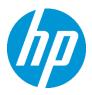

## HP Point of Sale (POS) Peripherals Configuration Guide

Document Version 3.89 October 2017 © Copyright 2007-2017 HP Development Company, L.P. The information contained herein is subject to change without notice.

Microsoft, MS-DOS, Windows, WEPOS, POSReady and Windows NT are trademarks of Microsoft Corporation in the U.S. and other countries.

The only warranties for HP products and services are set forth in the express warranty statements accompanying such products and services. Nothing herein should be construed as constituting an additional warranty. HP shall not be liable for technical or editorial errors or omissions contained herein.

HP Point of Sale (POS) Peripherals Configuration Guide Document Version 3.89.0001

October 2017

## Contents

| 1               | Introdu        | iction                                                             | .10 |
|-----------------|----------------|--------------------------------------------------------------------|-----|
| 2               | Genera         | Il Information                                                     | .10 |
|                 | 2.1.1          | Where to obtain the latest software for the HP POS Peripherals     | .10 |
|                 | 2.1.2          | OPOS and CCO Drivers/Application                                   | .10 |
| 3               | Port In        | formation                                                          | .10 |
| 4               | OPOS           | Name for HP Point of Sale Peripherals                              | .11 |
| 5               | OPOS           | Logical Device Name Utility                                        | .13 |
| 5.1             | Main G         | UI                                                                 | .13 |
| 5.2             | Obtain         | OPOS Logical Device Name(s)                                        | .17 |
| -               | 5.2.1          | Overview Steps                                                     |     |
|                 | 5.2.2          | Detailed Steps                                                     |     |
| 5.3             | Change         | e OPOS Logical Device Name(s)                                      | 20  |
| 0.0             | 5.3.1          | Overview Steps                                                     |     |
|                 | 5.3.2          | Detailed Steps                                                     |     |
| 5.4             | Set HP         | branded device to factory default OPOS logical name                | 24  |
| J. <del>T</del> | 5.4.1          | Overview Steps                                                     |     |
|                 | 5.4.2          | Detailed Steps                                                     |     |
|                 | 5.4.3          | Default INI File                                                   | .31 |
|                 | 5.4.4          | Adding non-HP Peripherals to the default drop down                 | .31 |
| 6               | Periphe        | erals Connection and Software Installation                         | .34 |
| 6.1             | Cash D         | Prawer and Flip-Top Cash Drawer                                    | .34 |
| -               | 6.1.1          | Key lock position                                                  |     |
|                 | 6.1.2          | Connection                                                         |     |
|                 | 6.1.3          | Windows Drivers for the Cash Drawer Drivers                        |     |
|                 | 6.1.4          | Cash Drawer Decimal Commands                                       |     |
|                 | 6.1.5          | Dual Cash Drawer Connection                                        |     |
|                 | 616            | 6.1.5.1 Cash Drawer Cable Info<br>OPOS Drivers for the Cash Drawer |     |
|                 | 6.1.6<br>6.1.7 | OPOS Drivers for the Cash Drawer                                   |     |
|                 | 0.1.7          | 6.1.7.1 Cash Drawer and Printer Utility                            |     |
|                 | 6.1.8          | JPOS Drivers for the Cash Drawer Drivers                           |     |
| 6.2             |                | ted Cash Drawer Port                                               |     |
| 0.2             | 6.2.1          | Connection                                                         |     |
|                 | 6.2.1          | Integrated Cash Drawer Pinout (RJ12)                               |     |
|                 | 6.2.3          | Dual Cash Drawer Connection                                        |     |
|                 | 0.2.0          | 6.2.3.1 Cash Drawer Cable Info                                     | -   |
|                 | 6.2.4          | Drivers and utilities for the Integrated Cash Drawer Port          |     |
|                 | 6.2.5          | OPOS Drivers for the Integrated Cash Drawer Port                   |     |
|                 |                | 6.2.5.1 HP Integrated OPOS Cash Drawer Utility                     |     |
|                 |                | 6.2.5.2 OPOS Cash Drawer and Printer Utility                       |     |
|                 | 6.2.6          | JPOS Drivers for the Integrated Cash Drawer Port                   |     |
|                 |                | 6.2.6.1 JPOS Test Applet for the Integrated Cash Drawer Port       |     |
| 6.3             |                | ash Drawer                                                         |     |
|                 | 6.3.1          | Connection                                                         |     |
|                 | 6.3.2          | Drivers and utilities for the HP USB Cash Drawer                   |     |
|                 | 6.3.3          | Windows Test Utility for USB Cash Drawer                           | .60 |

|     | 6.3.4      | OPOS Drivers for the HP USB Cash Drawer                                               | 63  |
|-----|------------|---------------------------------------------------------------------------------------|-----|
|     |            | 6.3.4.1 OPOS Cash Drawer and Printer Utility                                          | 63  |
|     |            | 6.3.4.2 Dual Cash Drawer Connection                                                   | 67  |
|     | 6.3.5      | JPOS Drivers for the HP USB Cash Drawer                                               |     |
|     |            | 6.3.5.1 JPOS Test Applet for the USB Cash Drawer Port                                 |     |
|     | <b>_</b> . |                                                                                       |     |
| 6.4 | -          | ot Printer                                                                            |     |
|     | 6.4.1      | Connection                                                                            |     |
|     | 6.4.2      | Powered USB Cable                                                                     |     |
|     | 6.4.3      | NATIVE mode                                                                           |     |
|     | 6.4.4      | PRINTER CLASS Mode                                                                    |     |
|     | 6.4.5      | COMM CLASS Mode                                                                       |     |
|     | 6.4.6      | USB Mode Selector Utility                                                             |     |
|     |            | 6.4.6.1 Set printer to NATIVE mode                                                    |     |
|     |            | 6.4.6.2 Set printer to PRINTER CLASS mode (default)                                   |     |
|     |            | 6.4.6.3 Set printer to COMM CLASS mode (virtual serial port)                          |     |
|     | 6.4.7      | Serial Printer                                                                        |     |
|     | 6.4.8      | Windows Drivers for the Receipt Printer Drivers                                       |     |
|     |            | 6.4.8.1 Windows Printer Driver (USB) for v1.0.5 for POSReady 2009                     |     |
|     |            | 6.4.8.2 Windows Printer Driver (Serial) for v1.0.5 for POSReady 2009                  |     |
|     |            | 6.4.8.3 Windows Printer Driver (Ethernet) for v1.0.5 for POSReady 2009                |     |
|     |            | 6.4.8.4 Windows Printer Driver (USB) for v1.0.0 – 1.0.3                               |     |
|     |            | 6.4.8.5 Windows Printer Driver (Serial) for v1.0.0 – 1.0.3                            |     |
|     |            | 6.4.8.6 Test Receipt Printer in Windows Environment (non-OPOS)                        |     |
|     |            | 6.4.8.7 Windows Printer Driver (USB) for v1.0.3 and later for Windows 7 / 8.1 / 10    |     |
|     |            | 6.4.8.8 Windows Printer Driver (Serial) for v1.0.3 and later for Windows 7 / 8.1 / 10 |     |
|     |            | 6.4.8.9 Windows Printer Driver (Ethernet) for v1.0.3 & later for Windows 7 / 8.1 / 10 |     |
|     |            | 6.4.8.10 Windows Printer Driver Options for v1.0.3 and later for Windows 7 / 8.1 / 10 |     |
|     | 6.4.9      | Knife Cut Commands                                                                    |     |
|     | 6.4.10     | OPOS Drivers for the Receipt Printer                                                  |     |
|     |            | 6.4.10.1 OPOS Installation - USB                                                      |     |
|     |            | 6.4.10.2 OPOS Installation – Serial Port                                              |     |
|     |            | 6.4.10.3 OPOS Installation - Ethernet                                                 |     |
|     |            | 6.4.10.4 OPOS – Ethernet IP Address (Registry)                                        |     |
|     |            | 6.4.10.5 OPOS – Ethernet IP Address (GUI)                                             |     |
|     |            | 6.4.10.6 OPOS Test Applet for the Receipt Printer - Receipt Printer and Cash Drawe    | эr  |
|     |            | Utility 166                                                                           |     |
|     |            | 6.4.10.7 Rotate Left Testing                                                          |     |
|     |            | 6.4.10.8 Bitmap / Barcode Testing                                                     |     |
|     |            | 6.4.10.9 Receipt Printer and Cash Drawer Utility – Cash Drawer Testing                |     |
|     | 6.4.11     | OPOS Test Applet for the MICR                                                         |     |
|     |            | OPOS Test Applet for the CheckScan                                                    |     |
|     | 6.4.13     | Receipt Printer Cash Drawer Signal                                                    |     |
|     |            | 6.4.13.1 Cash Drawer Signal                                                           |     |
|     |            | 6.4.13.2 Cash Drawer Signal Change                                                    |     |
|     | 6.4.14     |                                                                                       |     |
|     |            | JPOS Drivers for the Receipt Printer Drivers – Ethernet                               |     |
|     |            | JPOS Drivers for the Receipt Printer Drivers                                          |     |
|     |            | JPOS Drivers for the Receipt Printer Drivers - CheckScanner                           |     |
|     |            | JPOS Drivers for the Receipt Printer Drivers - MICR                                   |     |
|     |            | JPOS Drivers for the Receipt Printer Drivers – Slip Printing                          |     |
|     |            | JPOS Drivers for the Receipt Printer Drivers – Barcode Testing                        |     |
|     |            | JPOS Drivers for the Cash Drawer Drivers                                              |     |
|     | 6.4.22     | HP Font Utility (ASIAN Font Download) – Single Station (A799 with 4MG) Printer        |     |
|     |            | 6.4.22.1 HP Font Utility (Asian Font Download Utility)                                | 257 |
| 6.5 | HP ap      | 5000 MSR (Magnetic Stripe Reader)                                                     | 262 |
|     |            |                                                                                       |     |

|      | 6.5.1<br>6.5.2<br>6.5.3<br>6.5.4 | Connection<br>Windows Drivers for the HP ap5000 MSR<br>OPOS Drivers for the HP ap5000 MSR<br>Testing HP ap5000 MSR<br>6.5.4.1 Testing HP ap5000 MSR in non-OPOS mode<br>6.5.4.2 Testing HP ap5000 MSR in OPOS mode | 262<br>262<br>262<br>262 |
|------|----------------------------------|----------------------------------------------------------------------------------------------------|--------------------------|
|      | 6.5.5                            | JPOS Drivers for the HP ap5000 MSR in CPOS mode                                                                                                    |                          |
| 6.6  |                                  | gnetic Stripe Readers (MSR)                                                                                                    |                          |
|      | 6.6.1                            | Connection                                                                                                    |                          |
|      | 6.6.2                            | Interfaces.                                                                                                    |                          |
|      | 6.6.3<br>6.6.4                   | Configuration                                                                                                    |                          |
|      | 6.6.5                            | OPOS Drivers for the MSR                                                                                                    |                          |
|      | 6.6.6                            | Testing MSR                                                                                                    | 279                      |
|      |                                  | 6.6.6.1 Testing MSR in USB HID Keyboard interface                                                                                                    |                          |
|      | 007                              | 6.6.6.2 Testing MSR in USB HID or USB HID Keyboard interface with OPOS                                                                                                    |                          |
|      | 6.6.7                            | JPOS Drivers for the MSR                                                                                                    |                          |
| 6.7  |                                  | rcode Scanner (Laser 1D)                                                                                                    |                          |
|      | 6.7.1<br>6.7.2                   | Connection<br>Windows Drivers for the Barcode Scanner                                                                                                    |                          |
|      | 6.7.2                            | OPOS Drivers for the Barcode Scanner                                                                                                    |                          |
|      | 6.7.4                            | Testing the Barcode Scanner                                                                                                    |                          |
|      | -                                | 6.7.4.1 Testing Barcode Scanner in non-OPOS                                                                                                    |                          |
|      |                                  | 6.7.4.2 Testing the Barcode Scanner in OPOS                                                                                                    |                          |
|      | 6.7.5                            | JPOS Drivers for the Barcode Scanner                                                                                                    | 296                      |
| 6.8  | HP Ba                            | rcode Scanner H-Series                                                                                                    |                          |
|      | 6.8.1                            | Connection                                                                                                    |                          |
|      | 6.8.2                            | Interfaces                                                                                                    |                          |
|      | 6.8.3<br>6.8.4                   | Configuration<br>Windows Drivers                                                                                                    |                          |
|      | 6.8.5                            | OPOS Drivers                                                                                                    |                          |
|      | 6.8.6                            | JPOS Drivers                                                                                                    | 304                      |
|      | 6.8.7                            | Testing the Barcode Scanner                                                                                                    |                          |
|      |                                  | 6.8.7.1 Testing in non-OPOS/JPOS                                                                                                    |                          |
|      |                                  | <ul><li>6.8.7.2 Testing in OPOS</li><li>6.8.7.3 Testing in JPOS</li></ul>                                                                                                    |                          |
| • •  |                                  |                                                                                                    |                          |
| 6.9  | HP US<br>6.9.1                   | B Barcode Scanners Connection                                                                                                    |                          |
|      | 6.9.1<br>6.9.2                   | Windows Drivers for Scanners                                                                                                    |                          |
|      | 6.9.3                            | OPOS Drivers for the Scanners                                                                                                    |                          |
|      | 6.9.4                            | Testing the Scanners                                                                                                    |                          |
|      |                                  | 6.9.4.1 Testing scanners in non-OPOS                                                                                                    | 327                      |
|      | 6.9.5                            | 6.9.4.2 Testing the scanners in OPOS<br>JPOS Drivers for the Scanners                                                                                                    |                          |
|      | 6.9.5<br>6.9.6                   | Imaging Testing                                                                                                    |                          |
| 6 10 |                                  | tail Jacket for ElitePad Barcode Scanner                                                                                                    |                          |
| 0.10 | 6.10.1                           |                                                                                                    |                          |
|      |                                  | Operating Modes                                                                                                    |                          |
|      | 6.10.3                           | Drivers                                                                                                    | 345                      |
|      | 6.10.4                           | Testing the scanner                                                                                                    |                          |
|      |                                  | 6.10.4.1 Testing the scanner in HID-POS mode                                                                                                    |                          |
|      |                                  | <ul><li>6.10.4.2 Testing the scanner in USB HID Keyboard mode</li><li>6.10.4.3 Testing the scanner in USB COM mode with OPOS</li></ul>                                                                             |                          |
|      |                                  |                                                                                                    | 577                      |

|      |        | 6.10.4.4 Testing the scanner in USB COM mode with JPOS                                                       | 353 |
|------|--------|----------------------------------------------------------------------------------------------------|-----|
| 6.11 | HP PO  | S Keyboard                                                                                                   | 358 |
|      |        | Connection                                                                                                   |     |
|      |        | Windows Drivers for the HP POS Keyboard                                                                      |     |
|      | 6.11.3 | OPOS Drivers for the HP POS Keyboard                                                                         | 361 |
|      | 6.11.4 | Testing the HP POS Keyboard                                                                                  | 361 |
|      |        | JPOS Drivers for the HP POS Keyboard                                                                         |     |
| 6.12 | HP US  | B POS Keyboard with Magnetic Stripe Reader                                                                   | 362 |
|      | 6.12.1 | Connection                                                                                                   | 362 |
|      | 6.12.2 | Windows Drivers for the HP USB POS Keyboard with Magnetic Stripe Reader                                      | 362 |
|      |        | Enable OPOS/JPOS for the MSR<br>OPOS Drivers for the HP USB POS Keyboard with Magnetic Stripe Reader - Keybo |     |
|      |        | OPOS Drivers for the HP USB POS Keyboard with Magnetic Stripe Reader - Keyboard or MSR.                      |     |
|      |        | Testing the HP USB POS Keyboard with Magnetic Stripe Reader                                                  |     |
|      |        | 6.12.6.1 Keyboard                                                                                            |     |
|      |        | 6.12.6.2 MŚR OPOS                                                                                            |     |
|      | 6.12.7 | JPOS Drivers for the HP USB POS Keyboard with Magnetic Stripe Reader                                         |     |
|      |        | 6.12.7.1 Keyboard                                                                                            |     |
|      |        | 6.12.7.2 MSR JPOS                                                                                            | 378 |
| 6.13 | HP ap5 | 000 VFD (Vacuum Fluorescent Display)                                                                         | 381 |
|      |        | Connection                                                                                                   |     |
|      |        | Windows Drivers for the HP ap5000 VFD                                                                        |     |
|      |        | OPOS Drivers for the HP ap5000 VFD                                                                           |     |
|      | 6.13.4 | Testing HP ap5000 VFD<br>6.13.4.1 Testing HP ap5000 VFD in non-OPOS mode                                     |     |
|      |        | 6.13.4.2 Testing HP ap5000 VFD in OPOS mode                                                                  | 381 |
|      | 6.13.5 | JPOS Drivers for the HP ap5000 VFD                                                                           |     |
|      |        | Utility to change power-on message                                                                           |     |
|      |        | 6.13.6.1 Utility to Change Default Power-On Message                                                          | 399 |
|      |        | 6.13.6.2 Enable the VFD Default Power-On Message                                                             | 401 |
|      | 6.13.7 | HP ap5000 VFD BIOS Power Setting                                                                             |     |
|      |        | <ul><li>6.13.7.1 F10 BIOS Method</li><li>6.13.7.2 Windows Graphical Method</li></ul>                         |     |
|      |        |                                                                                                    |     |
| 6.14 |        | isplay                                                                                                    |     |
|      |        | Connection                                                                                                   |     |
|      |        | Windows Drivers for the Pole Display<br>Utility to change power-on message                                   |     |
|      | 0.14.5 | 6.14.3.1 HP USB Pole Display                                                                                 |     |
|      |        | 6.14.3.2 HP VFD Display                                                                                      | 418 |
|      | 6.14.4 | OPOS Drivers for the Pole Display                                                                            |     |
|      |        | Testing Pole Display                                                                                         | 422 |
|      |        | 6.14.5.1 Testing pole display in non-OPOS environment                                                        |     |
|      |        | 5.1.1 HP USB Pole non-OPOS Test Utility                                                                      |     |
|      | 6.14.  | 5.1.2 HP VFD Utility for HP USB Pole Display                                                                 | 424 |
|      | 6.14.  | 5.1.3 HP VFD Utility for HP VFD Display                                                                      |     |
|      |        | 6.14.5.2 Testing pole display in OPOS environment - HP USB Pole Display                                      |     |
|      | 6.14.6 | JPOS Drivers for the pole display                                                                            | 451 |
| 6.15 | HP Bio | metric Fingerprint Readers                                                                                   | 458 |
|      | 6.15.1 | Connection                                                                                                   | 458 |
|      |        | Windows Drivers for the HP Biometric Fingerprint Readers                                                     |     |
|      | 6.15.3 | OPOS Drivers / JPOS Drivers / SDK Kit                                                                        | 459 |
| 7    | Touch  | Screen                                                                                                    | 460 |

| 7.1 | HP L50                                                                                                    | D06tm                                                                                                    | 460                                                                                                    |
|-----|----------------------------------------------------------------------------------------------------|----------------------------------------------------------------------------------------------------|----------------------------------------------------------------------------------------------------|
|     | 7.1.1                                                                                                    | Connection                                                                                                    |                                                                                                    |
|     | 7.1.2                                                                                                    | Windows Drivers for the Touch Screen                                                                                                    |                                                                                                    |
|     | 7.1.3                                                                                                    | Touch Screen Alignment                                                                                                    | 470                                                                                                    |
|     | 7.1.4                                                                                                    | OPOS Drivers for the Touch Screen                                                                                                    |                                                                                                    |
|     | 7.1.5                                                                                                    | Testing the Touch Screen                                                                                                    |                                                                                                    |
|     | 7.1.6                                                                                                    | JPOS Drivers for the Touch Screen                                                                                                    | 473                                                                                                    |
| 7.2 | HP L50                                                                                                    | 009tm / HP L5015tm                                                                                                    | 474                                                                                                    |
|     | 7.2.1                                                                                                    | Connection                                                                                                    | 474                                                                                                    |
|     | 7.2.2                                                                                                    | Windows Drivers for the Touch Screen                                                                                                    | 474                                                                                                    |
|     | 7.2.3                                                                                                    | Touch Screen Alignment                                                                                                    |                                                                                                    |
|     | 7.2.4                                                                                                    | OPOS Drivers for the Touch Screen                                                                                                    |                                                                                                    |
|     | 7.2.5                                                                                                    | Testing the Touch Screen                                                                                                    |                                                                                                    |
|     | 7.2.6                                                                                                    | JPOS Drivers for the Touch Screen                                                                                                    | 483                                                                                                    |
| 7.3 | HP ap                                                                                                    | 5000 Touch Screen                                                                                                    | 484                                                                                                    |
|     | 7.3.1                                                                                                    | Connection                                                                                                    |                                                                                                    |
|     | 7.3.2                                                                                                    | Windows Drivers for the Touch Screen                                                                                                    |                                                                                                    |
|     | 7.3.3                                                                                                    | OPOS Drivers for the ap5000 Touch Screen                                                                                                    | 490                                                                                                    |
|     | 7.3.4                                                                                                    | Testing the Touch Screen                                                                                                    | 490                                                                                                    |
|     | 7.3.5                                                                                                    | JPOS Drivers for the ap5000 Touch Screen                                                                                                    | 490                                                                                                    |
| 7.4 | HP RP                                                                                                    | 7 15inch Resistive (AFD)                                                                                                    | 491                                                                                                    |
|     | 7.4.1                                                                                                    | Connection                                                                                                    |                                                                                                    |
|     | 7.4.2                                                                                                    | Windows Drivers for the Touch Screen                                                                                                    |                                                                                                    |
|     | 7.4.3                                                                                                    | Touch Screen calibration                                                                                                    |                                                                                                    |
|     | 7.4.4                                                                                                    | OPOS Drivers for the Touch Screen                                                                                                    |                                                                                                    |
|     | 7.4.5                                                                                                    | Testing the Touch Screen                                                                                                    | 496                                                                                                    |
|     | 7.4.6                                                                                                    | JPOS Drivers for the Touch Screen                                                                                                    | 496                                                                                                    |
|     | 11110                                                                                                    |                                                                                                    |                                                                                                    |
| 75  |                                                                                                    |                                                                                                    |                                                                                                    |
| 7.5 | HP RP                                                                                                    | 7 15 /17 inch Projective Capacitive AFD (Associate Facing Display)                                                                                                    | 497                                                                                                    |
| 7.5 | <b>HP RP</b><br>7.5.1                                                                                                    | 7 15 /17 inch Projective Capacitive AFD (Associate Facing Display)                                                                                                    | <b>497</b><br>497                                                                                                    |
| 7.5 | HP RP                                                                                                    | 7 15 /17 inch Projective Capacitive AFD (Associate Facing Display)<br>Connection<br>Windows Drivers for the Touch Screen                                                                                                    | <b>497</b><br>497<br>497                                                                                                    |
| 7.5 | <b>HP RP</b><br>7.5.1<br>7.5.2                                                                                                    | 7 15 /17 inch Projective Capacitive AFD (Associate Facing Display)<br>Connection<br>Windows Drivers for the Touch Screen<br>Touch Screen calibration                                                                                                    | <b>497</b><br>497<br>500                                                                                                    |
| 7.5 | HP RP<br>7.5.1<br>7.5.2<br>7.5.3                                                                                                    | 7 15 /17 inch Projective Capacitive AFD (Associate Facing Display)<br>Connection<br>Windows Drivers for the Touch Screen<br>Touch Screen calibration<br>Touch in Dual Monitor Configuration in POSReady 2009 or XP<br>Touch in Dual Monitor Setup in POSReady 7 or Windows 7                                                                                                    | <b>497</b><br>497<br>500<br>500<br>502                                                                                                    |
| 7.5 | HP RP<br>7.5.1<br>7.5.2<br>7.5.3<br>7.5.4                                                                                                    | 7 15 /17 inch Projective Capacitive AFD (Associate Facing Display)<br>Connection<br>Windows Drivers for the Touch Screen<br>Touch Screen calibration<br>Touch in Dual Monitor Configuration in POSReady 2009 or XP<br>Touch in Dual Monitor Setup in POSReady 7 or Windows 7<br>OPOS Drivers for the Touch Screen                                                                                                    | <b>497</b><br>497<br>500<br>500<br>502<br>503                                                                                                    |
| 7.5 | HP RP<br>7.5.1<br>7.5.2<br>7.5.3<br>7.5.4<br>7.5.5<br>7.5.6<br>7.5.7                                                                                                    | 7 15 /17 inch Projective Capacitive AFD (Associate Facing Display)<br>Connection<br>Windows Drivers for the Touch Screen<br>Touch Screen calibration<br>Touch in Dual Monitor Configuration in POSReady 2009 or XP<br>Touch in Dual Monitor Setup in POSReady 7 or Windows 7<br>OPOS Drivers for the Touch Screen<br>Testing the Touch Screen                                                                                                    | <b>497</b><br>497<br>500<br>500<br>502<br>503<br>503                                                                                                    |
| 7.5 | HP RP<br>7.5.1<br>7.5.2<br>7.5.3<br>7.5.4<br>7.5.5<br>7.5.6<br>7.5.7<br>7.5.8                                                                                                    | 7 15 /17 inch Projective Capacitive AFD (Associate Facing Display)<br>Connection<br>Windows Drivers for the Touch Screen<br>Touch Screen calibration<br>Touch in Dual Monitor Configuration in POSReady 2009 or XP<br>Touch in Dual Monitor Setup in POSReady 7 or Windows 7<br>OPOS Drivers for the Touch Screen<br>Testing the Touch Screen<br>JPOS Drivers for the Touch Screen                                                                                                    | <b>497</b><br>497<br>500<br>500<br>502<br>503<br>503<br>503                                                                                                    |
| 7.5 | HP RP<br>7.5.1<br>7.5.2<br>7.5.3<br>7.5.4<br>7.5.5<br>7.5.6<br>7.5.7                                                                                                    | 7 15 /17 inch Projective Capacitive AFD (Associate Facing Display)<br>Connection<br>Windows Drivers for the Touch Screen<br>Touch Screen calibration<br>Touch in Dual Monitor Configuration in POSReady 2009 or XP<br>Touch in Dual Monitor Setup in POSReady 7 or Windows 7<br>OPOS Drivers for the Touch Screen<br>Testing the Touch Screen                                                                                                    | <b>497</b><br>497<br>500<br>500<br>502<br>503<br>503<br>503                                                                                                    |
| 7.5 | HP RP<br>7.5.1<br>7.5.2<br>7.5.3<br>7.5.4<br>7.5.5<br>7.5.6<br>7.5.7<br>7.5.8<br>7.5.9                                                                                                    | 7 15 /17 inch Projective Capacitive AFD (Associate Facing Display)<br>Connection<br>Windows Drivers for the Touch Screen<br>Touch Screen calibration<br>Touch in Dual Monitor Configuration in POSReady 2009 or XP.<br>Touch in Dual Monitor Setup in POSReady 7 or Windows 7.<br>OPOS Drivers for the Touch Screen<br>Testing the Touch Screen<br>JPOS Drivers for the Touch Screen<br>Disable/Enable On-Screen Display (OSD).                                                                                                    | <b>497</b><br>497<br>500<br>500<br>502<br>503<br>503<br>504                                                                                                    |
|     | HP RP<br>7.5.1<br>7.5.2<br>7.5.3<br>7.5.4<br>7.5.5<br>7.5.6<br>7.5.7<br>7.5.8<br>7.5.9                                                                                                    | 7 15 /17 inch Projective Capacitive AFD (Associate Facing Display)<br>Connection<br>Windows Drivers for the Touch Screen<br>Touch Screen calibration<br>Touch in Dual Monitor Configuration in POSReady 2009 or XP<br>Touch in Dual Monitor Setup in POSReady 7 or Windows 7<br>OPOS Drivers for the Touch Screen<br>Testing the Touch Screen<br>JPOS Drivers for the Touch Screen                                                                                                    | <b>497</b><br>497<br>500<br>500<br>502<br>503<br>503<br>504<br><b>505</b>                                                                                            |
|     | HP RP<br>7.5.1<br>7.5.2<br>7.5.3<br>7.5.4<br>7.5.5<br>7.5.6<br>7.5.7<br>7.5.8<br>7.5.9<br>Touch                                                                                                    | 7 15 /17 inch Projective Capacitive AFD (Associate Facing Display)<br>Connection<br>Windows Drivers for the Touch Screen<br>Touch Screen calibration<br>Touch in Dual Monitor Configuration in POSReady 2009 or XP<br>Touch in Dual Monitor Setup in POSReady 7 or Windows 7<br>OPOS Drivers for the Touch Screen<br>Testing the Touch Screen<br>JPOS Drivers for the Touch Screen<br>Disable/Enable On-Screen Display (OSD)<br>Screen – HP L6015tm / L6017tm Projective Capacitive (PCap)                                                                                                    |                                                                                                    |
|     | HP RP<br>7.5.1<br>7.5.2<br>7.5.3<br>7.5.4<br>7.5.5<br>7.5.6<br>7.5.7<br>7.5.8<br>7.5.9<br>Touch<br>7.6.1                                                                                                    | 7 15 /17 inch Projective Capacitive AFD (Associate Facing Display)<br>Connection<br>Windows Drivers for the Touch Screen<br>Touch Screen calibration<br>Touch in Dual Monitor Configuration in POSReady 2009 or XP<br>Touch in Dual Monitor Setup in POSReady 7 or Windows 7<br>OPOS Drivers for the Touch Screen<br>Testing the Touch Screen<br>JPOS Drivers for the Touch Screen<br>Disable/Enable On-Screen Display (OSD)<br>Screen – HP L6015tm / L6017tm Projective Capacitive (PCap)<br>Connection<br>Windows Drivers for the Touch Screen<br>Touch Screen calibration                                                                                                    | 497<br>497<br>500<br>502<br>503<br>503<br>503<br>504<br>505<br>505<br>505<br>507                                                                                     |
|     | HP RP<br>7.5.1<br>7.5.2<br>7.5.3<br>7.5.4<br>7.5.5<br>7.5.6<br>7.5.7<br>7.5.8<br>7.5.9<br>Touch<br>7.6.1<br>7.6.2<br>7.6.3<br>7.6.4                                                                            | 7 15 /17 inch Projective Capacitive AFD (Associate Facing Display)<br>Connection<br>Windows Drivers for the Touch Screen<br>Touch Screen calibration<br>Touch in Dual Monitor Configuration in POSReady 2009 or XP<br>Touch in Dual Monitor Setup in POSReady 7 or Windows 7<br>OPOS Drivers for the Touch Screen<br>Testing the Touch Screen<br>JPOS Drivers for the Touch Screen<br>Disable/Enable On-Screen Display (OSD)<br>Screen – HP L6015tm / L6017tm Projective Capacitive (PCap)<br>Connection<br>Windows Drivers for the Touch Screen<br>Touch Screen calibration<br>Touch Screen calibration<br>Touch in Dual Monitor Configuration in POSReady 2009 or XP                                                                                                    | 497<br>497<br>500<br>502<br>503<br>503<br>503<br>504<br>505<br>505<br>505<br>507<br>508                                                                              |
|     | HP RP<br>7.5.1<br>7.5.2<br>7.5.3<br>7.5.4<br>7.5.5<br>7.5.6<br>7.5.7<br>7.5.8<br>7.5.9<br>Touch<br>7.6.1<br>7.6.2<br>7.6.3<br>7.6.4<br>7.6.5                                                                   | <ul> <li>7 15 /17 inch Projective Capacitive AFD (Associate Facing Display)</li></ul>                                                                                                    | 497<br>497<br>500<br>500<br>502<br>503<br>503<br>503<br>504<br>505<br>505<br>505<br>505<br>508<br>510                                                                |
|     | HP RP<br>7.5.1<br>7.5.2<br>7.5.3<br>7.5.4<br>7.5.5<br>7.5.6<br>7.5.7<br>7.5.8<br>7.5.9<br>Touch<br>7.6.1<br>7.6.2<br>7.6.3<br>7.6.4<br>7.6.5<br>7.6.6                                                          | <ul> <li>7 15 /17 inch Projective Capacitive AFD (Associate Facing Display)</li></ul>                                                                                                    | 497<br>497<br>500<br>500<br>503<br>503<br>503<br>503<br>504<br>505<br>505<br>505<br>505<br>508<br>510<br>510                                                         |
|     | HP RP<br>7.5.1<br>7.5.2<br>7.5.3<br>7.5.4<br>7.5.5<br>7.5.6<br>7.5.7<br>7.5.8<br>7.5.9<br>Touch<br>7.6.1<br>7.6.2<br>7.6.3<br>7.6.4<br>7.6.5<br>7.6.6<br>7.6.6<br>7.6.7                                        | <ul> <li>7 15 /17 inch Projective Capacitive AFD (Associate Facing Display)</li></ul>                                                                                                    | 497<br>497<br>500<br>500<br>502<br>503<br>503<br>503<br>504<br>505<br>505<br>505<br>505<br>505<br>508<br>510<br>510                                                  |
|     | HP RP<br>7.5.1<br>7.5.2<br>7.5.3<br>7.5.4<br>7.5.5<br>7.5.6<br>7.5.7<br>7.5.8<br>7.5.9<br>Touch<br>7.6.1<br>7.6.2<br>7.6.3<br>7.6.4<br>7.6.5<br>7.6.6<br>7.6.7<br>7.6.8                                        | <ul> <li>7 15 /17 inch Projective Capacitive AFD (Associate Facing Display)</li></ul>                                                                                                    | 497<br>497<br>500<br>500<br>502<br>503<br>503<br>503<br>503<br>504<br>505<br>505<br>505<br>505<br>505<br>505<br>505<br>508<br>510<br>510<br>511                      |
|     | HP RP<br>7.5.1<br>7.5.2<br>7.5.3<br>7.5.4<br>7.5.5<br>7.5.6<br>7.5.7<br>7.5.8<br>7.5.9<br>Touch<br>7.6.1<br>7.6.2<br>7.6.3<br>7.6.4<br>7.6.5<br>7.6.6<br>7.6.7<br>7.6.8<br>7.6.9                               | 7 15 /17 inch Projective Capacitive AFD (Associate Facing Display)<br>Connection<br>Windows Drivers for the Touch Screen<br>Touch Screen calibration.<br>Touch in Dual Monitor Configuration in POSReady 2009 or XP.<br>Touch in Dual Monitor Setup in POSReady 7 or Windows 7.<br>OPOS Drivers for the Touch Screen<br>Testing the Touch Screen<br>Disable/Enable On-Screen Display (OSD).<br>Screen – HP L6015tm / L6017tm Projective Capacitive (PCap)<br>Connection<br>Windows Drivers for the Touch Screen<br>Touch Screen calibration.<br>Touch in Dual Monitor Configuration in POSReady 2009 or XP.<br>Touch in Dual Monitor Configuration in POSReady 2009 or XP.<br>Touch in Dual Monitor Setup in POSReady 7 or Windows 7.<br>OPOS Drivers for the Touch Screen<br>Touch Screen calibration.<br>Touch in Dual Monitor Setup in POSReady 7 or Windows 7.<br>OPOS Drivers for the Touch Screen<br>Testing the Touch Screen<br>Testing the Touch Screen<br>Disable/Enable On-Screen Display (OSD).                                                                                                    | 497<br>497<br>500<br>500<br>503<br>503<br>503<br>503<br>503<br>504<br>505<br>505<br>505<br>505<br>510<br>510<br>511<br>511                                           |
|     | HP RP<br>7.5.1<br>7.5.2<br>7.5.3<br>7.5.4<br>7.5.5<br>7.5.6<br>7.5.7<br>7.5.8<br>7.5.9<br>Touch<br>7.6.1<br>7.6.2<br>7.6.3<br>7.6.4<br>7.6.5<br>7.6.6<br>7.6.7<br>7.6.8<br>7.6.9<br>7.6.10                     | <ul> <li>7 15 /17 inch Projective Capacitive AFD (Associate Facing Display)</li> <li>Connection</li> <li>Windows Drivers for the Touch Screen</li> <li>Touch Screen calibration</li> <li>Touch in Dual Monitor Configuration in POSReady 2009 or XP</li> <li>Touch in Dual Monitor Setup in POSReady 7 or Windows 7</li> <li>OPOS Drivers for the Touch Screen</li> <li>Testing the Touch Screen Display (OSD)</li> <li>Screen – HP L6015tm / L6017tm Projective Capacitive (PCap)</li> <li>Connection</li> <li>Windows Drivers for the Touch Screen</li> <li>Touch in Dual Monitor Configuration in POSReady 2009 or XP</li> <li>Connection</li> <li>Windows Drivers for the Touch Screen</li> <li>Touch in Dual Monitor Configuration in POSReady 2009 or XP</li> <li>Touch in Dual Monitor Configuration in POSReady 2009 or XP</li> <li>Touch in Dual Monitor Setup in POSReady 7 or Windows 7</li> <li>OPOS Drivers for the Touch Screen</li> <li>Touch in Dual Monitor Setup in POSReady 7 or Windows 7</li> <li>OPOS Drivers for the Touch Screen</li> <li>Touch in Dual Monitor Setup in POSReady 7 or Windows 7</li> <li>OPOS Drivers for the Touch Screen</li> <li>Touch in Dual Monitor Setup in POSReady 7 or Windows 7</li> <li>OPOS Drivers for the Touch Screen</li> <li>Disable/Enable On-Screen Display (OSD)</li> <li>Disable/Enable On-Screen Display (OSD)</li> </ul> | 497<br>497<br>500<br>500<br>502<br>503<br>503<br>503<br>503<br>504<br>505<br>505<br>505<br>505<br>505<br>505<br>505<br>508<br>510<br>511<br>511                      |
|     | HP RP<br>7.5.1<br>7.5.2<br>7.5.3<br>7.5.4<br>7.5.5<br>7.5.6<br>7.5.7<br>7.5.8<br>7.5.9<br>Touch<br>7.6.1<br>7.6.2<br>7.6.3<br>7.6.4<br>7.6.5<br>7.6.6<br>7.6.7<br>7.6.8<br>7.6.9<br>7.6.10                     | 7 15 /17 inch Projective Capacitive AFD (Associate Facing Display)<br>Connection<br>Windows Drivers for the Touch Screen<br>Touch Screen calibration.<br>Touch in Dual Monitor Configuration in POSReady 2009 or XP.<br>Touch in Dual Monitor Setup in POSReady 7 or Windows 7.<br>OPOS Drivers for the Touch Screen<br>Testing the Touch Screen<br>Disable/Enable On-Screen Display (OSD).<br>Screen – HP L6015tm / L6017tm Projective Capacitive (PCap)<br>Connection<br>Windows Drivers for the Touch Screen<br>Touch Screen calibration.<br>Touch in Dual Monitor Configuration in POSReady 2009 or XP.<br>Touch in Dual Monitor Configuration in POSReady 2009 or XP.<br>Touch in Dual Monitor Setup in POSReady 7 or Windows 7.<br>OPOS Drivers for the Touch Screen<br>Touch Screen calibration.<br>Touch in Dual Monitor Setup in POSReady 7 or Windows 7.<br>OPOS Drivers for the Touch Screen<br>Testing the Touch Screen<br>Testing the Touch Screen<br>Disable/Enable On-Screen Display (OSD).                                                                                                    | 497<br>497<br>500<br>500<br>502<br>503<br>503<br>503<br>503<br>504<br>505<br>505<br>505<br>505<br>505<br>505<br>505<br>508<br>510<br>511<br>511                      |
| 7.6 | HP RP<br>7.5.1<br>7.5.2<br>7.5.3<br>7.5.4<br>7.5.5<br>7.5.6<br>7.5.7<br>7.5.8<br>7.5.9<br>Touch<br>7.6.1<br>7.6.2<br>7.6.3<br>7.6.4<br>7.6.5<br>7.6.6<br>7.6.7<br>7.6.8<br>7.6.9<br>7.6.10<br>HP ap            | 7 15 /17 inch Projective Capacitive AFD (Associate Facing Display)         Connection         Windows Drivers for the Touch Screen         Touch Screen calibration         Touch in Dual Monitor Configuration in POSReady 2009 or XP         Touch in Dual Monitor Setup in POSReady 7 or Windows 7.         OPOS Drivers for the Touch Screen         Testing the Touch Screen         JPOS Drivers for the Touch Screen         Disable/Enable On-Screen Display (OSD)         Screen - HP L6015tm / L6017tm Projective Capacitive (PCap)         Connection         Windows Drivers for the Touch Screen         Touch in Dual Monitor Configuration in POSReady 2009 or XP         Connection         Windows Drivers for the Touch Screen         Dough Screen calibration         Touch in Dual Monitor Configuration in POSReady 2009 or XP         Touch in Dual Monitor Configuration in POSReady 2009 or XP         Touch in Dual Monitor Setup in POSReady 7 or Windows 7.         OPOS Drivers for the Touch Screen         Touch in Dual Monitor Setup in POSReady 7 or Windows 7.         OPOS Drivers for the Touch Screen         Touch in Dual Monitor Setup in POSReady 7 or Windows 7.         OPOS Drivers for the Touch Screen         Testing the Touch Screen         JPOS Drivers for the Touch Screen         Disable/Enable On-Screen                         | 497<br>497<br>500<br>502<br>503<br>503<br>503<br>503<br>503<br>504<br>505<br>505<br>505<br>505<br>510<br>510<br>511<br>511<br>512                                    |
| 7.6 | HP RP<br>7.5.1<br>7.5.2<br>7.5.3<br>7.5.4<br>7.5.5<br>7.5.6<br>7.5.7<br>7.5.8<br>7.5.9<br>Touch<br>7.6.1<br>7.6.2<br>7.6.3<br>7.6.4<br>7.6.5<br>7.6.6<br>7.6.7<br>7.6.8<br>7.6.9<br>7.6.10<br>HP aps<br>HP aps | 7 15 /17 inch Projective Capacitive AFD (Associate Facing Display)         Connection         Windows Drivers for the Touch Screen         Touch Screen calibration         Touch in Dual Monitor Configuration in POSReady 2009 or XP         Touch in Dual Monitor Setup in POSReady 7 or Windows 7         OPOS Drivers for the Touch Screen         Testing the Touch Screen         JPOS Drivers for the Touch Screen         Disable/Enable On-Screen Display (OSD)         Screen - HP L6015tm / L6017tm Projective Capacitive (PCap)         Connection         Windows Drivers for the Touch Screen         Touch in Dual Monitor Configuration in POSReady 2009 or XP         Connection         Windows Drivers for the Touch Screen         Touch Screen calibration         Touch in Dual Monitor Configuration in POSReady 2009 or XP         Touch in Dual Monitor Configuration in POSReady 2009 or XP         Touch in Dual Monitor Setup in POSReady 7 or Windows 7         OPOS Drivers for the Touch Screen         JPOS Drivers for the Touch Screen         JPOS Drivers for the Touch Screen         JPOS Drivers for the Touch Screen         JPOS Drivers for the Touch Screen         JPOS Drivers for the Touch Screen         JPOS Drivers for the Touch Screen         JPOS Drivers for the Touch Screen                                                     | 497<br>497<br>500<br>502<br>503<br>503<br>503<br>503<br>503<br>504<br>505<br>505<br>505<br>505<br>505<br>507<br>510<br>511<br>511<br>512<br>512<br>512               |
| 7.6 | HP RP<br>7.5.1<br>7.5.2<br>7.5.3<br>7.5.4<br>7.5.5<br>7.5.6<br>7.5.7<br>7.5.8<br>7.5.9<br>Touch<br>7.6.1<br>7.6.2<br>7.6.3<br>7.6.4<br>7.6.5<br>7.6.6<br>7.6.7<br>7.6.8<br>7.6.9<br>7.6.10<br>HP ap            | 7 15 /17 inch Projective Capacitive AFD (Associate Facing Display)         Connection         Windows Drivers for the Touch Screen         Touch Screen calibration         Touch in Dual Monitor Configuration in POSReady 2009 or XP         Touch in Dual Monitor Setup in POSReady 7 or Windows 7.         OPOS Drivers for the Touch Screen         Testing the Touch Screen         JPOS Drivers for the Touch Screen         Disable/Enable On-Screen Display (OSD)         Screen - HP L6015tm / L6017tm Projective Capacitive (PCap)         Connection         Windows Drivers for the Touch Screen         Touch in Dual Monitor Configuration in POSReady 2009 or XP         Connection         Windows Drivers for the Touch Screen         Dough Screen calibration         Touch in Dual Monitor Configuration in POSReady 2009 or XP         Touch in Dual Monitor Configuration in POSReady 2009 or XP         Touch in Dual Monitor Setup in POSReady 7 or Windows 7.         OPOS Drivers for the Touch Screen         Touch in Dual Monitor Setup in POSReady 7 or Windows 7.         OPOS Drivers for the Touch Screen         Touch in Dual Monitor Setup in POSReady 7 or Windows 7.         OPOS Drivers for the Touch Screen         Testing the Touch Screen         JPOS Drivers for the Touch Screen         Disable/Enable On-Screen                         | 497<br>497<br>500<br>500<br>502<br>503<br>503<br>503<br>503<br>503<br>504<br>505<br>505<br>505<br>505<br>505<br>505<br>510<br>511<br>511<br>511<br>512<br>512<br>512 |

|       | 8.1.3 OPOS Drivers for the HP ap5000 10" Display                                                                   |     |
|-------|----------------------------------------------------------------------------------------------------|-----|
|       | <ul><li>8.1.4 Testing the HP ap5000 10" Display</li><li>8.1.5 JPOS Drivers for the HP ap5000 10" Display</li></ul> |     |
| _     |                                                                                                    |     |
| 9     | HP 7" CFD                                                                                                    |     |
|       | 9.1.1 Connection<br>9.1.2 Windows Drivers for the HP 7" CFD display                                                |     |
|       | 9.1.3 OPOS Drivers for the HP 7" CFD Display                                                                       |     |
|       | 9.1.4 JPOS Drivers for the HP 7" CFD Display                                                                       |     |
|       | 9.1.5 Testing the HP 7" CFD Display                                                                                |     |
|       | 9.1.6 HP 7 CFD Options                                                                                             | 516 |
| Q & / | Α                                                                                                    | 517 |
| 9.2   | General                                                                                                    | 517 |
| 9.3   | HP Cash Drawer                                                                                                    | 518 |
| 9.4   | HP USB Cash Drawer                                                                                                 | 518 |
| 9.5   | HP Receipt Printer                                                                                                 | 519 |
| 9.6   | HP USB Barcode Scanner                                                                                             | 523 |
| 9.7   | HP Touch Screen (HP L5006tm / HP L5009tm / HP L5015tm)                                                             | 528 |
| 9.8   | HP MSR                                                                                                    | 531 |
| 9.9   | HP Font Loader                                                                                                    | 533 |
| 9.10  | ······································                                                                             |     |
| 9.11  | HP Pole Display                                                                                                    | 536 |
|       | HP OPOS Logical Device Name Utility                                                                                |     |
|       | HP ap5000 VFD                                                                                                    |     |
|       | HP ap5000 VFD (non-OPOS)                                                                                           |     |
|       | HP ap5000 VFD (JPOS)                                                                                               |     |
|       | HP ap5000 VFD (OPOS)                                                                                               |     |
|       | HP ap5000 MSR                                                                                                    |     |
|       | HP ap5000 MSR (JPOS/OPOS)                                                                                          | 541 |
|       | Imaging Scanner - JPOS                                                                                             | 542 |
| 9.20  | HP Imaging Barcode Scanner                                                                                         |     |
| 9.21  | Multiple HP Barcode Scanner                                                                                        |     |
|       | HP Biometric Fingerprint Reader                                                                                    |     |
|       | HP RP7 / RP3 Monitor                                                                                               |     |
|       | HP Retail Jacket for ElitePad Barcode Scanner                                                                      |     |
| 9.25  | HP 7" CFD                                                                                                    | 549 |

# Version Change History

| <b>Document Version</b> | Description of Change(s)                                                                                     |
|-------------------------|----------------------------------------------------------------------------------------------------|
| 3.89                    | Added HP Barcode Scanner H-Series section.                                                                   |
| 3.88                    | Added HP ElitePOS G1 Retail System and peripherals.                                                          |
| 3.87                    | Updated HP 7" CFD section and Q & A HP 7" CFD section.                                                       |
|                         | Added HP RP9 Integrated Dual-Head MSR.                                                                       |
| 3.86                    | Updated Integrated Cash Drawer Port section.                                                                 |
| 3.85                    | <ul> <li>Updated HP Retail Jacket for ElitePad Barcode Scanner section.</li> </ul>                           |
| 3.84                    | <ul> <li>Added HP RP9 G1 Retail System reference to sections 7.2 and 7.4.</li> </ul>                         |
| 3.83                    | <ul> <li>Added HP RP9 G1 Retail System information and peripherals, including<br/>pictures.</li> </ul>       |
|                         | <ul> <li>Removed most references to HP Point of Sale System Software and</li> </ul>                          |
|                         | Documentation CD since it is no longer being maintained.                                                     |
|                         | Updated OPOS logical name table.                                                                             |
| 3.82                    | <ul> <li>Updated OPOS logical name table.</li> </ul>                                                         |
|                         | <ul> <li>Added picture of the HP value wireless scanner.</li> </ul>                                          |
|                         | <ul> <li>Updated receipt printer section to include Ethernet info.</li> </ul>                                |
|                         | <ul> <li>Added question of driver version in the printer Q&amp;A section.</li> </ul>                         |
|                         | <ul> <li>Added L5105tm info to the document in the L5009tm section.</li> </ul>                               |
|                         | <ul> <li>Updated screen shots in L5006tm / L5009tm / L5015tm to reflect drivers<br/>version 5.6.0</li> </ul> |
|                         | Removed the Hardware wizard section.                                                                         |
|                         | <ul> <li>Added to the Q &amp; A section a question in regards HP USB Cash Drawer.</li> </ul>                 |
| 3.81                    | <ul> <li>Updated MSR section to include single head MSR.</li> </ul>                                          |
|                         | <ul> <li>Updated OPOS logical name table.</li> </ul>                                                         |
|                         | Updated HP 7" CFD Q&A section.                                                                               |
|                         | <ul> <li>Updated screen shoots in the receipt printer OPOS section.</li> </ul>                               |
| 3.80                    | Added A798 Info.                                                                                             |
|                         | <ul> <li>Corrected numbering of the steps in section 7.4.20.</li> </ul>                                      |
|                         | Added HP 7" CFD / DisplayLink section.                                                                       |
|                         | <ul> <li>Updated several screen captures in the document.</li> </ul>                                         |
|                         | Removed START MENU screen capture.                                                                           |
|                         | <ul> <li>Added Receipt Printer Windows mini-driver v1.0.5 information.</li> </ul>                            |
|                         | <ul> <li>Added info about HP LCM220 and LCM960 Display.</li> </ul>                                           |
|                         | <ul> <li>Added HP R2 Retail System Model 2000/2030 Info</li> </ul>                                           |
|                         | <ul> <li>Updated MSR JPOS screen captures.</li> </ul>                                                        |

#### 1 Introduction

This document contains setup and quick testing information for HP Point of Sale (POS) peripherals and systems.

**Note:** All HP Point of Sale (POS) peripherals are not available worldwide; please check with the HP reseller in your area for the available HP peripherals.

#### 2 General Information

#### 2.1.1 Where to obtain the latest software for the HP POS Peripherals

The latest released versions of software for the HP peripherals are available on the <u>HP.COM</u> web site. Once you have navigated to your HP Point of Sale platform on the <u>HP.COM</u> web site and have selected the operating system you will see the "download by category" section (as shown below). Please go to the appropriate category to obtain the software package.

Quick jump to downloads by category...

- » BIOS
- » Diagnostic
- » Driver Audio
- » Driver Chipset
- » Driver Graphics
- » Driver Keyboard, Mouse and Input Devices
- » Driver Modem
- » Driver Network
- » Driver Storage
- » Operating System Enhancements and QFEs
- » Software Multimedia
- » Software PoS
- » Software PoS Keyboard
- » Software PoS MSR
- » Software PoS Pole Line Display
- » Software PoS Receipt Printer
- » Software PoS Scanner
- » Software Solutions
- » Software System Management
- » Utility Tools

The "Software – POS" section is a generic section that is used for HP POS drivers that do not have their own category section on the web site. For example, the "OPOS Common Control Objects" Softpaq would be found there.

#### 2.1.2 OPOS and CCO Drivers/Application

On the HP Point of Sale System that have HP's Microsoft Windows operating image, the OPOS drivers for the HP branded peripherals have been installed in the image (thermal receipt printers / stand-alone MSR / hand scanner / POS keyboard with integrated MSR / pole display). The Common Control Object (CCO) version 1.9.000 (or later) have also been installed/registered in the HP Windows operating system image.

#### **3** Port Information

To identify the type and number of ports available on the system, refer to the Hardware Reference Guide included in the HP factory image and available from the Product Information support section of <u>HP.COM</u>.

## 4 OPOS Name for HP Point of Sale Peripherals

The following are the Default OPOS logical names for the HP Point of Sale Peripherals:

| he following are the Default OPOS logical names for the HP |                                   |
|------------------------------------------------------------|-----------------------------------|
| Device                                                     | Default OPOS Logical Name         |
| HP Barcode Scan                                            |                                   |
| HP ElitePOS 2D Barcode Scanner                             | N3680-HP                          |
| HP Imaging Barcode Scanner                                 | HPImagerScanner                   |
| HP Linear Barcode Scanner                                  | HPLinearScanner                   |
| HP Linear Barcode Scanner II                               | HPLinearScanner                   |
| HP Presentation Barcode Scanner                            | HPPresentationScanner             |
| HP Retail Integrated Barcode Scanner                       | HPIntegratedImagingBarcodeScanner |
| HP Retail Jacket for Elitepad Barcode Scanner              | HPMobileScanner                   |
| HP RP9 Integrated Bar Code Scanner-Bottom                  | HPIntegratedSLImgScn              |
| HP RP9 Integrated Bar Code Scanner-Side                    | HPIntegratedSLImgScn              |
| HP Value 2D Wireless Scanner                               | HPQSWirelessScanner               |
| HP Wireless Barcode Scanner                                | HPWirelessBTScanner               |
| HP Cash Drawe                                              | rs                                |
| HP Flip Top Cash Drawer                                    | Connected to                      |
| HP Heavy Duty Cash Drawer                                  | Connected to                      |
| HP Standard Duty Cash Drawer                               | Connected to                      |
| Receipt Printer:                                           |                                   |
| LID Dual Carial LICP Thermal Dessint Drinter               | A799-1                            |
| HP Dual Serial USB Thermal Receipt Printer                 | A799-2                            |
| HP ElitePOS Column Printer                                 | CashDrawerH300C-1                 |
|                                                            | CashDrawerH300C-2                 |
| HP ElitePOS Serial USB Thermal Printer                     | CashDrawerH300-1                  |
|                                                            | CashDrawerH300-2                  |
| HP Hybrid POS Printer with MICR II                         | A776-1<br>A776-2                  |
|                                                            | A776-1                            |
| HP Hybrid Thermal Printer with MICR                        | A776-2                            |
|                                                            | A799-1                            |
| HP LAN Thermal Receipt Printer                             | A799-2                            |
| UD DUCD Thermal Descint Drinter                            | A799-1                            |
| HP PUSB Thermal Receipt Printer                            | A799-2                            |
| HP USB Receipt Printer                                     | A794-1                            |
|                                                            | A794-2                            |
| HP Value PUSB Receipt Printer                              | A798-1                            |
| · · · · · · · · · · · · · · · · · · ·                      | A798-2                            |
| HP Value Serial USB Receipt Printer                        | A798-1<br>A798-2                  |
|                                                            | A798-1                            |
| HP Value Serial/USB Receipt Printer II                     | A798-2                            |
| Retail Hub:                                                |                                   |
|                                                            | HPCDPORT-1                        |
| Cash Drawer Port                                           | HPCDPORT-2                        |
| Retail System:                                             |                                   |
| Cash Drawer Port                                           | HP_CashDrawerPort-1               |
|                                                            | HP_CashDrawerPort-2               |
| HP USB Cash Drawer                                         | HPUSBCashDrawer-1                 |
|                                                            | HPUSBCashDrawer-2                 |

| HP Line Displays                                      |                     |  |  |  |
|-------------------------------------------------------|---------------------|--|--|--|
| HP ElitePOS Top Mount 2 x 20 CFD                      | HPTD620Display      |  |  |  |
| HP Graphical POS Pole Display                         | HPPOSCCPoleDisplay  |  |  |  |
| HP POS Pole Display                                   | HP POS Pole Display |  |  |  |
| HP Retail Integrated 2x20 Complex                     | HPLCM960Display     |  |  |  |
| HP Retail Integrated 2x20 Display                     | HPLCM220Display     |  |  |  |
| HP Retail RP7 VFD Customer Display                    | HPPOSCCPoleDisplay  |  |  |  |
| HP RP9 2x20 LCD Top Mount without Arm                 | HPLM940Display      |  |  |  |
| HP RP9 Integrated 2x20 Display Btm w/Arm              | HPLM940Display      |  |  |  |
| HP RP9 Integrated 2x20 Display Top w/Arm              | HPLM940Display      |  |  |  |
| HP MSRs                                               |                     |  |  |  |
| HP ap5000 Magnetic Stripe Reader                      | Hpap5000MSR         |  |  |  |
| HP ElitePOS MSR                                       | HPSinglenoSRDMSR    |  |  |  |
| HP Retail Integrated Dual-Head Magnetic Stripe Reader | HPUSBDualMSR        |  |  |  |
|                                                       | HPUSBDualEncryptMSR |  |  |  |
| HP Retail Jacket for Elitepad MSR                     | HPUSBShecMSR        |  |  |  |
| HP RP2 Integrated Single Head MSR w/o SRED            | HPSinglenoSRDMSR    |  |  |  |
| HP RP7 Single Head Magnetic Stripe Reader w/o SRED    | HPSinglenoSRDMSR    |  |  |  |
| HP RP9 Integrated Dual-Head MSR                       | HPUSBDualMSR        |  |  |  |
|                                                       | HPUSBDualEncryptMSR |  |  |  |
| HP RP9 Integrated Single-Head MSR                     | HPSinglenoSRDMSR    |  |  |  |
| HP USB Mini Magnetic Stripe Reader with Brackets      | HPUSBMiniMSR        |  |  |  |
| HP POS Keyboard                                       |                     |  |  |  |
| HP POS Keyboard                                       | HPPOSKeyboard       |  |  |  |
| HP USB POS Keyboard with Magnetic Stripe Reader       | HPKBMSR             |  |  |  |
| HP Receipt Printer                                    |                     |  |  |  |
| HP Dual Serial USB Thermal Receipt Printer            | A799                |  |  |  |
| HP ElitePOS Column Printer                            | H300                |  |  |  |
| HP ElitePOS Serial USB Thermal Printer                | H300                |  |  |  |
| HP Hybrid POS Printer with MICR II                    | A776                |  |  |  |
| HP Hybrid Thermal Printer with MICR                   | A776                |  |  |  |
| HP LAN Thermal Receipt Printer                        | A799                |  |  |  |
| HP PUSB Thermal Receipt Printer                       | A799                |  |  |  |
| HP USB Receipt Printer                                | A794                |  |  |  |
| HP Value PUSB Receipt Printer                         | A798                |  |  |  |
| HP Value Serial USB Receipt Printer                   | A798                |  |  |  |
| HP Value Serial/USB Receipt Printer II                | A798                |  |  |  |

#### 5 OPOS Logical Device Name Utility

The "HP OPOS Logical Device Name Utility" can be used to obtain the logical name of the OPOS drivers that are installed on the unit. The utility also provides the ability to change the OPOS logical name of the device. For the HP Point of Sale (POS) peripherals the utility also provides the ability to set the HP POS peripherals back to the factory default logical name.

**Note:** In order to use this utility, the utility must be run from a location that has read/write access and one must have administrator privileges on the unit where the utility is being run on.

Please consult your point of sale application support center or your IT support department before making any changes to the OPOS device name.

#### 5.1 Main GUI

The following is the GUI of the "HP OPOS Logical Device Name Utility" when the utility is launched:

Note: The screen captures are examples, what appears when the utility is run on the unit may differ than the screen capture in this section.

| 🔡 HP OPOS Logical Device Name   | _ 🗆 🔀                    |
|---------------------------------|--------------------------|
|                                 | <u>About</u> <u>Exit</u> |
| Device Setting                  |                          |
| Device Tree - 36 devices listed |                          |
| ⊞- CashDrawer                   |                          |
| 🗐 CheckScanner                  |                          |
| 🔄 LineDisplay                   |                          |
| i i MICR                        |                          |
| i ∰ · MSR                       |                          |
| ■ POSKeyboard                   |                          |
| POSPrinter                      |                          |
|                                 |                          |
| i ToneIndicator                 |                          |
| Edit Device Name                |                          |
|                                 | Refresh                  |
| Save                            | Show Defaults            |

• The "Device" tab in the utility reflects the OPOS drivers that are installed on the unit:

| 🔡 HP OPOS Logical Device Name   | _ 🗆 🔀         |
|---------------------------------|---------------|
|                                 | About Exit    |
| Device Setting                  |               |
| Device Tree - 36 devices listed |               |
| ⊞ CashDrawer                    |               |
| 🗄 CheckScanner                  |               |
| 🚊 LineDisplay                   |               |
| MICR                            |               |
| 🖬 🖬 MSR                         |               |
| POSKeyboard                     |               |
| ■ POSPrinter                    |               |
| 🗄 Scanner                       |               |
| i ToneIndicator                 |               |
| Edit Device Name                |               |
|                                 | Refresh       |
|                                 |               |
| Save                            | Show Defaults |
|                                 |               |

• The "Refresh" button will refresh the device tree information:

| 🔡 HP OPOS Logical Device Name 📃 🗖 | ×    |
|-----------------------------------|------|
| About E                           | Exit |
| Device Setting                    |      |
| Device Tree - 36 devices listed   |      |
|                                   |      |
| 🕀 CheckScanner                    |      |
| 🔄 LineDisplay                     |      |
| i MICR                            |      |
| i MSR                             |      |
| i POSKeyboard                     |      |
| POSPrinter                        |      |
| - Scanner                         |      |
| ⊞ ToneIndicator                   |      |
| Edit Device Name                  | 1    |
| Befresh                           | ก I  |
| Heitesn                           | ן ע  |
| Save Show Defaults                |      |
|                                   | 2    |

• The "Show Default" button will allow one to set the HP peripherals to default factory name (see section <u>5 for more details):</u>

| $\mathbf{\times}$ |
|-------------------|
| <u>Exit</u>       |
|                   |
|                   |
|                   |
|                   |
|                   |
|                   |
|                   |
|                   |
|                   |
|                   |
|                   |
| 51                |
| J                 |
|                   |

• The "Setting" tab in the utility reflects the registry location where the utility obtains the data that is displayed in the "device" tab:

| 🔡 HP OPOS Logical Device Name       |              |             |
|-------------------------------------|--------------|-------------|
|                                     | <u>About</u> | <u>Exit</u> |
| Device                              |              |             |
| Registry Location                   | n -          |             |
| SOFTWARE\\OLEforRetail\\ServiceOPOS |              |             |
|                                     |              |             |
|                                     |              |             |
|                                     |              |             |
|                                     |              |             |
|                                     |              |             |
|                                     |              |             |
|                                     |              |             |
|                                     |              |             |
|                                     |              |             |
|                                     |              |             |

• The "About" tab provides version information on the utility:

| 🔡 HP OPOS Logical Device Name                            | - 🗆 🔀       |
|----------------------------------------------------------|-------------|
|                                                          | About) Exit |
| Device Setting                                           |             |
| Registry Location<br>SOFTWARE\\OLEforRetail\\ServiceOPOS |             |
|                                                          |             |
|                                                          |             |
|                                                          |             |
|                                                          |             |

• Either the "Exit" or "X" can be used to exit the application:

| 🔡 HP OPOS Logical Device Name                            | _ 🗆 🔀      |
|----------------------------------------------------------|------------|
|                                                          | About Exit |
| Device Setting                                           |            |
| Registry Location<br>SOFTWARE\\OLEforRetail\\ServiceOPOS | ]          |
|                                                          |            |
|                                                          |            |

#### 5.2 Obtain OPOS Logical Device Name(s)

The following section describes how to obtain the OPOS logical device names that are installed on the unit.

#### 5.2.1 Overview Steps

The following is an overview of the steps to obtain the OPOS device name:

- 1. Launch the utility.
- 2. Select the "Device" tab.
- 3. Expand the device tree for which you would like to obtain the OPOS device name.

#### 5.2.2 Detailed Steps

The following are detailed steps to obtain the OPOS device name:

- 1. Launch the utility.
- 2. Select the "Device" tab.

| 🔡 HP OPOS Logical Device Name   | _ 🗆 🔀                    |
|---------------------------------|--------------------------|
|                                 | <u>About</u> <u>Exit</u> |
| Device Setting                  |                          |
| Device Tree - 36 devices listed |                          |
|                                 |                          |
| i CheckScanner                  |                          |
| ia LineDisplay                  |                          |
|                                 |                          |
| ■ POSKeyboard                   |                          |
| ⊡ POSPrinter                    |                          |
| ⊡ Scanner<br>⊞ ToneIndicator    |                          |
|                                 |                          |
| Edit Device Name                |                          |
|                                 | Refresh                  |
| Save                            | Show Defaults            |

- 3. Expand the device tree for which you would like to obtain the OPOS device name.
  - The following shows the "LineDisplay" tree expanded. The OPOS device name that is installed on the unit in this example is "HP POS Pole Display"

| 🔡 HP OPOS Logical Device Name   | _ 🗆 🔀                    |
|---------------------------------|--------------------------|
|                                 | <u>About</u> <u>Exit</u> |
| Device Setting                  |                          |
| Device Tree - 34 devices listed |                          |
| 🗐 CashDrawer                    | ~                        |
| CheckScanner                    |                          |
| 📄 LineDisplay                   |                          |
| HP POS Pole Display             | =                        |
|                                 | =                        |
| MICR                            |                          |
| i Book I I                      |                          |
| POSKeyboard     POSReyboard     |                          |
| ⊞ POSPrinter<br>⊞ Scanner       | ~                        |
| Edit Device Name                |                          |
|                                 |                          |
|                                 | Refresh                  |
| Save                            | Show Defaults            |
| ate. This is an example and may | not roflact what is incl |

Note: This is an example and may not reflect what is installed on your system. Your system may have more or less items installed.

• The following shows the "MSR" tree expanded. The OPOS device name that is installed on the unit in this example is "HPUSBMINIMSR":

| 🔡 HP OPOS Logical Device Name                                                           | _ 🗆 🔀                    |
|-----------------------------------------------------------------------------------------|--------------------------|
|                                                                                         | <u>About</u> <u>Exit</u> |
| Device Setting                                                                          |                          |
| Device Tree - 34 devices listed                                                         |                          |
| <ul> <li>CashDrawer</li> <li>CheckScanner</li> <li>LineDisplay</li> <li>MICR</li> </ul> |                          |
| HPKBMSR<br>HPUSBDualMSR<br>HPUSBMiniMSR<br>HPUSBShecMSR                                 |                          |
| Edit Device Name                                                                        |                          |
|                                                                                         | Refresh                  |
| Save                                                                                    | Show Defaults            |

Note: This is an example and may not reflect what is installed on your system. Your system may have more or less items installed.

• The following shows the "POSPrinter" tree expanded. The OPOS device names that are installed on the unit in this example are "A776 / A794 / A799":

| 🔡 HP OPOS Logical Device Name   | _ 🗆 🔀         |
|---------------------------------|---------------|
|                                 | About Exit    |
| Device Setting                  |               |
| Device Tree - 34 devices listed |               |
| 🚊 LineDisplay                   | ^             |
| i MICR                          |               |
| ⊡ MSR                           |               |
| ■ POSKeyboard                   |               |
| POSPrinter                      |               |
| A776                            |               |
| A794                            |               |
| A798                            |               |
| E Scanner                       | ~             |
| Edit Device Name                |               |
|                                 |               |
|                                 | Refresh       |
| Save                            | Show Defaults |
|                                 |               |

Note: This is an example and may not reflect what is installed on your system. Your system may have more or less items installed.

 The following shows the "Scale" tree expanded which is a non-HP branded device. The OPOS device name that is installed on the unit in this example is "Avery Scale":

| 🔜 HP OPOS Logical Device Name   |                   |
|---------------------------------|-------------------|
|                                 | <u>About</u> Exit |
| Device Setting                  |                   |
| Device Tree - 18 devices listed |                   |
| 🗄 - CheckScanner                | ~                 |
| i LineDisplay                   |                   |
| i MICR                          |                   |
| i MSR                           |                   |
| POSKeyboard     Pose            | =                 |
|                                 | _                 |
| Avery Scale                     |                   |
| Scanner                         |                   |
|                                 | ~                 |
| Edit Device Name                |                   |
|                                 | Refresh           |
|                                 |                   |
| Save                            | now Defaults      |
|                                 |                   |

#### 5.3 Change OPOS Logical Device Name(s)

The following section describes how to change the OPOS logical device names that are installed on the unit.

#### 5.3.1 Overview Steps

The following is an overview of the steps to change the OPOS device name:

- 1. Once the utility is launched select the "Device" tab.
- 2. Expand the device tree for which you would like to change the OPOS device name.
- 3. Select the device name; it should also appear in the "Edit Device Name" box.
- 4. Enter the OPOS name that you wish the device to be.
- 5. Once the device name has been entered click on the "SAVE" button.
- 6. You will be asked to confirm that you want to make the change.

#### 5.3.2 Detailed Steps

- The following are detailed steps on how to change the OPOS device name:
- 1. Once the utility is launched select the "Device" tab.

| 🔜 HP OPOS Logical Device Name                                                                                                    |                          |
|----------------------------------------------------------------------------------------------------|--------------------------|
| Device Setting                                                                                                    | <u>About Exit</u>        |
| Device Tree - 18 devices listed<br>CashDrawer<br>CheckScanner<br>- LineDisplay<br>- MICR<br>- MSR<br>- POSKeyboard<br>- POSPrinter<br>- Scale<br>- Scanner |                          |
| Edit Device Name                                                                                                    | Refresh<br>Show Defaults |

2. Expand the device tree for which you would like to change the OPOS device name.

| 😸 HP OPOS Logical Device Nam    | ie 📃 🗖 🔀          |
|---------------------------------|-------------------|
|                                 | <u>About Exit</u> |
| Device Setting                  |                   |
| Device Tree - 18 devices listed |                   |
|                                 |                   |
|                                 | Refresh           |
| Save                            | Show Defaults     |

3. Select the device name. The name should also appear in the "Edit Device Name" box once it is selected:

| 😸 HP OPOS Logical Device Name                                                                                          |                          |
|----------------------------------------------------------------------------------------------------|--------------------------|
|                                                                                                    | <u>About</u> <u>Exit</u> |
| Device Setting                                                                                                    |                          |
| Device Tree - 18 devices listed                                                                                        |                          |
| CashDrawer     A776-1     A776-2     A794-1     A794-2     A799-1     A799-2     CheckScanner     LineDisplay     MICR |                          |
| Edit Device Name                                                                                                    |                          |
| A776-1                                                                                                    | Refresh                  |
| Save                                                                                                    | Show Defaults            |

4. Enter/edit the OPOS name that you wish the selected device to be:

| 🖶 HP OPOS Logical Device Name   |                          |
|---------------------------------|--------------------------|
|                                 | <u>About</u> <u>Exit</u> |
| Device Setting                  |                          |
| Device Tree - 18 devices listed |                          |
|                                 | ^                        |
| A776-1                          |                          |
| - A776-2                        |                          |
| - A794-1                        |                          |
| - A794-2                        |                          |
| A799-1                          |                          |
| A799-2                          |                          |
| 🗄 CheckScanner                  |                          |
| 😟 LineDisplay                   |                          |
| <u>⊞</u> · MICR                 | <u> </u>                 |
| Edit Device Name                |                          |
| A776-1 Test Printer             | Refresh                  |
| Save                            | Show Defaults            |

5. Once the device name has been entered in the edit box, click on the "SAVE" button:

| 👪 HP OPOS Logical Device Name   |                   |
|---------------------------------|-------------------|
|                                 | About <u>Exit</u> |
| Device Setting                  |                   |
| Device Tree - 18 devices listed |                   |
| □ CashDrawer                    | ~                 |
| A776-1                          |                   |
| A776-2                          |                   |
| - A794-1                        |                   |
| A794-2                          |                   |
| - A799-1                        |                   |
| A799-2                          |                   |
| 💼 CheckScanner                  |                   |
| i LineDisplay                   |                   |
|                                 |                   |
| Edit Device Name                |                   |
| A776-1 Test Printer Refr        | eeh               |
|                                 |                   |
| Save Show D                     | efaults           |
|                                 |                   |

After clicking the "SAVE" button you will be prompted to confirm that you want to make the changes, click on "YES" to make the changes:

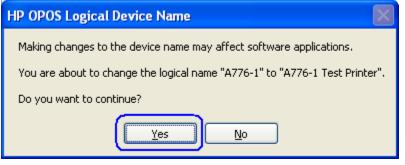

Once you have confirmed you want to make the changes the utility will refresh and close all the device trees. When one re-opens the particular tree that was changed, the device name that was changed is now highlighted (if you exit and re-launch the application the device name will not be highlighted):

| 🔜 HP OPOS Logical Device Name                                                                                                    | • 💶 🗖                    |
|----------------------------------------------------------------------------------------------------|--------------------------|
|                                                                                                    | <u>About</u> <u>Exit</u> |
| Device Setting                                                                                                    |                          |
| Device Tree - 18 devices listed                                                                                                    |                          |
| CashDrawer     A776-1 Test Printer     A776-2     A794-1     A794-2     A799-1     A799-2     CheckScanner     LineDisplay     MICR Edit Device Name |                          |
|                                                                                                    | Refresh                  |
| Save                                                                                                    | Show Defaults            |

#### 5.4 Set HP branded device to factory default OPOS logical name

The following section describes how to set the HP branded peripherals back to the factory default OPOS logical name.

**Note:** By default this utility will only set the HP branded peripherals to the factory default name if selected. Please refer to section 6 for non-HP branded peripherals being added to INI file.

#### 5.4.1 Overview Steps

The following is an overview of the steps to change the OPOS device name:

- 1. Once the utility is launched select the "Device" tab.
- 2. Select the device you wish to change back to the factory default name.
- 3. Click on the "Show Default" button.
- 4. Select the category of the device that you would like to set back to the factory default OPOS name.
- 5. Select the device of the device that you would like to set back to the factory default OPOS name.
- 6. Click on "Set Default" button and you will be asked to confirm that you want to make the change.

#### 5.4.2 Detailed Steps

The following are detailed steps to change the OPOS device name:

1. Once the utility is launched select the "Device" tab.

| 🔜 HP OPOS Logical Device Name   |                          |
|---------------------------------|--------------------------|
| Device Setting                  | <u>About Exit</u>        |
| Device Tree - 18 devices listed |                          |
| Edit Device Name                | Refresh<br>Show Defaults |

2. Select the device you wish to change back to the factory default name:

| 🔜 HP OPC                 | )S Logical D    | evice Nar | me 📃 🗖 🔀                 |
|--------------------------|-----------------|-----------|--------------------------|
|                          |                 |           | <u>About</u> <u>Exit</u> |
| Device Se                | etting          |           |                          |
| - Device T               | ree - 18 device | es listed |                          |
| - ,<br>- ,<br>- ,<br>- , | R               | inter     |                          |
| A776-1 T                 | est Printer     |           | Refresh<br>Show Defaults |

3. Click on the "Show Default" button:

| 😸 HP OPOS Logical Device Nam    | e 💶 🛛 🔀                  |
|---------------------------------|--------------------------|
|                                 | <u>About</u> <u>Exit</u> |
| Device Setting                  |                          |
| Device Tree - 18 devices listed |                          |
| □ CashDrawer                    | ~                        |
| A776-1 Test Printer             |                          |
| A776-2                          |                          |
| - A794-1                        |                          |
| - A794-2                        |                          |
| A799-1                          |                          |
| A799-2                          |                          |
| 庄 CheckScanner                  |                          |
| 庄 - LineDisplay                 |                          |
| <u>∎</u> . MICR                 |                          |
| Edit Device Name                |                          |
| A776-1 Test Printer             | Refresh                  |
| Save                            | Show Defaults            |

| The following shows the utility GUI after the "Show Defaults" button has be | en |
|-----------------------------------------------------------------------------|----|
| clicked:                                                                    |    |

| 😸 HP OPOS Logical Device Name   |                              |
|---------------------------------|------------------------------|
|                                 | <u>About</u> <u>Exit</u>     |
| Device Setting                  |                              |
| Device Tree - 18 devices listed |                              |
| CashDrawer                      |                              |
| Edit Device Name                |                              |
| A776-1 Test Printer             | Refresh<br>Show Defaults     |
| Default Names<br>Categories     |                              |
| Cash Drawer 💌                   |                              |
| Device                          |                              |
| Default Logical Name            | Set Default<br>Hide Defaults |

4. Select the category of the device that you would like to set back to the factory default OPOS name.

| 🖶 HP OPOS Logical Device Name     |                          |
|-----------------------------------|--------------------------|
|                                   | <u>About</u> <u>Exit</u> |
| Device Setting                    |                          |
| C Device Tree - 18 devices listed |                          |
| □ CashDrawer                      | ~                        |
| <mark>A776-1 Test Printer</mark>  |                          |
| A776-2                            | _                        |
| A794-1<br>A794-2                  |                          |
|                                   |                          |
| A799-2                            |                          |
|                                   |                          |
|                                   |                          |
|                                   | <u>×</u>                 |
| Edit Device Name                  |                          |
| A776-1 Test Printer               | Refresh                  |
|                                   |                          |
| Save                              | Show Defaults            |
| - Default Names                   |                          |
| Categories                        |                          |
| Cash Drawer                       | ·                        |
| Cash Drawer                       |                          |
| Line Display                      |                          |
| MICR                              | Set Default              |
| POS Keyboard                      |                          |
| POS Printer                       | Hide Defaults            |
| Scanner<br>Check Scanner          |                          |

5. Select the device of the device that you would like to set back to the factory default OPOS name.

| 🖶 HP OPOS Logical Device Name                                           |                          |
|-------------------------------------------------------------------------|--------------------------|
|                                                                         | <u>About</u> <u>Exit</u> |
| Device Setting                                                          |                          |
| C Device Tree - 18 devices listed                                       |                          |
| CashDrawer                                                              | <u>^</u>                 |
| A776-1 Test Printer<br>A776-2                                           |                          |
| A776-2<br>A794-1                                                        | ≡                        |
| - A794-2                                                                |                          |
| A799-1                                                                  |                          |
| A799-2<br>⊕ CheckScanner                                                |                          |
|                                                                         |                          |
| MICR                                                                    | <u>×</u>                 |
| Edit Device Name                                                        |                          |
| A776-1 Test Printer                                                     | Refresh                  |
| Save                                                                    | Show Defaults            |
|                                                                         |                          |
| Categories                                                              |                          |
| Cash Drawer                                                             | 1                        |
|                                                                         |                          |
|                                                                         |                          |
| HP Cash Drawer for A794 - Primary                                       | Set Default              |
| HP Cash Drawer for A794 - Seconday<br>HP Cash Drawer for A776 - Primary | Hide Defaults            |
| HP Cash Drawer for A776 - Seconday                                      |                          |
| HP Cash Drawer for A799 - Primary<br>HP Cash Drawer for A799 - Seconday |                          |

 Once you have selected the device the factory default name will be entered into the "Default Logical Name" box.

| 🖶 HP OPOS Logical Device Name         |                   |
|---------------------------------------|-------------------|
|                                       | <u>About</u> Exit |
| Device Setting                        |                   |
| Device Tree - 18 devices listed       | ]                 |
| , CashDrawer                          | ~                 |
| A776-1 Test Printer                   |                   |
| A776-2<br>A794-1                      | =                 |
| A794-2                                |                   |
| A799-1                                |                   |
| A799-2<br>⊕- CheckScanner             |                   |
|                                       |                   |
|                                       | ~                 |
| Edit Device Name                      |                   |
| A776-1 Test Printer                   | Refresh           |
| Save                                  | Show Defaults     |
| Default Names                         |                   |
| Categories                            |                   |
| Cash Drawer 🗸 🗸                       |                   |
| Device                                |                   |
| HP Cash Drawer for A776 - Primary 🗸 🗸 |                   |
| Default Logical Name                  | Set Default       |
| A776-1                                | Hide Defaults     |
| <u>`</u>                              |                   |

• To save the default name click on the "Set Default" button:

| 💀 HP OPOS Logical Device Name 📃 🗖 🔀 |
|-------------------------------------|
| About Exit                          |
| Device Setting                      |
| Device Tree - 18 devices listed     |
| 🖃 CashDrawer 🔥                      |
| A776-1 Test Printer                 |
| - A776-2<br>- A794-1                |
| A794-2                              |
| - A799-1                            |
| ⊶ A799-2<br>⊕- CheckScanner         |
| ⊞ - LineDisplay                     |
|                                     |
| Edit Device Name                    |
| A776-1 Test Printer Refresh         |
| Save Show Defaults                  |
| Default Names                       |
| Categories                          |
| Cash Drawer 🗸                       |
| Device                              |
| HP Cash Drawer for A776 - Primary   |
| Default Logical Name                |
| A776-1 Hide Defaults                |

6. You will be asked to confirm that you want to make the change:

| HP OPOS Logical Device Name                                                 |
|-----------------------------------------------------------------------------|
| Making changes to the device name may affect software applications.         |
| You are about to change the logical name "A776-1 Test Printer" to "A776-1". |
| Do you want to continue?                                                    |
|                                                                             |

#### 5.4.3 Default INI File

When the "HP OPOS Logical Device Name" utility is launched a default INI file is created if it does not already exist. The "default.ini" file is used by the utility for the default names of the HP peripherals in the default drop box section of the utility. If the "default.ini" is modified for non-HP peripherals those should appear in the default drop box section of the utility.

#### 5.4.4 Adding non-HP Peripherals to the default drop down

One can add non-HP peripherals to the default INI file in order to have the device appear as a selectable device in the drop down menu in the default name section of the utility.

The following is example of adding a scale to the "default.ini" file so the name appears in the drop down menu.

The following is showing the drop down menu in the default state (no modification to the INI file):

| 🔡 HP OPOS Logical Device Name     |                   |
|-----------------------------------|-------------------|
|                                   | <u>About Exit</u> |
| Device Setting                    |                   |
| C Device Tree - 18 devices listed |                   |
|                                   |                   |
| CheckScanner                      |                   |
| ia LineDisplay                    |                   |
| . MSR                             |                   |
| POSKeyboard                       |                   |
| ia POSPrinter<br>ia Scale         |                   |
|                                   |                   |
| E-B Device Marco                  |                   |
| Edit Device Name                  |                   |
|                                   | Refresh           |
| Save                              | Show Defaults     |
| Default Names                     |                   |
| Categories                        |                   |
| Cash Drawer 🗸                     |                   |
| Cash Drawer<br>Line Display       |                   |
| MICR                              | Set Default       |
| POS Keyboard                      |                   |
| POS Printer<br>Scanner            | Hide Defaults     |
| Check Scanner                     |                   |

The following is showing the default INI file which reflects the above screen capture:

| 🕞 Default - Notepad                                                                                                    |
|----------------------------------------------------------------------------------------------------|
| <u>File E</u> dit F <u>o</u> rmat ⊻iew <u>H</u> elp                                                                                                    |
| <pre>[Cash Drawer]<br/>HP Cash Drawer for A794 - Primary=A794-1<br/>HP Cash Drawer for A794 - Seconday=A794-2<br/>HP Cash Drawer for A776 - Primary=A776-1<br/>HP Cash Drawer for A799 - Primary=A799-1<br/>HP Cash Drawer for A799 - Seconday=A799-2<br/>[Line Display]<br/>HP Pole Display=HP POS Pole Display<br/>HP ap5000 Line Display=HPap5000LineDisplay<br/>[MICR]<br/>HP Receipt Printer A776=A776<br/>[MSR]<br/>HP MSR=HPUSBMINIMSR<br/>HP POS Keyboard with MSR=HPKBMSR<br/>HP ap5000 MSR=HPap5000MSR<br/>[POS Keyboard]<br/>HP POS Keyboard<br/>[POS Printer]<br/>HP Receipt Printer A794=A794<br/>HP Receipt Printer A799=A799<br/>[Scanner]<br/>HP Bar Code Scanner=HP_USBSCANNER<br/>[Check Scanner]<br/>HP Check Scanner A776=A776</pre> |
| S 2.:                                                                                                    |

If the "default.ini" file is modified to add a device (i.e. scale) the default INI file would look something like the following:

| 📮 Default - Notepad                                                                                                    |   | × |
|----------------------------------------------------------------------------------------------------|---|---|
| <u>File E</u> dit Format <u>View H</u> elp                                                                                                    |   |   |
| File Edit Format View Help<br>[Scale]<br>Scale for testing=AveryScale<br>[Cash Drawer]<br>HP Cash Drawer for A794 - Primary=A794-1<br>HP Cash Drawer for A794 - Seconday=A794-2<br>HP Cash Drawer for A776 - Primary=A776-1<br>HP Cash Drawer for A799 - Primary=A776-2<br>HP Cash Drawer for A799 - Primary=A799-1<br>HP Cash Drawer for A799 - Seconday=A799-2<br>[Line Display]<br>HP Pole Display=HP POS Pole Display<br>HP ap5000 Line Display=HPap5000LineDisplay<br>[MICR]<br>HP Receipt Printer A776=A776<br>[MSR]<br>HP MSR=HPUSBMINIMSR<br>HP POS Keyboard with MSR=HPKBMSR<br>HP ap5000 MSR=HPap5000MSR<br>[PoS Keyboard]<br>HP POS Keyboard=HPPOSKeyboard<br>[PoS Printer]<br>HP Receipt Printer A794=A794<br>HP Receipt Printer A794=A794<br>HP Receipt Printer A799=A799<br>[scanner]<br>HP Bar Code Scanner=HP_USBSCANNER<br>[Check Scanner]<br>HP Check Scanner A776=A776 |   | < |
| <                                                                                                    | > | : |

| 🗏 HP OPOS Logical Device Name 📃 🗖 🔀 |
|-------------------------------------|
| About Exit                          |
| Device Setting                      |
| Device Tree - 18 devices listed     |
| CashDrawer     CashDrawer           |
|                                     |
| I MICR                              |
| I III MSR                           |
| ⊕ POSKeyboard     POSPrinter        |
|                                     |
| 🖅 Scanner                           |
| Edit Device Name                    |
|                                     |
| Refresh                             |
| Save Show Defaults                  |
| Default Names                       |
| Categories                          |
| Scale 🗸                             |
| Scale                               |
| Line Display                        |
| MICR<br>MSR                         |
| POS Keyboard Hide Defaults          |
| POS Printer<br>Scanner              |

When the utility is launched with the updated default.INI file it will look like:

**Note:** If the OPOS drivers for the device are re-installed this may change the device name. The "HP OPOS Logical Device Name" utility does not install any OPOS drivers or any registry entries to the OPOS drivers.

#### 6 Peripherals Connection and Software Installation

The USB peripherals should be installed after the Windows operating system has been unbundled. Installing one peripheral at a time, will help determine which peripheral has an issue if a peripheral does not function. By installing one peripheral at a time, Windows may install the native drivers with very little user interaction needed during the native driver installation.

Please note that the drivers for the HP peripherals are included in the HP factory image and are also available from <u>HP.COM</u>.

In the following sections substitute "Compaq" or "SWSetup" for "xxxxx" when references are made to the HP factory image. For example when one sees "C:\xxxxx\Point of Sale\Receipt Printer\Cash Drawer" one would use "C:\Compaq\Point of Sale\Receipt Printer\Cash Drawer" for Windows XP Pro operating system and "C:\SWSetup\Point of Sale\Receipt Printer\Cash Drawer" for Vista / WEPOS / POSReady / Win7 / Win 8.1 / Win 10 operating system.

#### 6.1 Cash Drawer and Flip-Top Cash Drawer

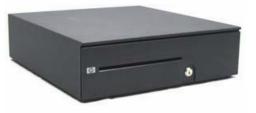

Heavy Duty Cash Drawer

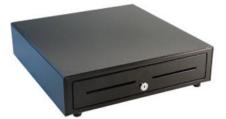

Standard Duty Cash Drawer and USB Cash Drawer

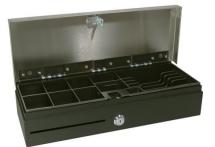

Flip-Top Cash Drawer

In the reminder of this document "cash drawer" will be used to refer to all cash drawers that are shown above.

#### 6.1.1

Key lock position The following shows the key lock position for the HP cash drawers:

# Heavy Duty Cash Drawer 2 3

| Lock Option        | Description                                     |
|--------------------|-------------------------------------------------|
| 1                  | Prevents the cash drawer from being opened by   |
| (Locked Closed)    | electrical signal from the printer.             |
| 2                  | Operation of the cash drawer is driven          |
| (Online)           | electronically by the printer.                  |
| 3                  | Allow manual access to the contents of the cash |
| (Manual Open)      | drawer.                                         |
| 4<br>(Locked Open) | Prevents the cash drawer being latched closed.  |
|                    | _                                               |

#### Flip Top Cash Drawer / Standard Duty / USB Cash Drawer (below)

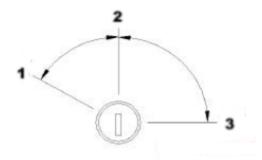

| Lock Option   | Description                                     |
|---------------|-------------------------------------------------|
| 1             | Allow manual access to the contents of the cash |
| (Manual Open) | drawer.                                         |
| 2             | Operation of the cash drawer is driven          |
| (Online)      | electronically by the printer.                  |
| 3<br>(Locked) | Prevents the cash drawer being latched closed.  |

## 6.1.2 Connection

The cash drawer is attached to the back of the printer or integrated cash drawer port using a RJ12 type connector (the smaller connector).

The smaller connector connects to the back of the printer, the larger connector connects to the bottom of the cash drawer. The following are the cash drawer cable connectors:

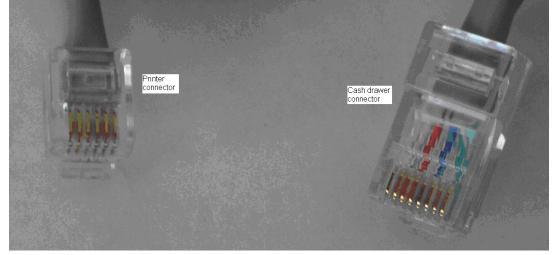

The following is the bottom of the cash drawer where the bigger end of the cash drawer cable connects into:

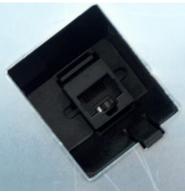

The following is the back of the printer with the cover closed:

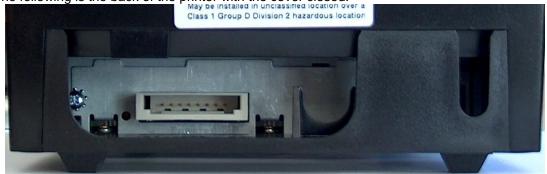

The following is the back of the printer with the cover open:

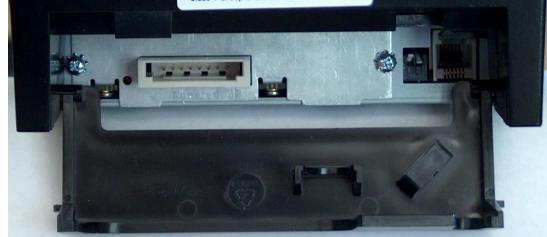

Close-up of cash drawer connector on the back of the printer:

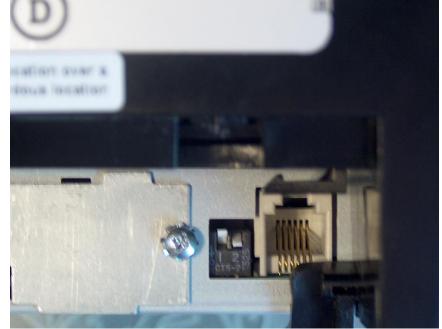

# 6.1.3 Windows Drivers for the Cash Drawer Drivers

There are no Windows drivers for the cash drawer. The cash drawer is controlled by the printer Windows mini-drivers thus the printer drivers need to be installed to electronically open the cash drawer.

Confirm that the cash drawer is connected to the back of the printer via the cash drawer cable.

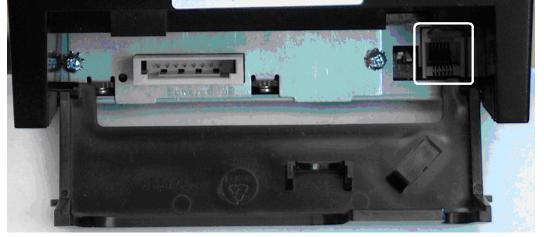

# 6.1.4 Cash Drawer Decimal Commands

Some POS application that use the Windows mini-drivers request the cash drawer open command so the application can open the cash drawer (i.e. No Sale). The following the decimal commands when attached to the HP receipt printer:

| Cash drawer 1 | Cash Drawer 2 |
|---------------|---------------|
| 27 112 0 8 8  | 27 112 1 8 8  |

Detailed explanation of the cash drawer command: Generate pulse to open cash drawer

| ASCII        | ESC p                                                       | n p1 p2 |  |
|--------------|-------------------------------------------------------------|---------|--|
| Hexadecimal  | 1B 70                                                       | n p1 p2 |  |
| Decimal      | 27112                                                       | n p1 p2 |  |
| Value of n:  | 00, 48 (Decimal) = Drawer 1;<br>01, 49 (Decimal) = Drawer 2 |         |  |
| Value of p1: | 0-255                                                       |         |  |
| Value of p2: | 0-255                                                       |         |  |

# 6.1.5 Dual Cash Drawer Connection

Dual cash drawer is possible with the HP Receipt printer or integrated cash drawer port. In order to have dual cash drawer configuration a Y-Cable is needed, and with this cable both the cash drawers are attached to the printer or integrated cash drawer port.

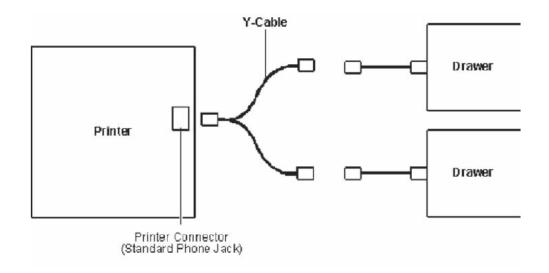

#### 6.1.5.1 Cash Drawer Cable Info

In order to use dual cash drawer, one will need a Y-Adapter attached to the printer and will need to exchange one of the cash drawer cable with the 2<sup>nd</sup> cash drawer cable.

The following is the cash drawer cable part numbers for single cash drawer configuration:

| 1st      |  |
|----------|--|
| Drawer** |  |
| CD-001A  |  |

The following are the cash drawer cable part numbers for a dual cash drawer configuration when the HP cash drawers are attached to HP receipt printer or directly to HP point of sale system that have integrated cash drawer port:

| 1st Drawer** | 2nd Drawer | Y-Adapter |
|--------------|------------|-----------|
| CD-001A      | CD-001B    | CD-D1D2   |

\*\* This cable is shipped with the HP Cash drawer.

# 6.1.6 OPOS Drivers for the Cash Drawer

The OPOS drivers for the cash drawer are included in the printer OPOS driver installation. Confirm that the cash drawer is connected to the back of the printer via the cash drawer cable.

# 6.1.7 OPOS Test Applet for the Cash Drawer

The cash drawer may be tested with one of two utilities. The first utility will only test the cash drawer; the second utility will allow you to test both the cash drawer and the printer.

### 6.1.7.1 Cash Drawer and Printer Utility

The following is overview of the steps to test the cash drawer followed by detailed steps:

- 1. Start the "OPOS\_Test\_Application.EXE" that can be found in the start menu or in the Program Files folder.
- 2. Click "CashDrawer"
- 3. Select correct device name for the cash drawer to be tested.
- 4. Click "OPEN"
- 5. Click "ENABLE"
- 6. Click "OPEN Drawer" and the cash drawer should open. The GUI should also show status that the cash drawer is open.
- 7. Close the cash drawer and the GUI should give the status that the cash drawer is closed.
- 8. Exit the test utility.

### **Detailed Steps**

- Start the "OPOS\_Test\_Application.EXE" that can be found in the start menu or in the "C:\xxxxxx\ Point of Sale\Receipt Printer\OPOS Test Utility" subfolder.
- 2. Click "CashDrawer". The following is the main GUI of the "Sample\_OPOS\_Application" when it is launched:

| Sample Opos Application | n                  |                    |              |
|-------------------------|--------------------|--------------------|--------------|
| <u>File H</u> elp       |                    |                    |              |
| h                       | HP                 | Receipt Pri        | nter         |
|                         | <u>P</u> rinter    | MICR               | <u>E</u> xit |
|                         | <u>C</u> ashDrawer | Check <u>S</u> can |              |
| Property Gets/Sets,     | Method Return V    | Values, and Events |              |
|                         |                    |                    |              |
|                         |                    |                    |              |
|                         |                    |                    |              |
|                         |                    |                    |              |
|                         |                    |                    |              |
|                         |                    |                    |              |

| 3. | Select cor | rect device na | me for the | cash drawer | to be tested. |
|----|------------|----------------|------------|-------------|---------------|
|----|------------|----------------|------------|-------------|---------------|

| 🛤 Cash Drawer            | Examples    |                               |
|--------------------------|-------------|-------------------------------|
| Device To Open<br>A776-1 | J           |                               |
| Open                     | Open        | DeviceDescriptions<br>Control |
| Enable                   | Enable      | Service                       |
| Open Drawer              | Open Drawer |                               |
| Disable                  | Disable     |                               |
| Close                    | Close       |                               |
| Drawer 1                 | Drawer 2    | Drawer 1 PowerNotify          |
| Close                    | Form        | I Drawer 2 PowerNotify        |

- 4. Click "OPEN"
- 5. Click "ENABLE"
- 6. Click "OPEN Drawer" and the cash drawer should open. The GUI should also show status that the cash drawer is open.

| Sample Opos Application                                                                                                    |                                  |      |                    |      |              | × |
|----------------------------------------------------------------------------------------------------|----------------------------------|------|--------------------|------|--------------|---|
| <u>File H</u> elp                                                                                                    |                                  |      |                    |      |              |   |
|                                                                                                    | HP                               | Re   | eceipt F           | Prin | iter         |   |
|                                                                                                    | <u>P</u> rinter                  |      | MICR               |      | <u>E</u> xit |   |
|                                                                                                    | <u>C</u> ashDrawer               |      | Check <u>S</u> can |      |              |   |
| Property Gets/Sets, M                                                                                                    | ethod Return                     | Valu | ues, and Even      | its  |              |   |
| 0: Result of CashDrawer1.0pen: 0<br>1: Result of CashDrawer1.Enable:<br>2: Result of CashDrawer1.0penDra<br>3-StatusUpdateEvent: 1: Drawer1 | OPOS_SUCCESS<br>wer: OPOS_SUCCES | S    |                    |      |              |   |
|                                                                                                    |                                  |      | ·                  |      |              |   |
|                                                                                                    |                                  |      |                    |      |              |   |
|                                                                                                    |                                  |      |                    |      |              |   |

7. Close the cash drawer and the GUI should give the status that the cash drawer is closed.

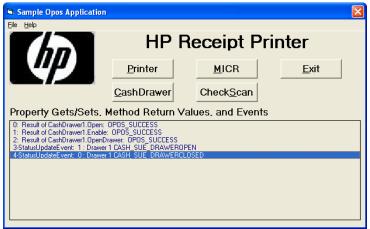

8. Exit the test utility by clicking on DISABLE/CLOSE/CLOSE FORM and then click on EXIT.

| 🖻 Cash Drawer                                     | Examples                                          |                                                                                                    |
|---------------------------------------------------|---------------------------------------------------|----------------------------------------------------------------------------------------------------|
| Device To Open<br>A776-1                          | •                                                 |                                                                                                    |
| Open<br>Enable<br>Open Drawer<br>Disable<br>Close | Open<br>Enable<br>Open Drawer<br>Disable<br>Close | DeviceDescriptions<br>Control<br>OPOS CashDrawer Control 1.11.<br>Service<br>OPOS Service Object for POSPri |
| Drawer 1                                          | Drawer 2                                          | Drawer 1 PowerNotify                                                                                        |
| Close                                             | Form                                              | I Drawer 2 PowerNotifu                                                                                      |

| Sample Opos Application                                                                                                    |                                                                                         |                    |              |
|----------------------------------------------------------------------------------------------------|-----------------------------------------------------------------------------------------|--------------------|--------------|
|                                                                                                    | HP                                                                                      | Receipt F          | Printer      |
| <i>""</i> "                                                                                                    | <u>P</u> rinter                                                                         | MICR               | <u>E</u> xit |
|                                                                                                    | <u>C</u> ashDrawer                                                                      | Check <u>S</u> can |              |
| Property Gets/Sets, M                                                                                                    | ethod Return                                                                            | Values, and Even   | nts          |
| Result of CashDrawer1.0pen: 0     Result of CashDrawer1.Lenable: 1     Result of CashDrawer1.0penDra     StatusUpdateEvent: 1: Drawer1     4-StatusUpdateEvent: 0: Drawer1     5: Result of CashDrawer1.Disable: | DPOS_SUCCESS<br>wer: OPOS_SUCCESS<br>CASH_SUE_DRAWEF<br>CASH_SUE_DRAWEF<br>OPOS_SUCCESS | ROPEN              |              |
| 6: Result of CashDrawer1.Close: 0                                                                                                    | POS_SUCCESS                                                                             |                    |              |
|                                                                                                    |                                                                                         |                    |              |
|                                                                                                    |                                                                                         |                    |              |

## 6.1.8 JPOS Drivers for the Cash Drawer Drivers

The JPOS drivers are included in the HP factory image and are also available from <u>HP.COM</u>.

The following is an overview of the steps to test the cash drawer followed by detailed steps:

- 1. Start the JPOS test utility.
- 2. Click on the "CASH DRAWER" tab.
- 3. Select the "CashDrawer" model in the profile drop down box:
- 4. Click on the "OPEN" button.
- 5. Click on the "CLAIM" button.
- 6. Click on the "ENABLE" button.
- 7. To exit the application:
  - a. Click on "DISABLE"
  - b. Click on "RELEASE"
  - c. Click on "CLOSE"
  - d. Click on the "X" in the upper right hand corner of the application.

#### **Detailed Steps**

1. Start the JPOS test utility either using the link in the START MENU or by launching the POSTEST.BAT file that is located in the JPOS folder within the receipt printer folder.

Depending on your screen resolution the following screen will be in the background before the GUI appears for the test utility:

| 🛃 HP Receipt Printer JPOS Test Utility                                                                                                    | - 🗆 🗙    |
|----------------------------------------------------------------------------------------------------|----------|
|                                                                                                    | <b>_</b> |
| Usage :: PrinterTestApp <identifyprintertest (true="" false)=""> <commtype (serial<br="">ialrxtx/usb/nativeusb&gt;&gt; <commparameters><br/>-CommParameters :<br/>for usb <usbdaemonregistryport(int> UsbDevicePort(int&gt;&gt;<br/>for serial/serialrxtx <comport(string> BaudRate(int&gt; DataBits(int&gt; S</comport(string></usbdaemonregistryport(int></commparameters></commtype></identifyprintertest> |          |
| its(int) Parity(int) FlowControl(int)>                                                                                                    |          |
|                                                                                                    |          |
|                                                                                                    |          |
|                                                                                                    |          |
|                                                                                                    |          |
|                                                                                                    | -        |

| 2. | After a few seconds the JPOS test utility GUI will appear as shown below; click on the |
|----|----------------------------------------------------------------------------------------|
|    | "CASH DRAWER" tab.                                                                     |

| 🛎 Printer/Cash Drawer                                               | /MICR Unit Test Application                                    |                                                                                                    |
|---------------------------------------------------------------------|----------------------------------------------------------------|----------------------------------------------------------------------------------------------------|
| Printer Station<br>Receipt Slip<br>Journal Illegal                  | MICR MICR Read Ca                                              | AshDrawer CheckScanner<br>ore Props Bitmaps/BarCodes<br>Slip Printer Bool. Props<br>Other Properties<br>CapPowerRe<br>PowerState<br>State Closed<br>CheckHealthT<br>CheckHealthT |
| Clear Printer Sensors Cover Open NearEnd Empty Receipt Slip Refresh | Timeout 10000 Open Claim Enable PowerNotify Control/Service In | Illegal CheckHealth Enable Freeze Events ClearOutput                                                                                                    |

| 🕌 Printer/Cash Drawer                                        | /MICR Unit Test Application                                                                                                    |
|--------------------------------------------------------------|----------------------------------------------------------------------------------------------------|
| Printer Station     Receipt     Slip     Journal     Illegal | Printer Line Props         Printer More Props         Bitmaps/BarCodes           POSPrinter         Simple Printing         Slip         Printer Bool. Props           MICR         MICR Read         CashDrawer         CheckScanner                                                                                                    |
| Clear<br>Printer Sensors<br>Cover Open                       | Profile CashDrawer   Timeout CashDrawer776   CapPowerRep. CashDrawer794   CapPowerRep. CashDrawer794   CashDrawer799 Internal   PowerState Interactive   PowerState Interactive   PowerState Illegal   State Closed   CheckHealthText   Boolean Properties WaitForDrawerClose   CapStatus Timeout   CapStatusMultiDrawerDe Frequency   PowerNotify Duration   PowerNotify Delay   DeviceEnabled WaitForDrawerClose   DrawerOpened WaitForDrawerClose |
| NearEnd Empty<br>Receipt<br>Slip<br>Refresh                  | Open Claim Enable Freeze Events<br>Enable PowerNotify OpenDrawer<br>Control/Service Info                                                                                                    |

3. Select the "CashDrawer" model in the profile drop down box:

- 4. Click on the "OPEN" button.
- 5. Click on the "CLAIM" button.

6. Click on the "ENABLE" button.

| 📓 Printer/Cash Drawer/MICR Unit Test Application             |                                                                                                    |                                        |  |  |  |
|--------------------------------------------------------------|----------------------------------------------------------------------------------------------------|----------------------------------------|--|--|--|
| Printer Station     Receipt     Slip     Journal     Illegal | POSPrinter Simple Printing Slip Printer B<br>MICR MICR Read CashDrawer Cher                                                                                                    | s/BarCodes<br>Bool. Props<br>ckScanner |  |  |  |
| Drawer SUE: Drawer<br>Drawer SUE: Drawer                     | Timeout 0 Internal External External External Interactive PowerState Unknown Illegal                                                                                                    |                                        |  |  |  |
| Clear<br>Printer Sensors                                     | State Idle CheckHeal<br>CheckHealthText WaitForDrawerClose<br>CapStatus<br>CapStatusMultiDrawerDe<br>FreezeEvents<br>PowerNotify<br>Claimed<br>DeviceEnabled<br>MaitForDrawerClose<br>Timeout<br>Frequency<br>Duration<br>Delay<br>WaitForDrawerClose<br>Timeout<br>Frequency<br>Duration<br>Delay |                                        |  |  |  |
| Cover Open                                                   | Close Release Disable Freeze Enable PowerNotify OpenDrawer Control/Service Info                                                                                                    | e Events                               |  |  |  |

- Note: Depending on the JPOS driver version (prior to March 2012 release) when you click on the "OpenDrawer" button the cash drawer should pop open. When the "Timeout" value set to "0", if the cash drawer is not closed within 10 seconds a "JPOSEXCEPTION CAUGHT" error message will appear, this is OK since the cash drawer is open.
  - 7. To exit the application:
    - Click on "DISABLE"
    - Click on "RELEASE"
    - Click on "CLOSE"
    - Click on the "X" in the upper right hand corner of the application.

# 6.2 Integrated Cash Drawer Port

# 6.2.1 Connection

The HP Integrated Cash Drawer port is part of the system board, thus not removable (can be disabled). The cash drawer is attached to the integrated cash drawer port using a RJ12 type connector (the smaller connector).

**Note:** The integrated cash drawer port is to be used in conjunction with a cash drawer that has a 24VDC solenoid.

#### HP RP9 G1 Retail System:

Refer to the Hardware Reference Guide included in the HP factory image and available from <u>HP.COM</u>.

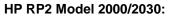

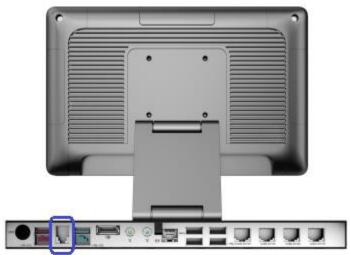

HP rp3100:

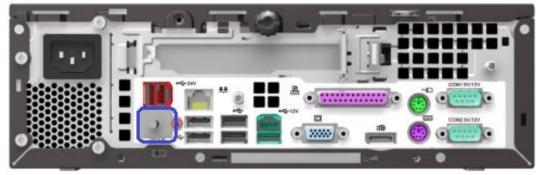

HP rp5800 and HP rp5810:

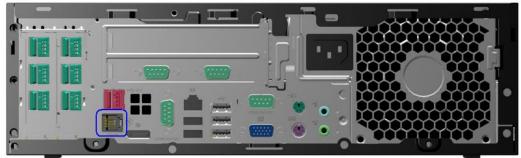

HP RP7 Model 7100/7800:

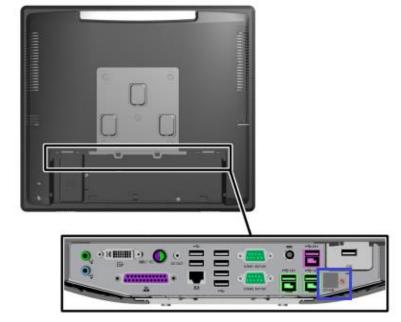

# 6.2.2

Integrated Cash Drawer Pinout (RJ12) The integrated cash drawer port supports a 24VDC solenoid cash drawer (RJ12 connector). The following is the pin out for the integrated cash drawer port.

| Pin # | Description    |
|-------|----------------|
| 1     | Chassis ground |
| 2     | Drawer 1 (24V) |
| 3     | Drawer status  |
| 4     | 24V            |
| 5     | Drawer 2 (24V) |
| 6     | Ground         |

# 6.2.3 Dual Cash Drawer Connection

Dual cash drawers is possible with the integrated cash drawer port. In order to have a dual cash drawer configuration a Y-Cable is needed, and with this cable both the cash drawers are attached to the integrated cash drawer port.

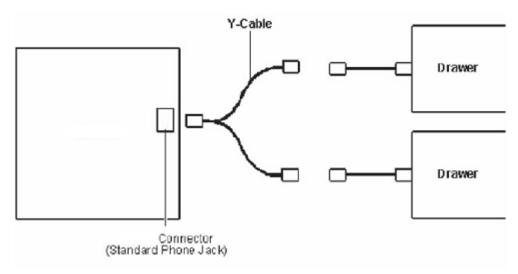

#### 6.2.3.1 Cash Drawer Cable Info

In order to use dual cash drawers, one will need a Y-Adapter attached to the integrated cash drawer port and will need to exchange one of the cash drawer cable with the 2<sup>nd</sup> cash drawer cable.

The following is the cash drawer cable part number(s) for single cash drawer configuration:

| 1st      |
|----------|
| Drawer** |
| CD-001A  |

The following are the cash drawer cable part numbers for a dual cash drawer configuration when the HP cash drawers are attached to integrated cash drawer port or directly to HP point of sale system that have integrated cash drawer port:

| 1st Drawer** | 2nd Drawer | Y-Adapter |  |
|--------------|------------|-----------|--|
| CD-001A      | CD-001B    | CD-D1D2   |  |

\*\* This cable is shipped with the HP Cash Drawer.

# 6.2.4 Drivers and utilities for the Integrated Cash Drawer Port

The Integrated Cash Drawer may be tested with several utilities which are described in the following sections.

# 6.2.5 OPOS Drivers for the Integrated Cash Drawer Port

The Integrated Cash Drawer Port OPOS drivers are included in the HP factory image (C:\xxxxx\Point of Sale\Cash Drawer Port\Integrated Cash Drawer OPOS) and are also available from <u>HP.COM</u>.

# 6.2.5.1 HP Integrated OPOS Cash Drawer Utility

The following is an overview of the steps to test the cash drawer followed by detailed steps:

1. Open the "HP Integrated OPOS Cash Drawer Utility"

(HPOPOSCDUtility.exe) either using the link in the Start Menu or through the installed location (C:\<Program Files directory>\Hewlett-Packard\HP Integrated Cash Drawer\OPOS).

- 2. Click the "Open" button.
- 3. Click the "Claim" button.
- 4. Click the "Enable" button. The "Drawer Status" will display a status event for the cash drawer current state.
- 5. Click the "Open Drawer" button to open the cash drawer. The "Drawer Status" should reflect the cash drawer open state.
- 6. Close the cash drawer. The "Drawer Status" should reflect the cash drawer closed state.
- 7. To exit the utility:
  - Click the "Disable" button.
  - Click the "Release" button.
  - Click the "Close" button.
  - Click the "X" in the upper right-hand corner of the utility window(s).

#### **Detailed Steps**

- 1. Open the "HP Integrated OPOS Cash Drawer Utility"
  - (HPOPOSCDUtility.exe) either using the link in the Start Menu or through the installed location (C:\<Program Files directory>\Hewlett-Packard\HP Integrated Cash Drawer\OPOS).

- 2. Click the "Open" button.
- 3. Click the "Claim" button.
- 4. Click the "Enable" button. The "Drawer Status" will display a status event for the cash drawer current state.

| HP Integrated OPOS Cash Drawer Utility v1.13.3.0 |                       |               |  |  |
|--------------------------------------------------|-----------------------|---------------|--|--|
| HP Cash Drawer Devices                           |                       |               |  |  |
| HP_CashDrawerPort-1<br>HP_CashDrawerPort-2       | Cash Drawer 1         | Cash Drawer 2 |  |  |
| In-CasibiawerPort-2                              | Open                  | Open          |  |  |
|                                                  | Claim                 | Claim         |  |  |
|                                                  | Enable                | Enable        |  |  |
|                                                  | Open Drawer           | Open Drawer   |  |  |
|                                                  | Drawer Status         | Drawer Status |  |  |
|                                                  | Disable               | Disable       |  |  |
|                                                  | Release               | Release       |  |  |
|                                                  | Close                 | Close         |  |  |
|                                                  |                       |               |  |  |
|                                                  | Display OPOS Result V | alues/Codes   |  |  |

5. Click the "Open Drawer" button to open the cash drawer. The "Drawer Status" should reflect the cash drawer open state.

| 🏘 HP Integrated OPOS Cash Drawer Utility v1.13.3.0 🛛 🛛 🔀             |                              |                                |  |  |
|----------------------------------------------------------------------|------------------------------|--------------------------------|--|--|
| HP Cash Drawer Devices<br>HP_CashDrawerPort-1<br>HP_CashDrawerPort-2 | Cash Drawer 1                | Cash Drawer 2<br>Open<br>Claim |  |  |
|                                                                      | Enable                       | Enable                         |  |  |
|                                                                      | Open Drawer<br>Drawer Status | Open Drawer Drawer Status      |  |  |
|                                                                      | Disable                      | Disable                        |  |  |
|                                                                      | Release                      | Release                        |  |  |
|                                                                      | Close                        | Close                          |  |  |
|                                                                      | Display OPOS Result Va       | lues/Codes                     |  |  |

- 6. Close the cash drawer. The "Drawer Status" should reflect the cash drawer closed state.
- 7. To exit the utility:
  - Click the "Disable" button.
  - Click the "Release" button.
  - Click the "Close" button.
  - Click the "X" in the upper right-hand corner of the utility window(s).

| 🏘 HP Integrated OPOS Cash Drawer Utility v1.13.3.0 |                        |               |  |  |
|----------------------------------------------------|------------------------|---------------|--|--|
| HP Cash Drawer Devices                             |                        |               |  |  |
| HP_CashDrawerPort-1<br>HP_CashDrawerPort-2         | Cash Drawer 1          | Cash Drawer 2 |  |  |
| In Costor awer or the                              | Open                   | Open          |  |  |
|                                                    | Claim                  | Claim         |  |  |
|                                                    | Enable                 | Enable        |  |  |
|                                                    | Open Drawer            | Open Drawer   |  |  |
|                                                    | Drawer Status          | Drawer Status |  |  |
|                                                    |                        |               |  |  |
|                                                    | Disable                | Disable       |  |  |
|                                                    | Release                | Release       |  |  |
|                                                    | Close                  | Close         |  |  |
|                                                    |                        |               |  |  |
|                                                    | Display OPOS Result Va | alues/Codes   |  |  |

# 6.2.5.2 OPOS Cash Drawer and Printer Utility

This utility is included in the HP Factory image and can be obtained by downloading and installing the "HP USB Receipt Printer OPOS Test Application" Softpaq. The following is an overview of the steps to test the cash drawer followed by detailed steps:

- 1. Open the "OPOS Test Application" (OPOS\_Test\_Application.exe) either using the link in the Start Menu or through the installed location:
  - **HP Factory image:** C:\xxxxx\Point of Sale\Receipt Printer\OPOS Test Utility
  - Softpaq: C:\Receipt\_OPOS
- 2. Click the "CashDrawer" button.
- 3. Under "Device To Open", select the device name for the cash drawer to be tested.
- 4. Click the "Open" button.
- 5. Click the "Enable" button.
- Click the "Open Drawer" button to open the cash drawer. A StatusUpdateEvent should be displayed reflecting the cash drawer open state.
- 7. Close the cash drawer. A StatusUpdateEvent should be displayed reflecting the cash drawer closed state.
- 8. To exit the utility:
  - Click the "Disable" button.
  - Click the "Close" button.
  - Click the "X" in the upper right-hand corner of the utility window(s).

#### **Detailed Steps**

- 1. Open the "OPOS Test Application" (OPOS\_Test\_Application.exe) either using the link in the Start Menu or through the installed location:
  - HP Factory image: C:\xxxxx\Point of Sale\Receipt
    Printer\OPOS Test Utility
  - Softpag: C:\Receipt OPOS
- 2. Click the "CashDrawer" button.

| Sample Opos Application |                    |                    | $\mathbf{X}$ |
|-------------------------|--------------------|--------------------|--------------|
| Eile Help               |                    |                    |              |
| HP Receipt Printer      |                    |                    |              |
| μμ                      | <u>P</u> rinter    | MICR               | <u>E</u> xit |
|                         | <u>C</u> ashDrawer | Check <u>S</u> can |              |
| Property Gets/Sets, M   | lethod Return      | Values, and Event  | ts           |
|                         |                    |                    |              |
|                         |                    |                    |              |
|                         |                    |                    |              |
|                         |                    |                    |              |
|                         |                    |                    |              |
|                         |                    |                    |              |

3. Under "Device To Open", select the device name for the cash drawer to be tested.

| 🛢 Cash Drawer                                                                                                | Examples |                                    | X |
|----------------------------------------------------------------------------------------------------|----------|------------------------------------|---|
| Device To Open A776-1 A776-2 A794-1 A794-2 A799-1 A799-2 HP_CashDrawerPo HP_CashDrawerPo Disable Close Close |          | DeviceDescriptions Control Service |   |
| Drawer 1                                                                                                    | Drawer 2 | Drawer 1 PowerNotify               |   |
| Close                                                                                                    | Form     | I Drawer 2 PowerNotifu             |   |

- 4. Click the "Open" button.
- 5. Click the "Enable" button.
- 6. Click the "Open Drawer" button to open the cash drawer. A StatusUpdateEvent should be displayed reflecting the cash drawer open state.

| Sample Opos Application                                                                                                    |                    |      |                    |    |              |  |
|----------------------------------------------------------------------------------------------------|--------------------|------|--------------------|----|--------------|--|
| <u>File H</u> elp                                                                                                    |                    |      |                    |    |              |  |
|                                                                                                    | HP Receipt Printer |      |                    |    |              |  |
|                                                                                                    | <u>P</u> rinter    |      | MICR               |    | <u>E</u> xit |  |
|                                                                                                    | <u>C</u> ashDrawer |      | Check <u>S</u> can |    |              |  |
| Property Gets/Sets,                                                                                                    | Method Return      | Valı | ues, and Event     | ts |              |  |
| 0: Result of CashDrawer1.0pen: 0POS_SUCCESS<br>1: Result of CashDrawer1.Enable: 0POS_SUCCESS<br>2-StatusUpdateEvent: 0: 0rawer1 CASH_SUE_DRAWERCL0SED<br>3: Result of CashDrawer1.0penDrawer: 0POS_SUCCESS<br>4-StatusUpdateEvent: 1: 0rawer1 CASH_SUE_DRAWER0PEN |                    |      |                    |    |              |  |
|                                                                                                    |                    |      |                    |    |              |  |
|                                                                                                    |                    |      |                    |    |              |  |
|                                                                                                    |                    |      |                    |    |              |  |

7. Close the cash drawer. A StatusUpdateEvent should be displayed reflecting the cash drawer closed state.

| Sample Opos Application                                                                                                    | n .                |                    |              |
|----------------------------------------------------------------------------------------------------|--------------------|--------------------|--------------|
| <u>File H</u> elp                                                                                                    |                    |                    |              |
| HP Receipt Printer                                                                                                    |                    |                    | nter         |
|                                                                                                    | <u>P</u> rinter    | MICR               | <u>E</u> xit |
|                                                                                                    | <u>C</u> ashDrawer | Check <u>S</u> can |              |
| Property Gets/Sets,                                                                                                    | Method Return      | Values, and Events |              |
| 0: Result of CashDrawer1.0pen: 0P05_SUCCESS<br>1: Result of CashDrawer1.Enable: 0P05_SUCCESS<br>2-StatusUpdateEvent: 0: Drawer1 CASH_SUE_DRAWERCLOSED<br>3: Result of CashDrawer1.0penDrawer: 0P05_SUCCESS<br>4-StatusUpdateEvent: 1: Drawer1 CASH_SUE_DRAWER0PEN |                    |                    |              |
| 5-StatusUpdateEvent: 0: Drawer 1 CASH_SUE_DRAWERCLOSED                                                                                                    |                    |                    |              |
|                                                                                                    |                    |                    |              |
|                                                                                                    |                    |                    |              |
|                                                                                                    |                    |                    |              |

- 8. To exit the utility:
  - Click the "Disable" button.
  - Click the "Close" button.
  - Click the "X" in the upper right-hand corner of the utility window(s).

| 🛱 Cash Drawer                         | Examples                      |                                                                                                    |  |
|---------------------------------------|-------------------------------|----------------------------------------------------------------------------------------------------|--|
| Device To Open<br>HP_CashDrawerPort-1 |                               |                                                                                                    |  |
| Open<br>Enable<br>Open Drawer         | Open<br>Enable<br>Open Drawer | DeviceDescriptions<br>Control<br>OPOS CashDrawer Control 1.13.<br>Service<br>HP Integrated OPOS Cash Draw |  |
| Disable<br>Close                      | Disable<br>Close              |                                                                                                    |  |
| Drawer 1                              | Drawer 2                      | 🗖 Drawer 1 PowerNotify                                                                                    |  |
| Close Form                            |                               | I   Drawer 2 PowerNotifu                                                                                  |  |

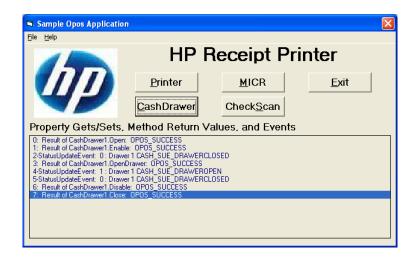

### 6.2.6 JPOS Drivers for the Integrated Cash Drawer Port

The Integrated Cash Drawer Port JPOS drivers are included in the HP factory image (C:\xxxxx\Point of Sale\Cash Drawer Port\Integrated Cash Drawer JPOS) and are also available from <u>HP.COM</u>.

### 6.2.6.1 JPOS Test Applet for the Integrated Cash Drawer Port

The following is an overview of the steps to test the cash drawer followed by detailed steps:

- Open the "HP Integrated JavaPOS Cash Drawer Utility" (HPJposCDUtility.exe) either using the link in the Start Menu or through the installed location (C:\<Program Files directory>\Hewlett-Packard\HP Integrated Cash Drawer\JavaPOS\service).
- 2. Click the "Open" button.
- 3. Click the "Claim" button.
- 4. Click the "Enable" button. The "Drawer Status" will display a status event for the cash drawer current state.
- 5. Click the "Open Drawer" button to open the cash drawer. The "Drawer Status" should reflect the cash drawer open state.
- 6. Close the cash drawer. The "Drawer Status" should reflect the cash drawer closed state.
- 7. To exit the utility:
  - Click the "Disable" button.
  - Click the "Release" button.
  - Click the "Close" button.
  - Click the "X" in the upper right-hand corner of the utility window(s).

#### **Detailed Steps**

- Open the "HP Integrated JavaPOS Cash Drawer Utility" (HPJposCDUtility.exe) either using the link in the Start Menu or through the installed location (C:\<Program Files directory>\Hewlett-Packard\HP Integrated Cash Drawer\JavaPOS\service).
- 2. Click the "Open" button.
- 3. Click the "Claim" button.

| 🕌 HP Integrated JavaPOS Cash Dr | awer Test Utility v1.13.0.0 🔳 🗖 🔀 |
|---------------------------------|-----------------------------------|
| Cash Drawer 1                   | Cash Drawer 2                     |
| Open                            | Open                              |
| Claim                           | Claim                             |
| Enable                          | Enable                            |
| Open Drawer                     | Open Drawer                       |
| Drawer Status                   | Drawer Status                     |
|                                 |                                   |
| Disable                         | Disable                           |
| Release                         | Release                           |
| Close                           | Close                             |
|                                 |                                   |

4. Click the "Enable" button. The "Drawer Status" will display a status event for the cash drawer current state.

| 🛎 HP Integrated JavaPOS Cash Drawer Test Utility v1.13.0.0 🛛 🔲 🔀 |               |  |  |
|------------------------------------------------------------------|---------------|--|--|
| Cash Drawer 1                                                    | Cash Drawer 2 |  |  |
| Open                                                             | Open          |  |  |
| Claim                                                            | Claim         |  |  |
| Enable                                                           | Enable        |  |  |
| Open Drawer                                                      | Open Drawer   |  |  |
| Drawer Status                                                    | Drawer Status |  |  |
| Status Event: Closed                                             |               |  |  |
| Disable                                                          | Disable       |  |  |
| Release                                                          | Release       |  |  |
| Close                                                            | Close         |  |  |
|                                                                  |               |  |  |

5. Click the "Open Drawer" button to open the cash drawer. The "Drawer Status" should reflect the cash drawer open state.

| HP Integrated JavaPOS Cash | n Drawer Test Utility v1.13.0.0 🔳 🗖 🔀 |
|----------------------------|---------------------------------------|
| Cash Drawer 1              | Cash Drawer 2                         |
| Open                       | Open                                  |
| Claim                      | Claim                                 |
| Enable                     | Enable                                |
| Open Drawer                | Open Drawer                           |
| Drawer Status              | Drawer Status                         |
| Status Event: Open         |                                       |
| Disable                    | Disable                               |
| Release                    | Release                               |
| Close                      | Close                                 |
|                            |                                       |

6. Close the cash drawer. The "Drawer Status" should reflect the cash drawer closed state.

- 7. To exit the utility:Click the "Disable" button.
  - Click the "Release" button.

  - Click the "Close" button.
    Click the "X" in the upper right-hand corner of the utility window(s).

| 🕌 HP Integrated JavaPOS Cash Dr | awer Test Utility v1.13.0.0 📃 🗖 🔀 |
|---------------------------------|-----------------------------------|
| Cash Drawer 1                   | Cash Drawer 2                     |
| Open                            | Open                              |
| Claim                           | Claim                             |
| Enable                          | Enable                            |
| Open Drawer                     | Open Drawer                       |
| Drawer Status                   | Drawer Status                     |
|                                 |                                   |
| Disable                         | Disable                           |
| Release                         | Release                           |
| Close                           | Close                             |
|                                 |                                   |

# 6.3 USB Cash Drawer

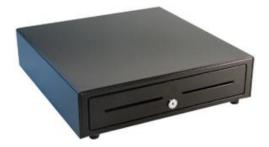

### 6.3.1 Connection

The HP USB Cash Drawer may be plugged into any free USB port. One may plug the USB cash drawer into the powered USB port in the 5v connection; when plugged into a powered USB port the power portion of USB port is not utilized.

### 6.3.2 Drivers and utilities for the HP USB Cash Drawer

The HP USB cash drawer may be tested with several utilities which are described in the following section of the guide.

#### 6.3.3 <u>Windows Test Utility for USB Cash Drawer</u>

The following is overview of the steps to test the USB cash drawer in Windows environment which are followed by detailed steps:

- 1. Ensure the USB cash drawer is attached to the unit.
- 2. Start the "HP USB Cash Drawer" application that can be found in the start menu.
- 3. Click on "Open Cash Drawer" button and the drawer should open and provide status.
- 4. Close the cash drawer.
- 5. To exit the application click on the "X" button in the upper right corner of the utility.

#### **Detailed Steps**

- 1. Ensure the USB cash drawer is attached to the unit.
- 2. Start the "HP USB Cash Drawer" application that can be found in the start menu.
- 3. Click on "Open Cash Drawer" button and the drawer should open and provide status.

| 🖙 HP USB Cash Drawer - Single Drawer 🛛 🔀 |  |  |  |
|------------------------------------------|--|--|--|
|                                          |  |  |  |
| Open HP USB Cash Drawer                  |  |  |  |
| Poll HP USB Drawer Status                |  |  |  |
| Drawer is Open                           |  |  |  |
| ✓ Enable Status Reporting                |  |  |  |
| Drawer HID                               |  |  |  |
| 1.2.0.0                                  |  |  |  |

4. Close the cash drawer.

| 🖚 HP USB Cash Drawer - Single Drawer 🛛 🔀 |  |  |  |
|------------------------------------------|--|--|--|
|                                          |  |  |  |
|                                          |  |  |  |
| Open HP USB Cash Drawer                  |  |  |  |
| Poll HP USB Drawer Status                |  |  |  |
| Drawer is Closed                         |  |  |  |
| Enable Status Reporting                  |  |  |  |
| Drawer HID                               |  |  |  |
| 1.2.0.0                                  |  |  |  |

5. To exit the application click on the "X" button in the upper right corner of the utility.

| 🖙 HP USB Cash Drawer - Single Drawer 🛛 🔀 |   |  |  |
|------------------------------------------|---|--|--|
|                                          | 1 |  |  |
|                                          |   |  |  |
| Open HP USB Cash Drawer                  |   |  |  |
| Poll HP USB Drawer Status                |   |  |  |
|                                          |   |  |  |
| Enable Status Reporting                  |   |  |  |
| Drawer HID                               |   |  |  |
|                                          |   |  |  |
| 1.2.0.0                                  |   |  |  |

• If the "Drawer HID" button is clicked, the cash drawer HID information will be obtained:

| 🖚 HP USB Cash Drawer - Single Drawer 🛛 🛛 🔀 |  |  |  |
|--------------------------------------------|--|--|--|
|                                            |  |  |  |
|                                            |  |  |  |
| Open HP USB Cash Drawer                    |  |  |  |
| Poll HP USB Drawer Status                  |  |  |  |
| Drawer is Closed                           |  |  |  |
| Enable Status Reporting                    |  |  |  |
| Drawer HID 4                               |  |  |  |
| 1.2.0.0                                    |  |  |  |

# 6.3.4 OPOS Drivers for the HP USB Cash Drawer

The HP USB Cash Drawer Port drivers are included in the HP factory image (C:\xxxxx\Point of Sale\Cash Drawer\USB Cash Drawer) and are also available from <u>HP.COM</u>.

### 6.3.4.1 OPOS Cash Drawer and Printer Utility

The following is overview of the steps to test the cash drawer followed by detailed steps:

- 1. Start the "OPOS\_Test\_Application.EXE" that can be found in the start menu or in the program file folder.
- 2. Click "CashDrawer" button.
- 3. Select correct device name for the cash drawer to be tested. The OPOS name for the HP USB cash drawer is: HPUSBCashDrawer-1
- 4. Click "OPEN"
- 5. Click "ENABLE"
- 6. Click "OPEN Drawer" and the cash drawer should open. The GUI should also show status that the cash drawer is open.
- 7. Close the cash drawer and the GUI should give the status that the cash drawer is closed.
- 8. Exit the test utility.

#### **Detailed Steps**

- Start the "OPOS\_Test\_Application.EXE" that can be found in the start menu or in the "C:\xxxxxx\ Point of Sale\Receipt Printer\OPOS Test Utility" subfolder.
- 2. Click "CashDrawer". The following is the main GUI of the "Sample\_OPOS\_Application" when it is launched:

| OPOS Test Application                                |                    |                    |              |
|------------------------------------------------------|--------------------|--------------------|--------------|
| <u>File H</u> elp                                    |                    |                    |              |
|                                                      | HP F               | Receipt Pri        | nter         |
|                                                      | Printer            | MICR               | <u>E</u> xit |
|                                                      | <u>C</u> ashDrawer | Check <u>S</u> can |              |
| Property Gets/Sets, Method Return Values, and Events |                    |                    |              |
|                                                      |                    |                    |              |
|                                                      |                    |                    |              |
|                                                      |                    |                    |              |
|                                                      |                    |                    |              |
|                                                      |                    |                    |              |

3. Select correct device name for the cash drawer to be tested. The OPOS name for the HP USB cash drawer is: HPUSBCashDrawer-1

| 💐 Cash Drawer E                                                                                                    | xamples  | <u> </u>                           |
|----------------------------------------------------------------------------------------------------|----------|------------------------------------|
| Device To Open  A776-1  A776-2  A794-1  A794-2  A799-1  A799-2  HPUSBCashDrawer  HP_CashDrawer  Disable  Close  Close | ort-T 📉  | DeviceDescriptions Control Service |
| Drawer 1                                                                                                    | Drawer 2 | 🔲 Drawer 1 PowerNotify             |
| Close                                                                                                    | Form     | I Drawer 2 PowerNotify             |

- 4. Click "OPEN"
- 5. Click "ENABLE"

6. Click "OPEN Drawer" and the cash drawer should open. The GUI should also show status that the cash drawer is open.

| OPOS Test Application                                                                                                    |                       |                    | $\mathbf{X}$ |  |  |  |
|----------------------------------------------------------------------------------------------------|-----------------------|--------------------|--------------|--|--|--|
| Eile Help                                                                                                    |                       |                    |              |  |  |  |
|                                                                                                    | HP F                  | Receipt Pri        | nter         |  |  |  |
|                                                                                                    | <u>P</u> rinter       | MICR               | <u>E</u> xit |  |  |  |
|                                                                                                    | <u>C</u> ashDrawer    | Check <u>S</u> can |              |  |  |  |
| Property Gets/Sets,                                                                                                    | Method Return Va      | alues, and Events  |              |  |  |  |
| 0: Result of CashDrawer1.0pen: 0P0S_SUCCESS<br>1: Result of CashDrawer1.Enable: 0P0S_SUCCESS<br>2-StatusUpdateEvent: 0: Drawer1 CASH_SUE_DRAWERCLOSED<br>3: Result of CashDrawer1.0penDrawer: 0P0S_SUCCESS |                       |                    |              |  |  |  |
| 4-StatusUpdateEvent: 1 : Drawe                                                                                                    | r 1 CASH_SUE_DRAWEROF | EN                 |              |  |  |  |
|                                                                                                    |                       |                    |              |  |  |  |
|                                                                                                    |                       |                    |              |  |  |  |
|                                                                                                    |                       |                    |              |  |  |  |
|                                                                                                    |                       |                    |              |  |  |  |

7. Close the cash drawer and the GUI should give the status that the cash drawer is closed.

| OPOS Test Application                                                                                                    |                                                                                         |                    | ×            |
|----------------------------------------------------------------------------------------------------|-----------------------------------------------------------------------------------------|--------------------|--------------|
| <u>File H</u> elp                                                                                                    |                                                                                         |                    |              |
|                                                                                                    | HP F                                                                                    | Receipt Pri        | nter         |
|                                                                                                    | <u>P</u> rinter                                                                         | MICR               | <u>E</u> xit |
|                                                                                                    | <u>C</u> ashDrawer                                                                      | Check <u>S</u> can |              |
| Property Gets/Sets,                                                                                                    | Method Return V                                                                         | alues, and Events  |              |
| 0: Result of CashDrawer1.0pen:<br>1: Result of CashDrawer1.Enable<br>2:StatusUpdateEvent: 0: Drawe<br>3: Result of CashDrawer1.0pen1<br>4:StatusUpdateEvent: 1: Drawe<br>5:StatusUpdateEvent: 0: Drawe | :: OPOS_SUCCESS<br>r1 CASH_SUE_DRAWERCI<br>)rawer: OPOS_SUCCESS<br>r1 CASH_SUE_DRAWEROI | PEN                |              |
|                                                                                                    |                                                                                         |                    |              |
|                                                                                                    |                                                                                         |                    |              |

8. Exit the test utility by clicking on DISABLE/CLOSE/CLOSE FORM and then click on EXIT.

| 💐 Cash Drawer E                                                                                                    | amples                                                                                                    | $\overline{\mathbf{X}}$                                                                                  |
|----------------------------------------------------------------------------------------------------|----------------------------------------------------------------------------------------------------|----------------------------------------------------------------------------------------------------|
| Device To Open<br>HPUSBCashDrawer                                                                                                    | ·1 💌                                                                                                    |                                                                                                    |
| Open<br>Enable<br>Disable                                                                                                    | Open<br>Enable<br>Open Drawer<br>Disable                                                                                                    | DeviceDescriptions<br>Control<br>OPOS CashDrawer Control 1.13.<br>Service<br>HP OPOS USB Cash Drawer Sei |
| Close<br>Drawer 1                                                                                                    | Close Drawer 2                                                                                                    |                                                                                                    |
|                                                                                                    |                                                                                                    | <ul> <li>Drawer 1 PowerNotify</li> <li>Drawer 2 PowerNotify</li> </ul>                                   |
| e Help                                                                                                    | HP<br>Printer<br>CashDrawer                                                                                                    | Receipt Printer          MICR       Exit         CheckScan                                               |
| Property Gets/Sets.<br>0: Result of CashDrawer1.Oper<br>1: Result of CashDrawer1.Enal<br>2:StatusUpdateEvent: 0: Draw<br>3: Result of CashDrawer1.Oper<br>4:StatusUpdateEvent: 1: Draw<br>5:StatusUpdateEvent: 0: Draw<br>6: Result of CashDrawer1.Close | n: OPOS_SUCCESS<br>ble: OPOS_SUCCESS<br>ver 1 CASH_SUE_DRAW<br>nDrawer: OPOS_SUCCE<br>ver 1 CASH_SUE_DRAW<br>ver 1 CASH_SUE_DRAW<br>ble: OPOS_SUCCESS | n Values, and Events                                                                                     |

### 6.3.4.2 Dual Cash Drawer Connection

For dual USB cash drawer, attach a second HP USB cash drawer to USB connection.

The following is overview of the steps to add a second USB cash drawer followed by detailed steps in order for OPOS to recognize both cash drawers.

- 1. Launch the "HPCDUtility" that is located in the "C:\Program Files\Hewlett-Packard\USB Cash Drawer".
- 2. Click on the icon that has a plus by the cash drawer or select "Add Device" in the "Edit" menu.
- 3. Click "Next" button.
- 4. Click on "Health Check (Interactive)" button.
- 5. Click on the "OK" button.
- 6. The cash drawer should be open with a GUI indicating the successful drawer.
- 7. Click on the "OK" button.
- 8. Click on the "Cancel" button to quit the health check.
- 9. Click on the "Finish" button.
- 10. Exit the test utility.

#### **Detailed Steps**

1. Launch the "HPCDUtility" that is located in the "C:\Program Files\Hewlett-Packard\USB Cash Drawer". 2. Click on the icon that has a plus by the cash drawer or select "Add Device" in the "Edit" menu.

| 🏘 HP OPOS USB Cash Drawer U              | ility v1.13 | 🖂   |
|------------------------------------------|-------------|-----|
| <u> E</u> dit <u>T</u> ools <u>H</u> elp |             |     |
| 🗐 🔜 🗙 🗟 🔋 📔                              |             |     |
| €-CashDrawer                             |             |     |
| Ready                                    |             | 11. |

3. Click "Next" button.

| Add New Cash Drawer Device [HP Device Key] 🛛 🔀                                                                           |
|----------------------------------------------------------------------------------------------------|
| Add new HP USB Cash Drawer devce                                                                                         |
| HP USB Cash Drawer                                                                                                    |
| ☑ UPO5 v1.9                                                                                                    |
|                                                                                                    |
| Add new LDN                                                                                                    |
| The LDN Logical Device Name(s) is a reference<br>ID pointer to the Device ID only, not required and<br>non destructable. |
| * LDN's can later be<br>added or removed.                                                                                |
| Next > Cancel                                                                                                    |

4. Click on "Health Check (Interactive)" button.

| Add New Cash Drawer Devic            | e Settings 🛛 🔀                               |
|--------------------------------------|----------------------------------------------|
| Device ID [Key]<br>HPUSBCashDrawer-2 | USB Port Setting<br>HID#: N/A Port USB1      |
| Heal                                 | th Check (Interactive)                       |
|                                      | < <u>B</u> ack <u>F</u> inish <u>C</u> ancel |

5. Click on the "OK" button.

| HPUSBCashDrawer-2 OPOS CheckHealth (Interactive) | × |  |  |  |  |  |
|--------------------------------------------------|---|--|--|--|--|--|
| Press OK to open cash drawer, CANCEL to quit     |   |  |  |  |  |  |
| Cancel                                           |   |  |  |  |  |  |

6. The cash drawer should be open with a GUI indicating the successful drawer.

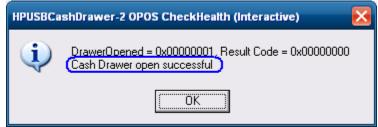

7. Click on the "OK" button.

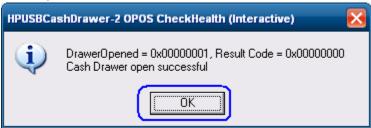

8. Click on the "Cancel" button to quit the health check.

| HPUSBCashDrawer-2 OPOS CheckHealth (Interactive) 🔀 |
|----------------------------------------------------|
| Press OK to open cash drawer, CANCEL to quit       |
| Cancel                                             |

9. Click on the "Finish" button.

| Add New Cash Drawer Device           | e Settings 🛛 🔀                        |
|--------------------------------------|---------------------------------------|
| Device ID [Key]<br>HPUSBCashDrawer-2 | USB Port Setting<br>HID#: 6 Port USB1 |
|                                      | th Check (Interactive)                |
|                                      | < Back Einish Cancel                  |

### 10. Exit the test utility.

| HP OPOS USB Cash Drawer U                              | Itility v1.13                                                    |                                                               | _ 🗆 🖂 |
|--------------------------------------------------------|------------------------------------------------------------------|---------------------------------------------------------------|-------|
| File Edit Tools Help                                   |                                                                  |                                                               |       |
| Exit K 🗟 🦹                                             |                                                                  |                                                               |       |
| ■ CashDrawer<br>HPUSBCashDrawer-1<br>HPUSBCashDrawer-2 | Description<br>Device Name<br>Device Description<br>Port<br>HID# | Value<br>HPUSBCashDrawer-2<br>HP USB Cash Drawer<br>USB1<br>6 |       |
|                                                        |                                                                  |                                                               |       |

# 6.3.5 JPOS Drivers for the HP USB Cash Drawer

The HP USB Cash Drawer Port drivers are included in the HP factory image (C:\xxxxx\Point of Sale\Cash Drawer\USB Cash Drawer) and are also available from <u>HP.COM</u>.

### 6.3.5.1 JPOS Test Applet for the USB Cash Drawer Port

- 1. Start the JPOS test utility either using the link in the START MENU:
- 2. Click on the "Cash Drawer" tab.
- 3. Select the proper device from the drop down menu.
- 4. Click on the "OPEN" button. After the imaging scanner is opened a check will appear in the "Data event enabled" box.
- 5. Click on the "CLAIM" button.
- 6. Check the "Device enabled" so there is a check box and the drawer status will appear in the GUI.
- 7. Click on the "Open Cash Drawer" to open the selected cash drawer.
- 8. After drawer has opened successfully, close the drawer and click on the "Release" button.
- 9. Click on "Close" button.
- 10. Click on "Exit" to close the test application.

#### **Detailed Steps**

 Start the JPOS test utility either using the link in the START MENU or by launching the POSTEST.BAT file that is located in the JPOS folder for barcode scanner (C:\xxxxx\Point of Sale\Cash Drawer\USB Cash Drawer\USB Cash Drawer JPOS" folder). After a few seconds the JPOS test utility GUI will appear as shown below:

| 🚳 JavaP | OStester in Progress |                   |      |                                                                                                  | . 🗆 🕑 |
|---------|----------------------|-------------------|------|--------------------------------------------------------------------------------------------------|-------|
| File    |                      |                   |      |                                                                                                  |       |
| About   | Configured Devices   | CashDrawer        | Exit |                                                                                                  |       |
|         |                      |                   |      |                                                                                                  |       |
|         |                      |                   |      | POSTest                                                                                          |       |
|         |                      | ٦                 | The  | JavaPOS Device Tester.                                                                           |       |
|         |                      |                   |      | v1.13.38                                                                                         |       |
|         |                      |                   |      |                                                                                                  |       |
|         |                      | POStest is a comn |      | project under the direction of the JavaPOS working group.<br>jinal code donated by 360 Commerce. |       |
|         |                      |                   |      | Contributors:                                                                                    |       |
|         |                      |                   |      | ange - Ultimate Technology Corporation                                                           |       |
|         |                      |                   |      | aw - IBM/Raleigh RSS Drivers and Diagnostics<br>White - IBM/Raleigh Retail Store Solutions       |       |
|         |                      |                   | Bra  | cci A. Sistemi - Digitali s.r.l. Pisa (Italy)                                                    |       |
|         |                      | 1                 |      | Shisler - PSC Inc. DirectIO Scanner,Scale<br>ry S. Anson - Datalogic Scanning, Inc.              |       |
|         |                      |                   |      |                                                                                                  |       |
|         |                      |                   |      |                                                                                                  |       |
|         |                      |                   |      |                                                                                                  |       |
|         |                      |                   |      |                                                                                                  |       |
|         |                      |                   |      |                                                                                                  |       |
|         |                      |                   |      |                                                                                                  |       |
|         |                      |                   |      |                                                                                                  |       |
|         |                      |                   |      |                                                                                                  |       |
|         |                      |                   |      |                                                                                                  |       |
|         |                      |                   |      |                                                                                                  |       |
|         |                      |                   |      |                                                                                                  |       |
|         |                      |                   |      |                                                                                                  |       |
|         |                      |                   |      |                                                                                                  |       |

2. Click on the "Cash Drawer" tab:

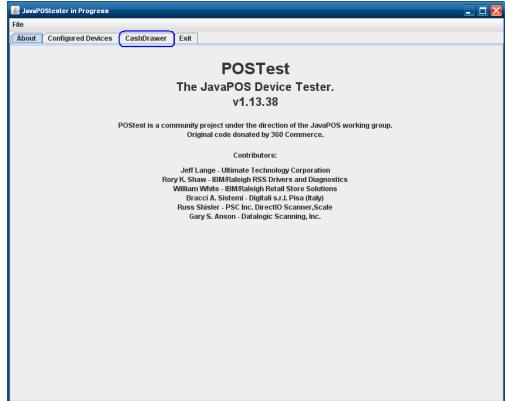

3. Select the proper device from the drop down menu.

| File          About       Configured Devices       CashDrawer       Exit <ul> <li>upen</li> <li>upusBcashDrawer-1</li> <li>upusBcashDrawer-2</li> <li>open</li> <li>open</li> <li>open</li> <li>det Drawer Opened</li> <li>watt For Drawer Close</li> </ul> Device enabled       Action log:         Freeze events       Image: Close Close C | 🕌 JavaPOStester in | Progress                           |          |                      | - 0    |
|----------------------------------------------------------------------------------------------------|--------------------|------------------------------------|----------|----------------------|--------|
| Logical name:     HPUSBCashDrawer-1     JPOS_S_CLOSED       Open     HPUSBCashDrawer-2     Tatistics     Firmware     O/C/E     EXIT       Open Cash Drawer     Get Drawer Opened     Wait For Drawer Close       Device enabled     Action log:                                                                                                    | File               |                                    |          |                      |        |
| Open         HPUSBCashDrawer-1<br>HPUSBCashDrawer-2         tatistics         Firmware         O/C/E         EXIT           Open Cash Drawer         Get Drawer Openet         Wait For Drawer Close           Device enabled         Action log:                                                                                                    | About Configur     | ed Devices CashDrawer Exit         |          |                      |        |
| Open         HPUSBCashDrawer-2         Orice         EXIT           Open Cash Drawer         Get Drawer Openet         Wait For Drawer Close           Device enabled         Action log:                                                                                                    | Logical nam        | e: HPUSBCashDrawer-1               | <b>F</b> | JPOS_S_(             | CLOSED |
| Open Cash Drawer 2     Open Cash Drawer Get Drawer Opened Wait For Drawer Close      Device enabled     Action log:                                                                                                    | Onon               | HPUSBCashDrawer-1                  | <u> </u> | tietice Eirmwara     |        |
| Device enabled Action log:                                                                                                    | Open               | HPUSBCashDrawer-2                  |          | riniware             |        |
|                                                                                                    |                    | Open Cash Drawer Get Drawer Opened | W.       | ait For Drawer Close |        |
| Freeze events                                                                                                    | Device enabled     | Action                             | log:     |                      |        |
|                                                                                                    | Freeze events      |                                    |          |                      |        |
|                                                                                                    |                    |                                    |          |                      |        |
|                                                                                                    |                    |                                    |          |                      |        |
|                                                                                                    |                    |                                    |          |                      |        |
|                                                                                                    |                    |                                    |          |                      |        |
|                                                                                                    |                    |                                    |          |                      |        |
|                                                                                                    |                    |                                    |          |                      |        |
|                                                                                                    |                    |                                    |          |                      |        |
|                                                                                                    |                    |                                    |          |                      |        |
|                                                                                                    |                    |                                    |          |                      |        |
|                                                                                                    |                    |                                    |          |                      |        |
|                                                                                                    |                    |                                    |          |                      |        |
|                                                                                                    |                    |                                    |          |                      |        |
|                                                                                                    |                    |                                    |          |                      |        |
|                                                                                                    |                    |                                    |          |                      |        |
|                                                                                                    |                    |                                    |          |                      |        |
|                                                                                                    |                    |                                    |          |                      |        |
|                                                                                                    |                    |                                    |          |                      |        |
|                                                                                                    |                    |                                    |          |                      |        |
|                                                                                                    |                    |                                    |          |                      |        |
|                                                                                                    |                    |                                    |          |                      |        |
|                                                                                                    |                    |                                    |          |                      |        |

# 4. Click on the "OPEN" button.

| ile<br>About ( |           |           |            |        |                   |              |           |       |      |
|----------------|-----------|-----------|------------|--------|-------------------|--------------|-----------|-------|------|
| About (        |           |           |            |        |                   |              |           |       |      |
| ADOUL          | Configure | d Devices | CashDrawer | Exit   |                   |              |           |       |      |
| Logi           | cal name  | HPUSBCa   | shDrawer-1 |        |                   | -            | JPOS_S_CL | OSED  |      |
| 0              | pen       | Claim     | Release    | Close  | JavaPOS Versions  | Statistics   | Firmware  | O/C/E | EXIT |
|                |           |           | Open Cash  | Drawer | Get Drawer Opened | Wait For Dra | wer Close |       |      |
| Device e       | enabled _ |           |            |        | Action            | log:         |           |       |      |
| Freeze e       |           |           |            |        |                   |              |           |       |      |
|                |           |           |            |        |                   |              |           |       |      |
|                |           |           |            |        |                   |              |           |       |      |
|                |           |           |            |        |                   |              |           |       |      |
|                |           |           |            |        |                   |              |           |       |      |
|                |           |           |            |        |                   |              |           |       |      |
|                |           |           |            |        |                   |              |           |       |      |
|                |           |           |            |        |                   |              |           |       |      |
|                |           |           |            |        |                   |              |           |       |      |
|                |           |           |            |        |                   |              |           |       |      |
|                |           |           |            |        |                   |              |           |       |      |
|                |           |           |            |        |                   |              |           |       |      |
|                | _         |           |            |        |                   |              |           |       |      |
|                |           |           |            |        |                   |              |           |       |      |
|                |           |           |            |        |                   |              |           |       |      |
|                |           |           |            |        |                   |              |           |       |      |
|                |           |           |            |        |                   |              |           |       |      |
|                |           |           |            |        |                   |              |           |       |      |
|                |           |           |            |        |                   |              |           |       |      |

### 5. Click on the "CLAIM" button.

| File  |            |             |            |        |                   |              |                |      |
|-------|------------|-------------|------------|--------|-------------------|--------------|----------------|------|
| About | Configu    | red Devices | CashDrawer | Exit   |                   |              |                |      |
| L     | ogical nam | e: HPUSBCa  | shDrawer-1 |        |                   | -            | JPOS_S_IDLE    |      |
|       | Open       | Claim       | Release    | Close  | JavaPOS Versions  | Statistics   | Firmware O/C/E | EXIT |
|       |            |             | Open Cash  | Drawer | Get Drawer Opened | Wait For Dra | iwer Close     |      |
| Devid | e enabled  |             |            |        | Action            | log:         |                |      |
|       |            |             |            |        |                   |              |                |      |
|       |            |             |            |        |                   |              |                |      |
|       |            |             |            |        |                   |              |                |      |
|       |            |             |            |        |                   |              |                |      |

6. Check the "Device enabled" so there is a check box and the drawer status will appear in the GUI.

|        | POStester in | Progress     |                 |        |                   |             |            |        | _ 🗆 🔀 |
|--------|--------------|--------------|-----------------|--------|-------------------|-------------|------------|--------|-------|
| File   |              |              |                 |        |                   |             |            |        |       |
| About  | Configur     | ed Devices   | CashDrawer      | Exit   |                   |             |            |        |       |
| ι      | ogical nam.  | e: HPUSBCa   | shDrawer-1      |        |                   | -           | JPOS_S     | S_IDLE |       |
|        | Open         | Claim        | Release         | Close  | JavaPOS Versions  | Statistics  | Firmware   | O/C/E  | XIT   |
|        |              |              | Open Cash       | Drawer | Get Drawer Opened | Wait For Dr | awer Close |        |       |
| 🖌 Devi | ce enabled   | <u> </u>     |                 |        | Action            | log:        |            |        |       |
|        | ze events    | Status Updat | e Event: Drawer | Closed |                   |             |            |        |       |
|        |              |              |                 |        |                   |             |            |        |       |
|        |              |              |                 |        |                   |             |            |        |       |
|        |              |              |                 |        |                   |             |            |        |       |
|        |              |              |                 |        |                   |             |            |        |       |
|        |              |              |                 |        |                   |             |            |        |       |
|        |              |              |                 |        |                   |             |            |        |       |
|        |              |              |                 |        |                   |             |            |        |       |
|        |              |              |                 |        |                   |             |            |        |       |
|        |              |              |                 |        |                   |             |            |        |       |
|        |              |              |                 |        |                   |             |            |        |       |
|        |              |              |                 |        |                   |             |            |        |       |
|        |              |              |                 |        |                   |             |            |        |       |
|        |              |              |                 |        |                   |             |            |        |       |
|        |              |              |                 |        |                   |             |            |        |       |
|        |              |              |                 |        |                   |             |            |        |       |
|        |              |              |                 |        |                   |             |            |        |       |
|        |              |              |                 |        |                   |             |            |        |       |
|        |              |              |                 |        |                   |             |            |        |       |
|        |              |              |                 |        |                   |             |            |        |       |
|        |              |              |                 |        |                   |             |            |        |       |
|        |              |              |                 |        |                   |             |            |        |       |

7. Click on the "Open Cash Drawer" to open the selected cash drawer.

| 🍝 Java | POStester in | Progress     |                  |        |                   |              |           |        | _ 🗆 🖻 🛃 |
|--------|--------------|--------------|------------------|--------|-------------------|--------------|-----------|--------|---------|
| File   |              |              |                  |        |                   |              |           |        |         |
| About  | t Configur   | ed Devices   | CashDrawer       | Exit   |                   |              |           |        |         |
|        | Logical nam  | e: HPUSBCa   | shDrawer-1       |        |                   | -            | JPOS_     | S_IDLE |         |
|        | Open         | Claim        | Release          | Close  | JavaPOS Versions  | Statistics   | Firmware  | O/C/E  | EXIT    |
|        |              |              | Open Cash        | Drawer | Get Drawer Opened | Wait For Dra | wer Close |        |         |
| Done   | ice enabled  |              |                  |        | Action            |              |           |        |         |
|        |              | Status Updat | te Event: Drawer | Closed | Action            |              |           |        |         |
| - Free | eze events   |              |                  |        |                   |              |           |        |         |
|        |              |              |                  |        |                   |              |           |        |         |
|        |              |              |                  |        |                   |              |           |        |         |
|        |              |              |                  |        |                   |              |           |        |         |
|        |              |              |                  |        |                   |              |           |        |         |
|        |              |              |                  |        |                   |              |           |        |         |
|        |              |              |                  |        |                   |              |           |        |         |
|        |              |              |                  |        |                   |              |           |        |         |
|        |              |              |                  |        |                   |              |           |        |         |
|        |              |              |                  |        |                   |              |           |        |         |
|        |              |              |                  |        |                   |              |           |        |         |
|        |              |              |                  |        |                   |              |           |        |         |
|        |              |              |                  |        |                   |              |           |        |         |
|        |              |              |                  |        |                   |              |           |        |         |
|        |              |              |                  |        |                   |              |           |        |         |
|        |              |              |                  |        |                   |              |           |        |         |
|        |              |              |                  |        |                   |              |           |        |         |
|        |              |              |                  |        |                   |              |           |        |         |
|        |              |              |                  |        |                   |              |           |        |         |
|        |              |              |                  |        |                   |              |           |        |         |

| Logical name: HPUSBCashDrawer-1                                                                                                    | ile    |            |             |            |        |                   |              |           |       |      |
|----------------------------------------------------------------------------------------------------|--------|------------|-------------|------------|--------|-------------------|--------------|-----------|-------|------|
| Open     Claim     Release     Close     JavaPOS Versions     Statistics     Firmware     O/C/E     EXIT       Open Cash Drawer     Get Drawer Opened     Wait For Drawer Close       Z     Device enabled     Status Update Event: Drawer Closed       Freeze events     Open cash drawer. | About  | Configu    | ed Devices  | CashDrawer | Exit   |                   |              |           |       |      |
| Open Cash Drawer     Get Drawer Opened     Wait For Drawer Close     Cose     Status Update Event: Drawer Closed     Open cash drawer.                                                                                                    | L      | ogical nam | e: HPUSBCa  | shDrawer-1 |        |                   | -            | JPOS_S_I  | DLE   |      |
| Device enabled     Status Update Event: Drawer Closed     Open cash drawer.                                                                                                    |        | Open       | Claim       | Release    | Close  | JavaPOS Versions  | Statistics   | Firmware  | O/C/E | EXIT |
| Freeze events Open cash drawer.                                                                                                    |        |            |             | Open Cash  | Drawer | Get Drawer Opened | Wait For Dra | wer Close |       |      |
| Freeze events Open cash drawer.                                                                                                    | ∠ Devi | e enabled  |             |            |        | Action            | log:         |           |       |      |
|                                                                                                    | Free:  | ze events  | Open cash d | rawer.     |        |                   |              |           |       |      |
|                                                                                                    |        |            |             |            |        |                   |              |           |       |      |
|                                                                                                    |        |            |             |            |        |                   |              |           |       |      |
|                                                                                                    |        |            |             |            |        |                   |              |           |       |      |

8. After drawer has opened successfully, close the drawer and click on the "Release" button.\_\_\_\_\_

| 🍰 Java | POStester ir | Progress                   |                  |        |                 |           |              |           |       | _ 0  |
|--------|--------------|----------------------------|------------------|--------|-----------------|-----------|--------------|-----------|-------|------|
| File   |              |                            |                  |        |                 |           |              |           |       |      |
| About  | Configu      | ed Devices                 | CashDrawer       | Exit   |                 |           |              |           |       |      |
|        | Logical nam  | e: HPUSBCa                 | shDrawer-1       |        |                 |           | JPOS_S_IDLE  |           |       |      |
|        | Open         | Claim                      | Release          | Close  | JavaPOS Version | IS        | Statistics   | Firmware  | O/C/E | EXIT |
|        |              |                            | Open Cash        | Drawer | Get Drawer Open | ed        | Wait For Dra | wer Close |       |      |
| 🖌 Dev  | ice enabled  |                            |                  |        | A               | ction log | j:           |           |       |      |
| _      | eze events   | Status Upda<br>Open cash c | te Event: Drawei | Closed |                 |           |              |           |       |      |
|        |              |                            | te Event: Drawei | Opened |                 |           |              |           |       |      |
|        |              |                            | te Event: Drawe  |        |                 |           |              |           |       |      |
|        |              |                            |                  |        |                 |           |              |           |       |      |
|        |              |                            |                  |        |                 |           |              |           |       |      |
|        |              |                            |                  |        |                 |           |              |           |       |      |
|        |              |                            |                  |        |                 |           |              |           |       |      |
|        |              |                            |                  |        |                 |           |              |           |       |      |
|        |              |                            |                  |        |                 |           |              |           |       |      |
|        |              |                            |                  |        |                 |           |              |           |       |      |
|        |              |                            |                  |        |                 |           |              |           |       |      |
|        |              |                            |                  |        |                 |           |              |           |       |      |
|        |              |                            |                  |        |                 |           |              |           |       |      |
|        |              |                            |                  |        |                 |           |              |           |       |      |
|        |              |                            |                  |        |                 |           |              |           |       |      |
|        |              |                            |                  |        |                 |           |              |           |       |      |
|        |              |                            |                  |        |                 |           |              |           |       |      |
|        |              |                            |                  |        |                 |           |              |           |       |      |
|        |              |                            |                  |        |                 |           |              |           |       |      |
|        |              |                            |                  |        |                 |           |              |           |       |      |
|        |              |                            |                  |        |                 |           |              |           |       |      |
|        |              |                            |                  |        |                 |           |              |           |       |      |
|        |              |                            |                  |        |                 |           |              |           |       |      |

**Note:** Multiple STATUS UPDATE EVENTs with the same status may appear in the GUI.

# 9. Click on "Close" button

| ile       |                    |                             |                                                              |          |                   |              |           |       |      |
|-----------|--------------------|-----------------------------|--------------------------------------------------------------|----------|-------------------|--------------|-----------|-------|------|
| About C   | Configure          | d Devices                   | CashDrawe                                                    | Exit     |                   |              |           |       |      |
|           |                    | : HPUSBCa                   | 1                                                            |          |                   | -            | JPOS_S    |       |      |
|           |                    |                             |                                                              |          |                   |              |           |       |      |
| Op        | pen                | Claim                       | Release                                                      | Close    | JavaPOS Versions  | Statistics   | Firmware  | O/C/E | EXIT |
|           |                    |                             | Open Cast                                                    | Drawer   | Get Drawer Opened | Wait For Dra | wer Close |       |      |
| Device er | holded             |                             |                                                              |          | Action            | 1 loa:       |           |       |      |
| Freeze ev | vents <sub>C</sub> | Open cash d<br>Status Updat | e Event: Drawe<br>rawer.<br>e Event: Drawe<br>e Event: Drawe | r Opened |                   |              |           |       |      |

10. Click on "Exit" to close the test application.

#### **Receipt Printer** 6.4

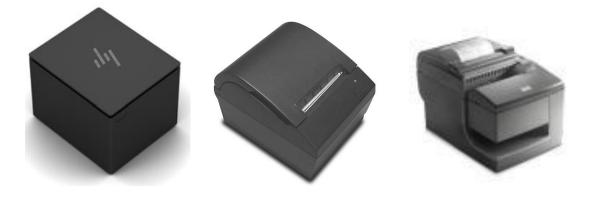

# 6.4.1

<u>Connection</u> The HP receipt printer is installed in the 24V powered USB port on the HP POS system. The following show the back of the various HP POS units showing where the 24V power USB port is located.

### HP ElitePOS G1 Retail System:

Refer to the Hardware Reference Guide included in the HP factory image and available from <u>HP.COM</u>.

#### HP RP9 G1 Retail System:

Refer to the Hardware Reference Guide included in the HP factory image and available from HP.COM.

### HP RP2 Model 2000/2030:

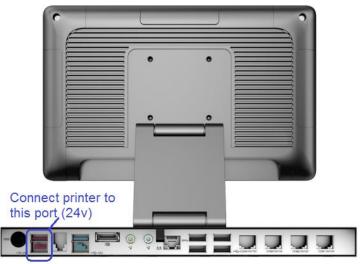

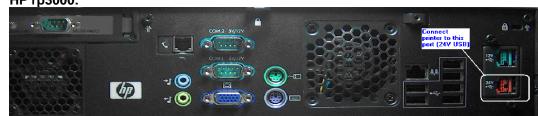

# HP rp3000:

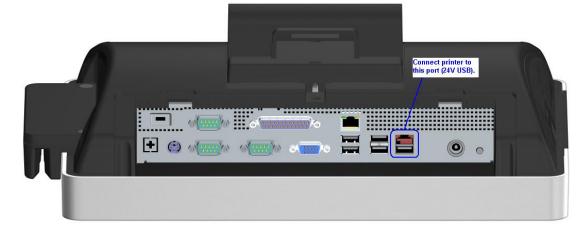

# HP ap5000:

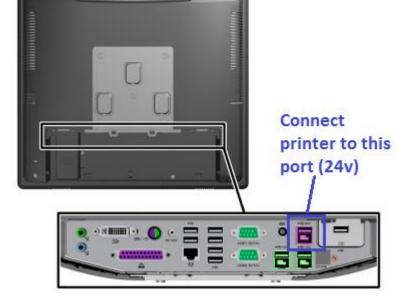

HP RP7 Model 7100 and HP RP7 Model 7800:

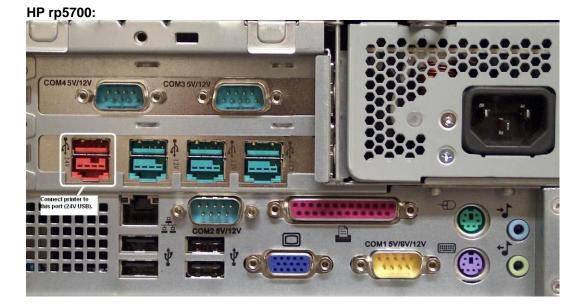

HP rp5800 and HP rp5810:

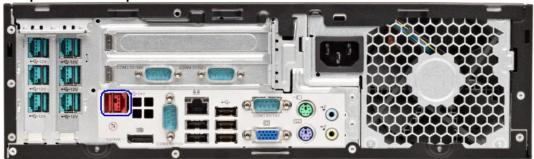

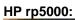

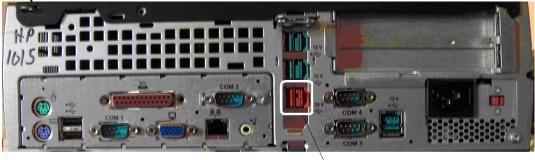

Connect printer to this port (24V USB)

**Note:** The 24V powered USB port and cable are keyed differently than 12V powered USB connector, as well as the color.

# 6.4.2 **Powered USB Cable**

The following is the powered USB cable for single station printer and the hybrid printer (color of the cable maybe different than what is shown):

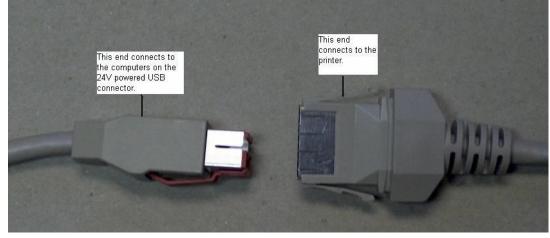

The following is the powered USB cable for the hybrid printer with imager:

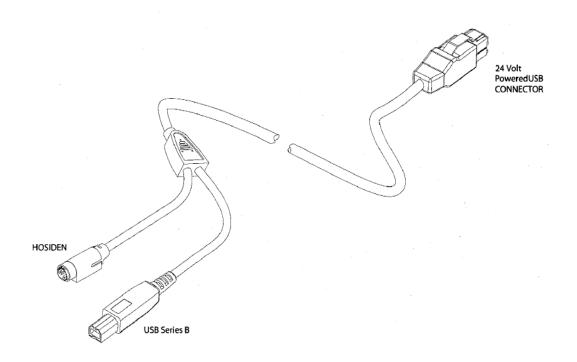

The single station printer with serial interface requires two cables: power (hosiden) and serial data cable.

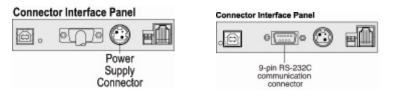

The following is the powered (hosiden) cable for the single station printer with serial interface:

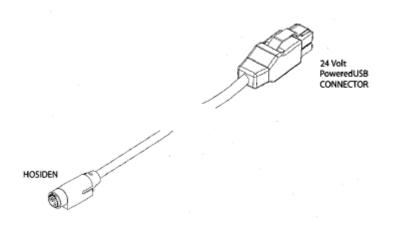

The serial data cable is standard null modem cable and the following is the pin out of the cable:

| Pin #  | Pin #    |
|--------|----------|
| 1      | NC (no   |
|        | connect) |
| 2      | 3        |
| 3      | 2        |
| 4      | 6        |
| 5      | 5        |
| 6      | 4        |
| 7      | 8        |
| 8      | 7        |
| 9      | NC (no   |
|        | connect) |
| Shield | Frame    |
|        | Ground   |

## 6.4.3 NATIVE mode

Please note that PRINTER CLASS is the default mode of the printer; please see next section for more details on PRINTER CLASS.

On the HP Point of Sale units with Windows operating system, the drivers for Windows device manager are installed on the image from the HP factory. When the printer is attached to the unit via the powered USB connection, Windows will load the drivers for the HP POS printer.

If the Windows USB drivers are needed for Device Manager when the printer is in native mode, they can be found on <u>HP.COM</u>.

The following is showing what appears in Windows Device Manager after the driver has been loaded for the printer in NATIVE mode (native mode is only supported in XP based operating system – WePOS / POSReady 2009 / Windows XP Professional):

| 🚇 Device Manager                                                                                                    |  |
|----------------------------------------------------------------------------------------------------|--|
| <u>File Action View Help</u>                                                                                                    |  |
|                                                                                                    |  |
| <ul> <li>HP17077299691</li> <li>Computer</li> <li>Display adapters</li> <li>Display adapters</li> <li>Display adapters</li> <li>Display adapters</li> <li>Display adapters</li> <li>Display adapters</li> <li>Display adapters</li> <li>Display adapters</li> <li>Maintors</li> <li>Network adapters</li> <li>Ports (COM &amp; LPT)</li> <li>Processors</li> <li>Sound, video and game controllers</li> <li>System devices</li> <li>Universal Serial Bus controllers</li> <li>System devices</li> <li>Universal Serial Bus controllers</li> <li>System devices</li> <li>Intel(R) ICH8 Family USB Universal Host Controller - 2830</li> <li>Intel(R) ICH8 Family USB Universal Host Controller - 2831</li> <li>Intel(R) ICH8 Family USB Universal Host Controller - 2832</li> <li>Intel(R) ICH8 Family USB Universal Host Controller - 2834</li> <li>Intel(R) ICH8 Family USB Universal Host Controller - 2835</li> <li>Intel(R) ICH8 Family USB Universal Host Controller - 2836</li> <li>Intel(R) ICH8 Family USB Universal Host Controller - 2836</li> <li>Intel(R) ICH8 Family USB Universal Host Controller - 2836</li> <li>Intel(R) ICH8 Family USB Enhanced Host Controller - 2836</li> <li>Intel(R) ICH8 Family USB2 Enhanced Host Controller - 2836</li> <li>Intel(R) ICH8 Family USB2 Enhanced Host Controller - 2836</li> <li>Intel(R) ICH8 Family USB2 Enhanced Host Controller - 2836</li> <li>Intel(R) ICH8 Family USB2 Enhanced Host Controller - 2836</li> <li>Intel(R) ICH8 Family USB2 Enhanced Host Controller - 2836</li> <li>Intel(R) ICH8 Family USB2 Enhanced Host Controller - 2836</li> <li>Intel(R) ICH8 Family USB2 Enhanced Host Controller - 2836</li> <li>Intel(R) ICH8 Family USB2 Enhanced Host Controller - 2836</li> <li>Intel(R) ICH8 Family USB2 Enhanced Host Controller - 2836</li> <li>Intel(R) ICH8 Family USB2 Enhanced Host Controller - 2836</li> <li>Intel(R) ICH8 Family USB2 Enhanced Host Controller - 2836</li> <li>Intel(R) ICH8 Family USB2 Enhanced Host Controller - 2836</li> <li>Intel(R) ICH8 Family USB2 Enhanced Host Controller - 2836</li> </ul> |  |
|                                                                                                    |  |

Single Station Printer in Native Mode

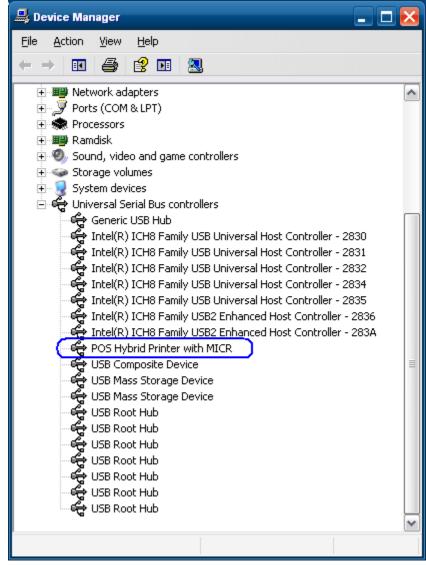

HP Hybrid Printer in Native mode

# 6.4.4 PRINTER CLASS Mode

When the printer is in PRINTER CLASS mode, the Microsoft Windows native drivers are loaded by operating system for device manager. PRINTER CLASS mode must be used when the POS application does not use OPOS driver to communicate the receipt printer.

The following is showing what appears in Windows Device Manager after the driver has been loaded for the printer in PRINTER CLASS mode:

| B Device Manager                                                                                                    |  |
|----------------------------------------------------------------------------------------------------|--|
| <u>Eile Action View H</u> elp                                                                                                    |  |
|                                                                                                    |  |
| <ul> <li>Computer</li> <li>Display adapters</li> <li>Display adapters</li> <li>Display adapters</li> <li>DE ATA/ATAPI controllers</li> <li>Keyboards</li> <li>Monitors</li> <li>Network adapters</li> <li>Ports (COM &amp; LPT)</li> <li>Processors</li> <li>Sound, video and game controllers</li> <li>System devices</li> <li>Universal Serial Bus controllers</li> <li>System devices</li> <li>Universal Serial Bus controllers</li> <li>Intel(R) ICH8 Family USB Universal Host Controller - 2831</li> <li>Intel(R) ICH8 Family USB Universal Host Controller - 2831</li> <li>Intel(R) ICH8 Family USB Universal Host Controller - 2832</li> <li>Intel(R) ICH8 Family USB Universal Host Controller - 2834</li> <li>Intel(R) ICH8 Family USB Universal Host Controller - 2835</li> <li>Intel(R) ICH8 Family USB Universal Host Controller - 2836</li> <li>Intel(R) ICH8 Family USB Universal Host Controller - 2836</li> <li>Intel(R) ICH8 Family USB Universal Host Controller - 2836</li> <li>Intel(R) ICH8 Family USB Enhanced Host Controller - 2836</li> <li>USB Root Hub</li> <li>USB Root Hub</li> </ul> |  |
|                                                                                                    |  |

# 6.4.5 COMM CLASS Mode

If the correct boot and flash firmware level are present on the printer (see table below) the printer can be put into COMM CLASS. When the printer is in COMM CLASS mode a virtual COM port is assigned to the printer USB interface for application that only communicate to the printer via serial port. One can look in Windows Device Manager  $\rightarrow$  PORTS to determine the virtual com port that Windows assigned to the virtual printer COM port. Steps to change COMM class are covered in <u>USB MODE</u> <u>SELECTOR</u> section of the document).

**Note:** The COMM CLASS option is available only on the A799 powered USB model and A776 printer. The following are minimum version of the firmware that supports the COMM CLASS option:

| Firmware Version       | A776 | A799 |
|------------------------|------|------|
| Boot Firmware Version  | 1.25 | 1.06 |
| Flash Firmware Version | 2.00 | 1.08 |

**Note:** If the printer has later versions then what is listed in the above table, the printer firmware does not need to be downgraded to the version in the table.

In order to obtain the firmware that is installed on the printer, perform the following steps when you are in front of the printer:

- 1. Open the printer cover that holds the thermal receipt paper.
- 2. Hold down the printer form feed button and close the printer cover.
- 3. Release the form feed button on the printer and a diagnostics printout will be printed.

The following are examples of the diagnostics printout:

#### HP Single Station Printer (A799)

| *** A799 - Diagnostics<br>ReceiptWare E | inabled                      |
|-----------------------------------------|------------------------------|
|                                         | A799-C40D-HN00<br>K102100925 |
| Boot Firmware                           |                              |
| Revision :                              | V3.02                        |
| CRC :                                   | 7E22                         |
| P/N :                                   | 189-7940489B                 |
| Flash Firmware                          |                              |
| Revision :                              | V3.01                        |
| CRC :                                   | 4448                         |
| P/N :                                   | 189-7940490A                 |
| H/W parameters                          |                              |
| Flash Memory Size :                     |                              |
| Flash Logos/Fonts :                     |                              |
| Flash User Storage :                    | 64 kbytes                    |
| Flash Perm'nt Fonts:                    | 2240 kbytes                  |
| Flash Journal Size :                    | 64 kbytes                    |
| CDAM Cize .                             | 510 khutaa                   |

## HP Hybrid Thermal Printer (A776)

| *** | A776 | 1 | B780   | -   | Diagnostics | Form | *** |
|-----|------|---|--------|-----|-------------|------|-----|
|     |      | R | eceipt | tW. | are Énabled |      |     |

| Model number<br>Serial number |   | A776-C21W-H000<br>K084905284 |
|-------------------------------|---|------------------------------|
| Boot Firmware                 |   |                              |
| Revision                      |   | V1.25                        |
| CRC                           | 2 | FC97                         |
| D /N                          |   | 189-7760899A                 |
| Flash Firmware                |   |                              |
| Revision                      | : | V2.00                        |
| CRC                           | ÷ | B910                         |
| P/N                           | : | 189-7760897A                 |
| H/W parameters                |   |                              |
| Flash Memory Size             |   | 2 Mbytes                     |
| Flash Logos/Fonts             |   |                              |
| Flash User Storage            |   | 64 kbytes                    |
| Fidsi use stoldye             |   | UT KUYLOS                    |

The following is showing what appears in Windows Device Manager after the driver has been loaded for the printer in COMM CLASS mode:

| 🚚 Device Manager                                                                                                    |  |
|----------------------------------------------------------------------------------------------------|--|
| <u> Eile A</u> ction <u>V</u> iew <u>H</u> elp                                                                                                    |  |
|                                                                                                    |  |
| <ul> <li>HP17077299691</li> <li>Computer</li> <li>Disk drives</li> <li>Display adapters</li> <li>Human Interface Devices</li> <li>IDE ATA/ATAPI controllers</li> <li>Keyboards</li> <li>Mice and other pointing devices</li> <li>Monitors</li> <li>Monitors</li> <li>Ports (COM &amp; LPT)</li> <li>Communications Port (COM1)</li> <li>Communications Port (COM2)</li> <li>Communications Port (COM3)</li> <li>Communications Port (COM4)</li> <li>Printer Port (LPT1)</li> <li>USB Serial Port A799 (COM5)</li> <li>Processors</li> <li>Sound, video and game controllers</li> <li>System devices</li> <li>Universal Serial Bus controllers</li> </ul> |  |
|                                                                                                    |  |

# 6.4.6 USB Mode Selector Utility

If the proper level of firmware is present on the receipt printer the USB MODE SELECTOR utility can be used to switch the printer between NATIVE / PRINTER / COMM Class mode. The HP USB receipt printer must be attached to the desktop computer and all Microsoft Windows device drivers must be loaded (no yellow exclamation marks in Device Manager) in order for the utility to work correctly.

The following is an overview of the steps to use the USB Mode Selector Utility:

- Launch the UsbModeSelector.exe program from the START MENU or from "C:\xxxxx\Point of Sale\Receipt Printer\HP Receipt USB Mode Selector Utility" folder.
- 2. A dialog appears which reflects the mode the printer is currently set to.
  - a. Select the desired mode of the printer. If the printer is in COMM CLASS mode, the GUI will display the virtual com port that is assigned to the printer on the unit that utility is run on.
  - b. Click on the change button.
  - c. Exit the utility.

**Note:** The first time the printer is changed to a different mode, Windows may take a few minutes to completely load and enable the driver for the selected mode.

The following example shows the printer in PRINTER CLASS mode (item is circled in blue):

| USB Mode Selector v1.0.0.9                            |                   |
|-------------------------------------------------------|-------------------|
| USB Mode                                              | Close             |
| <ul> <li>Printer Class</li> <li>Comm Class</li> </ul> | Printer Class USB |
|                                                       | Change            |

# 6.4.6.1

<u>Set printer to NATIVE mode</u> The following are the steps to switch the printer to NATIVE MODE (native mode is only supported in XP based operating system - WePOS / POSReady 2009 / Windows XP Professional):

Note: Native Mode option is no longer available starting with version 1.0.0.9 of the utility.

1. Select NATIVE MODE in the GUI.

| USB Mode Selector v1.0.0.8                             |                                      |
|--------------------------------------------------------|--------------------------------------|
| USB Mode<br>Native Mode<br>Printer Class<br>Comm Class | Close<br>Printer Class USB<br>Change |

2. Click on the CHANGE button.

| USB Mode Selector v1.0.0.8                               |                                      |
|----------------------------------------------------------|--------------------------------------|
| USB Mode<br>Native Mode<br>Printer Class<br>C Comm Class | Close<br>Printer Class USB<br>Change |

3. Once the printer has loaded the drivers and changed modes, the GUI will change the printer mode status to NATIVE USB.

| USB Mode Selector v1.0.0.8                               |                               |
|----------------------------------------------------------|-------------------------------|
| USB Mode<br>Native Mode<br>Printer Class<br>C Comm Class | Close<br>Native USB<br>Change |

## 6.4.6.2

<u>Set printer to PRINTER CLASS mode (default)</u> The following are the steps to switch the printer to PRINTER CLASS MODE (printer default):

1. Select PRINTER CLASS in the GUI.

| USB Mode Selector v1.0.0.9     |                        |
|--------------------------------|------------------------|
| USB Mode                       | Close                  |
| Printer Class     C Comm Class | Comm Class USB = COM10 |
|                                | Change                 |

2. Click on the CHANGE button.

| USB Mode Selector v1.0.0.9               |                                           |
|------------------------------------------|-------------------------------------------|
| USB Mode<br>Printer Class     Comm Class | Close<br>Comm Class USB = COM10<br>Change |
|                                          |                                           |

3. Once the printer has loaded the drivers and changed modes, the GUI will change the printer mode status to PRINTER CLASS USB.

| USB Mode<br>Printer Class  Close  Printer Class USB  Comm Class |
|-----------------------------------------------------------------|
| Change                                                          |

# Set printer to COMM CLASS mode (virtual serial port) The following are the steps to switch the printer to COMM CLASS MODE: 6.4.6.3

1. Select COMM CLASS in the GUI.

| USB Mode Selector v1.0.0.9 |                   |
|----------------------------|-------------------|
| USB Mode                   | Close             |
| Printer Class              | Printer Class USB |
| Comm Class                 | Change            |

2. Click on the CHANGE button.

| USB Mode Selector v1.0.0.9 |                   |
|----------------------------|-------------------|
| USB Mode                   | Close             |
| C Printer Class            | Printer Class USB |
| Comm Class                 | Change            |

3. Once the printer has loaded the drivers, close and re-launch the utility in order to have the utility display the virtual COMM PORT that was assigned by Windows.

| USB Mode Selector v1.0.0.9                  |                                           |
|---------------------------------------------|-------------------------------------------|
| USB Mode<br>C Printer Class<br>C Comm Class | Close<br>Comm Class USB = COM10<br>Change |
|                                             |                                           |

One may also look in Windows Device Manager  $\rightarrow$  PORTS to see the virtual COMM PORT assignment.

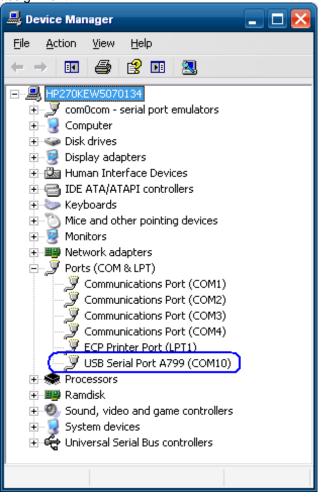

# 6.4.7 Serial Printer

The serial version of the printer will not show as a unique device in Windows device manager. Ensure that the serial port in device manager is present and does not have yellow bang.

# 6.4.8 <u>Windows Drivers for the Receipt Printer Drivers</u>

The printer has two modes: NATIVE and PRINTER CLASS. PRINTER CLASS is the default mode of the printer.

The PRINTER CLASS mode is used with POS application that use Windows printer driver to print, they do not use OPOS to communicate to the printer.

Note: The Windows mini-drivers and the OPOS drivers cannot be set to the same COM port.

#### 6.4.8.1 Windows Printer Driver (USB) for v1.0.5 for POSReady 2009

- The following is an overview of the steps to test the receipt printer followed by detailed steps:
- 1. Start the setup program for the Windows mini-drivers by double clicking on "HP\_Mini\_Drivers.BAT" file and click "OK".
- 2. Select your printer model that appear on the screen.
- 3. Select the USBxxx (Virtual Printer Port of USB) printer port from the drop menu (towards the bottom of the drop down menu).
  - In order to make the printer the default printer select the option "Set as default printer".
  - If one wishes to print a test page, select the option "Print test page" in the GUI.
- 4. Click "OK" to install the printer driver and a test print out will occur if the option was selected.

#### **Detailed Steps**

1. Start the setup program for the Windows mini-drivers by double clicking on "HP\_Mini\_Drivers.BAT" file and click "OK".

One can launch the "HP\_Mini\_Drivers.BAT" file from the start menu or go to the "C:\xxxxx\Point of Sale\Receipt Printer\Windows Receipt Printer Drivers" folder and double click on the "HP\_Mini\_Drivers.BAT" file.

The following is the GUI that one will see when the "HPSETUP.EXE" is launched:

| HPSetup Version 1.0.5 | X |
|-----------------------|---|
|                       |   |
| Cancel                |   |

2. Select your printer model that appear on the screen.

| Install/Unir                                                                                                    | ıstali                     |                     | $\mathbf{\Sigma}$ |  |
|----------------------------------------------------------------------------------------------------|----------------------------|---------------------|-------------------|--|
| Welcome to the HP printer setup program. Choose the<br>appropriate option to Install or UnInstall a printer driver. |                            |                     |                   |  |
|                                                                                                    | <ul> <li>32-Bit</li> </ul> | ○ 64-Bit            |                   |  |
|                                                                                                    | Install HP A794/98         | Install HP A799     |                   |  |
|                                                                                                    | Install HP A776Rcpt        | Install HP A776Slip |                   |  |
| Uninstall                                                                                                    |                            |                     |                   |  |
| Exit                                                                                                    |                            |                     |                   |  |

3. Select the USBxxx (Virtual Printer Port of USB) printer port from the drop menu (towards the bottom of the drop down menu).

| HP Printer Installation                      | $\mathbf{x}$ |
|----------------------------------------------|--------------|
| HP A794/98 Minidriver                        |              |
| Choose a Printer Model                       |              |
| Available Printers: HP A794/98 CD #1 Partial |              |
|                                              |              |
| Choose a Printer Port                        |              |
| Available Ports: COM1:                       |              |
| LPT2:<br>LPT3:<br>PDFC                       |              |
| Set as de USB001                             |              |
|                                              |              |
| OK Cancel                                    |              |

When the selections are made, the selection should be similar to the following screen:

| HP Printer Installation                      | $\mathbf{X}$ |
|----------------------------------------------|--------------|
| HP A794/98 Minidriver                        |              |
| Choose a Printer Model                       |              |
| Available Printers: HP A794/98 CD #1 Partial |              |
| Choose a Printer Port                        |              |
| Available Ports: USB001                      |              |
| Set as default printer Print test page       |              |
| OK Cancel                                    |              |

In order to make the printer the default printer select the option "Set as default printer".

| HP Printer Installation                      | × |
|----------------------------------------------|---|
| HP A794/98 Minidriver                        |   |
| Choose a Printer Model                       |   |
| Available Printers: HP A794/98 CD #1 Partial |   |
| Choose a Printer Port                        |   |
| Available Ports: USB001                      |   |
| Set as default printer                       |   |
| OK Cancel                                    |   |

If one wishes to print a test page, select the option "Print test page" in the GUI.

| HP Printer Installation                      | × |
|----------------------------------------------|---|
| HP A794/98 Minidriver                        |   |
| Choose a Printer Model                       |   |
| Available Printers: HP A794/98 CD #1 Partial |   |
| Choose a Printer Port                        |   |
| Available Ports: USB001                      |   |
| Set as default printer                       |   |
| OK Cancel                                    |   |

4. Click "OK" to install the printer driver and a test print out will occur if the option was selected.

#### 6.4.8.2 <u>Windows Printer Driver (Serial) for v1.0.5 for POSReady 2009</u>

The following is an overview of the steps to test the receipt printer followed by detailed steps:

- 1. Print out the diagnostic form on the printer in order to obtain the baud rate the printer is set to.
- 2.Go into the communication port properties to change the Windows baud rate to the printer is set to on the diagnostics form (previous step) and flow control to "Hardware" for port that the printer is attached.
- 3. Start the setup program for the Windows mini-drivers by double clicking on "HP\_Mini\_Drivers.BAT" file and click "OK".
- 4. Select your printer model that appear on the screen.
- 5. Select the COM (serial) port the printer is attached to.
  - In order to make the printer the default printer select the option "Set as default printer".
  - If one wishes to print a very small test page, select the option "Print test page" in the GUI.
- 6.Click "OK" to install the printer driver and a test print out will occur if the option was selected.

#### **Detailed Steps**

- 1. Print out the diagnostic form on the printer in order to obtain the baud rate the printer is set to.
- 2. Go into the communication port properties to change the Windows baud rate to the printer is set to on the diagnostics form (previous step) and flow control to "Hardware" for port that the printer is attached.

| Communi                   | cations Port (CC                                                           | )M2) Propertie    | 28                  | ? 🔀              |
|---------------------------|----------------------------------------------------------------------------|-------------------|---------------------|------------------|
| General                   | Port Settings D                                                            | river Details     | Resources           |                  |
| Į                         | Communications                                                             | Port (COM2)       |                     |                  |
|                           | Device type:                                                               | Ports (COM        | & LPT)              |                  |
|                           | Manufacturer:                                                              | (Standard p       | ort types)          |                  |
|                           | Location:                                                                  | on Intel(R) H     | IM65 Express Chi    | ipset Family LPC |
| This<br>If you            | e status<br>device is working<br>u are having proble<br>the troubleshooter | ems with this dev | vice, click Trouble | <u> </u>         |
| <u>D</u> evice<br>Use thi | usage:<br>is device (enable)                                               |                   |                     | ~                |
|                           |                                                                            |                   | ОК                  | Cancel           |

| Communication  | ns Port (COM2  | !) Propertie       | 8         |                    | ? 🔀    |
|----------------|----------------|--------------------|-----------|--------------------|--------|
| General Port 9 | Settings Drive | r Details          | Resources |                    |        |
|                |                |                    |           |                    |        |
|                | <u>B</u> its   | per second:        | 115200    |                    |        |
|                |                | <u>D</u> ata bits: | 8         |                    | ~      |
|                |                | <u>P</u> arity:    | None      |                    | •      |
|                |                | <u>S</u> top bits: | 1         |                    | •      |
|                | C              | low control:       | Hardware  |                    |        |
|                |                | Adv                | anced     | <u>R</u> estore De | faults |
|                |                |                    |           |                    |        |
|                |                |                    |           |                    |        |
|                |                |                    |           |                    |        |
|                |                |                    |           |                    | ancel  |

Note: The baud rate may be different than the screen shot shown above.

3. Start the setup program for the Windows mini-drivers by double clicking on "HP\_Mini\_Drivers.BAT" file and click "OK"

One can launch the "HP\_Mini\_Drivers.BAT" file from the start menu or go to the "C:\xxxxx\Point of Sale\Receipt Printer\Windows Receipt Printer Drivers" folder and double click on the "HP\_Mini\_Drivers.BAT" file.

The following is the GUI that one will see when the "HPSETUP.EXE" is launched:

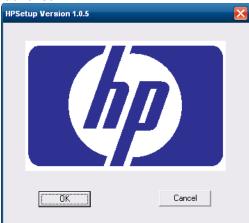

4. Select your printer model that appears on the screen.

| Install/Unl | nstall                     |                                                              | × |  |
|-------------|----------------------------|--------------------------------------------------------------|---|--|
|             |                            | setup program. Choose the<br>For UnInstall a printer driver. |   |  |
|             | <ul> <li>32-Bit</li> </ul> | C 64-Bit                                                     |   |  |
| ſ           | Install HP A794/98         | Install HP A799                                              |   |  |
|             | Install HP A776Rcpt        | Install HP A776Slip                                          |   |  |
|             | Unl                        | nstall                                                       |   |  |
| Exit        |                            |                                                              |   |  |

5. Select the COM (serial) port that the printer is attached to.

| HP Printer Installation                      | × |
|----------------------------------------------|---|
| HP A794/98 Minidriver                        |   |
| Choose a Printer Model                       |   |
| Available Printers: HP A794/98 CD #1 Partial |   |
| Choose a Printer Port                        | ] |
| Available Ports: COM1:                       |   |
| COM2:<br>COM3:<br>COM4:<br>COM4:<br>COM6:    |   |
| OK Cancel                                    |   |

When the selections are made, the selection should be similar to the following screen:

| HP Printer Installation                |   |
|----------------------------------------|---|
| HP Receipt                             |   |
| Choose a Printer Model                 | 1 |
| Available Printers: HP Receipt         |   |
|                                        |   |
| Choose a Printer Port                  |   |
| Available Ports: COM2:                 |   |
| Set as default printer Print test page | - |
| OK Cancel                              |   |

In order to make the printer the default printer, select the option "Set as default printer":

| HP Printer Installation        |  |
|--------------------------------|--|
| HP Receipt                     |  |
| Choose a Printer Model         |  |
| Available Printers: HP Receipt |  |
| Choose a Printer Port          |  |
| Available Ports: COM2:         |  |
| Set as default printer         |  |
| OK Cancel                      |  |

To print a small test page, select the option "Print test page":

| HP Printer Installation        |  |
|--------------------------------|--|
| HP Receipt                     |  |
| Choose a Printer Model         |  |
| Available Printers: HP Receipt |  |
| Choose a Printer Port          |  |
| Available Ports: COM2:         |  |
| Set as default printer         |  |
| OK Cancel                      |  |

6. Click "OK" to install the printer driver and a test printout will occur if the option was selected.

#### 6.4.8.3 Windows Printer Driver (Ethernet) for v1.0.5 for POSReady 2009

The following is an overview of the steps to test the receipt printer followed by detailed steps:

- 1. Print out the diagnostic form on the printer in order to obtain the IP Address and the RAW TCPIP Port information.
- 2. Go to Control Panel Devices and Printers and select "Add a printer".
- 3. Select "Add a local printer". **Do not select the network option.**
- 4. Select "Create a new port" option.
- 5. Select "Standard TCP / IP Port" option and click on the next button.
- 6. Enter the IP Address that is printed on the diagnostics form and click on the "Next" button.
- 7. On the "Additional port information required" GUI select "Standard Generic Network Card" and click on "Next" and click the "Finish" button.
- 8. When the "Install the printer driver" GUI appears select "Have Disk" option.
- 9. When the "Install From Disk" option appears browse to the location where the drivers are located and select the "OEMPRINT.INF" file and click "Open"
- 10. When you are back to the "Install the printer Driver" GUI "HP Receipt" printer will appear, click on the "Next" button.
- 11. On the "Print Sharing" GUI select the option "Do not share this printer" and click on the "Next" button.
- 12. On the "Print Test Page" GUI select the "No" option and click on the "Next" button. The configuration is not complete is the reason for selecting no.
- 13. Click on the "Finish" button.
- 14. Go to the "Devices and Printers" and right click on the printer that was just installed and select "Properties".
- 15. Select the "Ports" tab.
- 16. Highlight the port for the printer that was installed and select "Configure Port".
- 17. Go to the "Raw Settings" section on the "Configure Standard TCP/IP Port monitor" GUI. In the "Port Number" section enter 9001 (double check the diagnostics form to confirm 9001 is on the "Raw TCPIP Port" and click OK.
- 18. Close the printer properties GUI screen.
- 19. Go to the "Devices and Printers" and right click on the printer that was just installed and select "Properties".
- 20. Click on "Print Test Page" and printout should occur.

#### **Detailed Steps**

1. Print out the diagnostic form on the printer in order to obtain the IP Address and the RAW TCPIP Port information.

#### Steps to obtain a diagnostics printout

- A. Plug the printer into the network and have power to the printer.
- B. Run a diagnostic printout and obtain the printer IP address from the printout.
- C. Be sure paper is in the printer (1).
- D. Open the receipt cover (2).
- E. Press and hold the paper feed button (3).
- F. Close the receipt cover (2).

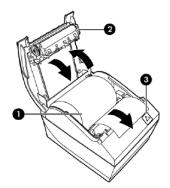

The following is partial A799II – Diagnostics Form printout showing the IP address and Port info:

| Comm. Interfaces<br>Port Idle Timeout<br>Interface - USB | :   | disabled          |
|----------------------------------------------------------|-----|-------------------|
| RX Buffer Size                                           | :   | 4096              |
| USB Driver Type                                          |     |                   |
| USB Packet w/Error                                       |     |                   |
| Interface - RS232                                        |     |                   |
| RX Buffer Size                                           | :   | 4096              |
| Parameters                                               |     |                   |
| Baud Rate                                                | :   | 115200            |
| Data Bits                                                | :   | 8                 |
| Stop Bit                                                 | :   | 1                 |
| Parity                                                   | :   | NONE              |
|                                                          | :   | DTR/DSR           |
| Reception Errors                                         | :   | Ignore            |
| Interface - Bluetoot                                     |     |                   |
|                                                          |     | not available     |
| Interface - Ethernet                                     | t   |                   |
| Ethernet Type                                            | : 1 | lired             |
| Parameters                                               |     |                   |
| MAC Address                                              | :   | 00:E0:70:F0:21:7C |
| IP Address                                               | 4   | 10.1.3.18         |
| Net Mask                                                 | :   | 255.255.252.0     |
| Gateway                                                  | :   | 10.1.0.1          |
| Raw TCPIP Port                                           | :   | 9001              |
| Loop Back Port                                           |     |                   |
| Http Server Port                                         |     |                   |
| DHCP                                                     |     | Enabled           |
|                                                          |     | 00E070F0217C      |
|                                                          |     | Disabled          |
| Keep Alive Pings                                         | :   | Disabled          |
|                                                          |     |                   |

**Note:** The default IP address is 192.0.0.192. If this address appears on the printout, the printer has not obtained an IP address

2. Go to Control Panel - Devices and Printers and select "Add a printer".

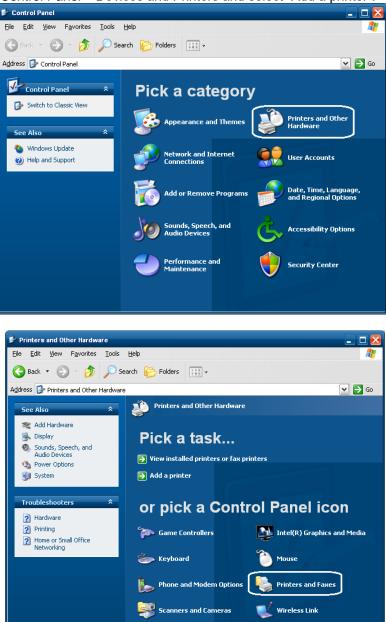

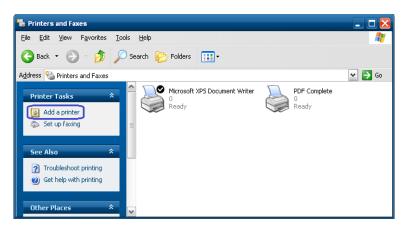

3. Select "Add a local printer". Do not select the network option.

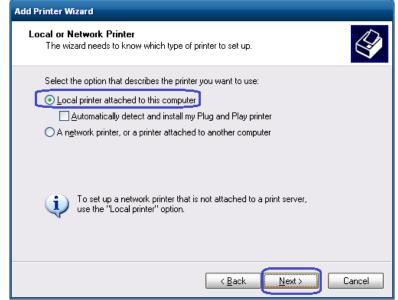

4. Select "Create a new port" option.

5. Select "Standard TCP / IP Port" option and click on the next button.

| Add Printer Wizard                                                          |                                                                                                  |  |
|-----------------------------------------------------------------------------|--------------------------------------------------------------------------------------------------|--|
| Select a Printer Port<br>Computers communicate with printers through ports. |                                                                                                  |  |
| Select the port you want yo<br>new port.                                    | ur printer to use. If the port is not listed, you can create a                                   |  |
| $\bigcirc$ <u>U</u> se the following port:                                  | LPT1: (Recommended Printer Port)                                                                 |  |
|                                                                             | ise the LPT1: port to communicate with a local printer.<br>Fort should look something like this: |  |
| © <u>C</u> reate a new port:<br>Type of port:                               | Standard TCP/IP Port                                                                             |  |
|                                                                             | < <u>B</u> ack <u>N</u> ext ≻ Cancel                                                             |  |

6. Enter the IP Address that is printed on the diagnostics form and click on the "Next" button.

| Add Standard TCP/IP Printer Port W         | Vizard                        | X                  |
|--------------------------------------------|-------------------------------|--------------------|
| Add Port<br>For which device do you want t | to add a port?                |                    |
| Enter the Printer Name or IP ad            | dress, and a port name for th | ne desired device. |
| Printer Name or IP <u>A</u> ddress:        | 10.1.3.225                    |                    |
| Port Name:                                 | IP_10.1.3.225                 |                    |
|                                            |                               |                    |
|                                            |                               |                    |
|                                            |                               |                    |
|                                            |                               |                    |
|                                            |                               |                    |
|                                            | < <u>B</u> ack                | Next > Cancel      |

Note: The IP Address is an example, yours will differ.

7. On the "Additional port information required" GUI select "Standard Generic Network Card" and click on "Next" and click the "Finish" button.

| Add Standard TCP/IP Prin                                                                                      | ter Port Wizard 🛛 🔀                                          |
|----------------------------------------------------------------------------------------------------|--------------------------------------------------------------|
| Additional Port Information Required<br>The device could not be identified.                                   |                                                              |
| <ol> <li>The device is properly</li> <li>The address on the pr</li> <li>Either correct the address</li> </ol> |                                                              |
| - Device Type                                                                                                 |                                                              |
| ⊙ <u>S</u> tandard Gener                                                                                      | ic Network Card                                              |
|                                                                                                    |                                                              |
|                                                                                                    | ings                                                         |
|                                                                                                    |                                                              |
|                                                                                                    | < <u>B</u> ack <u>N</u> ext> Cancel                          |
|                                                                                                    |                                                              |
| Add Standard TCP/IP Prin                                                                                      | ter Port Wizard 🔀                                            |
|                                                                                                    | Completing the Add Standard<br>TCP/IP Printer Port Wizard    |
|                                                                                                    | You have selected a port with the following characteristics. |
|                                                                                                    | CNMP N-                                                      |
|                                                                                                    | SNMP: No<br>Protocol: BAW, Port 9100                         |
|                                                                                                    | Device: 10.1.3.225                                           |
|                                                                                                    | Port Name: IP_10.1.3.225                                     |
|                                                                                                    | Adapter Type: Generic Network Card                           |
|                                                                                                    |                                                              |
|                                                                                                    |                                                              |
|                                                                                                    |                                                              |
|                                                                                                    | To complete this wizard, click Finish.                       |
|                                                                                                    | < <u>B</u> ack Finish Cancel                                 |

8. When the "Install the printer driver" GUI appears select "Have Disk" option.

| Add Printer Wizard                                                                                                    |
|----------------------------------------------------------------------------------------------------|
| Install Printer Software<br>The manufacturer and model determine which printer software to use.                                                                                                    |
| Select the manufacturer and model of your printer. If your printer came with an installation disk, click Have Disk. If your printer is not listed, consult your printer documentation for compatible printer software.                                                                                                    |
| Manufacturer       Printers         Agfa       AGFA-AccuSet v52.3         Alps       AGFA-AccuSet v52.3         Apollo       AGFA-AccuSet 800         Apple       AGFA-AccuSet 800SF v52.3         ASF-PS       AGFA-AccuSet 800SF v52.3         This driver is digitally signed.       Windows Update         Tell me why driver signing is important       Windows Update |
| < <u>B</u> ack <u>N</u> ext > Cancel                                                                                                    |

9. When the "Install From Disk" option appears browse to the location where the drivers are located and select the "OEMPRINT.INF" file and click "Open"

For the HP factory image the location are:

#### 32Bit Image

C:\SWSetup\Point of Sale\Receipt Printer\Windows Receipt Printer Drivers\32Bit\ <go to the folder that matches your printer model>

For the A798 printer use the A794 folder.

10. When you are back to the "Install the printer Driver" GUI "HP Receipt" printer will appear, click on the "Next" button.

| Name Your Printer<br>You must assign a name to this printer. | <u>(</u>                                                                                            |
|--------------------------------------------------------------|----------------------------------------------------------------------------------------------------|
|                                                              | ome programs do not support printer and server<br>aracters, it is best to keep the name as short as |
| possible.<br><u>P</u> rinter name:                           |                                                                                                    |
| HP A794 CD #1 Partial                                        | lefault printer?                                                                                    |
| ⊙ Yes<br>○ No                                                | енам ракон                                                                                          |
|                                                              |                                                                                                    |
|                                                              |                                                                                                    |

Note: You model may differ than what is show in the above screen GUI.

11. On the "Print Sharing" GUI select the option "Do not share this printer" and click on the "Next" button.

| Add Printer Wizard                                                                                                    |
|----------------------------------------------------------------------------------------------------|
| Printer Sharing<br>You can share this printer with other network users.                                                                                                    |
| If you want to share this printer, you must provide a share name. You can use the suggested name or type a new one. The share name will be visible to other network users. |
| O Share name:                                                                                                    |
|                                                                                                    |
|                                                                                                    |
|                                                                                                    |
|                                                                                                    |
| < <u>Back</u> <u>N</u> ext> Cancel                                                                                                    |

12. On the "Print Test Page" GUI select the "No" option and click on the "Next" button. The configuration is not complete is the reason for selecting no.

| Add Printer Wizard                                                                               |
|--------------------------------------------------------------------------------------------------|
| Print Test Page<br>To confirm that the printer is installed properly, you can print a test page. |
| Do you want to print a test page?                                                                |
| O⊻es                                                                                             |
|                                                                                                  |
|                                                                                                  |
|                                                                                                  |
|                                                                                                  |
|                                                                                                  |
|                                                                                                  |
|                                                                                                  |
|                                                                                                  |
| < <u>Back</u> Cancel                                                                             |

#### 13. Click on the "Finish" button.

| Add Printer Wizard |                  |                                                                                   |
|--------------------|------------------|-----------------------------------------------------------------------------------|
|                    | Comple<br>Wizard | ting the Add Printer                                                              |
|                    |                  | ccessfully completed the Add Printer Wizard.<br>I the following printer settings: |
|                    |                  | HP A794 CD #1 Partial<br><not shared=""><br/>IP_10.1.3.225</not>                  |
|                    | Model:           | –<br>HP A794 CD #1 Partial                                                        |
|                    | Default:         | Yes                                                                               |
|                    | Test page:       | No                                                                                |
|                    | To close this    | wizard, click Finish.                                                             |
|                    |                  | < Back Finish Cancel                                                              |

14. Go to the "Devices and Printers" and right click on the printer that was just installed and select "Properties".

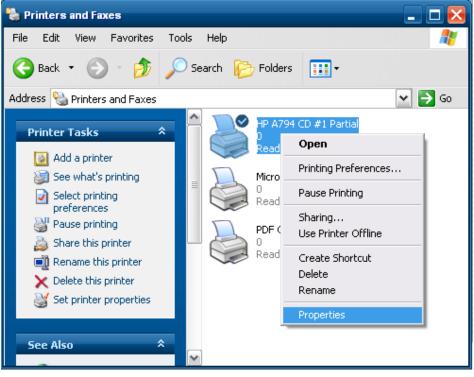

- Select the "Ports" tab.
   Highlight the port for the printer that was installed and select "Configure Port".

| 👹 HP A794 CD                    | #1 Partial Properties                |                                 | ? 🔀 |
|---------------------------------|--------------------------------------|---------------------------------|-----|
| General Sha                     | ring Ports Advance                   | d Security Device Settings      |     |
| ы 🦉                             | P A794 CD #1 Partial                 |                                 | _   |
| Print to the for<br>checked por |                                      | ts will print to the first free |     |
| Port                            | Description                          | Printer                         | ~   |
| СОМ2:                           | Serial Port                          |                                 | _   |
| 🗌 🗆 сом1:                       | Serial Port                          |                                 |     |
| 🗌 🗆 сом5:                       | Serial Port                          |                                 |     |
| Сом7:                           | Serial Port                          |                                 | ≡   |
| FILE:                           |                                      |                                 |     |
| IP_1                            |                                      |                                 |     |
| D PDFC                          | PDF Complete Doc                     | PDF Complete                    | ×   |
| Add P                           | or <u>t</u> <u>D</u> elete           | e Port Configure Port.          |     |
|                                 | directional support<br>inter pooling |                                 |     |
|                                 | OK                                   | Cancel Ap                       | ply |

17. Go to the "Raw Settings" section on the "Configure Standard TCP/IP Port monitor" GUI. In the "Port Number" section enter 9001 (double check the diagnostics form to confirm 9001 is on the "Raw TCPIP Port" and click OK.

| Configure Standard TCP/IP Port Monitor 🛛 🤶 🔀 |               |  |
|----------------------------------------------|---------------|--|
| Port Settings                                |               |  |
| Port Name:                                   | IP_10.1.3.225 |  |
| Printer Name or IP <u>A</u> ddress:          | 10.1.3.225    |  |
| Protocol                                     | OLPR          |  |
| Port Number: 9001                            |               |  |
| LPR Settings                                 |               |  |
| LPR Byte Counting Enabled                    | d I           |  |
| SNMP Status Enabled                          |               |  |
| Community Name: public                       | D             |  |
| SNMP <u>D</u> evice Index: 1                 |               |  |
|                                              | OK Cancel     |  |

- 18. Close the printer properties GUI screen.
- 19. Go to the "Devices and Printers" and right click on the printer that was just installed and select "Properties".
- 20. Click on "Print Test Page" and printout should occur.

| 💕 HP A794 CD #1 Partial Properti | ies 🔹 🤶 🔀                          |
|----------------------------------|------------------------------------|
| General Sharing Ports Advar      | nced Security Device Settings      |
| HP A794 CD #1 Part               | ial                                |
| Location:                        |                                    |
| <u>C</u> omment:                 |                                    |
| Model: HP A794 CD #1 Parti       | al                                 |
| Features                         |                                    |
| Color: No                        | Paper available:                   |
| Double-sided: No                 | Receipt 8 in.                      |
| Staple: No                       |                                    |
| Speed: Unknown                   |                                    |
| Maximum resolution: 204 dpi      | ~                                  |
| Printing                         | Preferences Print <u>Iest Page</u> |
|                                  | OK Cancel Apply                    |

## 6.4.8.4 <u>Windows Printer Driver (USB) for v1.0.0 – 1.0.3</u>

The following is an overview of the steps to test the receipt printer followed by detailed steps:

- 1. Start the setup program for the Windows mini-drivers by launching the "HPSETUP.EXE" program and click "OK" on the main GUI (graphical user interface).
- 2. Select if running 32-Bit or 64-Bit operating system.
- 3. Select the printer model that you wish to install.
- 4. Select the printer driver option that you wish to install from the drop down menu.
- 5. Select the USBxxx (Virtual Printer Port of USB) printer port from the drop menu (towards the bottom of the menu).
- 6. Click "OK" to install the printer driver and a small test print out will occur if the option was selected.

## **Detailed Steps**

1. Start the setup program for the Windows mini-drivers by double clicking on "HPSETUP.EXE" file and click "OK".

One can launch the "HPSETUP.EXE" file from the start menu or go to the "C:\xxxxx\Point of Sale\Receipt Printer\Windows Receipt Printer Drivers" folder and double click on the "HPSETUP.EXE" file.

The following is the GUI that one will see when the "HPSETUP.EXE" is launched:

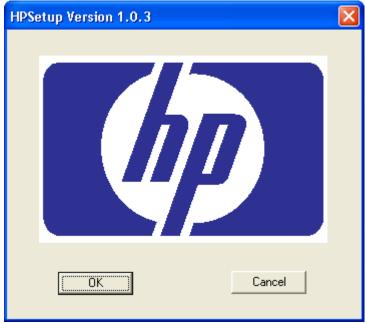

2. Select if running 32-Bit or 64-Bit operating system.

| Install | Uninstall                                                                                                    |                     | × |  |
|---------|----------------------------------------------------------------------------------------------------|---------------------|---|--|
|         | Welcome to the HP printer setup program. Choose the<br>appropriate option to Install or UnInstall a printer driver. |                     |   |  |
|         | <ul> <li>32-Bit</li> </ul>                                                                                          | C 64-Bit            |   |  |
|         | Install HP A794                                                                                                    | Install HP A799     |   |  |
|         | Install HP A776Rcpt                                                                                                 | Install HP A776Slip |   |  |
|         | Uninstall                                                                                                    |                     |   |  |
|         |                                                                                                    | Exit                |   |  |

3. Select the printer model that you wish to install.

| Instal | l/Uninstall                                                |                                                             | × |
|--------|------------------------------------------------------------|-------------------------------------------------------------|---|
|        | Welcome to the HP printer<br>appropriate option to Install | setup program. Choose the<br>or UnInstall a printer driver. |   |
|        | <ul> <li>32-Bit</li> </ul>                                 | C 64-Bit                                                    |   |
| ſ      | Install HP A794                                            | Install HP A799                                             |   |
|        | Install HP A776Rcpt                                        | Install HP A776Slip                                         |   |
|        | Uninstall                                                  |                                                             |   |
| Exit   |                                                            |                                                             |   |

4. Select the printer driver option that you wish to install from the drop down menu.

| HP Printer Installation                                                                                                    |    |
|----------------------------------------------------------------------------------------------------|----|
| HP A799 Minidriver                                                                                                    |    |
| Choose a Printer Model                                                                                                    |    |
| Available Printers: HP A799 CD1 Nocut                                                                                                    | •  |
| HP A799 CD1 Nocut         HP A799 CD1 Partial         HP A799 CD2 Nocut         HP A799 CD2 Nocut         HP A799 CD2 Partial         HP A799 COMP Nocut         Available Ports: |    |
| Set as default printer Print test par                                                                                                    | ge |
| OK Cancel                                                                                                    |    |

• The HP A7xx CD#1 and HP A7x CD#2 versions generate a pulse to open cash drawer 1 or 2, respectively after each document. The HP A7xx COMP version does not send the reset command at the start of every document.

**Note:** "xx" is the complete model number of the printer, (i.e. A794 / A799 / A776).

5. Select the USBxxx (Virtual Printer Port of USB) printer port from the drop menu (towards the bottom of the drop down menu).

| HP Printer Installation               | × |
|---------------------------------------|---|
| HP A799 Minidriver                    |   |
| Choose a Printer Model                |   |
| Available Printers: HP A799 CD1 Nocut |   |
|                                       |   |
| Choose a Printer Port                 |   |
| Available Ports: COM1:                |   |
|                                       |   |
| Set as de PDFC                        |   |
|                                       |   |
| OK Cancel                             |   |

When the selections are made, the selection should be similar to the following screen:

| HP Printer Installation                      | × |
|----------------------------------------------|---|
| HP A799 Minidriver                           |   |
| Choose a Printer Model                       |   |
| Available Printers: HP A799 CD1 Nocut        |   |
| Choose a Printer Port                        |   |
| Available Ports: USB001                      |   |
| 🔲 Set as default printer 🛛 🗖 Print test page |   |
| OK Cancel                                    |   |

In order to make the printer the default printer select the option "Set as default printer".

| HP Printer Installation                |  |
|----------------------------------------|--|
| HP A799 Minidriver                     |  |
| Choose a Printer Model                 |  |
| Available Printers: HP A799 CD1 Nocut  |  |
|                                        |  |
| Choose a Printer Port                  |  |
| Available Ports: USB001                |  |
| Set as default printer Print test page |  |
| OK Cancel                              |  |

If one wishes to print a very small test page, select the option "Print test page" in the GUI.

| HP Printer Installation               |   |
|---------------------------------------|---|
| HP A799 Minidriver                    |   |
| Choose a Printer Model                | 1 |
| Available Printers: HP A799 CD1 Nocut |   |
| Choose a Printer Port                 | ] |
| Available Ports: USB001               |   |
| Set as default printer                | _ |
| OK Cancel                             |   |

- 6. Click "OK" to install the printer driver and a small test print out will occur if the option was selected.
  - **Note**: If the option was selected to install the printer driver with "NoCut" when "Print Test Page" is selected during the driver install process, the test print out will print and it will cut the receipt paper.

## 6.4.8.5 <u>Windows Printer Driver (Serial) for v1.0.0 – 1.0.3</u>

The following is an overview of the steps to test the receipt printer followed by detailed steps:

- 1. Print out the diagnostic form on the printer in order to obtain the baud rate the printer is set to.
- 2. Go into the communication port properties to change the Windows baud rate to the printer is set to on the diagnostics form (previous step) and flow control to "Hardware" for port that the printer is attached.
- 3. Start the setup program for the Windows mini-drivers by launching the "HPSETUP.EXE" program and click "OK" on the main GUI (graphical user interface).
- 4. Select the printer model that you wish to install.
- 5. Select the printer driver option that you wish to install from the drop down menu.
- 6. Select the COM (serial) port the printer is attached to.
- 7. Click "OK" to install the printer driver and a small test print out will occur if the option was selected.

## **Detailed Steps**

- 1. Print out the diagnostic form on the printer in order to obtain the baud rate the printer is set to.
- 2. Go into the communication port properties to change the Windows baud rate to the printer is set to on the diagnostics form (previous step) and flow control to "Hardware" for port that the printer is attached.

| Communi          | cations Port (C      | OM1) Properties                                      | ? 🗙   |
|------------------|----------------------|------------------------------------------------------|-------|
| General          | Port Settings Driv   | er Details Resources                                 |       |
| Į                | Communications P     | ort (COM1)                                           |       |
|                  | Device type:         | Ports (COM & LPT)                                    |       |
|                  | Manufacturer:        | (Standard port types)                                |       |
|                  | Location:            | on Intel(R) ICH8/ICH8R Family LPC Interf             | ace   |
| lf you           | evice is working pro | operly.<br>s with this device, click Troubleshoot to |       |
| <u>D</u> evice u | Isage:               |                                                      |       |
| Use this         | device (enable)      |                                                      | ~     |
|                  |                      | ОК Са                                                | ancel |

| Communications Port (COM1) Properties                                                                                                    |  |  |
|----------------------------------------------------------------------------------------------------|--|--|
| General Port Settings Driver Details Resources                                                                                                    |  |  |
| Bits per second:       115200         Data bits:       8         Parity:       None         Stop bits:       1         Elow control:       Hardware |  |  |
| Advanced <u>R</u> estore Defaults                                                                                                    |  |  |
| OK Cancel                                                                                                    |  |  |

Note: The baud rate may be different than the screen shot shown above.

3. Start the setup program for the Windows mini-drivers by double clicking on "HPSETUP.EXE" file and click "OK".

One can launch the "HPSETUP.EXE" file from the start menu or go to the "C:\xxxxx\Point of Sale\Receipt Printer\Windows Receipt Printer Drivers" folder.

The following is the GUI that one will see when the "HPSETUP.EXE" is launched:

| HPSetup Version 1.0.2 |        |
|-----------------------|--------|
|                       |        |
| ()                    | Cancel |

Page 118 of 550

4. Select the printer model that you wish to install.

| 💑 Install/Uninstall                                                                                                 |                                         |  |  |  |
|----------------------------------------------------------------------------------------------------|-----------------------------------------|--|--|--|
| Welcome to the HP printer setup program. Choose the<br>appropriate option to Install or UnInstall a printer driver. |                                         |  |  |  |
|                                                                                                    | Install HP A794 Install HP A799         |  |  |  |
|                                                                                                    |                                         |  |  |  |
|                                                                                                    | Install HP A776Rcpt Install HP A776Slip |  |  |  |
| UnInstall                                                                                                    |                                         |  |  |  |
| ]                                                                                                    |                                         |  |  |  |
| Exit                                                                                                    |                                         |  |  |  |

5. Select the printer driver option that you wish to install from the drop down menu.

| HP Printer Installation                    | × |  |  |  |
|--------------------------------------------|---|--|--|--|
| HP A799 Minidriver                         |   |  |  |  |
| Choose a Printer Model                     |   |  |  |  |
| Available Printers: HP A799 CD1 Nocut      |   |  |  |  |
| HP A799 CD1 Nocut                          |   |  |  |  |
| Available Ports: COM1:                     |   |  |  |  |
| 🦳 Set as default printer 👘 Print test page |   |  |  |  |
| OK Cancel                                  |   |  |  |  |

- The HP A7xx CD#1 and HP A7x CD#2 versions generate a pulse to open cash drawer 1 or 2, respectively after each document. The HP A7xx COMP version does not send the reset command at the start of every document.
- Note: "xx" is the complete model number of the printer, (i.e. A794 / A799 / A776).

6. Select the COM (serial) port the printer is attached to.

| HP Printer Installation               |  |  |  |  |
|---------------------------------------|--|--|--|--|
| HP A799 Minidriver                    |  |  |  |  |
| Choose a Printer Model                |  |  |  |  |
| Available Printers: HP A799 CD1 Nocut |  |  |  |  |
|                                       |  |  |  |  |
| Choose a Printer Port                 |  |  |  |  |
| Available Ports: COM1:                |  |  |  |  |
|                                       |  |  |  |  |
| COM3:<br>Set as de COM4:<br>COM5:     |  |  |  |  |
|                                       |  |  |  |  |
| OK Cancel                             |  |  |  |  |

When the selections are made, the selection should be similar to the following screen:

| HP Printer Installation                    |   |  |  |  |
|--------------------------------------------|---|--|--|--|
| HP A799 Minidriver                         |   |  |  |  |
| Choose a Printer Model                     | 7 |  |  |  |
| Available Printers: HP A799 CD1 Nocut      |   |  |  |  |
| Choose a Printer Port                      |   |  |  |  |
| Available Ports: COM2:                     |   |  |  |  |
| 🔲 Set as default printer 👘 Print test page |   |  |  |  |
| OK Cancel                                  |   |  |  |  |

In order to make the printer the default printer select the option "Set as default printer".

| HP Printer Installation                      |   |  |  |  |
|----------------------------------------------|---|--|--|--|
| HP A799 Minidriver                           |   |  |  |  |
| Choose a Printer Model                       |   |  |  |  |
| Available Printers: HP A799 CD1 Nocut        |   |  |  |  |
|                                              |   |  |  |  |
| Choose a Printer Port                        | 1 |  |  |  |
| Available Ports: COM2:                       |   |  |  |  |
|                                              | J |  |  |  |
| 🔽 Set as default printer 📃 🗖 Print test page |   |  |  |  |
|                                              |   |  |  |  |
| OK Cancel                                    |   |  |  |  |

If one wishes to print a very small test page, select the option "Print test page" in the GUI.

| HP Printer Installation               | × |  |  |  |
|---------------------------------------|---|--|--|--|
| HP A799 Minidriver                    |   |  |  |  |
| Choose a Printer Model                |   |  |  |  |
| Available Printers: HP A799 CD1 Nocut |   |  |  |  |
| Choose a Printer Port                 |   |  |  |  |
| Available Ports: COM2:                |   |  |  |  |
| Set as default printer                |   |  |  |  |
| OK Cancel                             |   |  |  |  |

- 7. Click "OK" to install the printer driver and a small test print out will occur if the option was selected.
  - **Note**: If the option was selected to install the printer driver with "NoCut" when "Print Test Page" is selected during the driver install process, the test print out will print and it will cut the receipt paper.

## 6.4.8.6 <u>Test Receipt Printer in Windows Environment (non-OPOS)</u>

In addition to the test option during the Windows mini-drivers installation, once the printer driver is loaded one may use notepad (or WordPad) to confirm the drivers are loaded and communicating to the printer. Type in a sentence or two in Notepad/WordPad and select the option to print; what was type should appear on the print out. If the Windows mini-driver with "CD#1" was selected, the cash drawer should also open.

Included with the mini drivers is a file that can be used for testing using WordPad; this test file will have barcodes on the printout. The file can be found in the in the following location "C:\ xxxxx\Point of Sale\Receipt Printer\Windows Receipt Printer Driver". Ensure all the margins to the minimum setting in the page setup

| Page Setup               |                     | ? 🛛                 |  |
|--------------------------|---------------------|---------------------|--|
|                          |                     |                     |  |
| Paper                    |                     |                     |  |
| Size:                    | leceipt 8 in.       | ~                   |  |
| <u>S</u> ource: A        | utomatically Select | ~                   |  |
| Orientation              | Margins (inches)-   |                     |  |
| ⊙ P <u>o</u> rtrait      | <u>L</u> eft: 1.25  | <u>R</u> ight: 1.25 |  |
| O L <u>a</u> ndscape     | <u>Т</u> ор: 1      | <u>B</u> ottom: 1   |  |
| OK Cancel <u>Printer</u> |                     |                     |  |

| Page Setup               | ? 🛛                                                                                                    |  |  |
|--------------------------|----------------------------------------------------------------------------------------------------|--|--|
| Paper                    | 1       Control of the control of the con |  |  |
| Size:                    | Receipt 8 in.                                                                                                    |  |  |
| <u>S</u> ource:          | Automatically Select                                                                                                    |  |  |
| Orientation              | Margins (inches)                                                                                                    |  |  |
| Optrait                  | Left: 0.158 <u>R</u> ight: 0.156                                                                                                    |  |  |
| O L <u>a</u> ndscape     | <u>I</u> op: 0 <u>B</u> ottom: 0                                                                                                    |  |  |
| OK Cancel <u>Printer</u> |                                                                                                    |  |  |

or one can set all the margins to zero "0". By setting the margins to zero "0", WordPad to automatically sets the margins to the minimum setting.

The following is a partial example of appears on the print out using the file that is included with mini-drivers:

| HP A79    |       |        |        |
|-----------|-------|--------|--------|
| Fonts     | & Bá  | irco   | des    |
|           |       |        |        |
| 123456789 |       | tab    | tab    |
| 23456789  |       |        | tab    |
| 3456789   | 12345 |        |        |
| 456789    |       | font c |        |
| 56789     | 12545 | hei    | ght    |
| change    | 3     |        |        |
| 6789      | 12045 | width  | cheq.  |
| 789       | 12345 | pitch  | change |
| 68        | 12345 | 52     |        |
| 9         | 12345 |        |        |

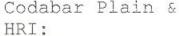

E0D57+9\$32:A

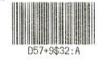

Code 39 Plain & HRI:

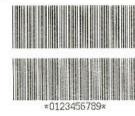

ITF Plain & HRI:

Jan8 Plain & HRI:

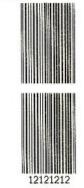

Jan13 Plain & HRI:

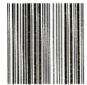

## 6.4.8.7 Windows Printer Driver (USB) for v1.0.3 and later for Windows 7 / 8.1 / 10

The following is an overview of the steps to test the receipt printer followed by detailed steps:

- 1. Go to Control Panel Devices and Printers and select "Add a printer".
- 2. Select "Add a local printer".
- 3. Select "Use an existing port" option and "USB00x (Virtual printer port for USB)"
- 4.When the "Install the printer driver" GUI appears select "Have Disk" option and click on "Next".
- 5.When the "Install From Disk" option appears browse to the location where the drivers are located and select the "HP\_Receipt\_OEM" or "HP\_Receipt\_OEM64" file and click "Open".
- 6. When you are back to the "Install the printer Driver" GUI "HP Receipt" printer will appear, click on the "Next" button.
- 7.Enter a printer name or use the default of "HP Receipt" and click on the "Next" button.
- 8.Once the printer drivers is installed click on the "Finish" button. Prior to clicking on the "Finish" button one can click "Print a test page".

## **Detailed Steps**

1. Go to Control Panel – Devices and Printers and select "Add a printer".

|                                       | Hardware and Sound      Devices and Printers                       | <ul> <li>+ +</li> <li>Search Devices and Printers</li> </ul> |
|---------------------------------------|--------------------------------------------------------------------|--------------------------------------------------------------|
| Add a device                          | Add a printer                                                      | L • 0                                                        |
| Devices (3)                           | Start the Add Printer Wizard, which<br>helps you install a printer |                                                              |
| Elo<br>Touchmonite<br>Serial Interfac |                                                                    |                                                              |
| Printers and                          | Faxes (3)                                                          |                                                              |
| Fax                                   | Microsoft XPS<br>Document Writer                                   |                                                              |
| -                                     | 6 items                                                            |                                                              |

2. Select "Add a local printer".

| 6 | Add Printer                                                                                                    |
|---|----------------------------------------------------------------------------------------------------|
|   | What type of printer do you want to install?                                                                                                    |
|   | Add a local printer<br>Use this option only if you don't have a USB printer. (Windows automatically installs USB printers<br>when you plug them in.)                  |
|   | Add a network, wireless or Bluetooth printer<br>Make sure that your computer is connected to the network, or that your Bluetooth or wireless<br>printer is turned on. |
|   | Next Cancel                                                                                                    |

3. Select "Use an existing port" option and "USB00x (Virtual printer port for USB)"

| 🚱 🖶 Add Printer                                                                                                    |                                                                           |
|----------------------------------------------------------------------------------------------------|---------------------------------------------------------------------------|
| Choose a printer port                                                                                                    |                                                                           |
| A printer port is a type of con                                                                                                    | nection that allows your computer to exchange information with a printer. |
| Output: Output: Out | USB001 (Virtual printer port for USB)                                     |
| Create a new port:                                                                                                    |                                                                           |
| Type of port:                                                                                                    | Local Port 👻                                                              |
|                                                                                                    |                                                                           |
|                                                                                                    |                                                                           |
|                                                                                                    |                                                                           |
|                                                                                                    |                                                                           |
|                                                                                                    |                                                                           |
|                                                                                                    | Next Cancel                                                               |

4. When the "Install the printer driver" GUI appears select "Have Disk" option and click on "Next".

| 0 | Add Printer                                                                                                    |   |
|---|----------------------------------------------------------------------------------------------------|---|
|   | Install the printer driver Choose your printer from the list. Click Windows Update to see more models. To install the driver from an installation CD, click Have Disk.                                  |   |
|   | Manufacturer     Printers       Brother     Brother DCP-116C       Canon     Brother DCP-117C       Epson     Brother DCP-128C       Fuji Xerox     Brother DCP-129C       Constin     Brother DCP-130C |   |
|   | This driver is digitally signed.<br><u>Tell me why driver signing is important</u> <u>Windows Update</u> <u>Have Disk</u>                                                                               | J |
|   | <u>N</u> ext Cancel                                                                                                    |   |

5.When the "Install From Disk" option appears browse to the location where the drivers are located and select the "HP\_Receipt\_OEM" or "HP\_Receipt\_OEM64" file and click "Open"

For the HP factory image the location are:

# 32Bit Image

C:\SWSetup\Point of Sale\Receipt Printer\Windows Receipt Printer Drivers\32Bit\_MiniDrivers\Receipt

## 64Bit Image

C:\SWSetup\Point of Sale\Receipt Printer\Windows Receipt Printer Drivers\64Bit\_MiniDrivers\Receipt 6.When you are back to the "Install the printer Driver" GUI "HP Receipt" printer will appear, click on the "Next" button.

| 🚱 🖶 Add Printer                                                                                                    | ×                                        |
|----------------------------------------------------------------------------------------------------|------------------------------------------|
| Install the printer driver<br>Choose your printer from the list. Click Win<br>To install the driver from an installation CD, |                                          |
| Printers                                                                                                    |                                          |
| This driver is digitally signed.<br><u>Tell me why driver signing is important</u>                                           | <u>W</u> indows Update <u>H</u> ave Disk |
|                                                                                                    | Next Cancel                              |

7.Enter a printer name or use the default of "HP Receipt" and click on the "Next" button.

| Type a printer       | r name                  |                   |  |  |
|----------------------|-------------------------|-------------------|--|--|
| Printer name:        | HP Receipt              | ]                 |  |  |
| This printer will be | e installed with the Hl | P Receipt driver. |  |  |
|                      |                         |                   |  |  |
|                      |                         |                   |  |  |
|                      |                         |                   |  |  |
|                      |                         |                   |  |  |
|                      |                         |                   |  |  |

8.Once the printer drivers is installed click on the "Finish" button. Prior to clicking on the "Finish" button one can click "Print a test page".

| ×                                                                                                    |
|----------------------------------------------------------------------------------------------------|
| 🧼 🖶 Add Printer                                                                                                    |
| You've successfully added HP Receipt                                                                                                    |
| To check if your printer is working properly, or to see troubleshooting information for the printer, print a test page.<br>Print a test page |
| <u>Einish</u> Cancel                                                                                                    |

## 6.4.8.8 <u>Windows Printer Driver (Serial) for v1.0.3 and later for Windows 7 / 8.1 / 10</u>

The following is an overview of the steps to test the receipt printer followed by detailed steps:

- 1. Print out the diagnostic form on the printer in order to obtain the baud rate the printer is set to.
- 2. Go into the communication port properties to change the Windows baud rate to the printer is set to on the diagnostics form (previous step) and flow control to "Hardware" for port that the printer is attached.
- 3. Go to Control Panel Devices and Printers and select "Add a printer".
- 4. Select "Add a local printer".
- 5. Select "Use an existing port" option and select the COM port the printer is attached to.
- 6. When the "Install the printer driver" GUI appears select "Have Disk" option and click on "Next".
- 7. When the "Install the printer driver" GUI appears select "Have Disk" option and click on "Next".
- When the "Install From Disk" option appears browse to the location where the drivers are located and select the "HP\_Receipt\_OEM" or "HP Receipt OEM64" file and click "Open".
- 9. When you are back to the "Install the printer Driver" GUI "HP Receipt" printer will appear, click on the "Next" button.
- 10. Enter a printer name or use the default of "HP Receipt" and click on the "Next" button.
- 11. Once the printer drivers is installed click on the "Finish" button. Prior to clicking on the "Finish" button one can click "Print a test page".

## **Detailed Steps**

- 1. Print out the diagnostic form on the printer in order to obtain the baud rate the printer is set to.
- 2. Go into the communication port properties to change the Windows baud rate to the printer is set to on the diagnostics form (previous step) and flow control to "Hardware" for port that the printer is attached.

| Communications Port (COM2) Properties          |    |  |  |  |
|------------------------------------------------|----|--|--|--|
| General Port Settings Driver Details Resources |    |  |  |  |
| <u>B</u> its per second: 115200 ▼              |    |  |  |  |
| <u>D</u> ata bits:                             |    |  |  |  |
| Parity: None                                   |    |  |  |  |
| Stop bits: 1                                   |    |  |  |  |
| Elow control: None                             |    |  |  |  |
| <u>A</u> dvanced <u>R</u> estore Default       | s  |  |  |  |
|                                                |    |  |  |  |
| OK Cano                                        | el |  |  |  |

Note: The baud rate may be different than the screen shot shown above.

|                                           | Iware and Sound 	 Devices and Printers                             | - Search Devices and Printers | - |
|-------------------------------------------|--------------------------------------------------------------------|-------------------------------|---|
| Add a device Add                          | J a printer                                                        |                               | • |
| Devices (3)                               | Start the Add Printer Wizard, which<br>helps you install a printer |                               |   |
| Elo G<br>Touchmonitor<br>Serial Interface | eneric Non-PnP UNIT3-HP                                            |                               |   |
| Printers and Faxe                         | s (3)                                                              |                               |   |
|                                           | Microsoft XPS<br>ocument Writer                                    |                               |   |
|                                           |                                                                    |                               |   |
| 🦳 6 item                                  | -                                                                  |                               |   |

3. Go to Control Panel - Devices and Printers and select "Add a printer".

4. Select "Add a local printer".

| 6 | Add Printer                                                                                                    |
|---|----------------------------------------------------------------------------------------------------|
|   | What type of printer do you want to install?                                                                                                    |
|   | Add a local printer<br>Use this option only if you don't have a USB printer. (Windows automatically installs USB printers<br>when you plug them in.)                  |
|   | Add a network, wireless or Bluetooth printer<br>Make sure that your computer is connected to the network, or that your Bluetooth or wireless<br>printer is turned on. |
|   | Next Cancel                                                                                                    |

5. Select "Use an existing port" option and select the COM port the printer is attached to.

6. When the "Install the printer driver" GUI appears select "Have Disk" option and click on "Next".

| G | 🖶 Add Printer                                                 |                                                                      |
|---|---------------------------------------------------------------|----------------------------------------------------------------------|
|   | Choose a printer port<br>A printer port is a type of connecti | on that allows your computer to exchange information with a printer. |
|   |                                                               | COM2: (Serial Port)                                                  |
|   | Type of port:                                                 | Local Port 👻                                                         |
|   |                                                               |                                                                      |
|   |                                                               |                                                                      |
|   |                                                               | <u>N</u> ext Cancel                                                  |

Note: The above COM port maybe differ than your setting.

7. When the "Install the printer driver" GUI appears select "Have Disk" option and click on "Next".

| 0 | 🖶 Add Printer                                                                                                    | x    |
|---|----------------------------------------------------------------------------------------------------|------|
|   | Install the printer driver Choose your printer from the list. Click Windows Update to see more models. To install the driver from an installation CD, click Have Disk.                                                                                                    |      |
|   | Manufacturer       Printers         Brother       Brother DCP-116C         Canon       Brother DCP-117C         Epson       Brother DCP-128C         Fuji Xerox       Brother DCP-129C         Canadia       Brother DCP.130C         This driver is digitally signed.       Windows Update         Tell me why driver signing is important |      |
|   | <u>N</u> ext Cance                                                                                                    | el l |

 When the "Install From Disk" option appears browse to the location where the drivers are located and select the "HP\_Receipt\_OEM" or "HP\_Receipt\_OEM64" file and click "Open".

For the HP factory image the location are:

#### 32Bit Image

C:\SWSetup\Point of Sale\Receipt Printer\Windows Receipt Printer Drivers\32Bit\_MiniDrivers\Receipt

## 64Bit Image

C:\SWSetup\Point of Sale\Receipt Printer\Windows Receipt Printer Drivers\64Bit\_MiniDrivers\Receipt

9. When you are back to the "Install the printer Driver" GUI "HP Receipt" printer will appear, click on the "Next" button.

| 🚱 🖶 Add Printer                                                                                                    |                                          |
|----------------------------------------------------------------------------------------------------|------------------------------------------|
| Install the printer driver<br>Choose your printer from the list. Click Wi<br>To install the driver from an installation Cl |                                          |
| Printers                                                                                                    |                                          |
| This driver is digitally signed.<br><u>Tell me why driver signing is important</u>                                         | <u>W</u> indows Update <u>H</u> ave Disk |
|                                                                                                    | Next Cancel                              |

10. Enter a printer name or use the default of "HP Receipt" and click on the "Next" button.

| 0                              | heave                     | - Bank          |                | X      |
|--------------------------------|---------------------------|-----------------|----------------|--------|
| G 🖶 Add Printer                |                           | Cardo Santa San | and the second |        |
| Type a printer name            |                           |                 |                |        |
| Printer name:                  | Receipt                   |                 |                |        |
| This printer will be installed | with the HP Receipt drive | r.              |                |        |
|                                |                           |                 |                |        |
|                                |                           |                 |                |        |
|                                |                           |                 |                |        |
|                                |                           |                 |                |        |
|                                |                           |                 |                |        |
|                                |                           |                 |                |        |
|                                |                           |                 | Next           | Cancel |

11. Once the printer drivers is installed click on the "Finish" button. Prior to clicking on the "Finish" button one can click "Print a test page".

| 🥪 🖶 Add Printer                                                                                                    |
|----------------------------------------------------------------------------------------------------|
| You've successfully added HP Receipt                                                                                                    |
| To check if your printer is working properly, or to see troubleshooting information for the printer, print a test page.<br>Print a test page |
| Einish                                                                                                    |

## 6.4.8.9 Windows Printer Driver (Ethernet) for v1.0.3 & later for Windows 7 / 8.1 / 10

The following is an overview of the steps to test the receipt printer followed by detailed steps:

- 1. Print out the diagnostic form on the printer in order to obtain the IP Address and the RAW TCPIP Port information.
- 2. Go to Control Panel Devices and Printers and select "Add a printer".
- 3. Select "Add a local printer". Do not select the network option.
- 4. Select "Create a new port" option.
- 5. Select "Standard TCP / IP Port" option and click on the next button.
- 6. Uncheck "Query the printer and automatically select the driver to use."
- 7. Enter the IP Address that is printed on the diagnostics form and click on "Next".
- 8. On the "Additional port information required" GUI, select "Standard Generic Network Card" and click on "Next".
- 9. When the "Install the printer driver" GUI appears select "Have Disk" option and click on "Next".
- When the "Install From Disk" option appears browse to the location where the drivers are located and select the "HP\_Receipt\_OEM" or "HP\_Receipt\_OEM64" file and click "Open".
- 11. When you are back to the "Install the printer Driver" GUI "HP Receipt" printer will appear, click on the "Next" button.
- 12. Enter a printer name or use the default of "HP Receipt" and click on the "Next" button.
- 13. Once the printer drivers is installed click on the "Finish" button. **Do not** click on the "Print a test page" button since the configuration is not complete.
- 14. Go to the "Devices and Printers" and right click on the printer that was just installed and select "Printer Properties".
- 15. Select the "Ports" tab.
- 16. Highlight the port for the printer that was installed and select "Configure Port".
- 17. Go to the "Raw Settings" section on the "Configure Standard TCP/IP Port monitor" GUI. In the "Port Number" section enter 9001 (double check the diagnostics form to confirm 9001 is on the "Raw TCPIP Port" and click OK.
- 18. Close the printer properties GUI screen.
- 19. Go to the "Devices and Printers" and right click on the printer that was just installed and select "Printer Properties".
- 20. Click on "Print Test Page" and printout should occur.

## **Detailed Steps**

1. Print out the diagnostic form on the printer in order to obtain the IP Address and the RAW TCPIP Port information.

## Steps to obtain a diagnostics printout

- A. Plug the printer into the network and have power to the printer.
- B. Run a diagnostic printout and obtain the printer IP address from the printout.
- C. Be sure paper is in the printer (1).
- D. Open the receipt cover (2).
- E. Press and hold the paper feed button (3).
- F. Close the receipt cover (2).

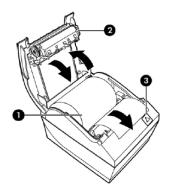

The following is partial A799II – Diagnostics Form printout showing the IP address and Port info:

| Comm. Interfaces                     | dia shi ta d        |
|--------------------------------------|---------------------|
| Port Idle Timeout<br>Interface - USB | : disabled          |
| RX Buffer Size                       | : 4096              |
|                                      | : Printer Class     |
| USB Packet w/Error                   |                     |
| Interface - RS232                    |                     |
| RX Buffer Size                       | : 4096              |
| Parameters                           |                     |
| Baud Rate                            | : 115200            |
| Data Bits                            | : 8                 |
| Stop Bit                             | : 1                 |
| Parity                               | : NONE              |
| Flow Control                         | : DTR/DSR           |
| Reception Errors                     | : Ignore            |
| Interface - Bluetoot                 |                     |
| Status                               | : not available     |
| Interface - Ethernet                 |                     |
| Ethernet Type                        | : Wired             |
| Parameters                           |                     |
| MAC Address                          | : 00:E0:70:F0:21:70 |
| IP Address                           | : 10.1.3.18         |
| Net Mask                             | : 255.255.252.0     |
| Gateway                              | : 10.1.0.1          |
| Raw TCPIP Port                       | : 9001              |
| Loop Back Port                       |                     |
| Http Server Port                     |                     |
| DHCP                                 | : Enabled           |
| Client ID                            | : 00E070F0217C      |
| Idle Timeout                         | : Disabled          |
| Keep Alive Pings                     | : Disabled          |
|                                      |                     |

**Note:** The default IP address is 192.0.0.192. If this address appears on the printout, the printer has not obtained an IP address

|                                         | ardware and Sound > Devices and Printers                           | Search Devices and Printers | _ |
|-----------------------------------------|--------------------------------------------------------------------|-----------------------------|---|
| Add a device                            | Add a printer                                                      | E •                         | ( |
| Devices (3)                             | Start the Add Printer Wizard, which<br>helps you install a printer | J                           |   |
| Elo<br>Touchmonitor<br>Serial Interface | Generic Non-PnP<br>Monitor                                         |                             |   |
| Printers and Fa                         | xes (3)                                                            |                             |   |
| Fax                                     | Microsoft XPS<br>Document Writer                                   |                             |   |
|                                         |                                                                    |                             |   |
| 6 it                                    | ems                                                                |                             |   |

2. Go to Control Panel - Devices and Printers and select "Add a printer".

3. Select "Add a local printer". Do not select the network option.

| 0 | Add Printer                                                                                                    |   |
|---|----------------------------------------------------------------------------------------------------|---|
|   | What type of printer do you want to install?                                                                                                    |   |
|   | Add a local printer<br>Use this option only if you don't have a USB printer. (Windows automatically installs USB printers<br>when you plug them in.)                  |   |
|   | Add a network, wireless or Bluetooth printer<br>Make sure that your computer is connected to the network, or that your Bluetooth or wireless<br>printer is turned on. |   |
|   | Next Cancel                                                                                                    | ) |

4. Select "Create a new port" option.

5. Select "Standard TCP / IP Port" option and click on the next button.

| 🚱 🖶 Add Printer                                              |                          | -2.               |                  |            |
|--------------------------------------------------------------|--------------------------|-------------------|------------------|------------|
| Choose a printer port<br>A printer port is a type of connect | ion that allows your com | puter to exchange | information with | a printer. |
| Use an existing port:                                        | LPT1: (Printer Port)     |                   |                  | -          |
|                                                              | Standard TCP/IP Port     |                   |                  | •          |
|                                                              |                          |                   |                  |            |
|                                                              |                          |                   |                  |            |
|                                                              |                          |                   |                  |            |
|                                                              |                          |                   | <u>N</u> ext     | Cancel     |

- 6. Uncheck "Query the printer and automatically select the driver to use"7. Enter the IP Address that is printed on the diagnostics form and click on the "Next" button.

| 0 | 🖶 Add Printer                   |                                 |      | X     |
|---|---------------------------------|---------------------------------|------|-------|
|   | Type a printer hostname o       | or IP address                   |      |       |
|   | Device <u>t</u> ype:            | TCP/IP Device                   |      | -     |
|   | Hostname or IP <u>a</u> ddress: | 10.1.3.225                      |      |       |
|   | Port name:                      | 10.1.3.225                      |      |       |
|   | Ouery the printer and automat   | ically select the driver to use |      |       |
|   |                                 |                                 |      |       |
|   |                                 |                                 |      |       |
|   |                                 |                                 |      |       |
|   |                                 |                                 |      |       |
|   |                                 |                                 | Next | ancel |

Note: The IP Address above is an example.

After click the "Next" button "Detecting TCP/IP Port" box will appear.

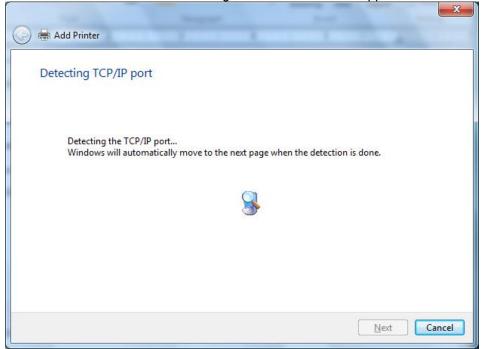

8. On the "Additional port information required" GUI select "Standard Generic Network Card" and click on "Next".

| 🚱 🖶 Add Printer                                                                                                    |                                                                                                    |
|----------------------------------------------------------------------------------------------------|----------------------------------------------------------------------------------------------------|
| Additional por                                                                                                    | t information required                                                                                                    |
| The device is not                                                                                                    | found on the network. Be sure that:                                                                                                    |
| <ol> <li>The address of the address of the addr</li></ol> | s connected.<br>properly configured.<br>in the previous page is correct.<br>ddress is not correct, click Back to return to the previous page. Then correct the<br>form another search on the network. If you are sure the address is correct, select the |
| Device Type                                                                                                    |                                                                                                    |
| Standard                                                                                                    | Generic Network Card                                                                                                    |
| © <u>C</u> ustom                                                                                                    | S <u>e</u> ttings                                                                                                    |
|                                                                                                    |                                                                                                    |
|                                                                                                    | <u>N</u> ext Cancel                                                                                                    |

9. When the "Install the printer driver" GUI appears select "Have Disk" option and click on "Next".

| 3 | 🖶 Add Printer                                           |                     | ĉ |                                                                                                    | x        |
|---|---------------------------------------------------------|---------------------|---|----------------------------------------------------------------------------------------------------|----------|
|   |                                                         | e your printer fron |   | e list. Click Windows Update to see more models.<br>installation CD, click Have Disk.                               |          |
|   | Manufacturer<br>Brother<br>Canon<br>Epson<br>Fuji Xerox | s digitally signed. | • | Printers  Printers  Brother DCP-116C  Brother DCP-117C  Brother DCP-128C  Brother DCP-129C  Undows Update Have Disk |          |
|   |                                                         | y driver signing is |   |                                                                                                    | <b>ר</b> |

 When the "Install From Disk" option appears browse to the location where the drivers are located and select the "HP\_Receipt\_OEM" or "HP\_Receipt\_OEM64" file and click "Open"

For the HP factory image the location are:

# 32Bit Image

C:\SWSetup\Point of Sale\Receipt Printer\Windows Receipt Printer Drivers\32Bit\_MiniDrivers\Receipt

## 64Bit Image

C:\SWSetup\Point of Sale\Receipt Printer\Windows Receipt Printer Drivers\64Bit\_MiniDrivers\Receipt 11. When you are back to the "Install the printer Driver" GUI "HP Receipt" printer will appear, click on the "Next" button.

|                          |                                                      |                                                           | ×                 |
|--------------------------|------------------------------------------------------|-----------------------------------------------------------|-------------------|
| 😋 🖶 Add Printer          |                                                      |                                                           |                   |
|                          |                                                      | k Windows Update to see more mo<br>n CD, click Have Disk. | dels.             |
| Printers<br>R HP Receipt | )                                                    |                                                           |                   |
|                          | s digitally signed.<br>/ driver signing is important | <u>W</u> indows Update                                    | <u>H</u> ave Disk |
|                          |                                                      |                                                           | Next Cancel       |

12. Enter a printer name or use the default of "HP Receipt" and click on the "Next" button.

|                 |                     |                      | _             | -   |                | ×      |
|-----------------|---------------------|----------------------|---------------|-----|----------------|--------|
| 🙆 🖨 Ad          | d Printer           |                      |               |     |                |        |
|                 | u i ilitei          |                      |               |     | and the second |        |
| Type            | a printer na        | 200                  |               |     |                |        |
| Type            | a printer na        | ne                   |               |     |                |        |
| <u>P</u> rinter | name:               | HP Receipt           |               |     |                |        |
|                 |                     |                      |               |     |                |        |
| This pr         | rinter will be inst | alled with the HP Re | ceipt driver. |     |                |        |
|                 |                     |                      |               |     |                |        |
|                 |                     |                      |               |     |                |        |
|                 |                     |                      |               |     |                |        |
|                 |                     |                      |               |     |                |        |
|                 |                     |                      |               |     |                |        |
|                 |                     |                      |               |     |                |        |
|                 |                     |                      |               |     |                |        |
|                 |                     |                      |               |     |                |        |
|                 |                     |                      |               |     |                |        |
|                 |                     |                      |               | ) I | Next           | Cancel |
|                 |                     |                      |               |     |                | concer |

13. Once the printer drivers is installed click on the "Finish" button. **Do not** click on the "Print a test page" button since the configuration is not complete.

| 🕞 🖶 Add Printer                                                                                                    |
|----------------------------------------------------------------------------------------------------|
| You've successfully added HP Receipt                                                                                    |
|                                                                                                    |
| To check if your printer is working properly, or to see troubleshooting information for the printer, print a test page. |
|                                                                                                    |
|                                                                                                    |
|                                                                                                    |
|                                                                                                    |
| <u>Einish</u> Cancel                                                                                                    |

- 14. Go to the "Devices and Printers" and right click on the printer that was just installed and select "Printer Properties".
- 15. Select the "Ports" tab.
- 16. Highlight the port for the printer that was installed and select "Configure Port"

| 🖶 HP Receipt P                 | roperties                     |                     | ×                        |
|--------------------------------|-------------------------------|---------------------|--------------------------|
| General Sharir                 | ng Ports Advanced             | Color Management    | Security Device Settings |
| 🦂 н                            | P Receipt                     |                     |                          |
| Print to the fict checked port | ollowing port(s). Docur<br>t. | nents will print to | the first free           |
| Port                           | Description                   | Printer             |                          |
| COM1:                          | Serial Port                   |                     |                          |
| COM2:                          | Serial Port                   |                     |                          |
| COM5:                          | Serial Port                   |                     |                          |
| COM6:                          | Serial Port                   |                     | =                        |
| COM7:                          | Serial Port                   |                     |                          |
| FILE:                          | Print to File                 |                     |                          |
| ☑ 10.1.3                       | Standard TCP/IP Port          | HP Receipt          |                          |
| Add P                          | Por <u>t</u>                  | elete Port          | <u>C</u> onfigure Port   |
| V Enable bio                   | directional support           |                     |                          |
|                                | nter pooling                  |                     |                          |
| <u> </u>                       | inc. pooling                  |                     |                          |
|                                |                               |                     |                          |
|                                |                               | ОК                  | Cancel Apply             |

17. Go to the "Raw Settings" section on the "Configure Standard TCP/IP Port monitor" GUI. In the "Port Number" section enter 9001 (double check the diagnostics form to confirm 9001 is on the "Raw TCPIP Port" and click OK.

| Configure Standard TCP/IP Port       | Monitor    | ×             |  |  |
|--------------------------------------|------------|---------------|--|--|
| Port Settings                        |            |               |  |  |
| Port Name:                           | 10.1.3.225 |               |  |  |
| Printer Name or IP <u>A</u> ddress:  | 10.1.3.225 | 10.1.3.225    |  |  |
| Protocol                             |            |               |  |  |
| <u> </u>                             |            | © <u>L</u> PR |  |  |
| Raw Settings<br>Port <u>N</u> umber: | 9001       |               |  |  |
| LPR Settings<br>Queue Name:          |            |               |  |  |
| LPR <u>B</u> yte Counting Ena        | led        |               |  |  |
| SNMP Status Enabled                  |            |               |  |  |
| <u>C</u> ommunity Name:              | public     |               |  |  |
| SNMP <u>D</u> evice Index:           | 1          |               |  |  |
|                                      |            |               |  |  |
|                                      |            | OK Cancel     |  |  |

- 18. Close the printer properties GUI screen.
- 19. Go to the "Devices and Printers" and right click on the printer that was just installed and select "Printer Properties".
- 20. Click on "Print Test Page" and printout should occur.

| HP Receipt Pro   | perties   |           |               |                |          |                  | ×        |
|------------------|-----------|-----------|---------------|----------------|----------|------------------|----------|
| General Sharing  | Ports     | Advanced  | Colo          | r Management   | Security | Device           | Settings |
|                  | HP Rece   | eipt      |               |                |          |                  |          |
| Location:        |           |           |               |                |          |                  |          |
| <u>C</u> omment: |           |           |               |                |          |                  |          |
|                  |           |           |               |                |          |                  |          |
|                  |           |           |               |                |          |                  |          |
| M <u>o</u> del:  | HP Rece   | ipt       |               |                |          |                  |          |
| Features         |           |           |               |                |          |                  |          |
| Color: No        |           |           |               | Paper availabl | e:       |                  |          |
| Double-side      | d: No     |           |               | Receipt 8 in.  |          |                  | *        |
| Staple: No       |           |           |               |                |          |                  |          |
| Speed: Unkn      | nown      |           |               |                |          |                  |          |
| Maximum re       | esolution | : 204 dpi |               |                |          |                  | Ŧ        |
|                  |           | Pr        | <u>e</u> fere | nces           | Print    | <u>T</u> est Pag | Je       |
|                  |           |           |               | ОК             | Cancel   |                  | Apply    |

#### 6.4.8.10 Windows Printer Driver Options for v1.0.3 and later for Windows 7 / 8.1 / 10

The options for full cut / partial cut / cash drawer / cash drawer selection are not located in the receipt printer advanced options.

- 1. Go the Printer and Faxes section in Windows.
- 2. Select the HP Receipt Printer and right click to go to the Printing Preferences.
- Click on the Printing Preferences button.
   Click on the Advance button.

| ▲ Portrait       ▼         Page Order:       Front to Back       ▼         Page Format       ▼         Pages per Sheet       1       ▼         □ Draw Borders       ■       ■ |          |
|----------------------------------------------------------------------------------------------------|----------|
|                                                                                                    | Advanced |

5. Selection the desired option in the Printer Features section.

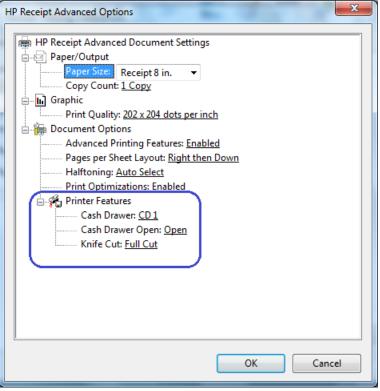

The following screens show the selections that are available in the each of the three areas:

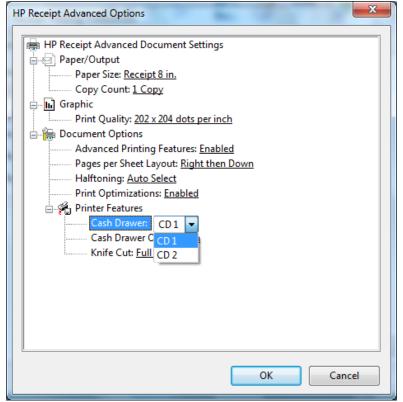

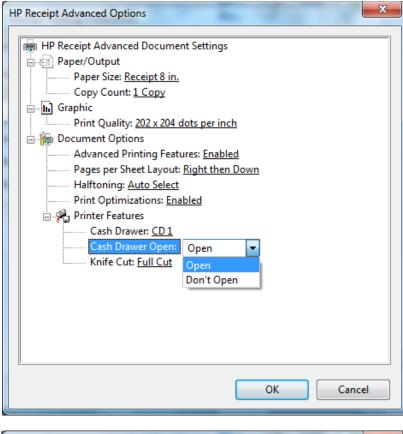

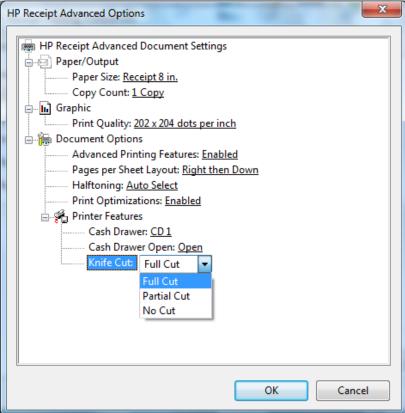

# 6.4.9 Knife Cut Commands

Some POS application that use the Windows mini-drivers request the knife cut command so the application can perform a cut after something is printed (i.e. No Sale). The following the decimal commands:

# Perform full knife cut

| ASCII       | EM | ESC i  |
|-------------|----|--------|
| Hexadecimal | 19 | 1B 69  |
| Decimal     | 25 | 27 105 |

# Perform partial knife cut

| ASCII       | SUB | ESC m  |
|-------------|-----|--------|
| Hexadecimal | 1A  | 1B 6D  |
| Decimal     | 26  | 27 109 |

The partial knife cut leaves 5mm (0.20 inch) of paper on the left edge.

# 6.4.10 OPOS Drivers for the Receipt Printer

The receipt printer OPOS drivers are included in the HP factory image (C:\xxxxx\Point of Sale\Receipt Printer\Receipt Printer OPOS) and are also available from <u>HP.COM</u>.

**Note:** If you are using the serial printer, one will need to uninstall the OPOS drivers and then re-install the OPOS driver (see details below of installation). HP OPOS driver version 1.0.1.34 (or later) supports the serial receipt printer.

OPOS driver 1.0.1.21 (or later) for the receipt printer will work with the printer in either NATIVE or PRINTER CLASS mode. During the installation process of the OPOS driver one will be prompted for which mode the printer is in (PRINTER CLASS is selected by default).

The Windows mini-drivers and the OPOS drivers cannot be set to the same COM port.

#### 6.4.10.1 OPOS Installation - USB

The following is an overview of the steps to install the receipt printer followed by detailed steps:

- 1. Start the HP Receipt Printer OPOS executable.
- 2. Select only the printer(s) that need to be installed.
- 3. Select the Emulation Mode of the printer being installed (HP H300 Printer is Generation II).
- 4. Select YES or NO to install OPOS Control Objects.
- 5. Select USB Communications as the Connection Method.
- 6. Select the USB connection method (printer class is the default).
- 7. For the remaining options, defaults can be selected until the installation is complete.

### **Detailed Steps**

- 1. Start the HP Receipt Printer OPOS executable.
- 2. Select only the printer(s) that need to be installed.

| OPOS Support For HP Printers -<br>Printer choices                                                         | InstallShield Wizard X |
|----------------------------------------------------------------------------------------------------|------------------------|
| Select the printers to install                                                                            |                        |
| HP A776/A77611 Printer<br>HP A798/A79811 Printer<br>HP H300 Printer<br>HP A794 Printer<br>HP A794 Printer |                        |
| InstallShield —                                                                                           | Select All Glear All   |

3. Select the Emulation Mode of the printer being installed (HP H300 Printer is Generation II).

| OPOS Support For HP Printers - InstallShield V | /izard                        | ×      |
|------------------------------------------------|-------------------------------|--------|
| Emulation Mode                                 |                               | Z      |
| Choose Printer Emulation to be used            |                               |        |
| Generation II Printer                          |                               |        |
| Generation I Printer                           |                               |        |
|                                                |                               |        |
|                                                |                               |        |
|                                                |                               |        |
|                                                |                               |        |
|                                                |                               |        |
|                                                |                               |        |
| InstallShield                                  |                               |        |
|                                                | < <u>B</u> ack <u>N</u> ext > | Cancel |

If HP A776/A776II Printer was selected, choose the appropriate Imager option.

| OPOS Support For HP Printers - InstallShield W               | /izard         |                | ×      |
|--------------------------------------------------------------|----------------|----------------|--------|
| Setup Type<br>Select the setup type that best suits your nee | ds.            |                | Z      |
| Is the A776 also an Imager?                                  |                |                |        |
| () YES                                                       |                |                |        |
| NO                                                           |                |                |        |
|                                                              |                |                |        |
|                                                              |                |                |        |
|                                                              |                |                |        |
|                                                              |                |                |        |
|                                                              |                |                |        |
| InstallShield                                                |                |                |        |
|                                                              | < <u>B</u> ack | <u>N</u> ext > | Cancel |

4. Select YES or NO to install OPOS Control Objects.

| OPOS Support For HP Printers - InstallShield Wize              | ard            |                | ×      |
|----------------------------------------------------------------|----------------|----------------|--------|
| Setup Type<br>Select the setup type that best suits your needs |                | V              | Z      |
| Are OPOS Control Objects to be installed?                      |                |                |        |
| OVES                                                           |                |                |        |
| ONO                                                            |                |                |        |
|                                                                |                |                |        |
|                                                                |                |                |        |
|                                                                |                |                |        |
| InstallShield                                                  |                |                |        |
|                                                                | < <u>B</u> ack | <u>N</u> ext > | Cancel |

If "NO" is selected, ensure that the standalone CCO package is installed prior to using the OPOS test program or a Point Of Sale application. The CCO installation package can be found in the HP factory image or <u>HP.COM</u>.

5. Select USB Communications as the Connection Method.

| OPOS Support For HP Printers - InstallShield V | Vizard         |                | ×      |
|------------------------------------------------|----------------|----------------|--------|
| Connection Methods                             |                |                | Z      |
| Choose the Datacomm method used                |                |                |        |
| USB Communications                             |                |                |        |
| Serial Communications                          |                |                |        |
| Ethernet Communications (A799 II)              |                |                |        |
| InstallShield                                  | < <u>B</u> ack | <u>N</u> ext > | Cancel |

6. Select the USB connection method (printer class is the default).

| OPOS Support For HP Printers - InstallShield Wizard | ×      |
|-----------------------------------------------------|--------|
| USB connection method                               | Z      |
| Choose either Printer Class or Native USB           |        |
| Printer Class USB                                   |        |
| Native USB                                          |        |
|                                                     |        |
|                                                     |        |
|                                                     |        |
|                                                     |        |
|                                                     |        |
| InstallShield                                       |        |
| < <u>B</u> ack <u>N</u> ext >                       | Cancel |

7. For the remaining options, defaults can be selected until the installation is complete.

| OPOS Support For HP Printers - InstallShield Wizard |                                                                                                    |  |
|-----------------------------------------------------|----------------------------------------------------------------------------------------------------|--|
|                                                     | InstallShield Wizard Complete<br>The InstallShield Wizard has successfully installed OPOS<br>Support For HP Printers. Click Finish to exit the wizard. |  |
|                                                     | < Back Finish Cancel                                                                                                    |  |

# 6.4.10.2 OPOS Installation – Serial Port

The following is an overview of the steps to install the receipt printer followed by detailed steps:

- 1. Print out the diagnostic form on the printer in order to obtain the baud rate the printer is set to.
- 2. Start the HP Receipt Printer OPOS executable.
- 3. Select only the printer(s) that need to be installed.
- 4. Select the Emulation Mode of the printer being installed (HP H300 Printer is Generation II).
- 5. Select YES or NO to install OPOS Control Objects.
- 6. Select Serial Communications as the Connection Method.
- 7. Select the COM (serial) port that the printer is attached.
- 8. Refer to the diagnostics form that was printed in step 1 for the baud rate of the printer and select the Baudrate for Serial Communications.
- 9. Select the Parity for Serial Communications.
- 10. Select the Flow Control for Serial Communications.
- 11. For the remaining options, defaults can be selected until the installation is complete.

### **Detailed Steps**

- 1. Print out the diagnostic form on the printer in order to obtain the baud rate the printer is set to.
- 2. Start the HP Receipt Printer OPOS executable.
- 3. Select only the printer(s) that need to be installed.

| OPOS Support For HP Printers - InstallShield V | Vizard X             |
|------------------------------------------------|----------------------|
| Printer choices                                |                      |
| Select the printers to install                 |                      |
| HP A776/A776II Printer                         |                      |
| HP A798/A798II Printer                         |                      |
| HP H300 Printer                                |                      |
| HP A794 Printer                                |                      |
| HP A799/A799II Printer                         |                      |
|                                                |                      |
|                                                |                      |
|                                                |                      |
|                                                |                      |
| ,                                              | Select All Qlear All |
| T                                              | Select All Clear All |
| InstallShield                                  |                      |
|                                                | < Back Next > Cancel |
|                                                |                      |

4. Select the Emulation Mode of the printer being installed (HP H300 Printer is Generation II).

| OPOS Support For HP Printers - InstallShield V | Vizard         |                | ×      |
|------------------------------------------------|----------------|----------------|--------|
| Emulation Mode                                 |                |                | Z      |
| Choose Printer Emulation to be used            |                |                |        |
| Generation II Printer                          |                |                |        |
| Generation I Printer                           |                |                |        |
|                                                |                |                |        |
|                                                |                |                |        |
|                                                |                |                |        |
|                                                |                |                |        |
| L                                              |                |                |        |
| InstallShield                                  |                |                |        |
|                                                | < <u>B</u> ack | <u>N</u> ext > | Cancel |

If HP A776/A776II Printer was selected, choose the appropriate Imager option.

| OPOS Support For HP Printers - InstallShield Wi               | zard           |         | ×      |
|---------------------------------------------------------------|----------------|---------|--------|
| Setup Type<br>Select the setup type that best suits your need | s.             | V       | Z      |
| Is the A776 also an Imager?                                   |                |         |        |
| () YES                                                        |                |         |        |
| • NO                                                          |                |         |        |
|                                                               |                |         |        |
|                                                               |                |         |        |
|                                                               |                |         |        |
|                                                               |                |         |        |
|                                                               |                |         |        |
| InstallShield                                                 | < Back         | Next >  | Cancel |
| l                                                             | < <u>p</u> ack | ivext > | Cancel |

5. Select YES or NO to install OPOS Control Objects.

| OPOS Support For HP Printers - InstallShield W                | izard                         | ×      |
|---------------------------------------------------------------|-------------------------------|--------|
| Setup Type<br>Select the setup type that best suits your need | ds.                           | Z      |
| Are OPOS Control Objects to be installed?                     |                               |        |
| © MO                                                          |                               |        |
| InstallShield                                                 | < <u>B</u> ack <u>N</u> ext > | Cancel |

If "NO" is selected, ensure that the standalone CCO package is installed prior to using the OPOS test program or a Point Of Sale application. The CCO installation package can be found in the HP factory image or <u>HP.COM</u>.

6. Select Serial Communications as the Connection Method.

| POS Support For HP Printers - InstallShield W | /izard         |                | ×      |
|-----------------------------------------------|----------------|----------------|--------|
| Connection Methods                            |                |                | Z      |
| Choose the Datacomm method used               |                |                |        |
| USB Communications                            |                |                |        |
| Serial Communications                         |                |                |        |
| Ethernet Communications (A799 II)             |                |                |        |
| stallShield                                   | < <u>B</u> ack | <u>N</u> ext > | Cancel |

7. Select the COM (serial) port that the printer is attached.

| OPOS Support For HP Printers - InstallShield Wizard                                  | ×      |
|--------------------------------------------------------------------------------------|--------|
| Serial Communications                                                                | Z      |
| Serial port                                                                          |        |
| COM1<br>COM2<br>COM3<br>COM4<br>COM5<br>COM6<br>COM6<br>COM7<br>COM8<br>COM8<br>COM9 |        |
| InstallShield < <u>B</u> ack Next >                                                  | Cancel |

8. Refer to the diagnostics form that was printed in step 1 for the baud rate of the printer and select the Baudrate for Serial Communications.

| OPOS Support For HP Printers - InstallShield Wizard | ×                 |
|-----------------------------------------------------|-------------------|
| Serial Communications                               | Z                 |
| Baudrate                                            |                   |
| ✓ 115200 57600 38400 19200 9600 4800 2400 1200      |                   |
| InstallShield                                       | ack Next > Cancel |

Note: The baud rate may be different than that shown above.

9. Select the Parity for Serial Communications.

| OPOS Support For HP Printers - InstallShield Wizard | ×             |
|-----------------------------------------------------|---------------|
| Serial Communications                               |               |
| Parity                                              |               |
| No Parity Odd Parity Even Parity                    |               |
| InstallShield                                       | Next > Cancel |

#### 10. Select the Flow Control for Serial Communications.

| OPOS Support For HP Printers - InstallShield V | Vizard         |                | ×      |
|------------------------------------------------|----------------|----------------|--------|
| Serial Communications                          |                | V              | ×      |
| Flow Control                                   |                |                |        |
| ✓ DTR/DSR                                      |                |                |        |
| □ Xon/Xoff                                     |                |                |        |
|                                                |                |                |        |
|                                                |                |                |        |
|                                                |                |                |        |
|                                                |                |                |        |
| T-st-lightald                                  |                |                |        |
| InstallShield                                  | < <u>B</u> ack | <u>N</u> ext > | Cancel |
|                                                |                |                |        |

11. For the remaining options, defaults can be selected until the installation is complete.

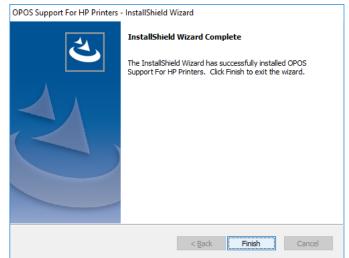

### 6.4.10.3 OPOS Installation - Ethernet

In the HP factory image the OPOS driver is installed in USB mode. Later in this section are the steps to change the OPOS driver from USB mode to Ethernet mode; see "OPOS – Ethernet IPS Address (Registry)" section. These steps will need to be used even if the printer driver Ethernet option is selected during installation in order to get the correct IP address into the registry.

The following is an overview of the steps to install the receipt printer followed by detailed steps:

- 1. Start the HP Receipt Printer OPOS executable.
- 2. Select HP A799/A799II Printer for Printer choices. Currently this is the only model offered by HP that supports Ethernet.
- 3. Select Generation II Printer for Emulation Mode.
- 4. Select YES or NO to install OPOS Control Objects.
- 5. Select "Ethernet Communications (A799 II) as the Connection Method.
- 6. For the remaining options, defaults can be selected until the installation is complete.

#### **Detailed Steps**

- 1. Start the HP Receipt Printer OPOS executable.
- 2. Select HP A799/A799II Printer for Printer choices. Currently this is the only model offered by HP that supports Ethernet

| OPOS Support For HP Printers - In         | stallShield Wizard X                 |
|-------------------------------------------|--------------------------------------|
| Printer choices                           |                                      |
| Select the printers to install            |                                      |
| HP A776/A776II Printer                    |                                      |
| HP A798/A798II Printer<br>HP H300 Printer |                                      |
| HP A794 Printer                           |                                      |
| HP A799/A799II Printer                    |                                      |
|                                           |                                      |
|                                           |                                      |
|                                           |                                      |
| InstallShield                             | Select All                           |
|                                           | < <u>B</u> ack <u>N</u> ext > Cancel |

3. Select Generation II Printer for Emulation Mode.

| OPOS Support For HP Printers - InstallShield V | Wizard X             |
|------------------------------------------------|----------------------|
| Emulation Mode                                 |                      |
| Choose Printer Emulation to be used            |                      |
| Generation II Printer                          |                      |
| Generation I Printer                           |                      |
|                                                |                      |
|                                                |                      |
|                                                |                      |
|                                                |                      |
|                                                |                      |
|                                                |                      |
| InstallShield                                  |                      |
| al la sumo inclu                               | < Back Next > Cancel |

#### 4. Select YES or NO to install OPOS Control Objects.

| OPOS Support For HP Printers - InstallShield W               | /izard         |                | ×      |
|--------------------------------------------------------------|----------------|----------------|--------|
| Setup Type<br>Select the setup type that best suits your nee | ds.            |                | Z      |
| Are OPOS Control Objects to be installed?                    |                |                |        |
| • YES                                                        |                |                |        |
| ОNО                                                          |                |                |        |
|                                                              |                |                |        |
|                                                              |                |                |        |
|                                                              |                |                |        |
|                                                              |                |                |        |
| InstallShield                                                |                |                |        |
|                                                              | < <u>B</u> ack | <u>N</u> ext > | Cancel |

If "NO" is selected, ensure that the standalone CCO package is installed prior to using the OPOS test program or a Point Of Sale application. The CCO installation package can be found in the HP factory image or <u>HP.COM</u>.

5. Select Ethernet Communications (A799 II) as the Connection Method.

| OPOS Support For HP Printers - InstallShield | Wizard X                             |
|----------------------------------------------|--------------------------------------|
| Connection Methods                           |                                      |
| Choose the Datacomm method used              |                                      |
| USB Communications                           |                                      |
| Serial Communications                        |                                      |
| Ethernet Communications (A799 II)            |                                      |
|                                              |                                      |
|                                              |                                      |
|                                              |                                      |
|                                              |                                      |
|                                              |                                      |
|                                              |                                      |
|                                              |                                      |
| InstallShield                                |                                      |
|                                              | < <u>B</u> ack <u>N</u> ext > Cancel |

6. For the remaining options, defaults can be selected until the installation is complete.

| OPOS Support For HP Printers - InstallShield Wizard |                                                                                                    |
|-----------------------------------------------------|----------------------------------------------------------------------------------------------------|
|                                                     | InstallShield Wizard Complete<br>The InstallShield Wizard has successfully installed OPOS<br>Support For HP Printers. Click Finish to exit the wizard. |
|                                                     | < Back Finish Cancel                                                                                                    |

# 6.4.10.4 OPOS – Ethernet IP Address (Registry)

- 1. Plug the printer into the network and have power to the printer.
- 2. Run a diagnostic printout and obtain the printer IP address from the printout.

Steps to obtain a diagnostics printout.

- a) Be sure paper is in the printer (1).
- b) Open the receipt cover (2).
- c) Press and hold the paper feed button (3).
- d) Close the receipt cover (2).

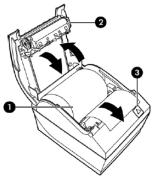

The following is partial A799II – Diagnostics Form printout showing the IP address and Port info:

| FOIL IIIO.           |                     |
|----------------------|---------------------|
| Comm. Interfaces     |                     |
| Port Idle Timeout    | : disabled          |
| Interface - USB      |                     |
| RX Buffer Size       | : 4096              |
|                      | : Printer Class     |
| USB Packet w/Error   | : Reject            |
| Interface - RS232    | -                   |
| RX Buffer Size       | : 4096              |
| Parameters           |                     |
| Baud Rate            | : 115200            |
|                      | : 8                 |
|                      | : 1                 |
| Parity               | : NONE              |
| Flow Control         | : DTR/DSR           |
| Reception Errors     |                     |
| Interface - Bluetoot | h                   |
| Status               | : not available     |
| Interface - Ethernet |                     |
| Ethernet Type :      | Wired               |
| Parameters           |                     |
| MAC Address          | : 00:E0:70:F0:21:7C |
| IP Address           | : 10.1.3.18         |
| Net Mask             | : 255.255.252.0     |
| Gateway              | : 10.1.0.1          |
| Raw TCPIP Port       | : 9001              |
| Loop Back Port       | : Disabled          |
| Http Server Port     |                     |
| DHCP                 | : Enabled           |
| Client ID            | : 00E070F0217C      |
|                      | : Disabled          |
| Keep Alive Pings     |                     |
| heep hiller ingo     |                     |

**Note:** The default IP address is 192.0.0.192. If this address appears on the printout, the printer has not obtained an IP address.

3. Go to the "Ethernet" folder that is found in the OPOS package folder. Then go to the "Registry Files" folder within the package.

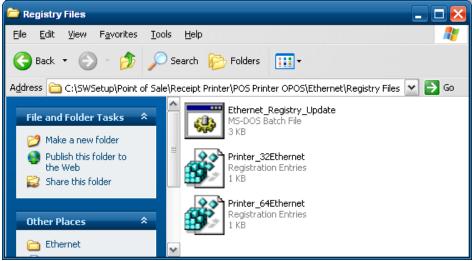

4. In 32Bit operating system using Notepad (or text editor) modify the "Printer\_32Ethernet.REG" file with the Port / Address (IP Address) that is on the diagnostics printout that was obtained earlier.

In 64Bit operating system using Notepad (or text editor) modify the "Printer\_64Ethernet.REG" file with the Port / Address (IP Address) that is on the diagnostics printout that was obtained earlier.

Below is modified 32Bit registry file:

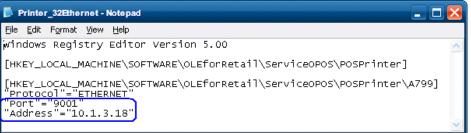

Below is modified 64Bit registry file:

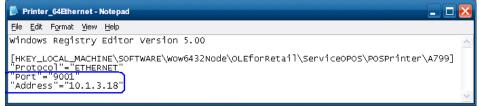

5. After the file has been changed and saved, close Notepad (or text editor).

6. Double click on the registry file to update the registry. One of the following messages will appear asking for confirmation. Click the YES button to allow the registry to be updated.

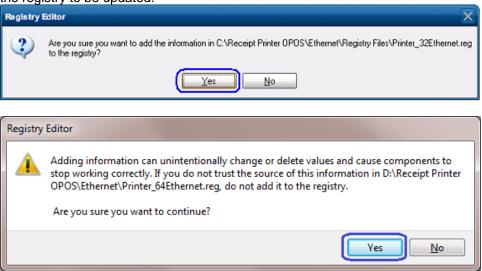

After clicking the YES button, one of the following confirmation screens will appear indicating that the update was successful. Click OK to complete the process.

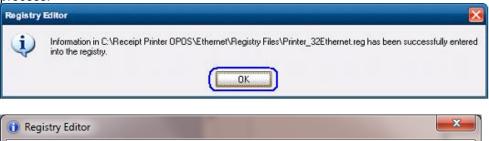

| Regis | stry Editor                                                                                                    |
|-------|----------------------------------------------------------------------------------------------------|
| 1     | The keys and values contained in D:\Receipt Printer OPOS\Ethernet\Printer_64Ethernet.reg have been successfully added to the registry. |
|       | ОК                                                                                                    |

If you are not sure if you are on 32Bit or 64Bit operating system:

- Modify the "Printer\_32Ethernet.REG" file with the Port / Address (IP Address) that is on the diagnostics printout that was obtained earlier.
- Modify the "Printer\_64Ethernet.REG" file with the Port / Address (IP Address) that is on the diagnostics printout that was obtained earlier.
- Run the "Ethernet\_Registry\_Update.BAT" file with administrator rights.
- Confirm it is OK to update the registry by clicking on the YES button on the screen that ask for confirmation to update the registry.
- Click OK on the confirmation screen to complete the registry update process.

## 6.4.10.5 OPOS – Ethernet IP Address (GUI)

- 1. Plug the printer into the network and have power to the printer.
- 2. Run a diagnostic printout and obtain the printer IP address from the printout.

Steps to obtain a diagnostics printout.

- e) Be sure paper is in the printer (1).
- f) Open the receipt cover (2).
- g) Press and hold the paper feed button (3).
- h) Close the receipt cover (2).

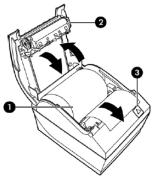

The following is partial A799II – Diagnostics Form printout showing the IP address and Port info:

| FOIL IIIO.           |                     |
|----------------------|---------------------|
| Comm. Interfaces     |                     |
| Port Idle Timeout    | : disabled          |
| Interface - USB      |                     |
| RX Buffer Size       | : 4096              |
|                      | : Printer Class     |
| USB Packet w/Error   | : Reject            |
| Interface - RS232    | -                   |
| RX Buffer Size       | : 4096              |
| Parameters           |                     |
| Baud Rate            | : 115200            |
|                      | : 8                 |
|                      | : 1                 |
| Parity               | : NONE              |
| Flow Control         | : DTR/DSR           |
| Reception Errors     |                     |
| Interface - Bluetoot | h                   |
| Status               | : not available     |
| Interface - Ethernet |                     |
| Ethernet Type :      | Wired               |
| Parameters           |                     |
| MAC Address          | : 00:E0:70:F0:21:7C |
| IP Address           | : 10.1.3.18         |
| Net Mask             | : 255.255.252.0     |
| Gateway              | : 10.1.0.1          |
| Raw TCPIP Port       | : 9001              |
| Loop Back Port       | : Disabled          |
| Http Server Port     |                     |
| DHCP                 | : Enabled           |
| Client ID            | : 00E070F0217C      |
|                      | : Disabled          |
| Keep Alive Pings     |                     |
| heep hiller ingo     |                     |

**Note:** The default IP address is 192.0.0.192. If this address appears on the printout, the printer has not obtained an IP address.

3. Go to the "Ethernet" folder that is found in the OPOS package folder. Then go to the "GUI" folder within the package.

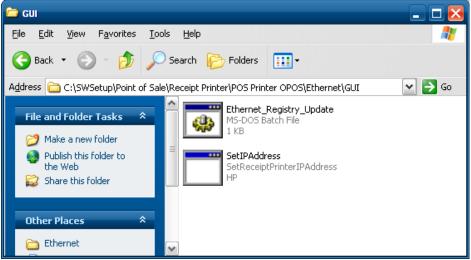

4. Launch the Receipt Printer IP Address utility via the batch file (if one wants to launch the GUI directly ensure it is done with administrate privileges). Enter the IP Address for the receipt printer in the GUI.

| Set Receipt Printer IP Address   |                                           |
|----------------------------------|-------------------------------------------|
| Enter IP Address below and click | Version 1.0.0.2<br>OK or Clear IP Address |
| 10.1.3.18<br>(Format: x x x x)   | OK<br>Clear IP Address                    |
| Valid IP Address range 0 to 255  | Exit                                      |

5. Press OK on the dialog box that appears that shows the IP address that was entered.

| Set Receipt Printer IP Address |                                                |
|--------------------------------|------------------------------------------------|
| Enter IP Address below and c   | Version 1.0.0.2<br>lick OK or Clear IP Address |
| 10.1.3.18                      | ОК                                             |
| (Format: x x x x)              | Clear IP Address                               |
| Valid IP Address range 0 to 2  | 55 Exit                                        |

6. Close the Receipt Printer IP Address utility.

| Set Receipt Printer IP Address              |                                  |
|---------------------------------------------|----------------------------------|
| Enter IP Address below and click OK or Clea | Version 1.0.0.2<br>ar IP Address |
| 10.1.3.18 OK                                |                                  |
| (Format: x x x x) Clear IP A                | ddress                           |
| Valid IP Address range 0 to 255             | Exit                             |

| Description                                                                                                    |
|----------------------------------------------------------------------------------------------------|
| Where the IP Address for the receipt printer is entered.                                                                                                    |
| Will update the Windows registry with the information<br>entered in the box.<br><b>Note:</b> If you are not sure of the address of the printer<br>or what this is, contact your IT administrator. |
| Will clear the entry in the box.                                                                                                    |
| Will close and exit the utility.                                                                                                    |
|                                                                                                    |

#### 6.4.10.6 <u>OPOS Test Applet for the Receipt Printer - Receipt Printer and Cash Drawer</u> <u>Utility</u>

The following is overview of the steps to test the receipt printer followed by detailed steps:

- 1. Start the "OPOS\_Test\_Application.EXE" that can be found in the start menu or in the program file folder.
- 2. Click "Printer"
- 3. Select printer from the drop down menu.
- 4. Click "Open Printer"
- 5. Click "Claim Printer"
- 6. Click "Enable Printer"
- 7. What is type in the sample text to print box will be sent and printed on the receipt printer when one clicks "PRINT".
- 8. Click "Feed" to advance the paper in the receipt printer.
- 9. Click "Cut" to cut the receipt.
- 10. Exit the test application.

## Detailed Steps

- Start the "OPOS\_Test\_Application.EXE" that can be found in the start menu or in the "C:\xxxxxx\ Point of Sale\Receipt Printer\OPOS Test Utility" subfolder.
- 2. Click "Printer". The following is the main GUI of the "Sample\_OPOS\_Application" when it is launched:

| OPOS Test Application |                    |                    |              | × |
|-----------------------|--------------------|--------------------|--------------|---|
| <u>File H</u> elp     |                    |                    |              |   |
|                       | HP Re              | ceipt Printer      | V1.0. 630    |   |
|                       | <u>P</u> rinter    | MICR               | <u>E</u> xit |   |
|                       | <u>C</u> ashDrawer | Check <u>S</u> can |              |   |
| Property Gets/Sets,   | Method Return V    | alues, and Events  |              | _ |
|                       |                    |                    |              |   |
|                       |                    |                    |              |   |
|                       |                    |                    |              |   |
|                       |                    |                    |              |   |
|                       |                    |                    |              |   |
|                       |                    |                    |              | _ |

3. Select printer from the drop down menu.

| 🖣 Printer Examp                                                                                                    | les                | $\mathbf{X}$ |  |  |  |
|----------------------------------------------------------------------------------------------------|--------------------|--------------|--|--|--|
| Device:       A776         A794       Insertion         A798       Insertion         A799       End Insertion         Claim Printer       End Insertion         Enable Printer       Begin Removal         Disable Printer       End Removal         Disable Printer       Rotate Left         Release Printer       Rotate Left         Statistics       AsyncMode         Available Char Sets       Image: Set Character Set         Print Character Set       Print Character Set |                    |              |  |  |  |
| Current Character Se<br>Set Sample Charac                                                                                                    |                    |              |  |  |  |
| Print Feed Not all printer models support code pages 950, 932, 936, 949, 874 and 1256. Refer to the HP printer documentation.                                                                                                    |                    |              |  |  |  |
| 🗖 Scanner 🔲 🛙                                                                                                    | nable Power Notify | Close Form   |  |  |  |

4. Click "Open Printer", in the main GUI one will receive status. If successful the status will say SUCCESS.

If failure occurs at this point make sure the printer is plugged in and the LED is on solid and the OPOS drivers are installed on the computer.

5. Click "Claim Printer", in the main GUI one will receive status. If successful the status will say SUCCESS.

If failure occurs at this point confirm that the CCO 1.9 (or later) files are installed on this unit. If the CCO files need to be installed, they can be found in the HP factory image (C:\xxxxx\Point of Sale\Common Control Object (CCO)) and are also available from <u>HP.COM</u>.

6. Click "Enable Printer", in the main GUI one will receive status.

If successful the status will say SUCCESS as shown below for "Open Printer" / "Claim Printer" / Enable Printer".

| OPOS Test Application                                               |                    |                    |              | × |
|---------------------------------------------------------------------|--------------------|--------------------|--------------|---|
| <u>File H</u> elp                                                   |                    |                    |              |   |
|                                                                     | HP Re              | ceipt Printer      | V1.0. 630    |   |
|                                                                     | <u>P</u> rinter    | MICR               | <u>E</u> xit |   |
|                                                                     | <u>C</u> ashDrawer | Check <u>S</u> can |              |   |
| Property Gets/Sets,                                                 | Method Return \    | /alues, and Events |              |   |
| 0: Result of Printer.0pen: 0P0<br>1: Service Version: 1.13.4 0P0    | IS SUCCESS         |                    |              | ] |
| 2: Result of Printer.Claim: 0P0<br>3: Result of Printer.Enable: 0P1 |                    |                    |              |   |
|                                                                     |                    |                    |              |   |
|                                                                     |                    |                    |              |   |
|                                                                     |                    |                    |              |   |
|                                                                     |                    |                    |              |   |
|                                                                     |                    |                    |              | ] |

7. What is typed in the sample text to print box will be sent to the printer to be printed on the receipt printer when one clicks on "PRINT" button.

| 🖻 Printer Exampl                                                      | es                                                                      |                                       |  |  |
|-----------------------------------------------------------------------|-------------------------------------------------------------------------|---------------------------------------|--|--|
| Device: A799                                                          | •                                                                       |                                       |  |  |
| Open Printer                                                          | Begin Insertion                                                         | Select Station<br>Receipt<br>Slip     |  |  |
| Claim Printer                                                         | End Insertion                                                           | C Journal                             |  |  |
| Enable Printer                                                        | Begin Removal                                                           | 10000                                 |  |  |
| Disable Printer                                                       | End Removal                                                             | OPOS Properties<br>Bitmaps & BarCodes |  |  |
| Release Printer                                                       | Rotate Left                                                             | Statistics                            |  |  |
| Close Printer                                                         | Rotate Normal                                                           | AsyncMode                             |  |  |
| Available Char Sets                                                   | 999-ANSI                                                                | •                                     |  |  |
| 437, 850, 852, 857, 8<br>865, 866, 737, 1048,<br>101, 1252, 1256, 950 | 1251, 1255, 998, 999,                                                   | Set Character Set                     |  |  |
| 101, 1202, 1200, 000                                                  | , 330, 332, 343, 614                                                    | Print Character Set                   |  |  |
| Current Character Se                                                  | et: 999-ANSI                                                            |                                       |  |  |
| Set Sample Charac                                                     | ter Set Data                                                            |                                       |  |  |
| Print Feed                                                            | Not all printer models<br>950, 932, 936, 949, 8<br>the HP printer docum | 374 and 1256. Refer to                |  |  |
| Type something here\0a                                                |                                                                         |                                       |  |  |
| 🔲 Scanner 🕅 E                                                         | nable Power Notify                                                      | Close Form                            |  |  |

8. Click "Feed" to advance the paper 10 line feed that is in the receipt printer. In the GUI success status should appear after the "Feed" button is successful:

9. Click "Cut" to cut the receipt. In the GUI success status should appear after the "Cut" button is successful:

| OPOS Test Application                                                                                                    |                                 |                    |              | × |
|----------------------------------------------------------------------------------------------------|---------------------------------|--------------------|--------------|---|
| <u>File H</u> elp                                                                                                    |                                 |                    |              |   |
| HP Receipt Prin                                                                                                    |                                 |                    | V1.0. 630    |   |
|                                                                                                    | Printer                         | MICR               | <u>E</u> xit |   |
|                                                                                                    | <u>C</u> ashDra <del>w</del> er | Check <u>S</u> can |              |   |
| Property Gets/Sets, Method Return Values, and Events                                                                                                    |                                 |                    |              |   |
| 0: Result of Printer.Open: OPOS_SUCCESS<br>1: Service Version: 1.13.4 OPOS_SUCCESS<br>2: Result of Printer.Emister: OPOS_SUCCESS<br>3: Result of Printer.Emister: OPOS_SUCCESS<br>4: Result of Printer.PrintNormat: OPOS_SUCCESS<br>5: 10 Line Feeds - OPOS_SUCCESS<br>5: 10 Line Feeds - OPOS_SUCCESS |                                 |                    |              |   |
| 6: Result of Printer.Cut Paper: 0P05_SUCCESS                                                                                                    |                                 |                    |              |   |
| L                                                                                                    |                                 |                    |              | _ |

10. To exit the application clicking on "DISABLE PRINTER" / "Release Printer" / "Close Printer" and "Close Form".

| 🖻 Printer Example                                                                                                    | :S                              | ×                                 |  |  |
|----------------------------------------------------------------------------------------------------|---------------------------------|-----------------------------------|--|--|
| Device: A799                                                                                                    | •                               |                                   |  |  |
| Open Printer                                                                                                    | Begin Insertion                 | Select Station<br>Receipt<br>Slip |  |  |
| Claim Printer                                                                                                    | End Insertion                   | C Journal                         |  |  |
| Enable Printer                                                                                                    | Begin Removal                   | 10000                             |  |  |
| Disable Printer                                                                                                    | End Removal                     | OPOS Properties                   |  |  |
| Release Printer                                                                                                    | Rotate Left                     | Bitmaps & BarCodes<br>Statistics  |  |  |
| Close Printer                                                                                                    | Rotate Normal                   | AsyncMode                         |  |  |
| Available Char Sets                                                                                                    | 999-ANSI                        | •                                 |  |  |
| 437, 850, 852, 857, 85<br>865, 866, 737, 1048, 1                                                                                                    | 251, 1255, 998, 999,            | Set Character Set                 |  |  |
| 101, 1252, 1256, 950,                                                                                                    | 936, 932, 949, 874              | Print Character Set               |  |  |
| Current Character Set                                                                                                    | Current Character Set: 999-ANSI |                                   |  |  |
| Set Sample Characte                                                                                                    | er Set Data                     |                                   |  |  |
| Print         Feed         Not all printer models support code pages           950, 932, 936, 949, 874 and 1256. Refer to           Clear         the HP printer documentation. |                                 |                                   |  |  |
| Type something here\Oa                                                                                                    |                                 |                                   |  |  |
|                                                                                                    |                                 |                                   |  |  |
|                                                                                                    |                                 |                                   |  |  |
|                                                                                                    |                                 | ~                                 |  |  |
| 🔲 Scanner 🕅 En                                                                                                    | able Power Notify               | Close Form                        |  |  |

11. To close the main application GUI, click on EXIT.

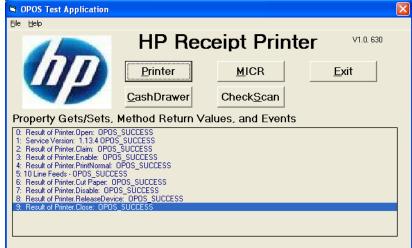

### 6.4.10.7 Rotate Left Testing

The following is overview of the steps to test the receipt printer followed by detailed steps:

- 1. Start the "OPOS\_Test\_Application.EXE" that can be found in the start menu or in the program file folder.
- 2. Click "Printer"
- 3. Select printer from the drop down menu.
- 4. Click "Open Printer"
- 5. Click "Claim Printer"
- 6. Click "Enable Printer"
- 7. Click on "Print" button to confirm that the printer is printing.
- 8. Click on "Rotate Left" button.
- 9. Click on "PRINT" button.
- 10. Click on "Rotate Normal" button.
- 11. Exit the test application.

#### Detailed Steps

- 1. Start the "OPOS\_Test\_Application.EXE" that can be found in the start menu or in the "C:\xxxxxx\ Point of Sale\Receipt Printer\OPOS Test Utility" subfolder.
- 2. Click "Printer". The following is the main GUI of the "Sample OPOS Application" when it is launched:

| OPOS Test Application                                |                                      |              | × |
|------------------------------------------------------|--------------------------------------|--------------|---|
| <u>File H</u> elp                                    |                                      |              |   |
|                                                      | HP Receipt Printer                   | ∨1.0.630     |   |
|                                                      | Printer MICR                         | <u>E</u> xit |   |
|                                                      | <u>CashDrawer</u> Check <u>S</u> can |              |   |
| Property Gets/Sets, Method Return Values, and Events |                                      |              |   |
|                                                      |                                      |              |   |
|                                                      |                                      |              |   |
|                                                      |                                      |              |   |
|                                                      |                                      |              |   |
|                                                      |                                      |              |   |
|                                                      |                                      |              | _ |

3. Select printer from the drop down menu.

| 🖣 Printer Examp                                                                                                    | les                                                                                             | X                                                                                                    |  |
|----------------------------------------------------------------------------------------------------|-------------------------------------------------------------------------------------------------|----------------------------------------------------------------------------------------------------|--|
| Device: A776<br>A776<br>A794<br>A798<br>A799<br>Claim Printer<br>Enable Printer<br>Disable Printer<br>Release Printer<br>Close Printer<br>Available Char Sets                                                                | Insertion     End Insertion     Begin Removal     End Removal     Rotate Left     Rotate Normal | Select Station<br>© Receipt<br>© Slip<br>© Journal<br>10000<br>OPOS Properties<br>Bitmaps & BarCodes<br>Statistics<br>© AsyncMode<br>Set Character Set<br>Print Character Set |  |
| Current Character Set: 999<br>Set Sample Character Set Data<br>Print Feed Not all printer models support code pages<br>950, 932, 936, 949, 874 and 1256. Refer to<br>the HP printer documentation.<br>Type something here\0a |                                                                                                 |                                                                                                    |  |
| ,<br>I Scanner I E                                                                                                    | inable Power Notify                                                                             | Close Form                                                                                                    |  |

4. Click "Open Printer", in the main GUI one will receive status. If successful the status will say SUCCESS.

If failure occurs at this point make sure the printer is plugged in and the LED is on solid and the OPOS drivers are installed on the computer.

5. Click "Claim Printer", in the main GUI one will receive status. If successful the status will say SUCCESS.

If failure occurs at this point confirm that the CCO 1.9 (or later) files are installed on this unit. If the CCO files need to be installed, they can be found in the HP factory image (C:\xxxxx\Point of Sale\Common Control Object (CCO)) and are also available from <u>HP.COM</u>

6. Click "Enable Printer", in the main GUI one will receive status.

If successful the status will say SUCCESS as shown below for "Open Printer" / "Claim Printer" / Enable Printer".

| OPOS Test Application                                                                 |                    |                    | X            |  |
|---------------------------------------------------------------------------------------|--------------------|--------------------|--------------|--|
| <u>File H</u> elp                                                                     |                    |                    |              |  |
|                                                                                       | HP Re              | ceipt Printer      | V1.0. 630    |  |
|                                                                                       | Printer            | MICR               | <u>E</u> xit |  |
|                                                                                       | <u>C</u> ashDrawer | Check <u>S</u> can |              |  |
| Property Gets/Sets,                                                                   | Method Return V    | alues, and Events  |              |  |
| 0: Result of Printer.Open: OPOS_SUCCESS<br>1: Service Version: 1.13.4 OPOS_SUCCESS    |                    |                    |              |  |
| 2: Result of Printer.Claim: OPOS_SUCCESS<br>3: Result of Printer.Enable: OPOS_SUCCESS |                    |                    |              |  |
|                                                                                       |                    |                    |              |  |
|                                                                                       |                    |                    |              |  |
|                                                                                       |                    |                    |              |  |
|                                                                                       |                    |                    |              |  |
|                                                                                       |                    |                    |              |  |

7. Click on "Print" button to confirm that the printer is printing.

| 🛱 Printer Example                                                                                                    | S                                | ×                                                  |  |
|----------------------------------------------------------------------------------------------------|----------------------------------|----------------------------------------------------|--|
| Device: A799                                                                                                    | •                                |                                                    |  |
| Open Printer<br>Claim Printer                                                                                                    | Begin Insertion<br>End Insertion | Select Station<br>© Receipt<br>© Slip<br>© Journal |  |
| Enable Printer                                                                                                    | Begin Removal                    | 10000                                              |  |
| Disable Printer                                                                                                    | End Removal                      | OPOS Properties<br>Bitmaps & BarCodes              |  |
| Release Printer                                                                                                    | Rotate Left                      | Statistics                                         |  |
| Close Printer                                                                                                    | Rotate Normal                    | AsyncMode                                          |  |
| Available Char Sets                                                                                                    | 999-ANSI                         | •                                                  |  |
| 437, 850, 852, 857, 858, 860, 862, 863,<br>865, 866, 737, 1048, 1251, 1255, 998, 999,                                               |                                  | Set Character Set                                  |  |
| 101, 1252, 1256, 950, 9                                                                                                    | 330, 332, 343, 074               | Print Character Set                                |  |
| Current Character Set: 999-ANSI<br>Set Sample Character Set Data                                                                    |                                  |                                                    |  |
| Print Feed Not all printer models support code pages<br>950, 932, 936, 949, 874 and 1256. Refer to<br>the HP printer documentation. |                                  |                                                    |  |
| Type something here\0                                                                                                    | a                                | ~                                                  |  |
| 🔲 Scanner 🕅 En                                                                                                    | able Power Notify                | Close Form                                         |  |

Below is example of what is printed on the receipt:

Type something here

8. Click on "Rotate Left" button.

| Printer Exampl                                                                                                    | es                    |                                              |  |
|----------------------------------------------------------------------------------------------------|-----------------------|----------------------------------------------|--|
| Device: A799                                                                                                    | •                     |                                              |  |
| Open Printer                                                                                                    | Begin Insertion       | Select Station<br>Receipt<br>Slip<br>Journal |  |
| Enable Printer                                                                                                    | Begin Removal         | 10000                                        |  |
| Disable Printer                                                                                                    | End Removal           | OPOS Properties                              |  |
| Release Printer                                                                                                    | Rotate Left           | Bitmaps & BarCodes<br>Statistics             |  |
| Close Printer                                                                                                    | Rotate Normal         | AsyncMode                                    |  |
| Available Char Sets                                                                                                    | 999-ANSI              | •                                            |  |
|                                                                                                    | 1251, 1255, 998, 999, | Set Character Set                            |  |
| 101, 1252, 1256, 950, 936, 932, 949, 874                                                                                                    |                       | Print Character Set                          |  |
| Current Character Set: 999-ANSI<br>Set Sample Character Set Data                                                                              |                       |                                              |  |
| Print Feed Not all printer models support code pages<br>950, 932, 936, 949, 874 and 1256. Refer to<br>Cut Clear the HP printer documentation. |                       |                                              |  |
| Type something here                                                                                                    | .Oa                   |                                              |  |
| 🗖 Scanner 🔲 🗉                                                                                                    | nable Power Notify    | Close Form                                   |  |

9. Click on "PRINT" button.

| RINT DUILON.                                                                                                    |                                 |                                     |  |  |
|----------------------------------------------------------------------------------------------------|---------------------------------|-------------------------------------|--|--|
| Printer Example                                                                                                    | es                              | X                                   |  |  |
| Device: A799                                                                                                    | •                               |                                     |  |  |
| Open Printer                                                                                                    | Begin Insertion                 | Select Station     Receipt     Slip |  |  |
| Claim Printer                                                                                                    | End Insertion                   | C Journal                           |  |  |
| Enable Printer                                                                                                    | Begin Removal                   | 10000                               |  |  |
| Divelle Distan                                                                                                    | End Removal                     | OPOS Properties                     |  |  |
| Disable Printer                                                                                                    |                                 | Bitmaps & BarCodes                  |  |  |
| Release Printer                                                                                                    | Rotate Left                     | Statistics                          |  |  |
| Close Printer                                                                                                    | Rotate Normal                   | AsyncMode                           |  |  |
| Available Char Sets                                                                                                    | 999-ANSI                        | •                                   |  |  |
| 437, 850, 852, 857, 858, 860, 862, 863,<br>865, 866, 737, 1048, 1251, 1255, 998, 999,<br>101, 1252, 1256, 950, 936, 932, 949, 874                                     |                                 | Set Character Set                   |  |  |
|                                                                                                    |                                 | Print Character Set                 |  |  |
| Current Character Se                                                                                                    | Current Character Set: 999-ANSI |                                     |  |  |
| Set Sample Charac                                                                                                    | ter Set Data                    |                                     |  |  |
| Feed       Not all printer models support code pages         950, 932, 936, 949, 874 and 1256. Refer to         Cut       Clear         the HP printer documentation. |                                 |                                     |  |  |
| Type something here                                                                                                    | .0a                             |                                     |  |  |
| 🔲 Scanner 🕅 E                                                                                                    | nable Power Notify              | Close Form                          |  |  |

10. Click on "Rotate Normal" button.

| 🖻 Printer Examp                                                                                                    | les                                                              |                                                    |  |  |
|----------------------------------------------------------------------------------------------------|------------------------------------------------------------------|----------------------------------------------------|--|--|
| Device: A799                                                                                                    | •                                                                |                                                    |  |  |
| Open Printer<br>Claim Printer                                                                                                    | Begin Insertion                                                  | Select Station<br>C Receipt<br>C Slip<br>C Journal |  |  |
| Enable Printer                                                                                                    | Begin Removal                                                    | 10000                                              |  |  |
| Disable Printer                                                                                                    | End Removal                                                      | OPOS Properties                                    |  |  |
| Release Printer                                                                                                    | Rotate Left                                                      | Bitmaps & BarCodes<br>Statistics                   |  |  |
| Close Printer                                                                                                    | Rotate Normal                                                    | AsyncMode                                          |  |  |
| Available Char Sets                                                                                                    | 999-ANSI                                                         | •                                                  |  |  |
| 437, 850, 852, 857, 858, 860, 862, 863,<br>865, 866, 737, 1048, 1251, 1255, 998, 999,<br>101, 1252, 1256, 950, 936, 932, 949, 874             |                                                                  | Set Character Set                                  |  |  |
|                                                                                                    |                                                                  | Print Character Set                                |  |  |
|                                                                                                    | Current Character Set: 999-ANSI<br>Set Sample Character Set Data |                                                    |  |  |
| Print Feed Not all printer models support code pages<br>950, 932, 936, 949, 874 and 1256. Refer to<br>Cut Clear the HP printer documentation. |                                                                  |                                                    |  |  |
| Type something here                                                                                                    | \0a                                                              |                                                    |  |  |
| 🗖 Scanner 🕅 E                                                                                                    | nable Power Notify                                               | Close Form                                         |  |  |

Below is example of what is printed on the receipt:

Type something here

Type something here

11. To exit the application clicking on "DISABLE PRINTER" / "Release Printer" / "Close Printer" and "Close Form".

| 🖻 Printer Example                                                                                                    | es                    | ×                                                  |  |
|----------------------------------------------------------------------------------------------------|-----------------------|----------------------------------------------------|--|
| Device: A799                                                                                                    | •                     |                                                    |  |
| Open Printer<br>Claim Printer                                                                                                    | Begin Insertion       | Select Station<br>© Receipt<br>© Slip<br>© Journal |  |
| Enable Printer                                                                                                    | Begin Removal         | 10000                                              |  |
| Disable Printer                                                                                                    | End Removal           | OPOS Properties                                    |  |
| Release Printer                                                                                                    | Rotate Left           | Bitmaps & BarCodes<br>Statistics                   |  |
| Close Printer                                                                                                    | Rotate Normal         | AsyncMode                                          |  |
| Available Char Sets                                                                                                    | 999-ANSI              | •                                                  |  |
| 437, 850, 852, 857, 85<br>865, 866, 737, 1048, 1                                                                                                    | 1251, 1255, 998, 999, | Set Character Set                                  |  |
| 101, 1252, 1256, 950, 936, 932, 949, 874                                                                                                    |                       | Print Character Set                                |  |
| Current Character Set: 999-ANSI<br>Set Sample Character Set Data                                                                                                    |                       |                                                    |  |
| Print         Feed         Not all printer models support code pages<br>950, 932, 936, 949, 874 and 1256. Refer to<br>Cut           Cut         Clear         the HP printer documentation. |                       |                                                    |  |
| Type something here\                                                                                                    | Oa                    |                                                    |  |
| 🗂 Scanner 🗂 Er                                                                                                    | nable Power Notify    | Close Form                                         |  |

12. To close the main application GUI, click on EXIT.

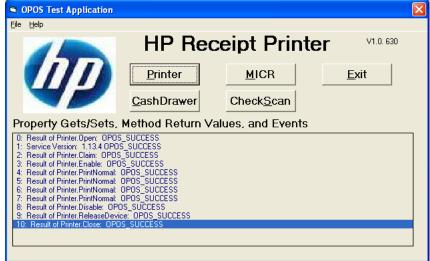

### 6.4.10.8 Bitmap / Barcode Testing

- The following are the steps to test bitmap or barcode on the receipt printer:
   a. If you have not enabled the printer, please complete steps in the
  - previous section. b. Click on "Bitmaps & Barcodes" button

| aps a Darco                                                                                                    | ucs bullon                                                              |                                   |  |
|----------------------------------------------------------------------------------------------------|-------------------------------------------------------------------------|-----------------------------------|--|
| 🖻 Printer Exampl                                                                                                    | es                                                                      |                                   |  |
| Device: A799                                                                                                    | •                                                                       |                                   |  |
| Open Printer                                                                                                    | Begin Insertion                                                         | Select Station<br>Receipt<br>Slip |  |
| Claim Printer                                                                                                    | End Insertion                                                           | C Journal                         |  |
| Enable Printer                                                                                                    | Begin Removal                                                           | 10000                             |  |
| Disable Printer                                                                                                    | End Removal                                                             | OPOS Properties                   |  |
| Release Printer                                                                                                    | Rotate Left                                                             | Bitmaps & BarCodes                |  |
|                                                                                                    |                                                                         | Statistics                        |  |
| Close Printer                                                                                                    | Rotate Normal                                                           | AsyncMode                         |  |
| Available Char Sets                                                                                                    | 999-ANSI                                                                | -                                 |  |
| 437, 850, 852, 857, 858, 860, 862, 863,<br>865, 866, 737, 1048, 1251, 1255, 998, 999,<br>101, 1252, 1256, 950, 936, 932, 949, 874 |                                                                         |                                   |  |
|                                                                                                    | Print Character Set                                                     |                                   |  |
| Current Character Set: 999-ANSI                                                                                                   |                                                                         |                                   |  |
| Set Sample Charac                                                                                                    | ter Set Data                                                            |                                   |  |
| Print Feed                                                                                                    | Not all printer models<br>950, 932, 936, 949, t<br>the HP printer docum | 874 and 1256. Refer to            |  |
| Type something here <sup>4</sup>                                                                                                  | .0a                                                                     | ×                                 |  |
| 🗖 Scanner 🗖 E                                                                                                    | nable Power Notify                                                      | Close Form                        |  |

#### <u>Bitmap</u>

- There are three test bitmaps (GRID.BMP / HP.BMP / TEST.BMP) that can be used. These bitmaps are located in the "C:\xxxxx\Point of Sale\Receipt Printer\OPOS Test Utility.
- ii. Select the bitmap alignment (left / center / right).
- iii. Select "I'll set it" option. Set it to 500 in the Bitmap Width.

| 🖻 Bitmap & BarCode Tests                                                                                                    |                                                                                                    |
|----------------------------------------------------------------------------------------------------|----------------------------------------------------------------------------------------------------|
| Bitmap Path       OS Test Utility\test.bmp         Bitmap Alignment       C         C Left       Center       Right         Illegal       Bitmap Width       C         As Is       I'll set it 500       Bitmap Number         Bitmap       PrintBitmap       PrintBitmap | Bar Code Alignment<br>C Left Center C Right<br>Illegal<br>Human Readable Characters<br>C Above C Below C None<br>C Illegal<br>Bar Code Width<br>C Small C Medium C Large<br>C Manual Sample |
| Reset All Choices<br>Close Form                                                                                                    | Down for Symbologies       Enter Bar Code Data Here       Height     162       Multiple Barcodes       Multiple On a Line       Start Multiple       Stop Multiple                          |

iv. Click on "PrintBitmap" button. The printer should have printed the selected bitmap.

| Bitmap Path OS Test Utility\test.bmp<br>Bitmap Alignment<br>C Left I Center C Right | Bar Code Alignment<br>C Left C Center C Right<br>C Illegal                                            |
|-------------------------------------------------------------------------------------|----------------------------------------------------------------------------------------------------|
| Cillegal<br>Bitmap Width<br>CiAs Is Cilliset it 500                                 | Human Readable Characters<br>C Above C Below C None<br>C Illegal                                      |
| Bitmap Number 1 SetBitmap                                                           | Bar Code Width<br>C Small C Medium C Large<br>C Manual Sample                                         |
|                                                                                     | Down for Symbologies                                                                                  |
| Reset All Choices                                                                   | Enter Bar Code Data Here                                                                              |
| Close Form                                                                          | Height 162 PrintBarCode<br>Multiple Barcodes<br>Multiple On a Line<br>Start Multiple<br>Stop Multiple |

v. Click on "CLOSE FORM" button.

vi. Click on DISABLE PRINTER / RELEASE PRINTER / CLOSE PRINTER and CLOSE FORM button.

| 🛱 Printer Example                                                                                                    | es                              | X                                   |  |  |
|----------------------------------------------------------------------------------------------------|---------------------------------|-------------------------------------|--|--|
| Device: A799                                                                                                    | •                               | 0. L. 1. O. 1.                      |  |  |
| Open Printer                                                                                                    | Begin Insertion                 | Select Station<br>Receipt<br>C Slip |  |  |
| Claim Printer                                                                                                    | End Insertion                   | C Journal                           |  |  |
| Enable Printer                                                                                                    | Begin Removal                   | 10000                               |  |  |
| Disable Printer                                                                                                    | End Removal                     | OPOS Properties                     |  |  |
| Release Printer                                                                                                    | Rotate Left                     | Bitmaps & BarCodes                  |  |  |
|                                                                                                    |                                 | Statistics                          |  |  |
| Close Printer                                                                                                    | Rotate Normal                   | AsyncMode                           |  |  |
| Available Char Sets                                                                                                    | 999-ANSI                        | -                                   |  |  |
| 437, 850, 852, 857, 8<br>865, 866, 737, 1048, 1                                                                                                    | 1251, 1255, 998, 999,           | Set Character Set                   |  |  |
| 101, 1252, 1256, 950, 936, 932, 949, 874                                                                                                    |                                 | Print Character Set                 |  |  |
| Current Character Se                                                                                                    | Current Character Set: 999-ANSI |                                     |  |  |
| Set Sample Charact                                                                                                    | ter Set Data                    |                                     |  |  |
| Print         Feed         Not all printer models support code pages           950, 932, 936, 949, 874 and 1256. Refer to           Cut         Clear         the HP printer documentation. |                                 |                                     |  |  |
| Type something here\Oa                                                                                                    |                                 |                                     |  |  |
| 🗖 Scanner 🔲 Er                                                                                                    | nable Power Notify              | Close Form                          |  |  |

### **Barcode**

- i. Select the bar code alignment (left / center / right).
- ii. Select "Human Readable Characters" (Above / Below / None).
- iii. Select Bar Code Width (Small / Medium / Large)
- iv. Select Interleaved 2 of 5 in the drop down box.
- v. Type in numerical value for the barcode.
- vi. Click on "PrintBarCode". The printer should have printed the barcode.

| Bitmap Path POS Test Utility\test.bmp       Bar Code Alignment         Bitmap Alignment       Left         C Left       Center         Bitmap Width       Illegal         As Is       I'll set it         Bitmap Number       Bar Code Alignment         C Left       Center         Bitmap Width       As Is         C As Is       I'll set it         Bitmap Number       Bar Code Width         SetBitmap       PrintBitmap         Interleaved 2 of 5       Ital         Interleaved 2 of 5       Ital         Height       162         PrintBarCode       Multiple Barcodes         Multiple Dro a Line       Start Multiple | 🖣 Bitmap & BarCode Tests                                                                                                    | X                                                                                                    |
|----------------------------------------------------------------------------------------------------|----------------------------------------------------------------------------------------------------|----------------------------------------------------------------------------------------------------|
|                                                                                                    | Bitmap Alignment<br>C Left C Center C Right<br>Illegal<br>Bitmap Width<br>C As Is C I'll set it<br>Bitmap Number 1<br>SetBitmap PrintBitmap<br>Reset All Choices | C Left Center C Right<br>C Illegal<br>Human Readable Characters<br>C Above © Below C None<br>C Illegal<br>Bar Code Width<br>C Small ⓒ Medium C Large<br>C Manual Sample<br>Interleaved 2 of 5<br>1038316<br>Height 162 PrintBarCode<br>Multiple Barcodes<br>Multiple Barcodes<br>Multiple Darcodes |

### vii. Click on "Close Form" button.

| 🖻 Bitmap & BarCode Tests                                                                                                    |                                                                                                    |
|----------------------------------------------------------------------------------------------------|----------------------------------------------------------------------------------------------------|
| Bitmap Path       OS Test Utility\test.bmp         Bitmap Alignment       Center         C Left       C Center         Bitmap Width       Bitmap Width         C As Is       I'll set it         Bitmap Number       1         SetBitmap       PrintBitmap | Bar Code Alignment<br>C Left Center C Right<br>Illegal<br>Human Readable Characters<br>Above C Below C None<br>Illegal<br>Bar Code Width<br>C Small C Medium C Large<br>Manual Sample |
| Reset All Choices                                                                                                    | Interleaved 2 of 5 I038316 Height 162 Multiple Barcodes Multiple Barcodes Start Multiple Stop Multiple Stop Multiple                                                                  |

- viii. Click on "Disable Printer" button.
- ix. Click on "Release Printer" button.
- x. Click on "Close Printer" button.

xi. Click on "Close Form" button.

| 🖻 Printer Example                                                                                       | 5                                          | ×                                         |  |  |
|----------------------------------------------------------------------------------------------------|--------------------------------------------|-------------------------------------------|--|--|
| Device: A799                                                                                            | •                                          | - Select Station                          |  |  |
| Open Printer                                                                                            | Begin Insertion                            | <ul> <li>Receipt</li> <li>Slip</li> </ul> |  |  |
| Claim Printer                                                                                           | End Insertion                              | C Journal                                 |  |  |
| Enable Printer                                                                                          | Begin Removal                              | 10000                                     |  |  |
| Disable Printer                                                                                         | End Removal                                | OPOS Properties                           |  |  |
| Belease Printer                                                                                         | Datata Lati                                | Bitmaps & BarCodes                        |  |  |
|                                                                                                    | Rotate Left                                | Statistics                                |  |  |
| Close Printer                                                                                           | Rotate Normal                              | AsyncMode                                 |  |  |
| Available Char Sets                                                                                     | 999-ANSI                                   | •                                         |  |  |
| 437, 850, 852, 857, 858, 860, 862, 863,<br>865, 866, 737, 1048, 1251, 1255, 998, 999, Set Character Set |                                            |                                           |  |  |
| 101, 1252, 1256, 950, 936, 932, 949, 874 Print Character Set                                            |                                            |                                           |  |  |
| Current Character Set: 999-ANSI                                                                         |                                            |                                           |  |  |
| Set Sample Characte                                                                                     | r Set Data                                 |                                           |  |  |
| Print Feed<br>Cut Clear                                                                                 | 950, 932, 936, 949, 874 and 1256. Refer to |                                           |  |  |
| Type something here\Oa                                                                                  |                                            |                                           |  |  |
| 🗍 Scanner 🗍 Ena                                                                                         | able Power Notify                          | Close Form                                |  |  |

### 6.4.10.9 Receipt Printer and Cash Drawer Utility – Cash Drawer Testing

The following is an overview of the steps to test the cash drawer followed by detailed steps:

- 1. Start the "OPOS\_Test\_Application.EXE" that can be found in the start menu or in the program file folder.
- 2. Click "CashDrawer"
- 3. Select correct device name for the cash drawer to be tested.
- 4. Click "OPEN"
- 5. Click "ENABLE"
- 6. Click "OPEN Drawer" and the cash drawer should open. The GUI should also show status that the cash drawer is open.
- 7. Close the cash drawer and the GUI should give the status that the cash drawer is closed.
- 8. Exit the test application.

### **Detailed Steps**

#### Starting the OPOS printer sample application

- Start the "OPOS\_Test\_Application.EXE" that can be found in the start menu or in the "C:\xxxxxx\ Point of Sale\Receipt Printer\OPOS Test Utility" subfolder.
- 2. Click "CashDrawer". The following is the main GUI of the "Sample\_OPOS\_Application" when it is launched:

| OPOS Test Application |                 |                    |              | × |
|-----------------------|-----------------|--------------------|--------------|---|
| <u>File H</u> elp     |                 |                    |              |   |
|                       | HP Re           | ceipt Printer      | V1.0. 630    |   |
|                       | Printer         | MICR               | <u>E</u> xit |   |
|                       | CashDrawer      | Check <u>S</u> can |              |   |
| Property Gets/Sets, N | lethod Return V | Values, and Events |              |   |
|                       |                 |                    |              | 7 |
|                       |                 |                    |              |   |
|                       |                 |                    |              |   |
|                       |                 |                    |              |   |
|                       |                 |                    |              |   |
|                       |                 |                    |              |   |
|                       |                 |                    |              |   |

3. Select correct device name for the cash drawer to be tested.

| 🛱 Cash Drawer I                                                                                               | Examples |                                          | × |
|----------------------------------------------------------------------------------------------------|----------|------------------------------------------|---|
| Device To Open A776-1 A776-1 A776-2 A794-1 A794-2 A798-1 A798-2 A799-1 A799-2 Open Drawer Disable Close Close | Close    | DeviceDescriptions<br>Control<br>Service |   |
| Drawer 1                                                                                                    | Drawer 2 | 🗖 Drawer 1 PowerNotify                   |   |
| Close I                                                                                                    | Form     | I Drawer 2 PowerNotifu                   |   |

- 4. Click "OPEN"
- 5. Click "ENABLE"
- 6. Click "OPEN Drawer" and the cash drawer should open. The GUI should also show status that the cash drawer is open.

| OPOS Test Application                                                                                                    |                                          |                    |              |
|----------------------------------------------------------------------------------------------------|------------------------------------------|--------------------|--------------|
| <u>File H</u> elp                                                                                                    |                                          |                    |              |
|                                                                                                    | HP Re                                    | ceipt Printer      | V1.0. 630    |
|                                                                                                    | <u>P</u> rinter                          | MICR               | <u>E</u> xit |
|                                                                                                    | <u>C</u> ashDrawer                       | Check <u>S</u> can |              |
| Property Gets/Sets,                                                                                                    | Method Return V                          | alues, and Events  |              |
| 0: Result of CashDrawer1.0per<br>1: Result of CashDrawer1.Enab<br>2: Result of CashDrawer1.0per<br>3-StatusUpdateEvent: 1: Draw | le: OPOS_SUCCESS<br>Drawer: OPOS_SUCCESS | PEN                |              |
|                                                                                                    |                                          |                    |              |
|                                                                                                    |                                          |                    |              |
|                                                                                                    |                                          |                    |              |
|                                                                                                    |                                          |                    |              |

7. Close the cash drawer and the GUI should give the status that the cash drawer is closed.

| OPOS Test Application                                                                                                    |                                    |                    |              |
|----------------------------------------------------------------------------------------------------|------------------------------------|--------------------|--------------|
| <u>File H</u> elp                                                                                                    |                                    |                    |              |
|                                                                                                    | HP Rec                             | ceipt Printer      | - V1.0. 630  |
|                                                                                                    | <u>P</u> rinter                    | MICR               | <u>E</u> xit |
|                                                                                                    | <u>C</u> ashDrawer                 | Check <u>S</u> can |              |
| Property Gets/Sets, N                                                                                                    | lethod Return V                    | alues, and Events  |              |
| 0: Result of CashDrawer1.0pen:<br>1: Result of CashDrawer1.Enable:<br>2: Result of CashDrawer1.0penDU<br>3-StatusUpdateEvent: 1: Drawer<br>4-StatusUpdateEvent: 0: Drawer | OPOS_SUCCESS<br>awer: OPOS_SUCCESS | 2EN<br>.OSED       |              |
|                                                                                                    |                                    |                    |              |
|                                                                                                    |                                    |                    |              |
|                                                                                                    |                                    |                    |              |
|                                                                                                    |                                    |                    |              |

8. Exit the test utility the clicking on DISABLE/CLOSE/CLOSE FORM and then click on EXIT.

| 🛢 Cash Drawer            | Examples    | ×                                                              |
|--------------------------|-------------|----------------------------------------------------------------|
| Device To Open<br>A799-1 | ¥           |                                                                |
| Open                     | Open        | DeviceDescriptions<br>Control<br>OPOS CashDrawer Control 1.13. |
| Enable                   | Enable      | Service                                                        |
| Open Drawer              | Open Drawer | OPOS Service Object for POSPri                                 |
| Disable                  | Disable     |                                                                |
| Close                    | Close       |                                                                |
| Drawer 1                 | Drawer 2    | 🔲 Drawer 1 PowerNotify                                         |
| Close                    |             | I Drawer 2 PowerNotify                                         |

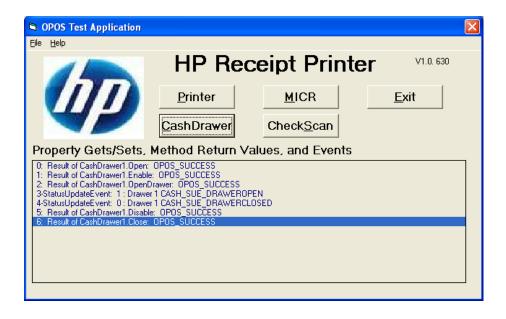

### 6.4.11 OPOS Test Applet for the MICR

The following is overview of the steps to test the receipt printer followed by detailed steps:

- 1. Start the "OPOS\_Test\_Application.EXE".
- 2. Click the "MICR" button.
- 3. Click the "Open MICR" button.
- 4. Click the "Claim MICR" button.
- 5. Click the "Enable MICR" button.
- 6. Insert the check in the front of the printer until the front LED comes on.
- 7. Click the "Begin Insertion" button.
- 8. Click the "End Insertion" button. At this point the printer will perform the MICR operation; the document should come out the front and then will be returned back to the bottom portion of the printer.
- 9. Click the "Enable Data Event". The data from the check scan should appear in the bottom of the GUI.
- 10. Click on "Begin Removal" and remove the check from the printer when it has been ejected.
- 11. Click on "End Removal" button.
- 12. Close the MICR.
- 13. Close the form.

#### **Detailed Steps**

- Start the "OPOS\_Test\_Application.EXE" that can be found in the start menu or in the "C:\xxxxx\ Point of Sale\Receipt Printer\OPOS Test Utility" subfolder.
- 2. Click the "MICR" button and another GUI will open as shown below:

| MICR Examples                                                                                                    |                                                                                                    |                                                                                         |   |
|----------------------------------------------------------------------------------------------------|----------------------------------------------------------------------------------------------------|-----------------------------------------------------------------------------------------|---|
| Device To Open<br>A776                                                                                                    | TimeOut<br>• 10000                                                                                                    | Sample Opos Application                                                                 | × |
| Open MICR<br>Claim MICR<br>Enable MICR<br>Disable MICR<br>Release MICR<br>Close MICR<br>Transit Number<br>Bank Number<br>Raw MICR Data | Begin Insertion<br>End Insertion<br>Begin Removal<br>End Removal<br>Enable Data Event<br>Close Form<br>Check Type<br>Serial Number<br>Account Number | Pie Heb<br>Finter<br>CashDrawer<br>Property Gets/Sets, Method Return Values, and Events |   |

3. Click the "Open MICR" button and should have success in the main GUI:

| MICR Examples          |                   |                                                      |
|------------------------|-------------------|------------------------------------------------------|
| Device To Open<br>A776 | TimeOut           |                                                      |
| Inito                  | • 10000           | Sample Opos Application                              |
| Open MICR              | Begin Insertion   | HP Receipt Printer                                   |
| Enable MICR            | Begin Removal     | Printer MICR Exit                                    |
| Disable MICR           | End Removal       | <u>C</u> ashDrawer Check <u>S</u> can                |
| Release MICR           | Enable Data Event | Property Gets/Sets, Method Return Values, and Events |
| Close MICR             | Close Form        | 0: Result of MICR.Open: OPOS_SUCCESS                 |
|                        | Check Type        |                                                      |
| Transit Number         | Serial Number     |                                                      |
| Bank Number            | Account Number    |                                                      |
| ,<br>Raw MICR Data     |                   |                                                      |
| 1                      |                   |                                                      |

4. Click the "Claim MICR" button and should have success in the main GUI:

| MICR Examples          |                   |                                                                               |
|------------------------|-------------------|-------------------------------------------------------------------------------|
| Device To Open<br>A776 | TimeOut           |                                                                               |
| prio                   |                   | Sample Opos Application                                                       |
| Open MICR              | Begin Insertion   | HP Receipt Printer                                                            |
| Claim MICR             | End Insertion     | hn Hecciper Hinde                                                             |
| Enable MICR            | Begin Removal     | Printer MICR Exit                                                             |
| Disable MICR           | End Removal       | <u>C</u> ashDrawer Check <u>S</u> can                                         |
| Release MICR           | Enable Data Event | Property Gets/Sets, Method Return Values, and Events                          |
| Close MICR             | Close Form        | 0: Result of MICR.Open: OPOS_SUCCESS<br>1: Result of MICR.Claim: OPOS_SUCCESS |
|                        | Check Type        |                                                                               |
| Transit Number         | Serial Number     |                                                                               |
| Bank Number            | Account Number    |                                                                               |
| J<br>Baw MICB Data     | I                 |                                                                               |
|                        |                   |                                                                               |
|                        |                   |                                                                               |
|                        |                   |                                                                               |

5. Click the "Enable MICR" button and should have success in the main GUI.

| MICR Examples                                                                        |                                                                                                    |                                                                                                    |
|--------------------------------------------------------------------------------------|----------------------------------------------------------------------------------------------------|----------------------------------------------------------------------------------------------------|
| Device To Open<br>A776                                                               | TimeOut<br>10000                                                                                                  | Sample Opos Application                                                                                                    |
| Open MICR<br>Claim MICR<br>Enable MICR<br>Disable MICR<br>Release MICR<br>Close MICR | Begin Insertion<br>End Insertion<br>Begin Removal<br>End Removal<br>Enable Data Event<br>Close Form<br>Check Type | File Help     HP Receipt Printer     Printer     Printer     MICR     Exit     CashDrawer     CheckScan  Property Gets/Sets. Method Return Values, and Events      Read of MICR Dam. DPOS_SUCCESS      Read of MICR Dam. DPOS_SUCCESS      Read of MICR Dam. DPOS_SUCCESS |
| Transit Number                                                                       | Serial Number                                                                                                    |                                                                                                    |
| Bank Number                                                                          | Account Number                                                                                                    |                                                                                                    |
| Raw MICR Data                                                                        |                                                                                                    |                                                                                                    |
| ,                                                                                    | 1                                                                                                    |                                                                                                    |

If one receives a message stating "NO Hardware" and the LED is blinking on the printer, please ensure that there is not a paper jam.

6. Insert the check in the front of the printer until the front LED comes on.

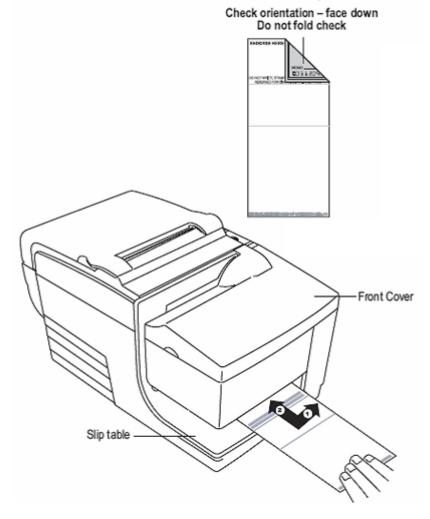

7. Click the "Begin Insertion" button.

| MICR Examples                                                                        |                                                                                                    |                                                                                                    |
|--------------------------------------------------------------------------------------|----------------------------------------------------------------------------------------------------|----------------------------------------------------------------------------------------------------|
| Device To Open<br>A776                                                               | TimeOut<br>10000                                                                                                    | Sample Opos Application                                                                                                    |
| Open MICR<br>Claim MICR<br>Enable MICR<br>Disable MICR<br>Release MICR<br>Close MICR | Begin Insertion           End Insertion           Begin Removal           End Removal           End Removal           Enable Data Event           Close Form           Check Type | File       Help       HP Receipt Printer         Printer       Printer       MICR       Exit         CashDrawer       CheckScan         Property Gets/Sets, Method Return Values, and Events       In Result of MICR Oper: OPOS_SUCCESS         1: Result of MICR Endue: OPOS_SUCCESS         2: Result of MICR Endue: OPOS_SUCCESS         3: Result of MICR Endue: OPOS_SUCCESS |
| Transit Number<br>Bank Number                                                        | Serial Number                                                                                                    |                                                                                                    |
| <br>Raw MICR Data<br>                                                                |                                                                                                    |                                                                                                    |

- 8. Click the "End Insertion" button. At this point the printer will perform the MICR operation; the document should come out the front and then will be returned back to the bottom portion of the printer.
- 9. Click the "Enable Data Event". The data from the MICR should appear in the bottom of the GUI.

| MICR Examples                               |                                  |                                                                                                    |  |
|---------------------------------------------|----------------------------------|----------------------------------------------------------------------------------------------------|--|
| Device To Open<br>A776                      | TimeOut<br>10000                 | Sample Opos Application                                                                                                    |  |
| Open MICR<br>Claim MICR                     | Begin Insertion<br>End Insertion | HP Receipt Printer                                                                                                    |  |
| Enable MICR<br>Disable MICR<br>Release MICR | Begin Removal End Removal        | <u>CashDrawer</u> CheckScan                                                                                                    |  |
| Close MICR                                  | Close Form Check Type X          | Property Gets/Sets, Method Return Values, and Events    Result of MICR Denr. OPOS SUCCESS   Result of MICR Enable: OPOS SUCCESS  Result of MICR Enable: OPOS SUCCESS  Result of MICR Enable: OPOS SU |  |
| Transit Number                              | Serial Number                    | 5: DeadSvent<br>6: Result of MICR.DataEventEnabled: OPOS_SUCCESS                                                                                                    |  |
| Bank Number<br>xxxxx                        | Account Number                   |                                                                                                    |  |
| Raw MICR Data                               | ×                                |                                                                                                    |  |

| MICR Examples  |                   |  |
|----------------|-------------------|--|
| Device To Open | TimeOut           |  |
| A776           | ▼ 10000           |  |
| Open MICR      | Begin Insertion   |  |
| Claim MICR     | End Insertion     |  |
| Enable MICR    | Begin Removal     |  |
| Disable MICR   | End Removal       |  |
| Release MICR   | Enable Data Event |  |
| Close MICR     | Close Form        |  |
|                | Check Type        |  |
|                | х                 |  |
| Transit Number | Serial Number     |  |
| ****           | xxxx              |  |
| Bank Number    | Account Number    |  |
| xxxxx          | XXXXXXXXXX        |  |
| Raw MICR Data  |                   |  |
| ******         | (                 |  |
|                |                   |  |
|                |                   |  |
|                |                   |  |

Note in the above example the actual number have been replaced the "x".

- 10. Click on "Begin Removal" and remove the check from the printer when it has been ejected.
- 11. Click on "End Removal" button.

| MICR Examples                                                                        |                                                                                                    |                                                                                                    |
|--------------------------------------------------------------------------------------|----------------------------------------------------------------------------------------------------|----------------------------------------------------------------------------------------------------|
| Device To Open<br>A776                                                               | TimeOut<br>10000                                                                                                    | Sample Opos Application                                                                                                    |
| Open MICR<br>Claim MICR<br>Enable MICR<br>Disable MICR<br>Release MICR<br>Close MICR | Begin Insertion<br>End Insertion<br>Begin Removal<br>End Removal<br>Enable Data Event<br>Close Form<br>Check Type<br>X | File Help     File     File     Fi |
| Transit Number                                                                       | Serial Number                                                                                                    | 5: DataEvent<br>6: Result of MICR.DataEventEnabled: DPOS_SUCCESS<br>7: Result of MICR.BeginRemoval: DPOS_SUCCESS                                                                                                    |
| Bank Number                                                                          | Account Number                                                                                                    | 8: Result of MICR.EndRemoval: OPOS_SUCCESS                                                                                                    |
| xxxxx<br>Raw MICR Data                                                               | ****                                                                                                    |                                                                                                    |
| XXXXXXXXXXXX XXXXXXXXX XXX                                                           | x                                                                                                    |                                                                                                    |
|                                                                                      |                                                                                                    |                                                                                                    |

12. To exit the application "Disable the MICR" / "Release the MICR" / "Close the MICR".

| MICR Examples              |                   |                                                                                                    |
|----------------------------|-------------------|----------------------------------------------------------------------------------------------------|
| Device To Open             | TimeOut           |                                                                                                    |
| A776                       | ▼ 10000           | Sample Opos Application                                                                                                    |
| Open MICR                  | Begin Insertion   | File Help                                                                                                    |
| Claim MICR                 | End Insertion     | HP Receipt Printer                                                                                                    |
| Enable MICR                | Begin Removal     | Printer MICR Exit                                                                                                    |
| Disable MICR               | End Removal       | CashDrawer CheckScan                                                                                                    |
| Release MICR               | Enable Data Event | Property Gets/Sets, Method Return Values, and Events                                                                                                    |
| Close MICR                 | Close Form        | 0: Result of MICR.Open: OPDS_SUCCESS                                                                                                    |
|                            | Check Type        | 1: Result of MICR Linia: DPDS_SUCCESS<br>2: Result of MICR Enable: OPDS_SUCCESS<br>3: Result of MICR Regimention: OPDS_SUCCESS<br>4: Result of MICR Endmention: OPDS_SUCCESS |
| Transit Number             | Serial Number     | 5. DataEvent<br>6. Result of MICR.DataEventEnabled: OPOS_SUCCESS                                                                                                    |
| XXXXXXXXXX                 | XXXX              | 7: Result of MICR.BeginRemoval: OPOS_SUCCESS                                                                                                    |
| Bank Number                | Account Number    | 8: Result of MICR.EndRemoval: OPOS_SUCCESS                                                                                                    |
| XXXXX                      | XXXXXXXXXX        |                                                                                                    |
| Raw MICR Data              |                   |                                                                                                    |
| xxxxxxxxxxx xxxxxxxxxx xxx | ×                 |                                                                                                    |
|                            |                   |                                                                                                    |
|                            |                   |                                                                                                    |

13. Click on "Close Form" button.

| MICR Examples            |                    |  |
|--------------------------|--------------------|--|
| Device To Open<br>A776   | TimeOut<br>10000   |  |
| Open MICR                | Begin Insertion    |  |
| Claim MICR               | End Insertion      |  |
| Enable MICR              | Begin Removal      |  |
| Disable MICR             | End Removal        |  |
| Release MICR             | Enable Data Event  |  |
| Close MICR               | Close Form         |  |
|                          | Check Type         |  |
| Transit Number           | x<br>Serial Number |  |
| xxxxxxxxx                | XXXX               |  |
| Bank Number              | Account Number     |  |
| xxxxx                    | ****               |  |
| Raw MICR Data            |                    |  |
| xxxxxxxxxx xxxxxxxxx xxx |                    |  |
|                          |                    |  |

#### 6.4.12 OPOS Test Applet for the CheckScan

**Note:** The check scanner feature is only available on the HP Hybrid printer that has imaging capabilities. The following is an image of the the HP Hybrid printer model with imaging capabilities:

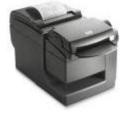

The following is overview of the steps to test the receipt printer followed by detailed steps:

- 1. Start the "OPOS\_Test\_Application.EXE".
- 2. Click the "CheckScan" button.
- 3. Click the "Open" button.
- 4. Click the "Claim" button.
- 5. Click the "Enable" button.
- 6. Click the "Begin Insertion" button. You should hear a click noise from the printer.
- 7. Insert the check face up in the front of the printer until the front LED comes on.
- 8. Click the "End Insertion" button. At this point the printer will perform the "CheckScan" operation; the document should come out the front and then will be returned back to the bottom portion of the printer.
- 9. Click the "Enable Data Event" button.
- 10. Click the "Retrieve Image" button.
- 11. Click on "SAVE AS" under "FILE" to save the image that was captured. Save the file with "TIF" extension. After the file is save in the message box will state "File Written".
- 12. Click on "BEGINREMOVAL" button.
- 13. Click on "EndREMOVAL" button.
- 14. Close the "CheckScan".
- 15. Close the form.

### **Detailed Steps**

- Start the "OPOS\_Test\_Application.EXE" that can be found in the Start Menu or in the "C:\xxxxxx\ Point of Sale\Receipt Printer\OPOS Test Utility" subfolder.
- 2. Click the "CheckScan" button.

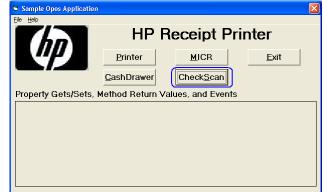

## 3. Click the "Open" button.

| CheckScanner                                         |                                                                                                   |                                                                                                    | X                        |  |  |
|------------------------------------------------------|---------------------------------------------------------------------------------------------------|----------------------------------------------------------------------------------------------------|--------------------------|--|--|
| File                                                 |                                                                                                   |                                                                                                    |                          |  |  |
| Device: A776                                         | BeginInsertion     20       EndInsertion     20       BeginRemoval     20       EndRemoval     20 | Direct IO Tag tests<br>Common Specific<br>Boolean Capabilities<br>CapAutoGenerateFileID<br>CapAutoGenerateImageTagData<br>CapAutoSize<br>CapConcurrentMICR<br>CapDefineCropArea<br>CapDefineCropArea<br>CapImageTagData | Other Tests<br>Writeable |  |  |
|                                                      | Retrievelmage                                                                                     | CapMICRDevice<br>CapStoreImageFiles                                                                                                    |                          |  |  |
| Claimed V Server                                     | Enable Data Event                                                                                 | CapValidationDevice                                                                                                    |                          |  |  |
|                                                      |                                                                                                   | Integer Capabilities<br>CapColor Grays<br>CapImageFormat TIFF<br>Integer Read-Only Properties -<br>CropAreaCount                                                                                                    |                          |  |  |
| /<br>Image Data                                      | Data Length                                                                                       | ImageMemoryStatus <inval< th=""><th></th></inval<>                                                                                                    |                          |  |  |
| Clear                                                |                                                                                                   | MaxCropAreas<br>RemainingImagesEstimate                                                                                                    |                          |  |  |
| Messages                                             |                                                                                                   | String Read-Only Property                                                                                                    |                          |  |  |
|                                                      |                                                                                                   | QualityList 200                                                                                                    |                          |  |  |
| Scanner Probe                                        |                                                                                                   |                                                                                                    |                          |  |  |
| OPOS CheckScanner Control 1.8.00"                    | [Public, by CRM/RCS-Dayton]                                                                       | <u> </u>                                                                                                    | 1.8.1                    |  |  |
| OPOS Service Object for POSPrinter                   | /MICR/CashDrawer/CheckScanner, v 1.8,                                                             | , © 2009 TPG, Inc.                                                                                                    | 1.8.51                   |  |  |
| Sample Opos Applic                                   | Sample Opos Application                                                                           |                                                                                                    |                          |  |  |
| File Help                                            |                                                                                                   | ceipt Printer                                                                                                    |                          |  |  |
|                                                      | Printer                                                                                           | MICR Exit                                                                                                    | :                        |  |  |
|                                                      | <u>C</u> ashDrawer Check <u>S</u> can                                                             |                                                                                                    |                          |  |  |
| Property Gets/Sets, Method Return Values, and Events |                                                                                                   |                                                                                                    |                          |  |  |
|                                                      | r1.0pen: OPOS_SUCCESS<br>niversion: None OPOS_SUCCESS                                             |                                                                                                    |                          |  |  |

4. Click the "Claim" button.

| CheckScanner                                                                                                    |                                  | 🔺 🕹 🕹 🕹 🕹 🕹 🕹 🕹                                                                                                    |  |  |
|----------------------------------------------------------------------------------------------------|----------------------------------|----------------------------------------------------------------------------------------------------|--|--|
| File                                                                                                    |                                  |                                                                                                    |  |  |
| Device: A776                                                                                                    |                                  | Direct IO Tag tests Other Tests<br>Common <b>Specific</b> Writeable                                                                                                    |  |  |
| □pen         □laim         □laim         □laible         □laible         □laib | EndInsertion                     | 20       Boolean Capabilities         CapAutoGenerateFileID       CapAutoGenerateFileID         CapAutoGenerateFileID       CapAutoSize         20       CapAutoGenerateFileID         20       CapAutoSize       ImageTagData         20       CapConcurrentMICR       ImageTagData         20       CapDefineCropArea       ImageTagData         CapMICRDevice       ImageTagData       ImageTagData         CapMICRDevice       ImageTagData       ImageTagData         CapMicRDevice       ImageTagData       ImageTagData         CapValidationDevice       ImageTagData       ImageTagData         CapColor       Grayscale       CapColor         CapRead-Only Properties       CropAreaCount       ImageMemoryStatus         MaxCropAreas       0       ImageMemoryStatus       0         MaxCropAreas       0       0       String Read-Only Property       0         QualityList       200       200       0       0 |  |  |
| OPOS CheckScanner Control 1.8.00                                                                                                    | 1 [Public, by CRM/RCS-Dayton]    | 1.8.                                                                                                    |  |  |
| OPOS Service Object for POSPrinter.                                                                                                    | r, v 1.8, © 2009 TPG, Inc. 1.8.5 |                                                                                                    |  |  |
| Sample Opos Application  File Help  HP Receipt Printer                                                                                                    |                                  |                                                                                                    |  |  |
|                                                                                                    | Printer                          | MICR Exit                                                                                                    |  |  |
|                                                                                                    |                                  |                                                                                                    |  |  |
| <u>CashDrawer</u> <u>CheckScan</u>                                                                                                    |                                  |                                                                                                    |  |  |
| Property Gets/Sets, Method Return Values, and Events<br>0: Result of CheckScanner1.0pen: 0P0S_SUCCESS                                                                                                    |                                  |                                                                                                    |  |  |
| 1: CheckScanner,BinayConversion: None OPOS_SUCCESS 2: Result of CheckScanner,Diraction, Device: OPOS_SUCCESS 3: Result of CheckScanner,DiractiO.Server: OPOS_SUCCESS                                                                                                    |                                  |                                                                                                    |  |  |
|                                                                                                    |                                  |                                                                                                    |  |  |
|                                                                                                    |                                  |                                                                                                    |  |  |
|                                                                                                    |                                  |                                                                                                    |  |  |
|                                                                                                    |                                  |                                                                                                    |  |  |
|                                                                                                    |                                  |                                                                                                    |  |  |

5. <u>Click the "Enable" button.</u>

| CheckScanner                                                                    |                                                                                                    |                                                      | X                        |
|---------------------------------------------------------------------------------|----------------------------------------------------------------------------------------------------|------------------------------------------------------|--------------------------|
| File                                                                            |                                                                                                    |                                                      |                          |
| Device: A776                                                                    |                                                                                                    | Direct IO Tag tests                                  | Other Tests<br>Writeable |
| <u>O</u> pen                                                                    | BeginInsertion 20                                                                                                    | Boolean Capabilities                                 |                          |
| <u> </u>                                                                        | EndInsertion                                                                                                    | CapAutoGenerateFileID<br>CapAutoGenerateImageTagData |                          |
|                                                                                 | BeginRemoval 20                                                                                                    | CapAutoSize                                          |                          |
| Disable                                                                         | EndRemoval                                                                                                    | CapConcurrentMICR<br>CapDefineCropArea               |                          |
| Release                                                                         |                                                                                                    | CapImageTagData                                      | ÷ [] [                   |
| Close                                                                           | Retrievelmage                                                                                                    | CapMICRDevice<br>CapStoreImageFiles                  |                          |
| Claimed 🔽 Server                                                                | Enable Data Event                                                                                                    | CapValidationDevice                                  |                          |
|                                                                                 |                                                                                                    | Integer Capabilities                                 |                          |
|                                                                                 |                                                                                                    | CapColor Gray<br>CapImageFormat TIFF                 | scale                    |
|                                                                                 |                                                                                                    | Integer Read-Only Properties                         |                          |
|                                                                                 | Data Length                                                                                                    | CropAreaCount                                        | 0                        |
| Image Data                                                                      |                                                                                                    | ImageMemoryStatus    MaxCropAreas                    | alid>                    |
| Clear                                                                           |                                                                                                    | RemainingImagesEstimate                              | 0                        |
| Messages                                                                        |                                                                                                    | String Read-Only Property QualityList 200            |                          |
|                                                                                 |                                                                                                    | QualityList 200                                      |                          |
| Scanner Probe                                                                   |                                                                                                    |                                                      |                          |
| OPOS CheckScanner Control 1.8.00                                                | 1 [Public, by CRM/RCS-Dayton]                                                                                                    |                                                      | 1.8.1                    |
| OPOS Service Object for POSPrinter.                                             | /MICR/CashDrawer/CheckScanner, v 1.8                                                                                                    | }, © 2009 TPG, Inc.                                  | 1.8.51                   |
| 🛱 Sample Opos Applic                                                            | ation                                                                                                    |                                                      | X                        |
| File Help                                                                       |                                                                                                    |                                                      |                          |
|                                                                                 | HP Re                                                                                                    | ceipt Printer                                        |                          |
|                                                                                 | Printer                                                                                                    | MICR Exi                                             | t                        |
|                                                                                 | <u>C</u> ashDrawer                                                                                                    | Check <u>S</u> can                                   |                          |
| Property Gets/Se                                                                | ets, Method Return Value                                                                                                    | es, and Events                                       |                          |
| 1: CheckScanner.BinaryC<br>2: Result of CheckScanne<br>3: Result of CheckScanne | r1.Open: OPOS_SUCCESS<br>onversion: None OPOS_SUCCESS<br>rt.ClaimDevice: OPOS_SUCCESS<br>rt.DirectIO.Server: OPOS_SUCCESS<br>rt.Enable: OPOS_SUCCESS |                                                      |                          |
|                                                                                 |                                                                                                    |                                                      |                          |

6. Click the "Begin Insertion" button. You should hear a click noise from the printer.

| CheckScanner                                                                                                    |                                                                                                    |                                                                                                    | ×                        |
|----------------------------------------------------------------------------------------------------|----------------------------------------------------------------------------------------------------|----------------------------------------------------------------------------------------------------|--------------------------|
| File                                                                                                    |                                                                                                    |                                                                                                    |                          |
| Device: A776                                                                                                    |                                                                                                    | Direct IO Tag tests                                                                                                    | Other Tests<br>Writeable |
| □pen         □laim       5         Enable         □isable         Belease         Close         ✓ Claimed       ✓ Server         Image Data         Clear | BeginInsertion       20         EndInsertion       20         BeginRemoval       20         EndRemoval       20         EndRemoval       20         EndRemoval       20         EndRemoval       20         Data Length | Boolean Capabilities         CapAutoGenerateFileID         CapAutoGenerateImageTagData         CapAutoGize         CapConcurrentMICR         CapDefineCropArea         CapMutoRevice         CapMicRDevice         CapStoreImageFiles         CapColor         Gargys         CapDefineCropArea         CapMicRDevice         CapStoreImageFiles         CapColor         Grays         CapImageFormat         TIFF         Integer Read-Only Properties         CropAreaCount         ImageMemoryStatus         RemainingImagesEstimate         String Read-Only Property |                          |
|                                                                                                    |                                                                                                    | QualityList 200                                                                                                    |                          |
| Scanner Probe                                                                                                    |                                                                                                    |                                                                                                    |                          |
| OPOS CheckScanner Control 1.8.00                                                                                                    | 11 [Public, by CRM/RCS-Dayton]                                                                                                    |                                                                                                    | 1.8.1                    |
| OPOS Service Object for POSPrinter                                                                                                    | :/MICR/CashDrawer/CheckScanner, v 1.8,                                                                                                    | © 2009 TPG. Inc.                                                                                                    | 1.8.51                   |
| Sample Opos Applic                                                                                                    | _                                                                                                    | ceipt Printer                                                                                                    | ×                        |
|                                                                                                    | <u>P</u> rinter                                                                                                    | MICR <u>E</u> xit                                                                                                    | :                        |
|                                                                                                    | <u>C</u> ashDrawer C                                                                                                    | Check <u>S</u> can                                                                                                    |                          |
| Property Gets/S                                                                                                    | ets, Method Return Value                                                                                                    | s, and Events                                                                                                    |                          |
| 0: Result of CheckScann<br>1: CheckScanner.Binary<br>2: Result of CheckScann<br>3: Result of CheckScann<br>4: Result of CheckScann                        | er1.Open: OPOS_SUCCESS<br>conversion: None OPOS_SUCCESS<br>er1.ClaimDevice: OPOS_SUCCESS<br>er.DirectIO.Server: OPOS_SUCCESS<br>er.Enable: OPOS_SUCCESS<br>er.BeginInsertion: OPOS_E_TIMEOUT                            |                                                                                                    | _                        |

- 7. Insert the check face up in the front of the printer until the front LED comes on.
- 8. Click the "End Insertion" button. At this point the printer will perform the "CheckScan" operation; the document should come out the front and then will be returned back to the bottom portion of the printer.

| CheckScanner                                                                                                    |                                                                                                    |                          |                                                         |                                                                                                    |                                                                    |                          | X      |
|----------------------------------------------------------------------------------------------------|----------------------------------------------------------------------------------------------------|--------------------------|---------------------------------------------------------|----------------------------------------------------------------------------------------------------|--------------------------------------------------------------------|--------------------------|--------|
| File                                                                                                    |                                                                                                    |                          |                                                         |                                                                                                    |                                                                    |                          |        |
| Device: A776                                                                                                    |                                                                                                    | 1                        | Direct IO<br>Common                                     | Tag tes                                                                                                    |                                                                    | Other Tests<br>Writeable | Ĵ      |
| Open       Claim       Enable       Disable       Release       Close       V Claimed                                                                                                    | BeginInsertion       \[         EndInsertion       \[         BeginRemoval       \[         EndRemoval       \[         Retrievelmage       \[         Enable Data Event       \[ | 20                       | CapAutoGer                                              | apabilities<br>nerateFileID<br>nerateFileID<br>nerateImageTag<br>e<br>entMICR<br>ropArea<br>agData<br>agData<br>ayoice<br>ageFiles<br>nnDevice | μ                                                                  | สาวรุยาร                 |        |
| End Insertion returned                                                                                                    |                                                                                                    |                          | CapColor<br>CapImageFo                                  | rmat<br>ad-Only Prop                                                                                                    | Graysc<br>TIFF<br>erties                                           | ale                      |        |
|                                                                                                    | Length                                                                                                    |                          | CropAreaCou<br>ImageMemor<br>MaxCropArea<br>RemainingIm | ryStatus                                                                                                    | <invali< td=""><td>0<br/>d&gt;<br/>0<br/>0</td><td></td></invali<> | 0<br>d><br>0<br>0        |        |
| Messages                                                                                                    |                                                                                                    |                          | _                                                       | d-Only Prope                                                                                                    |                                                                    |                          |        |
|                                                                                                    |                                                                                                    |                          | QualityList                                             |                                                                                                    | 200                                                                |                          |        |
| Scanner Probe                                                                                                    |                                                                                                    |                          |                                                         |                                                                                                    |                                                                    |                          |        |
| OPOS CheckScanner Control 1.8.001 [Pul                                                                                                    | blic, by CRM/RCS-Dayton]                                                                                                    |                          |                                                         |                                                                                                    |                                                                    |                          | 1.8.1  |
| OPOS Service Object for POSPrinter/MICF                                                                                                    | R/CashDrawer/CheckScann                                                                                                    | ier, v 1.8, <sup>.</sup> | © 2009 TPG, In                                          | IC.                                                                                                    |                                                                    |                          | 1.8.51 |
| Sample Opos Application                                                                                                    |                                                                                                    |                          |                                                         |                                                                                                    |                                                                    | X                        |        |
| File Help                                                                                                    |                                                                                                    |                          |                                                         |                                                                                                    |                                                                    |                          |        |
| Thomas and                                                                                                    | HP R                                                                                                    | lece                     | eipt P                                                  | Printe                                                                                                    | r                                                                  |                          |        |
|                                                                                                    | <u>P</u> rinter                                                                                                    | 1                        | MICR                                                    | ļ                                                                                                    | <u>E</u> xit                                                       |                          |        |
|                                                                                                    | CashDrawer                                                                                                    | Che                      | eck <u>S</u> can                                        |                                                                                                    |                                                                    |                          |        |
|                                                                                                    |                                                                                                    |                          |                                                         |                                                                                                    |                                                                    |                          |        |
| Property Gets/Sets, M                                                                                                    |                                                                                                    | ilues,                   | and Even                                                | ts                                                                                                    |                                                                    |                          |        |
| D: Result of CheckScanner1.0pen     TcheckScanner.BinatyConversio     Result of CheckScanner.Llaim     Result of CheckScanner.Directl     Result of CheckScanner.Enable     Result of CheckScanner.Enable     Result of CheckScanner.Beginl     Result of CheckScanner.Beginl     Result of CheckScanner.StatusUpdateEv | n: None OPOS_SUCCESS<br>Device: OPOS_SUCCESS<br>0.Server: OPOS_SUCCESS<br>2: OPOS_SUCCESS<br>nsertion: OPOS_SUCCESS<br>isertion: OPOS_SUCCESS                                     | i                        |                                                         |                                                                                                    | _                                                                  |                          |        |
|                                                                                                    |                                                                                                    |                          |                                                         |                                                                                                    |                                                                    |                          |        |
|                                                                                                    |                                                                                                    |                          |                                                         |                                                                                                    |                                                                    |                          |        |

9. <u>Click the "Enable Data Event" button.</u>

| Direct IO Tag tests Other Tests<br>Common <b>Specific</b> Writeable                                                                                                    |
|----------------------------------------------------------------------------------------------------|
| Common     Specific     Writeable       Boolean Capabilities     CapAutoGenerateFileID     Image CapAutoGenerateFileID       CapAutoGenerateFileID     Image CapAutoGize     Image CapAutoGize       CapAutoSize     Image CapAutoGize     Image CapAutoGize       CapConcurrentMICR     Image CapDefineCropArea     Image CapDefineCropArea       CapMicRDevice     Image CapAutoGize     Image CapAutoGize       CapMicRDevice     Image CapAutoGize     Image CapAutoGize       CapValidationDevice     Image CapAutoGize     Image CapAutoGize       Integer Capabilities     CapColor     Grayscale       CapImageFormat     TIFF     Image CapAutoGize |
| Integer Read-Only Properties           CropAreaCount         0           ImageMemoryStatus <invalid>           MaxCropAreas         0           RemainingImagesEstimate         0</invalid>                                                                                                    |
| String Read-Only Property QualityList 200                                                                                                    |
| 1.                                                                                                    |
| 8, © 2009 TPG, Inc. 1.8                                                                                                    |
| Ceipt Printer                                                                                                    |
| heck <u>S</u> can                                                                                                    |
| s, and Events                                                                                                    |
|                                                                                                    |

### 10. Click the "Retrieve Image" button.

| CheckScanner                                                                                                    |                                                                                                    |                                                                                                    | X      |
|----------------------------------------------------------------------------------------------------|----------------------------------------------------------------------------------------------------|----------------------------------------------------------------------------------------------------|--------|
| File                                                                                                    |                                                                                                    |                                                                                                    |        |
| Device: A776                                                                                                    |                                                                                                    | Direct IO Tag tests Other Tests<br>Common <b>Specific</b> Writeable                                                                                                    | ]      |
| □pen         □laim       5         Enable       0         □isable       0         Belease       0         Close       0         Claimed       0         Server       0         End Insertion returned       0         Image Data       0         Clear       0                                                                                                    | BeginInsertion       20         EndInsertion       20         BeginRemoval       20         EndRemoval       20         EndRemoval       20         Enable Data Event       20                                                               | Boolean Capabilities         CapAutoGenerateFileID         CapAutoGenerateFileID         CapAutoGenerateFileID         CapAutoGenerateFileID         CapAutoGenerateFileID         CapConcurrentMICR         V         CapDefineCropArea         CapMICRDevice         V         CapValidationDevice         V         CapColor         CapImageFormat         TIFF         Integer Read-Only Properties         CropAreaSount         O         ImageMemoryStatus         MaxCropAreas         QualityList         200 |        |
| Scanner Probe                                                                                                    | [Public, by CRM/RCS-Davton]                                                                                                    |                                                                                                    | 1.8.1  |
|                                                                                                    | MICR/CashDrawer/CheckScanner, v 1.                                                                                                    | 8 @ 2009 TPG Inc                                                                                                    | 1.8.51 |
| Sample Opos Applicati                                                                                                    | on                                                                                                    | ≍<br>eipt Printer                                                                                                    |        |
|                                                                                                    | <u>P</u> rinter                                                                                                    | MICR Exit                                                                                                    |        |
|                                                                                                    | <u>C</u> ashDrawer C                                                                                                    | neck <u>S</u> can                                                                                                    |        |
| Property Gets/Sets                                                                                                    | , Method Return Values                                                                                                    | , and Events                                                                                                    |        |
| C. Result of CheckScanner1.     CheckScanner, BinaryConve<br>Result of CheckScanner1.     Result of CheckScanner.     S. Result of CheckScanner.     F. Result of CheckScanner.     Result of CheckScanner1.     CheckScanner1.     CheckScanner.     Result of CheckScanner.     S. Result of CheckScanner.     S. Result of CheckScanner.     S. CheckScanner.     DataEvent: | Ipen: OPOS_SUCCESS<br>ersion: None OPOS_SUCCESS<br>laimDevice: OPOS_SUCCESS<br>extl0.Server: OPOS_SUCCESS<br>able: OPOS_SUCCESS<br>ginInsertion: OPOS_SUCCESS<br>ndInsertion: OPOS_SUCCESS<br>teEvent: OPOS_SUCCESS<br>teEvent: DPOS_SUCCESS |                                                                                                    |        |
| 1: CheckScanner,BinaryConvi<br>2: Result of CheckScanner,Di<br>3: Result of CheckScanner,Di<br>4: Result of CheckScanner,Be<br>5: Result of CheckScanner,Be<br>7: CheckScanner,StatusUpda<br>8: Result of CheckScanner,Da<br>9: CheckScanner,DataEvent:     9: CheckScanner,DataEvent:                                                                                          | sision: None DPDS_SUCCESS<br>laimDevice: DPDS_SUCCESS<br>exett0.Server: 0PDS_SUCCESS<br>iginInsertion: 0PDS_SUCCESS<br>indInsertion: 0PDS_SUCCESS<br>teEvent: 0PDS_SUCCESS<br>ataEventEnabled: 0POS_SUCCESS<br>0PDS_SUCCESS                  |                                                                                                    |        |

11. Click on "SAVE AS" under "FILE" to save the image that was captured. Save the file with "TIF" extension. After the file is save in the message box will state "File Written".

| CheckScanner                                                                                          |                                                          |
|----------------------------------------------------------------------------------------------------|----------------------------------------------------------|
| File                                                                                                  |                                                          |
| Open Ctrl+O<br>Save Ctrl+S                                                                            | Direct IO Tag tests Other Tests                          |
| Save As                                                                                               | Common Specific Writeable                                |
| Exit <u>BeginInsertion</u>                                                                            | 20 Boolean Capabilities<br>CapAutoGenerateFileID         |
| <u>Claim</u> 5 E <u>n</u> dInsertion                                                                  | CapAutoGenerateImageTagData                              |
| <u>Enable</u> BeginRemoval                                                                            | 20 CapAutoSize V<br>CapConcurrentMICR V                  |
| <u>D</u> isable EndRemoval                                                                            | CapDefineCropArea                                        |
| <u>R</u> elease                                                                                       | CapImageTagData                                          |
| <u>Close</u>                                                                                          | CapStoreImageFiles                                       |
| Claimed Server Enable Data Even                                                                       |                                                          |
|                                                                                                    | Integer Capabilities     CapColor     Grayscale          |
| End Insertion returned                                                                                | CapImageFormat TIFF                                      |
|                                                                                                    | Integer Read-Only Properties                             |
| Image Data Data Length                                                                                | CropAreaCount 0<br>ImageMemoryStatus <invalid></invalid> |
|                                                                                                    | MaxCropAreas 0                                           |
|                                                                                                    | RemainingImagesEstimate 0 String Read-Only Property      |
|                                                                                                    | QualityList 200                                          |
| Scanner Probe                                                                                         |                                                          |
|                                                                                                    |                                                          |
| OPOS CheckScanner Control 1.8.001 [Public, by CRM/RCS-D                                               |                                                          |
| OPOS Service Object for POSPrinter/MICR/CashDrawer/Cher                                               | ckScanner, v 1.8, © 2009 TPG, Inc. 1.8.51                |
| 🖻 Sample Opos Application                                                                             |                                                          |
| File Help                                                                                             |                                                          |
| HF HF                                                                                                 | P Receipt Printer                                        |
|                                                                                                    |                                                          |
| Printer                                                                                               | <u>M</u> ICR <u>Exit</u>                                 |
| <u>C</u> ashDrawe                                                                                     | er Check <u>S</u> can                                    |
| Property Gets/Sets, Method Retu                                                                       | rn Values, and Events                                    |
| 0: Result of CheckScanner1.0pen: 0P0S_SUCCESS                                                         |                                                          |
| 1: CheckScanner.BinaryConversion: None 0P0S_SUC<br>2: Result of CheckScanner1.ClaimDevice: 0P0S_SUC   | CCESS                                                    |
| 3: Result of CheckScanner.DirectIO.Server: OPOS_SI<br>4: Result of CheckScanner.Enable: OPOS_SUCCESS  |                                                          |
| 5: Result of CheckScanner.BeginInsertion: 0P0S_SU<br>6: Result of CheckScanner1.EndInsertion: 0P0S_SU | CCESS                                                    |
| 7: CheckScanner StatusUpdateEvent: OPOS_SUCCE<br>8: Result of CheckScanner.DataEventEnabled: OPOS     | .SS<br>_SUCCESS                                          |
| 9: CheckScanner DataEvent: 0P0S_SUCCESS<br>10: Result of CheckScanner.RetrieveImage: 0P0S_S           | UCCESS                                                   |
|                                                                                                    |                                                          |
|                                                                                                    |                                                          |

| CheckScanner                                                                                                    |                                                                                                    |                                                                                                    | X                        |
|----------------------------------------------------------------------------------------------------|----------------------------------------------------------------------------------------------------|----------------------------------------------------------------------------------------------------|--------------------------|
| File                                                                                                    |                                                                                                    |                                                                                                    |                          |
| Device: A776                                                                                                    |                                                                                                    | Direct IO Tag tests                                                                                                    | Other Tests<br>Writeable |
| <u>I</u> mage Data<br>Clear                                                                                                    | BeginInsertion       20         EndInsertion       20         BeginRemoval       20         EndRemoval       20         EndRemoval       20         EndRemoval       20         Data Length       20 | Boolean Capabilities         CapAutoGenerateFileID         CapAutoGenerateImageTagData         CapAutoSize         CapConcurrentMICR         CapDefineCropArea         CapMICRDevice         CapConcurrentMICR         CapMicRDevice         CapConcurrentMicR         CapMicRDevice         CapMageTagData         CapMicRDevice         CapColor         CapMageFormat         TIFF         Integer Read-Only Properties         CropAreaCount         ImageMemoryStatus         RemainingImagesEstimate |                          |
| Messages                                                                                                    |                                                                                                    | String Read-Only Property                                                                                                    |                          |
| File Written                                                                                                    |                                                                                                    | QualityList 200                                                                                                    |                          |
| Scanner Probe                                                                                                    |                                                                                                    |                                                                                                    | Ч                        |
| OPOS CheckScanner Control 1.8.00                                                                                                    | 1 (Public, by CPM/PCS Disutes)                                                                                                    |                                                                                                    | 1.8.1                    |
|                                                                                                    | /MICR/CashDrawer/CheckScanner, v 1.8,                                                                                                    | @ 2009 TPC                                                                                                    | 1.8.51                   |
| Sample Opos Applicat                                                                                                    | ion                                                                                                    | eipt Printer                                                                                                    |                          |
|                                                                                                    | Printer                                                                                                    | MICR Exit                                                                                                    |                          |
|                                                                                                    |                                                                                                    |                                                                                                    |                          |
|                                                                                                    | <u>C</u> ashDrawer Ch                                                                                                    | eck <u>S</u> can                                                                                                    |                          |
| Property Gets/Sets                                                                                                    | s, Method Return Values,                                                                                                    | and Events                                                                                                    |                          |
| 2: Result of CheckScanner1.     3: Result of CheckScanner.D     4: Result of CheckScanner.E     5: Result of CheckScanner.B     6: Result of CheckScanner1.     7: CheckScanner StatusUpd     8: Result of CheckScanner.D | version: None OPOS_SUCCESS<br>ClaimDevice: OPOS_SUCCESS<br>lirectIO.Server: OPOS_SUCCESS                                                                                                    |                                                                                                    |                          |

12. Click on "BEGINREMOVAL" button.

## 13. Click on "EndREMOVAL" button.

| CheckScanner                                                                                                    | Σ                                                                                                    |
|----------------------------------------------------------------------------------------------------|----------------------------------------------------------------------------------------------------|
| File                                                                                                    |                                                                                                    |
| Device: A776                                                                                                    | Direct IO Tag tests Other Tests Common Specific Writeable                                                                                                    |
| □pen       □         □ laim       5         □ laim       5         □ laim       5         □ laim       5         □ laim       5         □ laim       5         □ laim       5         □ laim       5         □ laim       5         □ laimed       □ laimed         □ laimed       □ Server         □ laimed       □ Server         □ laimed       □ Data Length         □ laimage       □ Data Length         □ limage       □ Data         □ limage       □ laimed         □ limage       □ laimed         □ limage       □ laimed         □ limage       □ laimed         □ limage       □ limage         □ limage       □ limage         □ limage       □ limage         □ limage       □ limage         □ limage       □ limage         □ limage       □ limage         □ limage       □ limage         □ limage       □ limage         □ limage       □ limage         □ limage       □ limage         □ limage       □ limage         □ limage | Common     Specific     Writeable       Boolean Capabilities     CapAutoGenerateFileID     CapAutoSize       CapAutoSize     Image CapAutoSize     Image CapAutoSize       CapAutoSize     Image CapAutoSize     Image CapAutoSize       CapDefineCropArea     Image CapAutoSize     Image CapAutoSize       CapDefineCropArea     Image CapAutoSize     Image CapAutoSize       CapMitCRDevice     Image CapAutoSize     Image CapAutoSize       CapStoreImageFiles     Image CapAutoDevice     Image CapAutoSize       CapColor     Grayscale     Image CapAutoSize       CapColor     Grayscale     Image CapAutoSize       CapColor     Grayscale     Image CapAutoSize       CapColor     Grayscale     Image CapAutoSize       CapColor     Grayscale     Image CapAutoSize       CapColor     Grayscale     Image CapAutoSize       CapColor     Grayscale     Image CapAutoSize       CapColor     Grayscale     Image CapAutoSize       CapCaparae     Image CapAutoSize     Image CapAutoSize       CapColor     Grayscale     Image CapAutoSize       CapAutoSize     Image CapAutoSize     Image CapAutoSize       CapAutoSize     Image CapAutoSize     Image CapAutoSize       CapAutoSize     Image CapAutoSize     Image CapAutoSize |
| Scanner Probe                                                                                                    |                                                                                                    |
|                                                                                                    |                                                                                                    |
| OPOS CheckScanner Control 1.8.001 [Public, by CRM/RCS-Dayton]                                                                                                    | 1.8.                                                                                                    |
| OPOS Service Object for POSPrinter/MICR/CashDrawer/CheckScanner, v 1.8                                                                                                    | s, © 2009 TPG, Inc. 1.8.5                                                                                                    |
| Sample Opos Application                                                                                                    | eipt Printer                                                                                                    |
| hn HF Nec                                                                                                    |                                                                                                    |
| Printer                                                                                                    | MICR Exit                                                                                                    |
| <u>C</u> ashDrawer Ch                                                                                                    | eck <u>S</u> can                                                                                                    |
| Property Gets/Sets, Method Return Values,                                                                                                    | , and Events                                                                                                    |
| O: Result of CheckScanner1.0pen: 0P0S_SUCCESS     1: CheckScanner.BinaryConversion: None 0P0S_SUCCESS     2: Result of CheckScanner.LaimDevice: 0P0S_SUCCESS     3: Result of CheckScanner.Daile: 0P0S_SUCCESS     4: Result of CheckScanner.Enable: 0P0S_SUCCESS     5: Result of CheckScanner.Enable: 0P0S_SUCCESS     6: Result of CheckScanner.Endbe: 0P0S_SUCCESS     7: CheckScanner.BerginInsettion: 0P0S_SUCCESS     7: CheckScanner.Betwent: 0P0S_SUCCESS     8: Result of CheckScanner.DataEvent: 0P0S_SUCCESS     9: Result of CheckScanner.Betwent: 0P0S_SUCCESS     9: CheckScanner.DataEvent: 0P0S_SUCCESS     9: CheckScanner.DataEvent: 0P0S_SUCCESS     10: Result of CheckScanner.RetrieveImage: 0P0S_SUCCESS                                                                                                    |                                                                                                    |

14. Close the "CheckScan" by clicking on DISABLE / RELEASE / CLOSE button in this order.

| CheckScanner                                         |                                                                 |                                                   |             |
|------------------------------------------------------|-----------------------------------------------------------------|---------------------------------------------------|-------------|
| File                                                 |                                                                 |                                                   |             |
| Device: A776 🗸                                       |                                                                 | Direct IO Tag tests                               | Other Tests |
| , _                                                  |                                                                 |                                                   | Writeable   |
| Open                                                 | BeginInsertion 20                                               | Boolean Capabilities                              |             |
|                                                      |                                                                 | CapAutoGenerateFileID                             |             |
| <u>C</u> laim 5                                      | EndInsertion                                                    | CapAutoGenerateImageTagData                       |             |
| <u> </u>                                             | BeginRemoval 20                                                 | CapAutoSize<br>CapConcurrentMICR                  |             |
| <u>D</u> isable                                      | EndRe <u>m</u> oval                                             | CapDefineCropArea                                 | Ê           |
| <u>R</u> elease                                      |                                                                 | CapImageTagData                                   |             |
| Close                                                | Retrievelmage                                                   | CapMICRDevice<br>CapStoreImageFiles               |             |
| Claimed 🔽 Server                                     | Enable Data Event                                               | CapValidationDevice                               |             |
|                                                      |                                                                 | Integer Capabilities                              |             |
| End Insertion returned                               |                                                                 | CapColor Grays                                    | cale        |
|                                                      |                                                                 | CapImageFormat TIFF                               |             |
|                                                      |                                                                 | Integer Read-Only Properties                      |             |
|                                                      | Data Length                                                     | CropAreaCount<br>ImageMemoryStatus (Inva          | 0           |
| <u>I</u> mage Data                                   |                                                                 | ImageMemoryStatus <inva<br>MaxCropAreas</inva<br> |             |
| Clear                                                |                                                                 | RemainingImagesEstimate                           | <u>0</u>    |
| Messages                                             |                                                                 | String Read-Only Property                         |             |
| File Written                                         |                                                                 | QualityList 200                                   |             |
| Scanner Probe                                        |                                                                 |                                                   | —L          |
|                                                      |                                                                 |                                                   |             |
| OPOS CheckScanner Control 1.8.00                     | 1 [Public, by CRM/RCS-Dayton]                                   |                                                   | 1.8.1       |
| OPOS Service Object for POSPrinter                   | r/MICR/CashDrawer/CheckScanner, v 1.8,                          | , © 2009 TPG, Inc.                                | 1.8.51      |
|                                                      |                                                                 |                                                   |             |
| Sample Opos Applic                                   | ation                                                           |                                                   |             |
| File Help                                            |                                                                 |                                                   |             |
|                                                      | I HP Red                                                        | ceipt Printer                                     |             |
|                                                      |                                                                 |                                                   |             |
| <i>"""</i>                                           | Printer                                                         | MICR Exit                                         |             |
|                                                      |                                                                 |                                                   |             |
|                                                      | <u>C</u> ashDrawer C                                            | heck <u>S</u> can                                 |             |
|                                                      |                                                                 | <br>                                              |             |
| <u> </u>                                             | ets, Method Return Value                                        | s, and Events                                     |             |
|                                                      | r:DirectIO.Server: OPOS_SUCCESS<br>r:Enable: OPOS_SUCCESS       |                                                   |             |
| 5: Result of CheckScanne                             | r.BeginInsertion: OPOS_SUCCESS<br>r1.EndInsertion: OPOS_SUCCESS |                                                   |             |
| 7: CheckScanner StatusU                              | pdateEvent: OPOS_SUCCESS                                        |                                                   |             |
| 8: Result of CheckScanne<br>9: CheckScanner DataEve  | r.DataEventEnabled: 0P0S_SUCCESS =<br>ent: 0P0S_SUCCESS         |                                                   |             |
| 10: Result of CheckScann                             | er.Retrievelmage: OPOS_SUCCESS                                  |                                                   | =           |
|                                                      | er1.BeginRemoval: OPOS_SUCCESS                                  |                                                   |             |
| 12: Result of CheckScann                             |                                                                 |                                                   |             |
| 13: Result of CheckScann                             | er1.EndRemoval: OPOS_SUCCESS<br>er.Disable: OPOS_SUCCESS        |                                                   |             |
| 13: Result of CheckScann<br>14: Result of CheckScann | er1.EndRemoval: OPOS_SUCCESS                                    |                                                   |             |

15. Close the form.

# 6.4.13 Receipt Printer Cash Drawer Signal

### 6.4.13.1 Cash Drawer Signal

The cash drawer is attached to the back of the printer using an RJ12 or similar connector (the smaller connector). On HP cash drawers, this connector sends a HIGH signal from the printer to open the cash drawer. The HIGH signal is the default setting for the HP OPOS receipt printer drivers installation.

However, there are other cash drawers that may be using an opposite LOW signal to open the cash drawer. In this case, a user may need to configure the driver to also send a low signal in order for the cash drawer to open correctly (steps provided later). If the user has tried both settings and the cash drawer is still not opening, a different cash drawer cable may be needed. Check with the cash drawer vendor or the cash drawer vendor's documentation in regards to the LOW and HIGH signal setting.

## 6.4.13.2 Cash Drawer Signal Change

The registry files needed to change the cash drawer signal option are included in the HP factory image in C:\SWSetup\Point of Sale\Receipt Printer\Cash Drawer Signal:

### • "HP Default Cash Drawer Signal.REG"

Changes the cash drawer registry value to HIGH which is the default value when the OPOS drivers are installed and the value that is need when the HP cash drawer is attached to the HP Receipt printer.

### "HP Non-Default Cash Drawer Signal.REG"

Changes the cash drawer registry value to LOW which may be tried for a non-HP cash drawer if default HIGH option does not open the cash drawer.

You must have administrator right in order to make the change. When you double click on the file you will receive a prompt for confirmation that you want to make the changes.

| Registry | Editor 🛛                                                                                                    |
|----------|----------------------------------------------------------------------------------------------------|
| ?        | Are you sure you want to add the information in C:\Cash Drawer Signal\HP Default Cash Drawer Signal.REG to the registry? |
|          |                                                                                                    |

If you click YES then you will receive a confirmation that the change was made.

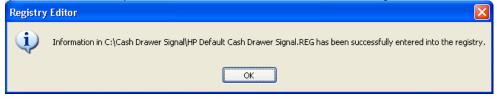

In order to test the signal cash, please refer to the cash drawer test section (<u>OPOS</u> <u>Test Applet for the Cash Drawer</u>) of this guide.

# 6.4.14 JPOS Drivers for the Receipt Printer Drivers – Serial Port Setting

If you are using the serial version of the receipt printer, the entry in the CONFIG.XML must be edited to reflect the COM (serial) port to which the printer is attached. The CONFIG.XML from HP is located in the "...Receipt Printer JPOS\JPOS\jpos\res" folder, the location will most likely be in a different location for your point of sale application. Please contact your administrator or POS application provider to assist on making changes to the configuration setting.

The following is the default CONFIG.XML file that comes from HP:

```
📕 config.xml - Notepad
                                                                                          File Edit Format View Help
 <JposEntry logicalName="A799">
                                                                                                 ~
            <creation
factoryClass="com.tpg.javapos.jpos.TPGJposServiceInstanceFactory"
serviceClass="com.tpg.javapos.jpos.services.posprinter.POSPrinter
Service"/>
url="http://www.TPGPrinters.com"/>
value="com.tpg.javapos.models.hydra.ptr_cd_micr.tpg7xx.TPG7xxPtrC
DMICRModelLoader"/>
                       <!--prop name="commChannel" value="ethernet"/-->
<!--prop name="commChannel" value="serial"/-->
           <prop name="portName" value="ethernet"/-->
<prop name="portName" value="nativeusb"/>
<!--prop name="portName" value="COM1"/-->
<prop name="baudRate" value="COM1"/-->
<prop name="baudRate" value="115200"/>
<prop name="dataBits" value="8"/>
"starpeite" value="1"/
                 control = "stopBits" value="1"/>
            <prop name="stopBits" value="1//
<prop name="parity" value="N"/>
<prop name="flowControl" value="RTS"/>
<prop name="sModel" value="7199"/>
                       <prop name="ColorPOS" value="false"/>
<prop name="ClearFlash" value="false"/>
                       <prop name ="useUnicode" value="true"/>
<prop name="batchStatusDelay" value="5000"/>
            <prop name="AutoLineFeed" value="true"/>
```

If the printer is attached to COM1, one needs to comment out the USB entry / enable the COM port entry and enter the correct COM port. The following is an example of what the changes would look like:

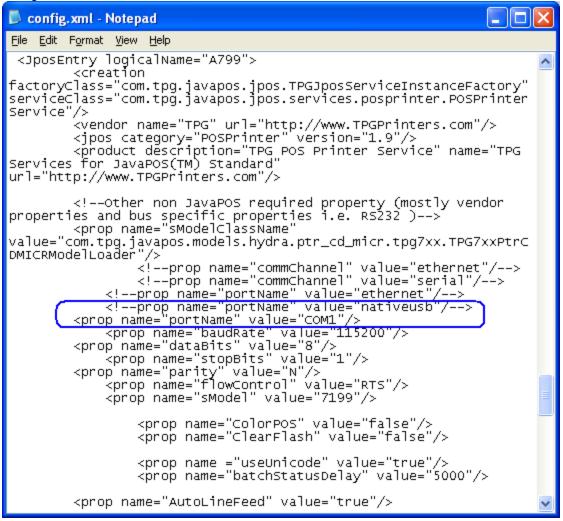

**Note:** Make sure the other communication parameters (Baudrate / DataBits, etc) all match your Windows setting and printer.

#### 6.4.15 JPOS Drivers for the Receipt Printer Drivers – Ethernet

If you are using the Ethernet version of the receipt printer, the entry in the CONFIG.XML must be edited to reflect the Ethernet port and IP Address to which the printer is attached. The CONFIG.XML from HP is located in the "...Receipt Printer JPOS\JPOS\jpos\res" folder; the location will most likely be different location for you point of sale application. Please contact your administrator or POS application provider to assist on making changes to the configuration setting.

- 1. Plug the printer into the network and have power to the printer.
- 2. Run a diagnostic printout and obtain the printer IP address from the printout.

Steps to obtain a diagnostics printout.

- a) Be sure paper is in the printer (1).
- b) Open the receipt cover (2).
- c) Press and hold the paper feed button (3).
- d) Close the receipt cover (2).

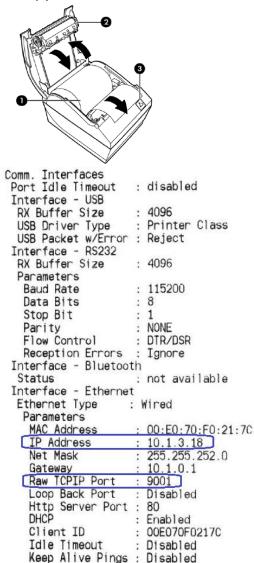

**Note:** The default IP address is 192.0.0.192. If this address appears on the printout, the printer has not obtained an IP address.

- 3. Go the "Receipt Printer JPOS\JPOs\jpos\res" folder.
- 4. Using Notepad (or text editor) modify the <u>A799</u> section in the "CONFIG.XML" file. The following items will need to be modified:
  - PortName for Ether will need to be uncommented out.
    - Remove"!--" (two dashes) from the beginning of the line and "--" (two dashes) towards the end of the line.
  - IPAddress that is on the diagnostics printout will need to entered in the CONFIG.XML file.
    - Will also need to uncomment the line by removing"!--" (two dashes) from the beginning of the line and "--" (two dashes) towards the end of the line.
  - PortNumber that is on the diagnostics printout will need to be entered in the CONFIG.XML file.
    - Will also need to uncomment the line by removing"!--" (two dashes) from the beginning of the line and "--" (two dashes) towards the end of the line.
  - PortName for NativeUSB will need to be commented out.
    - Add"!--" (two dashes) towards the beginning of the line after the "<" and "--" (two dashes) to the end of the line before ">" to comment this line out in the CONFIG.XML file.

Below is modified CONFIG.XML file showing the Ethernet option enabled:

| <pre><pre><pre><pre><pre><pre><pre><pre></pre></pre></pre></pre></pre></pre></pre></pre>                                                                                                    | 🚺 configxml - Notepad                                                                                                    |
|----------------------------------------------------------------------------------------------------|----------------------------------------------------------------------------------------------------|
| <pre></pre> //postntry> <pre>(Jpostntry&gt; </pre> <pre>(Jpostntry&gt; </pre> <pre>(Jpostntry </pre> <pre>(Jpostntry </pre> <pre>(Jpostntry </pre> <pre>(Jpostntry </pre> <pre>(Jpostntry </pre> <pre>(Jpostntry </pre> <pre>(Jpostntry </pre> <pre>(Jpostntry </pre> <pre>(Jpostntry </pre> <pre>(Jpostntry </pre> <pre>(Jpostntry </pre> <pre>(Jpostntry </pre> <pre></pre>                                                                      | Eile Edit Format View Help                                                                                                    |
| <pre>' creation'factoryClass='com.tpg.javapos.jpos.rPGJposServiceInstanceFactory'<br/>eviceClass'com.tpg.javapos.jpos.services.posprinter.POSPrinterService'/&gt;<br/>cvendor name='TEG' uil='http://www.TPGPrinterS.com'/&gt;<br/>cjosCategory-'posprinter' version='lls'/&gt;<br/>product description='TEG POS Printer Service' name='TPG Services for JavaPOS(TM) Standard''<br/>rl="http://www.TPGPrinterS.com'/&gt;<br/>cl-other non JavaPOS required property (mostly vendor properties and bus specific properties i.e. R5232 )&gt;<br/>cprop name='sodelClassAmer 'value=''cont tpg.javapos.modelS.hydra.ptr_cd_micr.tpg/xx.TPG7xxPtrCDMICRModelLoader'/&gt;<br/>cl-otroo name=''comchanne!'' value=''enternet''/-&gt;<br/>cl-orpo name=''nortwame'' value=''nort tpg.javapos.modelS.hydra.ptr_cd_micr.tpg/xx.TPG7xxPtrCDMICRModelLoader'/&gt;<br/>cl-orpo name=''portwame'' value=''nort'/&gt;<br/>cl-orpo name=''portwame'' value=''nort'/&gt;<br/>cl-orpo name=''portwame'' value=''nort'/&gt;<br/>cl-orpo name=''portwame'' value=''nort'/&gt;<br/>cl-orpo name=''portwame'' value=''nort'/&gt;<br/>cl-orpo name=''portwame'' value=''nort'/&gt;<br/>cl-orpo name=''portwame'' value=''nort'/&gt;<br/>cl-orpo name=''nortwame'' value=''nort'/&gt;<br/>cl-orpo name=''sodel'' value='''/&gt;<br/>cprop name=''sodel'' value='''/&gt;<br/>cprop name=''sodel'' value='''/&gt;<br/>cprop name=''sodel'' value=''false''/&gt;<br/>cprop name=''sodel'' value=''false''/&gt;<br/>cprop name=''InferedesKett'' value='''/&gt;<br/>cl-orpo name=''InferedesKett'' value='''/&gt;<br/>cl-orpo name=''InferedesKett'' value='''/&gt;<br/>cl-orpo name=''InferedesKett'' value='''/&gt;<br/>cl-orpo name=''InferedesKett'' value='''/&gt;<br/>cl-orpo name=''InferedesKett'' value=''''/&gt;<br/>cl-orpo name=''InferedesKett'' value='''/&gt;<br/>cl-orpo name=''InferedesKett'' value='''/&gt;<br/>cl-orpo name=''InferedesKett'' value='''/&gt;<br/>cl-orpo name=''InferedesKett'' value='''/&gt;<br/>cl-orpo name=''InferedesKett'' value='''/&gt;<br/>cl-orpo name=''InferedesKett'' value='''/&gt;<br/>cl-orpo name=''InferedesKett'' value='''/&gt;<br/>cl-orpo name=''InferedesKett'' value='''/&gt;<br/>cl-orpo name=''InferedesKett'' value='''/&gt;<br/>cl-orpo name=''InferedesKett'' value='''/&gt;<br/>cl-orpo name=''InferedesKett'' value='''/&gt;<br/>cl-orpo name=''InferedesKett'' value</pre> |                                                                                                    |
| <pre>cprop name="style="com.tpg_javapos.models:hydra.ptr_cd_micir.tpg7xx:tPic7xxPtrCDMICRModelLoader"/&gt;                        </pre>                                                                                                    | <pre>' <creation'factoryclass="com.tpg.javapos.jpos.tpgjposserviceinstancefactory" serviceclass="com.tpg.javapos.jpos.services.posprinter.POSprintersservice"></creation'factoryclass="com.tpg.javapos.jpos.tpgjposserviceinstancefactory"> <vendor name="TPG" url="http://www.TPGPrinters.com"></vendor> <ipos cateogrv="POSPrinter" version="1.13"></ipos></pre> |
| <pre><pre><pre><pre><pre><pre><pre><pre></pre></pre></pre></pre></pre></pre></pre></pre>                                                                                                    | <pre><pre><pre><pre><pre><pre><pre><pre></pre></pre></pre></pre></pre></pre></pre></pre>                                                                                                    |
| <pre><pre><pre><pre><pre><pre><pre><pre></pre></pre></pre></pre></pre></pre></pre></pre>                                                                                                    |                                                                                                    |
| <pre><pre><pre><pre><pre><pre><pre><pre></pre></pre></pre></pre></pre></pre></pre></pre>                                                                                                    | <prop name="useUnicode" value="false"></prop><br><prop name="batchStatusDelay" value="5000"></prop>                                                                                                    |
| <pre><pre><pre><pre><pre><pre><pre><pre></pre></pre></pre></pre></pre></pre></pre></pre>                                                                                                    | <prop name="AutoLineFeed" value="true"></prop> <prop name="asciiBarCode" value="true"></prop> ==                                                                                                    |
| <prop name="Code93ssSuppress" value="0"></prop>                                                                                                    | <prop name="LineFeedsB4Cut" value="0"></prop>                                                                                                    |
| <prop name="vendor10" value="1497"></prop><br><prop name="productI0" value="42901"></prop><br>Following lists the 2-byte Asian characters resident in the printer<br>prop name="tbcodePages" value="950"/<br>prop name="tbcodePages" value="939, 950"/<br>prop name="tbcodePages" value="32,949,950"/<br><prop -="" name="tbcodePages" value="32,949,950"><br/><prop name="tbcodePages" value="32,949,950"></prop><br/><prop name="tbcodePages" value="874,932,936,949,950"></prop><br/><prop name="tbcodePages" value="874,932,936,949,950"></prop><br/><prop name="tbcodePages" value="874,932,936,949,950"></prop><br/><prop name="tbcodePages" value="874,932,936,949,950"></prop><br/><prop name="tbcodePages" value="874,932,936,949,950"></prop><br/><pre><pre><pre><pre><pre><pre><pre><pre></pre></pre></pre></pre></pre></pre></pre></pre></prop>                                                                                                    |                                                                                                    |
| prop name="tbcodePages" value="950"/<br>prop name="tbcodePages" value="949, 950"/<br>prop name="tbcodePages" value="922,949,950"/<br><prop name="tbcodePages" value="874,932,936,949,950"></prop><br><prop name="tbcodePages" value="true"></prop><br>                                                                                                    | <prop name="vendorID" value="1497"></prop>                                                                                                    |
| <pre><jposentry logicalname="CashDrawer799-1"></jposentry></pre>                                                                                                    | prop name="tbcodePages" value="950"/<br>prop name="tbcodePages" value="949, 950"/<br>prop name="tbcodePages" value="949, 950"/<br><prop name="tbcodePages" value="874,932,936,949,950"></prop><br><prop name="tbLarge5ize" value="true"></prop>                                                                                                    |
|                                                                                                    | <jposentry logicalname="CashDrawer799-1"></jposentry>                                                                                                    |

| 🗍 config.xml - Notepad                                                                                                    | x |
|----------------------------------------------------------------------------------------------------|---|
| Eile Edit Format View Help                                                                                                    |   |
| <pre></pre>                                                                                                    | * |
| <pre><!--Other non JavaPOS required property (mostly vendor properties and bus specific properties i.e. R5232 )--> value="com.tpg.javapos.modelS.hydra.ptr_cd_micr.tpg7xx.TPG7xxPtrCDMICRModelLoader"/&gt; <!--prop name="commchannel" value="tehrenet"/--> <!--prop name="commchannel" value="serial"/--> </pre> <pre></pre> |   |
| <prop name="ColorPos" value="false"></prop><br><prop name="ClearFlash" value="false"></prop>                                                                                                    |   |
| <prop name="useUnicode" value="false"></prop><br><prop name="batchStatusDelay" value="5000"></prop>                                                                                                    |   |
| <prop name="AutoLineFeed" value="true"></prop><br><prop name="asciiBarCode" value="true"></prop>                                                                                                    |   |
| prop name="LineFeedsB4cut" value="[int desired number of lines] If value = 0 then normal operation."/<br><prop name="lineFeedsB4cut" value="0"></prop><br><prop name="TAftercut" value="false"></prop>                                                                                                    |   |
| prop name ="Code93Supress" value=" If value = 0 [Default value] will turn off this option."/<br><prop name="Code93ssSuppress" value="0"></prop>                                                                                                    | + |

## 6.4.16 JPOS Drivers for the Receipt Printer Drivers

The JPOS drivers are included in the HP factory image (C:\xxxxx\Point of Sale\Receipt Printer\JPOS POS Printer) and are also available from <u>HP.COM</u>.

The following is an overview of the steps to test the receipt printer followed by detailed steps:

- 1. Start the JPOS test utility.
- 2. After a few seconds the JPOS test utility GUI will appear.
- 3. Select the printer model in the profile drop down box.
- 4. Click on the "OPEN" button.
- 5. Click on the "CLAIM" button.
- 6. Click on the "ENABLE" button.
- 7. Click on the "SIMPLE PRINTING" tab.
- 8. Type some text in the "PRINT DATA" area; this is the text that should print on the receipt printer:
- 9. After you have entered the text that you wish to print, click on the "PRINTNORMAL" button and the receipt printer will print the text.

**Note:** In order to see the text you will need to press the line feed button on the printer unless you added several carriage returns to your text.

#### Detailed Steps

1. Start the JPOS test utility either using the link in the START MENU or by launching the POSTEST.BAT file that is located in the JPOS folder within the receipt printer folder.

In the location the files were found execute the POSTEST.BAT file. Depending on your screen resolution the following screen will be in the background before the GUI appears for the test utility:

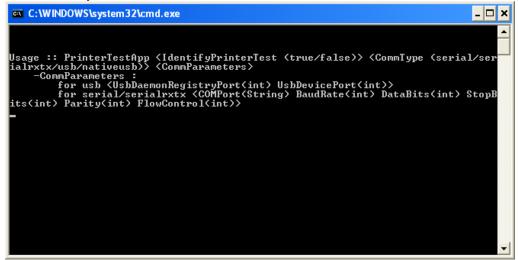

| 2. After a few seconds the JPOS test utility | y GUI will appear as shown below: |
|----------------------------------------------|-----------------------------------|
|----------------------------------------------|-----------------------------------|

| 📓 Printer/Cash Drawer/MICR Unit Test Application 📃 🗖 🔀 |                                                                                                    |                                                                                  |
|--------------------------------------------------------|----------------------------------------------------------------------------------------------------|----------------------------------------------------------------------------------|
| Printer Station<br>Receipt Slip<br>Journal Illegal     | MICR MICR Read Ca<br>Printer Line Props Printer M<br>POSPrinter Simple Printing<br>Boolean Properties | ashDrawer CheckScanner<br>ore Props Bitmaps/BarCodes<br>Slip Printer Bool. Props |
|                                                        | <ul> <li>PowerNotify</li> <li>Claimed</li> <li>DeviceEnabled</li> <li>FreezeEvents</li> </ul>         | CapPowerRe<br>PowerState<br>State Closed<br>CheckHealthT                         |
|                                                        | Parameters<br>Profile A776 V<br>Timeout 10000                                                         | CheckHealth<br>Internal<br>External<br>Interactive                               |
| Clear<br>Printer Sensors<br>Cover Open                 |                                                                                                    | CheckHealth                                                                      |
| NearEnd Empty<br>Receipt   Slip  Refresh               | Open Claim<br>Enable PowerNotify<br>Control/Service In                                                | Enable Freeze Events<br>ClearOutput<br>fo DirectIO                               |

3. Select the printer model in the profile drop down box:

| 🛎 Printer/Cash Drawer/MICR Unit Test Application     |                                                                                                    |  |
|------------------------------------------------------|----------------------------------------------------------------------------------------------------|--|
| Printer Station     Receipt Slip     Journal Illegal | MICR       MICR Read       CashDrawer       CheckScanner         Printer Line Props       Printer More Props       Bitmaps/BarCodes         POSPrinter       Simple Printing       Slip       Printer Bool. Props         Boolean Properties       Other Properties       CapPowerRe          Claimed       PowerState        State       Closed         PreezeEvents       CheckHealthT |  |
| Clear<br>Printer Sensors                             | Parameters Profile Timeout A776 A794 A799 CheckHealth CheckHealth CheckHealth CheckHealth                                                                                                    |  |
| Cover Open                                           | Open Claim Enable Freeze Events Enable PowerNotify ClearOutput Control/Service Info DirectIO                                                                                                    |  |

- 4. Click on the "OPEN" button.
- 5. Click on the "CLAIM" button.

6. Click on the "ENABLE" button. After all three buttons are clicked the screen will look similar to the following screen capture:

| 📓 Printer/Cash Drawer/MICR Unit Test Application             |                                                                                                    |                                                                                 |  |  |  |
|--------------------------------------------------------------|----------------------------------------------------------------------------------------------------|---------------------------------------------------------------------------------|--|--|--|
| Printer Station     Receipt     Slip     Journal     Illegal | MICR MICR Read Ca<br>Printer Line Props Printer Mo<br>POSPrinter Simple Printing<br>Boolean Properties | shDrawer CheckScanner<br>ore Props Bitmaps/BarCodes<br>Slip Printer Bool. Props |  |  |  |
| Printer SUE: Statu:<br>Printer SUE: Statu:                   | PowerNotify                                                                                            | CapPowerRe Standard<br>PowerState Unknown<br>State Idle<br>CheckHealthT         |  |  |  |
| Clear<br>Printer Sensors<br>Cover Open                       | Parameters<br>Profile A799 V<br>Timeout 10000                                                          | CheckHealth<br>O Internal<br>External<br>Interactive<br>Illegal<br>CheckHealth  |  |  |  |
| NearEnd Empty<br>Receipt<br>Slip<br>Refresh                  | Close Release Enable PowerNotify<br>Control/Service In                                                 | Disable Freeze Events<br>ClearOutput<br>fo DirectIO                             |  |  |  |

### 7. Click on the "SIMPLE PRINTING" tab:

| 📓 Printer/Cash Drawer/MICR Unit Test Application             |                                                                                                    |                                                                                 |  |  |  |
|--------------------------------------------------------------|----------------------------------------------------------------------------------------------------|---------------------------------------------------------------------------------|--|--|--|
| Printer Station     Receipt     Slip     Journal     Illegal | MICR MICR Read Ca<br>Printer Line Props Printer M<br>POSPrinter Simple Printing<br>Boolean Properties | shDrawer CheckScanner<br>ore Props Bitmaps/BarCodes<br>Slip Printer Bool. Props |  |  |  |
| Printer SUE: Statu:<br>Printer SUE: Statu:                   | Powerwoony                                                                                            | CapPowerRe Standard<br>PowerState Unknown<br>State Idle<br>CheckHealthT         |  |  |  |
| Clear<br>Printer Sensors<br>Cover Open                       | Parameters<br>Profile A799 V<br>Timeout 10000                                                         | CheckHealth  Internal  External  Interactive Illegal  CheckHealth               |  |  |  |
| NearEnd Empty<br>Receipt<br>Slip<br>Refresh                  | Close Release Enable PowerNotify                                                                      |                                                                                 |  |  |  |

8. Type some text in the "PRINT DATA" area; this is the text that should print on the receipt printer:

| 🕌 Printer/Cash Drawer/                                                    | MICR Unit Test Application                                                                                                    |
|---------------------------------------------------------------------------|----------------------------------------------------------------------------------------------------|
| Printer Station     Receipt     Slip     Journal     Illegal              | MICR         MICR Read         CashDrawer         CheckScanner           Printer Line Props         Printer More Props         Bitmaps/BarCodes           POSPrinter         Simple Printing         Slip         Printer Bool. Props           String Data         String Data         Slip         String Data |
| Printer SUE: Statu:<br>Printer SUE: Statu:                                | A-Z Add Data                                                                                                    |
| Clear Clear Printer Sensors Cover Open NearEnd Empty Receipt Slip Refresh | Clear     Add CR     Add LF     CR LF       AsyncMode     PrintNormal     PrintImmediate       FlagWhenIdle     SetLogo (Top)     SetLogo (Btm)                                                                                                    |

9. After you have entered the text that you wish to print, click on the "PRINTNORMAL" button and the receipt printer will print the text.

**Note:** In order to see the text you will need to press the line feed button on the printer unless you added several carriage returns to your text.

| 🕌 Printer/Cash Drawer                                        | /MICR Unit Test Application 📃 🗖 🔀                                                                                                    |
|--------------------------------------------------------------|----------------------------------------------------------------------------------------------------|
| Printer Station     Receipt     Slip     Journal     Illegal | MICR MICR Read CashDrawer CheckScanner<br>Printer Line Props Printer More Props Bitmaps/BarCodes<br>POSPrinter Simple Printing Slip Printer Bool. Props |
| Printer SUE: Statu:<br>Printer SUE: Statu:                   | Add Data                                                                                                    |
|                                                              | Print Data<br>Type in the text that you would like to<br>have printed in this box.                                                                      |
| Clear  Printer Sensors  Cover Open                           | Clear Add CR Add LF CR LF                                                                                                    |
| NearEnd Empty<br>Receipt<br>Slip                             | AsyncMode PrintNormal PrintImmediate                                                                                                    |
| Refresh                                                      | Validate Data SetLogo (Top) SetLogo (Btm)                                                                                                    |

## 6.4.17 JPOS Drivers for the Receipt Printer Drivers - CheckScanner

**Note:** The check scanner feature is only available on the HP Hybrid printer that has imaging capabilities. The following is image of the model of the HP Hybrid printer with imaging capabilities:

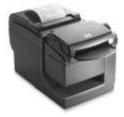

The JPOS drivers are included in the HP factory image (C:\xxxxx\Point of Sale\Receipt Printer\JPOS POS Printer) and are also available from <u>HP.COM</u>.

The following is an overview of the steps to test the receipt printer followed by detailed steps:

- 1. Start the JPOS test utility
- 2. After a few seconds the JPOS test utility GUI will appear.
- 3. Select the "CheckScanner" tab.
- 4. Click on the "OPEN" button.
- 5. Click on the "CLAIM" button.
- 6. Click on the "ENABLE" button.
- 7. Insert a piece of paper face up that you wish to capture an image of during this test in the front of the printer until the LED comes on. The paper should be inserted face up in the slip portion of the printer. Click on "Begin" button in the left "TransactionPrint" box.
- 8. Click on "END" button, the printer will make some noise and move the paper through the imager.
- 9. Enable the "Data Events Enabled" by click on the option in the GUI.
- 10. Click on the "Retievealmage" button. After the button is pressed the status will be updated and some information will be filled about the image.
- 11. To view the image that was scanned click on "DisplayImage" button.
- 12. To Exit the application one needs to "Disable/Release/Close" the printer and then click on the "X" to close the application.
- 13. The piece of paper that was inserted in step 7 can be removed from the imager portion of the printer by pulling on the paper; there will be slight force needed when the paper is pulled.

#### **Detailed Steps**

1. Start the JPOS test utility either using the link in the START MENU or by launching the POSTEST.BAT file that is located in the JPOS folder within the receipt printer folder.

In the location the files were found execute the POSTEST.BAT file. Depending on your screen resolution the following screen will be in the background before the GUI appears for the test utility:

| C:\WINDOWS\system32\cmd.exe                                                                                                    | - 🗆 | × |
|----------------------------------------------------------------------------------------------------|-----|---|
| <pre>Usage :: PrinterTestApp <identifyprintertest <true="" false="">&gt; <commtype (serial,<br="">ialrxtx/usb/nativeusb&gt;&gt; <commparameters><br/>-CommParameters :<br/>for usb <usbdaemonregistryport(int) usbdeviceport(int)=""><br/>for serial/serialrxtx <comport(string) baudrate(int)="" databits(int)="" st<br="">its(int) Parity(int) FlowControl(int&gt;&gt;</comport(string)></usbdaemonregistryport(int)></commparameters></commtype></identifyprintertest></pre> |     |   |
|                                                                                                    |     | Ŧ |

2. After a few seconds the JPOS test utility GUI will appear as shown below:

| 📓 HP Printer/Cash Drawer/MICR Unit Test Application 🛛 📃 🗖 🔀                           |                                                                                                    |  |  |  |
|---------------------------------------------------------------------------------------|----------------------------------------------------------------------------------------------------|--|--|--|
| Printer Station<br>Receipt Slip<br>Journal Illegal                                    | MICR       MICR Read       CashDrawer       CheckScanner         Printer Line Props       Printer More Props       Bitmaps/BarCodes         POSPrinter       Simple Printing       Slip       Printer Bool. Props         Boolean Properties       Other Properties       CapPowerRe          PowerNotify       CapPowerRet        PowerState          DeviceEnabled       State       Closed       CheckHealthT |  |  |  |
| Clear<br>Printer Sensors<br>Cover Open<br>NearEnd Empty<br>Receipt<br>Slip<br>Refresh | Parameters Profile A794 Timeout 10000 External External External Interactive Illegal CheckHealth Open Claim Enable Freeze Events Enable PowerNotify ClearOutput Control/Service Info DirectIO                                                                                                    |  |  |  |

3. Select the "CheckScanner" tab.

| enconcountier tab.                                  |                                                        |                                                                                                    |  |  |  |
|-----------------------------------------------------|--------------------------------------------------------|----------------------------------------------------------------------------------------------------|--|--|--|
| 📓 HP Printer/Cash Drawer/MICR Unit Test Application |                                                        |                                                                                                    |  |  |  |
| Printer Station<br>Receipti Slip<br>Journal Illegal |                                                        | ashDrawer CheckScanner<br>ore Props Bitmaps/BarCodes<br>Slip Printer Bool. Props<br>Other Properties<br>CapPowerRe<br>PowerState<br>State Closed<br>CheckHealthT |  |  |  |
|                                                     | Profile A794 V<br>Timeout 10000                        | CheckHealth  Internal  External  Interactive                                                                                                    |  |  |  |
| Clear Printer Sensors Cover Open                    |                                                        | CheckHealth                                                                                                    |  |  |  |
| NearEnd Empty<br>Receipt<br>Slip<br>Refresh         | Open Claim<br>Enable PowerNotify<br>Control/Service In |                                                                                                    |  |  |  |

- 4. Click on the "OPEN" button.
- 5. Click on the "CLAIM" button.
- 6. Click on the "ENABLE" button. After all three buttons on clicked the screen will look similar to the following screen capture:

| 📓 HP Printer/Cash Drawer/MICR Unit Test Application  |                                                                                     |                 |                |                                                                  |
|------------------------------------------------------|-------------------------------------------------------------------------------------|-----------------|----------------|------------------------------------------------------------------|
| Printer Station     Receipt Slip     Journal Illegal | Printer Line Pro<br>POSPrinter<br>MICR MICI<br>TransactionPrint<br>Timeout<br>Begin | Simple Printing | Slip Prin      | maps/BarCodes<br>ter Bool. Props<br>CheckScanner<br>10000<br>End |
|                                                      | DirectIO                                                                            | CheckH          | Retrievel      | Display I                                                        |
|                                                      | DocumentHeight                                                                      |                 | DocumentWidth  |                                                                  |
|                                                      | FileID                                                                              |                 | FileIndex      |                                                                  |
| Clear                                                | ImageTagData                                                                        |                 | ImageData Size |                                                                  |
| Printer Sensors                                      | ⊙ Dots ○ Twips ○ English ○ Metric                                                   |                 |                |                                                                  |
| Cover Open 📃                                         | Auto Disable OwerNotify                                                             |                 |                |                                                                  |
| NearEnd Empty                                        | Data Events Enabled     Freeze Events                                               |                 |                |                                                                  |
| Receipt 📃 📃                                          | More Boolean Props. Other Props.                                                    |                 |                |                                                                  |
| Slip 🗌 🗌                                             | Slip Profile CheckScapper 776 V Timeout 0                                           |                 |                |                                                                  |
| Refresh                                              | Close                                                                               | Rele            | ease           | Disable                                                          |

- 7. Insert a piece of paper face up that you wish to capture an image of during this test in the front of the printer until the LED comes on. The paper should be inserted face up in the slip portion of the printer. Click on "Begin" button in the left "TransactionPrint" box.
- 8. Click on "END" button, the printer will make some noise and move the paper through the imager. After a few seconds a status will appear in the status box.

| 🕌 HP Printer/Cash Drawer/MICR Unit Test Application          |                                                                 |                 |                  |                                                       |
|--------------------------------------------------------------|-----------------------------------------------------------------|-----------------|------------------|-------------------------------------------------------|
| Printer Station     Receipt     Slip     Journal     Illegal | Printer Line Pro<br>POSPrinter<br>MICR MICI<br>TransactionPrint | Simple Printing | Slip Prin        | maps/BarCodes<br>ter Bool, Props<br>CheckScanner<br>t |
| StatusEvent Status                                           | Timeout<br>Begin                                                | 10000<br>End    | Timeout<br>Begin | 10000<br>End                                          |
|                                                              | DirectIO                                                        | CheckH          | Retrievel        | Display I                                             |
|                                                              | DocumentHeight                                                  |                 | DocumentWidth    |                                                       |
|                                                              | FileID                                                          |                 | FileIndex        |                                                       |
| Clear                                                        | ImageTagData                                                    |                 | ImageData Size   |                                                       |
| Printer Sensors                                              | 💽 Do                                                            | ots 🔘 Twips     | 🔵 English 🛛 🔿 M  | 1etric                                                |
| Cover Open 📃                                                 | Auto Disable                                                    |                 | PowerNotify      |                                                       |
| NearEnd Empty                                                | Data Events E                                                   | nabled          | Freeze Event     | s                                                     |
| Receipt 📃 📃                                                  | More Boolean Props. Other                                       |                 |                  | Props.                                                |
|                                                              | Profile Che                                                     | ckScanner776 Ň  | Timeout 0        |                                                       |
| Refresh                                                      | Close                                                           | Rel             | ease             | Disable                                               |

In the open CMD box, it will note the amount of time it took to for the image transfer. The following is an example of the box (the time will vary):

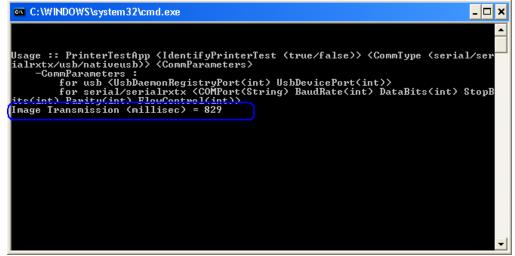

9. Enable the <u>"Data Events Enabled" by click on the option in the GUI:</u>

| 📓 HP Printer/Cash Drawer/MICR Unit Test Application 📃 🗖 🔀    |                                                                                                    |              |                  |              |
|--------------------------------------------------------------|----------------------------------------------------------------------------------------------------|--------------|------------------|--------------|
| Printer Station     Receipt     Slip     Journal     Illegal | Printer Line Props         Printer More Props         Bitmaps/BarCodes           POSPrinter         Simple Printing         Slip         Printer Bool, Props           MICR         MICR Read         CashDrawer         CheckScanner           TransactionPrint         TransactionPrint         Printer |              |                  |              |
| StatusEvent Status                                           | Timeout<br>Begin                                                                                                    | 10000<br>End | Timeout<br>Begin | 10000<br>End |
|                                                              | DirectIO                                                                                                    | CheckH       | Retrievel        | Display I    |
|                                                              | DocumentHeight                                                                                                    |              | DocumentWidth    |              |
|                                                              | FileID                                                                                                    |              | FileIndex        |              |
| Clear                                                        | ImageTagData                                                                                                    |              | ImageData Size   |              |
| Printer Sensors                                              | ⊙ Dots ◯ Twips ◯ English ◯ Metric                                                                                                    |              |                  |              |
| Cover Open 🗌<br>NearEnd Empty                                | Auto Disable                                                                                                    | nabled       | PowerNotify      | s            |
| Receipt 🗌 🗌                                                  | More Boolean Props. Other Props.                                                                                                    |              |                  | Props.       |
| Slip                                                         | Profile CheckScanner776 V Timeout 0                                                                                                    |              |                  |              |
| Kerresh                                                      | Close                                                                                                    | Rel          | ease             | Disable      |

10. Click on the "Retievealmage" button. After the button is pressed the status will be updated and some information will be filled about the image.

| 📓 HP Printer/Cash Drawer/MICR Unit Test Application 📃 🗖 🔀 |                                              |                 |                  |                                                       |
|-----------------------------------------------------------|----------------------------------------------|-----------------|------------------|-------------------------------------------------------|
| -Printer Station  Receipt Slip Journal Illegal            | Printer Line Prop<br>POSPrinter<br>MICR MICf | Simple Printing | Slip Prin        | maps/BarCodes<br>ter Bool, Props<br>CheckScanner<br>t |
| StatusEvent Status<br>CheckScanner Image                  | Timeout<br>Begin                             | 10000<br>End    | Timeout<br>Begin | 10000<br>End                                          |
|                                                           | DirectIO                                     | CheckH          | Retrievel        | Display I                                             |
|                                                           | DocumentHeight                               | 535             | DocumentWidth    | 1344                                                  |
|                                                           | FileID                                       |                 | FileIndex        | 2                                                     |
| Clear                                                     | ImageTagData                                 |                 | ImageData Size   | 26538                                                 |
| Printer Sensors                                           | ⊙ Dots ○ Twips ○ English ○ Metric            |                 |                  |                                                       |
| Cover Open 📃                                              | Auto Disable                                 |                 | PowerNotify      |                                                       |
| NearEnd Empty                                             | Receipt More Boolean Props. Other Props.     |                 |                  |                                                       |
| Receipt                                                   |                                              |                 |                  | Props.                                                |
|                                                           | Profile Che                                  | ckScanner776 🛓  | Timeout 0        |                                                       |
| Refresh                                                   | Close                                        | Rel             | ease             | Disable                                               |

| 11. To view the image that was scanned of | click on "DisplayImage" button. |
|-------------------------------------------|---------------------------------|
|-------------------------------------------|---------------------------------|

| 🕌 HP Printer/Cash Drawer/MICR Unit Test Application |                                            |                 |                  |                                                       |  |  |  |
|-----------------------------------------------------|--------------------------------------------|-----------------|------------------|-------------------------------------------------------|--|--|--|
| Printer Station<br>Receipt Slip<br>Journal Illegal  | Printer Line Pro<br>POSPrinter<br>MICR MIC | Simple Printing | Slip Prin        | maps/BarCodes<br>ter Bool. Props<br>CheckScanner<br>t |  |  |  |
| StatusEvent Status<br>CheckScanner Image:           | Timeout<br>Begin                           | 10000<br>End    | Timeout<br>Begin | 10000<br>End                                          |  |  |  |
|                                                     | DirectIO                                   | CheckH          | Retrievel        | Display I                                             |  |  |  |
|                                                     | DocumentHeight 535 DocumentWidth 1344      |                 |                  |                                                       |  |  |  |
|                                                     | FileID                                     |                 | FileIndex        | 2                                                     |  |  |  |
| Clear                                               | ImageTagData                               |                 | ImageData Size   | 26538                                                 |  |  |  |
| Printer Sensors                                     | 💿 Do                                       | ots 🔘 Twips     | 🔵 English 🛛 🔿    | 1etric                                                |  |  |  |
| Cover Open 📃                                        | Auto Disable                               |                 | PowerNotify      |                                                       |  |  |  |
| NearEnd Empty                                       | Data Events E                              | inabled         | Freeze Event     | s                                                     |  |  |  |
| Receipt                                             | More Boole                                 | an Props.       | Other            | Props.                                                |  |  |  |
| Slip                                                | Profile Che                                | eckScanner776 💊 | Timeout 0        |                                                       |  |  |  |
| Refresh                                             | Close                                      | Rele            | ease             | Disable                                               |  |  |  |

When the "DisplayImage" button is pressed another box will appear with the image, which will allow one to save the image if they wish.

| 🕌 TPG A776 Imager 📃 🗖 🔀                                       |
|---------------------------------------------------------------|
|                                                               |
| tTestTestTestTestTestTestTestTestTestTes                      |
| $\label{eq:listic} ITestTestTestTestTestTestTestTestTestTest$ |
| stTestTestTestTestTestTestTestTestTestTe                      |
| stTestTestTestTestTestTestTestTestTestTe                      |
| st Test Test Test Test Test Test Test Te                      |
| st Test Test Test Test Test Test Test Te                      |
| est Test Test Test Test Test Test Test T                      |
| estTestTestTestTestTestTestTestTestTestT                      |
| est Test Test Test Test Test Test Test T                      |
| estTestTestTestTestTestTestTestTestTestT                      |
| TestTestTestTestTestTestTestTestTestTest                      |
|                                                               |
| < · · · · · · · · · · · · · · · · · · ·                       |
| Flip + - Save                                                 |

12. To Exit the application one needs to "Disable/Release/Close" the printer and then click on the "X" to close the application.

| 🛎 HP Printer/Cash Drawer/MICR Unit Test Application 📃 🗖 🔀    |                                                                                                    |                                       |                  |              |  |  |
|--------------------------------------------------------------|----------------------------------------------------------------------------------------------------|---------------------------------------|------------------|--------------|--|--|
| Printer Station     Receipt     Slip     Journal     Illegal | Printer Line Props         Printer More Props         Bitmaps/BarCodes           POSPrinter         Simple Printing         Slip         Printer Bool, Props           MICR         MICR Read         CashDrawer         CheckScanner           TransactionPrint         TransactionPrint         TransactionPrint |                                       |                  |              |  |  |
| StatusEvent Status<br>CheckScanner Image                     | Timeout<br>Begin                                                                                                    | 10000<br>End                          | Timeout<br>Begin | 10000<br>End |  |  |
|                                                              | DirectIO                                                                                                    | CheckH                                | Retrievel        | Display I    |  |  |
|                                                              | DocumentHeight                                                                                                    | DocumentHeight 535 DocumentWidth 1344 |                  |              |  |  |
|                                                              | FileID                                                                                                    |                                       | FileIndex        | 2            |  |  |
| Clear                                                        | ImageTagData                                                                                                    |                                       | ImageData Size   | 26538        |  |  |
| Printer Sensors                                              | 💿 Do                                                                                                    | ⊙ Dots 🔿 Twips 🔿 English 🔿 Metric     |                  |              |  |  |
| Cover Open 📃                                                 | Auto Disable DowerNotify                                                                                                    |                                       |                  |              |  |  |
| NearEnd Empty                                                | Data Events Enabled Freeze Events                                                                                                    |                                       |                  |              |  |  |
| Receipt More Boolean Props Other Props.                      |                                                                                                    |                                       |                  |              |  |  |
| Slip                                                         | Profile Che                                                                                                    | eckScanner776 🔻                       | Timeout 0        |              |  |  |
| Refresh                                                      | Open                                                                                                    |                                       | aim              | Enable       |  |  |

13. The piece of paper that was inserted in step 7 can be removed from the imager portion of the printer by pulling on the paper; there will be slight force needed when the paper is pulled.

# 6.4.18 JPOS Drivers for the Receipt Printer Drivers - MICR

The JPOS drivers are included in the HP factory image (C:\xxxxx\Point of Sale\Receipt Printer\JPOS POS Printer) and are also available from <u>HP.COM</u>.

The following is an overview of the steps to test the receipt printer followed by detailed steps:

- 1. Start the JPOS test utility.
- 2. After a few seconds the JPOS test utility GUI will appear.
- 3. Click on the MICR tab.
- 4. Click on the "OPEN" button.
- 5. Click on the "CLAIM" button.
- 6. Click on the "ENABLE" button.
- 7. Click on the "MICR READ" tab.
- 8. Slide the check facing down into the MICR until the LED on comes on.
- 9. Click on "Enable Data Events".
- 10. Click on "Begin" in the "Insertion" section of the GUI.
- 11. Click on "End" in the "Insertion" section of the GUI.
- 12. Exit the application (ensure the device is closed and released).
- 13. The piece of paper that was inserted in step 8 can be removed from the imager portion of the printer by pulling on the paper; there will be slight force needed when the paper is pulled.

#### Detailed Steps

1. Start the JPOS test utility either using the link in the START MENU or by launching the POSTEST.BAT file that is located in the JPOS folder within the receipt printer folder.

In the location the files were found execute the POSTEST.BAT file. Depending on your screen resolution the following screen will be in the background before the GUI appears for the test utility:

| 🔤 C:\WINDOWS\system32\cmd.exe                                                                                                    | × |
|----------------------------------------------------------------------------------------------------|---|
| C:WINDOWS\system32\cmd.exe Usage :: PrinterTestApp (IdentifyPrinterTest (true/false)) (CommType (serial/sialrxtx/usb/nativeusb)) (CommParameters) -CommParameters : for usb (UsbDaemonRegistryPort(int) UsbDevicePort(int)) for serial/serialrxtx (COMPort(String) BaudRate(int) DataBits(int) Strits(int) Parity(int) FlowControl(int)) |   |
|                                                                                                    | - |

2. After a few seconds the JPOS test utility GUI will appear as shown below:

| 🕌 HP Printer/Cash Drav                                                             | sh Drawer/MICR Unit Test Application 📃 🗖 🔀                                                                                                    |                                                                                                    |  |  |  |  |
|------------------------------------------------------------------------------------|----------------------------------------------------------------------------------------------------|----------------------------------------------------------------------------------------------------|--|--|--|--|
| Printer Station     Receipt     Slip     Journal     Illegal                       | MICR MICR Read Ca<br>Printer Line Props Printer Mc<br>POSPrinter Simple Printing<br>Boolean Properties<br>PowerNotify<br>Claimed<br>DeviceEnabled<br>FreezeEvents | shDrawer CheckScanner<br>ore Props Bitmaps/BarCodes<br>Slip Printer Bool. Props<br>Other Properties<br>CapPowerRe<br>PowerState<br>State Closed<br>CheckHealthT |  |  |  |  |
| Clear                                                                              | Parameters<br>Profile A794  Fineout 10000 CheckHealth Timeout Internal Timeout Interactive Interactive Illegal                                                    |                                                                                                    |  |  |  |  |
| Printer Sensors<br>Cover Open  <br>NearEnd Empty<br>Receipt  <br>Slip  <br>Refresh | Open Claim Claim Enable PowerNotify Control/Service Inf                                                                                                    | CheckHealth<br>Enable Freeze Events<br>ClearOutput<br>io DirectIO                                                                                               |  |  |  |  |

3. Click on the MICR tab:

| 📓 HP Printer/Cash Drawer/MICR Unit Test Application 📃 🗖 🔀            |                                                        |                                                                                                    |  |  |  |  |  |
|----------------------------------------------------------------------|--------------------------------------------------------|----------------------------------------------------------------------------------------------------|--|--|--|--|--|
| Printer Station<br>Receipt Slip<br>Journal Illegal                   |                                                        | ashDrawer CheckScanner<br>ore Props Bitmaps/BarCodes<br>Slip Printer Bool. Props<br>Other Properties<br>CapPowerRe<br>PowerState<br>State Closed<br>CheckHealthT |  |  |  |  |  |
| Clear  Printer Sensors Cover Open NearEnd Empty Receipt Slip Refresh | Open Claim<br>Enable PowerNotify<br>Control/Service In |                                                                                                    |  |  |  |  |  |

- 4. Click on the "OPEN" button.
- 5. Click on the "CLAIM" button.

6. Click on the "ENABLE" button. After all three buttons on clicked the screen will look similar to the following screen capture:

| 🕌 HP Printer/Cash Drav                                                           | 📓 HP Printer/Cash Drawer/MICR Unit Test Application 📃 🗖 🔀  |                                                                                                    |  |  |  |  |  |
|----------------------------------------------------------------------------------|------------------------------------------------------------|----------------------------------------------------------------------------------------------------|--|--|--|--|--|
| Printer Station                                                                  | Printer Line Props Printer M<br>POSPrinter Simple Printing | ore Props Bitmaps/BarCodes<br>Slip Printer Bool. Props<br>ashDrawer CheckScanner<br>Other Properties<br>PowerReporting Standard<br>PowerState Unknown<br>State Idle<br>CheckHealthT |  |  |  |  |  |
| Clear<br>-Printer Sensors<br>Cover Open  NearEnd Empty<br>Receipt  Slip  Refresh | Enable PowerNotify                                         | Disable Freeze Events AutoDisable On ervice Info                                                                                                    |  |  |  |  |  |

7. Click on the "MICR READ" tab:

| 🕌 HP Printer/Cash Drav                               | 🕌 HP Printer/Cash Drawer/MICR Unit Test Application                                                                                                    |  |  |  |  |  |  |
|------------------------------------------------------|----------------------------------------------------------------------------------------------------|--|--|--|--|--|--|
| Printer Station     Receipt Slip     Journal Illegal | Printer Line Props Printer More Props Bitmaps/BarCodes POSPrinter Simple Printing Slip Printer Bool. Props MICR (MICR Read) CashDrawer CheckScanner Boolean Properties Other Properties |  |  |  |  |  |  |
|                                                      | AutoDisable     PowerReporting     Standard       PowerNotify     PowerState     Unknown       Claimed     State     Idle       DeviceEnabled     CheckHealthT     CheckHealthT         |  |  |  |  |  |  |
| Clear<br>Printer Sensors                             | Profile MICR776 V<br>Timeout 0 External<br>O Illegal CheckHealth                                                                                                    |  |  |  |  |  |  |
| Cover Open                                           | Close Release Disable Freeze Events<br>Enable PowerNotify AutoDisable On<br>Control/Service Info                                                                                        |  |  |  |  |  |  |

8. Slide the check facing up into the MICR until the LED on comes on.

9. Click on "Enable Data Events":

|                                                     | ver/MICR Unit Test Application 📃 🗖 🔀                                                                                                    |
|-----------------------------------------------------|----------------------------------------------------------------------------------------------------|
| -Printer Station<br>Receipt Slip<br>Journal Illegal | Printer Line Props         Printer More Props         Bitmaps/BarCodes           POSPrinter         Simple Printing         Slip         Printer Bool. Props           MICR         MICR Read         CashDrawer         CheckScanner           Data Handling         Capabilities         Capabilities |
|                                                     | ClearInput                                                                                                    |
|                                                     | Timeout 10000 Timeout 10000                                                                                                    |
|                                                     | Begin End Begin End                                                                                                    |
| Clear<br>Printer Sensors                            | RawData AccountNumber Amount                                                                                                    |
| Cover Open 📃                                        | BankNumber EPC                                                                                                    |
| NearEnd Empty<br>Receipt                            | SerialNumber TransitNumber                                                                                                    |
| Slip                                                | CheckType 99<br>CountryCode 99                                                                                                    |

10. Click on "Begin" in the "Insertion" section of the GUI:

| 🕌 HP Printer/Cash Dra                                                                 | wer/MICR Unit Test Application                                                                                                    |
|---------------------------------------------------------------------------------------|----------------------------------------------------------------------------------------------------|
| Printer Station<br>Receipt Slip<br>Journal Illegal                                    | Printer Line Props       Printer More Props       Bitmaps/BarCodes         POSPrinter       Simple Printing       Slip       Printer Bool. Props         MICR       MICR Read       CashDrawer       CheckScanner         Data       Handling       Image: Capabilities       Image: Capabilities         DataCount       0       Image: Capabilities       Image: Capabilities         ClearInput       ClearInput       Image: Capabilities       Image: Capabilities         Insertion       Removal       Image: Capabilities       Image: Capabilities         Begin       End       Begin       End |
| Clear<br>Printer Sensors<br>Cover Open<br>NearEnd Empty<br>Receipt<br>Slip<br>Refresh | MICR Data         RawData         AccountNumber         Amount         BankNumber         EPC         SerialNumber         TransitNumber         CheckType       99         CountryCode       99                                                                                                    |

|                                                                      | Insertion    | SECTION                       |                                  | 501.    |         |                           |             |
|----------------------------------------------------------------------|--------------|-------------------------------|----------------------------------|---------|---------|---------------------------|-------------|
| 🕌 HP Prin                                                            | ter/Cash Dra | wer/MICR                      | Unit Test                        | Appl    | ication |                           |             |
| <ul> <li>Printer Static</li> <li>Receipt</li> <li>Journal</li> </ul> | Slip         | Printer L<br>POSPrint<br>MICR | ine Props<br>ter Sim<br>MICR Rea | ole Pri |         | e Props<br>Slip<br>Drawer | Bit<br>Prin |
| - Joannar                                                            | U nogai      | -Data Han                     |                                  |         |         | Capabilitie               | s           |

| 11. | Click on | "End" | in the | "Insertion" | section | of the | GUI: |
|-----|----------|-------|--------|-------------|---------|--------|------|
|-----|----------|-------|--------|-------------|---------|--------|------|

| Printer Station     | Printer Line Pro                | ps 🕴 Printer Mo | re Props      | Bitmaps/BarCodes    |
|---------------------|---------------------------------|-----------------|---------------|---------------------|
| 💿 Receipt  🔿 Slip   | POSPrinter                      | Simple Printing | Slip          | Printer Bool. Props |
| 🔿 Journal 🕥 Illegal | MICR MIC                        | R Read Cas      | shDrawer      | CheckScanner        |
|                     | -Data Handling-                 |                 | -Capabilities |                     |
|                     | DataCount<br>Enable Da<br>Clear |                 | 🔽 Cap         | WalidationDevice    |
|                     | -Insertion                      |                 | -Removal      |                     |
|                     | Timeout                         | 10000           | Timeout       | 10000               |
|                     | Begin                           | End             | Begin         | End                 |
|                     | MICR Data                       |                 |               |                     |
| Clear               | RawData                         |                 |               |                     |
| Printer Sensors     | AccountNumber                   |                 |               |                     |
|                     | Amount                          |                 |               |                     |
| Cover Open 📃        | BankNumber                      |                 |               |                     |
| NearEnd Empty       | EPC                             |                 |               |                     |
| Receipt             | SerialNumber                    |                 |               |                     |
| Slip 🗌 🗌            | TransitNumber                   |                 |               |                     |
|                     | CheckType                       | 99              |               |                     |
| Refresh             | CountryCode                     | 99              |               |                     |

When "End" is clicked, the printer will engage and read the MICR information on the check.

The data that was read will appear in the "MICR Data" section of the GUI ("x" represent where data would appear that is read):

| 🕌 HP Printer/Cash Dray                         | ver/MICR Unit                              | Test Applicati           | on           |                                                  |
|------------------------------------------------|--------------------------------------------|--------------------------|--------------|--------------------------------------------------|
| -Printer Station  Receipt Slip Journal Illegal | Printer Line Pro<br>POSPrinter<br>MICR MIC | Simple Printing          | Slip Prin    | maps/BarCodes<br>ter Bool. Props<br>CheckScanner |
|                                                | -Data Handling-                            |                          | Capabilities |                                                  |
| MICR Data Event oc                             | Enable Da                                  | 0<br>ata Events<br>Input | 🔽 CapValio   | lationDevice                                     |
|                                                | -Insertion                                 |                          | Removal      |                                                  |
|                                                | Timeout                                    | 10000                    | Timeout      | 10000                                            |
|                                                | Begin                                      | End                      | Begin        | End                                              |
| < >                                            | MICR Data                                  |                          |              |                                                  |
| Clear                                          | RawData                                    | xxxxxxxxx xx             | ****         |                                                  |
| Printer Sensors                                | AccountNumber                              | XXXXXXXXXX               |              |                                                  |
| _                                              | Amount                                     |                          |              |                                                  |
| Cover Open 📃                                   | BankNumber                                 | XXXXX                    |              |                                                  |
| NearEnd Empty                                  | EPC                                        |                          |              |                                                  |
| Receipt 📃 📃                                    | SerialNumber                               | XXXX                     |              |                                                  |
| Slip 📃 📃                                       | TransitNumber                              | *****                    |              |                                                  |
| Refresh                                        | CheckType<br>CouptryCode                   | 1                        |              |                                                  |
| Refresh                                        | CountryCode                                | 1                        |              |                                                  |

12. To exit the application, need to disable/release and close the MICR from the MICR tab. The following screen shows the MICR still being claimed by the test utility:

| 🕌 HP Printer/Cash Drav                         | ver/MICR Unit Test Applicati                                                                                                    | ion 📃 🗆 🔀                                                                                                    |
|------------------------------------------------|----------------------------------------------------------------------------------------------------|----------------------------------------------------------------------------------------------------|
| -Printer Station  Receipt Slip Journal Illegal | POSPrinter Simple Printing                                                                                                    | ore Props Bitmaps/BarCodes<br>Slip Printer Bool. Props<br>ashDrawer CheckScanner<br>Other Properties            |
| MICR Data Event oc                             | <ul> <li>AutoDisable</li> <li>PowerNotify</li> <li>Claimed</li> <li>DeviceEnabled</li> <li>DataEventsEnabled</li> <li>FreezeEvents</li> </ul> | PowerReporting Standard<br>PowerState Unknown<br>State Idle<br>CheckHealthT                                     |
| Clear<br>Printer Sensors<br>Cover Open         | Parameters<br>Profile MICR776 V<br>Timeout 0                                                                                                  | CheckHealth<br><ul> <li>Internal</li> <li>External</li> <li>Interactive</li> <li>Illegal</li> </ul> CheckHealth |
| NearEnd Empty<br>Receipt<br>Slip<br>Refresh    | Close Release Enable PowerNotify                                                                                                    | Disable Freeze Events<br>AutoDisable On<br>ervice Info                                                          |

The following shows the device has been released and is available for other application after "Disable / Release / Close" button have been clicked:

| 🕌 HP Printer/Cash Drav                         | wer/MICR Unit Test Applicati                  | ion 📃 🗖 🔀                                                                                            |
|------------------------------------------------|-----------------------------------------------|----------------------------------------------------------------------------------------------------|
| -Printer Station  Receipt Slip Journal Illegal | POSPrinter Simple Printing                    | ore Props Bitmaps/BarCodes<br>Slip Printer Bool. Props<br>ashDrawer CheckScanner<br>Other Properties |
| MICR Data Event oc:                            |                                               | PowerReporting<br>PowerState<br>State Closed<br>CheckHealthT                                         |
| Clear                                          | Parameters<br>Profile MICR776 V<br>Timeout 0  | CheckHealth   Internal  External  Interactive  Illegal  CheckHealth                                  |
| Cover Open                                     | Open Claim Claim Enable PowerNotify Control/S | Enable Freeze Events<br>AutoDisable On<br>ervice Info                                                |

13. The piece of paper that was inserted in step 7 can be removed from the imager portion of the printer by pulling on the paper; there will be slight force needed when the paper is pulled.

## 6.4.19 JPOS Drivers for the Receipt Printer Drivers – Slip Printing

The JPOS drivers are included in the HP factory image (C:\xxxxx\Point of Sale\Receipt Printer\JPOS POS Printer) and are also available from <u>HP.COM</u>.

The following is an overview of the steps to test the receipt printer followed by detailed steps:

- 1. Start the JPOS test utility either using the link in the START MENU.
- 2. Select the A776 printer from the drop down menu in "POSPrinter" tab.
- 3. Click on the "OPEN" button.
- 4. Click on the "CLAIM" button.
- 5. Click on the "ENABLE" button.
- 6. Select the "SLIP" option in the "Printer Station" section.
- 7. Click on the SLIP tab:
- 8. Click on the "Begin" button on the "Insertion" of the menu (middle section).
- 9. Slide the paper in the front of the printer until it comes out from the top.
- 10. Click on the "End" button on the "Insertion" of the menu (middle section). The paper may move down and the LED light should stay on indicating paper is in the slip.
- 11. Click on the "Simple Printing" tab.
- 12. Type some text in the "PRINT DATA" area; this is the text that should print on the receipt printer and click on the "PRINTNORMAL" button.
- 13. Click on the "SLIP" tab.
- 14. Click on "Begin" in the "Removal" of the GUI. Once the paper comes out from the top remove the paper from the printer.
- 15. Click on "End" in the "Removal" of the GUI.
- 16. To exit the application, need to disable/release and close the printer from the "POSPrinter" tab. The following screen shows the printer still being claimed by the test utility:

### Detailed Steps

1. Start the JPOS test utility either using the link in the START MENU or by launching the POSTEST.BAT file that is located in the JPOS folder within the receipt printer folder.

In the location the files were found execute the POSTEST.BAT file. Depending on your screen resolution the following screen will be in the background before the GUI appears for the test utility:

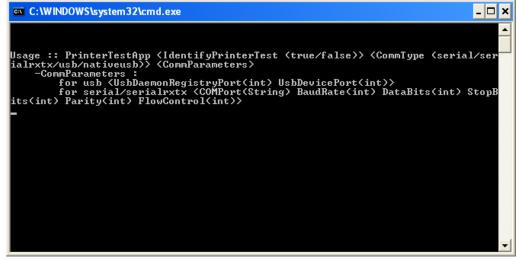

2. Select the A776 printer from the drop down menu in "POSPrinter" tab.

| 🕌 Printer/Cash Drawer                                               | /MICR Unit Test Application                                                                                                    |                                                                                                    |
|---------------------------------------------------------------------|----------------------------------------------------------------------------------------------------|----------------------------------------------------------------------------------------------------|
| Printer Station<br>Receipt Slip<br>Journal Illegal                  | MICR MICR Read Ca<br>Printer Line Props Printer Me<br>POSPrinter Simple Printing<br>Boolean Properties<br>PowerNotify<br>Claimed<br>DeviceEnabled<br>FreezeEvents<br>Parameters | shDrawer CheckScanner<br>ore Props Bitmaps/BarCodes<br>Slip Printer Bool. Props<br>Other Properties<br>CapPowerRe<br>PowerState<br>State Closed<br>CheckHealthT |
| Clear Printer Sensors Cover Open NearEnd Empty Receipt Slip Refresh | Profile   A776   V <br>Timeout   A776   V <br>A776   V <br>A794<br>A799   V <br>Copen   Claim   V <br>Enable PowerNotify<br>Control/Service Inl                                 | Internal External Interactive Illegal CheckHealth Enable Freeze Events ClearOutput fo DirectIO                                                                  |

- 3. Click on the "OPEN" button.
- 4. Click on the "CLAIM" button.
- 5. Click on the "ENABLE" button. After all three buttons are clicked the screen will look similar to the following screen capture:

| 🕌 Printer/Cash Drawer/                                            | MICR Unit Test Application                                                                            |                                                                                 |
|-------------------------------------------------------------------|----------------------------------------------------------------------------------------------------|---------------------------------------------------------------------------------|
| Printer Station     Receipt     Slip     Journal     Illegal      | MICR MICR Read Ca<br>Printer Line Props Printer M<br>POSPrinter Simple Printing<br>Boolean Properties | shDrawer CheckScanner<br>ore Props Bitmaps/BarCodes<br>Slip Printer Bool. Props |
| Printer SUE: Statu.<br>Printer SUE: Statu.<br>Printer SUE: Statu. |                                                                                                    | CapPowerRe Standard<br>PowerState Unknown<br>State Idle<br>CheckHealthT         |
| Clear                                                             | Profile A776 V<br>Timeout 10000                                                                       | CheckHealth   Internal  External  Interactive  Illegal  CheckHealth             |
| Cover Open  NearEnd Empty Receipt  Slip  Refresh                  | Close Release Enable PowerNotify<br>Control/Service In                                                | Disable Freeze Events<br>ClearOutput<br>fo DirectIO                             |

6. Select the "SLIP" option in the "Printer Station" section.

| 🕌 Printer/Cash Drawer                                        | /MICR Unit Test Application         |                                                                                                    |
|--------------------------------------------------------------|-------------------------------------|----------------------------------------------------------------------------------------------------|
| Printer Station<br>Receipt<br>Journal Illegal                |                                     | ashDrawer CheckScanner<br>ore Props Bitmaps/BarCodes<br>Slip Printer Bool. Props<br>Other Properties<br>CapPowerRe<br>PowerState<br>State Closed<br>CheckHealthT |
| Clear  Printer Sensors Cover Open NearEnd Empty Receipt Slip | Open Claim Claim Enable PowerNotify | CheckHealth Enable Freeze Events ClearOutput                                                                                                    |
| Refresh                                                      | Control/Service In                  | fo DirectIO                                                                                                    |

7. Click on the SLIP tab:

| 🕌 Printer/Cash Drawer                                             | /MICR Unit Test Application                                                                            |                                                                                 |
|-------------------------------------------------------------------|----------------------------------------------------------------------------------------------------|---------------------------------------------------------------------------------|
| -Printer Station  Receipt Slip Journal Illegal                    | MICR MICR Read Ca<br>Printer Line Props Printer Mo<br>POSPrinter Simple Printing<br>Boolean Properties | shDrawer CheckScanner<br>ore Props Bitmaps/BarCodes<br>Slip Printer Bool. Props |
| Printer SUE: Statu:<br>Printer SUE: Statu:<br>Printer SUE: Statu: |                                                                                                    | CapPowerRe Standard<br>PowerState Unknown<br>State Idle<br>CheckHealthT         |
| Clear                                                             | Parameters<br>Profile A776 V<br>Timeout 10000                                                          | CheckHealth                                                                     |
| Cover Open                                                        | Close Release Enable PowerNotify Control/Service Inf                                                   | Disable Freeze Events<br>ClearOutput<br>fo DirectIO                             |

- Click on the "Begin" button on the "Insertion" of the menu (middle section).
   Slide the paper in the front of the printer until it comes out from the top.

| 🛓 Printer/Cash Drawer/                     | /MICR Unit Test Application                            |
|--------------------------------------------|--------------------------------------------------------|
| Printer Station                            | MICR MICR Read CashDrawer CheckScanner                 |
| 🔿 Receipt 💿 Slip                           | Printer Line Props Printer More Props Bitmaps/BarCodes |
| 🔿 Journal 🔿 Illegal                        | POSPrinter Simple Printing Slip Printer Bool. Props    |
|                                            | -Insertion                                             |
| Printer SUE: Statu:                        | Timeodc 10000 Timeodc 10000                            |
| Printer SUE: Statu:                        |                                                        |
| Printer SUE: Statu:<br>Printer SUE: Statu: |                                                        |
| Printer SUE: Statu                         |                                                        |
|                                            | CSlip Flip                                             |
|                                            | Side 1                                                 |
|                                            | Side 2                                                 |
|                                            | Opposite                                               |
| < · · · >                                  | Slip Flip                                              |
| Clear                                      |                                                        |
| -Printer Sensors                           |                                                        |
| Cover Open 🗌                               |                                                        |
| NearEnd Empty                              |                                                        |
| Receipt 📃 📃                                |                                                        |
| Slip 🔲 🔲                                   |                                                        |
| Refresh                                    |                                                        |

10. Click on the "End" button on the "Insertion" of the menu (middle section). The paper may move down and the LED light should stay on indicating paper is in the slip.

| 🕌 Printer/Cash Drawer/                                            | /MICR Unit Test Application 📃 🗖 🔀                                                                                                    |
|-------------------------------------------------------------------|----------------------------------------------------------------------------------------------------|
| Printer Station     Receipt     Slip     Journal     Illegal      | MICR MICR Read CashDrawer CheckScanner<br>Printer Line Props Printer More Props Bitmaps/BarCodes<br>POSPrinter Simple Printing Slip Printer Bool. Props |
| Printer SUE: Statu:<br>Printer SUE: Statu:<br>Printer SUE: Statu: |                                                                                                    |
| Printer SUE: Statu:<br>Printer SUE: Statu:                        | egin chu pegin chu                                                                                                    |
| Printer SUE: Statu:                                               | Slip Flip<br>Side 1<br>Side 2<br>Opposite                                                                                                    |
| < <u>&gt;</u>                                                     | Slip Flip                                                                                                    |
| Clear<br>Printer Sensors                                          |                                                                                                    |
| Cover Open _<br>NearEnd Empty<br>Receipt<br>Slip<br>Refresh       |                                                                                                    |

11. Click on the "Simple Printing" tab.

| 🕌 Printer/Cash Drawer/                                            | MICR Unit Test Application                                                                             |                                                                                                    |
|-------------------------------------------------------------------|----------------------------------------------------------------------------------------------------|----------------------------------------------------------------------------------------------------|
| Printer Station     Receipt     O Slip     Journal     Illegal    | MICR MICR Read Ca<br>Printer Line Props Printer Mo<br>POSPrinter Simple Printing<br>Boolean Properties | shDrawer CheckScanner<br>ore Props Bitmaps/BarCodes<br>Slip Printer Bool. Props<br>Other Properties |
| Printer SUE: Statu:<br>Printer SUE: Statu:<br>Printer SUE: Statu: |                                                                                                    | CapPowerRe Standard<br>PowerState Unknown<br>State Idle<br>CheckHealthT                             |
| Clear<br>Printer Sensors<br>Cover Open                            | Parameters<br>Profile A776 V<br>Timeout 10000                                                          | CheckHealth  CheckHealth  External  Interactive  Illegal  CheckHealth                               |
| NearEnd Empty<br>Receipt<br>Slip V V<br>Refresh                   | Close Release Enable PowerNotify                                                                       | Disable Freeze Events<br>ClearOutput<br>fo DirectIO                                                 |

12. Type some text in the "PRINT DATA" area; this is the text that should print on the receipt printer and click on the "PRINTNORMAL" button.

| 🕌 Printer/Cash Drawer/                                            | /MICR Unit Test Application                                                                                                    |
|-------------------------------------------------------------------|----------------------------------------------------------------------------------------------------|
| Printer Station     Receipt     Slip     Journal     Illegal      | MICR MICR Read CashDrawer CheckScanner<br>Printer Line Props Printer More Props Bitmaps/BarCodes<br>POSPrinter Simple Printing Slip Printer Bool. Props |
| Printer SUE: Statu:<br>Printer SUE: Statu:<br>Printer SUE: Statu: | A-2 Add Data                                                                                                    |
| <                                                                 | Print Data<br>Type in the text that you would like to<br>have printed in this box.                                                                      |
| Clear<br>-Printer Sensors                                         |                                                                                                    |
| Cover Open 🔄<br>NearEnd Empty                                     | Clear Add CR Add LF CR LF                                                                                                    |
| Receipt                                                           | AsyncMode PrintNormal PrintImmediate                                                                                                    |
| Refresh                                                           | Validate Data SetLogo (Top) SetLogo (Btm)                                                                                                    |

13. Click on the "SLIP" tab.

| 📓 Printer/Cash Drawer/MICR Unit Test Application 📃 🗖 🔀            |                                                                                                    |                                                                                                    |
|-------------------------------------------------------------------|----------------------------------------------------------------------------------------------------|----------------------------------------------------------------------------------------------------|
| -Printer Station<br>Receipt Slip<br>Journal Illegal               | MICR MICR Read Ca<br>Printer Line Props Printer Mo<br>POSPrinter Simple Printing<br>Boolean Properties | shDrawer CheckScanner<br>pre Props Bitmaps/BarCodes<br>Slip Printer Bool. Props<br>Other Properties |
| Printer SUE: Statu:<br>Printer SUE: Statu:<br>Printer SUE: Statu: |                                                                                                    | CapPowerRe Standard<br>PowerState Unknown<br>State Idle<br>CheckHealthT                             |
| Clear<br>Printer Sensors<br>Cover Open                            | Parameters<br>Profile A776 V<br>Timeout 10000                                                          | CheckHealth   Internal  External  Interactive  Illegal  CheckHealth                                 |
| NearEnd Empty<br>Receipt<br>Slip V V<br>Refresh                   | Close Release Enable PowerNotify<br>Control/Service Inf                                                | Disable Freeze Events<br>ClearOutput<br>fo DirectIO                                                 |

- 14. Click on "Begin" in the "Removal" of the GUI. Once the paper comes out from the top remove the paper from the printer.
- 15. Click on "End" in the "Removal" of the GUI.

| 🛎 Printer/Cash Drawer/MICR Unit Test Application 📃 🗖 🔀            |                                                                                                    |  |
|-------------------------------------------------------------------|----------------------------------------------------------------------------------------------------|--|
| Printer Station     Receipt      Slip     Journal     Illegal     | MICR         MICR Read         CashDrawer         CheckScanner           Printer Line Props         Printer More Props         Bitmaps/BarCodes           POSPrinter         Simple Printing         Slip         Printer Bool. Props           Insertion         Removal         Removal |  |
| Printer SUE: Statu:<br>Printer SUE: Statu:<br>Printer SUE: Statu: |                                                                                                    |  |
| Printer SUE: Statu:<br>Printer SUE: Statu:                        |                                                                                                    |  |
| Printer SUE: Statu:                                               |                                                                                                    |  |
| Clear                                                             |                                                                                                    |  |
| Printer Sensors                                                   |                                                                                                    |  |
| Cover Open _<br>NearEnd Empty<br>Receipt<br>Slip                  |                                                                                                    |  |

16. To exit the application, need to disable/release and close the printer from the "POSPrinter" tab. The following screen shows the printer still being claimed by the test utility:

| 🚳 Printer/Cash Drawer/MICR Unit Test Application 📃 🗖 🔀            |                                                                                                    |                                                                                                    |
|-------------------------------------------------------------------|----------------------------------------------------------------------------------------------------|----------------------------------------------------------------------------------------------------|
| -Printer Station<br>Receipt ③ Slip<br>Journal ① Illegal           | MICR MICR Read Ca<br>Printer Line Props Printer Mo<br>POSPrinter Simple Printing<br>Boolean Properties | shDrawer CheckScanner<br>ore Props Bitmaps/BarCodes<br>Slip Printer Bool. Props<br>Other Properties |
| Printer SUE: Statu:<br>Printer SUE: Statu:<br>Printer SUE: Statu: |                                                                                                    | CapPowerRe Standard<br>PowerState Unknown<br>State Idle<br>CheckHealthT                             |
| Clear<br>Printer Sensors<br>Cover Open                            | Parameters<br>Profile A776 V<br>Timeout 10000                                                          | CheckHealth    Internal  External  Interactive  Illegal  CheckHealth                                |
| NearEnd Empty<br>Receipt<br>Slip V V<br>Refresh                   | Close Release Enable PowerNotify Control/Service In                                                    | Disable Freeze Events<br>ClearOutput<br>fo DirectIO                                                 |

The following shows the printer has been released and is available for other application after "Disable / Release / Close" button have been clicked:

| 📓 Printer/Cash Drawer/MICR Unit Test Application    |                                                                                                    |                                                                                                    |
|-----------------------------------------------------|----------------------------------------------------------------------------------------------------|----------------------------------------------------------------------------------------------------|
| Printer Station<br>Receipt  Slip<br>Journal Illegal | MICR MICR Read Ca<br>Printer Line Props Printer M<br>POSPrinter Simple Printing<br>Boolean Properties<br>PowerNotify<br>Claimed<br>DeviceEnabled<br>FreezeEvents | shDrawer CheckScanner<br>ore Props Bitmaps/BarCodes<br>Slip Printer Bool. Props<br>Other Properties<br>CapPowerRe<br>PowerState<br>State Closed<br>CheckHealthT |
| Clear<br>Printer Sensors<br>Cover Open              | Parameters<br>Profile A776 V<br>Timeout 10000                                                                                                    | CheckHealth   Thernal  External  Interactive  Illegal  CheckHealth                                                                                              |
| NearEnd Empty<br>Receipt<br>Slip<br>Refresh         | Open Claim<br>Enable PowerNotify<br>Control/Service In                                                                                                    |                                                                                                    |

### 6.4.20 JPOS Drivers for the Receipt Printer Drivers – Barcode Testing Detailed Steps

1. Start the JPOS test utility either using the link in the START MENU or by launching the POSTEST.BAT file that is located in the JPOS folder within the receipt printer folder.

In the location the files were found execute the POSTEST.BAT file. Depending on your screen resolution the following screen will be in the background before the GUI appears for the test utility:

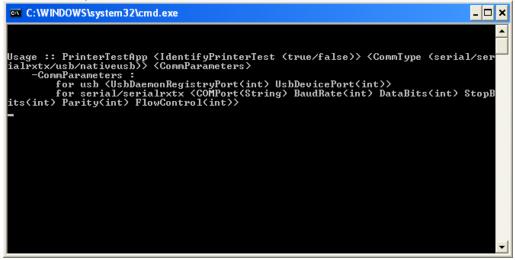

2. After a few seconds the JPOS test utility GUI will appear as shown below:

| 🕌 Printer/Cash Drawer/MICR Unit Test Application 📃 🗖 🔀               |                                                                                                    |                                                                                                    |
|----------------------------------------------------------------------|----------------------------------------------------------------------------------------------------|----------------------------------------------------------------------------------------------------|
| Printer Station<br>Receipt Slip<br>Journal Illegal                   | MICR MICR Read Ca<br>Printer Line Props Printer Ma<br>POSPrinter Simple Printing<br>Boolean Properties<br>PowerNotify<br>Claimed<br>DeviceEnabled<br>FreezeEvents<br>Parameters<br>Profile A776 ¥<br>Timeout 10000 | AbDrawer CheckScanner<br>ore Props Bitmaps/BarCodes<br>Slip Printer Bool. Props<br>Other Properties<br>CapPowerRe<br>PowerState<br>State Closed<br>CheckHealthT |
| Clear  Printer Sensors Cover Open NearEnd Empty Receipt Slip Refresh | Open Claim Claim Enable PowerNotify                                                                                                    | Illegal CheckHealth Enable Freeze Events ClearOutput                                                                                                    |

3. Select the printer from the dropdown menu in "POSPrinter" tab.

| 📓 Printer/Cash Drawer/MICR Unit Test Application 📃 🗖 🔀              |                                                                                                    |                                                                                                    |
|---------------------------------------------------------------------|----------------------------------------------------------------------------------------------------|----------------------------------------------------------------------------------------------------|
| Printer Station<br>Receipt Slip<br>Journal Illegal                  | MICR MICR Read Ca<br>Printer Line Props Printer Mo<br>POSPrinter Simple Printing<br>Boolean Properties<br>PowerNotify<br>Claimed<br>DeviceEnabled<br>FreezeEvents<br>Parameters<br>Profile A776<br>Timeout A776 | shDrawer CheckScanner<br>pre Props Bitmaps/BarCodes<br>Slip Printer Bool. Props<br>Other Properties<br>CapPowerRe<br>PowerState<br>State Closed<br>CheckHealthT<br>CheckHealth<br>Internal<br>External<br>Interactive |
| Clear Printer Sensors Cover Open NearEnd Empty Receipt Slip Refresh | A799                                                                                                    | Illegal CheckHealth Enable Freeze Events ClearOutput fo DirectIO                                                                                                    |

- 4. Click on the "OPEN" button.
- 5. Click on the "CLAIM" button.
- 6. Click on the "ENABLE" button. After all three buttons are clicked the screen will look similar to the following screen capture:

| 📓 Printer/Cash Drawer/MICR Unit Test Application                  |                                                                                                    |                                                                                 |
|-------------------------------------------------------------------|----------------------------------------------------------------------------------------------------|---------------------------------------------------------------------------------|
| Printer Station     Receipt     Slip     Journal     Illegal      | MICR MICR Read Ca<br>Printer Line Props Printer M<br>POSPrinter Simple Printing<br>Boolean Properties | shDrawer CheckScanner<br>ore Props Bitmaps/BarCodes<br>Slip Printer Bool. Props |
| Printer SUE: Statu:<br>Printer SUE: Statu:<br>Printer SUE: Statu: |                                                                                                    | CapPowerRe Standard<br>PowerState Unknown<br>State Idle<br>CheckHealthT         |
| Clear<br>Printer Sensors<br>Cover Open                            | Parameters<br>Profile A776 V<br>Timeout 10000                                                         | CheckHealth                                                                     |
| NearEnd Empty<br>Receipt<br>Slip V V<br>Refresh                   | Close Release Enable PowerNotify<br>Control/Service In                                                | Disable Freeze Events<br>ClearOutput<br>fo DirectIO                             |

7. Click on the "Bitmaps/Barcode" tab. In the "Print BarCode" section, fill in the appropriate values for the barcode. Below are examples of the various barcode with the appropriate values for the various symbologies:

| 🕌 Printer/Cash Drawer/MICR Unit Test Application 📃 🗖 🔀       |                                                                                   |                                                                                    |
|--------------------------------------------------------------|-----------------------------------------------------------------------------------|------------------------------------------------------------------------------------|
| Printer Station     Receipt     Slip     Journal     Illegal | Printer Line Props<br>POSPrinter Simple Printin<br>CashDrawer<br>Bitmaps/BarCodes | Printer More Props<br>g Slip Printer Bool. Props<br>CheckScanner<br>MICR MICR Read |
| Printer SUE: Statu:<br>Printer SUE: Statu:                   |                                                                                   | SetBitmap #                                                                        |
|                                                              | File                                                                              | Test.jpg                                                                           |
|                                                              | Align (select or mmu)                                                             | PTR_BM_LEFT                                                                        |
|                                                              | Width (select or mmu)                                                             | PTR_BM_ASIS                                                                        |
|                                                              | Print BarCode                                                                     |                                                                                    |
| Printer Sensors                                              | Data                                                                              | 123456789012                                                                       |
| Princer bensors                                              | Symbology                                                                         | PTR BCS UPCA                                                                       |
| Cover Open 📃                                                 | Height (mmu)                                                                      | 100                                                                                |
|                                                              | Width                                                                             | 100                                                                                |
| NearEnd Empty                                                | Alignment (Select or mmu)                                                         | PTR_BC_LEFT                                                                        |
| Receipt                                                      | TextPosition                                                                      | PTR BC TEXT ABOVE                                                                  |
| Slip                                                         | RotateSpecial                                                                     | PTR RP NORMAL                                                                      |
| Refresh                                                      | Multiple BarCode                                                                  | s PrintBarCode                                                                     |

#### UPCA

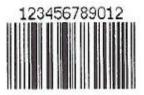

| UPCE                                       |                                                                                   |                                                                                    |
|--------------------------------------------|-----------------------------------------------------------------------------------|------------------------------------------------------------------------------------|
| 🕌 Printer/Cash Drawer/MIC                  | CR Unit Test Application                                                          | _ 🗆 🔀                                                                              |
| Receipt Slip     Journal Illegal           | Printer Line Props<br>POSPrinter Simple Printin<br>CashDrawer<br>Bitmaps/BarCodes | Printer More Props<br>g Slip Printer Bool. Props<br>CheckScanner<br>MICR MICR Read |
| Printer SUE: Statu:<br>Printer SUE: Statu: | Print Bitmap                                                                      | SetBitmap #                                                                        |
|                                            | File                                                                              | Test.jpg                                                                           |
|                                            | Align (select or mmu)                                                             | PTR_BM_LEFT                                                                        |
|                                            | Width (select or mmu)                                                             | PTR_BM_ASIS                                                                        |
| Clear                                      | Print BarCode                                                                     | 012200000345                                                                       |
| Printer Sensors                            | Symbology                                                                         | PTR BCS UPCE                                                                       |
| Cover Open 📃                               | Height (mmu)<br>Width                                                             | 100 100                                                                            |
| NearEnd Empty                              | Alignment (Select or mmu)                                                         | PTR_BC_LEFT 💽                                                                      |
| Receipt                                    | TextPosition<br>RotateSpecial                                                     | PTR BC TEXT ABOVE                                                                  |
| Refresh                                    | Multiple BarCode:                                                                 | s PrintBarCode                                                                     |

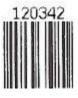

| JAN 8                                                  |                                                                                   |                                                                                    |
|--------------------------------------------------------|-----------------------------------------------------------------------------------|------------------------------------------------------------------------------------|
| 🕌 Printer/Cash Drawer/MICR Unit Test Application 📃 🗖 🔀 |                                                                                   |                                                                                    |
| Receipt Slip     Journal Illegal                       | Printer Line Props<br>POSPrinter Simple Printin<br>CashDrawer<br>Bitmaps/BarCodes | Printer More Props<br>g Slip Printer Bool. Props<br>CheckScanner<br>MICR MICR Read |
| Printer SUE: Statu:<br>Printer SUE: Statu:             | Print Bitmap PrintBitmap                                                          | SetBitmap #                                                                        |
|                                                        | File                                                                              | Test.jpg                                                                           |
|                                                        | Align (select or mmu)                                                             | PTR_BM_LEFT                                                                        |
|                                                        | Width (select or mmu)                                                             | PTR_BM_ASIS                                                                        |
| Clear                                                  | Print BarCode                                                                     |                                                                                    |
| Printer Sensors                                        | Data<br>Symbology                                                                 | 12345678<br>PTR BCS JAN8                                                           |
| Cover Open 📃                                           | Height (mmu)<br>Width                                                             | 100                                                                                |
| NearEnd Empty                                          | Alignment (Select or mmu)                                                         | PTR_BC_LEFT                                                                        |
| Receipt                                                | TextPosition<br>RotateSpecial                                                     | PTR BC TEXT ABOVE                                                                  |
| Slip                                                   | Multiple BarCode                                                                  | s PrintBarCode                                                                     |

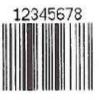

| JAN13                                                                                            |                                                                                                    |                                                                                                    |  |
|--------------------------------------------------------------------------------------------------|----------------------------------------------------------------------------------------------------|----------------------------------------------------------------------------------------------------|--|
| 🕌 Printer/Cash Drawer/MI                                                                         | 🖆 Printer/Cash Drawer/MICR Unit Test Application 📃 🗖 🔀                                                           |                                                                                                    |  |
| Printer Station<br>Receipt Slip<br>Journal Illegal<br>Printer SUE: Statu:<br>Printer SUE: Statu: | Printer Line Props<br>POSPrinter Simple Printin<br>CashDrawer<br>Bitmaps/BarCodes<br>Print Bitmap<br>PrintBitmap | Printer More Props<br>g Slip Printer Bool. Props<br>CheckScanner<br>MICR MICR Read<br>SetBitmap #                |  |
|                                                                                                  | File<br>Align (select or mmu)<br>Width (select or mmu)                                                           | Test.jpg<br>PTR_BM_LEFT V<br>PTR_BM_ASIS V                                                                       |  |
| Clear<br>Clear<br>Printer Sensors<br>Cover Open<br>NearEnd Empty<br>Receipt<br>Slip              |                                                                                                    | 123456789012<br>PTR BCS JAN13<br>100<br>100<br>PTR_BC_LEFT<br>PTR BC TEXT ABOVE<br>PTR RP NORMAL<br>PrintBarCode |  |
| Keiresii                                                                                         |                                                                                                    |                                                                                                    |  |

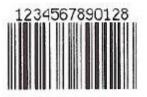

| ITF                                                    |                                                                                   |                                                                                    |
|--------------------------------------------------------|-----------------------------------------------------------------------------------|------------------------------------------------------------------------------------|
| 🛓 Printer/Cash Drawer/MICR Unit Test Application 📃 🗖 🔀 |                                                                                   |                                                                                    |
| Receipt Slip     Journal Illegal                       | Printer Line Props<br>POSPrinter Simple Printin<br>CashDrawer<br>Bitmaps/BarCodes | Printer More Props<br>g Slip Printer Bool. Props<br>CheckScanner<br>MICR MICR Read |
| Printer SUE: Statu:<br>Printer SUE: Statu:             | Print Bitmap PrintBitmap                                                          | SetBitmap #                                                                        |
|                                                        | File                                                                              | Test.jpg                                                                           |
|                                                        | Align (select or mmu)                                                             |                                                                                    |
|                                                        | Width (select or mmu)                                                             | PTR_BM_ASIS                                                                        |
| Clear                                                  | Print BarCode                                                                     |                                                                                    |
| Printer Sensors                                        | Data<br>Symbology                                                                 | 1234<br>PTR BCS ITF                                                                |
| Cover Open 📃                                           | Height (mmu)                                                                      | 100                                                                                |
| NearEnd Empty                                          | Width<br>Alignment (Select or mmu)                                                | 100<br>PTR BC LEFT                                                                 |
| Receipt                                                | TextPosition                                                                      | PTR BC TEXT ABOVE                                                                  |
| Slip<br>Refresh                                        | RotateSpecial                                                                     | PTR RP NORMAL                                                                      |

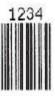

| Codabar                                                                                     |                                                                                   |                                                                                    |  |  |
|---------------------------------------------------------------------------------------------|-----------------------------------------------------------------------------------|------------------------------------------------------------------------------------|--|--|
| 🛓 Printer/Cash Drawer/MICR Unit Test Application 📃 🗖 🔀                                      |                                                                                   |                                                                                    |  |  |
| Printer Station <ul> <li>Receipt</li> <li>Slip</li> <li>Journal</li> <li>Illegal</li> </ul> | Printer Line Props<br>POSPrinter Simple Printin<br>CashDrawer<br>Bitmaps/BarCodes | Printer More Props<br>g Slip Printer Bool. Props<br>CheckScanner<br>MICR MICR Read |  |  |
| Printer SUE: Statu:<br>Printer SUE: Statu:                                                  |                                                                                   |                                                                                    |  |  |
|                                                                                             | File<br>Align (select or mmu)                                                     | Test.jpg<br>PTR_BM_LEFT V                                                          |  |  |
|                                                                                             | Width (select or mmu)                                                             | PTR_BM_ASIS                                                                        |  |  |
| Clear                                                                                       |                                                                                   | A123456789B<br>PTR BCS Codabar                                                     |  |  |
| Cover Open                                                                                  | Symbology<br>Height (mmu)<br>Width                                                | 100<br>100                                                                         |  |  |
| NearEnd Empty<br>Receipt  Slip Refresh                                                      | Alignment (Select or mmu)<br>TextPosition<br>RotateSpecial<br>Multiple BarCodes   | PTR_BC_LEFT  PTR BC TEXT ABOVE  PTR RP NORMAL  s PrintBarCode                      |  |  |

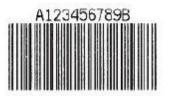

| Code 39                                                |                                                                                                    |                                                             |  |  |
|--------------------------------------------------------|----------------------------------------------------------------------------------------------------|-------------------------------------------------------------|--|--|
| 🛓 Printer/Cash Drawer/MICR Unit Test Application 📃 🗖 🔀 |                                                                                                    |                                                             |  |  |
| Receipt Slip     Journal Illegal                       | Printer Line Props         Printer More Props           POSPrinter         Simple Printing         Slip         Printer Bool. Props           CashDrawer         CheckScanner           Bitmaps/BarCodes         MICR         MICR Read |                                                             |  |  |
| Printer SUE: Statu:<br>Printer SUE: Statu:             |                                                                                                    |                                                             |  |  |
|                                                        | File<br>Align (select or mmu)                                                                                                    | Test.jpg<br>PTR_BM_LEFT V                                   |  |  |
|                                                        | Width (select or mmu)                                                                                                    | PTR_BM_ASIS                                                 |  |  |
| Clear<br>Printer Sensors<br>Cover Open                 | Print BarCode<br>Data<br>Symbology<br>Height (mmu)<br>Width                                                                                                    | 1234567890<br>PTR BCS Code39 💌<br>100<br>100                |  |  |
| NearEnd Empty<br>Receipt  Slip Refresh                 | Alignment (Select or mmu)<br>TextPosition<br>RotateSpecial                                                                                                    | PTR_BC_LEFT  PTR BC TEXT ABOVE  PTR RP NORMAL  PTINtBarCode |  |  |

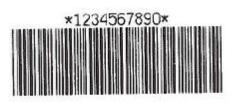

| Code 93                                                |                                                                                                    |                                                               |  |  |
|--------------------------------------------------------|----------------------------------------------------------------------------------------------------|---------------------------------------------------------------|--|--|
| 🛓 Printer/Cash Drawer/MICR Unit Test Application 📃 🗖 🔀 |                                                                                                    |                                                               |  |  |
| Receipt Slip     Journal Illegal                       | Printer Line Props         Printer More Props           POSPrinter         Simple Printing         Slip         Printer Bool. Props           CashDrawer         CheckScanner           Bitmaps/BarCodes         MICR         MICR Read |                                                               |  |  |
| Printer SUE: Statu:<br>Printer SUE: Statu:             |                                                                                                    |                                                               |  |  |
|                                                        | File<br>Align (select or mmu)                                                                                                    | Test.jpg<br>PTR_BM_LEFT 🗸                                     |  |  |
|                                                        | Width (select or mmu)                                                                                                    | PTR_BM_ASIS                                                   |  |  |
| Clear Printer Sensors Cover Open                       | Print BarCode<br>Data<br>Symbology<br>Height (mmu)                                                                                                    | 1234567890<br>PTR BCS Code93 💌<br>100                         |  |  |
| NearEnd Empty Receipt                                  | Width<br>Alignment (Select or mmu)<br>TextPosition<br>RotateSpecial<br>Multiple BarCode:                                                                                                    | 100 PTR_BC_LEFT PTR BC TEXT ABOVE PTR RP NORMAL PTR RP NORMAL |  |  |
| Refresh                                                |                                                                                                    |                                                               |  |  |

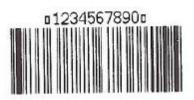

| Code 128                                                   |                                                                                   |                                                                                    |  |  |
|------------------------------------------------------------|-----------------------------------------------------------------------------------|------------------------------------------------------------------------------------|--|--|
| 🕌 Printer/Cash Drawer/MICR Unit Test Application 📃 🗖 🔀     |                                                                                   |                                                                                    |  |  |
| Printer Station<br>© Receipt O Slip<br>O Journal O Illegal | Printer Line Props<br>POSPrinter Simple Printin<br>CashDrawer<br>Bitmaps/BarCodes | Printer More Props<br>g Slip Printer Bool. Props<br>CheckScanner<br>MICR MICR Read |  |  |
| Printer SUE: Statu:<br>Printer SUE: Statu:                 | Print Bitmap PrintBitmap                                                          | SetBitmap #                                                                        |  |  |
|                                                            | File                                                                              | Test.jpg                                                                           |  |  |
|                                                            | Align (select or mmu)                                                             | PTR_BM_LEFT                                                                        |  |  |
|                                                            | Width (select or mmu)                                                             | PTR_BM_ASIS                                                                        |  |  |
| Clear<br>Printer Sensors                                   | Symbology                                                                         | i1234567890/01<br>PTR BCS Code128                                                  |  |  |
| Cover Open 📃                                               | Height (mmu)<br>Width                                                             | 100 100                                                                            |  |  |
| NearEnd Empty<br>Receipt<br>Slip                           | Alignment (Select or mmu)<br>TextPosition<br>RotateSpecial                        | PTR_BC_LEFT  PTR BC TEXT ABOVE PTR RP NORMAL                                       |  |  |
| Refresh                                                    | Multiple BarCode:                                                                 | s PrintBarCode                                                                     |  |  |

| 49505152          | 25354555    | 6574847       | 484900 |
|-------------------|-------------|---------------|--------|
|                   |             |               |        |
| INTERVIEW.        | HAND & U.K. |               |        |
|                   |             |               |        |
| I B I BI III II B |             | II ONDI MUUDI |        |

| Code 128                                                     |                                                                                   |                                                                                    |  |  |
|--------------------------------------------------------------|-----------------------------------------------------------------------------------|------------------------------------------------------------------------------------|--|--|
| 🛓 Printer/Cash Drawer/MICR Unit Test Application 📃 🗖 🔀       |                                                                                   |                                                                                    |  |  |
| Printer Station     Receipt     Slip     Journal     Illegal | Printer Line Props<br>POSPrinter Simple Printin<br>CashDrawer<br>Bitmaps/BarCodes | Printer More Props<br>g Slip Printer Bool. Props<br>CheckScanner<br>MICR MICR Read |  |  |
| Printer SUE: Statu:<br>Printer SUE: Statu:                   | Print Bitmap PrintBitmap                                                          | SetBitmap #                                                                        |  |  |
|                                                              | File                                                                              | Test.jpg                                                                           |  |  |
|                                                              | Align (select or mmu)                                                             | PTR_BM_LEFT                                                                        |  |  |
|                                                              | Width (select or mmu)                                                             | PTR_BM_ASIS                                                                        |  |  |
| Clear                                                        | Print BarCode                                                                     |                                                                                    |  |  |
|                                                              | Data                                                                              | i1234567890                                                                        |  |  |
| Printer Sensors                                              | Symbology                                                                         | PTR BCS Code128                                                                    |  |  |
| Cover Open                                                   | Height (mmu)                                                                      | 100                                                                                |  |  |
|                                                              | Width                                                                             | 100                                                                                |  |  |
| NearEnd Empty                                                | Alignment (Select or mmu)                                                         | PTR_BC_LEFT 🛛 💽                                                                    |  |  |
| Receipt                                                      | TextPosition                                                                      | PTR BC TEXT ABOVE                                                                  |  |  |
| Slip                                                         | RotateSpecial                                                                     | PTR RP NORMAL 🛛 💌                                                                  |  |  |
| Refresh                                                      | Multiple BarCode                                                                  | s PrintBarCode                                                                     |  |  |

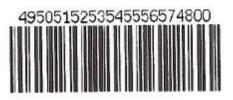

| 🕌 Printer/Cash Drawer/MICR Unit Test Application 📃 🗖 🔀 |                                                                                                    |                            |  |
|--------------------------------------------------------|----------------------------------------------------------------------------------------------------|----------------------------|--|
| Receipt Slip     Journal Illegal                       | POSPrinter         Simple Printing         Slip         Printer Bool. Props           MICR         MICR Read         CashDrawer         CheckScanner           Printer Line Props         Printer More Props         Bitmaps/BarCodes |                            |  |
| Printer SUE: Statu:<br>Printer SUE: Statu:             | PrintBitmap SetBitmap # 1                                                                                                    |                            |  |
|                                                        | File                                                                                                    | Test.jpg                   |  |
|                                                        | Align (select or mmu)                                                                                                    | PTR_BM_LEFT                |  |
|                                                        | Width (select or mmu)                                                                                                    | PTR_BM_ASIS                |  |
|                                                        | Print BarCode                                                                                                    |                            |  |
| Clear                                                  | Data                                                                                                    | {A123456789                |  |
| Printer Sensors                                        | Symbology                                                                                                    | PTR_BCS_Code128_Parsed 🛛 💌 |  |
|                                                        | Height (mmu)                                                                                                    | 100                        |  |
| Cover Open 📃                                           | Width                                                                                                    | 100                        |  |
| NearEnd Empty                                          | Alignment (Select or mmu)                                                                                                    | PTR_BC_LEFT                |  |
| Receipt                                                | TextPosition                                                                                                    | PTR_BC_TEXT_ABOVE          |  |
|                                                        | RotateSpecial                                                                                                    | PTR_RP_NORMAL              |  |
| Slip                                                   | Multiple BarCoo                                                                                                    | des PrintBarCode           |  |

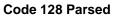

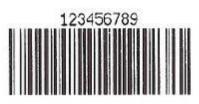

| PDF 417                                    |                                                                                                    |                   |  |  |
|--------------------------------------------|----------------------------------------------------------------------------------------------------|-------------------|--|--|
| 🕌 Printer/Cash Drawer/MI                   | 📓 Printer/Cash Drawer/MICR Unit Test Application 📃 🗖 🔀                                                                                                    |                   |  |  |
| Receipt Slip     Journal Illegal           | POSPrinter         Simple Printing         Slip         Printer Bool. Props           MICR         MICR Read         CashDrawer         CheckScanner           Printer Line Props         Printer More Props         Bitmaps/BarCodes |                   |  |  |
| Printer SUE: Statu:<br>Printer SUE: Statu: | PrintBitmap SetBitmap # 1                                                                                                    |                   |  |  |
|                                            | File                                                                                                    | Test.jpg          |  |  |
|                                            | Align (select or mmu)                                                                                                    | PTR_BM_LEFT       |  |  |
|                                            | Width (select or mmu)                                                                                                    | PTR_BM_ASIS       |  |  |
| <                                          | Print BarCode                                                                                                    |                   |  |  |
| Clear                                      | Data                                                                                                    | 1234567890        |  |  |
| Printer Sensors                            | Symbology                                                                                                    | PTR_BCS_PDF417    |  |  |
|                                            | Height (mmu)                                                                                                    | 100               |  |  |
| Cover Open                                 | Width                                                                                                    | 100               |  |  |
| NearEnd Empty                              | Alignment (Select or mmu)                                                                                                    | PTR_BC_LEFT 💽     |  |  |
| Receipt                                    | TextPosition                                                                                                    | PTR_BC_TEXT_ABOVE |  |  |
|                                            | RotateSpecial                                                                                                    | PTR_RP_NORMAL     |  |  |
| Slip<br>Refresh                            | Multiple BarCoo                                                                                                    | des PrintBarCode  |  |  |

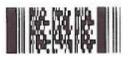

| QR Code                                                                                          |                                                                                           |                                                                                                    |  |  |
|--------------------------------------------------------------------------------------------------|-------------------------------------------------------------------------------------------|----------------------------------------------------------------------------------------------------|--|--|
| 🕌 Printer/Cash Drawer/MI                                                                         | CR Unit Test Application                                                                  | _ 🗆 🔀                                                                                                  |  |  |
| Printer Station<br>Receipt Slip<br>Journal Illegal<br>Printer SUE: Statu:<br>Printer SUE: Statu: | Printer Line Props Printer Print Bitmap PrintBitmap                                       | ng Slip Printer Bool. Props<br>CashDrawer CheckScanner<br>More Props Bitmaps/BarCodes<br>SetBitmap # 1 |  |  |
|                                                                                                  | File<br>Align (select or mmu)                                                             | Test.jpg<br>PTR_BM_LEFT V                                                                              |  |  |
| Clear Clear Printer Sensors Cover Open NearEnd Empty Receipt Slip Refresh                        | Symbology F<br>Height (mmu) 2<br>Width 2<br>Alignment (Select or mmu) F<br>TextPosition F | PTR_BM_ASIS                                                                                            |  |  |

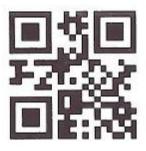

### 6.4.21 JPOS Drivers for the Cash Drawer Drivers

The JPOS drivers are included in the HP factory image (C:\xxxxx\Point of Sale\Cash Drawer\USB Cash Drawer\USB Cash Drawer JPOS) and are also available from <u>HP.COM</u>.

The following is an overview of the steps to test the receipt printer followed by detailed steps:

- 1. Start the JPOS test utility.
- 2. Click on the "CASH DRAWER" tab.
- 3. Select the "CashDrawer" model in the profile drop down box:
- 4. Click on the "OPEN" button.
- 5. Click on the "CLAIM" button.
- 6. Click on the "ENABLE" button.
- 7. To exit the application:
  - a. Click on "DISABLE"
  - b. Click on "RELEASE"
  - c. Click on "CLOSE"
  - d. Click on the "X" in the upper right hand corner of the application.

#### **Detailed Steps**

1. Start the JPOS test utility either using the link in the START MENU or by launching the POSTEST.BAT file that is located in the JPOS folder within the receipt printer folder.

Depending on your screen resolution the following screen will be in the background before the GUI appears for the test utility:

| HP Receipt Printer JPOS Test Utility                                                                                                    |          |
|----------------------------------------------------------------------------------------------------|----------|
|                                                                                                    | <b>_</b> |
| Usage :: PrinterTestApp <identifyprintertest (true="" false)=""> <commtype (serial="" s<br="">ialrxtx/usb/nativeusb)&gt; <commparameters><br/>-CommParameters :<br/>for usb <usbdaemonregistryport(int) usbdeviceport(int)=""><br/>for serial/serialrxtx <comport(string) baudrate(int)="" databits(int)="" sta<br="">its(int) Parity(int) FlowControl(int)&gt;</comport(string)></usbdaemonregistryport(int)></commparameters></commtype></identifyprintertest> |          |
|                                                                                                    |          |
|                                                                                                    |          |

2. After a few seconds the JPOS test utility GUI will appear as shown below; click on the "CASH DRAWER" tab.

| 📓 Printer/Cash Drawer/MICR Unit Test Application 📃 🗖 🔀               |                                                                                                    |                                                                                                    |  |  |  |
|----------------------------------------------------------------------|----------------------------------------------------------------------------------------------------|----------------------------------------------------------------------------------------------------|--|--|--|
| Printer Station Receipt Slip Journal Illegal                         | MICR MICR Read Ca<br>Printer Line Props Printer Mo<br>POSPrinter Simple Printing<br>Boolean Properties<br>PowerNotify<br>Claimed<br>DeviceEnabled<br>FreezeEvents<br>Parameters<br>Profile A776 ¥<br>Timeout 10000 | Slip Printer Bool. Props Other Properties CapPowerRe PowerState State Closed CheckHealthT CheckHealth Internal External |  |  |  |
| Clear  Printer Sensors Cover Open NearEnd Empty Receipt Slip Refresh | Open Claim Claim Enable PowerNotify                                                                                                    | Interactive     Illegal     CheckHealth Enable Freeze Events ClearOutput io DirectIO                                    |  |  |  |

3. Select the "CashDrawer" model in the profile drop down box:

| 📓 Printer/Cash Drawer/MICR Unit Test Application             |                                                                                                    |  |  |  |
|--------------------------------------------------------------|----------------------------------------------------------------------------------------------------|--|--|--|
| Printer Station     Receipt     Slip     Journal     Illegal | Printer Line Props         Printer More Props         Bitmaps/BarCodes           POSPrinter         Simple Printing         Slip         Printer Bool. Props           MICR         MICR Read         CashDrawer         CheckScanner           Profile         CashDrawer         CheckHealth |  |  |  |
|                                                              | Timeout CashDrawer776 CashDrawer776 CashDrawer794 CashDrawer799 PowerState State Closed CheckHealthText                                                                                                    |  |  |  |
| Clear<br>Printer Sensors<br>Cover Open                       | Boolean Properties       WaitForDrawerClose         CapStatus       Timeout         CapStatusMultiDrawerDe       Frequency         PrezeEvents       Duration         Claimed       DeviceEnabled         DrawerOpened       WaitForDrawerClose                                                |  |  |  |
| NearEnd Empty<br>Receipt<br>Slip<br>Refresh                  | Open Claim Enable Freeze Events Enable PowerNotify OpenDrawer Control/Service Info                                                                                                    |  |  |  |

- 4. Click on the "OPEN" button.
- 5. Click on the "CLAIM" button.

6. Click on the <u>"ENABLE" button.</u>

| 🛎 Printer/Cash Drawer/MICR Unit Test Application 📃 🗖 🔀          |                                                                                                    |                               |                                                                                                    |  |
|-----------------------------------------------------------------|----------------------------------------------------------------------------------------------------|-------------------------------|----------------------------------------------------------------------------------------------------|--|
| Printer Station     Receipt     Slip     Slip                   | Printer Line Pro<br>POSPrinter<br>MICR MIC                                                                     | Simple Printing               | lore Props Bitmaps/BarCodes<br>Slip Printer Bool. Props<br>ashDrawer CheckScanner                    |  |
| O Journal O Illegal<br>Drawer SUE: Drawer<br>Drawer SUE: Drawer | Profile<br>Timeout<br>CapPowerRep                                                                              | nDrawer799 👻<br>0<br>Standard | CheckHealth  Internal  External  Interactive                                                         |  |
|                                                                 | PowerState<br>State<br>CheckHealthText                                                                         | Unknown<br>Idle               | CheckHealth                                                                                          |  |
| Clear<br>Printer Sensors<br>Cover Open                          | Boolean Propert<br>CapStatus<br>CapStatus<br>PreezeEven<br>PowerNotify<br>Claimed<br>DeviceEnabl<br>DrawerOper | ultiDrawerDe<br>ts<br>ed      | WaitForDrawerClose       Timeout       Frequency       Duration       Delay       WaitForDrawerClose |  |
| NearEnd Empty<br>Receipt<br>Slip<br>Refresh                     | Close                                                                                                    | Release                       | Disable Freeze Events OpenDrawer ervice Info                                                         |  |

- Note: Depending on the JPOS driver version (prior to March 2012 release) when you click on the "OpenDrawer" button the cash drawer should pop open. When the "Timeout" value set to "0", if the cash drawer is not closed within 10 seconds a "JPOSEXCEPTION CAUGHT" error message will appear, this is OK since the cash drawer is open.
  - 7. To exit the application:
    - Click on "DISABLE"
    - o Click on "RELEASE"
    - Click on "CLOSE"
    - Click on the "X" in the upper right hand corner of the application.

# 6.4.22 <u>HP Font Utility (ASIAN Font Download) – Single Station (A799 with 4MG)</u> <u>Printer</u>

The single station printer can have an additional font downloaded to the printer via the HP Font Download utility. The English font will always be present in the printer even when an additional font is downloaded to the printer. The following fonts can be downloaded to the printer: Chinese / Kanji / Korean.

# Note: This is only needs to be performed on the single station printer that has 4MB of memory. The printers that have 8MB of memory have the font already resident on the printer and do not need this utility.

# 6.4.22.1 HP Font Utility (Asian Font Download Utility)

The following is overview of the steps to test the receipt printer followed by detailed steps:

- Install the HP Asian Font Downloader utility, the SETUP.EXE can be found on "HP POS Drivers and Documentation CD" or from the <u>HP.COM</u> web site. After the installation is complete, launch the "HP FONT LOADER" from the Windows START menu.
- 2. Click on the "Allocate Memory for Fonts" button. The status box will indicate that the allocation process has been completed.
- 3. Click on the language that you would like to download to the printer. This process can take 10 minutes to complete; during the download process the LED on the printer will blink. When the process has completed downloading, the font the status box will indicate that is it complete.
- 4. Click on "Print Sample/Diagnostics" to confirm you are able to get a print out after the font download. Note the print out will be in English.
- 5. Click on "Exit" to leave and close the application.

#### Detailed Steps

 Install the HP Asian Font Downloader utility, the SETUP.EXE can be found on "HP POS Drivers and Documentation CD" or from the <u>HP.COM</u> web site. After the installation is complete, launch the "HP FONT LOADER" from the Windows START menu. 2. Click on the "Allocate Memory for Fonts" button. The status box will indicate that the allocation process has been completed.

| 🖻 Font Control                                |                                              |                                                                           |                |
|-----------------------------------------------|----------------------------------------------|---------------------------------------------------------------------------|----------------|
|                                               | HP Langua                                    | ige Font Downloader                                                       | Version 2.0.14 |
| Allocate Mer                                  | nory for Fonts                               | Clearing flash<br>OD<br>Getting number of user sectors available<br>30 00 |                |
| Download Traditional<br>Chinese Code Page 950 | Download Simplified<br>Chinese Code Page 936 | Allocating sectors<br>OG<br>Erasing font area<br>OD                       |                |
| Download Kanji (Japan)<br>Code Page 932       | Download Hangul<br>(Korea) Code Page 949     | Allocate sectors script complete                                          |                |
| Download Thai Code<br>Page 874                | User Defined                                 |                                                                           |                |
| Print Diagnostics Form                        | Print Font Information                       |                                                                           |                |
| Set Printer USB Mode                          | Set Program USB Mode                         |                                                                           |                |
| Set Native Mode                               | Set Native Mode                              |                                                                           |                |
| Set Printer Class                             | Set Printer Class                            | Clear Status                                                              | Exit           |
|                                               |                                              |                                                                           |                |

3. Click on the language that you would like to download to the printer. This process can take up to 10 minutes to complete; during the download process the LED on the printer will blink. When the process has completed downloading, the font the status box will indicate that is it complete.

| 🛱 Font Control                                |                                              |        |                                                                        |                            |                |
|-----------------------------------------------|----------------------------------------------|--------|------------------------------------------------------------------------|----------------------------|----------------|
|                                               | HP Langu                                     | iage F | <sup>-</sup> ont Downloa                                               | ader                       | Version 2.0.14 |
| Allocate Memory                               | for Fonts                                    | E      | Reseting the printer<br>JSB open<br>Frasing font area<br>ID            |                            |                |
| Download Traditional<br>Chinese Code Page 950 | Download Simplified<br>Chinese Code Page 936 |        | )<br>ownloading the map                                                | ap.CHR file size is: 1176  |                |
| Download Kanji (Japan)<br>Code Page 932       | Download Hangul<br>(Korea) Code Page 949     | T      | ) ownloading 16 wide<br>[raditionalChinese_1]<br>Port 1 download is co | 6.CHR file size is: 454424 |                |
| Download Thai Code<br>Page 874                | User Defined                                 | 1      | ) ownloading 24 wide<br>[raditionalChinese_2<br>Port 1 download is co  | 4.CHR file size is: 102226 | 4              |
| Print Diagnostics Form                        | Print Font Information                       |        | Download script com                                                    | plete                      |                |
| Set Printer USB Mode                          | Set Program USB Mode                         |        |                                                                        |                            |                |
| Set Native Mode                               | Set Native Mode                              | I      |                                                                        |                            |                |
| Set Printer Class                             | Set Printer Class                            | _      | Clear Status                                                           |                            | Exit           |
|                                               |                                              |        |                                                                        |                            |                |

| 63. F | ont Control                                                                                                    |                                                                                                    |                                                                                                    |                |
|-------|----------------------------------------------------------------------------------------------------|----------------------------------------------------------------------------------------------------|----------------------------------------------------------------------------------------------------|----------------|
|       |                                                                                                    | HP Langua                                                                                                    | ige Font Downloader                                                                                                    | Version 2.0.14 |
|       | Allocate Memor<br>Download Traditional<br>Chinese Code Page 950<br>Download Kanji (Japan)<br>Code Page 932<br>Download Thai Code<br>Page 874 | y for Fonts<br>Download Simplified<br>Chinese Code Page 936<br>Download Hangul<br>(Korea) Code Page 949<br>User Defined | Reseting the printer<br>USB open<br>Erasing font area<br>OD<br>Downloading the map file<br>SimplifiedChinese_Map.CHR file size is: 1644<br>Port 1 download is complete<br>Downloading 16 wide font (~ 3 minutes)<br>SimplifiedChinese_16.CHR file size is: 704952<br>Port 1 download is complete<br>Download Chinese_24 wide font (~ 6 minutes)<br>SimplifiedChinese_24.CHR file size is: 1585952<br>Port 1 download is complete<br>Download script complete |                |
|       | Print Diagnostics Form                                                                                                    | Print Font Information                                                                                                  |                                                                                                    |                |
|       | Set Printer USB Mode                                                                                                    | Set Program USB Mode                                                                                                    |                                                                                                    |                |
|       | Set Native Mode                                                                                                    | Set Native Mode                                                                                                    |                                                                                                    |                |
|       | Set Printer Class                                                                                                    | Set Printer Class                                                                                                    | Clear Status                                                                                                    | Exit           |
|       |                                                                                                    |                                                                                                    |                                                                                                    |                |

| 🖣 Font Control                                |                                              |                                                                                                    |                |
|-----------------------------------------------|----------------------------------------------|----------------------------------------------------------------------------------------------------|----------------|
|                                               | HP Langu                                     | uage Font Downloader                                                                                                    | Version 2.0.14 |
| Allocate Memory                               | for Fonts                                    | Reseting the printer<br>USB open<br>Downloading the map file                                                                                 |                |
| Download Traditional<br>Chinese Code Page 950 | Download Simplified<br>Chinese Code Page 936 | Kanii_Map.CHR file size is: 570<br>Port 1 download is complete<br>Downloading 16 wide font (~ 1 minute)<br>Kanii 16.CHR file size is: 238904 |                |
| Download Kanji (Japan)<br>Code Page 932       | Download Hangul<br>(Korea) Code Page 949     | Port download is complete<br>Downloading 24 wide font (~ 2 minutes)<br>Kanji 24.CHR file size is: 537344                                     |                |
| Download Thai Code<br>Page 874                | User Defined                                 | Port I download is complete<br>Download script complete                                                                                      |                |
| Print Diagnostics Form                        | Print Font Information                       |                                                                                                    |                |
| Set Printer USB Mode                          | Set Program USB Mode                         |                                                                                                    |                |
| Set Native Mode                               | Set Native Mode                              |                                                                                                    |                |
| Set Printer Class                             | Set Printer Class                            | Clear Status                                                                                                    | Exit           |
|                                               |                                              |                                                                                                    |                |

| S Font Control                                                                                                    |                                                                                                    |                                                                                                    |                |
|----------------------------------------------------------------------------------------------------|----------------------------------------------------------------------------------------------------|----------------------------------------------------------------------------------------------------|----------------|
|                                                                                                    | HP Langu                                                                                                    | age Font Downloader                                                                                                    | Version 2.0.14 |
| Allocate Memory<br>Download Traditional<br>Chinese Code Page 950<br>Download Kanji (Japan)<br>Code Page 932<br>Download Thai Code<br>Page 874<br>Print Diagnostics Form | for Fonts Download Simplified Chinese Code Page 936 (Corea) Code Page 949 User Defined Print Font Information | Reseting the printer<br>USB open<br>Downloading the map file<br>Korean, Map.CHR file size is: 666<br>Port 1 download is complete<br>Downloading 16 wide font (~1 minute)<br>Korean, 16.CHR file size is: 293128<br>Port 1 download is complete<br>Downloading 24 wide font (~3 minutes)<br>Korean, 24.CHR file size is: 672848<br>Port 1 download is complete<br>Download script complete |                |
| Set Printer USB Mode                                                                                                    | Set Program USB Mode                                                                                          |                                                                                                    |                |
| Set Native Mode                                                                                                    | Set Native Mode                                                                                               |                                                                                                    |                |
| Set Printer Class                                                                                                    | Set Printer Class                                                                                             | Clear Status                                                                                                    | Exit           |

| 🖣 Font Control                                |                                              |                                                                                                 |                |
|-----------------------------------------------|----------------------------------------------|-------------------------------------------------------------------------------------------------|----------------|
|                                               | HP Langu                                     | uage Font Downloader                                                                            | Version 2.0.14 |
| Allocate Memo                                 | ry for Fonts                                 | Reseting the printer<br>USB open<br>Erasing font area                                           |                |
| Download Traditional<br>Chinese Code Page 950 | Download Simplified<br>Chinese Code Page 936 | 0D<br>Downloading Thai Font<br>T4002_mod.FNT file size is: 22592<br>Port 1 download is complete |                |
| Download Kanji (Japan)<br>Code Page 932       | Download Hangul<br>(Korea) Code Page 949     | Download script complete                                                                        |                |
| Download Thai Code<br>Page 874                | User Defined                                 |                                                                                                 |                |
| Print Diagnostics Form                        | Print Font Information                       |                                                                                                 |                |
| Set Printer USB Mode                          | Set Program USB Mode                         |                                                                                                 |                |
| Set Native Mode                               | Set Native Mode                              |                                                                                                 |                |
| Set Printer Class                             | Set Printer Class                            | Clear Status                                                                                    | Exit           |
|                                               |                                              |                                                                                                 |                |

4. Click on "Print Sample/Diagnostics" to confirm you are able to get a print out after the font download. Note that the print out will be in English.

| 🛱 Font Control                                |                                              |                                     |                |
|-----------------------------------------------|----------------------------------------------|-------------------------------------|----------------|
| (III)                                         | HP Langua                                    | age Font Downloader                 | Version 2.0.14 |
| Allocate                                      | Memory for Fonts                             | Diagnostic printout script complete |                |
| Download Traditional<br>Chinese Code Page 950 | Download Simplified<br>Chinese Code Page 936 |                                     |                |
| Download Kanji (Japan)<br>Code Page 932       | Download Hangul<br>(Korea) Code Page 949     |                                     |                |
| Download Thai Code<br>Page 874                | User Defined                                 |                                     |                |
| Print Diagnostics Form                        | Print Font Information                       |                                     |                |
| Set Printer USB Mode                          | Set Program USB Mode                         |                                     |                |
| Set Native Mode                               | Set Native Mode                              |                                     |                |
| Set Printer Class                             | Set Printer Class                            | Clear Status                        | Exit           |

5. Click on "Exit" to leave and close the application.

# 6.5 HP ap5000 MSR (Magnetic Stripe Reader)

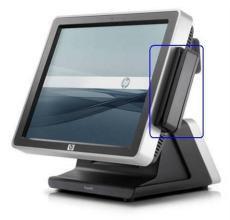

# 6.5.1 Connection

The MSR on the HP ap5000 system is integrated into the system which is connected internally via serial interface; default is COM4. There is no user connection required for this device.

|                 | ap5000<br>MSR |
|-----------------|---------------|
| Port            | COM4          |
| Baud<br>Rate    | 19200         |
| Data Bit        | 8             |
| Parity          | None          |
| Stop Bit        | 1             |
| Flow<br>Control | None          |

# 6.5.2 Windows Drivers for the HP ap5000 MSR

Windows operating system supports serial port COM4, so no extra drivers are needed to be installed.

#### 6.5.3 OPOS Drivers for the HP ap5000 MSR

The HP ap5000 OPOS drivers are included in the HP factory image (C:\xxxxx\Point of Sale\MSR HP ap5000\ap5000 MSR OPOS) and are also available from <u>HP.COM</u>.

#### 6.5.4 Testing HP ap5000 MSR

#### 6.5.4.1 Testing HP ap5000 MSR in non-OPOS mode

The following is overview of the steps to test the ap5000 MSR followed by detailed steps:

- 1. Start the non-OPOS test utility from Windows start menu.
- Select the COM port from the drop down box or keep the default option of "Auto" which will search for the ap5000 MSR device. Click on the "Test Mode" button to start the test.

- 3. When the "Test Mode" has been selected the COM port will appear and in the GUI title bar "(Test Mode)" will appear. At this point when one swipes a card in the ap5000 MSR, the data will appear in the test utility.
- 4. To exit the application:
  - a. Click "Test Mode" so "(Test Mode)" does not appear in the title of the GUI.
  - b. Click on "Exit" to close test applet.

#### **Detailed Steps**

- 1. Start the non-OPOS test utility from Windows start menu.
- 2. Select the COM port from the drop down box or keep the default option of "Auto" which will search for the ap5000 MSR device. Click on the "Test Mode" button to start the test.

| 별 ap5000 MSR Test V1.3R12 |           | _ 🗆 🔀 |
|---------------------------|-----------|-------|
|                           |           |       |
|                           |           |       |
|                           |           |       |
|                           |           |       |
|                           |           |       |
|                           |           |       |
|                           |           |       |
|                           |           |       |
|                           |           |       |
|                           |           |       |
|                           |           |       |
|                           |           |       |
|                           |           |       |
|                           |           |       |
|                           |           |       |
| L                         | /         |       |
| Clear Message             | Test Mode | Exit  |
| Auto 🔻                    |           |       |

3. When the "Test Mode" has been selected the COM port will appear and in the GUI title bar "(Test Mode)" will appear. At this point when one swipes a card in the ap5000 MSR, the data will appear in the test utility.

| n the ap5000 MSR,<br>ap5000 MSR Test V1.3R                                 |                                        |      |      | y.<br>💶 🗆 🔀 |
|----------------------------------------------------------------------------|----------------------------------------|------|------|-------------|
|                                                                            |                                        |      |      |             |
| Clear Message<br>COM4                                                      |                                        | Test | Mode | Exit        |
| <pre>     ap5000 MSR Test V1.3R     </pre> <pre>         <pre></pre></pre> | 981477^VISA CARDH<br>00000?;4917901008 |      |      |             |
|                                                                            |                                        |      |      |             |

- 4. To exit the application:
  a. Click "Test Mode" so "(Test Mode)" does not appear in the title of the GUI.

| 储 ap5000 MSR Test V1.3R' | Test Mode)                                                    | _ 🗆 🔀     |
|--------------------------|---------------------------------------------------------------|-----------|
|                          | 477 VISA CARDHOLDER/^<br>00?;4917901008981477=<br>? <cr></cr> |           |
| Clear Message            | Test I                                                        | Mode Exit |

b. Click on "Exit" to close test applet.

#### 6.5.4.2 Testing HP ap5000 MSR in OPOS mode

The following is overview of the steps to test the ap5000 MSR followed by detailed steps:

- 1. Start the OPOS test utility from Windows start menu.
- 2. Click on the "OPEN" button to start the test, should receive "Open Success" status message.
- 3. When one swipes a valid card in the ap5000 MSR data should appear in the test utility. The "x" represent will be replaced by the data that is read from the card that is swiped.
- 4. To exit the application:
  - a. Click "CLOSE" button.
  - b. Click on "X" in the upper right hand corner to close the test applet.

#### **Detailed Steps**

1. Start the OPOS test utility from Windows start menu.

| When the utility is  | launched the following is the GUI th | at will appear: |
|----------------------|--------------------------------------|-----------------|
| 🔛 hp ap5000 MSR      | OPOS Test Utility V1.0.4             |                 |
| Please swipe a card. |                                      |                 |
| Account number:      |                                      |                 |
| Expiration date:     |                                      |                 |
| First Name:          |                                      |                 |
| Surname:             |                                      |                 |
| Middle initials:     |                                      |                 |
| Track1:              |                                      |                 |
| Track2:              |                                      |                 |
| Track3:              |                                      |                 |
| Track4:              |                                      |                 |
| Clear                | 0                                    | Church          |
|                      | Open                                 | Close           |
|                      |                                      | _               |
|                      |                                      |                 |
|                      |                                      |                 |
|                      |                                      |                 |
|                      |                                      |                 |
|                      |                                      | ~               |
|                      |                                      |                 |

١

2. Click on the "OPEN" button to start the test, should receive "Open Success" status message.

| 🛤 hp ap5000 MSR OPO                                 | S Test Utility V1.0.4 |              |
|-----------------------------------------------------|-----------------------|--------------|
| Please swipe a card.                                |                       |              |
| Account number:                                     |                       | _            |
| Expiration date:                                    |                       |              |
| First Name:                                         |                       |              |
| Surname:                                            |                       |              |
| Middle initials:                                    |                       |              |
| Track1:                                             |                       |              |
| Track2:                                             |                       |              |
| Track3:                                             |                       |              |
| Track4:                                             |                       |              |
|                                                     |                       |              |
| Clear                                               | Open                  | Close        |
| 13:24:08: Open: Success<br>13:24:08: Claim: Success |                       | <u> </u>     |
| · · · · · ·                                         | )                     |              |
|                                                     |                       |              |
|                                                     |                       | $\checkmark$ |
|                                                     |                       |              |

3. When one swipes a valid card in the ap5000 MSR data should appear in the test utility. The "x" represent will be replaced by the data that is read from the card that is swiped.

| 🔛 hp ap5000 MSR C                                                            | POS T  | est Utility V1.0.4      |                   | × |
|------------------------------------------------------------------------------|--------|-------------------------|-------------------|---|
| Please swipe a card.                                                         |        |                         |                   |   |
| Account number:                                                              | *****  | ****                    |                   |   |
| Expiration date:                                                             | 1301   |                         |                   |   |
| First Name:                                                                  | YOU    |                         |                   |   |
| Surname:                                                                     | A      |                         |                   |   |
| Middle initials:                                                             | GIFT F | FOR                     |                   |   |
| Track1:                                                                      | Вхххх  | xxxxxxxxxxxA GIFT FOR Y | OU/ ^13xxxxxxxxxx |   |
| Track2:                                                                      | xxxxxx | *****                   | <                 |   |
| Track3:                                                                      |        |                         |                   |   |
| Track4:                                                                      |        |                         |                   |   |
|                                                                              |        |                         |                   |   |
| Clear                                                                        |        | Open                    | Close             |   |
| 13:24:08: Open: Succes<br>13:24:08: Claim: Succes<br>13:24:33: DataEvent Cor | s      |                         |                   |   |

- 4. To exit the application:a. Click "CLOSE" button.b. Click on "X" in the upper right hand corner to close the test applet.

| 😁 пр арэооо мэк                                 | OPOS Test Utility V1.0.4 |   |
|-------------------------------------------------|--------------------------|---|
| Please swipe a card.                            |                          |   |
| Account number:                                 |                          |   |
| Expiration date:                                |                          |   |
| First Name:                                     |                          |   |
| Surname:                                        |                          |   |
| Middle initials:                                |                          |   |
| Track1:                                         |                          | _ |
| Track2:                                         |                          | _ |
| Track3:                                         |                          |   |
| Track4:                                         |                          | _ |
|                                                 |                          |   |
| Clear                                           | Open Close               |   |
| 13:24:08: Open: Succe<br>13:24:08: Claim: Succe |                          | < |

# 6.5.5 JPOS Drivers for the HP ap5000 MSR

The HP ap5000 JPOS drivers are included in the HP factory image (C:\xxxxx\Point of Sale\MSR HP ap5000\ap5000 MSR JPOS) and are also available from <u>HP.COM</u>.

The following is overview of the steps to test the ap5000 MSR followed by detailed steps:

- 1. Start the JPOS test utility either using the link in the START MENU or by launching the POSTEST.BAT file locate in the JPOS folder in the ap5000 MSR folder.
- 2. Click on the "MSR" tab.
- 3. After clicking on the "MSR" tab.
- 4. Click on the "OPEN" button.
- 5. Click on the "CLAIM" button.
- 6. Check the "DATA EVENT ENABLED" so there is a check box.
- 7. Check the "DEVICE ENABLED" so there is a check box.
- 8. Swipe a credit card and text should appear in the field.
- 9. Click on "RELEASE" / "CLOSE" and then click "EXIT" to exit the JPOS test utility.

#### **Detailed Steps**

1. Start the JPOS test utility either using the link in the START MENU or by launching the POSTEST.BAT file that is located in the JPOS folder within the ap5000 MSR folder.

After a few seconds the JPOS test utility GUI will appear as shown below:

| 🕌 JavaPOStester in Progress    |                                                    |                                                                                                    |               |
|--------------------------------|----------------------------------------------------|----------------------------------------------------------------------------------------------------|---------------|
| File                           |                                                    |                                                                                                    |               |
| RemoteOrderDisplay Scale Scann | nner SignatureCapture SmartCardRW                  | ToneIndicator Exit                                                                                                  |               |
| MSR PINPad                     | PointCardRW POSKeyboa                              | rd POSPower                                                                                                    | POSPrinter    |
|                                | alPrinter HardTotals Keylock                       |                                                                                                    | MotionSensor  |
| About Configured Devices Biom  | ometrics Bump/Bar CashChanger                      | CashDrawer CAT CheckScanner                                                                                         | CoinDispenser |
| POStest                        | POSTest<br>And And And And And And And And And And | e <b>Tester.</b><br>of the JavaPOS working group.<br>ommerce.<br>Corporation<br>s and Diagnostics<br>tore Solutions |               |

2. Click on the "MSR" tab:

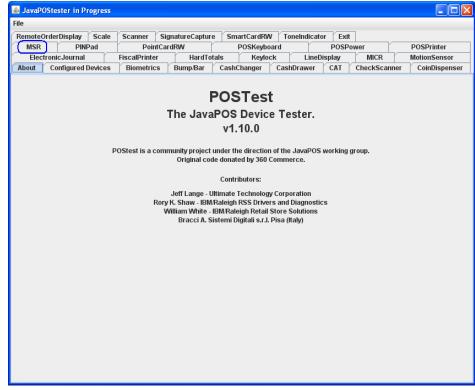

3. After clicking on the "MSR" tab the screen should look like:

| 🛓 JavaPOStester in Progres         | ss 💶 🗆 🛃                                                                                                    |
|------------------------------------|----------------------------------------------------------------------------------------------------|
| File                               |                                                                                                    |
| RemoteOrderDisplay S<br>MSR PINPad | cale Scanner SignatureCapture SmartCardRW ToneIndicator Exit<br>PoIntCardRW POSKeyboard POSPower POSPrinter |
| ElectronicJournal                  | FiscalPrinter HardTotals Keylock LineDisplay MICR MotionSensor                                              |
| About Configured Dev               | ices Biometrics Bump/Bar CashChanger CashDrawer CAT CheckScanner CoinDispenser                              |
| Logical name                       | : HPap5000MSR JPOS_S_CLOSED                                                                                 |
| Open                               | Claim Release Close Info Statistics Firmware O/C/E EXIT                                                     |
| Auto disable                       | MSR Reading                                                                                                 |
| Data event enabled                 |                                                                                                    |
| Device enabled                     | Track 1 Data:                                                                                               |
| _                                  | Track 2 Data:                                                                                               |
| Freeze events                      | Track 3 Data:                                                                                               |
| Decode data                        | Account number:                                                                                             |
| Parse decode data                  | Expiration date:                                                                                            |
| Transmit sentinels                 | Title:                                                                                                    |
| Per-track error reporting          | First name:                                                                                                 |
| Track 1 enabled                    | Middle initial:                                                                                             |
| Track 2 enabled                    | Surname:                                                                                                    |
| Track 3 enabled                    | Suffix:                                                                                                    |
| Track 4 enabled                    | Service Code: Track 1 discretionary data:                                                                   |
| Clear Input                        | Track 2 discretionary data:                                                                                 |
|                                    | Data Count:                                                                                                 |
|                                    |                                                                                                    |
|                                    | Clear Fields Refresh Fields                                                                                 |
|                                    |                                                                                                    |
|                                    |                                                                                                    |
|                                    |                                                                                                    |
|                                    |                                                                                                    |
|                                    |                                                                                                    |
|                                    |                                                                                                    |

The logical name of the device is "HPap5000MSR" which should appear in the logical name field. If another name is present, change the logical name to "HPap5000MSR". If one clicks on the "Configured Device" tab, the names for the device will appear that will be used in the test utility.

- 4. Click on the "OPEN" button.
- 5. Click on the "CLAIM" button.

| 🛓 JavaPOStester in Progre              | s 🔹 🗖 🔽                                                                                                    |
|----------------------------------------|----------------------------------------------------------------------------------------------------|
| File                                   |                                                                                                    |
|                                        | cale Scanner SignatureCapture SmartCardRW ToneIndicator Exit                                                                                    |
| MSR PINPa                              | PointCardRW POSKeyboard POSPower POSPrinter                                                                                                    |
| ElectronicJournal About Configured Dev | FiscalPrinter HardTotals Keylock LineDisplay MICR MotionSensor<br>ces Biometrics Bump/Bar CashChanger CashDrawer CAT CheckScanner CoinDispenser |
|                                        |                                                                                                    |
|                                        | HPap5000MSR JPOS_S_IDLE                                                                                                    |
| Open                                   | Claim         Release         Close         Info         Statistics         Firmware         O/C/E         EXIT                                 |
| 🔜 Auto disable                         | MSR Reading                                                                                                    |
| 📃 Data event enabled                   | Track 1 Data:                                                                                                    |
| Device enabled                         | Track 2 Data: 0                                                                                                    |
| Freeze events                          | Track 3 Data:                                                                                                    |
| 🗹 Decode data                          | Track 4 Data:                                                                                                    |
| Parse decode data                      | Account number:                                                                                                    |
| Transmit sentinels                     | Expiration date:                                                                                                    |
| Per-track error reporting              | Title:                                                                                                    |
| Track 1 enabled                        | Middle initial:                                                                                                    |
| Track 2 enabled                        | Surname:                                                                                                    |
| Track 3 enabled                        | Suffix:                                                                                                    |
| Track 4 enabled                        | Service Code:                                                                                                    |
|                                        | Track 1 discretionary data:                                                                                                    |
| Clear Input                            | Track 2 discretionary data:                                                                                                    |
|                                        | Data Count: 0                                                                                                    |
|                                        | Clear Fields Refresh Fields                                                                                                    |
|                                        |                                                                                                    |
|                                        |                                                                                                    |
|                                        |                                                                                                    |
|                                        |                                                                                                    |
|                                        |                                                                                                    |
|                                        |                                                                                                    |

- 6. Check the "DATA EVENT ENABLED" so there is a check box.
- 7. Check the "DEVICE ENABLED" so there is a check box.

| 🕌 JavaPOStester in Progre              | \$5 💶 🗖 🔀                                                                                                    |
|----------------------------------------|----------------------------------------------------------------------------------------------------|
| File                                   |                                                                                                    |
|                                        | Scale Scanner SignatureCapture SmartCardRW ToneIndicator Exit                                                                                     |
| MSR PINPad                             |                                                                                                    |
| ElectronicJournal About Configured Dev | FiscalPrinter HardTotals Keylock LineDisplay MICR MotionSensor<br>rices Biometrics Bump/Bar CashChanger CashDrawer CAT CheckScanner CoinDispenser |
|                                        |                                                                                                    |
|                                        | e: HPap5000MSR JPOS_S_IDLE                                                                                                    |
| Open                                   | Claim Release Close Info Statistics Firmware O/C/E EXIT                                                                                           |
| 🔜 Auto disable                         | MSR Reading                                                                                                    |
| 🖌 Data event enabled                   | Track 1 Data:                                                                                                    |
| Device enabled                         | Track 1 Data:         0           Track 2 Data:         0                                                                                         |
| Freeze events                          | Track 3 Data: 0                                                                                                    |
| Decode data                            | Track 4 Data: 0                                                                                                    |
| Parse decode data                      | Account number:                                                                                                    |
| Transmit sentinels                     | Expiration date:                                                                                                    |
| Per-track error reporting              | Title:                                                                                                    |
|                                        | First name: Middle initial:                                                                                                    |
| Track 1 enabled                        | Surname:                                                                                                    |
| Track 2 enabled                        | Suffix:                                                                                                    |
| Track 3 enabled                        | Service Code:                                                                                                    |
| Track 4 enabled                        | Track 1 discretionary data:                                                                                                    |
| Clear Input                            | Track 2 discretionary data:                                                                                                    |
|                                        | Data Count: 0                                                                                                    |
|                                        | Clear Fields Refresh Fields                                                                                                    |
|                                        |                                                                                                    |
|                                        |                                                                                                    |
|                                        |                                                                                                    |
|                                        |                                                                                                    |
|                                        |                                                                                                    |
|                                        |                                                                                                    |

8. Swipe a credit card and text should appear in the field. Depending on the type of card there may or may not be information displayed in all of the track field.

| 🛓 JavaPOStester in | Progress    |                               |              |                                         |            |                   |              |              |
|--------------------|-------------|-------------------------------|--------------|-----------------------------------------|------------|-------------------|--------------|--------------|
| File               |             |                               |              |                                         |            |                   |              |              |
| RemoteOrderDisp    | -           |                               | ynatureCaptu | re Smart(                               | CardRW Ton | eIndicator Exit   |              |              |
| MSR                | PINPad      | PointCar                      |              |                                         | SKeyboard  | POSP              |              | POSPrinter   |
| ElectronicJou      |             | FiscalPrinter                 | Hard         |                                         | Keylock    | LineDisplay       | MICR         | MotionSensor |
| About Configu      | ured Device | es Biometrics                 | Bump/Bar     | CashCha                                 | nger CashD | rawer CAT         | CheckScanner | CoinDispense |
| Logic              | cal name:   | IPap5000MSR                   |              |                                         |            | JPOS_             | S_IDLE       |              |
| O                  | pen (       | Claim Release                 | Close        | Info                                    | Statistics | Firmware          | O/C/E        | EXIT         |
| 🗌 Auto disable     | N           | ASR Reading                   |              |                                         |            |                   |              |              |
| 🗾 Data event enab  | led _       | rack 1 Data:                  | 0            |                                         | ATEOTO     | <u>.</u>          |              |              |
| 🖌 Device enabled   |             | rack 2 Data:                  | 0            | 200000000000000000000000000000000000000 | 0001EST/P  | A)000000000000000 |              |              |
| Freeze events      |             | rack 3 Data:                  | 0            |                                         |            |                   |              |              |
| Decode data        | Т           | rack 4 Data:                  | 0            |                                         |            |                   |              |              |
| Parse decode da    | A etc       | Account number:               |              | 200000000000000000000000000000000000000 | x          |                   |              |              |
| Transmit sentine   | E           | xpiration date:               |              | X000X                                   |            |                   |              |              |
| Per-track error re |             | itle:                         |              |                                         |            |                   |              |              |
|                    |             | ïrst name:<br>Aiddle initial: |              | TEST                                    |            |                   |              |              |
| Track 1 enabled    |             | Surname:                      |              | P                                       |            |                   |              |              |
| Track 2 enabled    |             | Suffix:                       |              | <u>г</u>                                |            |                   |              |              |
| Track 3 enabled    | 5           | Service Code:                 |              |                                         |            |                   |              |              |
| Track 4 enabled    | Т           | rack 1 discretionary          | / data:      |                                         |            |                   |              |              |
| Clear Input        |             | rack 2 discretionary          | / data:      |                                         |            |                   |              |              |
|                    | D           | ata Count: 0                  |              |                                         |            |                   |              |              |
|                    |             |                               |              |                                         | Cle        | ear Fields Re     | fresh Fields |              |
|                    |             |                               |              |                                         |            |                   |              |              |
|                    |             |                               |              |                                         |            |                   |              |              |
|                    |             |                               |              |                                         |            |                   |              |              |
|                    |             |                               |              |                                         |            |                   |              |              |
|                    |             |                               |              |                                         |            |                   |              |              |
|                    |             |                               |              |                                         |            |                   |              |              |
|                    |             |                               |              |                                         |            |                   |              |              |

9. Click on "RELEASE" / "CLOSE" and then click "EXIT" to exit the JPOS test utility.

| 🛃 JavaPOStester in Progres | ss                             |               |                                         |                    |                |                | _ 🗆 🗵              |
|----------------------------|--------------------------------|---------------|-----------------------------------------|--------------------|----------------|----------------|--------------------|
| File                       |                                |               |                                         |                    |                |                |                    |
| RemoteOrderDisplay S       | cale Scanner                   | SignatureCapt | ure Sma                                 | rtCardRW To        | oneIndicator E | xit            |                    |
| MSR PINPad                 |                                | CardRW        |                                         | OSKeyboard         |                | SPower         | POSPrinter         |
| ElectronicJournal          | FiscalPrinter                  |               | fotals                                  | Keylock            | LineDisplay    | MICR           | MotionSensor       |
| About Configured Dev       |                                | Bump/Bar      | CashCl                                  | nanger Casi        | hDrawer CAT    | CheckSca       | nner CoinDispenser |
| Logical name               | : HPap5000MSR                  |               |                                         | <u> </u>           | JPOS_S         | _CLOSED        |                    |
| Open                       | Claim Relea                    | ise Close     | e Info                                  | Statistics         | s Firmware     | e O/C/E        | EXIT               |
| 🗌 Auto disable             | MSR Reading                    |               | _                                       |                    |                |                |                    |
| 🗾 Data event enabled       | Track 1 Data:                  |               | 1                                       |                    |                |                | 1                  |
| Device enabled             | Track 1 Data:<br>Track 2 Data: | 0             |                                         | 0000(ATEST/P       | ^>0000000000   | XX             |                    |
| Freeze events              | Track 3 Data:                  | 0             |                                         | 0000(=)00000000000 | ~~             |                |                    |
| ✓ Decode data              | Track 4 Data:                  | 0             |                                         |                    |                |                |                    |
| Parse decode data          | Account number:                |               | 200000000000000000000000000000000000000 | 000X               |                |                |                    |
| Transmit sentinels         | Expiration date:               |               | XXXXX                                   |                    |                |                |                    |
|                            | Title:                         |               |                                         |                    |                |                |                    |
| Per-track error reporting  | First name:                    |               | TEST                                    |                    |                |                |                    |
| Track 1 enabled            | Middle initial:<br>Surname:    |               | P                                       |                    |                |                |                    |
| Track 2 enabled            | Suffix:                        |               |                                         |                    |                |                |                    |
| Track 3 enabled            | Service Code:                  |               |                                         |                    |                |                |                    |
| Track 4 enabled            | Track 1 discretion             | ary data:     |                                         |                    |                |                |                    |
| Clear Input                | Track 2 discretion             | ary data:     |                                         |                    |                |                |                    |
|                            | Data Count: 0                  |               |                                         |                    |                |                |                    |
|                            |                                |               |                                         | (                  | Clear Fields   | Refresh Fields |                    |
|                            |                                |               |                                         |                    |                |                |                    |
|                            |                                |               |                                         |                    |                |                |                    |
|                            |                                |               |                                         |                    |                |                |                    |
|                            |                                |               |                                         |                    |                |                |                    |
|                            |                                |               |                                         |                    |                |                |                    |
|                            |                                |               |                                         |                    |                |                |                    |
|                            |                                |               |                                         |                    |                |                |                    |

# 6.6 HP Magnetic Stripe Readers (MSR)

This section covers the following MSRs:

- HP ElitePOS MSR
- HP Retail Integrated Dual Head Magnetic Stripe Reader
- HP Retail Jacket for Elitepad MSR
- HP RP2 Integrated Single Head MSR w/o SRED
- HP RP7 Single Head Magnetic Stripe Reader w/o SRED
- HP RP9 Integrated Dual-Head MSR
- HP RP9 Integrated Single-Head MSR
- HP USB Mini Magnetic Stripe Reader with Brackets

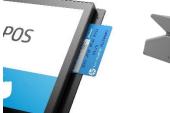

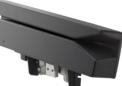

HP RP9 Integrated Dual-Head MSR

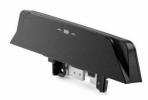

HP RP9 Integrated Single-Head MSR

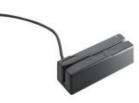

**HP ElitePOS** 

MSR

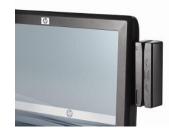

HP USB Mini Magnetic Stripe Reader with Brackets

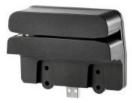

HP Retail Integrated Dual-Head Magnetic Stripe Reader

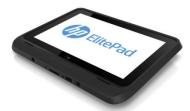

HP Retail Jacket for Elitepad MSR (two views)

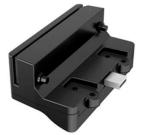

HP RP2 Integrated Single Head MSR w/o SRED

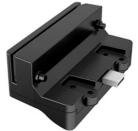

HP RP7 Single Head Magnetic Stripe Reader w/o SRED

Page 274 of 550

# 6.6.1 Connection

The MSR may be plugged into any free USB port, including powered USB ports. If a powered USB port is used, the powered portion is just not utilized. For All-in-One systems, the MSR may be plugged into any designated free USB port on the display.

#### 6.6.2 Interfaces

The MSR supports the following interfaces:

- USB HID
- USB HID Keyboard (default)

Both interfaces are supported under OPOS.

# 6.6.3 **Configuration**

To change the MSR configuration settings such as interface, the HP MagSwipe Configuration Utility must be used, and is only available through a Softpaq download from <u>HP.COM</u>.

#### **Changing Interface:**

Click the Change Advanced Reader Settings button, make a selection, and click the Send to MSR button.

| HP                                 | MagSwipe Configuration Utility                                                                                                   |
|------------------------------------|----------------------------------------------------------------------------------------------------|
|                                    | Change Advanced Settings:                                                                                                    |
|                                    | Output Format Data Editing Quick Clone Manual Command                                                                            |
| SELECT READER<br>INTERFACE         | USB HID Format: Modifying this setting reset the reader.<br>USB HID Data Format <ul> <li>USB HID Keyboard Data Format</li> </ul> |
| HOW TO USE<br>THIS UTILITY         |                                                                                                    |
| CHECK CURRENT<br>READER SETTINGS   |                                                                                                    |
| CHANGE BASIC<br>READER SETTINGS    |                                                                                                    |
| CHANGE ADVANCED<br>READER SETTINGS | Help                                                                                                    |
| HELP                               |                                                                                                    |
|                                    | Send to MSR Save to File Load from File Default All Close                                                                        |
| EXIT                               |                                                                                                    |

#### **Changing Dual Head setting:**

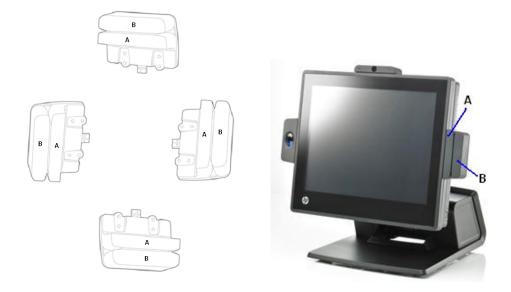

Click the Change Basic Reader Settings button, make a selection, and click the Send to MSR button.

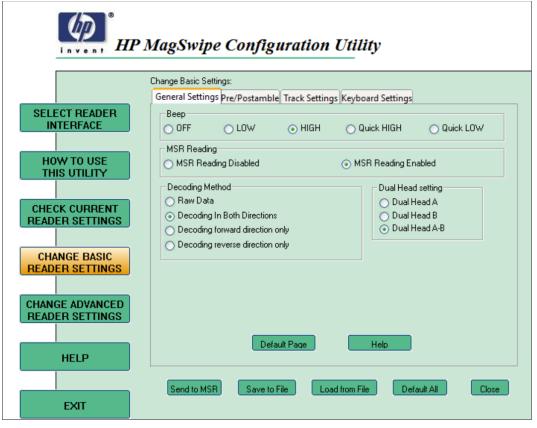

### Changing Track Separator and Terminator:

Click the Change Basic Reader Settings button, click on the Track Settings tab, either make a selection from Non-Printable Char dropdown menu or type in the separator character to be used, and click the Send to MSR button.

| invent HP       | MagSwipe Configuration Utility Asta<br>Vetx<br>Vetx            |
|-----------------|----------------------------------------------------------------|
|                 | Change Basic Settings: \enq                                    |
|                 | General Settings Pre/Postamble Track Settings Keyboard Setting |
| SELECT READER   | Track Select                                                   |
| INTERFACE       | Any Track     Track1 Only     Tr(                              |
|                 | O Track1 And Track2 O Track3 Only O Tr                         |
| HOW TO USE      | Track2 And Track3 All Three Tracks Tracks                      |
| THIS UTILITY    | O Track2 Or Track3                                             |
|                 |                                                                |
| CHECK CURRENT   | Send Start/End Sentinel Send LRC in Card D                     |
| READER SETTINGS | Ex Track 2 Only Sand Associat Number Vdc3                      |
|                 |                                                                |
| CHANGE BASIC    | Send Error Indication \syn                                     |
| READER SETTINGS | Track Separator: Vcr Non-Printable Char:                       |
|                 |                                                                |
| CHANGE ADVANCED | Terminator: \cr Non-Printable Char:                            |
| READER SETTINGS |                                                                |
|                 |                                                                |
|                 | Default Page Help                                              |
| HELP            |                                                                |
|                 |                                                                |

#### **Windows Drivers** 6.6.4

The MSR is natively supported by the Windows operating system as a Human Interface Device (HID). If during the driver installation Windows displays the new hardware wizard, the user needs to accept the defaults that appear during the hardware wizard GUI (for the first screen you may select the no option) and the native drivers will be loaded. Please refer to "If prompted for native driver location (New Hardware Wizard)" section.

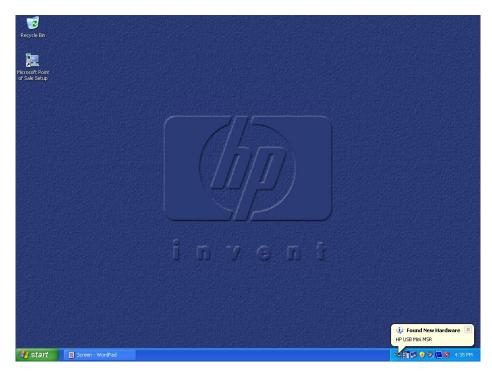

The following is the Windows Device Manager after all drivers are loaded for the MSR in:

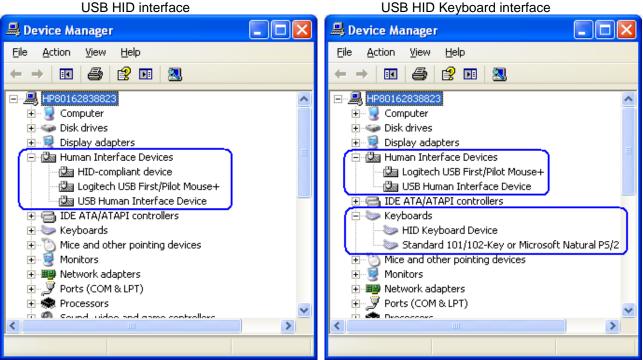

USB HID Keyboard interface

Page 278 of 550

# 6.6.5 OPOS Drivers for the MSR

The MSR OPOS drivers included in the HP factory image (C:\xxxxx\Point of Sale\MSR (USB)\MSR OPOS) and are also available from <u>HP.COM</u>.

# 6.6.6 <u>Testing MSR</u>

#### 6.6.6.1 Testing MSR in USB HID Keyboard interface

Open Microsoft Notepad and swipe a card. If data appears as in the example below, this confirms that the MSR interface is USB HID Keyboard.

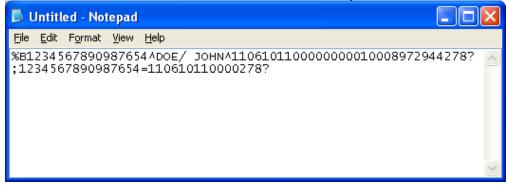

If nothing appears in Notepad, the MSR interface is likely set to USB HID. Use HP MagSwipe Configuration Utility to confirm the MSR interface and reconfigure as USB HID Keyboard if necessary.

#### 6.6.6.2 Testing MSR in USB HID or USB HID Keyboard interface with OPOS

The OPOS drivers for the MSR will work with the MSR in either USB HID or USB HID Keyboard interface. In order to test the MSR, the OPOS for HP Mini MSR package must be installed. In order to test the MSR when it is in USB HID interface an OPOS aware application that interfaces with the MSR OPOS drivers is needed in order to confirm that MSR is able to read the data from a card.

The following is overview of the steps to test the MSR followed by detailed steps:

- 1. Launch the MSR OPOS Test utility from Windows start menu.
- 2. Select the MSR OPOS logical name from the drop down menu that you wish to test.
- 3. Click "OPEN" button, if successful will receive and OPOS\_SUCCESS message.
- 4. Click on "CLAIM" button, if successful will receive and OPOS\_SUCCESS message.
- 5. Click on "Device Enabled" so there is a check in the box, if successful will receive and OPOS\_SUCCESS message.
- 6. Swipe a credit card.
- 7. To close the MSR OPOS test application click on RELEASE / CLOSE / EXIT buttons in the order stated.

#### **Detailed Steps**

1. Launch the MSR OPOS Test utility from Windows start menu.

If there is no option for the MSR OPOS Test Utility, the utility is located in C:\xxxxx\Point of Sale\MSR (USB)\MSR OPOS Test Program in the HP factory image and is also available from <u>HP.COM</u>.

|                               | bor of the Mort Test Application.                                                            |
|-------------------------------|----------------------------------------------------------------------------------------------|
| 💯 MSR OPOS Test Program v6.13 |                                                                                              |
|                               |                                                                                              |
|                               |                                                                                              |
| MSR Method:                   | MSR Properties:                                                                              |
| Open                          | Description Control   Track Control   Track Data   Parsed Data   Card Data   Encryption   Au |
| Claim                         | Claimed CapPowerReporting:     AutoDisable                                                   |
| CheckHealth                   | DeviceEnabled     PowerNotify:                                                               |
| ClearInputProperties          | FreezeEvents     PowerState:     DataEventEnabled                                            |
| ClearInput                    | EncodingMaxLength: State: CLOSED                                                             |
|                               | TracksTowrite: DataCount                                                                     |
| WriteTracks                   | CheckHealthText                                                                              |
| Release                       | ,                                                                                            |
| Close                         |                                                                                              |
| Test Report:                  |                                                                                              |
|                               | 2                                                                                            |
|                               |                                                                                              |
|                               |                                                                                              |
|                               |                                                                                              |
|                               |                                                                                              |
|                               |                                                                                              |
| 1                             | <u>s</u>                                                                                     |
| Clear Report Save             | e Report                                                                                     |

The following is the GUI of the MSR Test Application:

2. Select the MSR OPOS logical name from the drop down menu that you wish to test.

| MSR Method:          | MSR Properties:                                                                                           |  |
|----------------------|----------------------------------------------------------------------------------------------------|--|
| Open                 | Description Control Track Control Track PUSBShecMSR - USB USBHID/USBKB<br>HPUSBDualMSR - USB USBHID/USBKB |  |
| Claim                | Claimed CapPowerReporting: AutoDisable                                                                    |  |
| CheckHealth          | DeviceEnabled     PowerNotify:     FreezeEvents                                                           |  |
| ClearInputProperties | PowerState:                                                                                               |  |
| ClearInput           | EncodingMaxLength: CLOSED TracksTowrite: DataCount                                                        |  |
| WriteTracks          | CheckHealthText:                                                                                          |  |
| Release              | ,                                                                                                    |  |
| Close                |                                                                                                    |  |
| Test Report.         |                                                                                                    |  |
|                      |                                                                                                    |  |
|                      |                                                                                                    |  |

3. Click "OPEN" button, if successful will receive and OPOS\_SUCCESS message.

| MSR OPOS Test Program v6.11                                 |                                   |                          |                                      |        |
|-------------------------------------------------------------|-----------------------------------|--------------------------|--------------------------------------|--------|
|                                                             |                                   |                          |                                      |        |
| MSR Method:                                                 | MSR Properties:                   | HPUSB                    | DualMSR - USB USBHID/USBKB           | •      |
| Open                                                        | Description Control Tra           | ack Control   Track Data | Parsed Data   Card Data   Encryption | Au 🔹 🕨 |
| Claim                                                       | ☐ Claimed                         | CapPowerReporting:       | NONE                                 |        |
| CheckHealth                                                 | DeviceEnabled                     | PowerNotify:             | DISABLED                             |        |
| ClearInputProperties                                        | ☐ FreezeEvents ☐ DataEventEnabled | PowerState:              | UNKNOWN                              |        |
| ClearInput                                                  | EncodingMaxLength:                | 0 State:                 | IDLE                                 |        |
|                                                             | TracksTowrite: 0                  | DataCount:               | 0                                    |        |
| WriteTracks                                                 | CheckHealthText:                  |                          |                                      |        |
| Release                                                     |                                   |                          |                                      |        |
| Close                                                       |                                   |                          |                                      |        |
| Test Report:                                                |                                   |                          |                                      |        |
| 05:50:23 SetTracksToRead: Succ<br>05:50:23 Open: Succeeded! | eededl                            |                          |                                      |        |
|                                                             |                                   |                          |                                      | ~      |
| Clear Report Save                                           | Report                            |                          | Exit                                 |        |

4. Click on "CLAIM" button, if successful will receive and OPOS\_SUCCESS message.

| MSR OPOS Test Program v6.11                                                             |                               |                      |                                  |          |
|-----------------------------------------------------------------------------------------|-------------------------------|----------------------|----------------------------------|----------|
|                                                                                         |                               |                      |                                  |          |
| MSR Method:                                                                             | MSR Properties:               | HPUSE                | DualMSR - USB USBHID/USBKB       | •        |
| Open                                                                                    | Description Control Track C   | Control   Track Data | Parsed Data Card Data Encryption | Au • •   |
| Claim                                                                                   | I Claimed Cap<br>Cap          | PowerReporting:      | NONE                             |          |
| CheckHealth                                                                             | DeviceEnabled                 | PowerNotify:         | DISABLED                         |          |
| ClearInputProperties                                                                    | FreezeEvents DataEventEnabled | PowerState:          | UNKNOWN                          |          |
| ClearInput                                                                              | EncodingMaxLength: 0          | State:               | IDLE                             |          |
|                                                                                         | TracksTowrite: 0              | DataCount            | 0                                |          |
| WriteTracks                                                                             | CheckHealthText:              |                      |                                  |          |
| Release                                                                                 | ,                             |                      |                                  |          |
| Close                                                                                   |                               |                      |                                  |          |
| Test Report:                                                                            |                               |                      |                                  |          |
| 05:50:23 SetTracksToRead: Succ<br>05:50:23 Open: Succeeded<br>05:50:35 Claim: Succeeded | eeded!                        |                      |                                  |          |
| Clear Report Save                                                                       | Report                        |                      | Exit                             | <u>~</u> |

5. Click on "Device Enabled" so there is a check in the box, if successful will receive and OPOS\_SUCCESS message.

| MSR OPOS Test Program v6.11                                                                                              |                                      |                          |                                  |                      |
|----------------------------------------------------------------------------------------------------|--------------------------------------|--------------------------|----------------------------------|----------------------|
| MSR Method:                                                                                                    | MSR Properties:                      | HPUSB                    | DualMSR - USB USBHID/USBKB       | •                    |
| Open                                                                                                    | Description Control Tr               | ack Control   Track Data | Parsed Data Card Data Encryption | Au 🔸 🕨               |
| Claim                                                                                                    | ☑ Claimed<br>□ AutoDisable           | CapPowerReporting:       | NONE                             |                      |
| CheckHealth                                                                                                    | ✓ DeviceEnabled                      | PowerNotify:             | DISABLED                         |                      |
| ClearInputProperties                                                                                                    | ☐ FreezeEvents ✓ DataEventEnable     | PowerState:<br>d         | UNKNOWN                          |                      |
| ClearInput                                                                                                    | EncodingMaxLength:                   | 0 State:                 | IDLE                             |                      |
| WriteTracks                                                                                                    | TracksTowrite: 0<br>CheckHealthText; | DataCount:               | 0                                |                      |
| Release                                                                                                    |                                      | J                        |                                  |                      |
| Close                                                                                                    |                                      |                          |                                  |                      |
| Test Report:                                                                                                    |                                      |                          |                                  |                      |
| 05:50:23 SetTracksToRead: Suc<br>05:50:23 Open: Succeeded<br>05:50:35 Claim: Succeeded<br>05:51:20 SetDeviceEnabled: Suc |                                      |                          |                                  | <ul> <li></li> </ul> |
| Clear Report Save                                                                                                    | e Report                             |                          | Exit                             |                      |

#### 6. Swipe a credit card.

| MSR OPOS Test Program v6.11                                                                          |                                             |                      |                                  |      |
|----------------------------------------------------------------------------------------------------|---------------------------------------------|----------------------|----------------------------------|------|
|                                                                                                    |                                             |                      |                                  |      |
| MSR Method:                                                                                          | MSR Properties:                             | HPUSB                | MiniMSR - USB USBHID/USBKB       | -    |
| Open                                                                                                 | Description Control Track                   | Control   Track Data | Parsed Data Card Data Encryption | Au◀► |
| Claim                                                                                                | I Claimed Ca<br>□ AutoDisable               | pPowerReporting:     | NONE                             |      |
| CheckHealth                                                                                          | ✓ DeviceEnabled                             | PowerNotify:         | DISABLED                         |      |
| ClearInputProperties                                                                                 | ☐ FreezeEvents<br>☑ DataEventEnabled        | PowerState:          | UNKNOWN                          |      |
|                                                                                                    | EncodingMaxLength: 0                        | State:               | IDLE                             |      |
| ClearInput                                                                                           | TracksTowrite: 0                            | <br>DataCount:       | 0                                |      |
| WriteTracks                                                                                          | CheckHealthText:                            |                      | J-                               |      |
| Release                                                                                              | ,                                           |                      |                                  |      |
| Close                                                                                                |                                             |                      |                                  |      |
| Test Report:                                                                                         |                                             |                      |                                  |      |
|                                                                                                    | -have data.<br>Event is received.<br>002037 |                      |                                  | ^    |
| 05:54:49 Track1Data Le<br>05:54:49 Track2Data Le<br>05:54:49 Track2Data Le<br>05:54:49 Track3Data Le | ngth: 0x37<br>ngth: 0x20<br>ngth: 0x00      |                      |                                  |      |
| Clear Report Save                                                                                    | Report                                      |                      | Exit                             |      |

| MSR OPOS Test Program v6.11 |                            |                                                                            |     |
|-----------------------------|----------------------------|----------------------------------------------------------------------------|-----|
|                             |                            |                                                                            |     |
| MSR Method:                 | MSR Properties:            | HPUSBMiniMSR - USB USBHID/USBKB                                            | •   |
| Open                        | Description Contro         | rol   Track Control Track Data   Parsed Data   Card Data   Encryption   Au | • • |
| Claim                       | Track1Data:                | B4019811934345704^SHARMA/SHASHI^10111011000000536000000                    |     |
| CheckHealth                 | Track1Discretio            | onaryData: 1000000536000000                                                |     |
| ClearInputProperties        | Track2Data:                | 4019811934345704=101110110000536                                           |     |
| ClearInput                  | Track2Discretio            | onaryData: 10000536                                                        |     |
| Cicampa                     | Track3Data:                |                                                                            |     |
| WriteTracks                 | Track4Data:                |                                                                            |     |
| Release                     |                            |                                                                            |     |
| Close                       |                            |                                                                            |     |
| Test Report:                |                            |                                                                            |     |
|                             | ength: 0x20<br>ength: 0x00 |                                                                            | <   |
| Clear Report Save           | Report                     | Exit                                                                       |     |

| Click on "TRACK DATA" tab to see the data that was read. |
|----------------------------------------------------------|
|----------------------------------------------------------|

| MSR OPOS Test Program v6.11                    |                             |                                                                        |
|------------------------------------------------|-----------------------------|------------------------------------------------------------------------|
| MSR Method:                                    | MSR Properties:             | HPUSBMiniMSR - USB USBHID/USBKB                                        |
| Open                                           | Description   Control   Tre | ack Control   Track Data (Parsed Data) Card Data   Encryption   Au 💶 🕨 |
| Claim                                          | AccountNumber:              | 4019811934345704                                                       |
|                                                | ExpirationDate:             | 1011                                                                   |
| CheckHealth                                    | FirstName:                  | SHASHI                                                                 |
| ClearInputProperties                           | MiddleInitial:              |                                                                        |
|                                                | Surname:                    | SHARMA                                                                 |
| ClearInput                                     | Title:                      |                                                                        |
| WriteTracks                                    | Suffix:                     |                                                                        |
|                                                | ServiceCode:                | 101                                                                    |
| Release                                        |                             | ,                                                                      |
| Close                                          |                             |                                                                        |
| Test Report:                                   |                             |                                                                        |
|                                                |                             | <u> </u>                                                               |
|                                                | 00002037                    |                                                                        |
| 05:54:49 Track2Data L<br>05:54:49 Track3Data L | ength: 0x20                 |                                                                        |
| 05:54:49 Track4Data L                          |                             |                                                                        |
| Clear Report Sav                               | /e Report                   | Exit                                                                   |

| 🕼 MSR O                                                                          | POS Test Program v6.11                                                                                                   |                       |                                                                    | X |
|----------------------------------------------------------------------------------|----------------------------------------------------------------------------------------------------|-----------------------|--------------------------------------------------------------------|---|
|                                                                                  |                                                                                                    |                       |                                                                    |   |
| MSF                                                                              | R Method:                                                                                                    | MSR Properties:       | HPUSBMiniMSR - USB USBHID/USBKB                                    | • |
|                                                                                  | Open                                                                                                    | Description Control T | Track Control   Track Data   Parsed Data Card Data Encryption   Au |   |
|                                                                                  | Claim                                                                                                    | CardType:             | ЗАЛК                                                               |   |
|                                                                                  | CheckHealth                                                                                                    | CardTypeList:         | BANKAAMVA                                                          |   |
| C                                                                                | 2)<br>DearInputProperties                                                                                                | CardPropertyList:     |                                                                    |   |
|                                                                                  |                                                                                                    | ExpirationDate,FirstN | Name,ServiceCode,AccountNumber,Sumame                              |   |
|                                                                                  | ClearInput                                                                                                    | Choose CardProper     | erty: ExpirationDate                                               |   |
|                                                                                  | WriteTracks                                                                                                    |                       | retrieveCardProperty                                               |   |
|                                                                                  | Release                                                                                                    | PropertyValu          | ue: 1011                                                           |   |
|                                                                                  | Close                                                                                                    |                       |                                                                    |   |
| Test                                                                             | Report:                                                                                                    |                       |                                                                    |   |
| 05:54:44<br>05:55:5-<br>05:55:5-<br>05:55:55<br>05:55:05<br>05:56:01<br>05:56:01 | 9 Track4Date<br>4 retrieveCardProperty:<br>9 retrieveCardProperty:<br>2 retrieveCardProperty:<br>6 retrieveCardProperty: |                       |                                                                    | < |
|                                                                                  | Clear Report Si                                                                                                    | ave Report            | Exit                                                               |   |

In order to test another card swipe it is recommended to click on the "ClearInputProperties" and "ClearInput" button to remove all the data that appears in the test application.

| MSR OPOS Test Program v6.11                                                                          |                                               |                                                                        |   |
|----------------------------------------------------------------------------------------------------|-----------------------------------------------|------------------------------------------------------------------------|---|
| MSR Method:                                                                                          | MSR Properties:                               | HPUSBMiniMSR - USB USBHID/USBKB                                        | Ţ |
| Open                                                                                                 |                                               | ack Control   Track Data   Parsed Data   Card Data   Encryption   Au 4 |   |
| Claim                                                                                                | AccountNumber:                                | 4019811934345704                                                       |   |
| CheckHealth                                                                                          | ExpirationDate:<br>FirstName:                 | 1011<br>SHASHI                                                         |   |
| ClearInputProperties                                                                                 | MiddleInitial:                                |                                                                        |   |
| ClearInput                                                                                           | Sumame:                                       | SHARMA                                                                 |   |
| WriteTracks                                                                                          | Title:<br>Suffix:                             |                                                                        |   |
| Belease                                                                                              | ServiceCode:                                  | 101                                                                    |   |
| Close                                                                                                |                                               |                                                                        |   |
| Test Report:                                                                                         | ·                                             |                                                                        |   |
|                                                                                                    | —have data.<br>aEvent is received.<br>0002037 |                                                                        | ^ |
| 05:54:49 Track1Data Le<br>05:54:49 Track2Data Le<br>05:54:49 Track2Data Le<br>05:54:49 Track3Data Le | ength: 0x37<br>ength: 0x20<br>ength: 0x00     |                                                                        |   |
|                                                                                                    | , .                                           |                                                                        | * |
| Clear Report Save                                                                                    | e Report                                      | Exit                                                                   |   |

7. To close the MSR OPOS test application click on RELEASE / CLOSE / EXIT buttons in the order stated.

| MSR OPOS Test Program v6.11                                                             |                                                                                              |   |
|-----------------------------------------------------------------------------------------|----------------------------------------------------------------------------------------------|---|
| MSR Method:                                                                             | MSR Properties: HPUSBMiniMSR - USB USBHID/USBKB                                              | • |
| Open                                                                                    | Control   Track Control   Track Data   Parsed Data   Card Data   Encryption   Authentication |   |
| Claim                                                                                   | CardType:                                                                                    |   |
| CheckHealth                                                                             | CardTypeList BANKAAMVA                                                                       |   |
| ClearInputProperties                                                                    | CardPropertyList                                                                             |   |
| ClearInput                                                                              | ,<br>Choose CardProperty:                                                                    |   |
| WriteTracks                                                                             | retrieveCardProperty                                                                         |   |
| Release                                                                                 | Property-Value:                                                                              |   |
| Close                                                                                   |                                                                                              |   |
| Test Report:<br>06:01:44 retrieveCardProperty:                                          | Succeeded!                                                                                   | ~ |
| 06:01:48 OnBtnMsrRelease:To<br>06:01:49 Release: Succeeded!<br>06:01:50 Close:          | release.                                                                                     |   |
| 06:01:50 Close: Set DeviceEnal<br>06:01:50 Close: Release<br>06:01:51 Close: Succeeded! | Jied to FALSE;                                                                               |   |
| Clear Report Save                                                                       | Report                                                                                       |   |

# 6.6.7 JPOS Drivers for the MSR

The JPOS drivers are included in the HP factory image (C:\xxxxx\Point of Sale\MSR (USB)\MSR JPOS) and are also available from <u>HP.COM</u>.

The "MSR Keyboard Base Driver" must also be installed on the unit either via the standalone package (which is part of the JPOS softpaq / folder) or via the OPOS drivers installed on the unit.

The following is overview of the steps to test the receipt printer followed by detailed steps:

- 1. Start the JPOS test utility.
- 2. Click on the "MSR" tab.
- 3. Click on the "OPEN" button.
- 4. Click on the "CLAIM" button and there will be four beeps from the MSR.
- 5. Check the "DATA EVENT ENABLED" so there is a check box.
- 6. Check the "DEVICE ENABLED" so there is a check box.
- 7. Swipe a credit card and text should appear in the field.
- 8. Click on "RELEASE" and then click "EXIT" to exit the JPOS test utility.

#### **Detailed Steps**

1. Start the JPOS test utility either using the link in the START MENU or by launching the POSTEST.BAT file that is located in the JPOS folder within the MSR (standalone) folder.

After a few seconds the JPOS test utility GUI will appear as shown below:

| · · · · · ·                                                                                          |
|----------------------------------------------------------------------------------------------------|
| 📓 JavaPOStester in Progress                                                                          |
| File                                                                                                 |
| RemoteOrderDisplay Scale Scanner SignatureCapture SmartCardRW ToneIndicator Exit                     |
| MotionSensor MSR PINPad PointCardRW POSKeyboard POSPower POSPrinter                                  |
| CoinDispenser Electronic Journal FiscalPrinter HardTotals Keylock LineDisplay MICR                   |
| About Configured Devices Biometrics Bump/Bar CashChanger CashDrawer CAT CheckScanner                 |
|                                                                                                    |
| POSTest                                                                                              |
| The JavaPOS Device Tester.                                                                           |
| v1.13.3                                                                                              |
|                                                                                                    |
| POStest is a community project under the direction of the JavaPOS working group.                     |
| Original code donated by 360 Commerce.                                                               |
| Contributors:                                                                                        |
| Jeff Lange - Ultimate Technology Corporation                                                         |
| Rory K. Shaw - IBM/Raleigh RSS Drivers and Diagnostics                                               |
| William White - IBM/Raleigh Retail Store Solutions<br>Bracci A. Sistemi Digitali s.r.l. Pisa (Italy) |
|                                                                                                    |
|                                                                                                    |
|                                                                                                    |
|                                                                                                    |
|                                                                                                    |
|                                                                                                    |

2. Click on the "Configured Device" tab to obtain the device names.

| RemoteOrderDispl   |             | Scanner         | Signatu | · ·  |             |       | ToneInd   |           | Exit  |                           |  |
|--------------------|-------------|-----------------|---------|------|-------------|-------|-----------|-----------|-------|---------------------------|--|
| MotionSensor       | MSR         | PINPad          | PointCa |      | POSKeybo    |       | POSP      |           |       | Printer                   |  |
| CoinDispenser      |             | icJournal       | FiscalP |      | HardTotals  |       |           | LineDi    | ·     | olay MICR<br>CheckScanner |  |
| About Configure    | ed Devices  | Biometrics      | Bump    | Bar  | CashChanger | Cash  | Drawer    | CAT       | Спеск | scanner                   |  |
| Below is a list of | the devices | found in your i | noe vml | filo |             |       |           |           |       |                           |  |
| Category           | the devices | Logical Name    |         | ile. | Vendor      |       | F         | Product N | lame  |                           |  |
| ISR                | HPUSBE      | ualMSR          |         | HP   |             | HP US | B Dual H  | leaded M  | ISR   |                           |  |
| ISR                | HPUSBN      | 1iniMSR         |         | HP   |             | HP US | B Mini MS | 3R        |       |                           |  |
| SR                 | HPUSBS      | hecMSR          |         | HP   |             | HP US | B Single  | Headed    | MSR   |                           |  |
|                    |             |                 |         |      |             |       |           |           |       |                           |  |

# 3. Click on the "MSR" tab:

| File                 |                          |                  |             |                |              |        |         |
|----------------------|--------------------------|------------------|-------------|----------------|--------------|--------|---------|
| RemoteOrderDispla    |                          | SignatureCaptu   |             |                |              | Exit   |         |
| MotionSensor         |                          |                  |             |                |              |        | Printer |
| CoinDispenser        | ElectronicJournal        | FiscalPrinter    | HardTotals  | Keylock        | ylock LineDi |        | MICR    |
| About Configure      | d Devices Biometric      | s Bump/Bar       | CashChanger | CashDrawer     | CAT          | Checks | Scanner |
| Below is a list of f | the devices found in you | r jpos.xml file. |             |                |              |        |         |
| Category             | Logical Nan              | ne               | Vendor      | F              | Product N    | lame   |         |
| MSR                  | HPUSBDualMSR             | HP               |             | HP USB Dual H  |              | ISR    |         |
| WSR<br>WSR           | HPUSBMiniMSR             | HP               |             | HP USB Mini M  |              |        |         |
|                      |                          | IHP              |             | IHP USB Single | Headed       | MSR    |         |
|                      | HPUSBShecMSR             | HP               |             | HP USB Single  | Headed       | MSR    |         |

| Ū                         |                                                             |                                                           |
|---------------------------|-------------------------------------------------------------|-----------------------------------------------------------|
| 🕌 JavaPOStester in Progr  | ress                                                        |                                                           |
| File                      |                                                             |                                                           |
| RemoteOrderDisplay Se     | cale Scanner SignatureCaptu                                 | ure SmartCardRW ToneIndicator Exit                        |
| MSR PINPa                 |                                                             | POSKeyboard POSPower POSPrinter                           |
| ElectronicJournal         |                                                             | ardTotals Keylock LineDisplay MICR MotionSensor           |
| About Configured Dev      | vices Biometrics Bump/B                                     | Bar CashChanger CashDrawer CAT CheckScanner CoinDispenser |
| Logical Name:             | defaultMSR                                                  | State: JPOS_S_CLOSED PowerState: JPOS_PS_UNKNOWN          |
| Open                      | Claim Release Cl                                            | lose Info Statistics Firmware O/C/E EXIT                  |
| Auto disable              | MSR Reading Authentication                                  | MSR Writing                                               |
| Data event enabled        | Track 1 Data:                                               |                                                           |
| Device enabled            | Track 2 Data:                                               |                                                           |
| Freeze events             | Track 3 Data:                                               |                                                           |
| Decode data               | Track 4 Data:                                               |                                                           |
| Parse decode data         | Track 1 Encrypted Data:                                     |                                                           |
| Transmit sentinels        | Track 2 Encrypted Data:                                     |                                                           |
| Per-track error reporting | Track 3 Encrypted Data:                                     |                                                           |
| Track 1 enabled           | Track 4 Encrypted Data:<br>Additional Security Information: |                                                           |
|                           | Account number:                                             |                                                           |
| Track 2 enabled           | Expiration date:                                            |                                                           |
| Track 3 enabled           | Title:                                                      |                                                           |
| Track 4 enabled           | First name:                                                 |                                                           |
| DeviceAuthenticated       | Middle initial:                                             |                                                           |
| Power notify              | Surname:                                                    |                                                           |
| Clear Input               | Suffix:                                                     |                                                           |
| Clear Input Properties    | Service Code:                                               |                                                           |
| cical inpactioperates     | Track 1 discretionary data:                                 |                                                           |
|                           | Track 2 discretionary data:                                 |                                                           |
|                           | Data Count:                                                 | Clear Fields                                              |
|                           |                                                             |                                                           |

# After clicking on the "MSR" tab the screen should look like:

#### 4. Enter the device name:

| File                     |            |                           |             |         |         |               |       |             |      |             |       |        |      |              |
|--------------------------|------------|---------------------------|-------------|---------|---------|---------------|-------|-------------|------|-------------|-------|--------|------|--------------|
| RemoteOrderDisplay       | Scale      | Scanner                   | Signatu     | reCaptu | re Sm   | artCardRV     | N     | ToneIndicat | or   | Exit        |       |        |      |              |
| MSR PIN                  | Pad        | 1                         | PointCardR  | w       |         | POSK          | eyboa | ard         | r    | POSP        | ower  |        |      | POSPrinter   |
| Electronic Journal       |            | FiscalPr                  |             |         | dTotals |               | eyloc |             |      | isplay      | MI    |        |      | MotionSensor |
| About Configured         | Devices    | Biome                     | trics E     | Bump/Ba | r Ca    | ashChange     | भ     | CashDraw    | ver  | CAT         | Check | Scanne | er   | CoinDispense |
| Logical Nam              | e HPUSE    | MiniMSR                   |             |         | State:  | JPOS_S_0      | CLOSI | ED I        | Powe | erState: JF | OS_PS | UNKNO  | NWN  |              |
| Ope                      | n C        | laim                      | Release     | Clo     | se      | Info          | Stat  | tistics     | Firn | nware       | O/C/E |        | exit |              |
| Auto disable             | en a devic | e                         | Authenti    |         | MSRW    | he life in an |       |             |      |             |       |        |      |              |
| —                        | WSR        | rreading                  | Aumenue     | cation  | MSRW    | riung         |       |             |      |             |       |        |      |              |
| Data event enabled       | Trac       | k 1 Data:                 |             |         |         |               |       |             |      |             |       |        |      |              |
| Device enabled           | Trac       | k 2 Data:                 |             |         |         |               |       |             |      |             |       |        |      |              |
| Freeze events            | Trac       | k 3 Data:                 |             |         |         |               |       |             |      |             |       |        |      |              |
| 🗌 Decode data            | Trac       | k 4 Data:                 |             |         |         |               |       |             |      |             |       |        |      |              |
| 🗖 Parse decode data      |            | k 1 Encryp                |             |         |         |               |       |             |      |             |       |        |      |              |
| Transmit sentinels       |            | k 2 Encryp                |             |         |         |               |       |             |      |             |       |        |      |              |
| Per-track error reportir |            | k 3 Encryp                |             |         |         |               |       |             |      |             |       |        |      |              |
|                          | - nao      | k 4 Encryp                |             |         |         |               |       |             |      |             |       |        |      |              |
| Track 1 enabled          |            | tional Secu<br>ount numbe | -           | auon:   |         |               |       |             |      |             |       |        |      |              |
| Track 2 enabled          |            | ration date               |             |         | -       |               |       |             |      |             |       |        |      |              |
| Track 3 enabled          | Title      |                           |             |         | _       |               |       |             |      |             |       |        |      |              |
| Track 4 enabled          |            | name:                     |             |         | _       |               |       |             |      |             |       |        |      |              |
| DeviceAuthenticated      |            | lle initial:              |             |         | _       |               |       |             |      |             |       |        |      |              |
| Power notify             | Surn       | ame:                      |             |         |         |               |       |             |      |             |       |        |      |              |
| Clear Input              | Suffi      | ix:                       |             |         |         |               |       |             |      |             |       |        |      |              |
| •                        | Serv       | ice Code:                 |             |         |         |               |       |             |      |             |       |        |      |              |
| Clear Input Properties   | Trac       | k 1 discret               | ionary data | a:      |         |               |       |             |      |             |       |        |      |              |
|                          | Trac       | k 2 discret               | ionary data | a:      |         |               |       |             |      |             |       |        |      |              |
|                          | Data       | Count:                    |             |         |         |               |       |             |      | Clear Fie   | de    |        |      |              |

If one clicks on the "Configured Device" tab, the names for the device will appear that will be used in the test utility.

**Note:** In JPOS utility, the name is case sensitive.

5. Click on the "OPEN" button; the MSR will beep several times.

| 📓 JavaPOStester in Prog               | ress                                   |                  |              |             |                 |            |                   |
|---------------------------------------|----------------------------------------|------------------|--------------|-------------|-----------------|------------|-------------------|
| File                                  |                                        |                  |              |             |                 |            |                   |
| RemoteOrderDisplay 9                  | Scale Scanner                          | SignatureCapture | SmartCardR   | W ToneIndic | ator Exit       |            |                   |
| MSR PINP                              | ad Poi                                 | intCardRW        | POSI         | Keyboard    | POSP            | ower       | POSPrinter        |
| ElectronicJournal                     | FiscalPrint                            |                  |              | Keylock     | LineDisplay     | MICR       | MotionSensor      |
| About Configured De                   | evices Biometri                        | cs Bump/Bar      | CashChang    | ger CashDr  | awer CAT        | CheckScan  | ner CoinDispenser |
| Logi <u>cal Nam</u>                   | e: HPUSBMiniMSR                        |                  | State: JPOS_ | S_IDLE      | PowerState: JP0 | S_PS_UNKNO | NMN .             |
| Open                                  | Claim R                                | elease Close     | Info         | Statistics  | Firmware        | O/C/E      | EXIT              |
| 🔄 Auto disable                        | MSR Reading                            | Authentication M | SR Writing   |             |                 |            |                   |
| 🔲 Data event enabled                  | Track 1 Data:                          | 0                |              |             |                 |            |                   |
| 🔲 Device enabled                      | Track 2 Data:                          | 0                | _            |             |                 |            |                   |
| 🔲 Freeze events                       | Track 3 Data:                          | 0                |              |             |                 |            |                   |
| 🖌 Decode data                         | Track 4 Data:                          | 0                |              |             |                 |            |                   |
| 🖌 Parse decode data                   | Track 1 Encrypted                      | <u></u>          |              |             |                 |            |                   |
| Transmit sentinels                    | Track 2 Encrypted<br>Track 3 Encrypted |                  |              |             |                 |            |                   |
| 🔲 Per-track error reporting           | Track 4 Encrypted                      |                  |              |             |                 |            |                   |
| 🗹 Track 1 enabled                     | Additional Securit                     |                  |              |             |                 |            |                   |
| 🖌 Track 2 enabled                     | Account number:                        |                  |              |             |                 |            |                   |
| 🖌 Track 3 enabled                     | Expiration date:                       |                  |              |             |                 |            |                   |
| Track 4 enabled                       | Title:<br>First name:                  |                  |              |             |                 |            |                   |
| DeviceAuthenticated                   | First name:<br>Middle initial:         |                  |              |             |                 |            |                   |
| Power notify                          | Surname:                               |                  |              |             |                 |            |                   |
| Clear Input                           | Suffix:                                |                  |              |             |                 |            |                   |
| · · · · · · · · · · · · · · · · · · · | Service Code:                          |                  |              |             |                 |            |                   |
| Clear Input Properties                | Track 1 discretion                     | nary data:       |              |             |                 |            |                   |
|                                       | Track 2 discretion                     | nary data:       |              |             |                 |            |                   |
|                                       | Data Count: 0                          |                  |              |             | Clear Fie       | lds        |                   |
|                                       |                                        |                  |              |             |                 |            |                   |

6. Click on the "CLAIM" button; the MSR will beep several times.

| 🕌 JavaPOStester in Progr  | ess                                                |              |               |                 |            |                   |
|---------------------------|----------------------------------------------------|--------------|---------------|-----------------|------------|-------------------|
| File                      |                                                    |              |               |                 |            |                   |
| RemoteOrderDisplay So     | cale Scanner SignatureCap                          | oture SmartC | ardRW ToneInd | icator Exit     |            |                   |
| MSR PINPad                |                                                    |              | POSKeyboard   | POSPO           |            | POSPrinter        |
| Electronic Journal        |                                                    | lardTotals   | Keylock       | LineDisplay     | MICR       | MotionSensor      |
| About Configured Dev      | vices Biometrics Bump                              | Bar CashC    | hanger CashE  | Drawer CAT      | CheckScan  | ner CoinDispenser |
| Logical Name:             | HPUSBMiniMSR                                       | State: JP    | OS_S_IDLE     | PowerState: JPO | S_PS_UNKNO | WN                |
| Open                      | Claim Release                                      | Close Info   | 5 Statistics  | Firmware        | O/C/E      | EXIT              |
| 🔲 Auto disable            | MSR Reading Authentication                         | MSR Writin   | 9             |                 |            |                   |
| 🔲 Data event enabled      | Track 1 Data:                                      | 0            |               |                 |            |                   |
| 🔲 Device enabled          | Track 2 Data:                                      | 0            |               |                 |            |                   |
| Freeze events             | Track 3 Data:                                      | 0            |               |                 |            |                   |
| 🖌 Decode data             | Track 4 Data:                                      | 0            |               |                 |            |                   |
| 🖌 Parse decode data       | Track 1 Encrypted Data:                            | 0            |               |                 |            |                   |
| Transmit sentinels        | Track 2 Encrypted Data:<br>Track 3 Encrypted Data: | 0            |               |                 |            |                   |
| Per-track error reporting | Track 4 Encrypted Data:                            | 0            |               |                 |            |                   |
| Track 1 enabled           | Additional Security Information:                   |              |               |                 |            |                   |
| ✓ Track 2 enabled         | Account number:                                    |              |               |                 |            |                   |
| ✓ Track 3 enabled         | Expiration date:                                   |              |               |                 |            |                   |
| <br>Track 4 enabled       | Title:                                             |              |               |                 |            |                   |
| DeviceAuthenticated       | First name:<br>Middle initial:                     |              |               |                 |            |                   |
| Power notify              | Surname:                                           |              |               |                 |            |                   |
| Clear Input               | Suffix:                                            |              |               |                 |            |                   |
|                           | Service Code:                                      |              |               |                 |            |                   |
| Clear Input Properties    | Track 1 discretionary data:                        |              |               |                 |            |                   |
|                           | Track 2 discretionary data:                        |              |               |                 |            |                   |
|                           | Data Count: 0                                      |              |               | Clear Fie       | lds        |                   |
|                           |                                                    |              |               |                 |            |                   |

- 7. Check the "DATA EVENT ENABLED" so there is a check box.
- 8. Check the "DEVICE ENABLED" so there is a check box.

| 🙆 JavaPOStester in Prog             | ress 🔲 🗖 🗙                                                                                                    |
|-------------------------------------|----------------------------------------------------------------------------------------------------|
| File                                |                                                                                                    |
| RemoteOrderDisplay Se               | cale Scanner SignatureCapture SmartCardRW ToneIndicator Exit                                                    |
| MSR PINPa                           | d PointCardRW POSKeyboard POSPower POSPrinter                                                                   |
| ElectronicJournal                   | FiscalPrinter HardTotals Keylock LineDisplay MICR MotionSensor                                                  |
| About Configured Dev                | vices Biometrics Bump/Bar CashChanger CashDrawer CAT CheckScanner CoinDispenser                                 |
| Logical Name                        | : HPUSBMiniMSR State: JPOS_S_IDLE PowerState: JPOS_PS_UNKNOWN                                                   |
| Open                                | Claim         Release         Close         Info         Statistics         Firmware         O/C/E         EXIT |
| 🔲 Auto disable                      | MSR Reading Authentication MSR Writing                                                                          |
| 🖌 Data event enabled                | Track 1 Data:                                                                                                   |
| ✓ Device enabled                    | Track 2 Data:                                                                                                   |
| Freeze events                       | Track 3 Data: 0                                                                                                 |
| 🖌 Decode data                       | Track 4 Data: 0                                                                                                 |
| 🖌 Parse decode data                 | Track 1 Encrypted Data:                                                                                         |
| Transmit sentinels                  | Track 2 Encrypted Data: 0                                                                                       |
| Per-track error reporting           | Track 3 Encrypted Data:         0           Track 4 Encrypted Data:         0                                   |
| <ul> <li>Track 1 enabled</li> </ul> | Track 4 Encrypted Data: 0 Additional Security Information:                                                      |
| Track 2 enabled                     | Account number:                                                                                                 |
|                                     | Expiration date:                                                                                                |
| ✓ Track 3 enabled                   | Title:                                                                                                    |
| Track 4 enabled                     | First name:                                                                                                    |
| DeviceAuthenticated                 | Middle initial:                                                                                                 |
| Power notify                        | Surname:                                                                                                    |
| Clear Input                         | Suffix:                                                                                                    |
| Clear Input Properties              | Service Code:                                                                                                   |
|                                     | Track 1 discretionary data:                                                                                     |
|                                     | Det Grunt G                                                                                                    |
|                                     | Data Count: 0 Clear Fields                                                                                      |

9. Swipe a credit card and text should appear in the field. Depending on the type of card there may or may not be information displayed in all of the tracks field.

| 📓 JavaPOStester in Progr  | ress                                               |            |                  |                |              |                  |
|---------------------------|----------------------------------------------------|------------|------------------|----------------|--------------|------------------|
| File                      |                                                    |            |                  |                |              |                  |
| RemoteOrderDisplay Se     | cale Scanner SignatureCap                          | oture Sm   | artCardRW Tonel  | ndicator Exit  |              |                  |
| MSR PINPa                 |                                                    |            | POSKeyboard      |                | Power        | POSPrinter       |
| ElectronicJournal         |                                                    | lardTotals | Keylock          | LineDisplay    | MICR         | MotionSensor     |
| About Configured Dev      | vices Biometrics Bump                              | /Bar Ca    | shChanger Cas    | shDrawer CAT   | CheckScanne  | er CoinDispenser |
| Logical Name              | : HPUSBMiniMSR                                     | State      | : JPOS_S_IDLE    | PowerState: JP | OS_PS_UNKNOW | /N               |
| Open                      | Claim Release                                      | Close      | Info Statistic:  | s Firmware     | O/C/E        | EXIT             |
| Auto disable              | MSR Reading Authentication                         | MSRW       | iting            |                | · ·          |                  |
| Data event enabled        |                                                    |            | - 1              |                |              |                  |
| Device enabled            | Track 1 Data:                                      |            | 11000991000500^F |                | 1210110000   |                  |
|                           | Track 2 Data:                                      |            | 1000991000500=07 | 1210110000     |              |                  |
| Freeze events             | Track 3 Data:                                      | 0          |                  |                |              |                  |
| 🗹 Decode data             | Track 4 Data:                                      | 0          |                  |                |              |                  |
| 🖌 Parse decode data       | Track 1 Encrypted Data:<br>Track 2 Encrypted Data: | 0          |                  |                |              |                  |
| Transmit sentinels        | Track 3 Encrypted Data:                            | 0          |                  |                |              |                  |
| Per-track error reporting | Track 4 Encrypted Data:                            | 0          |                  |                |              |                  |
| Track 1 enabled           | Additional Security Information                    |            |                  |                |              |                  |
| Track 2 enabled           | Account number:                                    | 601        | 1000991000500    |                |              |                  |
| _                         | Expiration date:                                   | 071        |                  |                |              |                  |
| ✓ Track 3 enabled         | Title:                                             |            |                  |                |              |                  |
| Track 4 enabled           | First name:                                        | FDN        | 15               |                |              |                  |
| DeviceAuthenticated       | Middle initial:                                    |            |                  |                |              |                  |
| Power notify              | Surname:                                           |            |                  |                |              |                  |
| Clear Input               | Suffix:                                            |            |                  |                |              |                  |
| Clear Input Properties    | Service Code:                                      | 101        |                  |                |              |                  |
| cital inpact roperties    | Track 1 discretionary data:                        | 100        |                  |                |              |                  |
|                           | Track 2 discretionary data:                        | 100        | 00               |                |              |                  |
|                           | Data Count: 0                                      |            |                  | Clear Fi       | elds         |                  |
|                           |                                                    |            |                  |                |              |                  |

### 10. Click on "RELEASE" button.

| 🛃 JavaPOStester in Pr    | ogress  |                                |              |           |                                |              |          |            |             |             |           |
|--------------------------|---------|--------------------------------|--------------|-----------|--------------------------------|--------------|----------|------------|-------------|-------------|-----------|
| File                     |         |                                |              |           |                                |              |          |            |             |             |           |
| RemoteOrderDisplay       | Scale   | Scale Scanner SignatureCapture |              |           | SmartCardRW ToneIndicator Exit |              |          |            |             |             |           |
| MSR PIN                  | Pad     | 7                              | PointCard    | RW        | PC                             | SKeyboard    |          | POSP       | ower        | POSPI       | inter     |
| Electronic Journal       | r       | FiscalP                        | rinter       | HardT     | otals                          | Keylock      | LineD    | isplay     | MICR        | Motion      | Sensor    |
| About Configured         | Devices | Biom                           | etrics       | Bump/Bar  | CashCha                        | nger Cash    | Drawer   | CAT        | CheckScar   | nner Coin   | Dispenser |
| Logical Na               | me: HPU | SBMiniMS                       | R            |           | State: JPOS                    | S_S_IDLE     | Powers   | State: JPC | DS_PS_UNKNO | D <b>WN</b> |           |
| Оре                      | n C     | laim                           | Release      | Close     | Info                           | Statistics   | Firm     | nware      | O/C/E       | EXIT        |           |
| 🔲 Auto disable           | MSF     | Reading                        | Authenti     | ication N | ISR Writing                    |              |          |            |             |             |           |
| 🔲 Data event enabled     | Trac    | k 1 Data:                      |              | 57        | B6011000                       | 991000500^FD | MS       | ^071       | 210110000   |             |           |
| 🖌 Device enabled         | Trac    | k 2 Data:                      |              | 29        | 60110009                       | 91000500=071 | 21011000 | 0          |             |             |           |
| 🔲 Freeze events          | Trac    | k 3 Data:                      |              | 0         |                                |              |          |            |             |             |           |
| Decode data              | Trac    | k 4 Data:                      |              | 0         |                                |              |          |            |             |             |           |
| Parse decode data        | Trac    | k 1 Encry                      | oted Data:   | 0         |                                |              |          |            |             |             |           |
| Transmit sentinels       |         |                                | oted Data:   | 0         |                                |              |          |            |             |             |           |
|                          |         |                                | oted Data:   | 0         |                                |              |          |            |             |             |           |
| Per-track error reportir | - 1140  |                                | oted Data:   | 0         |                                |              |          |            |             |             |           |
| 🗹 Track 1 enabled        |         |                                | urity Inforn | nation:   |                                |              |          |            |             |             |           |
| 🗹 Track 2 enabled        |         | ount numb<br>ration dat        |              |           | 60110009                       | 91000500     |          |            |             |             |           |
| 🖌 Track 3 enabled        | Title   |                                | <i>.</i>     |           | 0712                           |              |          |            |             |             |           |
| 🔲 Track 4 enabled        |         | name:                          |              |           | FDMS                           |              |          |            |             |             |           |
| DeviceAuthenticated      |         | lle initial:                   |              |           | P DWO                          |              |          |            |             |             |           |
| Power notify             | Surr    | ame:                           |              |           |                                |              |          |            |             |             |           |
| Clear Input              | Suff    | ix:                            |              |           |                                |              |          |            |             |             |           |
| i                        | Serv    | ice Code:                      |              |           | 101                            |              |          |            |             |             |           |
| Clear Input Properties   | Trac    | k 1 discre                     | tionary dat  | a:        | 10000                          |              |          |            |             |             |           |
|                          | Trac    | k 2 discre                     | tionary dat  | a:        | 10000                          |              |          |            |             |             |           |
|                          | Data    | Count: 0                       |              |           |                                |              |          | Clear Fie  | elds        |             |           |
|                          |         |                                |              |           |                                |              |          |            |             |             |           |

11. Click on "CLOSE" button and the click on "EXIT" to exit the JPOS test utility.

| 🕌 JavaPOSte   | ester in Progre | ess                              |            |         |        |             |         |           |        |            |           |       |               |
|---------------|-----------------|----------------------------------|------------|---------|--------|-------------|---------|-----------|--------|------------|-----------|-------|---------------|
| File          |                 |                                  |            |         |        |             |         |           |        |            |           |       |               |
| RemoteOrde    |                 |                                  | Signat     |         | pture  | SmartCar    |         | ToneIndia | cator  | Exit       |           |       |               |
| MSR           | PINPad          |                                  | PointCard  |         |        |             | SKeybo  |           | ľ      | POSP       |           | Ľ, —  | POSPrinter    |
|               | nicJournal      | FiscalPr                         |            |         | HardTo |             | Keyloo  |           |        | isplay     | MICR      | ſ     | MotionSensor  |
| About         | Configured Devi | ces Biome                        | etrics     | Bump    | )/Bar  | CashCha     | nger    | CashDi    | rawer  | CAT        | CheckSc   | anner | CoinDispenser |
|               | Logical Name:   | HPUSBMiniMSF                     | २          |         |        | State: JPOS | _S_IDLI | E         | Powers | State: JPC | S_PS_UNK  | NOWN  |               |
|               | Open            | Claim                            | Release    | - 1 (   | Close  | Info        | Sta     | tistics   | Firm   | nware      | O/C/E     | EXIT  |               |
| 🔲 Auto disabl | le (            | MSR Reading                      | Authen     | ticatio | n MS   | SR Writing  |         |           |        |            |           |       |               |
| Data event    | · ·             | 5                                |            |         |        |             |         |           |        |            |           |       |               |
|               |                 | Track 1 Data:                    |            |         | 57     | B6011000    | 9910006 | 500AFDM8  | 3      | ^071       | 210110000 |       |               |
| Device ena    |                 | Track 2 Data:                    |            |         | 29     | 60110009    | 9100050 | 00=07121  | 011000 | 0          |           |       |               |
| Freeze eve    | ints            | Track 3 Data:                    |            |         | 0      |             |         |           |        |            |           |       |               |
| 🖌 Decode da   | ita             | Track 4 Data:                    |            |         | 0      | ļ           |         |           |        |            |           |       |               |
| 🖌 Parse deco  | ode data        | Track 1 Encryp                   |            |         | 0      | <u> </u>    |         |           |        |            |           |       |               |
| 🔲 Transmit s  | entinels        | Track 2 Encryp<br>Track 3 Encryp |            |         | 0      | <u> </u>    |         |           |        |            |           |       |               |
| Per-track e   | rror reporting  | Track 3 Encryp                   |            |         | 0      |             |         |           |        |            |           |       |               |
| Track 1 ena   |                 | Additional Sec                   |            |         | 1      |             |         |           |        |            |           |       |               |
| Track 2 ena   |                 | Account numb                     | -          |         |        | 60110009    | 9100050 | 10        |        |            |           |       |               |
|               |                 | Expiration date                  | :          |         |        | 0712        |         |           |        |            |           |       |               |
| ✓ Track 3 ena |                 | Title:                           |            |         |        |             |         |           |        |            |           |       |               |
| Track 4 ena   | abled           | First name:                      |            |         |        | FDMS        |         |           |        |            |           |       |               |
| DeviceAuth    | nenticated      | Middle initial:                  |            |         |        |             |         |           |        |            |           |       |               |
| Power notif   | fy              | Surname:                         |            |         |        |             |         |           |        |            |           |       |               |
| Clear Input   |                 | Suffix:                          |            |         |        |             |         |           |        |            |           |       |               |
| Clear Input   |                 | Service Code:                    |            |         |        | 101         |         |           |        |            |           |       |               |
| cical input   | riopendes       | Track 1 discre                   | -          |         |        | 10000       |         |           |        |            |           |       |               |
|               |                 | Track 2 discre                   | tionary da | ita:    |        | 10000       |         |           |        |            |           |       |               |
|               |                 | Data Count: 0                    |            |         |        |             |         |           |        | Clear Fie  | elds      |       |               |
|               |                 |                                  |            |         |        |             |         |           |        |            |           |       |               |
|               |                 |                                  |            | _       |        |             |         |           |        |            |           |       |               |

### 6.7 <u>HP Barcode Scanner (Laser 1D)</u>

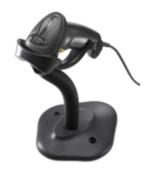

# 6.7.1 <u>Connection</u>

The barcode scanner may be plugged into any free USB port. One may plug the barcode scanner into the power USB port in the 5V part of USB port, when plugged in this configuration the power portion of USB port is not utilized.

### 6.7.2 Windows Drivers for the Barcode Scanner

The HP POS scanner uses native drivers for Windows operating system. If during the driver installation Windows displays the new hardware wizard, the user needs to accept the defaults that appear during the hardware wizard GUI (for the first screen you may select the no option) and the native drivers will be loaded. Please refer to "<u>If prompted for native driver location</u> (<u>New Hardware Wizard</u>)" section.

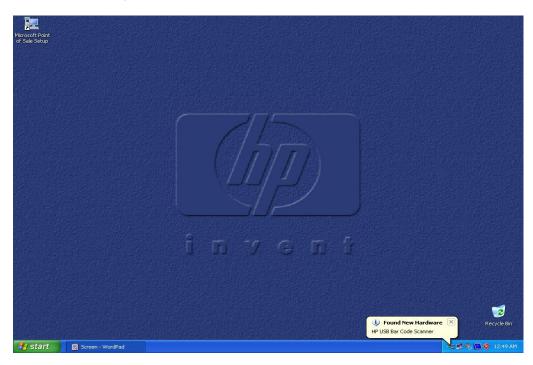

The following is the Device Manager window after all the drivers are loaded for the HP USB Barcode Scanner (default mode):

| 🖳 Device Manager                                                                                                    |
|----------------------------------------------------------------------------------------------------|
| Eile Action View Help                                                                                                    |
|                                                                                                    |
| HP-B9TNM9S5SPPM     Gomputer     Josh drives     Josh drives     Josh dri |
| ⊕ ■ Ramdisk<br>⊕ •                                                                                                    |
|                                                                                                    |

The following is the Device Manager window after all the drivers are loaded for the HP USB Barcode Scanner when it is in the OPOS mode:

| 🚇 Device Manager                                                                                                    |  |
|----------------------------------------------------------------------------------------------------|--|
| <u>File Action View H</u> elp                                                                                                    |  |
|                                                                                                    |  |
| Image: HP-B9TMM9555PPM         Image: Computer         Image: Display adapters         Image: Display adapters |  |
|                                                                                                    |  |

### 6.7.3 OPOS Drivers for the Barcode Scanner

There are no OPOS drivers needed for this device if the device is used in the human interface device (HID) keyboard emulation mode (default mode as shipped from the factory).

If the POS application needs the OPOS drivers, the barcode OPOS drivers can be found on <u>HP.COM</u>. The drivers are already installed in the HP factory image; for reference the drivers are located in the "C:\xxxxx\Point of Sale\Barcode Scanner\Barcode Scanner OPOS" subdirectory.

### 6.7.4 <u>Testing the Barcode Scanner</u>

#### 6.7.4.1 Testing Barcode Scanner in non-OPOS

The default mode of the scanner is non-OPOS mode when shipped from HP. In order to test the scanner in non-OPOS mode one can open an application like Microsoft Notepad and scan a barcode when the scanner is in default scanner mode.

You may use one of the barcodes below for testing if you do not have an item with a barcode handy.

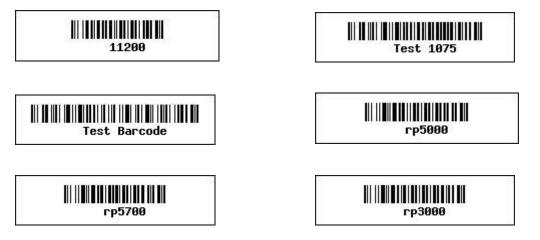

#### 6.7.4.2 Testing the Barcode Scanner in OPOS

The Barcode Scanner must be in OPOS mode (IBM Hand-Held USB mode). If one is not sure what mode the scanner is in, open an application like notepad and scan a barcode. If the scanner is in OPOS mode, when you scan a barcode in Notepad nothing will appear in Notepad. If something appears in Notepad the scanner is HID Keyboard emulation mode.

To put the scanner in OPOS mode one needs to scan the barcode below:

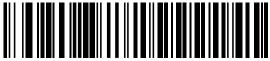

BM Hand-Held USE

There is a PDF file included in the HP factory image (C:\xxxxx\Point of Sale\Barcode Scanner\Barcode Scanner OPOS) and available from <u>HP.COM</u> with the barcode to put the scanner into OPOS mode as well as in the HID keyboard emulation mode and other modes.

The following is an overview of the steps to test the Barcode Scanner followed by detailed steps:

- 1. Launch the barcode scanner OPOS Test utility from Windows start menu
- 2. Click "Open Service Object"
- 3. Click on OK after confirming "HP\_USBSCANNER" is shown for the service object name.

- 4. Click on "Enable Scan"
- 5. Scan a barcode.
- 6. Click on "Disable Scan" to stop scanning with the OPOS test utility.
- 7. Click on "Close" to close the test application.

#### **Detailed Steps**

- 1. Launch the barcode scanner OPOS Test utility from Windows start menu from the "HP USB Barcode Scanner" or from the "HP Point of Sale Information" menu.
- 2. Click "Open Service Object"

| 💑 TestScan               |                     |
|--------------------------|---------------------|
| Scan data:               | Open Service Object |
| Enable Scan Disable Scan | Close               |

3. Click on OK after confirming "HP\_USBSCANNER" is shown for the service object name.

| Open Service Object  | <b></b> |
|----------------------|---------|
| Service Object Name: | OK ]    |
| HP_USBSCANNER        | Cancel  |

4. Click on "Enable Scan"

| 💑 TestScan               | X                   |
|--------------------------|---------------------|
| Scan data:               | Open Service Object |
| Enable Scan Disable Scan | Close               |
|                          |                     |

- 5. Scan a barcode.
- 6. Click on "Disable Scan" to stop scanning with the OPOS test utility.
- 7. Click on "Close" to close the test application.

### 6.7.5 JPOS Drivers for the Barcode Scanner

The JPOS drivers are included in the HP factory image (C:\xxxxx\Point of Sale\Barcode Scanner\Barcode Scanner JPOS) and are also available from <u>HP.COM</u>.

In order for the scanner to work with JPOS driver, the scanner must be programmed into the "IBM HAND-HELD USB" / OPOS mode. In order to put the scanner into this mode, scan the bard code below:

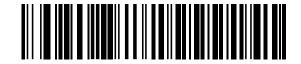

#### IBM Hand-Held USB

**Note:** The HIDScanWin32.DLL is copied to working JAVA directory "C:\Program Files\Java\xxxx\bin" when the test utility is launched. An example of JAVA directory is "C:\Program Files\Java\jre1.6.0\_01\bin", "jre1.6.0\_01" reflects the version that is installed on the unit.

The following is overview of the steps to test the barcode scanner followed by detailed steps: Start the JPOS test utility.

- 1. Start the JPOS test utility using the link in the START MENU:
- 2. Click on the "Scanner" tab.
- 3. Click on the "OPEN" button.
- 4. Click on the "CLAIM" button. After clicking on the "CLAIM" button a check should appear next to the "CLAIMED" box.
- 5. Check the "DEVICE ENABLED" so there is a check box.
- 6. Check the "AUTO DATA EVENT ENABLE" so there is a check box.
- 7. Check the "DATA EVENT ENABLED" so there is a check box.
- 8. Check the "DECODE DATA" so there is a check box.
- 9. Scan a bar code.
- 10. Click on "RELEASE" or "CLOSE" to exit the JPOS test utility.

#### **Detailed Steps**

 Start the JPOS test utility either using the link in the START MENU or by launching the POSTEST.BAT file that is located in the JPOS folder for barcode scanner (C:\xxxxx\Point of Sale\Barcode Scanner\Barcode Scanner JPOS" folder). After a few seconds the JPOS test utility GUI will appear as shown below:

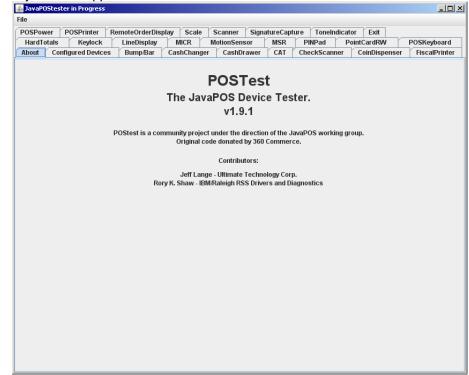

2. Click on the "Scanner" tab:

| 💰 JavaPOStester in Progress                                                                   | _ 🗆 ×     |
|-----------------------------------------------------------------------------------------------|-----------|
| File                                                                                          |           |
| POSPower POSPrinter RemoteOrderDisplay Scale Scanner SignatureCapture ToneIndicator Exit      |           |
| HardTotals Keylock LineDisplay MICR MotionSensor MSR PINPad PointCardRW POSKe                 |           |
| About Configured Devices Bump/Bar CashChanger CashDrawer CAT CheckScanner CoinDispenser Fisca | alPrinter |
|                                                                                               |           |
| POSTest                                                                                       |           |
| The JavaPOS Device Tester.                                                                    |           |
| v1.9.1                                                                                        |           |
|                                                                                               |           |
| POStest is a community project under the direction of the JavaPOS working group.              |           |
| Original code donated by 360 Commerce.                                                        |           |
| Contributors:                                                                                 |           |
| Jeff Lange - Ultimate Technology Corp.                                                        |           |
| Rory K. Shaw - IBM/Raleigh RSS Drivers and Diagnostics                                        |           |
|                                                                                               |           |
|                                                                                               |           |
|                                                                                               |           |
|                                                                                               |           |
|                                                                                               |           |
|                                                                                               |           |
|                                                                                               |           |
|                                                                                               |           |
|                                                                                               |           |
|                                                                                               |           |
|                                                                                               |           |
|                                                                                               |           |
|                                                                                               |           |
|                                                                                               |           |

| 🕹 JavaPOStester in Progress<br>ile        |                               |                    |                             |                      |             |                          |         |         | _ □   |
|-------------------------------------------|-------------------------------|--------------------|-----------------------------|----------------------|-------------|--------------------------|---------|---------|-------|
|                                           | V Devente Or dev Die          | days V Carala      |                             | -1 0 1               | V           | ter K Fed                | •       |         |       |
| POSPower POSPrinter<br>HardTotals Keylock | RemoteOrderDis<br>LineDisplay | play Scale<br>MICR | Scanner Sig<br>MotionSensor | natureCapture<br>MSR |             | ator ∣⊂Exi<br>PointCardF |         | POSKeyt | hrea  |
| About Configured Devic                    |                               | CashChange         |                             |                      | heckScanner |                          | spenser | Fiscal  |       |
|                                           |                               | custicitunge       | casibilatio                 |                      |             | combi                    | -       |         | Tinto |
| .ogical name: HP_USBSCA                   | NNER                          | nknown Ope         | en Claim                    | Release              | Close       | Info                     | Fast mo | ode     | EXI   |
| Claimed Sc                                | an Data:                      |                    |                             |                      |             |                          |         |         |       |
| Auto disable                              | an Data Type:                 |                    |                             |                      |             |                          |         |         |       |
| Sci                                       | an Data Label:                |                    |                             |                      |             |                          |         |         |       |
| Auto data event enable Sc                 | an Data Count:                |                    |                             |                      |             |                          |         |         |       |
| Data event enabled                        | anner Health:                 |                    |                             | _                    |             |                          |         |         |       |
|                                           |                               |                    | Clear Data                  |                      |             |                          |         |         |       |
| Freeze events                             |                               |                    |                             |                      |             |                          |         |         |       |
| Decode data                               |                               |                    |                             |                      |             |                          |         |         |       |
| Check Health                              |                               |                    |                             |                      |             |                          |         |         |       |
|                                           |                               |                    |                             |                      |             |                          |         |         |       |
|                                           |                               |                    |                             |                      |             |                          |         |         |       |
|                                           |                               |                    |                             |                      |             |                          |         |         |       |
|                                           |                               |                    |                             |                      |             |                          |         |         |       |
|                                           |                               |                    |                             |                      |             |                          |         |         |       |
|                                           |                               |                    |                             |                      |             |                          |         |         |       |
|                                           |                               |                    |                             |                      |             |                          |         |         |       |
|                                           |                               |                    |                             |                      |             |                          |         |         |       |
|                                           |                               |                    |                             |                      |             |                          |         |         |       |
|                                           |                               |                    |                             |                      |             |                          |         |         |       |
|                                           |                               |                    |                             |                      |             |                          |         |         |       |
|                                           |                               |                    |                             |                      |             |                          |         |         |       |
|                                           |                               |                    |                             |                      |             |                          |         |         |       |
|                                           |                               |                    |                             |                      |             |                          |         |         |       |
|                                           |                               |                    |                             |                      |             |                          |         |         |       |
|                                           |                               |                    |                             |                      |             |                          |         |         |       |

After clicking on the "Scanner" tab the screen should look like:

The logical name of the device is "HP\_USBSCANNER". If one clicks on the "Configured Device" tab, the names for the device will appear that will be used in the test utility.

- 3. Click on the "OPEN" button.
- 4. Click on the "CLAIM" button. A check should appear next to the "CLAIMED" box.

| avaPOStester in Progress                                                                                             |
|----------------------------------------------------------------------------------------------------|
|                                                                                                    |
| SPower POSPrinter RemoteOrderDisplay Scale Scanner SignatureCapture ToneIndicator Exit                               |
| lardTotals Keylock LineDisplay MICR MotionSensor MSR PINPad PointCardRW POSKeyboard                                  |
| oout   Configured Devices   Bump/Bar   CashChanger   CashDrawer   CAT   CheckScanner   CoinDispenser   FiscalPrinter |
| ical name: HP_USBSCANNER unknown Open Claim Release Close Info Fast mode EXIT                                        |
| Claimed Scan Data:                                                                                                   |
| Auto disable D (Unknown)                                                                                             |
| Device enabled Scan Data Count:                                                                                      |
| Auto data event enable Scanner Health:                                                                               |
| Data event enabled Clear Data                                                                                        |
| Freeze events                                                                                                    |
| Decode data                                                                                                    |
| Check Health                                                                                                    |
|                                                                                                    |
|                                                                                                    |
|                                                                                                    |
|                                                                                                    |
|                                                                                                    |
|                                                                                                    |
|                                                                                                    |
|                                                                                                    |
|                                                                                                    |
|                                                                                                    |
|                                                                                                    |
|                                                                                                    |
|                                                                                                    |
|                                                                                                    |
|                                                                                                    |
|                                                                                                    |

- 5. Check the "DEVICE ENABLED" so there is a check box.
- 6. Check the "AUTO DATA EVENT ENABLE" so there is a check box.
- 7. Check the "DATA EVENT ENABLED" so there is a check box.
- 8. Check the "DECODE DATA" so there is a check box.

| 🕌 JavaPOSte  | ster in Progre | 55              |            |               |             |                  |               |               |
|--------------|----------------|-----------------|------------|---------------|-------------|------------------|---------------|---------------|
| File         |                |                 |            |               |             |                  |               |               |
| POSPower     | POSPrinter     | RemoteOrder     | Display Sc | ale Scanner   | SignatureCa | oture ToneIndica | tor Exit      |               |
| HardTotals   |                |                 |            |               |             |                  | PointCardRW   | POSKeyboard   |
| About Co     | onfigured Devi | ices Bump/Ba    | ar CashCh  | anger ( CashE | rawer CAT   | CheckScanner     | CoinDispenser | FiscalPrinter |
| Logical name | : HP_USBSC     | ANNER           | unknown    | Open Cla      | im Relea    | se Close         | Info Fast n   | node EXIT     |
| Claimed      | s              | can Data:       |            |               |             |                  |               |               |
| Auto disab   | 6              | can Data Type:  |            | 0 (Unkn       | own)        |                  |               |               |
|              |                | can Data Label: |            |               |             |                  |               |               |
| Device ena   | S              | can Data Count: |            | 0             |             |                  |               |               |
|              |                | canner Health:  |            |               |             |                  |               |               |
| 🖌 Data event | enabled        |                 |            | Cle           | ar Data     |                  |               |               |
| 🔲 Freeze eve | nts            |                 |            |               |             |                  |               |               |
| 🖌 Decode da  | ita            |                 |            |               |             |                  |               |               |
| 📃 Check Hea  | aith           |                 |            |               |             |                  |               |               |
|              |                |                 |            |               |             |                  |               |               |
|              |                |                 |            |               |             |                  |               |               |
|              |                |                 |            |               |             |                  |               |               |
|              |                |                 |            |               |             |                  |               |               |
|              |                |                 |            |               |             |                  |               |               |
|              |                |                 |            |               |             |                  |               |               |
|              |                |                 |            |               |             |                  |               |               |
|              |                |                 |            |               |             |                  |               |               |
|              |                |                 |            |               |             |                  |               |               |
|              |                |                 |            |               |             |                  |               |               |
|              |                |                 |            |               |             |                  |               |               |
|              |                |                 |            |               |             |                  |               |               |
|              |                |                 |            |               |             |                  |               |               |
|              |                |                 |            |               |             |                  |               |               |
|              |                |                 |            |               |             |                  |               |               |
|              |                |                 |            |               |             |                  |               |               |
|              |                |                 |            |               |             |                  |               |               |
|              |                |                 |            |               |             |                  |               |               |

#### 9. Scan a bar code:

| 🕹 JavaPOStester in Progress                              |          |               |              |           |            |             |            |
|----------------------------------------------------------|----------|---------------|--------------|-----------|------------|-------------|------------|
| ile                                                      |          |               |              |           |            |             |            |
| POSPower POSPrinter RemoteOrderDisplay                   |          |               | atureCapture | ToneIndi  |            |             |            |
|                                                          |          | ionSensor     |              | INPad     | PointCard  |             | eyboard    |
| About Configured Devices Bump/Bar Cas                    | hChanger | CashDrawer    | CATCh        | eckScanne | r í CoinDi | spenser Fis | calPrinter |
| .ogical name: HP_USBSCANNER unknow                       | n Open   | Claim         | Release      | Close     | Info       | Fast mode   | EXIT       |
| Claimed Scan Data:                                       | 7        | 20555 SH 249  |              |           |            |             |            |
| Auto disable Scan Data Type:                             |          | 10 (Code 128) |              |           |            |             |            |
| Scan Data Label:     Device enabled     Scan Data Count: |          | 20555 SH 249  |              |           |            |             |            |
| Auto data event enable Scanner Health:                   | 0        |               |              |           |            |             |            |
| 🖌 Data event enabled                                     | I        | Clear Data    |              |           |            |             |            |
| Freeze events                                            |          |               |              |           |            |             |            |
| 🖌 Decode data                                            |          |               |              |           |            |             |            |
| Check Health                                             |          |               |              |           |            |             |            |
|                                                          |          |               |              |           |            |             |            |
|                                                          |          |               |              |           |            |             |            |
|                                                          |          |               |              |           |            |             |            |
|                                                          |          |               |              |           |            |             |            |
|                                                          |          |               |              |           |            |             |            |
|                                                          |          |               |              |           |            |             |            |
|                                                          |          |               |              |           |            |             |            |
|                                                          |          |               |              |           |            |             |            |
|                                                          |          |               |              |           |            |             |            |
|                                                          |          |               |              |           |            |             |            |
|                                                          |          |               |              |           |            |             |            |
|                                                          |          |               |              |           |            |             |            |
|                                                          |          |               |              |           |            |             |            |
|                                                          |          |               |              |           |            |             |            |
|                                                          |          |               |              |           |            |             |            |
|                                                          |          |               |              |           |            |             |            |
|                                                          |          |               |              |           |            |             |            |
|                                                          |          |               |              |           |            |             |            |

Depending on the fonts installed you may see some block character at the end of the "SCAN DATA" line, this is OK. An example

| File                                                                                                    |                                                                                     |                                                                                                    |                                                                |
|----------------------------------------------------------------------------------------------------|-------------------------------------------------------------------------------------|----------------------------------------------------------------------------------------------------|----------------------------------------------------------------|
| POSPower POSPrinter RemoteOrderDis<br>HardTotals Keylock LineDisplay<br>About Configured Devices Bump/Bar | splay Scale Scanner Sig<br>MICR MotionSensor<br>CashChanger CashDrawe               | - Ly in the second second seco | r Exit<br>intCardRW POSKeyboard<br>CoinDispenser FiscalPrinter |
|                                                                                                    | Inknown Open Claim<br>(720555 SH 2<br>110 (Code 12<br>720555 SH 2<br>0<br>Clear Dat | 9000<br>8)<br>9                                                                                                    | Info Fast mode EXIT                                            |

10. Click on "RELEASE" or "CLOSE" to exit the JPOS test utility.

#### 6.8 **HP Barcode Scanner H-Series**

This section covers the following Barcode Scanner(s): • HP ElitePOS 2D Barcode Scanner

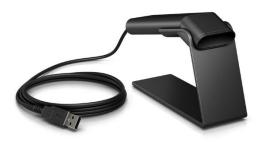

HP ElitePOS 2D Barcode Scanner

## 6.8.1 Connection

The Barcode Scanner may be plugged into any free USB port, including powered USB ports. If a powered USB port is used, the powered portion is just not utilized.

### 6.8.2 Interfaces

The Barcode Scanner supports the following interfaces:

- USB COM
- USB Composite (default)
- USB HID POS

### 6.8.3 Configuration

To change the Barcode Scanner configuration settings such as interface, there are three methods available:

- Common configuration barcodes in this document.
- Programming Reference Guide available from <u>HP.COM</u>
- HP EZConfig (only available through a Softpaq download from HP.COM)

#### **Common Configuration Barcodes:**

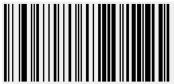

Default

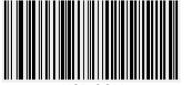

USB COM

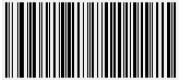

USB Composite

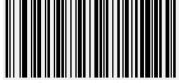

Presentation Mode

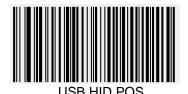

Show Software Revision

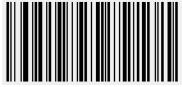

Manual Trigger Mode

### HP EZConfig:

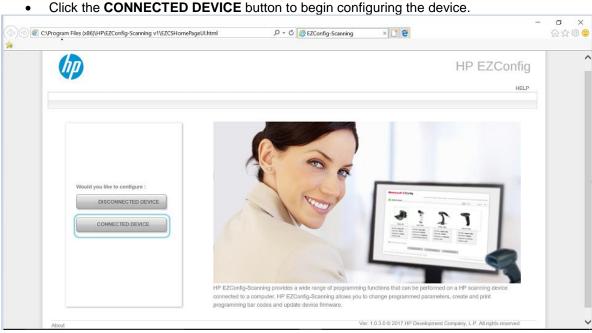

Click the **CONNECTED DEVICE** button to begin configuring the device.

### 6.8.4 <u>Windows Drivers</u>

For USB Composite and USB HID POS interfaces, native Windows Operating System drivers are used. For USB COM interface, HP Barcode Scanner H-Series USB COM Driver is needed. It is included in the HP Factory image and can be found on <u>HP.COM</u>.

| Device                         | Interface               | Device Manager                                                                     |
|--------------------------------|-------------------------|------------------------------------------------------------------------------------|
|                                | USB COM                 | Ports (COM & LPT)<br>HP ElitePOS 2D Barcode Scanner (COMx)                         |
| HP ElitePOS 2D Barcode Scanner | USB Composite (default) | Keyboards<br>HID Keyboard Device<br>POS Barcode Scanner<br>POS HID Barcode scanner |
|                                | USB HID POS             | POS Barcode Scanner<br>POS HID Barcode scanner                                     |

#### 6.8.5 OPOS Drivers

HP Barcode Scanner H-Series OPOS is included in the HP factory image and can be found on <u>HP.COM</u>. OPOS can only be used with USB COM or USB HID POS interfaces.

#### 6.8.6 JPOS Drivers

HP Barcode Scanner H-Series JPOS is included in the HP factory image and can be found on <u>HP.COM</u>. JPOS can only be used with USB COM or USB HID POS interfaces.

#### 6.8.7 Testing the Barcode Scanner

#### 6.8.7.1 Testing in non-OPOS/JPOS

Open Microsoft Notepad and scan a barcode. The data should appear in the Notepad window. If nothing appears, confirm that the interface is set to USB Composite.

#### 6.8.7.2 Testing in OPOS

<u>Steps</u>

- 1. Launch the **OPOS Validation Utility** from the Start Menu.
- 2. Click the Advanced View button.
- 3. Select the Device Name (N3680-HP).
- 4. Click the **Open** button.
- 5. Click the **Claim** button.
- 6. Click the **Enable Device** button.
- 7. Check the Always Enable Data Event checkbox.
- 8. Check the **Decode Data** checkbox.
- 9. Scan a barcode. The Scan Data will be displayed.
- 10. After testing is complete, click the **Disable Device** button.
- 11. Click the **Release** button.
- 12. Click the **Close** button.
- 13. Exit the OPOS Validation Utility.

#### **Detailed Steps**

1. Launch the **OPOS Validation Utility** from the Start Menu.

### 2. Click the **Advanced View** button.

| Q OPOS Validation Utility          |                                                                                                    |
|------------------------------------|----------------------------------------------------------------------------------------------------|
| File View Help Basic View Advanced | View /                                                                                                    |
|                                    |                                                                                                    |
|                                    |                                                                                                    |
|                                    | Scanner                                                                                                    |
|                                    | Status                                                                                                    |
|                                    | Device Name N3690-HP  Begin Test                                                                                                    |
|                                    | This window shows the barcode when the device connected.<br>To connect to device click on Begin Test and read a barcode.<br>Device Output |
|                                    |                                                                                                    |
|                                    |                                                                                                    |
|                                    |                                                                                                    |
|                                    |                                                                                                    |
|                                    |                                                                                                    |
|                                    |                                                                                                    |
|                                    |                                                                                                    |
|                                    | Configuration Utity                                                                                                    |

#### 3. Select the **Device Name**.

| Q OPOS Validation Utility | - D X                                                                                  |
|---------------------------|----------------------------------------------------------------------------------------|
| File DirectIO View Help   |                                                                                        |
| Basic View 🧳              | Advanced View 🥂                                                                        |
| Scanner 🔗                 | Scanner Specific Properties                                                            |
| Device Settings           | Device Name N3560+P  Qpen Claim 10000 ms Claim Enable Device                           |
| Device Health             | Close                                                                                  |
| Device State              | Close Belease Brighte Perice                                                           |
| Device Capabilities       | □ Data Event Enable □ Always Enable Data Event □ Auto Disable None ▼ Binary Conversion |
| Device Information        | Freeze Events Power Notify                                                             |
|                           | Clear Input Properties                                                                 |
|                           |                                                                                        |
|                           | Select method 💌 Apply Claimed                                                          |
|                           | T Decode Data                                                                          |
|                           |                                                                                        |
|                           |                                                                                        |
|                           |                                                                                        |
|                           | Scan Data Scan Data Label Scan Data Type                                               |
|                           | Clear Input                                                                            |
| Device Configuration      |                                                                                        |
| Auto Detect = True        | Get Al Properties                                                                      |
|                           | This screen changes according to:                                                      |
|                           | Save To File 1. Device output<br>2. Property results                                   |
|                           | Clear Output Log                                                                       |
|                           |                                                                                        |
|                           | DataCount : 0                                                                          |
| L                         |                                                                                        |

#### 4. Click the **Open** button.

| Q OPOS Validation Utility |                                                                                        | ×   |
|---------------------------|----------------------------------------------------------------------------------------|-----|
| File DirectIO View Help   |                                                                                        |     |
| Basic View 🧳              | Advanced View                                                                          | 7   |
| Scanner 🔗                 | Scanner Specific Properties                                                            |     |
| Device Settings           | Device Name N35690.+P  Qpen Claim 10000 ms Claim Enable Device                         |     |
| Device Health             | Close                                                                                  |     |
| Device State              |                                                                                        | -   |
| Device Capabilities       | □ Data Event Enable □ Always Enable Data Event □ Auto Disable None 	 Binary Conversion |     |
| Device Information        | Freeze Events Fower Notify                                                             |     |
|                           | Clear Input Properties                                                                 |     |
|                           |                                                                                        |     |
|                           | Select method 💌 Apply Claimed                                                          | 1   |
|                           | Decode Data                                                                            | ' 0 |
|                           |                                                                                        |     |
|                           |                                                                                        |     |
|                           |                                                                                        |     |
|                           |                                                                                        |     |
|                           | Scan Data Scan Data Label Scan Data Type                                               |     |
|                           | Clear Input                                                                            | 1   |
| Device Configuration      | on Output                                                                              | ł   |
| Auto Detect = True        | Get All Properties                                                                     |     |
|                           | Save To File This screen changes according to:<br>1. Device output                     |     |
|                           | Clear Output Log                                                                       |     |
|                           |                                                                                        |     |
|                           |                                                                                        |     |
|                           | DataCount : 0                                                                          |     |
|                           |                                                                                        |     |

#### 5. Click the **Claim** button.

| OPOS Validation Utility<br>File DirectIO View Help |                                                                                                  | x                                  |
|----------------------------------------------------|--------------------------------------------------------------------------------------------------|------------------------------------|
| Basic View                                         | Advanced View                                                                                    | Ø                                  |
| Scanner 🔗                                          | Scanner Specific Properties                                                                      |                                    |
| Device Settings<br>Device Health<br>Device State   |                                                                                                  | Laim  Enable Device Disable Device |
| Device Capabilities<br>Device Information          | Data Event Enable     Aways Enable Data Event     Auto Disable     Freeze Events     Power Nobly | None Binary Conversion             |
|                                                    | Select method   Decode Data                                                                      | Acoly Claimed                      |
|                                                    |                                                                                                  | Scan Data Type Clear Input         |
| Device Configuratio                                | on Output<br>Get Al Properties<br>Save To File<br>Clear Output Log<br>Clear Output Log           |                                    |
|                                                    |                                                                                                  | DataCount : 0                      |

#### 6. Click the **Enable Device** button.

| Q OPOS Validation Utility | - 🗆 X                                                                                                    |
|---------------------------|----------------------------------------------------------------------------------------------------|
| File DirectIO View Help   |                                                                                                    |
| Basic View 🧳              | Advanced View 🎢                                                                                                    |
| Scanner 😞                 | Scanner Specific Properties                                                                                                    |
| Device Settings           | Device Name N0560-+P  Qpen Claim 10000 ms Claim Enable Device                                                                                                    |
| Device Health             | Close  Close  Cl |
| Device State              |                                                                                                    |
| Device Capabilities       | Data Event Enable     Always Enable Data Event     Auto Disable     None     Binary Conversion                                                                                                    |
| Device Information        | Freeze Events Power Notify Clear Input Properties                                                                                                    |
|                           | Select method      Apply     Claimed     Claimed                                                                                                    |
|                           | Scan Data Scan Data Label Scan Data Type                                                                                                    |
|                           | Clear Input                                                                                                    |
| Device Configuration      |                                                                                                    |
| Auto Detect = True        | Get All Properties Save To File Clear Output Log                                                                                                    |
|                           | DataCount : 0                                                                                                    |
|                           |                                                                                                    |

### 7. Check the Always Enable Data Event checkbox.

| OPOS Validation Utility | - 🗆 X                                                                                  |
|-------------------------|----------------------------------------------------------------------------------------|
| File DirectIO View Help | P                                                                                      |
| Basic View 🧳            | Advanced View                                                                          |
| Scanner 🔶               | Scanner Specific Properties                                                            |
| Device Settings         | Device Name N3680+#P  Qpen Claim 10000 ms Claim Enable Device  Enable Device           |
| Device Health           | Close                                                                                  |
| Device State            | enos                                                                                   |
| Device Capabilities     | 🔽 Data Event Enable 🖉 Always Enable Data Event 🔽 Auto Disable None 💌 Binary Conversion |
| Device Information      | Freeze Events     Power Notify     Clear Input Properties                              |
|                         | Select method      Apply     Claimed     Decode Data                                   |
|                         |                                                                                        |
|                         | Scan Data Scan Data Label Scan Data Type                                               |
|                         | Clear Input                                                                            |
| Device Configurati      | ion Output                                                                             |
| Auto Detect = True      | Get Al Properties Scanner : Set DecodeData : True , ResultCode : OPOS_SUCCESS          |
|                         | Save To File Scanner : AlwayEnableDataEvent : True , ResultCode : OPOS_SUCCESS         |
|                         | Glear Output Log Scanner : Set DataEventEnabled : True , ResultCode : OPOS_SUCCESS     |
|                         | Ceer Output Log<br>Scanner : Set DeviceEnabled : True , ResultCode : OPOS_SUCCESS      |
|                         | Scanner : Set Device Enable and Data Event Enable to true for reading data             |
|                         | 👃 🖽 🚖 🚔 🚖 🧭 🥘 📖 base 🔺 👘                                                               |
|                         |                                                                                        |

### 8. Check the **Decode Data** checkbox.

| Q OPOS Validation Utility<br>File DirectIO View Help | - D X                                                                                  |
|------------------------------------------------------|----------------------------------------------------------------------------------------|
| Basic View 🧳                                         | Advanced View 🎢                                                                        |
| Scanner 🔗                                            | Scanner Specific Properties                                                            |
| Device Settings                                      | Device Name N3680+#P                                                                   |
| Device Health                                        | Close                                                                                  |
| Device State                                         |                                                                                        |
| Device Capabilities                                  | 🔽 Data Event Enable 🛛 Always Enable Data Event 🦷 Auto Disable None 💌 Binary Conversion |
| Device Information                                   | Freeze Events     Power Notify     Gear Input Properties                               |
|                                                      | Select method      Apply Claimed      Decode Data                                      |
|                                                      | Scan Data Scan Data Label Scan Data Type                                               |
|                                                      | Clear Input                                                                            |
| Device Configuration                                 | on Output                                                                              |
| Auto Detect = True                                   | Get All Properties Scanner : Set DecodeData : True , ResultCode : OPOS_SUCCESS         |
|                                                      | Save To File Scanner : AlwayEnableDataEvent : True , ResultCode : OPOS_SUCCESS         |
|                                                      | Clear Output Log Scanner : Set DataEventEnabled : True , ResultCode : OPOS_SUCCESS     |
|                                                      | Scanner : Set DeviceEnabled : True , ResultCode : OPOS_SUCCESS                         |
|                                                      | Scanner : Set Device Enable and Data Event Enable to true for reading data             |
| ng                                                   | - U 🖸 🔁 🚍 🛍 😒 🛷 🧕 🕘 🛛 🗛 þaucas 🕅 40 B                                                  |

### 9. Scan a barcode. The Scan Data will be displayed.

| Q OPOS Validation Utility | - 🗆 X                                                                                    |
|---------------------------|------------------------------------------------------------------------------------------|
| File DirectIO View Help   |                                                                                          |
| Basic View 🧳              | Advanced View 🧳                                                                          |
| Scanner 🔶                 | Scanner Specific Properties                                                              |
| Device Settings           | Device Name N3650+4P  Qpen Claim 10000 ms Claim Enable Device  Enable Device             |
| Device Health             | Close   Release  Disable Device                                                          |
| Device State              |                                                                                          |
| Device Capabilities       | 🔽 Data Event Enable 🛛 🗸 Always Enable Data Event 🦷 Auto Disable None 💌 Binary Conversion |
| Device Information        | Freeze Events Power Notify                                                               |
|                           | Clear Input Properties                                                                   |
|                           |                                                                                          |
|                           | Select method                                                                            |
|                           | V Decode Data                                                                            |
|                           | 0C045612348973 SCAN_SOT_Code128                                                          |
|                           |                                                                                          |
|                           |                                                                                          |
|                           | Scan Data Scan Data Label Scan Data Type                                                 |
|                           |                                                                                          |
|                           | Clear Input                                                                              |
| Device Configuration      |                                                                                          |
| Auto Detect = True        | Get All Properties Scanner : Set DataEventEnabled : True , ResultCode : OPOS_SUCCESS     |
|                           | Save To File Scanner : ScanDataType : SCAN_SDT_Code 128                                  |
|                           | Gear Output Log Scanner : ScanDataLabel : 45612348973                                    |
|                           | Scanner : ScanData : j]C045612348973                                                     |
|                           | Scanner : Set DecodeData : True , ResultCode : OPOS_SUCCESS                              |
| ng                        | 🛛 🖟 🔁 🚊 🔁 🧕 🗠 🔤 🗠 🔤                                                                      |

#### 10. After testing is complete, click the **Disable Device** button.

| Q OPOS Validation Utility                                                                     | - 🗆 X                                                                                                    |
|-----------------------------------------------------------------------------------------------|----------------------------------------------------------------------------------------------------|
| File DirectIO View Help Basic View                                                            | Advanced View                                                                                                    |
| Scanner 🔗                                                                                     | Scanner Specific Properties                                                                                                    |
| Device Settings<br>Device Health<br>Device State<br>Device Capabilities<br>Device Information | Device Name N3560+PP  Qpen  Quem 10000 ms Claim Enable Device  Disable Device  Close  Auto Disable Device  Belease  Disable Device  Beary Conversion Friezze Events Power Notify Clear Input Properties                                                                                                    |
|                                                                                               |                                                                                                    |
|                                                                                               | Scarbala Scarbala Laber Scarbala rype Gear Input                                                                                                    |
| Device Configuration                                                                          |                                                                                                    |
| Auto Detect = True                                                                            | Get AI Properties         Scienner : Set DataElventEnabled : True , ResultCode : OPOS_SUCCESS         A           Sarve To File         Scienner : ScanDataType : SCALL, SDT_Code:128         Scienner : ScanDataLabel : 456:12349973           Clear Output Log         Scienner : ScanData : j[0:0456:12349973         Scienner : ScanData : j[0:0456:12349973           Scienner : SetDetodelata : Ture , ResultCode : OPOS_SUCCESS         Scienner : SetDetodelata : Ture , ResultCode : OPOS_SUCCESS |
| ng                                                                                            | 👃 💷 🤮 🚍 🍓 🐋 🍥 🛛 🔤 👘                                                                                                    |

### 11. Click the Release button.

| OPOS Validation Utility | - 🗆 X                                                                                                    |
|-------------------------|----------------------------------------------------------------------------------------------------|
| File DirectIO View Help |                                                                                                    |
| Basic View 🧳            | Advanced View 🎢                                                                                                    |
| Scanner 🔗               | Scanner Specific Properties                                                                                                    |
| Device Settings         | Device Name N3680+P  Qpen Claim 10000 ms Clgim Enable Device                                                                                                    |
| Device Health           | Close                                                                                                    |
| Device State            |                                                                                                    |
| Device Capabilities     | 🔽 Dista Event Enable 🕅 Always Enable Data Event 🔽 Auto Disable None 💌 Binary Conversion                                                                                                    |
| Device Information      | Freeze Events F Power Notify                                                                                                    |
|                         | Otear Input Properties       - Select method - ▼       ✓ Decode Data       ØC045612346973       45612346973       Scan Data       Scan Data       Scan Data       Scan Data       Oear Input |
| Device Configuratio     |                                                                                                    |
| Auto Detect = True      | Get All Properties Scanner : Set DataEventEnabled : True , ResultCode : OPOS_SUCCESS                                                                                                    |
|                         | Save To File Scanner : ScanDataType : SCAN_SDT_Code128                                                                                                    |
|                         | Clear Output Log Scanner : ScanDataLabel : 45612348973                                                                                                    |
|                         | Scanner : ScanData : []C045612348973                                                                                                    |
|                         | Scanner : Set DecodeData : True , ResultCode : OPOS_SUCCESS                                                                                                    |
| ng                      | 🛛 🕹 🖨 🖆 😒 🧕 🔤 🕹 Datačan 🕅 40 .                                                                                                    |

### 12. Click the **Close** button.

| -                                                    |                                                                                                    |
|------------------------------------------------------|----------------------------------------------------------------------------------------------------|
| Q OPOS Validation Utility<br>File DirectIO View Help | ×                                                                                                    |
| Basic View 🧳                                         | Advanced View 1                                                                                                    |
| Scanner 🔗                                            | Scanner Specific Properties                                                                                                    |
| Device Settings                                      | Device Name N3680+P                                                                                                    |
| Device Health                                        | Close   Release   Disable Device                                                                                                    |
| Device State                                         |                                                                                                    |
| Device Capabilities                                  | 🕅 Dista Event Enable 🕅 Always Enable Data Event 🗌 Auto Disable None 🔹 Binary Conversion                                                                                                    |
| Device Information                                   | Freeze Events     Power Notify     Clear Input Properties                                                                                                    |
|                                                      | Select method •         Apply         Claimed           IV Decode Data         SCAN_SOT_Code128         SCAN_SOT_Code128           Scan Data         Scan Data Type         Scan Data Type |
|                                                      | Scar bala scar bala tabe Scar bala tipe Oear Input                                                                                                    |
| Device Configurati                                   | on Output                                                                                                    |
| Auto Detect = True                                   | Get All Properties Scanner : Set DataEventEnabled : True , ResultCode : OPOS_SUCCESS                                                                                                    |
|                                                      | Save To File Scanner : ScanDataType : SCAN_SDT_Code128                                                                                                    |
|                                                      | Clear Output Log Scanner : ScanDataLabel : 45612340973                                                                                                    |
|                                                      | Scanner : ScanData : []C045612348973                                                                                                    |
|                                                      | Scanner : Set DecodeData : True , ResultCode : OPOS_SUCCESS                                                                                                    |
| ng                                                   | - 👃 🖽 😑 📄 💼 😒 🧕 👘 paucies 🕅 40 (                                                                                                    |

13. Exit the OPOS Validation Utility.

### 6.8.7.3 Testing in JPOS

<u>Steps</u>

- 1. Launch the **JPOS Validation Utility** from the Start Menu.
- 2. Click the Advanced View button.
- 3. Select the Device Name (N3680-HP).
- 4. Click the **Open** button.
- 5. Click the **Claim** button.
- 6. Click the **Enable Device** button.
- 7. Check the Always Enable Data Event checkbox.
- 8. Check the **Decode Data** checkbox.
- 9. Scan a barcode. The Scan Data will be displayed.
- 10. After testing is complete, click the **Disable Device** button.
- 11. Click the **Release** button.
- 12. Click the **Close** button.
- 13. Exit the JPOS Validation Utility.

#### **Detailed Steps**

1. Launch the **JPOS Validation Utility** from the Start Menu.

#### 2. Click the **Advanced View** button.

| Q JPOS Validatio      | on Utility   |                                                                                                    | -                     | - |   | × |
|-----------------------|--------------|----------------------------------------------------------------------------------------------------|-----------------------|---|---|---|
| Sie Djrectio View Hel | lo .         |                                                                                                    |                       |   |   |   |
| Basic View            | 11 Avanced W | <i>i</i> i                                                                                                    |                       |   |   |   |
|                       |              |                                                                                                    |                       |   |   |   |
|                       |              |                                                                                                    |                       |   |   |   |
| 1                     | Scanner      |                                                                                                    |                       |   |   |   |
|                       | Status       |                                                                                                    |                       |   |   |   |
|                       | Device Name  | N3600-HP 🕑 Begin Test 🕨                                                                                                  |                       |   |   |   |
|                       | Device Ouput | This window shows the barcode when the device connected.<br>To connect to device click on Begin Test and read a barcode. |                       |   |   |   |
|                       |              |                                                                                                    |                       |   |   |   |
|                       |              |                                                                                                    |                       |   |   |   |
|                       |              |                                                                                                    |                       |   |   |   |
|                       |              |                                                                                                    |                       |   |   |   |
|                       |              |                                                                                                    |                       |   |   |   |
|                       |              |                                                                                                    |                       |   |   |   |
|                       |              |                                                                                                    |                       |   |   |   |
|                       |              |                                                                                                    |                       |   |   |   |
|                       |              |                                                                                                    |                       |   |   |   |
|                       |              |                                                                                                    |                       |   |   |   |
|                       |              |                                                                                                    | Configuration Utility |   |   |   |
|                       |              |                                                                                                    |                       |   |   |   |
| L                     |              |                                                                                                    |                       |   | _ |   |

#### 3. Select the Device Name.

| Q JPOS Validation U             | Utility —                                                     | ×           |
|---------------------------------|---------------------------------------------------------------|-------------|
| gile Djrect10 ⊻iew <u>H</u> elp |                                                               |             |
| Basic View 🧳                    | Advanced View                                                 |             |
| Scanner 🔗                       | Scanner Device Settings                                       |             |
| Device Settings                 | Device Name N3680-HP V Open Timeout 10000 ms Claim Enable Dev | rice 🕨      |
| Device Health                   | Clos <u>e</u> Clos <u>e</u> Disable De                        | vice ┥      |
| Device State                    | Data Event Enab Always Enable Data Ev Auto Disable            |             |
| Device Capabilities             | Freeze Events Power Notify                                    |             |
| Device Information              | Clear Input Properties                                        |             |
|                                 |                                                               |             |
|                                 | Select Method V Apply                                         | Claimed     |
|                                 | Decode Data                                                   |             |
|                                 |                                                               |             |
|                                 |                                                               |             |
|                                 | Scan Data Scan Data Label Scan Data Type                      |             |
|                                 | Scan Data Laber Scan Data Type                                | Clear Input |
| Device Configuration            | Output                                                        |             |
| Auto Detect = True              | Get All Properties                                            |             |
|                                 | Save To File                                                  |             |
|                                 | Clear Output Log                                              |             |
|                                 |                                                               |             |
|                                 |                                                               |             |

### 4. Click the **Open** button.

| Q JPOS Validation U     | Jtility              |            |                     |                        | -    |              | ×    |
|-------------------------|----------------------|------------|---------------------|------------------------|------|--------------|------|
| file DjrectID View Help |                      |            |                     |                        |      |              |      |
| Basic View 🅢            | Advanced View        |            |                     |                        |      |              |      |
| Stanner 🔗               |                      | Scanne     | r Device Settings   |                        |      |              |      |
| Device Settings 🕨       | Device Name N3680-HP | ~ <u>0</u> | pen 🕨 meaut 10000   | ms Cl <u>a</u> im 🕨    | Enel | ble Device 🕽 |      |
| Device Health           |                      | ci         | los <u>e</u>        | Belease 📢              | Dise | ble Device 🕯 |      |
| Device State            | Data Event Enab      | Always En  | able Data Ev Auto D | isable                 |      |              |      |
| Device Capabilities     | Freeze Events        | Power Not  | ity                 |                        |      |              |      |
| Device Information      |                      |            |                     | Clear Input Properties |      |              |      |
|                         |                      |            |                     |                        |      |              |      |
|                         | Select Method $\sim$ |            |                     | Sele V Ap              | ply  | Claim        | ed   |
|                         | Decode Data          |            |                     |                        |      |              |      |
|                         |                      |            |                     |                        |      |              |      |
|                         |                      |            |                     |                        |      |              |      |
|                         |                      |            |                     |                        |      |              |      |
|                         | Scan Data            |            | Scan Data Label     | Scan Data Ty           | pe   | Clear I      | nput |
| Device Configuration    | Output               |            |                     |                        |      |              |      |
| Auto Detect = True      | Get All Properties   |            |                     |                        |      |              |      |
|                         |                      |            |                     |                        |      |              |      |
|                         | Save To File         |            |                     |                        |      |              |      |
|                         | Clear Output Log     |            |                     |                        |      |              |      |
|                         |                      |            |                     |                        |      |              |      |
|                         |                      |            |                     |                        |      |              |      |

### 5. Click the **Claim** button.

| 1                       |                                                       |        |             |     |
|-------------------------|-------------------------------------------------------|--------|-------------|-----|
| IPOS Validation Ut      | tility                                                | -      |             | ×   |
| file DjrectID View Help |                                                       |        |             |     |
| Basic View 🧳            | Advanced Veen                                         |        |             |     |
| Scenner 🔗               | Scanner Device Settings                               |        |             |     |
| Device Settings 🕨 D     | levice Name N3680-HP 🔽 Qpen 🕨 Timeout 10000 m Clgim 🕨 | Enable | e Device 🏓  |     |
| Device Health           | Clos <u>u</u> ┥ Belease ┥                             | Disab  | le Device ┥ |     |
| Device State            | Data Event Enab Always Enable Data Ev Auto Disable    |        |             |     |
| Device Capabilities     | Freeze Events Power Notify                            |        |             |     |
| Device Information      | Clear Input Properties                                |        |             |     |
|                         |                                                       |        |             |     |
|                         | Select Method V Appl                                  | v      | Claim       | d   |
|                         | Decode Data                                           |        |             |     |
|                         |                                                       |        |             |     |
|                         |                                                       |        |             |     |
|                         | Scan Data Scan Data Label Scan Data Type              |        |             |     |
|                         |                                                       | _      | Clear In    | put |
| Device Configuration    | Output                                                |        |             |     |
| Auto Detect = True      | Get All Properties                                    |        |             |     |
|                         | Save To File                                          |        |             |     |
|                         | Clear Output Log                                      |        |             |     |
|                         |                                                       |        |             |     |
|                         |                                                       |        |             |     |

#### 6. Click the Enable Device button.

| Q JPOS Validation U     | Jtility              |                                    | - 🗆            | ×       |
|-------------------------|----------------------|------------------------------------|----------------|---------|
| file DjrectID View Help |                      |                                    |                |         |
| Basic View 🧳            | Advanced View        |                                    |                |         |
| Scenner 🔗               |                      | Scanner Device Settings            |                |         |
| Device Settings 🕨       | Device Name N3680-HP | Open Timeout 10000 ms Claim        | Enable Device  |         |
| Device Health           |                      | Clos <u>e</u> 📢 Belease ┥          | Disable Device | •       |
| Device State            | Data Event Enab      | Always Enable Data Ev Auto Disable |                |         |
| Device Capabilities     | Freeze Events        | Power Notify                       |                |         |
| Device Information      |                      | Clear Input Properties             |                |         |
|                         |                      |                                    |                |         |
|                         | Select Method $\sim$ | Sele V Ap                          | aly <b>Cl</b>  | imed    |
|                         | Decode Data          |                                    |                |         |
|                         |                      |                                    |                |         |
|                         |                      |                                    |                |         |
|                         |                      |                                    |                |         |
|                         | Scan Data            | Scan Data Label Scan Data Typ      | Clea           | r Input |
| Device Configuration    | Output               |                                    |                |         |
| Auto Detect = True      | Get All Properties   |                                    |                |         |
|                         | Save To File         |                                    |                |         |
|                         | Clear Output Log     |                                    |                |         |
|                         | Clear Output Log     |                                    |                |         |
|                         |                      |                                    |                |         |
|                         |                      |                                    |                |         |

| <ol><li>Check the Always Enable Data Event checkbox.</li></ol> | 7. | Check the | Always | Enable | Data | Event | checkbox. |
|----------------------------------------------------------------|----|-----------|--------|--------|------|-------|-----------|
|----------------------------------------------------------------|----|-----------|--------|--------|------|-------|-----------|

| Q JPOS Validation       | Jtility              | —                                                                | ×              |
|-------------------------|----------------------|------------------------------------------------------------------|----------------|
| file DjrectID View Belp |                      |                                                                  |                |
| Bosic View 🧳            | Advanced View        |                                                                  |                |
| Scenner 🔗               |                      | Scanner Device Settings                                          |                |
| Device Settings 🕨       | Device Name N3680-HP | Qpen  Timeout 10000 ms Clgim Enable Device                       |                |
| Device Health           |                      | Clos <u>e</u> 📢 Belease ┥ Disable Device ┥                       |                |
| Device State            | Data Event Enab      | Always Enable Data Ev Auto Disable                               |                |
| Device Cepabilities     | Freeze Events        | Power Notify                                                     |                |
| Device Information      |                      | Clear Input Properties                                           |                |
|                         |                      |                                                                  |                |
|                         | Select Method $\sim$ | Sele V Apply Claime                                              | d              |
|                         | 🗸 Decode Data        |                                                                  |                |
|                         | J)C045612348973      | 45612348973 SCAN_SOT_Code128                                     |                |
|                         |                      |                                                                  |                |
|                         |                      |                                                                  |                |
|                         | Scan Data            | Scan Data Label Scan Data Type Clear Ini                         | put            |
| Device Configuration    | Output               |                                                                  |                |
| Auto Detect = True      |                      |                                                                  | ^              |
|                         | Get All Properties   | Scenner : Set DataEventEnabled : true, Result Code: JPDS_SUCCESS | _              |
|                         | Save To File         | Scenner_Scen Debs : j]C045512348973                              |                |
|                         | Clear Output Log     | Scenner_Scen Data Label: 45612348973                             |                |
|                         |                      | Scanner_Scan Data Type: SCAN_SDT_Code128                         | , <sup>×</sup> |
|                         |                      |                                                                  | *              |

#### 8. Check the **Decode Data** checkbox.

| IPOS Validation         | Utility              |                                                                  | _       |           | ×  |
|-------------------------|----------------------|------------------------------------------------------------------|---------|-----------|----|
| file DjrectID View Help |                      |                                                                  |         |           |    |
| Basic View 🎁            | Advanced View 🎢      |                                                                  |         |           |    |
| Scenner 🔗               |                      | Scanner Device Settings                                          |         |           |    |
| Device Settings         | Device Name N3680-HP | Qpen Timeout 10000 ms Clgim                                      | Enable  | Device 🕨  |    |
| Device Health           |                      | Clos <u>e</u>                                                    | Disable | Device ┥  |    |
| Device State            | Data Event Enab      | Always Enable Data Ev Auto Disable                               |         |           |    |
| Device Capabilities     | Freeze Events        | Power Notify                                                     |         |           |    |
| Device Information      | -                    | Clear Input Properties                                           |         |           |    |
|                         |                      |                                                                  |         |           |    |
|                         | Select Method $\sim$ | Sele V Ap                                                        | ply     | Claimed   |    |
|                         | Decode Data          |                                                                  |         |           |    |
|                         | JC045612348973       | 45612348973 SCAN_SOT_Code1                                       | 28      |           |    |
|                         |                      |                                                                  |         |           |    |
|                         |                      |                                                                  |         |           |    |
|                         | Scan Data            | Scan Data Label Scan Data Typ                                    | be      | Clear Inp | Jt |
| Device Configuration    | Output               |                                                                  |         |           |    |
| Auto Detect = True      | Get All Properties   | Scenner : Set DeteEventEnabled : true, Result Code: JPOS_SUCCESS |         |           | ^  |
|                         | Save To File         | Scanner_Scan Data : j]C045612348973                              |         |           |    |
|                         | Clear Output Log     | Scanner, Scan Data Label: 45612345973                            |         |           |    |
|                         | Cherr Odtput Log     | Scanner_Scan Data Type: SCAN_SDT_Code125                         |         |           | ~  |
|                         |                      | <                                                                |         |           | >  |
|                         |                      |                                                                  |         |           |    |

### 9. Scan a barcode. The Scan Data will be displayed.

| Q JPOS Validation U     | Itility              |                                                                  | -     |             | ×   |
|-------------------------|----------------------|------------------------------------------------------------------|-------|-------------|-----|
| file DjrectID View Help |                      |                                                                  |       |             |     |
| Basic View 🎢            | Advanced View 👔      |                                                                  |       |             |     |
| Scanner 🔗               |                      | Scanner Device Settings                                          |       |             |     |
| Device Settings         | Device Name N3680-HP | Qpen Timeout 10000 ms Clgim                                      | Enebl | e Device 🕨  |     |
| Device Health           |                      | Clos <u>e</u>                                                    | Disab | le Device ┥ |     |
| Device State            | Data Event Enab      | Always Enable Data Ev Auto Disable                               |       |             |     |
| Device Capabilities     | Freeze Events        | Power Notify                                                     |       |             |     |
| Device Information      |                      | Clear Input Properties                                           |       |             |     |
|                         |                      |                                                                  |       |             |     |
|                         | Select Method $\sim$ | Sele> Ap                                                         | ply   | Claim       | ed  |
|                         | Decode Data          |                                                                  |       |             |     |
|                         | 13C045612348973      | 45612348973 SCAN_SOT_Code:                                       | 28    |             |     |
|                         |                      |                                                                  |       |             |     |
|                         |                      |                                                                  | _     |             |     |
|                         | Scan Data            | Scan Data Label Scan Data Typ                                    | )e    | Clear Ir    | put |
| Device Configuration    | Output               |                                                                  |       |             |     |
| Auto Detect = True      | Get All Properties   |                                                                  |       |             | ^   |
|                         |                      | Scenner : Set DeteEventEnabled : true, Result Code: JPDS_SUCCESS |       |             |     |
|                         | Save To File         | Scanner_Scan Data : j]C045512348973                              |       |             |     |
|                         | Clear Output Log     | Scanner_Scan Data Label: 45612345973                             |       |             |     |
|                         |                      | Scanner_Scan Data Type: SCAN_SOT_Code128                         |       |             | >   |
|                         |                      | •                                                                |       |             | *   |

### 10. After testing is complete, click the **Disable Device** button.

| Q JPOS Validation (     | Utility              |                                                                  | – 🗆 🗙            |   |
|-------------------------|----------------------|------------------------------------------------------------------|------------------|---|
| file DjrectID View Belp |                      |                                                                  |                  |   |
| Basic View 🧳            | Advanced View 🎢      |                                                                  |                  |   |
| Scanner 🔗               |                      | Scanner Device Settings                                          |                  |   |
| Device Settings         | Device Name N3680-HP | Qpen Timeout 10000 ms Clgim                                      | Enable Device 🕨  |   |
| Device Health           |                      | Clos <u>e</u> ┥ Belease ┥                                        | Disable Device ┥ |   |
| Device State            | ✓ Data Event Enab    | Always Enable Data Ev Auto Disable                               |                  |   |
| Device Capabilities     | Freeze Events        | Power Notify                                                     |                  |   |
| Device Information      |                      | Clear Input Properties                                           |                  |   |
|                         |                      |                                                                  |                  |   |
|                         | Select Method $\sim$ | Sele V Ap                                                        | ply Claimed      |   |
|                         | Decode Data          |                                                                  |                  | 6 |
|                         | )]C045612348973      | 45612348973 SCAN_SOT_Code1                                       | 128              |   |
|                         |                      |                                                                  |                  |   |
|                         |                      |                                                                  |                  |   |
|                         | Scan Data            | Scan Data Label Scan Data Typ                                    | Clear Input      |   |
| Device Configuration    | Output               |                                                                  |                  |   |
| Auto Detect = True      | Get All Properties   |                                                                  |                  | ^ |
|                         |                      | Scenner : Set DataEventEnabled : true, Result Code: JPDS_SUCCESS |                  |   |
|                         | Save To File         | Scanner_Scan Data : j]C045512348973                              |                  |   |
|                         | Clear Output Log     | Scanner_Scan Data Label: 45612345973                             |                  |   |
|                         |                      | Scanner_Scan Data Type: SCAN_SDT_Code125                         | >                | × |
|                         |                      | *                                                                |                  |   |

#### 11. Click the Release button.

| Auto Detect = True           Get Al Properties         Scanner : Set DataEventEnabled : true, Result Code: 3PDS_SUCCESS           Save To File         Scanner_Scan Data : j]C045812348973           Clear Output Log         Scanner_Scan Data Label: 45012348973           Scanner_Scan Data Type: SCAN_SOT_Code128         Y                                                                                                    | Q JPOS Validation      | Utility              |                                          |                  | ×   |
|----------------------------------------------------------------------------------------------------|------------------------|----------------------|------------------------------------------|------------------|-----|
| Stremer       Scanner Device Settings         Device Settings       Device Nome       Ogen       Timeout       Dollowing       Elected       Disable Device       Disable Device         Device Name       Ogen       Timeout       Dollowing       Elected       Disable Device       Disable Device         Device Stata <ul> <li>Device Capabilities</li> <li>Device Events</li> <li>Power Notify</li> <li>Clear Input Properties</li> <li>Select Mathod</li> <li>Gecode Data</li> <li>Difo15612348973</li> <li>Scan Data</li> <li>Label</li> <li>Scan Data</li> <li>Scan Data</li> <li>Device Configuration</li> <li>Output</li> <li>Searcer: Set DataEventEnabled : true, Result Code: 3POS_SUCCESS</li> <li>Save To File</li> <li>Scarner: Set DataEventEnabled : true, Result Code: 3POS_SUCCESS</li> <li>Scarner: Set DataEventEnabled : true, Result Code: 3POS_SUCCESS</li> <li>Scarner: Set DataEventEnabled : true, Result Code: 3POS_SUCCESS</li> <li>Scarner: Set DataEventEnabled : true, Result Code: 3POS_SUCCESS</li> <li>Scarner: Set DataEventEnabled : true, Result Code: 3POS_SUCCESS</li> <li>Scarner: Set DataEventEnabled : true, Result Code: 3POS_SUCCESS</li> <li>Scarner: Set DataEventEnabled : 45612348973</li> <li>Scarner: Set DataEventEnabled : true, Result Code: 3POS_SUCCESS</li> <li>Scarner: Set DataEventEnabled : 45612348973</li> <li>Scarner: Set DataEventEnabled : 45612348973</li> <li>Scarner: Set DataEventEnabled : 45612348973</li> <li>Scarner: Set DataEventEnabled : 45612348973</li> <li>Scarner: Set DataEventEnabled : 45612348973</li> <li>Scarner: Set DataEventEnabled : 45612348973</li> <li>Scarner: Set Da</li></ul>                                                                                                    | jie DjrectID View Belp | -                    |                                          |                  |     |
| Device Settings       Device Name       Device Name       Device Time out 1000 ms       Claim       Enable Device         Device Health       Class       Belease       Disable Device       Disable Device         Device State       Device Time out 1000 ms       Claim       Belease       Disable Device         Device Capabilities       Precese Events       Power Notify       Claim out Properties         Salest Mathod       Image: Precese Events       Power Notify       Claim out Properties         Salest Mathod       Image: Precese Events       Power Notify       Claim out Properties         Salest Mathod       Image: Precese Events       Power Notify       Claim out Properties         Salest Mathod       Image: Precese Events       Power Notify       Claim out Properties         Salest Mathod       Image: Precese Events       Power Notify       Claim out Properties         Salest Mathod       Image: Precese Events       Scon Data       Scon Data       Scon Data         J)CO45612346973       Scon Data       Scon Data       Scon Data       Scon Data       Clear Input         Device Configuration       Output       Scon Data       Scon Data       Scon Data       Scon Data       Scon Data       Scon Data       Scon Data       Scon Data       Scon Data       <                                                                                                    | Bosic View 🧳           | Advanced View 🎢      |                                          |                  |     |
| Device Neath     Cleage     Belease     Disable Device       Device Keabh <ul> <li>Device Capabilities</li> <li>Preces Events</li> <li>Power Notify</li> <li>Clear Input Properties</li> </ul> Select Mathod <ul> <li>Marko School Date</li> <li>Device Configuration</li> <li>Output</li> </ul> Scen Data          Scenter: Set DataSerie: Searce: Searce:                                                                                                    | Scenner 🔗              |                      | Scanner Device Settings                  |                  |     |
| Device State <ul> <li>Data Event Enab</li> <li>Always Enable Data Ev</li> <li>Auto Disabe</li> <li>Preces Events</li> <li>Power Notify</li> <li>Clear Input Properties</li> </ul> Select Mathed <ul> <li>Genode Data</li> <li>Disclose Data</li> <li>Disclose Data</li> <li>Scan Data Label</li> <li>Scan Data Type</li> <li>Clear Input</li> </ul> Device Configuration     Output           Auto Detect = True         Get All Properties           Saver To File         Scanner_Scan Data Label:         45012348973           Scanner_Scan Data Label:         45012348973         Scanner_Scan Data Label:           Scanner_Scan Data Label:         45012348973         Scanner_Scan Data Label:                                                                                                    | Device Settings 🕨      | Device Name N3680-HP |                                          | Enable Device 🕨  |     |
| Device Configuration       Output         Device Configuration       Output         Auto Detect = True       Get All Properties         Source Configuration       Output         Auto Detect = True       Get All Properties         Source Configuration       Output         Searce True       Get All Properties         Source Configuration       Output         Searce True       Get All Properties         Source To File       Scenner: Set DataEventEnabled : true, Result Code: JPOS_SUDCESS         Source: Source:                                                                                                    | Device Health          |                      | Clos <u>u</u>                            | Disable Device 📢 |     |
| Device Information       If Prover Noory       Clear Input Properties         Select Mathed       Image: Select Mathed       Image: Select Mathed         Select Mathed       Image: Select Mathed       Image: Select Mathed         Select Mathed       Image: Select Mathed       Image: Select Mathed         Select Mathed       Image: Select Mathed       Image: Select Mathed         Select Mathed       Image: Select Mathed       Image: Select Mathed         Scen Data       Scan Data Label       Scen Data Type         Device Configuration       Output       Clear Input         Auto Detect = True       Get All Properties       Scenner: Set DataEvertEnabled : Inue, Result Code: IPDS_SUDCESS       Image: Scenner_Scen Data : ijC043512348973         Searner_Scen Data Label:       45612348973       Scenner_Scen Data : ijC043512348973         Scenrer_Scen Data Label:       45612348973       Scenrer_Scen Data : ijC043512348973                                                                                                    | Device State           | Data Event Enab      | Always Enable Data Ev Auto Disable       |                  |     |
| Device Information       Salest Method       Image: Selection of the selection of the selecti | Device Cepabilities    | Freeze Events        |                                          |                  |     |
| Device Configuration         Output           Auto Detect = True         Get All Properties           Scenner_Scen Data         jjC045512348973           Scenner_Scenn Data         Label           Scenner_Scenn Data         true, Result Code: JPDS_SUCCESS           Saver To File         Scenner_Scenn Data           Scenner_Scenn Data         Scenner_Scenn Data           Scenner_Scenn Data         Scenner_Scenn Data                                                                                                    | Device Information     |                      | Clear Input Properties                   |                  |     |
| Device Configuration         Output           Auto Detect = True         Get All Properties           Scenner_Scen Data         jjC045512348973           Scenner_Scenn Data         Label           Scenner_Scenn Data         true, Result Code: JPDS_SUCCESS           Saver To File         Scenner_Scenn Data           Scenner_Scenn Data         Scenner_Scenn Data           Scenner_Scenn Data         Scenner_Scenn Data                                                                                                    |                        |                      |                                          |                  |     |
| J)C045612346973       45612348973       SCAN_SOT_Code128         Scen Data       Scen Data       Scen Data         Scen Data       Scen Data       Scen Data         Auto Detect = True       Get All Properties       Scenner_Sen Data         Save To File       Scenrer_Scen Data       J)C043612348973         Searner_Scen Data       J)C043612348973       Scenrer_Scen Data         Scenrer_Scen Data       J)C043612348973       Scenrer_Scen Data                                                                                                    |                        | Select Method $\sim$ | Sele 🗸 🗛                                 | pply Claime      | d   |
| Scan Data         Scan Data         Scan Data         Scan Data Type         Clear Input           Device Configuration         Output         Output         Clear Input         Clear Input           Auto Detect = True         Get All Properties         Scenner: Set DataEventEnabled : true, Result Code: 3PDS_SUCCESS         Auto Detect = True         Scenner: Scen Data : j]C045612345073         Scenner: Scen Data : j]C045612345073         Scenner: Scen Data Label: 45612345073         Scenner: Scen Data Type: SCAN_SOT_Code128         V                                                                                                    |                        | Decode Data          |                                          |                  |     |
| Device Configuration         Output           Auto Detect = True         Get All Properties         Searner : Set DataEventEnabled : true, Result Code: JPOS_SUCCESS         A           Save To File         Searner_Scan Data : j]C045612346973         Clear Output Log         Scarner_Scan Data : data: data:                                                                                          |                        | ))C045612348973      | 45612348973 SCAN_SDT_Code                | 5128             |     |
| Device Configuration         Output           Auto Detect = True         Get All Properties         Searner : Set DataEventEnabled : true, Result Code: JPOS_SUCCESS         A           Save To File         Searner_Scan Data : j]C045612346973         Clear Output Log         Scarner_Scan Data : data: data:                                                                                          |                        |                      |                                          |                  |     |
| Device Configuration         Output           Auto Detect = True         Get All Properties         Scenner : Set DetaEventEnabled : true, Result Code: JPOS_SUCCESS         Image: Code Success           Save To File         Scenner_Scen Data : j]C045512345973         Scenner_Scen Data : deta : J2045512345973         Image: Code : JPOS_SUCCESS         Image: Code : JPOS_SUCCESS         Image:                                                                                                    |                        |                      |                                          |                  |     |
| Auto Detect = True           Get Al Properties         Scanner : Set DataEventEnabled : true, Result Code: 3PDS_SUCCESS           Save To File         Scanner_Scan Data : j]C045812348973           Clear Output Log         Scanner_Scan Data Label: 45612349973           Scanner_Scan Data Type: SCAN_SOT_Code128         Y                                                                                                    |                        | Scan Data            | Scan Data Label Scan Data T              | ype Clear Ins    | put |
| Get Al Properties       Soarmer: Set DataEventEnabled : true, Result Code: 3POS_SUDCESS         Save To File       Soarmer_Scan Data: i)C045612348973         Clear Output Log       Soarmer_Scan Data Label: 45612348973         Soarmer_Scan Data Label: 45612348973       Soarmer_Scan Data Label: 45612348973                                                                                                    | Device Configuration   | Output               |                                          |                  |     |
| Save To File Scarner_Scan Data : j]C043512348073 Clear Output Log Scarner_Scan Data Label: 45012345973 Scarner_Scan Data Type: SCAN_SOT_Code125 ✓                                                                                                    | Auto Detect = True     | Cat All Presentian   |                                          | -                | ^   |
| Clear Output Log<br>Scarner_Scan Data Label: 45612340973<br>Scarner_Scan Data Type: SCAN_SOT_Code126                                                                                                    |                        |                      |                                          | 2                |     |
| Scanner_Scan Data Type: SCAN_SDT_Code128                                                                                                    |                        |                      |                                          |                  |     |
|                                                                                                    |                        | Clear Output Log     | -                                        |                  |     |
|                                                                                                    |                        |                      | Scanner_Scan Data Type: SCAN_SDT_Code128 |                  | >   |

#### 12. Click the **Close** button.

| Q JPOS Validation U     | Jtility              |                                                                  | _     |             | ×    |
|-------------------------|----------------------|------------------------------------------------------------------|-------|-------------|------|
| file DjrectID View Help |                      |                                                                  |       |             |      |
| Basic View 🧳            | Advanced View 🎢      |                                                                  |       |             |      |
| Scenner 🔗               |                      | Scanner Device Settings                                          |       |             |      |
| Device Settings         | Device Name N3680-HP | Qpen  Timeout 10000 ms Clgim                                     | Enabl | e Device 🄰  |      |
| Device Health           |                      | Clos <u>e</u> 📢 Belease ┥                                        | Disab | le Device ┥ | 0    |
| Device State            | ✓ Data Event Enab    | Always Enable Data Ev Auto Disable                               |       |             |      |
| Device Capabilities     | Freeze Events        | Power Notify                                                     |       |             |      |
| Device Information      |                      | Clear Input Properties                                           |       |             |      |
|                         |                      |                                                                  |       |             |      |
|                         | Select Method $\sim$ |                                                                  | plγ   | Claim       | ed   |
|                         | Decode Data          |                                                                  |       |             |      |
|                         | J)C045612348973      | 45612348973 SCAN_SOT_Code1                                       | 28    |             |      |
|                         |                      |                                                                  |       |             |      |
|                         |                      |                                                                  | _     | _           |      |
|                         | Scan Data            | Scan Data Label Scan Data Typ                                    | )e    | Clear D     | nput |
| Device Configuration    | Output               |                                                                  |       |             |      |
| Auto Detect = True      | Get All Properties   | Scanner : Set DataEventEnabled : true, Result Code: JPOS_SUCCESS |       |             | ^    |
|                         | Save To File         | Scanner_Scan Data : j[C045612348973                              |       |             |      |
|                         |                      | Scanner_Scan Data : 312045612546975                              |       |             |      |
|                         | Clear Output Log     | Scanner_Scan Deta Type: SCAN_SDT_Code128                         |       |             |      |
|                         |                      | Contraction Contractive: SCAR_SUT_Code125                        |       |             | >    |
|                         |                      |                                                                  | _     |             |      |

13. Exit the JPOS Validation Utility.

# 6.9 HP USB Barcode Scanners

The barcode scanners are covered in following section

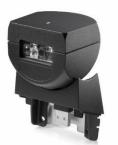

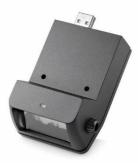

HP RP9 Integrated Bar Code Scanner-Side

HP RP9 Integrated Bar Code Scanner-Bottom

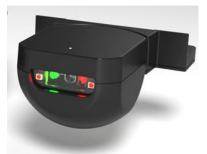

HP Retail Integrated Barcode Scanner

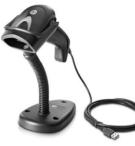

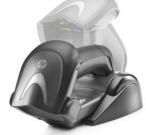

HP Laser Barcode Scanner

HP Wireless Barcode Scanner

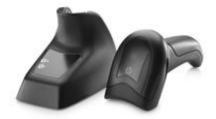

HP Value 2D Wireless Scanner

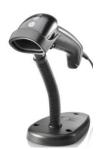

HP Linear Barcode Scanner

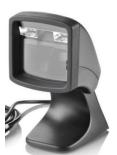

HP Presentation Barcode Scanner

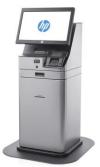

HP KIOSK Scanner

### 6.9.1 Connection

The barcode scanner may be plugged into any free USB port. One may plug the barcode scanner into the power USB port in the 5V part of USB port, when plugged in this configuration the power portion of USB port is not utilized.

#### 6.9.2 Windows Drivers for Scanners

The HP Imaging / Linear / Presentation scanner uses native drivers for Windows operating system in USB HID-KBD mode. If during the driver installation Windows displays the new hardware wizard, the user needs to accept the defaults that appear during the hardware wizard GUI (for the first screen you may select the no option) and the native drivers will be loaded. Please refer to "If prompted for native driver location (New Hardware Wizard)" section.

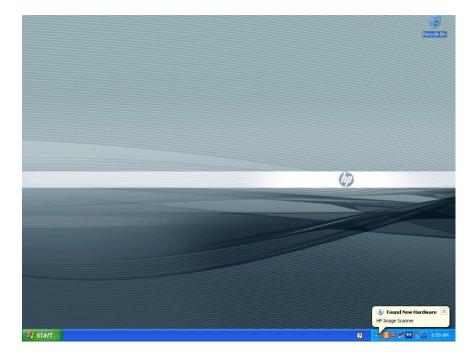

The following is the Device Manager window after all the drivers are loaded for the HP Imaging / Linear / Presentation Scanners in USB HID-KBD (default) mode:

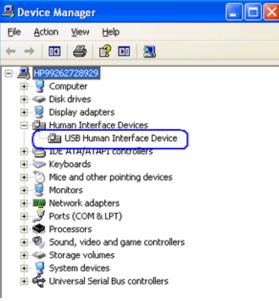

Page 318 of 550

The following is the Device Manager window after all the drivers are loaded for the HP RP9 Integrated Barcode Scanners in USB HID-KBD mode:

| File Action View Help                                                                                                    |
|----------------------------------------------------------------------------------------------------|
| <ul> <li>HP-engb</li> <li>Audio inputs and outputs</li> <li>Bluetooth</li> <li>Computer</li> <li>Disk drives</li> <li>Display adapters</li> <li>Firmware</li> <li>Firmware</li> <li>IDE ATA/ATAPI controllers</li> <li>Keyboards</li> <li>HID Keyboard Device</li> </ul> |
| <ul> <li>Audio inputs and outputs</li> <li>Bluetooth</li> <li>Computer</li> <li>Disk drives</li> <li>Display adapters</li> <li>Firmware</li> <li>Firmware</li> <li>IDE ATA/ATAPI controllers</li> <li>Keyboards</li> <li>HID Keyboard Device</li> </ul>                  |
| <ul> <li>Bluetooth</li> <li>Computer</li> <li>Disk drives</li> <li>Display adapters</li> <li>Firmware</li> <li>Human Interface Devices</li> <li>IDE ATA/ATAPI controllers</li> <li>Keyboards</li> <li>HID Keyboard Device</li> </ul>                                     |
| <ul> <li>Computer</li> <li>Disk drives</li> <li>Display adapters</li> <li>Firmware</li> <li>Human Interface Devices</li> <li>IDE ATA/ATAPI controllers</li> <li>Keyboards</li> <li>HID Keyboard Device</li> </ul>                                                        |
| <ul> <li>Disk drives</li> <li>Display adapters</li> <li>Firmware</li> <li>Human Interface Devices</li> <li>IDE ATA/ATAPI controllers</li> <li>Keyboards</li> <li>HID Keyboard Device</li> </ul>                                                                          |
| <ul> <li>Display adapters</li> <li>Firmware</li> <li>Human Interface Devices</li> <li>IDE ATA/ATAPI controllers</li> <li>Keyboards</li> <li>HID Keyboard Device</li> </ul>                                                                                               |
|                                                                                                    |
| <ul> <li>Human Interface Devices</li> <li>IDE ATA/ATAPI controllers</li> <li>Keyboards</li> <li>HID Keyboard Device</li> </ul>                                                                                                    |
| Gai IDE ATA/ATAPI controllers     A                                                                                                    |
| <ul> <li>Keyboards</li> <li>HID Keyboard Device</li> </ul>                                                                                                    |
| HID Keyboard Device                                                                                                    |
|                                                                                                    |
| — HID Keyboard Device                                                                                                    |
|                                                                                                    |
| HID Keyboard Device                                                                                                    |
| Mice and other pointing devices                                                                                                    |
| Monitors                                                                                                    |
| Network adapters                                                                                                    |
| ▷ IP Ports (COM & LPT)                                                                                                    |
| Print queues                                                                                                    |
| Processors                                                                                                    |
| Security devices                                                                                                    |
| Sound, video and game controllers                                                                                                    |
| System devices                                                                                                    |
| P P System devices                                                                                                    |
| Universal Serial Bus controllers                                                                                                    |
|                                                                                                    |
|                                                                                                    |

The following is the Device Manager window after all the drivers are loaded for the HP Imaging / Linear / Presentation Scanners when it is in the USB-COM mode (OPOS):

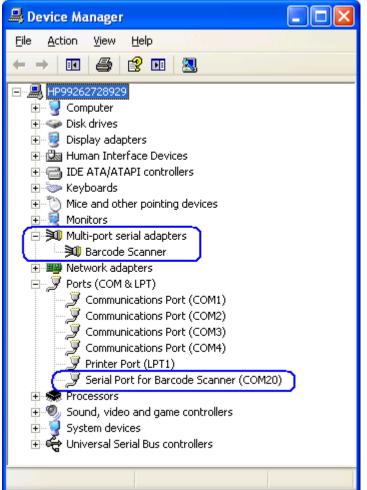

The following is the Device Manager window after all the drivers are loaded for the HP RP9 Integrated Barcode Scanners in USB-COM mode (OPOS):

| Device Manager – 🗆 🗙                                                                                                    |
|----------------------------------------------------------------------------------------------------|
| <u>F</u> ile <u>A</u> ction <u>V</u> iew <u>H</u> elp                                                                                                    |
| 🗢 🔿   🔃   👔 🖬   👰                                                                                                    |
| 🔺 🚔 HP-engb                                                                                                    |
| Audio inputs and outputs                                                                                                    |
| Bluetooth                                                                                                    |
| Image: Image: |
| Disk drives                                                                                                    |
| Display adapters                                                                                                    |
| Firmware                                                                                                    |
| Human Interface Devices                                                                                                    |
| IDE ATA/ATAPI controllers                                                                                                    |
| Keyboards                                                                                                    |
| Mice and other pointing devices                                                                                                    |
| Monitors                                                                                                    |
| Network adapters                                                                                                    |
| Ports (COM & LPT)                                                                                                    |
| Communications Port (COM1)                                                                                                    |
| Communications Port (COM2)                                                                                                    |
| P Modular SL Imaging Barcode Scanner (COM7) T Intel(R) Active Management Technology - SOL (COM3)                                                                                                    |
| Print queues                                                                                                    |
| Processors                                                                                                    |
| Security devices                                                                                                    |
| Software devices                                                                                                    |
| Sound, video and game controllers                                                                                                    |
| Storage controllers                                                                                                    |
| Isstem devices                                                                                                    |
| > 🏺 Universal Serial Bus controllers                                                                                                    |
|                                                                                                    |

The following is the Device Manager window after all the drivers are loaded for the HP RP9 Integrated Barcode Scanners in USB-OEM mode:

| A Device Manager -                                                                                                    |   |
|----------------------------------------------------------------------------------------------------|---|
| <u>File Action View H</u> elp                                                                                                    | ٦ |
|                                                                                                    |   |
| <ul> <li>Audio inputs and outputs</li> <li>Audio inputs and outputs</li> <li>Bluetooth</li> <li>Computer</li> <li>Disk drives</li> <li>Display adapters</li> <li>Firmware</li> <li>Human Interface Devices</li> <li>HID-compliant device</li> <li>HID-compliant vendor-defined device</li> <li>HID-compliant vendor-defined device</li> <li></li></ul> |   |
| <ul> <li>Keyboards</li> <li>Mice and other pointing devices</li> <li>Monitors</li> <li>Monitors</li> <li>Ports (COM &amp; LPT)</li> <li>Print queues</li> <li>Print queues</li> <li>Processors</li> <li>Security devices</li> <li>Software devices</li> <li>Sond, video and game controllers</li> <li>Storage controllers</li> <li>System devices</li> </ul>                                                                                                    |   |
| Universal Serial Bus controllers                                                                                                    |   |

The following is the Device Manager window after all the drivers are loaded for the HP RP9 Integrated Barcode Scanners in USB-Composite (default) mode:

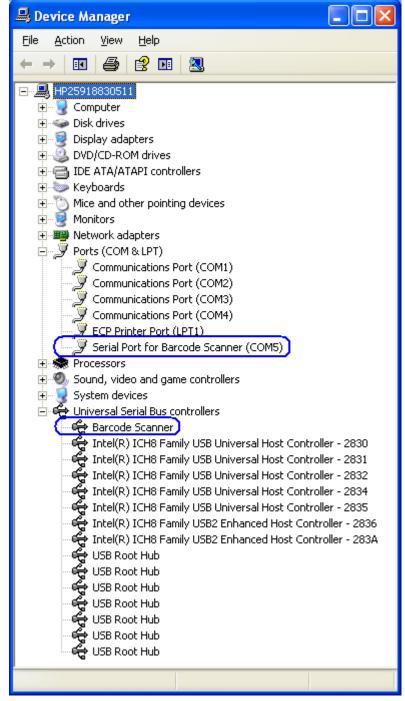

2D Imaging Barcode Scanner with driver 3.13.xx.xx

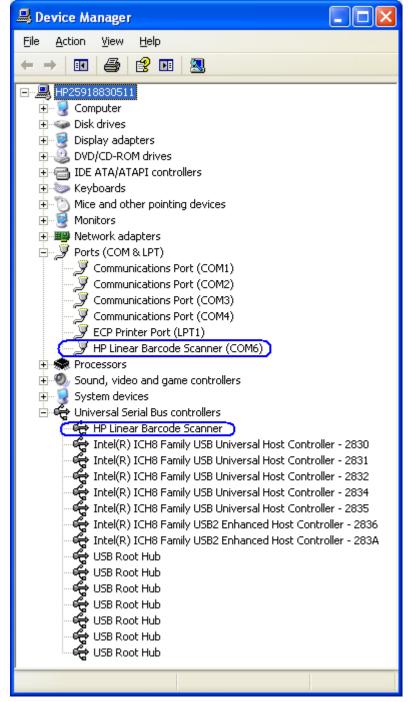

HP Linear Barcode Scanner with driver 3.13.xx.xx

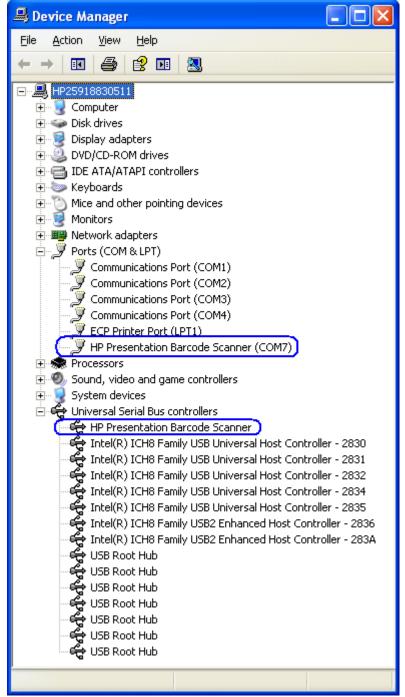

HP Presentation Scanner with driver 3.13.xx.xx

**Note:** For Windows XP Professional / WePOS / POSReady operating systems the virtual COM port for the scanner is assigned COM20 with version 3.0.1.32. Starting with version 3.12.0.32 the virtual COM port is not fixed at COM20 but assigned the next available COM port on the system. For Vista / Windows 7 the virtual COM port is assigned the next available COM port on the system. The virtual COM port assignment for the Imaging Barcode Scanner can be changed by going to the properties page of the scanner COM port.

With USB-COM driver version 3.13.xx.xx or later the "Multi-port serial adapters" will not appear for the scanner in device manager, it has moved to the USB section of device manager.

# 6.9.3 **OPOS Drivers for the Scanners**

There are no OPOS drivers needed for this device if the device is used in the human interface device (HID) keyboard emulation mode.

When the device is in USB-COM mode (OPOS) a Windows device driver is required. The required device drivers that support the scanner are included in the HP factory image (C:\xxxxx\Point of Sale\Scanner (LED\_Imager)) and can be found on <u>HP.COM</u>.

## 6.9.4 **Testing the Scanners**

#### 6.9.4.1 Testing scanners in non-OPOS

The default mode of the scanner is non-OPOS mode when shipped from HP. In order to test the scanner in non-OPOS mode one can open an application like Microsoft Notepad and scan a barcode when the scanner is in default scanner mode.

You may use one of the barcodes below for testing if you do not have an item with a barcode handy.

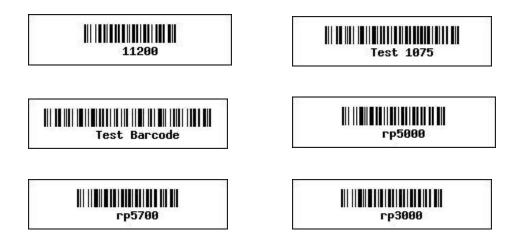

#### 6.9.4.2 Testing the scanners in OPOS

The scanners must be in USB-COM mode (OPOS). If one is not sure what mode the scanner is in, open an application like notepad and scan a barcode. If the scanner is in OPOS mode, when you scan a barcode nothing will appear in Notepad. If something appears in Notepad, the scanner is in USB HID Keyboard emulation or USB-Composite mode.

In order for the scanner to work with OPOS driver, the scanner must be programmed into the USB-COM mode (OPOS).

Barcodes that can be used to change the scanner mode are included in the HP factory image (C:\xxxxx\Point of Sale\Scanner (LED\_Imager)) and can be found on <u>HP.COM</u>.

The following is an overview of the steps to test the scanners followed by more detailed steps:

- 14. Launch the scanner OPOS Test utility from Windows start menu.
- 15. Select the scanner device box.
- 16. Click "Open Scanner" button.
- 17. Click "Claim" button.
- 18. Click "Enable" button.
- 19. Click "Data Event Enable" button or select "Auto Data Event Enable" so the status states "Ready to scan a label".
- 20. Scan a barcode.
- 21. After scan is complete click on "Disable" button.
  - Note: When the imaging scanner is disabled the LED on the scanner will blink to indicate that it has been disabled. When an OPOS application has been setup to use the imaging scanner in OPOS (USB COM) mode when the application is started the scanner will be enabled. When the application is exited then the imaging scanner will be disabled (LED on the scanner will blink).
- 22. Click "Release" button.
- 23. Click "Close Scanner" button.
- 24. Exit the application.

#### **Detailed Steps**

- 14. Launch the scanner OPOS Test utility from Windows start menu or from the "C:\Program Files\Hewlett-Packard\HPScannerOPOS" folder.
- 15. Select appropriate scanner device box.
- 16. Click "Open Scanner" button.

| Description: OPOS Scanner Control 1.13.001 [<br>Version: 1.13.1<br>File Version: 1, 13, 001, 0<br>Copyright: Copyright (c) RCS-Dayton.                                                                                                    |                                                                                                    |                                                     |
|----------------------------------------------------------------------------------------------------|----------------------------------------------------------------------------------------------------|-----------------------------------------------------|
| Scanners:<br>HPImagerScanner<br>HPIntegratedImagingBarcodeScanner<br>HPKioskBarcodeScanner<br>HPLinearScanner<br>HPPresentationScanner<br>HPWirelessBTScanner                                                                                   | Open Scanner     Claim     Enable     Data Event Enable      Matto Data Event Enable     Compare Firmware Version     Update Firmware | Close Scanner<br>Release<br>Disable<br>Oper<br>File |
| Status:<br>Raw Data:<br>Data:<br>Type:<br>Scanner Service Object Version<br>Filename: C:\Program Files\Hewlett-Packard\<br>Description: HP Service Object<br>Version: 1.13.49<br>File Version: 1.13.0043.000<br>Copyright: All rights reserved. | HPScannerDPDS\Driver\Service0PDS.dll                                                                                                  |                                                     |

Click "Claim" button.

| Version: 1.13.1<br>File Version: 1, 13, 001, 0<br>Copyright: Copyright (c) RCS-Dayton.                                                               |                                                                                                    |                                                     |
|----------------------------------------------------------------------------------------------------|----------------------------------------------------------------------------------------------------|-----------------------------------------------------|
| HPImagerScanner<br>HPIntegratedImagingBarcodeScanner<br>HPKitisekBarcodeScanner<br>HPRitinesKScanner<br>HPPresentationScanner<br>HPVirelessBTScanner | Open Scanner<br>Claim<br>Enable<br>Data Event Enable<br>☑ Auto Data Event Enable<br>☑ Compare Firmware Version<br>Update Firmware | Close Scanner<br>Release<br>Disable<br>Oper<br>File |
| Raw Data:<br>Data:<br>Type:<br>Scanner Service Object Version                                                                                        | kard\HPScanner0P0S\Driver\Service0P0S.dll                                                                                         |                                                     |

# 17. Click "Enable" button.

|                                                                                                    | 1.13.1<br>1, 13, 001, 0<br>Copyright (c) RCS-Dayton. |                                                                                                    |                                                    |
|----------------------------------------------------------------------------------------------------|------------------------------------------------------|----------------------------------------------------------------------------------------------------|----------------------------------------------------|
| HPKioskB<br>HPLinear<br>HPPreser                                                                    | Scanner<br>tedImagingBarcodeScanner<br>arcodeScanner | Dpen Scanner     Claim     Enable     Data Event Enable     ✓ Auto Data Event Enable     Compare Firmware Version     Update Firmware | Close Scanne<br>Release<br>Disable<br>Cipe<br>File |
| Raw Data:<br>Data:<br>Type:<br>Scanner Se<br>Filename:<br>Description:<br>Version:<br>File Version: | HP Service Object                                    | Scanner0P0S\Driver\Service0P0S.dll                                                                                                    |                                                    |

18. Click "Data Event Enable" button or select "Auto Data Event Enable" so the status states "Ready to scan a label".

| nner Test                                              | 1.13.0.27                                                                                                    |  |
|--------------------------------------------------------|----------------------------------------------------------------------------------------------------|--|
| Description:<br>Version:<br>File Version:              | C:\Program Files\Hewlett-Packard\HPScannerOPOS\Controls\OPOSScanner.ocx<br>OPOS Scanner Control 1.13.001 [Public, by CRM/RCS-Dayton]                                                                                                    |  |
| HPKioske<br>HPLinear<br>HPPreser<br>HPWirele           | Scanner<br>tedlmagingBarcodeScanner<br>larcodeScanner<br>Claim<br>Claim |  |
| Raw Data:<br>Data:<br>Type:                            | Scanner enabled.<br>ervice Object Version                                                                                                    |  |
| Filename:<br>Description:<br>Version:<br>File Version: | C:\Program Files\Hewlett-Packard\HPScanner0P0S\Driver\Service0P0S.dll<br>HP Service 0bject                                                                                                    |  |
|                                                        | Exit                                                                                                    |  |

19. Scan a barcode and the data will appear in the dialog box.

| inner Test 1.13.0.27                                                                                                    |                         |                                                 |               |
|----------------------------------------------------------------------------------------------------|-------------------------|-------------------------------------------------|---------------|
| Control Object Version<br>Filename: C:VProgram Files/H<br>Description: OPOS Scanner Co<br>Version: 1.13.1<br>File Version: 1.13,001,0<br>Copyright: Copyright (c) RCS-1 | ntrol 1.13.001 (Public, | anner0P0S\Controls\0P0SSc<br>by CRM/RCS-Dayton] | canner.ocx    |
| Scanners:<br>HPImagerScanner                                                                                                    |                         | Open Scanner                                    | Close Scanner |
| HPIntegratedImagingBarcode<br>HPKioskBarcodeScanner                                                                                                    | icanner                 | Claim                                           | Release       |
| HPLinearScanner<br>HPPresentationScanner                                                                                                    |                         | Enable                                          | Disable       |
| HPWirelessBTScanner                                                                                                    |                         | Data Event Enable                               |               |
|                                                                                                    |                         | Auto Data Event Enab                            | le            |
|                                                                                                    |                         | Compare Firmware Ver                            | nion I        |
|                                                                                                    |                         | compare Filmware ver                            | Open<br>File  |
|                                                                                                    |                         | Update Firmware                                 | File          |
| Status: Ready to scan a lab                                                                                                    | el                      |                                                 |               |
| Raw Data: C123456789012                                                                                                    |                         |                                                 |               |
| Data: 123456789012 [1]<br>Type: UPC-A                                                                                                    |                         |                                                 |               |
|                                                                                                    | J                       |                                                 |               |
| Scanner Service Object Version                                                                                                    |                         |                                                 |               |
| Filename: C:\Program Files\He<br>Description: HP Service Object                                                                                                    | wlett-Packard\HPSca     | nner0P0S\Driver\Service0P0                      | )S.dll        |
| Version: 1.13.49                                                                                                    |                         |                                                 |               |
| File Version: 1.13.0049.000                                                                                                    |                         |                                                 |               |
| Copyright: All rights reserved.                                                                                                    |                         |                                                 |               |
|                                                                                                    |                         |                                                 | Exit          |
|                                                                                                    |                         |                                                 |               |

- 20. After scan is complete click on "Disable" button.
  - Note: When the imaging scanner is disabled the LED on the scanner will blink to indicate that it has been disabled. When an OPOS application has been setup to use the imaging scanner in OPOS (USB COM) mode when the application is started the scanner will be enabled. When the application is exited then the imaging scanner will be disabled (LED on the scanner will blink).

| nner Test                                              | 1.13.0.27                                                                                                    |       |
|--------------------------------------------------------|----------------------------------------------------------------------------------------------------|-------|
| Filename:<br>Description:<br>Version:<br>File Version: | ject Version<br>: C:\Program Files\Hewlett-Packard\HPScanner0P0S\Controls\0P0SScanner.ocx<br>0P0S Scanner Control 1.13.001 [Public, by CRM/RCS-Dayton]<br>1.13.1<br>: 1, 13, 001, 0<br>: Copyright (c) RCS-Dayton. |       |
| Scanner:<br>HPImage                                    | rScanner Open Scanner Close Sc                                                                                                    | anner |
| HPKiosk!                                               | atedImagingBarcodeScanner Claim Relea                                                                                                    | ise   |
|                                                        | Scanner<br>IntationScanner<br>IntationScanner                                                                                                    | ole   |
| I I I WIER                                             | Data Event Enable                                                                                                    |       |
|                                                        | 🔽 Auto Data Event Enable                                                                                                    |       |
|                                                        | Compare Firmware Version                                                                                                    | Open  |
|                                                        | Update Firmware                                                                                                    | File  |
| Status:<br>Raw Data:<br>Data:<br>Type:                 | C123456789012                                                                                                    |       |
| Scanner S                                              | ervice Object Version                                                                                                    |       |
| Description:                                           | C:\Program Files\Hewlett-Packard\HPScanner0P0S\Driver\Service0P0S.dll<br>HP Service Object<br>1.13.49                                                                                                    |       |
|                                                        | 1.13.0049.000                                                                                                    |       |
| Copyright:                                             | All rights reserved.                                                                                                    |       |
|                                                        |                                                                                                    | Exit  |

21. Click "Release" button.

| nner Test<br>- SCANNER                                         | 1.13.0.27                                                            |                                                                     |                          |
|----------------------------------------------------------------|----------------------------------------------------------------------|---------------------------------------------------------------------|--------------------------|
| Control O<br>Filenam<br>Description<br>Version<br>File Version | bject Version                                                        | IPScanner0P0S\Controls\0P0SScanner.oc;<br>Iblic, by CRM/RCS-Dayton] | 4                        |
| HPInteg                                                        | ers:<br>jerScanner<br>gratedImagingBarcodeScanner<br>KBarcodeScanner | Open Scanner<br>Claim                                               | Close Scanner<br>Release |
| HPLine<br>HPPres                                               | ab actores can ren<br>at Scanner<br>entationScanner<br>lessBTScanner | Enable Data Event Enable Compare Firmware Version Update Firmware   | Disable<br>Open<br>File  |
| Status:<br>Raw Data:<br>Data:<br>Type:                         |                                                                      |                                                                     |                          |
| Scanner<br>Filename<br>Descriptior<br>Versior<br>File Versior  | Service Object Version                                               | PScannerOPOS\Driver\ServiceOPOS.dll                                 |                          |
|                                                                |                                                                      |                                                                     | Exit                     |

22. Click "Close Scanner" button.

| Filename: C:\Program Files\Hewlett-Packard\F<br>Description: OPDS Scanner Control 1.13.001 [Pu<br>Version: 1.13.1<br>File Version: 1.13, 001,0<br>Copyright: Copyright (c) RCS-Dayton.                                                 |                                                 |                                        |
|----------------------------------------------------------------------------------------------------|-------------------------------------------------|----------------------------------------|
| Scanners:<br>HPImagerScanner<br>HPIntegratedImagingBarcodeScanner<br>HPKinselScanner<br>HPPresentationScanner<br>HPVirelessBTScanner<br>Status: Released                                                                               | Claim                                           | Scanner<br>ase<br>able<br>Oper<br>File |
| Raw Data:<br>Data:<br>Type:<br>Scanner Service Object Version<br>Filename: C:\Program Files\Hewlett-Packard\Hf<br>Description: HP Service Object<br>Version: 1.13.49<br>File Version: 1.13.0049.000<br>Copyright: All rights reserved. | <sup>2</sup> Scanner0P0S\Driver\Service0P0S.dll |                                        |

23. Exit the application.

| Description: OPOS Scanner Control 1.13<br>Version: 1.13.1<br>File Version: 1, 13, 001, 0                                                                                                    | ackard\HPScannerOPOS\Controls\OPOSScanner.<br>.001 [Public, by CRM/RCS-Dayton]                              | UCA                                 |
|----------------------------------------------------------------------------------------------------|----------------------------------------------------------------------------------------------------|-------------------------------------|
| Copyright Copyright (c) RCS-Dayton.<br>Scanners:<br>HPImagerScanner<br>HPIntegratedImagingBarcodeScanner<br>HPKioskBarcodeScanner<br>HPIchealScanner<br>HPPresentationScanner<br>HPWirelessBTScanner | Open Scanner<br>Claim<br>Enable<br>Data Event Enable<br>Matto Data Event Enable<br>Compare Firmware Version | Close Scanner<br>Release<br>Disable |
| J<br>Status: Released<br>Raw Data:<br>Data:<br>Туре:                                                                                                    | Update Firmware                                                                                             | File                                |
| Scanner Service Object Version<br>Filename: C:\Program Files\Hewlett-Pac<br>Description: HP Service Object<br>Version: 1.13.49<br>File Version: 1.13.0049.000<br>Copyright: All rights reserved.     | skard\HPScanner0P0S\Driver\Service0P0S.dll                                                                  |                                     |

# 6.9.5 JPOS Drivers for the Scanners

The JPOS drivers are included in the HP factory image (C:\xxxxx\Point of Sale\Scanner (LED\_Imager)\Img\_LED JPOS) and are also available from <u>HP.COM</u>.

In order for the scanner to work with JPOS driver, the scanner must be programmed into the USB-COM mode.

The following is overview of the steps to test the imaging barcode scanner followed by detailed steps:

- 1. Start the JPOS test utility using the link in the START MENU.
- 2. Click on the "Scanner" tab.
- 3. Select the proper device from the drop down menu.
- 4. Click on the "OPEN" button. After the imaging scanner is opened a check will appear in the "Data event enabled" box.
- 5. Click on the "CLAIM" button.
- 6. Check the "Device enabled" so there is check box.
- 7. Check the "Decode Data" so there is a check box.
- 8. Scan a barcode and the data will appear in the "Scan Data" and "Scan Data Label" boxes.
- 9. After scan is complete click on "Release" button.
- 10. Click on "Close" button.
- 11. Click on "Exit" to close the test application.

#### **Detailed Steps**

 Start the JPOS test utility either using the link in the START MENU or by launching the POSTEST.BAT file that is located in the JPOS folder for barcode scanner (C:\xxxxx\Point of Sale\Scanner (LED\_imager)\Img\_LED JPOS\HPJPOSScanner" folder). After a few seconds the JPOS test utility GUI will appear as shown below:

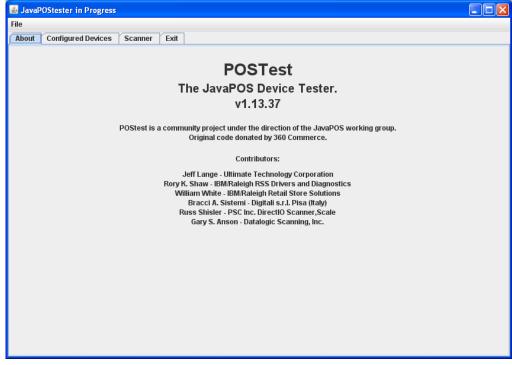

2. Click on the "Scanner" tab:

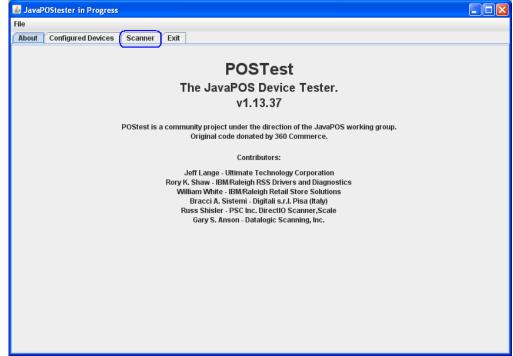

3. Select the proper device from the drop down menu.

| File                                                                                  |
|---------------------------------------------------------------------------------------|
| About Configured Devices Scanner Exit                                                 |
| Logical name: HP Imaging Barcode Scanner  JPOS_S_CLOSED                               |
| Open HP Imaging Barcode Scanner ta istics Firmware O/C/E EXIT                         |
| Auto disable HP Kiosk Barcode Scanner                                                 |
| Data event enabled HP Linear Barcode Scanner                                          |
| HP Presentation Barcode Scanner Device er abled HP Wireless Bluetooth Barcode Scanner |
|                                                                                       |
| Decode data Scan Data Label:                                                          |
| Clear Input                                                                           |
| Data Count:         Label Count:         Clear Fields         Refresh Fields          |
|                                                                                       |
| DirectlO                                                                              |
| Direct IO data                                                                        |
| Direct IO Command Reset   Execute Direct IO  RS232                                    |
| Status Messages Clear Status                                                          |
|                                                                                       |
|                                                                                       |
|                                                                                       |
|                                                                                       |
|                                                                                       |
|                                                                                       |
|                                                                                       |
|                                                                                       |
|                                                                                       |
|                                                                                       |

4. Click on the "OPEN" button. After the imaging scanner is opened a check will appear in the "Data event enabled" box.

| 📓 JavaPOStester in Progr                          | ess 📃 🗆 🔀                                               |
|---------------------------------------------------|---------------------------------------------------------|
| File                                              |                                                         |
| About Configured Device                           | es Scanner Exit                                         |
| Logical name:                                     | HP Linear Barcode Scanner                               |
| Open                                              | Claim Release Close Info Statistics Firmware O/C/E EXIT |
| Auto disable                                      | Scan Data:                                              |
| Device enabled                                    | Scan Data Type:                                         |
| Freeze events Decode data                         | Scan Data Label:                                        |
| Clear Input<br>Clear Input Properties<br>DirectIO | Data Count: Label Count: Clear Fields Refresh Fields    |
| Direct IO data                                    |                                                         |
| Direct IO Command Reset                           | Execute Direct IO                                       |
| Status Messages Clear                             | r Status                                                |
|                                                   |                                                         |
|                                                   |                                                         |
|                                                   |                                                         |
|                                                   |                                                         |
|                                                   |                                                         |
|                                                   |                                                         |
|                                                   |                                                         |
|                                                   |                                                         |
| L                                                 |                                                         |

5. Click on the "CLAIM" button.

| 🕌 JavaPOSte                  | ster in Prog       | ress              |               |       |            |            |          |          |         |       |
|------------------------------|--------------------|-------------------|---------------|-------|------------|------------|----------|----------|---------|-------|
| File                         |                    |                   |               |       |            |            |          |          |         |       |
| About Cor                    | figured Devi       | ces Scan          | ner Exit      |       |            |            |          |          |         |       |
|                              | Logical name       | e: HP Linear      | Barcode Scann | er    |            | -          | JPOS_S   | _IDLE    |         |       |
|                              | Open               | Claim             | Release       | Close | Info       | Statistics | Firmware | O/C/E    | EXIT    |       |
| 🗌 Auto disabl                | e <b>– – – – –</b> |                   | (             |       |            |            |          | •]       |         |       |
| Data event                   |                    | Scan              | Data:         |       |            |            |          |          |         |       |
| 🗌 Device ena                 | bled               | Scan              | Data Type:    |       |            |            |          | -        |         |       |
| 🗌 Freeze ever                | nts                |                   | bala ijpoi    |       |            |            |          | ]        |         |       |
| 🗌 Decode dat                 | a                  | Scan              | Data Label:   |       |            |            | ▲<br>■   |          |         |       |
| Clear Input                  |                    |                   |               |       | 7          |            |          |          |         |       |
| Clear Input I                | Droportion         | Data              | Count:        |       | Label Coun | t:         | Clea     | r Fields | Refresh | ields |
| Direct IO Con<br>Status Mess |                    | et ▼<br>ar Status | Execute Dire  |       | RS232      | <b>•</b>   |          |          |         |       |
|                              |                    |                   |               |       |            |            |          |          |         |       |
|                              |                    |                   |               |       |            |            |          |          |         |       |
|                              |                    |                   |               |       |            |            |          |          |         |       |
|                              |                    |                   |               |       |            |            |          |          |         |       |
|                              |                    |                   |               |       |            |            |          |          |         |       |
|                              |                    |                   |               |       |            |            |          |          |         |       |
|                              |                    |                   |               |       |            |            |          |          |         |       |
|                              |                    |                   |               |       |            |            |          |          |         |       |
|                              |                    |                   |               |       |            |            |          |          |         |       |
|                              |                    |                   |               |       |            |            |          |          |         |       |

6. Check the "Device enabled" so there is check box.

| 7. | Check the | "Decode Data" | so there is a | a check box. |
|----|-----------|---------------|---------------|--------------|
|    |           |               |               |              |

| 📓 JavaPOStester in Progress                                                                                                    |
|----------------------------------------------------------------------------------------------------|
| File                                                                                                    |
| About Configured Devices Scanner Exit                                                                                          |
| Logical name: HP Linear Barcode Scanner 🔹 JPOS_S_IDLE                                                                          |
| Open Claim Release Close Info Statistics Firmware O/C/E EXIT                                                                   |
| □ Auto disable Scan Data:                                                                                                    |
| Device enabled Scan Data Type:                                                                                                 |
| Freeze events     Scan Data Label:                                                                                             |
| Clear Input     Data Count:     Label Count:     Clear Fields       Clear Input Properties     Clear Fields     Refresh Fields |
| DirectlO                                                                                                    |
| Direct IO data                                                                                                    |
| Direct IO Command Reset 💌 Execute Direct IO RS232 💌                                                                            |
| Status Messages Clear Status                                                                                                   |
|                                                                                                    |
|                                                                                                    |
|                                                                                                    |
|                                                                                                    |
|                                                                                                    |
|                                                                                                    |
|                                                                                                    |
|                                                                                                    |
|                                                                                                    |

8. Scan a barcode and the data will appear in the "Scan Data" and "Scan Data Label" boxes.

| 🕌 JavaPOStester in Progress                                      |                                    |                       |                |                |  |
|------------------------------------------------------------------|------------------------------------|-----------------------|----------------|----------------|--|
| File                                                             |                                    |                       |                |                |  |
| About Configured Devices                                         | Scanner Exit                       |                       |                |                |  |
| Logical name: HP                                                 | Linear Barcode Scanne              | r 🗸                   | JPOS_S_IDLE    |                |  |
| Open Cla                                                         | aim Release                        | Close Info Statistics | Firmware O/C/E | EXIT           |  |
| <ul> <li>□ Auto disable</li> <li>✓ Data event enabled</li> </ul> | Scan Data:                         | C123456789012         |                |                |  |
| 🗹 Device enabled                                                 | Scan Data Type:                    | 101 (UPC-A)           |                |                |  |
| Freeze events                                                    | Scan Data Label:                   | 123456789012          |                |                |  |
| Clear Input                                                      | Data Count: 0                      | Label Count: 1        | Clear Fields   | Refresh Fields |  |
| Clear Input Properties                                           | Data Count.                        | Laber Count.          | ciedi fielus   | Refreatifienda |  |
| DirectIO                                                         |                                    |                       |                |                |  |
| Direct IO data                                                   |                                    |                       |                |                |  |
| Direct IO Command Reset                                          | <ul> <li>Execute Direct</li> </ul> | t IO RS232 🔻          |                |                |  |
| Status Messages Clear Sta                                        | atus                               |                       |                |                |  |
|                                                                  |                                    |                       |                |                |  |
|                                                                  |                                    |                       |                |                |  |
|                                                                  |                                    |                       |                |                |  |
|                                                                  |                                    |                       |                |                |  |
|                                                                  |                                    |                       |                |                |  |
|                                                                  |                                    |                       |                |                |  |
|                                                                  |                                    |                       |                |                |  |
|                                                                  |                                    |                       |                |                |  |
| l                                                                |                                    |                       |                |                |  |

9. After scan is complete click on "Release" button.

| 📓 JavaPOStester in Progress           |                                            |  |  |  |  |  |  |
|---------------------------------------|--------------------------------------------|--|--|--|--|--|--|
| File                                  |                                            |  |  |  |  |  |  |
| About Configured Devices Scanner Exit | About Configured Devices Scanner Exit      |  |  |  |  |  |  |
| Logical name: HP Linear Barcode Sc    | anner JPOS_S_IDLE                          |  |  |  |  |  |  |
| Open Claim Release                    | Close Info Statistics Firmware O/C/E EXIT  |  |  |  |  |  |  |
| ☐ Auto disable Scan Data:             | C123456789012                              |  |  |  |  |  |  |
| Device enabled     Scan Data Type:    | 101 (UPC-A)                                |  |  |  |  |  |  |
| Freeze events Clean Data Label:       | 123456789012                               |  |  |  |  |  |  |
| Clear Input Data Count: 0             | Label Count: 1 Clear Fields Refresh Fields |  |  |  |  |  |  |
| DirectIO                              |                                            |  |  |  |  |  |  |
| Direct IO data                        |                                            |  |  |  |  |  |  |
| Direct IO Command Reset   Execute I   | Direct IO RS232 💌                          |  |  |  |  |  |  |
| Status Messages Clear Status          |                                            |  |  |  |  |  |  |
|                                       |                                            |  |  |  |  |  |  |
|                                       |                                            |  |  |  |  |  |  |
|                                       |                                            |  |  |  |  |  |  |
|                                       |                                            |  |  |  |  |  |  |
|                                       |                                            |  |  |  |  |  |  |
|                                       |                                            |  |  |  |  |  |  |
|                                       |                                            |  |  |  |  |  |  |
| I                                     |                                            |  |  |  |  |  |  |

10. Click on "Close" button.

| File                                     |                    |                  |               |          |           |            |          |        |           |       |
|------------------------------------------|--------------------|------------------|---------------|----------|-----------|------------|----------|--------|-----------|-------|
| About Co                                 | nfigured Devic     | es Scar          | nner Exit     |          |           |            |          |        |           |       |
|                                          | Logical name       | : HP Linear      | Barcode Scar  | nner     |           | -          | JPOS_S   | JDLE   |           |       |
|                                          | Open               | Claim            | Release       | Close    | Info      | Statistics | Firmware | O/C/E  | EXIT      |       |
| 🗌 Auto disab<br>🗹 Data event             |                    | Scar             | ı Data:       | C123456  | 789012    |            |          |        |           |       |
| Device ena                               |                    | Scar             | n Data Type:  | 101 (UPC | )-A)      |            | •        |        |           |       |
| 🗌 Freeze eve<br>🗹 Decode da              |                    |                  | n Data Label: | 1234567  |           |            | <b>A</b> |        |           |       |
| Clear Input<br>Clear Input               |                    | Data             | Count: 0      |          | Label Cou | int: 1     |          | Fields | Refresh F | ields |
|                                          |                    |                  |               |          |           |            |          |        |           |       |
| DirectIO<br>Direct IO da<br>Direct IO Co | nta<br>ommand Rese | t 💌              | Execute Di    | irect IO | R\$232    | •          |          |        |           |       |
| Direct IO da                             | ommand Rese        | t ▼<br>ar Status | Execute Di    | irect IO | R\$232    | •          |          |        |           |       |
| Direct IO da<br>Direct IO Co             | ommand Rese        |                  | Execute Di    | irect IO | RS232     | <b>•</b>   |          |        |           |       |
| Direct IO da<br>Direct IO Co             | ommand Rese        |                  | Execute Di    | irect IO | RS232     | •          |          |        |           |       |
| Direct IO da<br>Direct IO Co             | ommand Rese        |                  | Execute Di    | irect IO | RS232     | T          |          |        |           |       |
| Direct IO da<br>Direct IO Co             | ommand Rese        |                  | Execute Di    | irect IO | RS232     | V          |          |        |           |       |
| Direct IO da<br>Direct IO Co             | ommand Rese        |                  | Execute Di    | rect IO  | RS232     | T          |          |        |           |       |

11. Click on "Exit" to close the test application.

# 6.9.6 Imaging Testing

In order for the scanner to capture an image, the scanner must be programmed into the USB-COM mode (OPOS). In order to put the scanner into this mode, scan the USB-COM barcode from the appropriate scanner folder (i.e. Imaging Scanner / Linear Scanner / Wireless BT scanner, etc.).

The following is overview of the steps to test the imaging barcode scanner followed by detailed steps:

- 1. Install the "HP Imaging Scanner Configuration" on the system. This may be found on HP.COM.
- 2. After installation is complete launch the "HP Imaging Scanner Configuration".
- 3. Detect the scanner attached to the unit by selecting "Device Autodetection" option
- 4. Select on "Search On Connection" option.
- 5. Select the COM port that the scanner is attached to. If the scanner is not in USB-COM mode scan the barcode on the previous page or scan the barcode that appears on the screen and then select your COM port that the scanner is assigned to when in USB-COM mode:
- 6. Click on the scanner picture until the menu appears (will see a message that it is retrieving data from the scanner).
- 7. Click on the eyeglass icon (view image) in the menu bar to put the scanner into capture mode. When this option is selected the scanner will beep.
- 8. Select "Capture on Trigger" option located at the bottom of the screen.
- 9. Point the scanner to the item that one wishes to scan and pull the trigger to capture the image.
- 10. Exit the application.

#### **Detailed Steps**

- 1. Install the "HP Imaging Scanner Configuration" on the system. This may be found on HP.COM.
- 2. After installation is complete launch the "HP Imaging Scanner Configuration".
- 3. Detect the scanner attached to the unit by selecting "Device Autodetection" option

   Imaging Scanner Configuration 1.0.0.0.0.0 Draft 11 [build:101105.1411]

   Imaging Scanner Configuration v1.0.0

   Imaging Scanner Configuration v1.0.0

   Imaging Scanner Configuration v1.0.0

   Imaging Scanner Configuration v1.0.0

   Imaging Scanner Configuration v1.0.0

   Imaging Scanner Configuration v1.0.0

   Imaging Scanner Configuration v1.0.0

   Imaging Scanner Configuration v1.0.0

   Imaging Scanner Configuration v1.0.0

   Imaging Scanner Configuration v1.0.0

   Imaging Scanner Configuration v1.0.0

   Imaging Scanner Configuration v1.0.0

   Imaging Scanner Configuration v1.0.0

   Imaging Scanner Configuration v1.0.0

   Imaging Scanner Configuration v1.0.0

   Imaging Scanner Configuration v1.0.0

   Imaging Scanner Configuration v1.0.0

4. Select on "Search On Connection" option.

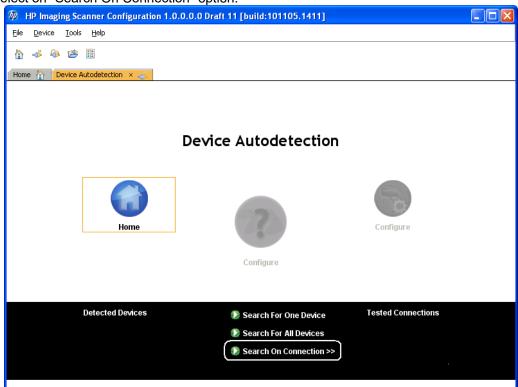

5. Select the COM port that the scanner is attached to. If the scanner is not in USB-COM mode scan the USB-COM barcode or scan the barcode that appears on the screen and then select your COM port that the scanner is assigned to when in USB-COM mode:

| 🕼 Select Co                                                     | nnection to Search Device | X |  |  |  |  |
|-----------------------------------------------------------------|---------------------------|---|--|--|--|--|
| Select the USB-COM port connection or read the barcode below if |                           |   |  |  |  |  |
|                                                                 |                           |   |  |  |  |  |
| Connection:                                                     |                           |   |  |  |  |  |
| baud rate:                                                      | 9600 👻                    |   |  |  |  |  |
| parity:                                                         | N 🕶                       |   |  |  |  |  |
| data bits:                                                      | 8 💌                       |   |  |  |  |  |
| stop bits:                                                      | 1 💌                       |   |  |  |  |  |
|                                                                 |                           |   |  |  |  |  |
|                                                                 | OK Cancel                 |   |  |  |  |  |

6. Click on the scanner picture until the menu appears (will see a message that it is retrieving data from the scanner).

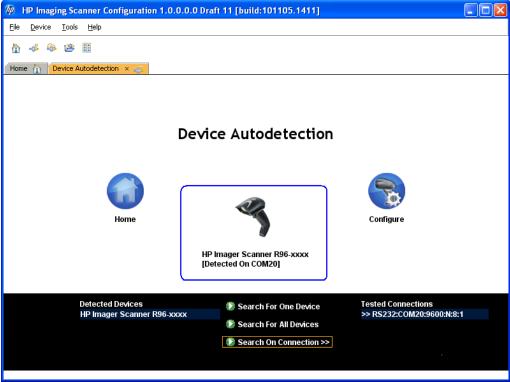

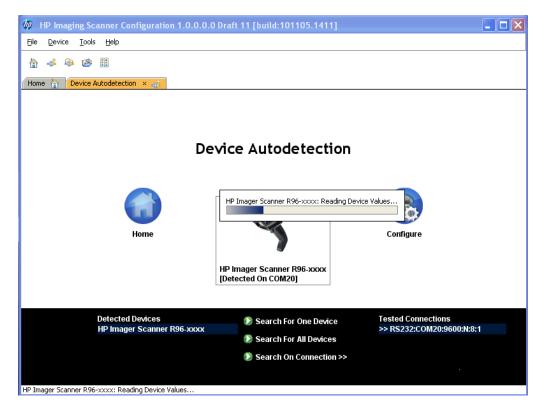

7. Click on the eyeglass icon (view image) in the menu bar to put the scanner into capture mode. When this option is selected the scanner will beep.

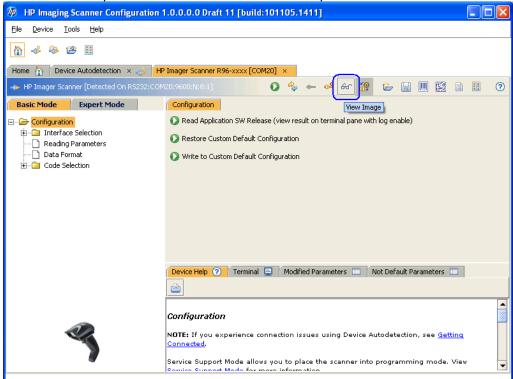

8. Select "Capture on Trigger" option located at the bottom of the screen.

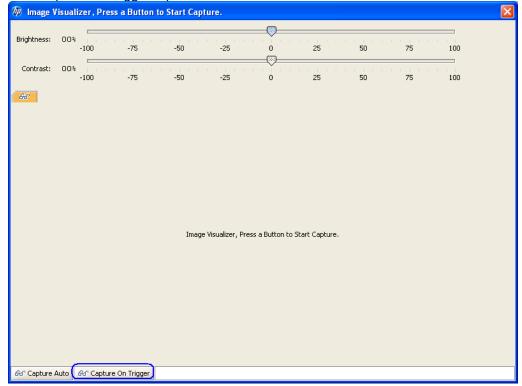

9. Point the scanner to the item that one wishes to scan and pull the trigger to capture the image.

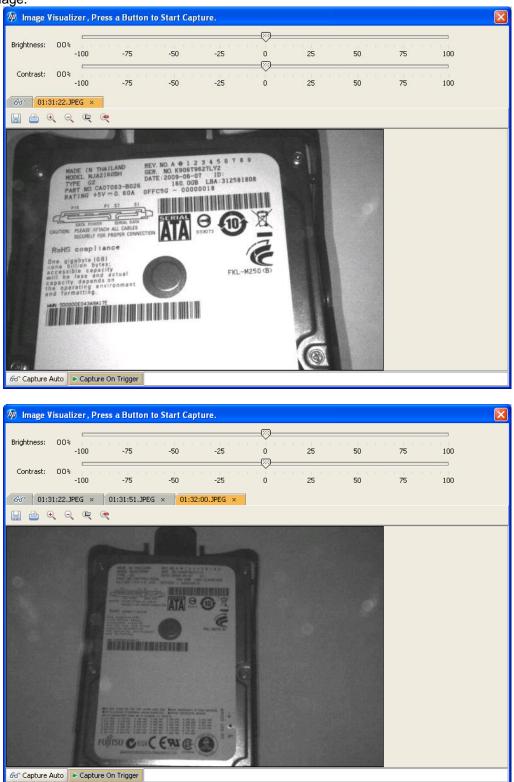

10. Exit the application.

# 6.10 HP Retail Jacket for ElitePad Barcode Scanner

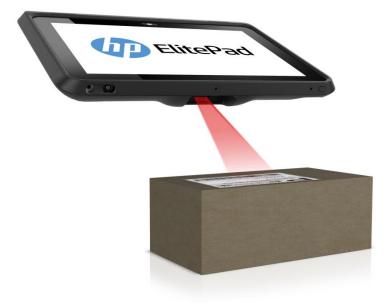

## 6.10.1 Connection

The barcode scanner is connected by installing a supported tablet into the HP Retail Jacket for ElitePad:

- HP ElitePad 900 Tablet
- HP ElitePad 1000 Tablet

### 6.10.2 Operating Modes

The operating modes supported by the HP Retail Jacket for Elitepad barcode scanner are listed below along with their Windows Device Manager entries. The scanner by default is shipped in USB HID Keyboard mode; however, with scanner Firmware version 3.06.068 or newer this mode has been redefined as USB Composite (combines USB HID Keyboard and HID-POS) in order to support Firmware updates. If necessary, change the scanner mode for your environment by using the "HP Retail Jacket Scanner OPOS\_NonOPOS Barcodes.pdf" file included in the HP factory image or the HP Retail Jacket for Elitepad Barcode Scanner Programming Reference Guide available on <u>HP.COM</u>.

#### HID-POS (available only with scanner Firmware version 3.06.068 or newer):

POS Barcode Scanner\POS HID Barcode scanner

• Hardware Id: HID\VID\_03F0&PID\_5539

### USB COM:

Universal Serial Bus controllers\HP USB Mobile Barcode Scanner - COM

Hardware Id: USB\VID\_03F0&PID\_2C39

#### USB HID Keyboard (default):

Scanner Firmware version 3.06.068 or newer: Keyboards\HID Keyboard Device

Hardware Id: HID\VID\_03F0&PID\_5739
POS Barcode Scanner\POS HID Barcode scanner

Hardware Id: HID\VID\_03F0&PID\_5739

- Universal Serial Bus controllers\USB Composite Device
  - Hardware Id: USB\VID\_03F0&PID\_5739

Scanner Firmware version older than 3.06.068: Keyboards\HID Keyboard Device

• Hardware Id: HID\VID\_03F0&PID\_2A39

## 6.10.3 Drivers

The drivers needed for each scanner operating mode are listed in the table below. All drivers are included in the HP factory image (C:\xxxxx\Point of Sale\Scanner (Mobile Retail Jacket)) and are also available from <u>HP.COM</u>.

| Operating mode                | Windows driver | OPOS or JPOS driver |
|-------------------------------|----------------|---------------------|
| HID-POS                       | None (native)  | Optional            |
| USB COM                       | Required       | Required            |
| USB HID Keyboard<br>(default) | None (native)  | Not applicable      |

The OPOS and JPOS drivers are configured for USB COM mode by default. When switching the scanner operating mode between USB COM and HID-POS, the OPOS and JPOS drivers must be reconfigured to match:

Reconfiguring for OPOS is accomplished either by running the HP Scanner OPOS Setting utility (included and installed as part of the OPOS driver) in C:\<Program Files folder>\HP\HP Mobile Scanner OPOS\Scanner OPOS Configuration Utility or by uninstalling and reinstalling the OPOS driver itself. When opening the HP Scanner OPOS Setting utility and selecting the Device Type (ex: HPMobileScanner), the current scanner operating mode will be shown/selected under Communication Type.

Reconfiguring for JPOS is accomplished by editing jpos.xml in C:\SWSetup\Point of Sale\Scanner (Mobile Retail Jacket)\Mobile Retail Jacket Scanner JPOS\JposScanner. The Port value should be set to "COM" for USB COM mode or "HID" for HID-POS mode.

**6.10.4 Testing the scanner** Sample barcodes that can be used for testing purposes are listed below.

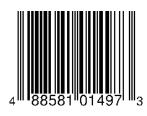

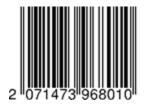

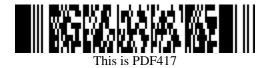

#### 6.10.4.1 <u>Testing the scanner in HID-POS mode</u>

There is currently no HID-POS test app available from HP.

#### 6.10.4.2 <u>Testing the scanner in USB HID Keyboard mode</u> To test the scanner in this mode open a text editor such as Microsoft Notepad, scan a barcode, and verify that a text entry is made.

#### 6.10.4.3 <u>Testing the scanner in USB COM mode with OPOS</u>

The following is an overview of the steps to test the scanner followed by detailed steps:

- Launch the scanner OPOS Test utility from "C:\SWSetup\Point of Sale\Scanner (Mobile Retail Jacket)\Mobile OPOS Test Utility" folder.
- 2. Select appropriate scanner device from the drop down box.
- 3. Click "Open" button.
- 4. Click "Claim" button.
- 5. Click "Enable" button.
- 6. Scan a barcode and the data will appear in the dialog box.
- 7. After scan is complete click on "Disable" button.
- 8. Click "Release" button.
- 9. Click "Close Scanner" button.
- 10. Exit the application.

<u>Detailed Steps</u>
1. Launch the scanner OPOS Test utility from "C:\SWSetup\Point of Sale\Scanner (Mobile Retail Jacket)\Mobile OPOS Test Utility" folder

| 🍈 HP Mobile OPOS Scanner Tes | t V1.4 |     |       |             |              | X   |
|------------------------------|--------|-----|-------|-------------|--------------|-----|
| Device Name                  | •      | 0   | pen   | Claim       | Enable       |     |
| Exit                         |        | Cli | ose   | Release     | Disable      |     |
| Always Enable Data Event     |        |     |       | Clear Bar ( | Code Data    |     |
| Raw Data (ScanData)          |        |     |       |             |              |     |
| Data (ScanDataLable)         |        |     |       |             |              | < > |
| Type:                        |        |     |       |             |              |     |
| OutPut<br>Clear Output Log   |        |     |       |             |              |     |
|                              |        |     | Clear | DataCount   | DataCount: ( | )   |

2. Select appropriate scanner device from the drop down box.

| 🏟 HP Mobile OPOS Scanner Test V1.4 |       |               | $\mathbf{X}$ |
|------------------------------------|-------|---------------|--------------|
| Device Name<br>HPMobileScanner     | Open  | Claim         | Enable       |
| Exit                               | Close | Release       | Disable      |
| 🔲 Always Enable Data Event         |       | Clear Bar C   | ode Data     |
| Bar Code Data                      |       |               |              |
| Raw Data (ScanData)                |       |               | ~            |
| Data (ScanDataLable)               |       |               | <u>^</u>     |
| Type:                              |       |               |              |
| OutPut<br>Clear Output Log         |       |               |              |
|                                    | Cle   | ear DataCount | DataCount: 0 |

3. Click "Open" button. In the OUTPUT section should see OPEN SUCCESS.

| 🍈 HP Mobile OPO        | S Scanner Test V1.4 |       |              |              |
|------------------------|---------------------|-------|--------------|--------------|
| Device Name            | HPMobileScanner 🖵   | Open  | Claim        | Enable       |
| Exit                   |                     | Close | Release      | Disable      |
| 🔲 Always Enat          | ole Data Event      |       | Clear Bar Co | de Data      |
| Bar Code Data          | ·                   |       |              |              |
| Raw Data (Scar         | iData)              |       |              | ~            |
| Data (ScanData         | Lable)              |       |              | ~            |
| Type:                  |                     |       |              |              |
| OutPut<br>Clear Output | Open Success        |       |              |              |
|                        |                     | Clear | DataCount [  | )ataCount: 0 |

4. Click "Claim" button. In the OUTPUT section should see CLAIM SUCCESS.

| 🍈 HP Mobile OPO        | S Scanner Test V1.4           |       |              | $\sim$       |
|------------------------|-------------------------------|-------|--------------|--------------|
| Device Name            | HPMobileScanner 🚽             | Open  | Claim        | Enable       |
| Exit                   |                               | Close | Release      | Disable      |
| 🗖 Always Enak          | ole Data Event                |       | Clear Bar Co | de Data      |
| Bar Code Data          | i                             |       |              |              |
| Raw Data (Scar         | nData)                        |       |              | <u>^</u>     |
| Data (ScanData         | Lable)                        |       |              | <            |
| Туре:                  |                               |       |              |              |
| OutPut<br>Clear Output | Claim Success<br>Open Success |       |              | 2            |
|                        |                               | Cle   | ar DataCount | DataCount: 0 |

# 5. Click "Enable" button.

| Make sure "Alwa | ys Enable Data I | Event" has is checked. |
|-----------------|------------------|------------------------|
|-----------------|------------------|------------------------|

| 🍈 HP Mobile OPOS Scann | ner Test V1.4                                                      |       |          |             |           | ×     |
|------------------------|--------------------------------------------------------------------|-------|----------|-------------|-----------|-------|
| Device Name HPMol      | bileScanner 🖵                                                      | Open  |          | Claim       | Enal      | ble   |
| Exit                   |                                                                    | Close |          | Release     | Disa      | ble   |
| 🔽 Always Enable Data   | Event                                                              |       |          | Clear Bar / | Code Data | 1     |
| Bar Code Data          |                                                                    |       |          |             |           |       |
| Raw Data (ScanData)    |                                                                    |       |          |             |           | ~     |
| Data (ScanDataLable)   |                                                                    |       |          |             |           | ~     |
| Type:                  |                                                                    |       |          |             |           |       |
| OutPut                 |                                                                    |       |          |             |           |       |
| Clear Output Log       | Ready to Scan La<br>Enable Device<br>Claim Success<br>Open Success | abel  |          |             |           | ~     |
|                        | ,                                                                  |       | Clear Da | ataCount    | DataCoun  | ıt: O |

# 6. Scan a barcode and the data will appear in the dialog box.

| 🖤 HP Mobile OPOS Scanner Test | V1.4                                                     |       |              | X            |
|-------------------------------|----------------------------------------------------------|-------|--------------|--------------|
| Device Name HPMobileScal      | nner 💌                                                   | Open  | Claim        | Enable       |
| Exit                          |                                                          | Close | Release      | Disable      |
| 🔽 Always Enable Data Event    |                                                          |       | Clear Bar Co | de Data      |
| Bar Code Data                 | 81014973                                                 |       |              | ~            |
| Raw Data (ScanData)           |                                                          |       |              | <br>▼        |
| Data (ScanDataLable)          | 1014973                                                  |       |              | <            |
| Type: UPC-A                   | 0                                                        |       |              |              |
| Clear Output Log              | vata: c4885810<br>488581014973<br>UPC-A<br>to Scan Label | 3     | ****         |              |
|                               | e Device                                                 |       |              | ~            |
|                               |                                                          | Clea  | ar DataCount | DataCount: 1 |

7. After scan is complete click on "Disable" button.

| 🍈 HP Mobile OPOS Sca | inner Test V1.4                                                                                                    |
|----------------------|----------------------------------------------------------------------------------------------------|
| Device Name HP1      | NobileScanner 🚽 Open Claim Enable                                                                                                    |
| Exit                 | Close Release Disable                                                                                                    |
| 🔽 Always Enable Da   | ata Event Clear Bar Code Data                                                                                                    |
| Bar Code Data        |                                                                                                    |
| Raw Data (ScanData   | c488581014973                                                                                                    |
| Data (ScanDataLable  | e) 488581014973                                                                                                    |
| Туре:                | UPC-A                                                                                                    |
| OutPut               |                                                                                                    |
| Clear Output Log     | Device Disable     Image: Comparison of the comparison of the comparison of |
|                      |                                                                                                    |
|                      | Clear DataCount DataCount: 1                                                                                                    |

# 8. Click "Release" button

| 🍈 HP Mobile OPOS Scann     | er Test V1.4                                                                               |       |              | ×            |
|----------------------------|--------------------------------------------------------------------------------------------|-------|--------------|--------------|
| Device Name HPMot          | oileScanner 🔽                                                                              | Open  | Claim        | Enable       |
| Exit                       |                                                                                            | Close | Release      | Disable      |
| 🔽 Always Enable Data       | Event                                                                                      |       | Clear Bar Co | de Data      |
| Bar Code Data              |                                                                                            |       |              |              |
| Raw Data (ScanData)        | c488581014973                                                                              |       |              | <u>~</u>     |
| Data (ScanDataLable)       | 488581014973                                                                               |       |              | <            |
| Туре:                      | UPC-A                                                                                      |       |              |              |
| OutPut<br>Clear Output Log | Release Success<br>Device Disable<br>Raw Data: c488581<br>Data: 48858101497<br>Type: UPC-A |       | ****         |              |
|                            |                                                                                            | Cle   | ar DataCount | )ataCount: 1 |

9. Click "Close Scanner" button.

| 🍈 HP Mobile OPOS Scann | er Test V1.4                                                                                                    |             |             | $\mathbf{X}$ |
|------------------------|----------------------------------------------------------------------------------------------------|-------------|-------------|--------------|
| Device Name HPMol      | bileScanner 💌 Open                                                                                                 | CI          | aim         | Enable       |
| Exit                   | Close                                                                                                    | Rel         | ease        | Disable      |
| 🔽 Always Enable Data   | Event                                                                                                    | Cle         | ar Bar Code | Data         |
| Bar Code Data          | c488581014973                                                                                                    |             |             |              |
| Data (ScanDataLable)   | 488581014973                                                                                                    |             |             | ~            |
| Type:                  | UPC-A                                                                                                    |             |             |              |
| OutPut {               | Close Success<br>Release Success<br>Device Disable<br>Raw Data: c488581014973<br>Data: 488581014973<br>Type: UPC-A |             |             |              |
|                        |                                                                                                    | Clear DataC | ount Dat    | taCount: 1   |

### 10. Exit the application.

| 🍈 HP Mobile OPOS Scann | ner Test V1.4                                                                                                    |                 | X                    |
|------------------------|----------------------------------------------------------------------------------------------------|-----------------|----------------------|
| Device Name HPMo       | bileScanner 💌 Open                                                                                                 | Claim           | Enable               |
| Exit                   | Close                                                                                                    | Release         | Disable              |
| 🔽 Always Enable Data   | Event                                                                                                    | Clear Bar       | Code Data            |
| Bar Code Data          |                                                                                                    |                 |                      |
| Raw Data (ScanData)    | c488581014973                                                                                                    |                 | <u>∧</u><br>⊻        |
| Data (ScanDataLable)   | 488581014973                                                                                                    |                 | <ul> <li></li> </ul> |
| Type:                  | UPC-A                                                                                                    |                 |                      |
| OutPut                 |                                                                                                    |                 |                      |
| Clear Output Log       | Close Success<br>Release Success<br>Device Disable<br>Raw Data: c488581014973<br>Data: 488581014973<br>Type: UPC-A |                 |                      |
|                        |                                                                                                    | Clear DataCount | DataCount: 1         |

#### 6.10.4.4 Testing the scanner in USB COM mode with JPOS

The JPOS drivers are located in ""C:\SWSetup\Point of Sale\Scanner (Mobile Retail Jacket)\ Mobile Retail Jacket Scanner JPOS" folder.

The following is an overview of the steps to test the scanner followed by detailed steps:

- Launch the scanner JPOS Test utility (HPJPOSMobileScanner.bat) from "C:\SWSetup\Point of Sale\Scanner (Mobile Retail Jacket)\ Mobile Retail Jacket Scanner JPOS" folder.
- 2. Click on the "Scanner" tab.
- 3. Select the proper device from the drop down menu.
- 4. Click on the "OPEN" button.
- 5. Click on the "CLAIM" button.
- 6. Scan a barcode and the data will appear in the "Scan Data" and "Scan Data Label" boxes.

#### **Detailed Steps**

1. Launch the scanner JPOS Test utility (HPJPOSMobileScanner.bat) from "C:\SWSetup\Point of Sale\Scanner (Mobile Retail Jacket)\ Mobile Retail Jacket Scanner JPOS" folder.

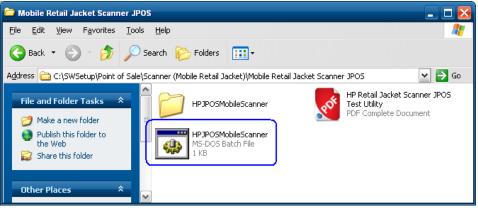

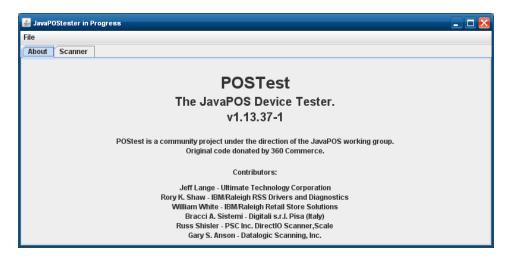

2. Click on the "Scanner" tab.

| 🛃 JavaPOStester in Progress                                                                                                    | _ 🗆 🔀 |
|----------------------------------------------------------------------------------------------------|-------|
| File                                                                                                    |       |
| About Scanner                                                                                                    |       |
| POSTest                                                                                                    |       |
| The JavaPOS Device Tester.                                                                                                    |       |
| v1.13.37-1                                                                                                    |       |
| POStest is a community project under the direction of the JavaPOS working group.<br>Original code donated by 360 Commerce.                                                                                      |       |
| Contributors:                                                                                                    |       |
| Jeff Lange - Ultimate Technology Corporation<br>Rory K. Shaw - IBMRaleigh RSS Drivers and Diagnostics<br>William White - IBMRaleigh Retail Store Solutions<br>Biracci A. Sistemi - Digitali s.r.I. Pisa (Italy) |       |
| Russ Shisler - PSC Inc. DirectlO Scanner,Scale<br>Gary S. Anson - Datalogic Scanning, Inc.                                                                                                    |       |

#### 3. Select the proper device from the drop down menu.

| 🕌 JavaPOStester in Prog | jress                     | 🗕 🗖 🚽                                   |
|-------------------------|---------------------------|-----------------------------------------|
| File                    |                           |                                         |
| About Scanner           |                           |                                         |
|                         | Logical name: HPMobileSca | Inner V JPOS_S_CLOSED                   |
|                         | Open                      | Inner Close Info O/C/E EXIT             |
| 🗌 Auto disable          | 0 D (                     |                                         |
| 🗌 Data event enabled    | Scan Data:                |                                         |
| Device enabled          | Scan Data Type:           |                                         |
| 🗌 Freeze events         |                           |                                         |
| 🗌 Decode data           | Scan Data Label:          |                                         |
| Clear Input             |                           | <u> </u>                                |
| Clear Input Properties  | Label Count:              | Data Count: Clear Fields Refresh Fields |
|                         |                           |                                         |
|                         |                           |                                         |
|                         |                           |                                         |

# 4. Click on the "OPEN" button.

| 🛓 JavaPOStester in Prog | ress                      | - C 🔀                                     |
|-------------------------|---------------------------|-------------------------------------------|
| File                    |                           |                                           |
| About Scanner           |                           |                                           |
|                         | Logical name: HPMobileSca | nner V JPOS_S_CLOSED                      |
|                         | Open Claim                | Release Close Info O/C/E EXIT             |
| 🗌 Auto disable          |                           |                                           |
| 🗌 Data event enabled    | Scan Data:                |                                           |
| Device enabled          | Scan Data Type:           |                                           |
| 🗌 Freeze events         |                           |                                           |
| 🗌 Decode data           | Scan Data Label:          |                                           |
| Clear Input             |                           |                                           |
| Clear Input Properties  | Label Count: 0            | Data Count: 0 Clear Fields Refresh Fields |
|                         |                           |                                           |
|                         |                           |                                           |
|                         |                           |                                           |

5. Click on the "CLAIM" button.

| 🕌 JavaPOStester in Progre | :55                     |                                           |
|---------------------------|-------------------------|-------------------------------------------|
| File                      |                         |                                           |
| About Scanner             |                         |                                           |
|                           | Logical name: HPMobileS | canner  JPOS_S_IDLE                       |
|                           | Open Claim              | Release Close Info O/C/E EXIT             |
| 🗌 Auto disable            |                         |                                           |
| 🗌 Data event enabled      | Scan Data:              |                                           |
| Device enabled            | Scan Data Type:         |                                           |
| Freeze events             |                         |                                           |
| 🗌 Decode data             | Scan Data Label:        |                                           |
| Clear Input               |                         |                                           |
| Clear Input Properties    | Label Count: 0          | Data Count: 0 Clear Fields Refresh Fields |
|                           | _                       |                                           |
|                           |                         |                                           |
|                           |                         |                                           |

After clicking on the "CLAIM" button a few seconds later a check should appear next to the "Data event enabled / Device enabled / Decode data" boxes

| 🕌 JavaPOStester in Progre              | 88                       |                                           |
|----------------------------------------|--------------------------|-------------------------------------------|
| File                                   |                          |                                           |
| About Scanner                          |                          |                                           |
|                                        | Logical name: HPMobileSc | anner V JPOS_S_IDLE                       |
|                                        | Open Claim               | Release Close Info O/C/E EXIT             |
| ☐ Auto disable<br>✔ Data event enabled | Scan Data:               |                                           |
| Device enabled Freeze events           | Scan Data Type:          |                                           |
| Decode data                            | Scan Data Label:         |                                           |
| Clear Input<br>Clear Input Properties  | Label Count: 0           | Data Count: 0 Clear Fields Refresh Fields |
|                                        |                          |                                           |
|                                        |                          |                                           |

6. Scan a barcode and the data will appear in the "Scan Data" and "Scan Data Label" boxes.

| 🕌 JavaPOStester in Progre | 85                     | - D 🔀                                     |
|---------------------------|------------------------|-------------------------------------------|
| File                      |                        |                                           |
| About Scanner             |                        |                                           |
| I                         | ogical name: HPMobileS | canner V JPOS_S_IDLE                      |
|                           | Open Claim             | Release Close Info O/C/E EXIT             |
| 🗌 Auto disable            |                        | c488581014973                             |
| 🗹 Data event enabled      | Scan Data:             |                                           |
| 🖌 Device enabled          | Scan Data Type:        | UPC-A                                     |
| Freeze events             |                        | 488581014973                              |
| 🖌 Decode data             | Scan Data Label:       |                                           |
| Clear Input               |                        | <u> </u>                                  |
| Clear Input Properties    | Label Count: 2         | Data Count: 0 Clear Fields Refresh Fields |
|                           |                        |                                           |
|                           |                        |                                           |
|                           |                        |                                           |

7. After scan is complete click on "Release" button.

| 🕌 JavaPOStester in Progr | ess                    | - D D                                     |
|--------------------------|------------------------|-------------------------------------------|
| File                     |                        |                                           |
| About Scanner            |                        |                                           |
|                          | Logical name: HPMobile | Scanner JPOS_S_IDLE                       |
|                          | Open Claim             | Release Close Info O/C/E EXIT             |
| 🔲 Auto disable           |                        | c488581014973                             |
| 🗹 Data event enabled     | Scan Data:             |                                           |
| 🗹 Device enabled         | Scan Data Type:        | UPC-A                                     |
| 🔲 Freeze events          |                        | 488581014973                              |
| 🗹 Decode data            | Scan Data Label:       |                                           |
| Clear Input              |                        |                                           |
| Clear Input Properties   | Label Count: 4         | Data Count: 0 Clear Fields Refresh Fields |
|                          |                        |                                           |
|                          |                        |                                           |
|                          |                        |                                           |

# 8. Click on "Close" button.

| 🛓 JavaPOStester in Progr | ess                    | N 🗆 🗖 -                                   |
|--------------------------|------------------------|-------------------------------------------|
| File                     |                        |                                           |
| About Scanner            |                        |                                           |
|                          | Logical name: HPMobile | Scanner JPOS_S_IDLE                       |
|                          | Open Claim             | Release Close Info O/C/E EXIT             |
| 🗌 Auto disable           | Contra Dottor          | c488581014973                             |
| 🗌 Data event enabled     | Scan Data:             |                                           |
| Device enabled           | Scan Data Type:        | UPC-A                                     |
| Freeze events            |                        | 488581014973                              |
| Decode data              | Scan Data Label:       |                                           |
| Clear Input              |                        |                                           |
| Clear Input Properties   | Label Count: 4         | Data Count: 0 Clear Fields Refresh Fields |
|                          | _                      |                                           |
|                          |                        |                                           |
|                          |                        |                                           |

9. Click on "Exit" to close the test application.

| - 🗆 🔼      |
|------------|
|            |
|            |
|            |
|            |
|            |
|            |
|            |
|            |
|            |
| esh Fields |
| esirrielus |
|            |
|            |
|            |

# 6.11 HP POS Keyboard

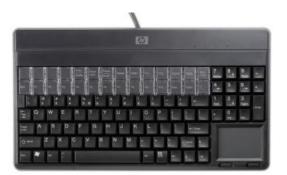

# 6.11.1 Connection

The HP POS Keyboard may be plugged into any free USB port, including powered USB ports. If a powered USB port is used, the powered portion is just not utilized.

# 6.11.2 Windows Drivers for the HP POS Keyboard

The HP POS Keyboard uses native drivers for Windows operating system. Windows will load several drivers for the keyboard and touch pad. If during the driver installation, Windows displays the new hardware wizard, the user needs to accept the defaults that appear during the hardware wizard GUI (for the first screen you may select the no option) and the native drivers will be loaded. Please refer to "<u>If prompted for native driver location (New Hardware Wizard)</u>" section. If prompted for the driver installation you may need to go through the new hardware wizard 5 or 6 times to load the Windows HID drivers.

The following shows some of the dialog boxes that will appear while Windows is installing the drivers for this device:

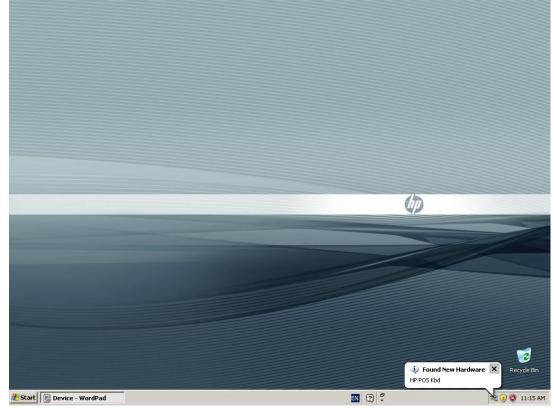

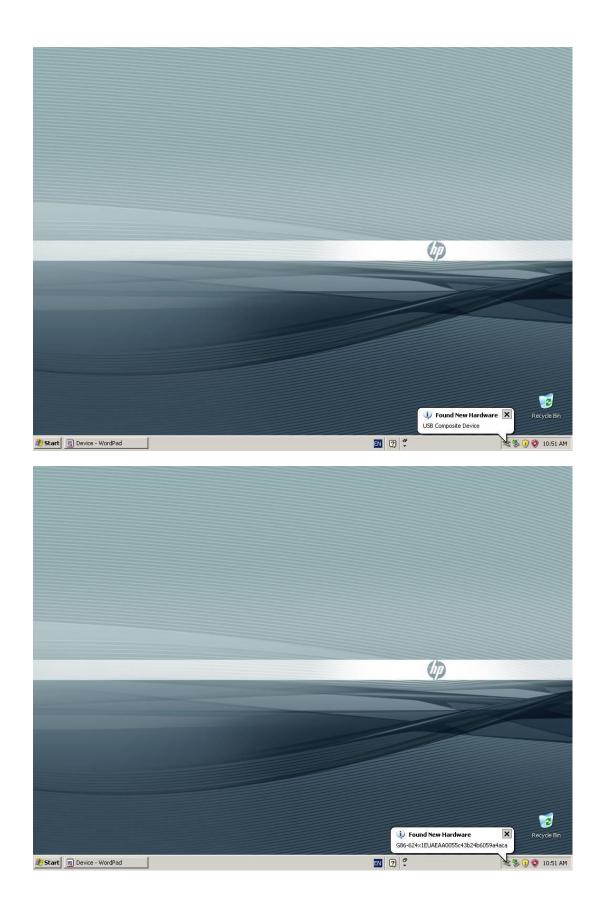

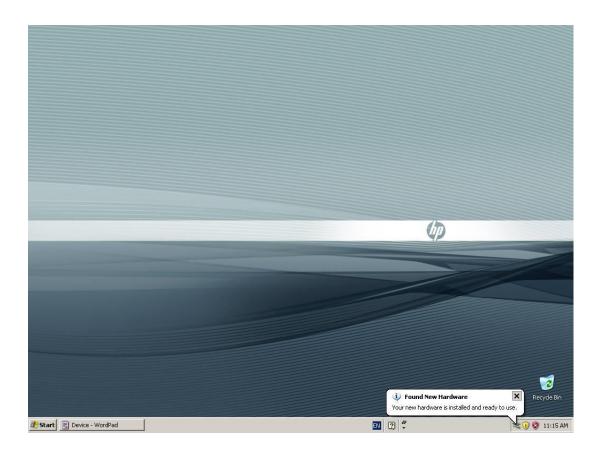

The following is the Device Manager window after all the drivers are loaded for the HP POS Keyboard:

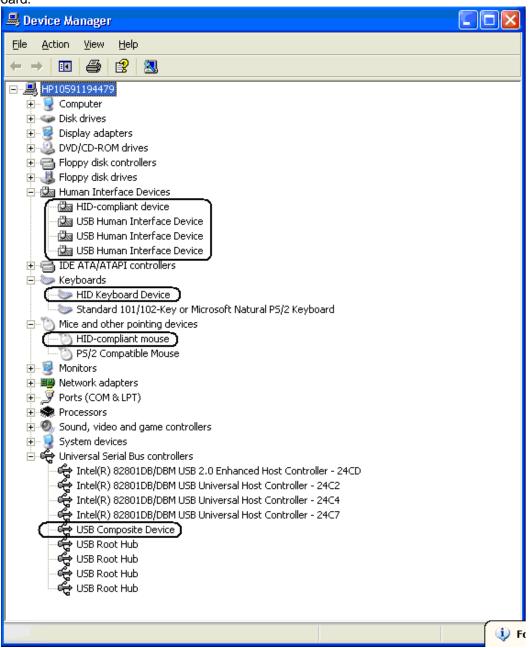

# 6.11.3 OPOS Drivers for the HP POS Keyboard

No OPOS drivers are needed for the keyboard.

## 6.11.4 Testing the HP POS Keyboard

Open Notepad, what is typed on the keyboard should appear in Notepad.

## 6.11.5 JPOS Drivers for the HP POS Keyboard

No JPOS drivers are needed for the keyboard.

# 6.12 HP USB POS Keyboard with Magnetic Stripe Reader

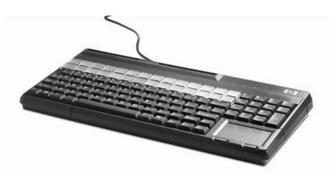

## 6.12.1 Connection

The HP USB POS Keyboard with Magnetic Stripe Reader may be plugged into any free USB port, including powered USB ports. If a powered USB port is used, the powered portion is just not utilized.

## 6.12.2 Windows Drivers for the HP USB POS Keyboard with Magnetic Stripe Reader

The HP USB POS Keyboard with Magnetic Stripe Reader uses native drivers for Windows operating system. Windows will load several drivers for the keyboard and touch pad. If during the driver installation, Windows displays the new hardware wizard, the user needs to accept the defaults that appear during the hardware wizard GUI (for the first screen you may select the no option) and the native drivers will be loaded. Please refer to "<u>If prompted for native driver location</u> (<u>New Hardware Wizard</u>)" section. If prompted for the driver installation you may need to go through the new hardware wizard 5 or 6 times to load the Windows HID drivers.

The following shows some of the dialog boxes that will appear while Windows is installing the drivers for this device:

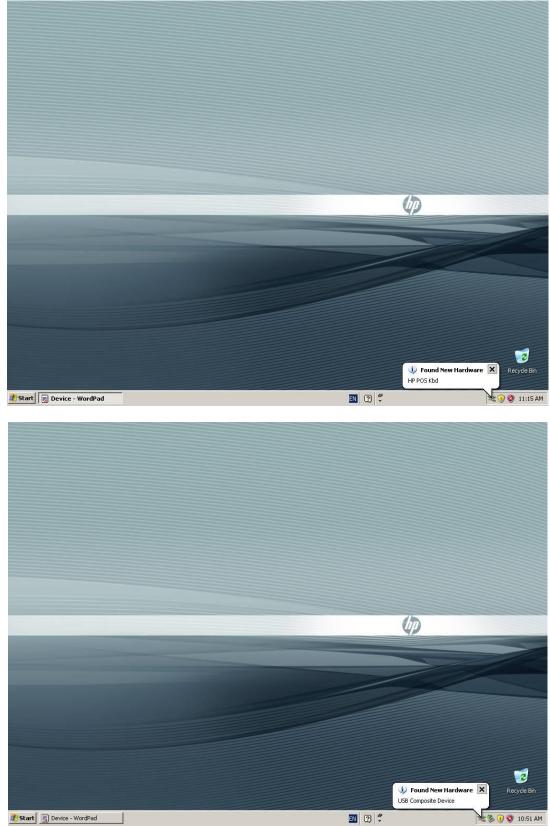

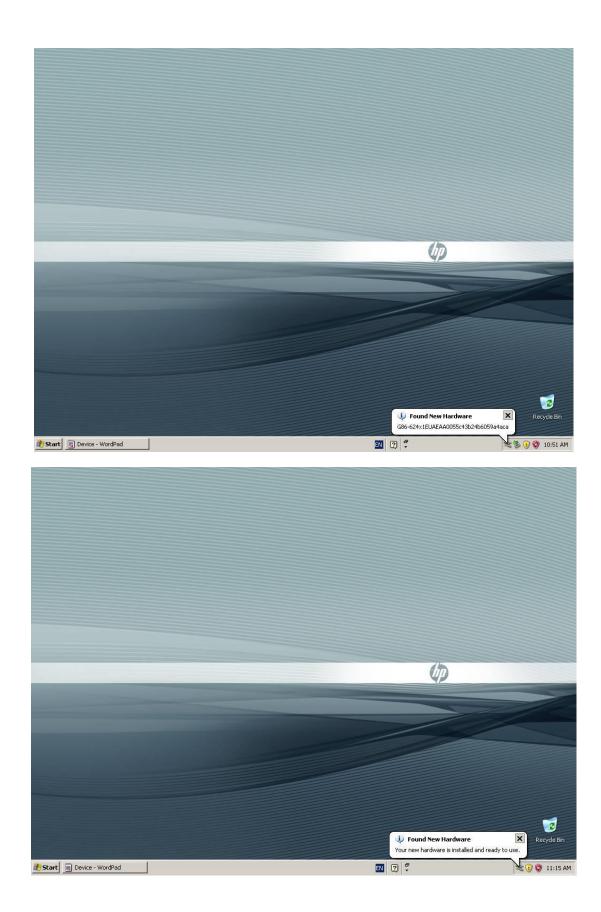

The following is the Device Manager window after all the drivers are loaded for the HP USB POS Keyboard with Magnetic Stripe Reader:

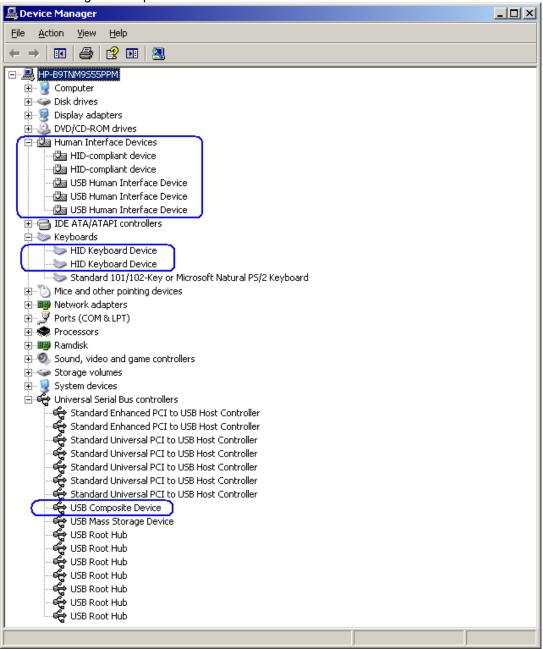

The following is the Device Manager window after all the drivers **and** the keyboard configuration software is installed on the unit for the HP USB POS Keyboard with Magnetic Stripe Reader:

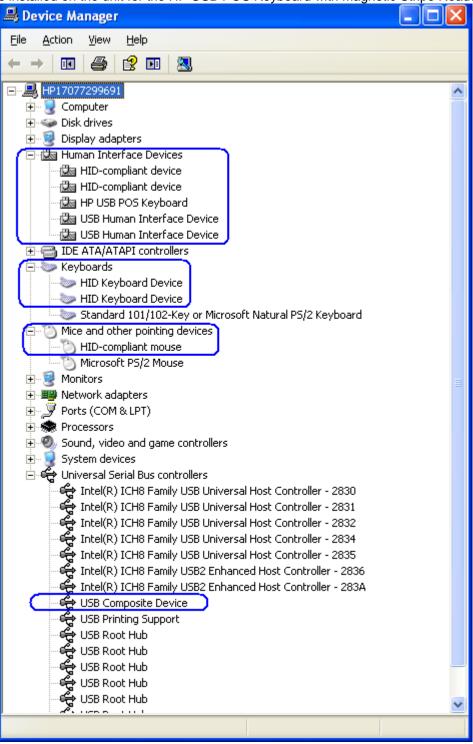

## 6.12.3 Enable OPOS/JPOS for the MSR

In order to use OPOS/JPOS drivers for the MSR on the HP USB POS Keyboard with Magnetic Stripe Reader one will need to enable this option.

#### Enable MSR OPOS/JPOS

The following is an overview of the steps to test the MSR followed by detailed steps:

- 1. Must have the HP POS Keyboard configuration utility package, run the EXE and the unit will need to be restarted after the utility has completed installation.
  - **Note:** In the HP factory image the HP POS Keyboard configuration utility is already installed so step 1 can be skipped, proceed to step 2. If the configuration utility is already installed on the unit and setup is launched one will be prompted to modify / repair / remove the version that is installed, cancel the installation process and proceed to step 2.
- 2. After the unit has completed the restart and is back at the Windows desktop, launch "Designer" program which is located in the "HP POS Keyboard" folder.
- 3. Accept the default once "Designer" is launched.
- 4. Once the application has read the configuration you will see keyboard layout in the GUI and click on the MSR icon.
- 5. Click on the "Enable OPOS/JavaPOS settings:
- 6. Close the application and you will be prompted to save the setting to keyboard, click "YES".

#### Enable MSR OPOS/JPOS Detailed Steps

- Must have the HP POS Keyboard configuration utility package, run the EXE and the unit will need to be restarted after the utility has completed installation. This utility is already installed in the HP factory image (C:\xxxxx\Point of Sale\Keyboard with MSR\Configuration Utility) and is also available from <u>HP.COM</u>.
- **Note:** In the HP factory image the HP POS Keyboard configuration utility is already installed so step 1 can be skipped, proceed to step 2. If the configuration utility is already installed on the unit and setup is launched one will be prompted to modify / repair / remove the version that is installed, cancel the installation process and proceed to step 2.
- 2. After the unit has completed the restart and is back at the Windows desktop, launch "Designer" program which is located in the "HP POS Keyboard" folder.
- 3. Accept the default once "Designer" is launched. The following are some screens that you will see:

| Designer<br>File Configuration Options View Window | Urb.                                                                                              |   |                      | . ð X        |
|----------------------------------------------------|---------------------------------------------------------------------------------------------------|---|----------------------|--------------|
|                                                    |                                                                                                   |   |                      |              |
| New Open Save Activate                             | Edit Wizard Help                                                                                  | _ |                      | _            |
|                                                    |                                                                                                   |   |                      |              |
|                                                    | Designer Wizard - Select operation                                                                |   |                      |              |
|                                                    | Welcome to the Designer Wizard!                                                                   |   |                      |              |
|                                                    | This wizard helps you to create and customize configuration files.                                |   |                      |              |
|                                                    |                                                                                                   |   |                      |              |
|                                                    | Open configuration of a connected keyboard for writing or saving to a file.                       |   |                      |              |
|                                                    | Which of the following operations would you like to perform?                                      |   |                      |              |
|                                                    | Modify active configuration of a keyboard     Generate gew configuration                          |   |                      |              |
|                                                    | Ordeligue gen europainater file     Omodify configuration from a file                             |   |                      |              |
|                                                    | Do not show wizard at startup                                                                     |   |                      |              |
|                                                    |                                                                                                   |   |                      |              |
|                                                    | < <u>R</u> ack <u>N</u> ext> <u>C</u> ancel <u>H</u> elp                                          |   |                      |              |
|                                                    |                                                                                                   |   |                      |              |
|                                                    |                                                                                                   |   |                      |              |
|                                                    |                                                                                                   |   |                      |              |
| Ready                                              |                                                                                                   |   |                      |              |
| start Designer                                     |                                                                                                   | 2 | <mark>8</mark> 09, 🖻 | 3:20 AM      |
| Designer                                           |                                                                                                   |   |                      | . <b>ð</b> X |
| File Configuration Options View Window             | Help                                                                                              |   |                      |              |
| 📄 📂 🔳 💒                                            | 💒 🛐 🕜                                                                                             |   |                      |              |
| New Open Save Activate                             | Edit Wizard Help                                                                                  |   |                      |              |
|                                                    |                                                                                                   |   |                      |              |
|                                                    | Status 🛛 🔀                                                                                        |   |                      |              |
|                                                    |                                                                                                   |   |                      |              |
|                                                    | Reading the configuration from the keyboard may last<br>2 minutes.                                |   |                      |              |
|                                                    | Please do not turn off the computer during this operation, and do not touch or unplug keyboard or |   |                      |              |
|                                                    | mouse from your computer.                                                                         |   |                      |              |
|                                                    | Job status<br>Estimated time left: seconds, Elapsed Time: seconds,                                |   |                      |              |
|                                                    | Estimated time left:seconds. Elapsed Time:seconds.                                                |   |                      |              |
|                                                    |                                                                                                   |   |                      |              |
|                                                    | Do not confirm read or write of configuration                                                     |   |                      |              |
|                                                    | (Back Next> Cancel Help                                                                           |   |                      |              |
|                                                    |                                                                                                   |   |                      |              |
|                                                    |                                                                                                   |   |                      |              |
|                                                    |                                                                                                   |   |                      |              |
|                                                    |                                                                                                   |   |                      |              |
|                                                    |                                                                                                   |   |                      |              |
| Ready                                              |                                                                                                   |   | 809.0                |              |

4. Once the application has read the configuration you will see keyboard layout in the GUI and click on the MSR icon:

| Designer Version 5.7 - Act      | ive configuration G86-624x1EUAEAA        |                                    |                         |
|---------------------------------|------------------------------------------|------------------------------------|-------------------------|
| File Configuration Options View | Window Help                              |                                    |                         |
| 📄 😂 📙                           | 💒 🏄 🛐 🕜                                  |                                    |                         |
|                                 | Activate Edit Wizard Help                |                                    |                         |
| Active configuration G86        | -624x1EUAEAA                             |                                    | $\overline{\mathbf{X}}$ |
|                                 | ammable Keys                             |                                    |                         |
|                                 | anninable Reys                           | 田                                  |                         |
| Programmable Keys               |                                          | Clayout                            |                         |
|                                 | Prn Scr Pa Del Ins F11 F12 Hom Pgt Num 7 | 8 9 - Change                       |                         |
| Keyboard                        | F2 F3 F4 F5 F6 F7 F8 F9 F10 End P94 / 4  | 5 6 +                              |                         |
|                                 | 2 3 4 5 6 7 8 9 0 - = + 1                | 2 3 Ent Programming                |                         |
| →I Q<br>Intrimute Caps A        | W E R T Y U I O P [ ] \ *                | Enable all     Keys                |                         |
|                                 | z x с v в N м , . / û ↑                  | — Keys                             |                         |
|                                 | Alt Space Alt 🛐 🗲 🕹 🔶                    |                                    |                         |
|                                 | Keyboard programming                     | ✓ Software programming             |                         |
| Attributes                      | andard-Layer                             | Enable software settings Key label |                         |
| OCtr                            |                                          | Software macro                     |                         |
| ⊖ Sh                            | ift-Layer                                | Software function     Apply        |                         |
|                                 | Remove Next >>                           | Remove Next >>                     |                         |
|                                 | )( )                                     |                                    |                         |
|                                 |                                          |                                    |                         |
|                                 |                                          |                                    |                         |
|                                 |                                          |                                    |                         |
|                                 |                                          |                                    |                         |
|                                 |                                          |                                    |                         |
|                                 |                                          |                                    |                         |
|                                 |                                          |                                    |                         |
| Ready                           |                                          |                                    |                         |
| Start Designer                  | Version 5.7                              |                                    | 😰 🛛 💆 🍳 💽 3:21 AM       |

5. Click on the "Enable OPOS/JavaPOS settings:

| Designer Version 5.7 - Active configuration G86-624x1EUAEAA                              | - 7 🛛            |
|------------------------------------------------------------------------------------------|------------------|
| File Configuration Options View Window Help                                              |                  |
| 📄 📂 님 🚢 🏩 🛐 🕢                                                                            |                  |
| New Open Save Activate Edit Wizard Help                                                  |                  |
| Active configuration GB6-624x1EUAEAA                                                     |                  |
| H Magnetic card                                                                          |                  |
| Programable Keys                                                                         |                  |
| Common Options                                                                           |                  |
| Tracks                                                                                   |                  |
|                                                                                          |                  |
| Track 3 Decoding                                                                         |                  |
| Becimpi                                                                                  |                  |
| Magnetic card Configuration mode Buzzer                                                  |                  |
| Keyboard programming     Oisabled     Duration     Enabled for good read     100      ms |                  |
| Software programming Enabled for bad read                                                |                  |
| Attributes Specific options LED Duration                                                 |                  |
| settings OF US /JavaPUS                                                                  |                  |
|                                                                                          |                  |
|                                                                                          |                  |
|                                                                                          |                  |
|                                                                                          |                  |
|                                                                                          |                  |
|                                                                                          |                  |
|                                                                                          |                  |
|                                                                                          |                  |
|                                                                                          |                  |
| Ready                                                                                    |                  |
| y start Designer Version 5.7                                                             | 🗾 😵 🧐, 🔃 3:22 AM |

6. Close the application and you will be prompted to save the setting to keyboard, click "YES".

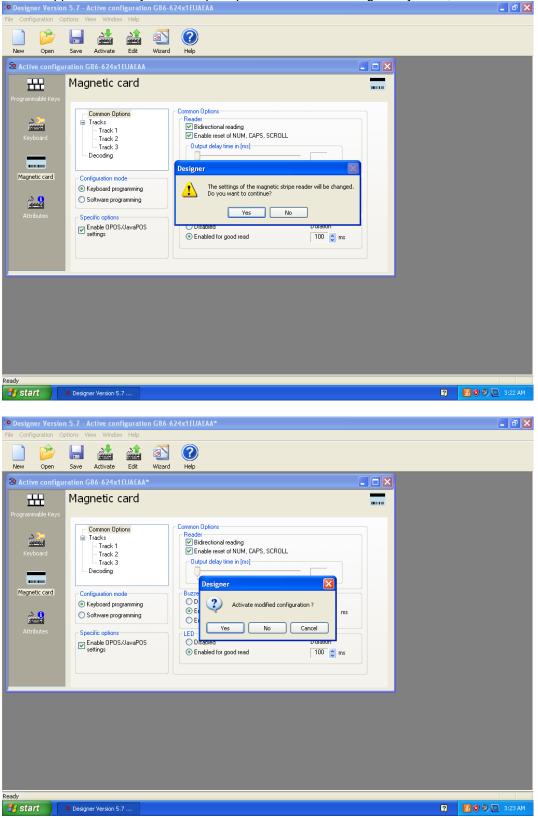

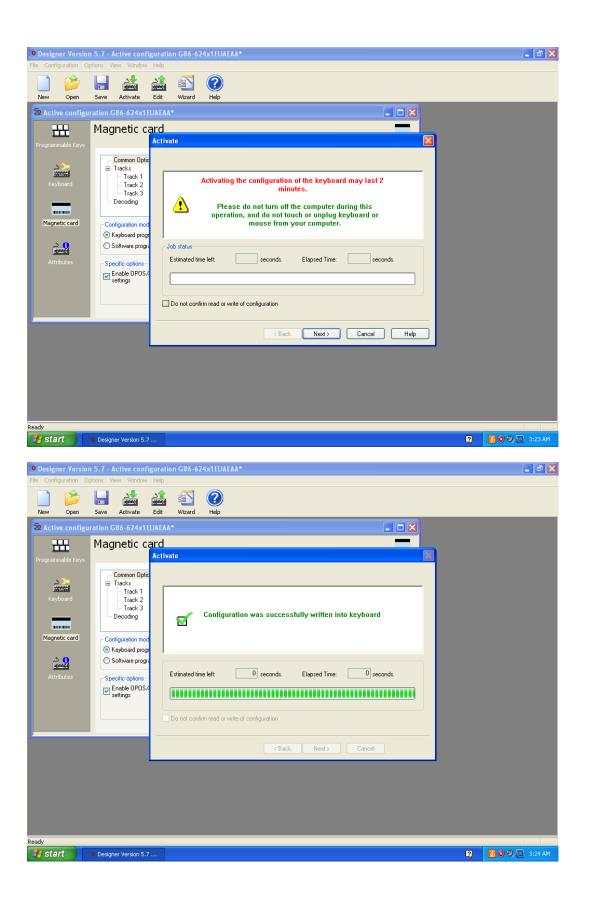

## 6.12.4 OPOS Drivers for the HP USB POS Keyboard with Magnetic Stripe Reader -Keyboard

No OPOS drivers are needed for the keyboard.

## 6.12.5 <u>OPOS Drivers for the HP USB POS Keyboard with Magnetic Stripe Reader -</u> MSR

The OPOS drivers are already installed in the HP factory image (C:\xxxxx\Point of Sale\Keyboard with MSR\OPOS) and is also available from <u>HP.COM</u>.

# 6.12.6 Testing the HP USB POS Keyboard with Magnetic Stripe Reader

#### 6.12.6.1 <u>Keyboard</u>

Open Notepad, what is typed on the keyboard should appear in Notepad.

### 6.12.6.2 <u>MSR OPOS</u>

The following is overview of the steps to test the MSR followed by detailed steps:

- 1. Launch the OPOS test utility.
- 2. Select the device name, need to select "HPKBMSR" for the MSR that is located on the HP POS Keyboard with integrated MSR.
- 3. Click on "BEGIN" and swipe a card. After the card is swiped data should appear in the test applet.
- 4. Click on "END" button to exit the test application.

#### OR

- 1. Launch the OPOS test utility from the start menu.
- 2. Select the device name, need to select "HPKBMSR" for the MSR that is located on the HP POS Keyboard with integrated MSR.
- 3. Click on "OPEN"
- 4. Click on "CLAIM"
- 5. Select "DataEventEnabled (R/W)" and "DeviceEnabled (R/W)"
- 6. Swipe a credit card and the data should appear in the test applet.
- 7. To exit the application:
  - a. Click on the RELEASE button.
    - b. Click on the CLOSE button.
    - c. Click on the EXIT button.

#### **Detailed Steps**

1. Launch the OPOS test utility.

2. Select the device name, need to select "HPKBMSR" for the MSR that is located on the HP USB POS Keyboard with Magnetic Stripe Reader.

3. Click on "BEGIN" and swipe a card. After the card is swiped data should appear in the test applet.

| OPOS 1.11 MagneticStripeReader Demo                                                                                                    |                                                                                                    |                                                                                                    |
|----------------------------------------------------------------------------------------------------|----------------------------------------------------------------------------------------------------|----------------------------------------------------------------------------------------------------|
| Device Specific                                                                                                    | Device Name:<br>DeviceDescription:                                                                                            | HPKBMSR 🔽                                                                                                    |
| Track2Data:<br>Track3Data:<br>Track4Data:<br>TracksToRead:<br>Card Level<br>Card Level<br>Card Level                                                                                   | ServiceObjectVersion:<br>ServiceObjectDescription:<br>ControlObjectVersion:<br>ControlObjectDescription:<br>Device Properties | 0 Methods                                                                                                    |
| CapTransmitSentinals. (R)  TransmitSentinals (R/W)  CapISO (R) AccountNumber:  CapJISTwo (R) ExpirationDate:  DecodeData (R/W)  Title:                                                 | Claimed (R)<br>DeviceEnabled (R/W)<br>AutoDisable (R/W)<br>DataEventEnabled (R/W)<br>Auto Reset<br>FreezeEvents (R/W)         | Open         CheckHealth           Close         ClearInput           Claim         DirectIO           Release         Statistics           Firmware         |
| ParseDecodeData (R/W) FirstName:     Write Tracks     MiddleInitiat:     CapWritableTracks     Surname:     Suffix:     TracksToWrite     VriteTracks     WriteTracks     ViriteTracks | DataCount: 0<br>CheckHealthText:<br>Power<br>CapPwrRep.<br>PwrState                                                           | Result     0     Closed       Result     0     Closed       Result     0     Closed       OpenResult     0     Closed       Debug Messages:     0     Closed |
| Exit Exit End                                                                                                    | BinaryConversion:                                                                                                    | ×<br>×                                                                                                    |

| OPOS 1.11 MagneticStripeReader Der   | no                            |                                       |         |                                            |                          |
|--------------------------------------|-------------------------------|---------------------------------------|---------|--------------------------------------------|--------------------------|
| Device Specific                      |                               | Device                                | Name:   | HPKBMSR                                    | <b>v</b>                 |
| Track1Data: B3724 496353 11003/10./A | ^05                           | DeviceDescr                           | iption: | HP OPOS MSR                                |                          |
| Track2Data: 372449635311003=051294   | 1116203                       | ServiceObjectVe                       | ersion: | 1008000                                    |                          |
| Track3Data:                          |                               | ServiceObjectDescr                    | iption: | HP OPOS MSR Serv                           | rice Object              |
| Track4Data:                          |                               | ControlObjectVe                       | ersion: | 1011000                                    |                          |
|                                      | ReportingType: —<br>ard Level | ControlObjectDescr                    | iption: | OPOS MSR Control 1.1                       | 1.000 [Public, by        |
| WSR_IR_I_2_3 ▼                       | ard Level<br>ack Level        | Device Properties                     |         | Methods                                    |                          |
| CapTransmitSentinals. (R)            |                               | Claimed (R) Claimed (R) Claimed (R/W) |         | Open                                       | CheckHealth              |
| TransmitSentinals (R/W)              |                               | AutoDisable (R/W)                     |         | Close                                      | ClearInput               |
| CapISO (R) AccountNumber:            | 372449635311                  | DataEventEnabled (R/W                 |         | Claim                                      | DirectIO                 |
| CapJISTwo (R)                        | 0512                          | Auto Reset                            |         | Release                                    | Statistics               |
| ✓ DecodeData (RAV)                   |                               | FreezeEvents (R/W)                    | _       | Firmware                                   |                          |
| ParseDecodeData (R/W) FirstName:     | A                             | DataCount: 0                          |         | ResultCodes                                | State                    |
| Write Tracks MiddleInitial:          |                               | CheckHealthText:                      |         | Result: 0                                  | C Closed                 |
| CapWritableTracks Surname:           | 10.                           | Power                                 |         | Result Ex.: 0                              | <ul> <li>Idle</li> </ul> |
| J – – Suffix:                        |                               | CapPwrRep. PR_NONE                    | •       | OpenResult 0                               | C Error                  |
| MSR_TR_NON - ServiceCode:            |                               | PwrState PS_UNKNO                     | -       | Debug Messages:                            |                          |
| WriteTracks                          |                               | PwrNotify PN_DISABLI                  | ΞI      | DataEventEnabled to T                      | RUE, 🔼                   |
| Track2Discretionary:                 | 116203                        |                                       |         | otherwise the next<br>DATA EVENT will be q | ueued !                  |
| Automatic                            |                               | BinaryConversion:                     |         |                                            | -                        |
| Exit Begin                           | End                           | NONE                                  | •       | <                                          | >                        |

## 4. Click on "END" button to exit the test application.

| OPOS 1.11 MagneticStripeReader Demo 📃 🗖 🔀 |                                       |                |                                 |                  |                     |                    |  |
|-------------------------------------------|---------------------------------------|----------------|---------------------------------|------------------|---------------------|--------------------|--|
| Device Specific                           |                                       |                | 1                               | Device Name:     | HPKBMSR             | Y                  |  |
| Track1Dete:                               | B3724 496353 11003*10./A 105          |                | De                              | viceDescription  | HP OPOS MSR         |                    |  |
| Track2Data:                               | 372449635311003=0512941               | 116203         | Servic                          | eObjectVersion:  | 1008000             |                    |  |
| Track3Detx                                | Track3Data:                           |                | ServiceOt                       | bjectDescription | HP OPOS MSR Ser     | vice Object        |  |
| Track4Dete:                               |                                       |                | Contro                          | olObjectVersion  | 1011000             | -                  |  |
| TracksToRead                              |                                       | ReportingType: | ControlOt                       | bjectDescription | OPOS MSR Control 1  | 11.000 [Public, by |  |
| MSR_TR_1_2_3                              | •                                     | ack Level      | Device Properties               |                  | Methodis            |                    |  |
| CapTransmits                              |                                       | ck Level       | Claimed (R)                     |                  | Open                | CheckHealth        |  |
| TransmitSenti                             | nals (RAV)                            |                | DeviceEnable     AutoDisable (I |                  | Close               | Clearinput         |  |
| CapiSO (R)                                | 1 01240000011                         |                | DataEventEna                    |                  | Claim               | DirectiO           |  |
| CapJISOne (F<br>CapJISTwo (F              | <ul> <li>EXDITATION LINER.</li> </ul> | 0512           | Auto Rese                       | et               | Release             | Statistics         |  |
| DecodeData (                              | Titler                                |                | FreezeEvents                    | : (RAV)          | Firmware            |                    |  |
| ParseDecode                               |                                       | A              | DataCount:                      | 0                | ResultCodes         | State              |  |
| Write Tracks                              | Middelnitiet                          |                | CheckHealthText                 |                  | Result: 0           | C Closed           |  |
| CapiVritableTra                           | Surriging.                            | 10.            | Power                           |                  | Result Ex.: 0       | - C Busy<br>G Idle |  |
| MSR_TR_NON                                | Suffic                                |                |                                 | NONE -           | OpenResult 0        | C Error            |  |
| TracksToWrite<br>MSR_TR_NON               | ServiceCode:                          | 941            |                                 |                  | Debug Messages:     |                    |  |
|                                           | Track1Discretionary:                  | 116203         |                                 |                  | DataEventEnabled to | TRUE,              |  |
| WriteTracks                               | Track2Discretionary:                  | 116203         | PwrNotify PN                    |                  | otherwise the next  |                    |  |
| Automatic                                 |                                       |                | BinaryConversion                | ×                | DATA EVENT will be  | queued i           |  |
| Ext                                       | Begin                                 | End            | NONE                            |                  |                     | ×                  |  |
| EX                                        | Dogi                                  | end            | Inone                           | <u> </u>         | <                   | <u>≥</u>           |  |

If one does not want to use the "AUTOMATIC" method, the following are the steps to use when manually test using the OPOS test applet.

1. Launch the OPOS test utility.

2. Select the device name, need to select "HPKBMSR" for the MSR that is located on the HP USB POS Keyboard with Magnetic Stripe Reader.

| DPOS 1.11 MagneticStripeReader Demo                                                                                                    |                                                                                                    |                                                                                                    |  |  |  |  |
|----------------------------------------------------------------------------------------------------|----------------------------------------------------------------------------------------------------|----------------------------------------------------------------------------------------------------|--|--|--|--|
| OPOS 1.11 MagneticStripeReader Demo         Device Specific         Track1Data:         Track2Data:         Track3Data:         Track4Data:         CapIransmitSentinals.(R)         CapISO (R)         AccountNumber:         CapJISOne (R)         ExpirationDate:         DecodeData (R/W)         FirstName:         ParseDecodeData (R/W)         VitidIn FirstName: | Device Name:<br>DeviceObjectVersion:<br>ServiceObjectVersion:<br>ControlObjectVersion:<br>ControlObjectVersion:<br>ControlObjectVersion:<br>ControlObjectDescription:<br>DeviceProperties<br>Claimed (R)<br>DeviceEnabled (R/W)<br>AutoDisable (R/W)<br>DataEventEnabled (R/W)<br>FreezeEvents (R/W)<br>DataCount:<br>0 | 0 0 Methods Copen CheckHealth Close ClearInput Claim DirectIO Release Firmware ResultCodes State Claim Claim |  |  |  |  |
| Write Tracks       MiddleInitial:         CapVvritableTracks       Surname:         TracksToWrite       Surfix:         Track1Discretionary:       Track1Discretionary:         WriteTracks       Track2Discretionary:         Automatic       Begin         Exit       Begin                                                                                             | CheckHeatthText                                                                                                    | Result 0 Closed<br>Result Ex.: 0 Closed<br>OpenResult 0 Closed<br>Clusy<br>Clale<br>C Error<br>Debug Messages:                                                                                                    |  |  |  |  |

- 3. Click on "OPEN"
- 4. Click on "CLAIM"

| OPOS 1.11 MagneticStripeReader Demo                                                                                                    |                                                                                                    |   |
|----------------------------------------------------------------------------------------------------|----------------------------------------------------------------------------------------------------|---|
| OPOS 1.11 MagneticStripeReader Demo         Device Specific         Track1Data:         Track2Data:         Track3Data:         Track4Data:         Track4Data:         Track4Data:         CapUS O (R)         CapUS O (R)         CapUS O (R)         CapUS Two (R)         DecodeData (R/W)         ParseDecodeData (R/W)         Write Tracks         Surname:         Suffix:         TrackToWrite         Surname:         WriteTracks         Track1Discretionary: | Device Name:<br>DeviceObjectVersion:<br>ServiceObjectDescription:<br>ControlObjectDescription:<br>ControlObjectDescription:<br>ControlObjectDescription:<br>Calaimed (R)<br>DeviceEnabled (R/V)<br>AutoDisable (R/V)<br>DataEventEnabled (R/V)<br>Auto Reset<br>FreezeEvents (R/V)<br>DataCount:<br>CheckHealthText:<br>Power<br>CapPwrRep.<br>PwrState<br>PwrNotify |   |
| Automatic<br>Exit Begin End                                                                                                    | BinaryConversion:                                                                                                    | < |

5. Select "DataEventEnabled (R/W)" and "DeviceEnabled (R/W)"

| OPOS 1.11 MagneticStripeReader Demo                                                                                                    |                                                                                                    |
|----------------------------------------------------------------------------------------------------|----------------------------------------------------------------------------------------------------|
| Device Specific<br>Track1Data: B3566005530230860°FDMS TEST JCB ACC'<br>Track2Data: 3566005530230860°FDMS TEST JCB ACC'<br>Track3Data:<br>Track3Data:<br>Track4Data:<br>Track1Data:<br>Track1Data: | Device Name: HPKEMSR  DeviceObject/Version: HP OPOS MSR DeviceObject/Version: 1013000 ServiceObjectDescription: OPOS MSR Service Object Copyright(c ControlObjectDescription: OPOS MSR Control 1.13.001 [Public, by ControlObjectDescription: OPOS MSR Control 1.13.001 [Public, by ControlObjectDescription: OPOS MSR Control |
| WriteTracks         Track1Discretionary:         10000000000           WriteTracks         Track2Discretionary:         100000000000           Automatic         Begin         End                                                                                                    | PwrNotify PN_DISABLE DataEventEnabled to TRUE,<br>otherwise the next<br>DATA EVENT will be queued !                                                                                                    |

6. Swipe a credit card and the data should appear in the test applet.

| (                                                                                                    | OPOS 1.11 MagneticSt | ripeReader Demo                                                                          |                                                                  |                        |                                                                                                    |                                                                         |                                                                                                    |                                                     |
|----------------------------------------------------------------------------------------------------|----------------------|------------------------------------------------------------------------------------------|------------------------------------------------------------------|------------------------|----------------------------------------------------------------------------------------------------|-------------------------------------------------------------------------|----------------------------------------------------------------------------------------------------|-----------------------------------------------------|
| OPOS 1.11 MagneticStripeReader Demo  Device Specific  Track1Data: B3566005530230860*FDMS TEST JCB ACC'  Track2Data: 3566005530230860=071210110000000000( Track3Data: Track3Data: Track4Data:  TracksToRead: ErrorReportingType: C Card Level |                      |                                                                                          |                                                                  | Servic<br>Co<br>Contr  | Device Name:<br>DeviceDescription:<br>erviceObjectVersion:<br>ceObjectDescription:<br>ontrolObjectVersion:<br>rolObjectDescription: | 1013000<br>OPOS MSR Service Ot<br>1013001<br>OPOS MSR Control 1.1       |                                                                                                    |                                                     |
|                                                                                                    | MSR_TR_1_2_3         | (R)<br>V)<br>AccountNumber: 3<br>ExpirationDate: 0<br>Title:                             | s6600553023                                                      |                        | AutoDisak<br>DataEvent<br>Auto f<br>FreezeEve                                                                                       | R)<br>abled (R/W)<br>ble (R/W)<br>tEnabled (R/W)<br>Reset<br>ents (R/W) | Methods<br>Open<br>Close<br>Claim<br>Release<br>Firmware                                                                                              | CheckHealth<br>ClearInput<br>DirectIO<br>Statistics |
|                                                                                                    | V8##oTrooko          | MiddleInitial: J<br>Surname: Fi<br>Suffix: S<br>ServiceCode: 11<br>ack1Discretionary: 11 | EST<br>CB<br>DMS<br>01<br>0000000000<br>0000000000<br>0000000000 | Ci<br>P<br>C<br>F<br>P | ataCount:<br>heckHealthTe<br>CapPwrRep.<br>PwrState<br>PwrNotify<br>BinaryConver<br>NONE                                            | PR_STAND/ V<br>PS_UNKNOV V<br>PN_DISABLI V                              | ResultCodes<br>Result: 0<br>Result Ex.: 0<br>OpenResult 0<br>Debug Messages:<br>DataEventEnabled to TI<br>otherwise the next<br>DATA EVENT will be qu |                                                     |

- 7. To exit the application:a. Click on the RELEASE button.b. Click on the CLOSE button.

# 6.12.7 JPOS Drivers for the HP USB POS Keyboard with Magnetic Stripe Reader

## 6.12.7.1 Keyboard

No JPOS drivers are needed for the keyboard.

#### 6.12.7.2 <u>MSR JPOS</u>

The following is overview of the steps to test the MSR followed by detailed steps:

- 1. Launch the JPOS test utility.
- 2. Select MSR from "TEST" drop down box.
- 3. Click "OPEN"
- 4. Click "CLAIM"
- 5. Click on "DataEventEnabled (R/W)
- 6. Click on "DeviceEnabled (R/W)
- 7. Swipe a card.
- 8. Select the Release / Close / Exit buttons to exit application.

#### **Detailed Steps**

- 1. Launch the JPOS test utility.
- 2. Select MSR from "TEST" drop down box.

| 🛓 Ji | 🕌 JPOS-Testsuite V1.1.8    |  |  |  |
|------|----------------------------|--|--|--|
| File | Test                       |  |  |  |
| riie | Keyboard<br>Keylock<br>MSR |  |  |  |
|      |                            |  |  |  |
|      |                            |  |  |  |

# Click "OPEN" Click "CLAIM"

| CLAIM                                                                 |                                                                        |                                                                                                    |
|-----------------------------------------------------------------------|------------------------------------------------------------------------|----------------------------------------------------------------------------------------------------|
| 🕌 POS MSR Test                                                        |                                                                        |                                                                                                    |
| open <u>claim</u><br>close release                                    | clearinput checkHealth<br>clearOutput directIO                         | TracksToRead (R/W) MSR_TR_1_2_3_4                                                                   |
| ☐ AutoDisable (RM)<br>I⊄ Claimed (R)                                  | DeviceControlDescription:<br>JavaPOS MSR Device Control                | Track2Data           Track3Data           Track4Data                                                |
| DataEventEnabled (R/W)     DeviceEnabled (R/W)     FreezeEvents (R/W) | DeviceControlLabel:<br>1010000<br>DeviceServiceDescription:            | ✓ DecodeData (RM)     ✓ CardLevel (Error RM)     ✓ ParseDecodeData (RM)     ✓ TrackLevel (Error RM) |
| PowerNotify (R/W)     CapPowerReporting: STANDARD                     | HP POS JPOS MSR Device Serv<br>DeviceServiceLabel:                     | AccountNumber<br>ExpirationDate                                                                     |
| DataCount: 0<br>PowerState:<br>PS_UNKNOWN                             | 11010001<br>PhysicalDeviceDescription:<br>IHP POS MSR-Device (HP-Keybo | Title                                                                                               |
| CheckHealthText:                                                      | PhysicalDeviceName:                                                    | MiddleInitial                                                                                       |
| State:                                                                | 🔽 CapISO (R)                                                           | Sumame Suffix                                                                                       |
| Idle C Busy                                                           | I⊄ CapJISOne (R)<br>I∏ CapJISTwo (R)                                   | ServiceCode                                                                                         |
| C Error                                                               | ✓ CapTransmitSentinels (R)                                             | Track1Discr.data Track2Discr.data                                                                   |

- Click on "DataEventEnabled (R/W)
   Click on "DeviceEnabled (R/W)

| 🕌 POS MSR Test                                                        |                                                             | X                                                                              |
|-----------------------------------------------------------------------|-------------------------------------------------------------|--------------------------------------------------------------------------------|
|                                                                       |                                                             |                                                                                |
| open claim                                                            | clearinput checkHealth                                      | TracksToRead (R/W) MSR_TR_1_2_3_4                                              |
| close release                                                         | clearOutput directIO                                        | Track1Data                                                                     |
| 🗌 TransmitSentinels (RM)                                              |                                                             | Track2Data                                                                     |
| T AutoDisable (R/W)                                                   | DeviceControlDescription:                                   | Track3Data                                                                     |
| Claimed (R)                                                           | JavaPOS MSR Device Control                                  | Track4Data                                                                     |
| DataEventEnabled (R/W)     DeviceEnabled (R/W)     FreezeEvents (R/W) | DeviceControlLabel:<br>1010000<br>DeviceServiceDescription: | I I I I CardLevel (Error RM)<br>I ParseDecodeData (RM) I TrackLevel (Error RM) |
| PowerNotify (R/W)                                                     | HP POS JPOS MSR Device Sen                                  | AccountNumber                                                                  |
| CapPowerReporting: STANDARD<br>DataCount: 0                           | DeviceServiceLabel:                                         | ExpirationDate                                                                 |
| PowerState:                                                           | PhysicalDeviceDescription:                                  | Title                                                                          |
| PS_UNKNOWN                                                            | HP POS MSR-Device (HP-Keybo                                 | FirstName                                                                      |
| CheckHealthText:                                                      | PhysicalDeviceName:                                         | MiddleInitial                                                                  |
|                                                                       | ļ                                                           | Sumame                                                                         |
| State:                                                                | 🔽 CapISO (R)                                                | Suffix                                                                         |
| Idle C Busy                                                           | ✓ CapJISOne (R) ✓ CapJISTwo (R)                             | ServiceCode                                                                    |
| C Error                                                               | 🔽 CapTransmitSentinels (R)                                  | Track1Discr.data                                                               |
| End                                                                   |                                                             | Track2Discr.data                                                               |

| 7. | Swipe a card. | The data from the card should appear in the test applet. |
|----|---------------|----------------------------------------------------------|
|    | POS MSR Te    | t                                                        |

| 🕌 POS MSR Test          |          |                             |          |                                                                                           |                 |                      |       |
|-------------------------|----------|-----------------------------|----------|-------------------------------------------------------------------------------------------|-----------------|----------------------|-------|
|                         |          |                             |          |                                                                                           |                 |                      |       |
| open                    | claim    | clearInput checkHealth      |          | TracksToRead (R/W                                                                         | ) M             | SR_TR_1_2_3_4        | -     |
| close re                | elease   | clearOutput directIO        | (        | Track1Data                                                                                | B3724 496       | 353 11003^10./A      | ^0512 |
| 🗌 TransmitSentinels (R/ | MM)      |                             |          | Track2Data 372449635311003=0512941116203                                                  |                 |                      |       |
| 🗌 AutoDisable (R/W)     |          | DeviceControlDescription:   |          | Track3Data                                                                                |                 |                      |       |
| 🔽 Claimed (R)           |          | JavaPOS MSR Device Control  |          | Track4Data                                                                                | <u> </u>        |                      |       |
| DataEventEnabled (R.    | AN)      | DeviceControlLabel:         | <u>ر</u> | E Deverte Data (BA                                                                        | 0               | G Cord ovel /Error B | A80   |
| DeviceEnabled (RMV)     |          | 1010000                     |          | DecodeData (RM)     CardLevel (Error RM     ParseDecodeData (RM)     TrackLevel (Error RA |                 |                      |       |
| FreezeEvents (RM)       |          | DeviceServiceDescription:   |          | FaiseDecodeData (RVV)   HackLevel (Elloi RVV)                                             |                 |                      |       |
| E PowerNotify (R/W)     |          | HP POS JPOS MSR Device Sen  |          | AccountNumber                                                                             | 372449635311003 |                      |       |
| CapPowerReporting:      | STANDARD | DeviceServiceLabel:         |          | ExpirationDate                                                                            | 0512            |                      |       |
| DataCount: 0            |          | 11010001                    |          | Title                                                                                     |                 |                      |       |
| PowerState:             |          | PhysicalDeviceDescription:  |          | 1100                                                                                      |                 |                      |       |
| PS_UNKNOWN              |          | HP POS MSR-Device (HP-Keybo |          | FirstName                                                                                 | A               |                      |       |
| CheckHealthText:        |          | PhysicalDeviceName:         |          | MiddleInitial                                                                             |                 |                      |       |
|                         |          | MSR                         |          | Sumame                                                                                    | 10.             |                      |       |
| State:                  |          |                             |          | Sumame                                                                                    | 110.            |                      |       |
| Closed                  |          | 🔽 CapISO (R)                |          | Suffix                                                                                    |                 |                      |       |
| Idle                    |          | 🔽 CapJISOne (R)             |          | ServiceCode                                                                               | 941             |                      |       |
| C Busy                  |          | 🗖 CapJISTwo (R)             |          |                                                                                           | 1               |                      |       |
| C Error                 |          | ✓ CapTransmitSentinels (R)  |          | Track1Discr.data                                                                          | 116203          |                      |       |
| End                     |          |                             |          | Track2Discr.data                                                                          | 116203          |                      |       |

To test another card, click on "DataEventEnabled (R/W)" so it is checked and then swipe the card that one wishes to test.

- 8. To exit the application:
  - a. Click on the RELEASE button.
  - b. Click on the CLOSE button.
  - c. Click on the EXIT button.

# 6.13 HP ap5000 VFD (Vacuum Fluorescent Display)

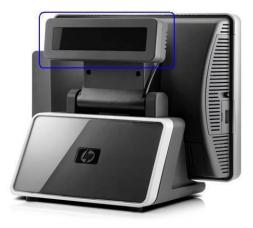

## 6.13.1 Connection

The VFD on the HP ap5000 system is connected via serial interface. When attached at the HP factory the VFD is installed on COM2 as the default location. The HP ap5000 VFD can be connected either on COM2 or COM1 on the ap5000 unit; it **cannot** be used on COM3.

If the VFD is moved to factory default location, please go to into the BIOS and enable 5V on the COM2 and disable 5V on COM1.

|              | ap5000 VFD             |  |
|--------------|------------------------|--|
| Port         | COM2 (default) or COM1 |  |
| Baud Rate    | 38400                  |  |
| Data Bit     | 8                      |  |
| Parity       | None                   |  |
| Stop Bit     | 1                      |  |
| Flow Control | None                   |  |

## 6.13.2 Windows Drivers for the HP ap5000 VFD

Windows operating system supports serial port COM1/COM2, so no extra drivers are needed to be installed.

## 6.13.3 OPOS Drivers for the HP ap5000 VFD

The OPOS drivers are already installed in the HP factory image (C:\xxxxx\Point of Sale\VFD HP ap5000\ap5000 VFD OPOS) and are also available from <u>HP.COM</u>.

#### 6.13.4 Testing HP ap5000 VFD

#### 6.13.4.1 Testing HP ap5000 VFD in non-OPOS mode

The following is an overview of the steps to test the ap5000 VFD followed by detailed steps:

- 1. Start the Windows test utility from Windows start menu.
- 2. Select the COM port from the drop down box or keep the default option. The ap5000 VFD is shipped by default on COM2 from the HP factory.
- 3. Click on the "Test" button once "READY" appears in the status box.

- 4. To exit the application:a. Click on "Exit" to close test applet.

#### **Detailed Steps**

- 1. Start the Windows test utility from Windows start menu.
- 2. Select the COM port from the drop down box or keep the default option. The ap5000 VFD is shipped by default on COM2 from the HP factory.

| 🕅 HP ap5000 LineDisplay Test | _ 🗆 🔀           |
|------------------------------|-----------------|
| COM Port                     | Version 1.0.0.3 |
| COM2                         |                 |
| COM3<br>COM4                 | Exit            |
| Ready                        |                 |
|                              |                 |
| B HP an5000 LineDisplay Test |                 |

| HP ap5000 LineDisplay Test | _ 🗆 🔀           |
|----------------------------|-----------------|
| COM Port                   | Version 1.0.0.3 |
|                            |                 |
| Test Clear                 | Exit            |
| Ready                      |                 |

3. Click on the "Test" button once "READY" appears in the status box.

| HP ap5000 LineDisplay Test | _ 🗆 🐱           |
|----------------------------|-----------------|
| COM Port                   | Version 1.0.0.3 |
| COM2                       | ш.              |
| Clear<br>Ready             | Exit            |

Once the test is complete and passes, the VFD will display "Test OK" and the test utility will provide some status information and the test results.

| HP ap5000 LineDisplay Test                                                                                                    | _ 🗆 🔀           |  |  |
|----------------------------------------------------------------------------------------------------|-----------------|--|--|
| COM Port                                                                                                    | Version 1.0.0.3 |  |  |
| COM2                                                                                                    | L.              |  |  |
| Test [Clear]                                                                                                    | Exit            |  |  |
| User set up mode start returned 4 bytes: 28 65 01 00 (OK)<br>Read Status information (Product type) returned 18 bytes:<br>28 65 40 43 55 32 30 30 32 39 54 33 30 37 41 30 31 20 (OK)<br>Test result: PASS. |                 |  |  |

- 4. To exit the application:a. Click on "Exit" to close test applet.

| HP ap5000 LineDisplay Test                                                                                                    | _ 🗆 🔀           |  |  |
|----------------------------------------------------------------------------------------------------|-----------------|--|--|
| COM Port                                                                                                    | Version 1.0.0.3 |  |  |
| COM2                                                                                                    | Щ               |  |  |
| Test Clear                                                                                                    | Exit            |  |  |
| User set up mode start returned 4 bytes: 28 65 01 00 (OK)<br>Read Status information (Product type) returned 18 bytes:<br>28 65 40 43 55 32 30 30 32 39 54 33 30 37 41 30 31 20 (OK)<br>Test result: PASS. |                 |  |  |

#### 6.13.4.2 Testing HP ap5000 VFD in OPOS mode

The following is overview of the steps to test the ap5000 VFD followed by detailed steps:

- 1. Start the OPOS test utility.
- 2. Click on "Clear Text" to clear the text on the pole display. To display a test message on the pole, enter a message in the text box or use the default message that appear "Display this text" and click on "Display Text"
- 3. To blink a test message:
  - a. Enter the test message.
  - b. Check the "Blink" box
  - c. Click "Display Text" button.
- 4. To "Reverse" a test message:
  - a. Enter the test message.
  - b. Check the "Reverse" box
  - c. Click "Display Text" button.
- 5. To display a test message on different ROW or Column:
  - a. Enter the test message.
  - b. From the drop down menu select the column and row where you would like the message to be displayed.
  - c. Click "Display Text At" button.
- 6. To cause message to scroll (test #1):
  - a. Click on "Scrolling Text Test #1" button. The pole will scroll a message and the following message "Scrolling" appears on the VFD bottom line.
- 7. To cause message to scroll (test #2):
  - a. Click on "Scrolling Text Test #2" button. The pole will scroll a message and the following message "Longer scroll message (37 characters)" appears on the VFD bottom line.
- 8. To display a test message with delayed character appearing:
  - a. Enter different value (if so desired) for the delay time.
  - b. Click "Set CharacterDelayTime" button.
  - c. Enter a text message and click "Display Text" button.
- 9. To exit the OPOS test applet, click on the "EXIT" button or click on the "x" in the upper right corner of the test applet.

#### **Detailed Steps**

1. Start the OPOS test utility from the start menu or from "C:\xxxxx\Point of Sale\VFD HP ap5000\ap5000 VFD OPOS Test Program" folder.

When the HP Pole Display OPOS test applet has successfully established communication with the pole display, the following message will appear on the pole: HPap5000LineDisplay OPOS Test OK!

2. Click on "Clear Text" to clear the text on the pole display. To display a test message on the pole, enter a message in the text box or use the default message that appear "Display this text" and click on "Display Text".

| HP ap5000 LineDisplay OPOS Test                                                                                                    | _ 🗆 🔀                                                               |  |  |
|----------------------------------------------------------------------------------------------------|---------------------------------------------------------------------|--|--|
| OPOS Device Name<br>HPap5000LineDisplay                                                                                                    | Version 1.0.0.7                                                     |  |  |
| Clear Text                                                                                                    |                                                                     |  |  |
| Display Text                                                                                                    | Enter text to display<br>(Unicode only), or<br>drag-and-drop a text |  |  |
| Display this text                                                                                                    | file onto this window.                                              |  |  |
| Blink Reverse                                                                                                    |                                                                     |  |  |
| Display Text At                                                                                                    |                                                                     |  |  |
| CharacterSet                                                                                                    |                                                                     |  |  |
| 437 PC437 (USA: Standard Europe) 💌                                                                                                    | MapCharacterSet                                                     |  |  |
| Scrolling Text Test #1                                                                                                    | (Less than 20 characters)                                           |  |  |
| Scrolling Text Test #2                                                                                                    | (More than 20 characters)                                           |  |  |
| set CharacterDelayTime                                                                                                    | 0 × 100ms                                                           |  |  |
| Exit                                                                                                    |                                                                     |  |  |
| Control Object (Version: 1011000):<br>OPOS LineDisplay Control 1.11.000 [Public, by CRM/RCS-<br>Dayton]<br>Service Object (Version: 1013004):<br>HP ap5000 LineDisplay OPOS Service Object |                                                                     |  |  |

- To blink a test message:
   a. Enter the test message.
   b. Check the "Blink" box

  - c. Click "Display Text" button.

| HP ap5000 LineDisplay OPOS Test                                                                                                    | _ 🗆 🔀                                                               |
|----------------------------------------------------------------------------------------------------|---------------------------------------------------------------------|
| OPOS Device Name<br>HPap5000LineDisplay                                                                                                    | Version 1.0.0.7                                                     |
| Clear Text                                                                                                    | æ                                                                   |
| Display Text                                                                                                    | Enter text to display<br>(Unicode only), or<br>drag-and-drop a text |
| Display this text                                                                                                    | file onto this window.                                              |
| Blink Reverse                                                                                                    | -Column - Row                                                       |
| Display Text At                                                                                                    |                                                                     |
| CharacterSet                                                                                                    | <b>)</b>                                                            |
| 437 PC437 (USA: Standard Europe) 💌                                                                                                    | MapCharacterSet                                                     |
| Scrolling Text Test #1 (                                                                                                    | (Less than 20 characters)                                           |
| Scrolling Text Test #2 (                                                                                                    | (More than 20 characters)                                           |
| set CharacterDelayTime                                                                                                    | 0 × 100ms                                                           |
| Exit                                                                                                    |                                                                     |
| Control Object (Version: 1011000):<br>OPOS LineDisplay Control 1.11.000 [Public,<br>Dayton]<br>Service Object (Version: 1013004):<br>HP ap5000 LineDisplay OPOS Service Object |                                                                     |

- 4. To "Reverse" a test message:
  a. Enter the test message.
  b. Check the "Reverse" box
  c. Click "Display Text" button.

| HP ap5000 LineDisplay OPOS Test                                                                                                    | _ 🗆 🔀                                                               |
|----------------------------------------------------------------------------------------------------|---------------------------------------------------------------------|
| OPOS Device Name                                                                                                    | Version 1.0.0.7                                                     |
| HPap5000LineDisplay                                                                                                    | <u> </u>                                                            |
| Clear Text                                                                                                    |                                                                     |
| Display Text                                                                                                    | Enter text to display<br>(Unicode only), or<br>drag-and-drop a text |
| Display this text                                                                                                    | file onto this window.                                              |
| 🗆 Blink 🔽 Reverse                                                                                                    | Column Row                                                          |
| Display Text At                                                                                                    |                                                                     |
| CharacterSet                                                                                                    | -                                                                   |
| 437 PC437 (USA: Standard Europe) 💌                                                                                                    | MapCharacterSet                                                     |
| Scrolling Text Test #1                                                                                                    | (Less than 20 characters)                                           |
| Scrolling Text Test #2                                                                                                    | (More than 20 characters)                                           |
| set CharacterDelayTime                                                                                                    | 0 × 100ms                                                           |
| Exit                                                                                                    |                                                                     |
| Control Object (Version: 1011000);<br>OPOS LineDisplay Control 1.11.000 [Publi<br>Dayton]<br>Service Object (Version: 1013004);<br>HP ap5000 LineDisplay OPOS Service Obj |                                                                     |

- 5. To display a test message on different ROW or Column:

  - a. Enter the test message.b. From the drop down menu select the column and row where you would like the message to be displayed.c. Click "Display Text At" button.

| HP ap5000 LineDisplay OPOS Test                                                                                              | 2                                                                   |
|----------------------------------------------------------------------------------------------------|---------------------------------------------------------------------|
| OPOS Device Name                                                                                                    | Version 1.0.0.7                                                     |
| HPap5000LineDisplay                                                                                                    | I                                                                   |
| Clear Text                                                                                                    |                                                                     |
| Display Text                                                                                                    | Enter text to display<br>(Unicode only), or<br>drag-and-drop a text |
| Display this text                                                                                                    | file onto this window.                                              |
| Blink Reverse                                                                                                    | Column Row                                                          |
| Display Text At                                                                                                    |                                                                     |
| CharacterSet                                                                                                    | 1                                                                   |
| 437 PC437 (USA: Standard Europe)                                                                                             |                                                                     |
| Scrolling Text Test #1                                                                                                    | (Less than 20 characters)                                           |
| Scrolling Text Test #2                                                                                                    | (More than 20 characters)                                           |
| set CharacterDelayTime                                                                                                    | 0 × 100ms                                                           |
| Exit                                                                                                    |                                                                     |
| Control Object (Version: 1011000):<br>OPOS LineDisplay Control 1.11.000 [Pu<br>Dayton]<br>Service Object (Version: 1013004): |                                                                     |
| HP ap5000 LineDisplay OPOS Service O                                                                                         | bject 🗸 🗸                                                           |

Note: In the column drop down box, the option shown are from 0 - 20 which is per the OPOS specification.

- To cause message to scroll (test #1):
   a. Click on "Scrolling Text Test #1" button. The pole will scroll a message and the following message "Scrolling" appears on the VFD bottom line.

| HP ap5000 LineDisplay OPOS Test                                                                                                    | _ 🗆 🔀                                                               |
|----------------------------------------------------------------------------------------------------|---------------------------------------------------------------------|
| OPOS Device Name<br>HPap5000LineDisplay                                                                                                    | Version 1.0.0.7                                                     |
| Clear Text                                                                                                    |                                                                     |
| Display Text                                                                                                    | Enter text to display<br>(Unicode only), or<br>drag-and-drop a text |
| Display this text                                                                                                    | file onto this window.                                              |
| 🗖 Blink 🗖 Reverse                                                                                                    | Column Row                                                          |
| Display Text At                                                                                                    |                                                                     |
| CharacterSet                                                                                                    |                                                                     |
| 437 PC437 (USA: Standard Europe) 💌                                                                                                    | MapCharacterSet                                                     |
| Scrolling Text Test #1                                                                                                    | (Less than 20 characters)                                           |
| Scrolling Text Test #2                                                                                                    | (More than 20 characters)                                           |
| set CharacterDelayTime                                                                                                    | 0 × 100ms                                                           |
| Exit                                                                                                    |                                                                     |
| Control Object (Version: 1011000):<br>OPOS LineDisplay Control 1.11.000 [Publ<br>Dayton]<br>Service Object (Version: 1013004):<br>HP ap5000 LineDisplay OPOS Service Obj |                                                                     |

To stop the scrolling message click on the "OK" button on the following box:

| Scrolling 🔀                           |
|---------------------------------------|
| Scrolling 9-character message string: |
| "Scrolling"                           |
| Press OK to stop.                     |
| OK                                    |

- To cause message to scroll (test #2):
   a. Click on "Scrolling Text Test #2" button. The pole will scroll a message and the following message "Longer scroll message (37 characters)" appears on the VFD bottom line.

| HP ap5000 LineDisplay OPOS Test                                                                                                    | _ 🗆 🗷                                                               |
|----------------------------------------------------------------------------------------------------|---------------------------------------------------------------------|
| OPOS Device Name<br>HPap5000LineDisplay                                                                                                    | Version 1.0.0.7                                                     |
| Clear Text Display Text                                                                                                    | Enter text to display<br>(Unicode only), or<br>drag-and-drop a text |
| Display this text       Blink     Reverse                                                                                                    | file onto this window.                                              |
| Display Text At<br>CharacterSet<br>437 PC437 (USA: Standard Europe)                                                                                                    | MapCharacterSet                                                     |
| Scrolling Text Test #1                                                                                                    | (Less than 20 characters)                                           |
| Scrolling Text Test #2                                                                                                    | (More than 20 characters)                                           |
| set CharacterDelayTime                                                                                                    | 0 × 100ms                                                           |
| Exit                                                                                                    | ]                                                                   |
| Control Object (Version: 1011000):<br>OPOS LineDisplay Control 1.11.000 [Publ<br>Dayton]<br>Service Object (Version: 1013004):<br>HP ap5000 LineDisplay OPOS Service Obj |                                                                     |

To stop the scrolling message click on the "OK" button on the following box:

| Scrolling 🔀                             |
|-----------------------------------------|
| Scrolling 37-character message string:  |
| "Longer scroll message (37 characters)" |
| Press OK to stop.                       |
| (OK)                                    |

- To display a test message with delayed character appearing:
   a. Enter different value (if so desired) for the delay time.

| HP ap5000 LineDisplay OPOS Test                                                                                                    | 🗆 🔀                                                                 |
|----------------------------------------------------------------------------------------------------|---------------------------------------------------------------------|
| OPOS Device Name<br>HPap5000LineDisplay                                                                                                    | Version 1.0.0.7                                                     |
| Clear Text                                                                                                    |                                                                     |
| Display Text                                                                                                    | Enter text to display<br>(Unicode only), or<br>drag-and-drop a text |
| Display this text                                                                                                    | file onto this window.                                              |
| Blink Reverse                                                                                                    | Column                                                              |
| Display Text At                                                                                                    | 2 • 1 •                                                             |
| CharacterSet                                                                                                    |                                                                     |
| 437 PC437 (USA: Standard Europe) 💌                                                                                                    | MapCharacterSet                                                     |
| Scrolling Text Test #1                                                                                                    | (Less than 20 characters)                                           |
| Scrolling Text Test #2                                                                                                    | (More than 20 characters)                                           |
| set CharacterDelayTime                                                                                                    | 100ms                                                               |
| Exit                                                                                                    |                                                                     |
| Control Object (Version: 1011000):<br>OPOS LineDisplay Control 1.11.000 [Publ<br>Dayton]<br>Service Object (Version: 1013004):<br>HP ap5000 LineDisplay OPOS Service Obj |                                                                     |

b. Click <u>"Set CharacterDelayTime" button.</u>

| HP ap5000 LineDisplay OPOS Test                                                                                                    | _ 🗆 🗷                                                               |
|----------------------------------------------------------------------------------------------------|---------------------------------------------------------------------|
| OPOS Device Name<br>HPap5000LineDisplay                                                                                                    | Version 1.0.0.7                                                     |
| Clear Text                                                                                                    |                                                                     |
| Display Text                                                                                                    | Enter text to display<br>(Unicode only), or<br>drag-and-drop a text |
| Display this text                                                                                                    | file onto this window.                                              |
| 🗖 Blink 🔲 Reverse                                                                                                    | Column Row                                                          |
| Display Text At                                                                                                    |                                                                     |
| CharacterSet                                                                                                    |                                                                     |
| 437 PC437 (USA: Standard Europe) 💌                                                                                                    | MapCharacterSet                                                     |
| Scrolling Text Test #1                                                                                                    | (Less than 20 characters)                                           |
| Scrolling Text Test #2                                                                                                    | (More than 20 characters)                                           |
| set CharacterDelayTime                                                                                                    | 100ms                                                               |
| Exit                                                                                                    |                                                                     |
| Control Object (Version: 1011000):<br>OPOS LineDisplay Control 1.11.000 [Publ<br>Dayton]<br>Service Object (Version: 1013004):<br>HP ap5000 LineDisplay OPOS Service Obj |                                                                     |

| c. Enter the test message and click "Display Text" butto | n. |
|----------------------------------------------------------|----|
|----------------------------------------------------------|----|

| HP ap5000 LineDisplay OPOS Test                                                                                                    | _ 🗆 🔀                                                                                         |
|----------------------------------------------------------------------------------------------------|-----------------------------------------------------------------------------------------------|
| OPOS Device Name                                                                                                    | Version 1.0.0.7                                                                               |
| HPap5000LineDisplay                                                                                                    | <b>▼FD</b>                                                                                    |
| Clear Text                                                                                                    |                                                                                               |
| Display Text Display this text                                                                                                    | Enter text to display<br>(Unicode only), or<br>drag-and-drop a text<br>file onto this window. |
| 🗌 Blink 🔲 Reverse                                                                                                    | Column                                                                                        |
| Display Text At                                                                                                    | 2 • 1 •                                                                                       |
| CharacterSet                                                                                                    |                                                                                               |
| 437 PC437 (USA: Standard Europe) 💌                                                                                                    | MapCharacterSet                                                                               |
| Scrolling Text Test #1                                                                                                    | (Less than 20 characters)                                                                     |
| Scrolling Text Test #2                                                                                                    | (More than 20 characters)                                                                     |
| set CharacterDelayTime                                                                                                    | 0 × 100ms                                                                                     |
| Exit                                                                                                    | ]                                                                                             |
| Control Object (Version: 1011000):<br>OPOS LineDisplay Control 1.11.000 [Pub<br>Dayton]<br>Service Object (Version: 1013004):<br>HP ap5000 LineDisplay OPOS Service Ob |                                                                                               |

9. To exit the OPOS test applet, click on the "EXIT" button or click on the "x" in the upper right corner of the test applet.

## 6.13.5 JPOS Drivers for the HP ap5000 VFD

The JPOS drivers are already installed in the HP factory image (C:\xxxxx\Point of Sale\VFD HP ap5000\ap5000 VFD JPOS) and are also available from <u>HP.COM</u>.

The following is an overview of the steps to test the ap5000 VFD followed by detailed steps:

- 1. Start the JPOS test utility either using the link in the START MENU.
- 2. Click on the "LineDisplay" tab.
- 3. Replace the "defaultLineDisplay" that appears in the logical name box with "HPap5000LineDisplay".
- 4. Click on the "OPEN" button.
- 5. Click on the "CLAIM" button.
- 6. Check the "DEVICE ENABLED" so there is a check box.
- 7. Press the "CLEAR TEXT" button.
- 8. Type in the test message in the "Send to line display" box and click on "Display Text"
- 9. Click on "RELEASE" / "CLOSE" / "EXIT" to exit the JPOS test utility.

#### **Detailed Steps**

1. Start the JPOS test utility either using the link in the START MENU or by launching the POSTEST.BAT file that is located in the JPOS folder within the ap5000 VFD JPOS folder.

After a few seconds the JPOS test utility GUI will appear as shown below:

| 📓 JavaPOStester in Progress 🗧 🗖 🔀                                                                                                    |
|----------------------------------------------------------------------------------------------------|
| File                                                                                                    |
| RemoteOrderDisplay         Scale         Scanner         SignatureCapture         SmartCardRW         ToneIndicator         Exit                                                                                                    |
| MSR PINPad PointCardRW POSKeyboard POSPower POSPrinter                                                                                                    |
| Electronic Journal Fiscal Printer Hard Totals Keylock LineDisplay MICR Motion Sensor                                                                                                    |
| About Configured Devices Biometrics Bump/Bar CashChanger CashDrawer CAT CheckScanner CoinDispenser                                                                                                    |
| <section-header><section-header><section-header><section-header><section-header><section-header><section-header><section-header></section-header></section-header></section-header></section-header></section-header></section-header></section-header></section-header> |

2. Click on the "LineDisplay" tab:

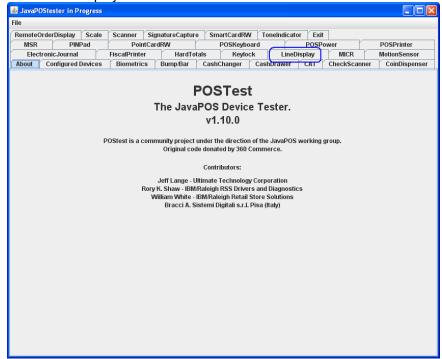

After clicking on the "LineDisplay" tab the screen should look like:

|                   | rDisplay Scale     | Scanner SignatureCapture SmartCardRW ToneIndicator Exit             |        |
|-------------------|--------------------|---------------------------------------------------------------------|--------|
| MSR               | PINPad             | PointCardRW POSKeyboard POSPower POSPrin                            | nter   |
| ElectronicJournal |                    | FiscalPrinter HardTotals Keylock LineDisplay MICR MotionS           | ensor  |
| lbout C           | onfigured Devices  | s Biometrics Bump/Bar CashChanger CashDrawer CAT CheckScanner CoinD | ispens |
|                   | Logical name: defa | efaultLineDisplay JPOS_S_CLOSED                                     |        |
|                   |                    | laim Release Close Info Statistics Firmware O/C/E EXIT              |        |
|                   |                    |                                                                     |        |
| Device ena        |                    |                                                                     |        |
| Freeze eve        | nts Display Text   | ext Window Control Misc Controls                                    |        |
|                   |                    |                                                                     |        |
|                   |                    |                                                                     |        |
|                   |                    |                                                                     |        |
|                   |                    |                                                                     |        |
|                   |                    |                                                                     |        |
|                   |                    |                                                                     |        |
|                   | _                  |                                                                     |        |
|                   | Row:               | <ul> <li>Dispay Text At Dispay Text Clear Text</li> </ul>           |        |
|                   |                    |                                                                     |        |
|                   | Column:            | n: V Mara Curaar                                                    |        |
|                   |                    | Move Cursor                                                         |        |
|                   | Attribute:         | Send to line display:                                               |        |
|                   |                    |                                                                     |        |
|                   |                    |                                                                     |        |
|                   |                    |                                                                     |        |
|                   |                    |                                                                     |        |
|                   |                    |                                                                     |        |
|                   |                    |                                                                     |        |
|                   |                    |                                                                     |        |
|                   |                    |                                                                     |        |
|                   |                    |                                                                     |        |
|                   |                    |                                                                     |        |
|                   |                    |                                                                     |        |
|                   |                    |                                                                     |        |
|                   |                    |                                                                     |        |
|                   |                    |                                                                     |        |

- The logical name of the device is "HPap5000LineDisplay". Replace the "defaultLineDisplay" that appears in the logical name box with "HPap5000LineDisplay". If one clicks on the "Configured Device" tab, the names for the device will appear that will be used in the test utility.
- 4. Click on the "OPEN" button.
- 5. Click on the "CLAIM" button. After clicking the "CLAIM" button, the "Device Enabled" is available.

| 🛓 JavaPOStester in Pr                                   | ogress              |                  |                  |                  |              | _ 🗆 🔀         |  |  |  |  |
|---------------------------------------------------------|---------------------|------------------|------------------|------------------|--------------|---------------|--|--|--|--|
| File                                                    |                     |                  |                  |                  |              |               |  |  |  |  |
| RemoteOrderDisplay                                      | / Scale Scanner     | SignatureCapture | SmartCardRW To   | neIndicator Exit |              |               |  |  |  |  |
|                                                         |                     | tCardRW          | POSKeyboard      | POSPo            |              | POSPrinter    |  |  |  |  |
| ElectronicJourna                                        |                     |                  |                  | LineDisplay      |              | IotionSensor  |  |  |  |  |
| About Configure                                         | d Devices Biometric | s Bump/Bar       | CashChanger Casl | hDrawer CAT      | CheckScanner | CoinDispenser |  |  |  |  |
| Logical name: HPap5000LineDisplay JPOS_S_IDLE           |                     |                  |                  |                  |              |               |  |  |  |  |
| Open                                                    | n Claim Rele        | ase Close        | Info Statistics  | s Firmware       | O/C/E EXI    | т             |  |  |  |  |
| Device enabled                                          | claim a de          | vice             |                  |                  |              |               |  |  |  |  |
| Freeze events Display Text Window Control Misc Controls |                     |                  |                  |                  |              |               |  |  |  |  |
|                                                         |                     |                  |                  |                  |              |               |  |  |  |  |
|                                                         |                     |                  |                  |                  |              |               |  |  |  |  |
|                                                         |                     |                  |                  |                  |              |               |  |  |  |  |
|                                                         |                     |                  |                  |                  |              |               |  |  |  |  |
|                                                         |                     |                  |                  |                  |              |               |  |  |  |  |
|                                                         |                     |                  |                  |                  |              |               |  |  |  |  |
|                                                         | Row: 0              | Dispay Text At   | Dispay Text C    | lear Text        |              |               |  |  |  |  |
|                                                         | Column: 0 💌         |                  | Move Cursor      |                  |              |               |  |  |  |  |
|                                                         | Attribute: Normal   |                  |                  |                  |              |               |  |  |  |  |
| ,                                                       | autibute. Normai    |                  | Send to line dis | piay:            |              |               |  |  |  |  |
|                                                         |                     |                  |                  |                  |              |               |  |  |  |  |
|                                                         |                     |                  |                  |                  |              |               |  |  |  |  |
|                                                         |                     |                  |                  |                  |              |               |  |  |  |  |
|                                                         |                     |                  |                  |                  |              |               |  |  |  |  |
|                                                         |                     |                  |                  |                  |              |               |  |  |  |  |
|                                                         |                     |                  |                  |                  |              |               |  |  |  |  |
|                                                         |                     |                  |                  |                  |              |               |  |  |  |  |
|                                                         |                     |                  |                  |                  |              |               |  |  |  |  |
|                                                         |                     |                  |                  |                  |              |               |  |  |  |  |
|                                                         |                     |                  |                  |                  |              |               |  |  |  |  |
|                                                         |                     |                  |                  |                  |              |               |  |  |  |  |

6. Check the "DEVICE ENABLED" so there is a check box.

| 🛃 JavaPOS  | Stester in | ı Progr | ess       |                  |          |            |            |          |                     |           |           |              |       |               |     | _ 0          | X |
|------------|------------|---------|-----------|------------------|----------|------------|------------|----------|---------------------|-----------|-----------|--------------|-------|---------------|-----|--------------|---|
| File       |            |         |           |                  |          |            |            |          |                     |           |           |              |       |               |     |              |   |
| RemoteO    | rderDisp   | lay     | Scale     | Scan             | ner Sig  | jnatureCap | ture       | SmartC   | ardRW               | / Tone    | elndicato | r Exit       | 7     |               |     |              |   |
| MSR PINPad |            |         | PointCa   |                  |          | POS        | -          | Keyboard |                     | POSPower  |           | POSPrinter   |       |               |     |              |   |
|            | ronicJou   |         |           |                  | Printer  |            | HardTotals |          | -                   |           |           | LineDisplay  |       |               |     | MotionSensor |   |
| About      | Configu    | Ired D  | evices    | Bior             | netrics  | Bump/Ba    | r Ca       | ashChar  | nger CashDrawer CAT |           | CAT       | CheckScanner |       | CoinDispenser |     |              |   |
|            | Logic      | al nar  | ne: HPa   | p5000LineDisplay |          |            |            |          | JPOS_9              | S_IDLE    |           |              |       |               |     |              |   |
|            | 0          | pen     | Clair     | n                | Release  | Clos       | e          | Info     | Sta                 | ntistics  | Firi      | nware        | O/C/E | E)            | XIT |              |   |
| Device     | enabled    |         |           |                  |          |            |            |          |                     |           |           |              |       |               |     |              |   |
| Freeze     |            | Disp    | olay Text | Wi               | ndow Con | trol Mise  | : Contro   | Is       |                     |           |           |              |       |               |     |              |   |
|            |            |         |           |                  |          |            |            |          |                     |           |           |              |       |               |     |              |   |
|            |            |         |           |                  |          |            |            |          |                     |           |           |              |       |               |     |              |   |
|            |            |         |           |                  |          |            |            |          |                     |           |           |              |       |               |     |              |   |
|            |            |         |           |                  |          |            |            |          |                     |           |           |              |       |               |     |              |   |
|            |            |         |           |                  |          |            |            |          |                     |           |           |              |       |               |     |              |   |
|            |            |         | _         |                  |          |            |            |          |                     |           |           | -            |       |               |     |              |   |
|            |            |         | Row: 0    | -                |          | Dispay Tex | t At       | Dispay   | y lext              | Cle       | ar Text   |              |       |               |     |              |   |
|            |            | 0       | Column:   | 0                | -        |            |            | /love Cu | reor                | 1         |           |              |       |               |     |              |   |
|            |            |         | ibute: No |                  |          |            |            |          |                     |           |           |              |       |               |     |              |   |
|            |            | AUT     | Dute: NO  | nmai             |          |            |            | Se       | nd to li            | ne displa | ay:       | ī            |       |               |     |              |   |
|            |            |         |           |                  |          |            |            |          |                     |           |           | ]            |       |               |     |              |   |
|            |            |         |           |                  |          |            |            |          |                     |           |           |              |       |               |     |              |   |
|            |            |         |           |                  |          |            |            |          |                     |           |           |              |       |               |     |              |   |
|            |            |         |           |                  |          |            |            |          |                     |           |           |              |       |               |     |              |   |
|            |            |         |           |                  |          |            |            |          |                     |           |           |              |       |               |     |              |   |
|            |            |         |           |                  |          |            |            |          |                     |           |           |              |       |               |     |              |   |
|            |            |         |           |                  |          |            |            |          |                     |           |           |              |       |               |     |              |   |
|            |            |         |           |                  |          |            |            |          |                     |           |           |              |       |               |     |              |   |
|            |            |         |           |                  |          |            |            |          |                     |           |           |              |       |               |     |              |   |
|            |            |         |           |                  |          |            |            |          |                     |           |           |              |       |               |     |              |   |
|            |            |         |           |                  |          |            |            |          |                     |           |           |              |       |               |     |              |   |
|            |            |         |           |                  |          |            |            |          |                     |           |           |              |       |               |     |              |   |

- 7. Press the "CLEAR TEXT" button.
- 8. Type in the test message in the "Send to line display" box and click on "Display Text"

| 🛓 JavaPOStester in Progres                                                                         | s                                             |                    | · ·                                    |                |       |                   |  |
|----------------------------------------------------------------------------------------------------|-----------------------------------------------|--------------------|----------------------------------------|----------------|-------|-------------------|--|
| File                                                                                               |                                               |                    |                                        |                |       |                   |  |
| RemoteOrderDisplay S                                                                               | cale Scanner Sign                             | atureCapture Smart | CardRW Tone                            | Indicator Exit | ]     |                   |  |
| MSR PINPad                                                                                         | PointCard                                     | RW PC              | SKeyboard                              | POSPor         | wer   | POSPrinter        |  |
| ElectronicJournal                                                                                  | FiscalPrinter                                 | HardTotals         | Keylock                                | LineDisplay    | MICR  | MotionSensor      |  |
| About Configured Devices Biometrics Bump/Bar CashChanger CashDrawer CAT CheckScanner CoinDispenser |                                               |                    |                                        |                |       | ner CoinDispenser |  |
| Logical name                                                                                       | Logical name: HPap5000LineDisplay JPOS_S_IDLE |                    |                                        |                |       |                   |  |
| Open                                                                                               | Claim Release                                 | Close Info         | Statistics                             | Firmware       | O/C/E | EXIT              |  |
| ✓ Device enabled                                                                                   |                                               |                    |                                        |                |       |                   |  |
| Freeze events Displa                                                                               | y Text Window Contr                           | ol Misc Controls   |                                        |                |       |                   |  |
| Col                                                                                                | umn: 0 💌                                      | Move C             | ursor<br>end <sub>to</sub> line displa | ar Text        |       |                   |  |

**Note:** On the JPOS tester utility when "INFO" button is pressed one will receive an exception. The exception error can be safely ignored; all the functions of the pole display under JPOS are working correctly.

9. Click on "RELEASE" / "CLOSE" / "EXIT" to exit the JPOS test utility.

## 6.13.6 Utility to change power-on message

When the HP ap5000 is powered on the following message is scrolled on the display until an application takes control the pole display. There are two lines that are scrolled, the default message that is scrolled on the display is:

HP ap5000 All-in-One Point of Sale System .... Thank You and Have a Nice Day ....

If one wishes to change the power on message one may do so by running "HP ap5000 LineDisplay Startup Message" program. This program can be found on the "HP Point of Sale System Software and Documentation CD". This utility is not included on the HP factory image.

Please note this only changes the scrolling message on the pole display; once the POS application has started, the POS application will control what is being displayed on the pole display.

#### 6.13.6.1 Utility to Change Default Power-On Message

The following is an overview of the steps to test the power-on message utility followed by detailed steps:

- 1. Start the "HP ap5000 LineDisplay Startup Message" application which is available on "HP Point of Sale System Software and Documentation CD". This utility is not included on the HP factory image.
- 2. Select the correct COM port where the ap5000 VFD is attached if the utility does not find the correct COM port. (COM2 is the factory default).
- 3. Enter the message(s) that one wishes to display on the VFD.
- 4. From the drop down box, select the scroll speed of the message.
- 5. Click on the "Write to VFD" to save the message to the pole.
- 6. Click on "Exit" to leave the application.

#### **Detailed Steps**

- Start the "HP ap5000 LineDisplay Startup Message" application which is available on "HP Point of Sale System Software and Documentation CD". This utility is not included on the HP factory image.
- 2. Select the correct COM port where the ap5000 VFD is attached if the utility does not find the correct COM port. (COM2 is the factory default).

| HP ap5000 Line Display Startup Message    | _ 🗆 🔀                  |
|-------------------------------------------|------------------------|
| COM Port                                  | Version 1.0.0.3        |
| COM2                                      | Set to factory default |
| Row 0 (Top)                               |                        |
| HP ap5000 All-in-One Point of Sale System |                        |
| Row 1 (Bottom)                            |                        |
| Thank You and Have a Nice Day             |                        |
| Scroll speed                              |                        |
| 300ms / character  Write to VFD           | Exit                   |

3. Enter the message(s) that one wishes to display on the VFD.

| 🕅 HP ap5000 Line Display Startup Message  | _ 🗆 🔀                  |
|-------------------------------------------|------------------------|
| COM Port                                  | Version 1.0.0.3        |
| COM2                                      | Set to factory default |
| Row 0 (Top)                               | ]                      |
| HP ap5000 All-in-One Point of Sale System |                        |
| Row 1 (Bottom)                            |                        |
| Thank You and Have a Nice Day             |                        |
| Scroll speed                              |                        |
| 300ms / character  Write to VFD           | Exit                   |

4. From the drop down box, select the scroll speed of the message.

| HP ap5000 Line Display Star            | tup Message  | _ 🗆 🔀                  |
|----------------------------------------|--------------|------------------------|
| COM Port                               |              | Version 1.0.0.3        |
| COM2                                   |              | Set to factory default |
| Row 0 (Top)                            | - Cushan     |                        |
| HP ap5000 All-in-One Point of Sal      | e System     |                        |
| Row 1 (Bottom)                         |              |                        |
| Thank You and Have a Nice D            | )ay          |                        |
| Scroll speed                           |              |                        |
| 300ms / character 🛛 💌                  | Write to VFD | Exit                   |
| <10ms / character                      |              |                        |
| 100ms / character<br>200ms / character |              |                        |
| 300ms / character                      |              |                        |
| 400ms / character                      |              |                        |
| 500ms / character                      |              | 4                      |

5. Click on the "Write to VFD" to save the message to the pole.

| 🕅 HP ap5000 Line Display Startup Message    | _ 🗆 🔀                  |
|---------------------------------------------|------------------------|
| COM Port                                    | Version 1.0.0.3        |
|                                             | Set to factory default |
| Row 0 (Top)                                 |                        |
| HP ap5000 All-in-One Point of Sale System   |                        |
| Row 1 (Bottom)                              |                        |
| Thank You and Have a Nice Day               |                        |
| Scroll speed 300ms / character Write to VFD | Exit                   |

6. Click on "Exit" to leave the application.

| HP ap5000 Line Display Startup Message          | _ 🗆 🔀                  |  |  |  |  |  |
|-------------------------------------------------|------------------------|--|--|--|--|--|
| COM Port                                        | Version 1.0.0.3        |  |  |  |  |  |
| COM2                                            | Set to factory default |  |  |  |  |  |
| Row 0 (Top)                                     |                        |  |  |  |  |  |
| HP ap5000 All-in-One Point of Sale System       |                        |  |  |  |  |  |
| Row 1 (Bottom)                                  |                        |  |  |  |  |  |
| Thank You and Have a Nice Day                   |                        |  |  |  |  |  |
| Scroll speed<br>300ms / character  Write to VFD | Exit                   |  |  |  |  |  |
|                                                 |                        |  |  |  |  |  |

#### 6.13.6.2 Enable the VFD Default Power-On Message

The following is an overview of the steps to test the power-on message utility followed by detailed steps:

- 1. Start the "HP ap5000 LineDisplay Startup Message" application which is available on "HP Point of Sale System Software and Documentation CD". This utility is not included on the HP factory image.
- 2. When the utility is launched the default HP factory message appears in the GUI. One can either click on "Write to VFD" or click on "Set to factory default" button.
- 3. Click on "Exit" to leave the application.

### **Detailed Steps**

 Start the "HP ap5000 LineDisplay Startup Message" application which is available on "HP Point of Sale System Software and Documentation CD". This utility is not included on the HP factory image. 2. When the utility is launched the default HP factory message appears in the GUI. One can either click on "Write to VFD" or click on "Set to factory default" button.

| HP ap5000 Line Display Startup Message    | _ 🗆 🔀                  |  |  |  |  |
|-------------------------------------------|------------------------|--|--|--|--|
| COM Port                                  | Version 1.0.0.3        |  |  |  |  |
|                                           | Set to factory default |  |  |  |  |
| Row 0 (Top)                               |                        |  |  |  |  |
| HP ap5000 All-in-One Point of Sale System |                        |  |  |  |  |
| Row 1 (Bottom)                            |                        |  |  |  |  |
| Thank You and Have a Nice Day             |                        |  |  |  |  |
| Scroll speed 300ms / character            | 'FD Exit               |  |  |  |  |

3. Click on "Exit" to leave the application.

| 🕅 HP ap5000 Line Display Startup Message  | _ 🗆 🔀                  |  |  |  |  |  |
|-------------------------------------------|------------------------|--|--|--|--|--|
| COM Port                                  | Version 1.0.0.3        |  |  |  |  |  |
|                                           | Set to factory default |  |  |  |  |  |
| Row O (Top)                               |                        |  |  |  |  |  |
| HP ap5000 All-in-One Point of Sale System |                        |  |  |  |  |  |
| Row 1 (Bottom)                            |                        |  |  |  |  |  |
| Thank You and Have a Nice Day             |                        |  |  |  |  |  |
| Scroll speed                              |                        |  |  |  |  |  |
| 300ms / character  Write to VFD           | Exit                   |  |  |  |  |  |

# 6.13.7 HP ap5000 VFD BIOS Power Setting

The 5 volt power that is needed for the HP ap5000 VFD is supplied via the serial port (pin 9). When the ap5000 VFD is attached to the unit on COM2 from the HP factory and a Windows operating system is installed, the 5 volt for COM2 will be enabled natively. If the user has the need to move the VFD from COM2 to COM1 then the 5 volt for COM1 will need to be enabled by the steps outlined below. In addition, it is recommended that the 5 volt for COM2 should be disabled. This will prevent any possible damage to future serial devices inserted into COM2 but not rated for 5 volt.

There are two ways one can enable the voltage on COM1 on the HP ap5000 unit. One method is to go into F10 BIOS and enable the voltage on the serial port. The second method under Windows is by using the graphical utility to change the setting.

## 6.13.7.1 F10 BIOS Method

- Press F10 to enter BIOS setup at the post screen. If power-on or password option is enabled, enter the password in order to continue.
- Press the right arrow key to highlight "Advanced" option.
- Press the down arrow key to highlight "SuperIO Configuration" option and press the "ENTER" key.
- Press the down arrow key to go the serial port that you wish to change the power setting and press the "ENTER" key.
- Once the menu appears select the setting the power option for the port to be set to. "Standard Mode" means no power on the serial port.

Note: The ap5000 VFD cannot be installed on COM3, it only be used on COM1 or COM2.

## 6.13.7.2 Windows Graphical Method

In order to use the Windows graphical utility no BIOS password (power-on or Setup) must be enabled and one must have administrator privilege.

Note: The ap5000 VFD cannot be installed on COM3, it only be used on COM1 or COM2

The following is an overview of the Windows graphical utility for the COM port setting:

- 1. Close any open application or document.
- 2. Launch the "HP Com Port Utility.EXE" which is located on the "HP POS Software and Documentation CD" that is included in the peripherals after-market option kit.
- 3. Select the COM port that you which to change.
- 4. Select the option that you wish for the COM port (Enable Power or Disable Power).
- 5. After the COM port setting is changed, restart Windows operating system for the BIOS changes to take effect.

## **Detailed Steps**

1. Close any open application or document.

2. Launch the "HP Com Port Utility.EXE" which is located on the "HP POS Software and Documentation CD" that is included in the peripherals after-market option kit. The following is the GUI that will appears when the utility is launched:

| 🔜 COM Port Utility                 |              | IX          |
|------------------------------------|--------------|-------------|
| HP ap5000                          | <u>About</u> | <u>Exit</u> |
|                                    |              | _           |
| 🔘 СОМ 1 🔘 СОМ 2 🔘 СОМ              | 3            |             |
| Voltage: Please select a COM port. |              |             |
| Enable Power                       | able Pov     | ver         |

3. Select the COM port that you would like to change..

| 🖶 COM Port Utility                 |              | X           |
|------------------------------------|--------------|-------------|
| [HP ap5000]                        | <u>About</u> | <u>Exit</u> |
|                                    | 3            |             |
| Voltage: Please select a COM port. |              |             |
| Enable Power Dis                   | able Pov     | ver         |

4. Select from the two options for the COM port (Enable Power or Disable Power).

| 🖶 COM Port Utility                 |              |             |
|------------------------------------|--------------|-------------|
| HP ap5000                          | <u>About</u> | <u>Exit</u> |
|                                    | 3            |             |
| Voltage: Please select a COM port. |              |             |
| Enable Power Dis                   | able Pow     | ver         |

When power is enabled for COM1 or COM2, 5V will be enabled. When power is enabled for COM3, 12V will be enabled.

When "Enable Power" is selected, a prompt window to confirm the action will be shown.

The following is an example of the prompt screens that will appear when COM1 is enabled.

|         | 🖶 COM Port Utility      |                |              |             |         |
|---------|-------------------------|----------------|--------------|-------------|---------|
|         | HP ap5000               |                | <u>About</u> | <u>Exit</u> |         |
|         |                         | 12 🔿 СОМ       | 3            |             |         |
|         | Voltage: 5 volts will b | e enabled or d | lisabled.    |             |         |
|         | Enable Power            | 🛑 Disa         | able Pow     | er          |         |
| OM Por  | t Utility               |                |              |             |         |
| You are | about to enable COM1 t  | o 5 volts. Do  | o you w      | ant to      | continu |
|         | <u>Y</u> es             | No             |              |             |         |

The following prompt appears when the "Disable Power" option is clicked:

|              | 🔜 COM Port Utility 📃 🗖 🔀                                       |
|--------------|----------------------------------------------------------------|
|              | HP ap5000                                                      |
|              |                                                                |
|              | Voltage: 5 volts will be enabled or disabled.                  |
|              | Enable Power     Disable Power                                 |
| COM Port U   | tility 🛛 🕅                                                     |
| You are abou | It to set COM1 to standards settings. Do you want to continue? |
|              | Yes No                                                         |

5. After the COM port setting is changed, restart Windows operating system for the BIOS changes to take effect.

Note: The ap5000 VFD cannot be installed on COM3, it only be used on COM1 or COM2.

# 6.14 Pole Display

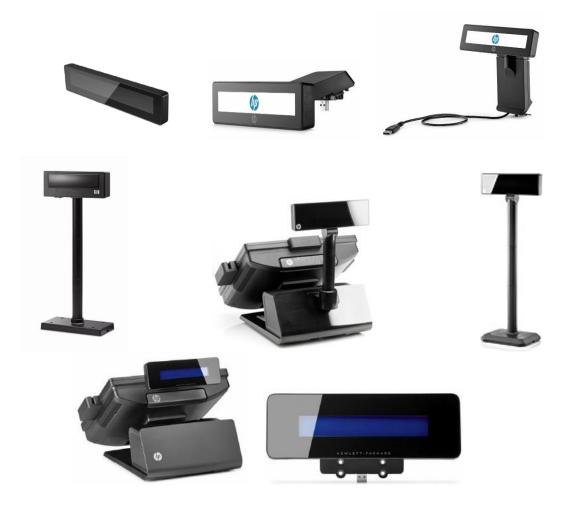

## 6.14.1 Connection

The HP Pole Display may be plugged into any free USB port. One may plug the HP Pole Display into the power USB port in the 5V part of USB port, when plugged in this configuration the power portion of USB port is not utilized.

The standalone HP VFD display may be plugged into any free 12v powered USB port on the computer. The HP 7800 VFD display can be mounted on the back of the unit and is plugged in one of the 12v powered USB port on the HP 7800 unit.

## 6.14.2 Windows Drivers for the Pole Display

The HP Pole Display device drivers for Windows device manager may be installed using the Windows driver's package or by using the OPOS package for this device. The OPOS package will install both the Windows drivers for the device and the OPOS drivers for the device.

The following is the Windows Device Manager after all the drivers are loaded for the HP ElitePOS Top Mount 2 x 20 CFD:

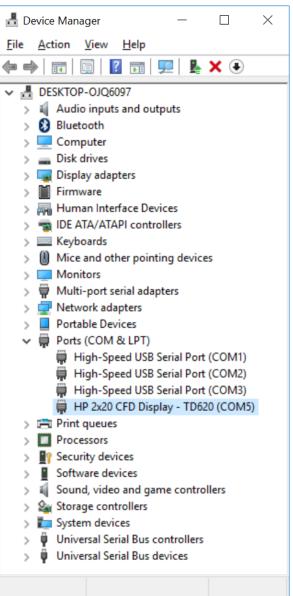

The following is the Windows Device Manager after all the drivers are loaded for the HP USB Pole Display:

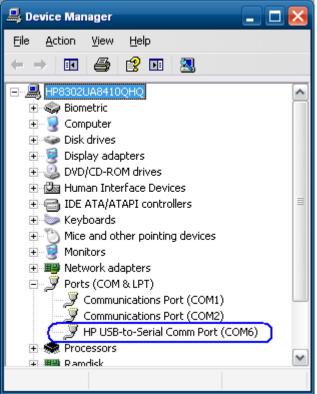

The following is the Windows Device Manager after all the drivers are loaded for HP VFD Display:

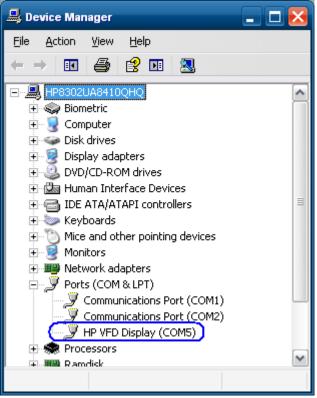

The following is the Windows Device Manager after all the drivers are loaded for HP Integrated 2x20 Display (LCM220):

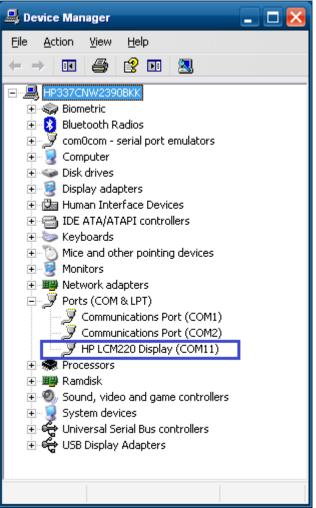

The following is the Windows Device Manager after all the drivers are loaded for HP Integrated 2x20 Display Complex (LCM960):

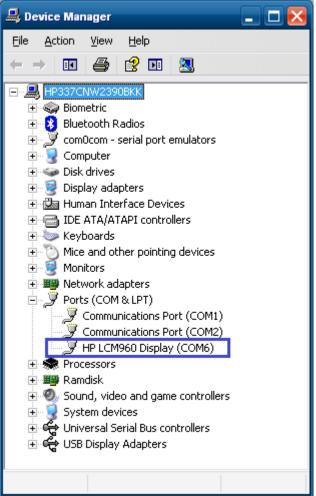

The following is the Windows Device Manager after all the drivers are loaded for HP RP9 Integrated 2x20 Display (LM940):

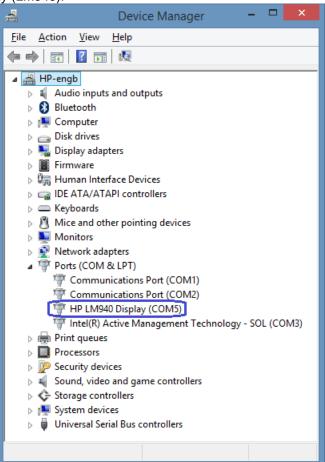

## 6.14.3 Utility to change power-on message

## 6.14.3.1 HP USB Pole Display

When the pole display has power the following message is scrolled on the display until an application takes control of the pole display. The HP USB Pole Display there are two lines that are scrolled at different speed, the default message that is scrolled on the display is:

### \*\* VFD DISPLAY LD220P\*\* \*\* HAVE A NICE DAY AND THANK YOU\*\*

If one wishes to change the power on message one may do so by running "HP Display Setup Utility" program. This program can be found on <u>HP.COM</u>. This utility is not included in the HP factory image.

Please note this only changes the power-on message on the pole display; once the POS application has started, the POS application will control what is being displayed on the pole display.

### Utility to Change Default Power-On Message for HP USB Pole Display

The following is an overview of the steps to test the power-on message utility followed by detailed steps:

- 1. Exit any open application.
- 2. Start the "HP Display Setup Utility" application which is available from HP.COM.
- 3. Confirm the correct virtual COM port was automatically detected by the utility.
- 4. Click on "Obtain Setting from Display".
- 5. Click on "Welcome Message" tab.
- 6. Enter you message that you wish to be displayed. Information that is entered on line1 and/or line 2 will automatically be converted to hex by the utility.
- 7. Click on the "Download Setting to Display" to save the message to the pole.
- 8. After receiving the message that it has successfully written the message to the pole display need to power on/off the pole for the changes to take effect. Either unplug and re-plug the pole into the USB port or restart the computer to active the new message or power off the pole via the power switch.

#### Detailed Steps

- 1. Exit any open application.
- 2. Start the "HP Display Setup Utility" application which is available from <u>HP.COM</u>. This utility is not included in the HP factory image.

3. Confirm the correct virtual COM port was automatically detected by the utility. The COM port that has been assigned to the pole display can be obtained from Windows device manager.

|                      |                                | HP Display Setup               | Utility 🕠                             | Version 6.0.0.2 | ×                  |
|----------------------|--------------------------------|--------------------------------|---------------------------------------|-----------------|--------------------|
| Line Display         |                                |                                |                                       |                 |                    |
|                      | ng ( Line Display ) —          |                                | · · · · · · · · · · · · · · · · · · · |                 |                    |
| COM6<br>9600,n,8,1 🔽 | Obtain Setting<br>from Display | Download Setting<br>to Display | Load<br>Setting                       | Save<br>Setting | Default<br>Setting |
|                      | Welcome<br>Message             |                                |                                       |                 |                    |
|                      |                                |                                |                                       |                 |                    |
|                      |                                |                                |                                       |                 |                    |
|                      | Character Type :               |                                |                                       | ✓ Reload        |                    |
|                      | Command Mode :                 | EPSON (Default)                |                                       | ~               |                    |
|                      | BaudRate :                     | 9600,N,8,1 (Default)           |                                       | ¥               |                    |
|                      |                                |                                |                                       |                 |                    |
|                      |                                |                                |                                       |                 |                    |
|                      |                                |                                |                                       |                 |                    |
|                      |                                |                                |                                       |                 |                    |

4. Click on "Obtain Setting from Display". The pole will go blank and message will appear indicating the information was successfully retrieved.

|                          |                                | HP Display Setup               | o Utility 🚽     | Version 6.0.0.2 |                    |
|--------------------------|--------------------------------|--------------------------------|-----------------|-----------------|--------------------|
| Line Display             |                                |                                |                 |                 |                    |
| Connection Setting       | (Line Display)                 |                                |                 |                 |                    |
|                          | Obtain Setting<br>from Display | Download Setting<br>to Display | Load<br>Setting | Save<br>Setting | Default<br>Setting |
| Command We<br>Setting Me | lcome<br>ssage                 |                                |                 |                 |                    |
|                          |                                |                                |                 |                 |                    |
|                          |                                |                                |                 |                 |                    |
|                          | Character Type 🛛 :             |                                |                 | ✓ Reload        |                    |
|                          | Command Mode :                 | EPSON (Default)                |                 | ~               |                    |
|                          | BaudRate :                     | 9600,N,8,1 (Default)           |                 | ~               |                    |
|                          |                                |                                |                 |                 |                    |
|                          |                                |                                |                 |                 |                    |
|                          |                                |                                |                 |                 |                    |
|                          |                                |                                |                 |                 |                    |
|                          |                                |                                |                 |                 |                    |

|                    |                                | HP Display Setu                | oUtility 🕠           | Version 6.0.0.2 | ×                  |
|--------------------|--------------------------------|--------------------------------|----------------------|-----------------|--------------------|
| Line Display       |                                |                                |                      |                 |                    |
| 9600,n,8,1 🔽       | Obtain Setting<br>from Display | Download Setting<br>to Display | Load<br>Setting      | Save<br>Setting | Default<br>Setting |
| Command<br>Setting | Welcome<br>Message             |                                |                      |                 |                    |
|                    |                                |                                |                      |                 |                    |
|                    |                                |                                |                      |                 |                    |
|                    | Character Type :               | US ENG<br>Device Inform        | ation Successfully R | etrieved Reload |                    |
|                    | Command Mode :                 | EPSON                          | OK                   |                 |                    |
|                    | BaudRate :                     | 9600,N,8,1 (Default)           |                      | ~               |                    |
|                    |                                |                                |                      |                 |                    |
|                    |                                |                                |                      |                 |                    |
|                    |                                |                                |                      |                 |                    |
|                    |                                |                                |                      |                 |                    |
|                    |                                |                                |                      |                 |                    |

5. Click on "Welcome Message" tab.

|                      |                                | HP Display Setup               | o Utility       | Version 6.0.0.2 |                    |
|----------------------|--------------------------------|--------------------------------|-----------------|-----------------|--------------------|
| Line Display         |                                |                                |                 |                 |                    |
|                      | ing ( Line Display ) —         |                                |                 |                 |                    |
| COM6<br>9600,n,8,1 🔽 | Obtain Setting<br>from Display | Download Setting<br>to Display | Load<br>Setting | Save<br>Setting | Default<br>Setting |
|                      | Welcome<br>Message             |                                |                 |                 |                    |
|                      | linobougo                      |                                |                 |                 |                    |
|                      |                                |                                |                 |                 |                    |
|                      |                                |                                |                 |                 |                    |
|                      | Character Type :               |                                |                 | ✓ Reload        |                    |
|                      |                                |                                |                 |                 |                    |
|                      | Command Mode :                 | EPSON (Default)                |                 | ~               |                    |
|                      |                                |                                |                 |                 |                    |
|                      | BaudRate :                     | 9600,N,8,1 (Default)           |                 | ~               |                    |
|                      |                                |                                |                 |                 |                    |
|                      |                                |                                |                 |                 |                    |
|                      |                                |                                |                 |                 |                    |
|                      |                                |                                |                 |                 |                    |
|                      |                                |                                |                 |                 |                    |
| •                    |                                |                                |                 |                 |                    |
|                      |                                |                                |                 |                 |                    |

6. Enter you message that you wish to be displayed. Information that is entered on line1 and/or line 2 will automatically be converted to hex by the utility.

| HP Display Setup Utility Version 6.0.0.2         Line Display         COM6       Obtain Setting from Display       Download Setting Load Save Setting       Default Setting         Gonnection Setting (Line Display)       Download Setting to Display       Load Setting       Save Setting       Default Setting         Gommand       Welcome Message       Load Setting       Load Setting       Save Setting       Default Setting         Line 1:       *VFD DISPLAY LD220 *       Hex : 2A 56 46 44 20 44 49 53 50 4C 41 59 20 4C 44 32 32 30 20 2A       Line 2:       **HAVE A NICE DAY AND THANK YOU**         Hex :       2A 2A 48 41 56 45 20 41 20 4E 49 43 45 20 44 41 59 20 41 4E       44 20 54 48 41 4E 48 20 59 4F 55 2A 2A 00 00 00 00 00 00       00 | ×                  |            |           |          |       |       |        |       |    |       |    |   |  |
|----------------------------------------------------------------------------------------------------|--------------------|------------|-----------|----------|-------|-------|--------|-------|----|-------|----|---|--|
| Line Display                                                                                                    |                    |            |           |          |       |       |        |       |    |       |    |   |  |
|                                                                                                    | ng ( Line D        | isplay) —  |           |          |       |       |        |       |    |       |    |   |  |
|                                                                                                    |                    |            |           |          | ng    |       |        |       |    |       |    |   |  |
| Command<br>Setting                                                                                                    | Nelcome<br>Nessage |            |           |          |       |       |        |       |    |       |    |   |  |
|                                                                                                    |                    |            |           |          |       |       |        |       |    |       |    |   |  |
|                                                                                                    |                    |            |           |          |       |       |        |       |    |       |    |   |  |
| Line                                                                                                    | e1: *VFD           | DISPLAY LD | 220 *     |          |       |       |        |       |    |       |    | ] |  |
| Hex                                                                                                    | ( : 2A 5           | 6 46 44 2  | 20 44 49  | 53 50    | 4C 41 | 59 20 | ) 4C 4 | 14 32 | 32 | 30 20 | 2A |   |  |
|                                                                                                    |                    |            |           |          |       |       |        |       |    |       |    |   |  |
| _                                                                                                    |                    |            |           |          |       |       |        |       |    |       | _  |   |  |
| Line                                                                                                    | e 2 : **HAV        | E A NICE D | AY AND TH | ANK YOU* | *     |       |        |       |    |       |    |   |  |
| Hex                                                                                                    | ( : 2A 2           | A 48 41 5  | 56 45 20  | 41 20    | 4E 49 | 43 45 | 20 4   | 4 41  | 59 | 20 41 | 4E |   |  |
|                                                                                                    | 44 2               | 0 54 48 4  | 41 4E 4B  | 20 59    | 4F 55 | 2A 2A | 00 0   | 00 00 | 00 | 00 00 | 00 |   |  |
|                                                                                                    |                    |            |           |          |       |       |        |       |    |       |    |   |  |
|                                                                                                    |                    |            |           |          |       |       |        |       |    |       |    |   |  |
|                                                                                                    |                    |            |           |          |       |       |        |       |    |       |    |   |  |
|                                                                                                    |                    |            |           |          |       |       |        |       |    |       |    |   |  |
|                                                                                                    |                    |            |           |          |       |       |        |       |    |       |    |   |  |
|                                                                                                    |                    |            |           |          |       |       |        |       |    |       |    |   |  |

7. Click on the "Download Setting to Display" to save the message to the pole.

|                    |          |     |         |      | n.      | P Dis  | pia   | уз  | ett | ıp | υti | Πť            | y  | Ve | rsior | n 6.0       | 0.0.2 | 2  |    |        |
|--------------------|----------|-----|---------|------|---------|--------|-------|-----|-----|----|-----|---------------|----|----|-------|-------------|-------|----|----|--------|
| Line Displa        | y        |     |         |      |         |        |       |     |     |    |     |               |    |    |       |             |       |    |    |        |
| nnection S         |          |     |         |      |         |        |       |     |     |    |     |               |    |    |       |             |       |    |    |        |
| COM6               |          |     | Settin  |      |         | ownlo  |       |     | ng  |    |     | .oac<br>ettir |    |    |       | ave<br>ttin |       |    |    | Defau  |
| 00,n,8,1 👻         | П        | omi | Display | /    |         | 10 L   | Displ | ay  |     |    | 30  | eun           | ıy |    | 36    | um          | y     |    |    | Settin |
| Command<br>Setting | Welc     | ome | e       |      |         |        |       |     |     |    |     |               |    |    |       |             |       |    |    |        |
| oetting            | meaa     | age |         |      |         |        |       |     |     |    |     |               |    |    |       |             |       |    |    |        |
|                    |          |     |         |      |         |        |       |     |     |    |     |               |    |    |       |             |       |    |    |        |
|                    |          |     |         |      |         |        |       |     |     |    |     |               |    |    |       |             |       |    |    |        |
|                    | Line 1 : | *VF | D DISPI | AY   | L D 2 2 | 0 *    |       |     |     |    |     |               |    |    |       |             |       |    |    | ]      |
|                    | Hex :    | 2A  | 56 46   | 44   | 20      | 44 49  | 53    | 50  | 4C  | 41 | 59  | 20            | 4C | 44 | 32    | 32          | 30    | 20 | 2A |        |
|                    |          |     |         |      |         |        |       |     |     |    |     |               |    |    |       |             |       |    |    |        |
|                    |          |     |         |      |         |        |       |     |     |    |     |               |    |    |       |             |       |    |    |        |
|                    | Line 2 : | **H | AVE A I | IICE | DAY     | AND TH | IANK  | YOU | **  |    |     |               |    |    |       |             |       |    |    | 1      |
|                    |          |     |         |      |         |        |       |     |     | 10 | 45  | ar.           | 20 |    |       | 50          | 0.0   |    | 45 | ]      |
|                    | Hex :    | 2A  | 2A 48   | -    | -       | 45 20  | -     | 20  |     | 49 | 43  | 45            | 20 |    | 41    | 59          | 20    | _  | 4E |        |
|                    |          | 44  | 20 54   | 48   | 41      | 4E 4B  | 20    | 59  | 4F  | 55 | 2A  | 2 A           | 00 | 00 | 00    | 00          | 00    | 00 | 00 |        |
|                    |          |     |         |      |         |        |       |     |     |    |     |               |    |    |       |             |       |    |    |        |
|                    |          |     |         |      |         |        |       |     |     |    |     |               |    |    |       |             |       |    |    |        |
|                    |          |     |         |      |         |        |       |     |     |    |     |               |    |    |       |             |       |    |    |        |
|                    |          |     |         |      |         |        |       |     |     |    |     |               |    |    |       |             |       |    |    |        |
|                    |          |     |         |      |         |        |       |     |     |    |     |               |    |    |       |             |       |    |    |        |
|                    |          |     |         |      |         |        |       |     |     |    |     |               |    |    |       |             |       |    |    |        |

8. After receiving the message that it has successfully written the message to the pole display need to power on/off the pole for the changes to take effect. Either unplug and re-plug the pole into the USB port or restart the computer to active the new message or power off the pole via the power switch.

|                    |               |                                  | HP Display Setu                               | pUtility 🕠               | Load Save Default<br>Setting Setting Setting |    |
|--------------------|---------------|----------------------------------|-----------------------------------------------|--------------------------|----------------------------------------------|----|
| Line Display       |               |                                  |                                               |                          |                                              |    |
| 9600,n,8,1 🗸       |               | atain Setting<br>om Display      | Download Setting<br>to Display                | Load<br>Setting          |                                              |    |
| Command<br>Setting | Welco<br>Mess | ome<br>age                       |                                               |                          |                                              |    |
| He                 | ne 2 :        | **HAVE A NICE E<br>2A 2A 48 41 1 | 20 4 Device inform<br>Please restart the pole | OK<br>OK<br>9 43 45 20 4 | winloaded.<br>es to take effect.             | 4E |
|                    |               |                                  |                                               |                          |                                              |    |

### 6.14.3.2 HP VFD Display

When the pole display has power the following message is scrolled on the display until an application takes control of the pole display. For the HP VFD Display there are two lines; the top line is centered and the bottom line will display a scrolling message. The default message that is displayed on the HP VFD Display is:

## HP VFD Display ..... Thank You and Have a Nice Day ....

If one wishes to change the power on message one may do so by running "HP Display Setup Utility" program. This program can be found on <u>HP.COM</u>. This utility is not included in the HP factory image.

Please note this only changes the power-on message on the pole display; once the POS application has started, the POS application will control what is being displayed on the pole display.

#### Utility to Change Default Power-On Message for HP VFD Display

The following is an overview of the steps to test the power-on message utility followed by detailed steps:

- 1. Exit any open application.
- 2. Start the "HP Display Setup Utility" application which is available from HP.COM.
- 3. Confirm the correct virtual COM port was automatically detected by the utility.
- 4. Click on "Obtain Setting from Display".
- 5. Enter you message that you wish to be displayed. Information that is entered on line1 and/or line 2 will automatically be converted to hex by the utility.
- 6. Click on the "Download Setting to Display" to save the message to the pole.
- 7. After receiving the message that it has successfully written the message to the pole display need to power on/off the pole for the changes to take effect. Either unplug and re-plug the pole into the USB port or restart the computer to active the new message or power off the pole via the power switch.

#### **Detailed Steps**

- 1. Exit any open application.
- 2. Start the "HP Display Setup Utility" application which is available from <u>HP.COM</u>. This utility is not included in the HP factory image.

3. Confirm the correct virtual COM port was automatically detected by the utility. The COM port that has been assigned to the pole display can be obtained from Windows device manager.

|                            |                             | HP Di                  | 1 1                 | - K          |              | • · ·        | ersion 6     | no.u.z       |              |                         |
|----------------------------|-----------------------------|------------------------|---------------------|--------------|--------------|--------------|--------------|--------------|--------------|-------------------------|
| VFD Display                |                             | - )                    |                     |              |              |              |              |              |              |                         |
|                            | otain Settin<br>rom Display | g Downl                | oad Sett<br>Display | ting         | Loa<br>Sett  |              | Sav<br>Setti |              |              | nce / Bas<br>ult Settin |
| Basic Grap<br>Setting Sett |                             |                        |                     |              |              |              |              |              |              | Advance<br>Setting      |
| anguage Setting:           |                             | ¥                      | Reload              | Cor          | npound \     | Vord: Di     | isable       |              | ~            |                         |
| Screensaver Mode:          |                             |                        |                     |              |              |              |              |              |              |                         |
| 2*20 (Default) 🖌 🖌         | Line 1 :                    | HP VFD Di              | splay               |              |              |              |              | Disp         | lay the so   | croll option            |
| Graphic<br>Start at No: 1  | Hex :                       | 0020 0020              | 0020                | 0048         | 0050         | 0020         | 0056         | 0046         | 0044         | 0020                    |
| End at No: 1 💌             |                             | 0044 0069              | 0073                | 0070         | 006C         | 0061         | 0079         | 0020         | 0020         | 0020                    |
|                            | Line 2 :                    | Thank Y                | ou and Ha           | ave a ll     | ice Day      |              |              | 🗹 Disp       | lay the so   | croll option            |
| Welcome Messsage.          | Hex :                       | 002E 002E              | 002E                | 002E         | 0020         | 0054         | 0068         | 0061         | 006E         | 006B                    |
|                            |                             |                        |                     |              |              |              |              |              |              |                         |
| Scrolling Speed:           | l                           | 0020 0059              | 006F                | 0075         | 0020         | 0061         | 006E         | 0064         | 0020         | 0048                    |
| Scrolling Speed:           | [                           | 0020 0059<br>0061 0076 | 006F<br>0065        | 0075<br>0020 | 0020<br>0061 | 0061<br>0020 | 006E<br>004E | 0064<br>0069 | 0020<br>0063 | 0048<br>0065            |

4. Click on "Obtain Setting from Display". The pole will go blank and message will appear indicating the information was successfully retrieved.

|                                                         | tain Settin<br>om Display |              |              | oad Set<br>Display |          | Loa<br>Sett |         | Sav<br>Setti |        |              | ice / Bas<br>ilt Settin |
|---------------------------------------------------------|---------------------------|--------------|--------------|--------------------|----------|-------------|---------|--------------|--------|--------------|-------------------------|
| Basic Grap<br>Setting Sett                              |                           |              |              |                    |          |             |         |              |        |              | Advanc<br>Setting       |
| .anguage Setting:                                       |                           |              | <b>√</b> F   | Reload             | Co       | mpound \    | Vord: D | isable       |        | ~            |                         |
|                                                         |                           |              |              |                    |          |             |         |              |        |              |                         |
| Screensaver Mode:<br>2*20 (Default)                     | Line 1 :                  | HP           | VFD Dis      | play               |          |             |         |              | 🔲 Disp | play the so  | roll option             |
| Graphic                                                 | Hex :                     | 0020         | 0020         | 0020               | 0048     | 0050        | 0020    | 0056         | 0046   | 0044         | 0020                    |
| Start at No: 1 🗸                                        |                           | 0044         | 0069         | 0073               | 0070     | 006C        | 0061    | 0079         | 0020   | 0020         | 0020                    |
|                                                         |                           | т            | hank Vo      | u and H            | ave a li | ica Dav     |         |              | 🔽 Disc | lov the cr   | roll option             |
|                                                         |                           |              |              |                    |          | 0020        | 0054    | 0068         | 0061   | 006E         | 006B                    |
|                                                         | Line 2 :<br>Hex           | 002E         | 002E         | 002E               | 002E     |             |         |              |        |              |                         |
| Scrolling Speed:                                        | Line 2 :<br>Hex :         | 002E<br>0020 | 002E<br>0059 | 002E<br>006F       | 002E     | 0020        | 0061    | 006E         | 0064   | 0020         | 0048                    |
| Welcome Messsage.<br>Scrolling Speed:<br>Fast (Default) |                           |              |              |                    |          |             |         | 006E<br>004E | 0064   | 0020<br>0063 |                         |

5. Enter you message that you wish to be displayed; check the "Display the scroll option" if one wishes to have this line scrolling. Information that is entered on line1 and/or line 2 will automatically be converted to hex by the utility.

| VFD Display                          | FD Display                |      |                |                    |          |             |         |              |        |            |                         |
|--------------------------------------|---------------------------|------|----------------|--------------------|----------|-------------|---------|--------------|--------|------------|-------------------------|
|                                      | FD Display                |      |                |                    |          |             |         |              |        |            |                         |
|                                      |                           | /)—  |                |                    |          |             |         |              |        |            |                         |
|                                      | tain Settin<br>om Display |      | Downic<br>to [ | oad Set<br>Display |          | Loa<br>Sett |         | Sav<br>Setti | -      |            | ice / Bas<br>ilt Settin |
| Basic Grap<br>Setting Setti          |                           |      |                |                    |          |             |         |              |        |            | Advanc<br>Settin        |
| anguage Setting:                     |                           |      | <b>v</b> F     | Reload             | Co       | mpound \    | Nord: D | sable        |        | ~          |                         |
| creensaver Mode:                     | (                         |      |                |                    |          |             |         |              |        |            |                         |
| 2*20 (Default) 🗸 🗸                   | Line 1 :                  | HP   | VFD Dis        | play               |          |             |         |              | 🔄 Disp | lay the so | roll option             |
| Start at No: 1                       | Hex :                     | 0020 | 0020           | 0020               | 0048     | 0050        | 0020    | 0056         | 0046   | 0044       | 0020                    |
| End at No: 1                         |                           | 0044 | 0069           | 0073               | 0070     | 006C        | 0061    | 0079         | 0020   | 0020       | 0020                    |
|                                      | Line 2 :                  | 1    | Thank Yo       | u and H            | ave a li | ice Day     |         |              | 🔽 Disp | lay the so | roll option             |
| Velcome Messsage.<br>crolling Speed: | Hex :                     | 002E | 002E           | 002E               | 002E     | 0020        | 0054    | 0068         | 0061   | 006E       | 006B                    |
| ast (Default) 🖌 🖌                    |                           | 0020 | 0059           | 006F               | 0075     | 0020        | 0061    | 006E         | 0064   | 0020       | 0048                    |
|                                      |                           | 0061 | 0076           | 0065               | 0020     | 0061        | 0020    | 004E         | 0069   | 0063       | 0065                    |
|                                      |                           | 0020 | 0044           | 0061               | 0079     | 0020        | 002E    | 002E         | 002E   | 002E       | 0020                    |
|                                      |                           |      |                |                    |          |             |         |              |        |            |                         |

6. Click on the "Download Setting to Display" to save the message to the pole.

|                                     |                              |      |            | pray    | setup    |             | ~ <b>5</b> V | ersion 6    | 0.0.0.2 |            |                         |
|-------------------------------------|------------------------------|------|------------|---------|----------|-------------|--------------|-------------|---------|------------|-------------------------|
| VFD Display                         |                              |      |            |         |          |             |              |             |         |            |                         |
| Connection Setting                  |                              |      |            |         |          |             |              |             |         | ſ          |                         |
|                                     | Obtain Settir<br>from Displa |      |            | ad Set  | <b>U</b> | Lo:<br>Sett |              | Sav<br>Sett |         |            | nce / Bas<br>ult Settin |
| 600,n,8,1 🖌                         | from Displa                  | y    | toL        | Display |          | Sell        | ing          | Sell        | ing     | Defau      | lit Settin              |
|                                     | aphic<br>etting              |      |            |         |          |             |              |             |         |            | Advanc<br>Setting       |
| Language Setting:                   |                              |      | <b>v</b> F | Reload  | Co       | mpound \    | /Vord: D     | isable      |         | ~          |                         |
| Screensaver Mode:<br>2*20 (Default) | Line 1 :                     | HP V | FD Dis     | play    |          |             |              |             | 🔲 Disp  | lay the so | roll option             |
| Graphic                             | Hex :                        | 0020 | 0020       | 0020    | 0048     | 0050        | 0020         | 0056        | 0046    | 0044       | 0020                    |
| Start at No: 1 💌<br>End at No: 1 💌  |                              | 0044 | 0069       | 0073    | 0070     | 006C        | 0061         | 0079        | 0020    | 0020       | 0020                    |
| Welcome Messsage.                   | Line 2 :                     | Th   | ank Yo     | u and H | lave a N | ice Day     |              |             | 🗹 Disp  | lay the so | roll option             |
| Scrolling Speed:                    | Hex :                        | 002E | 002E       | 002E    | 002E     | 0020        | 0054         | 0068        | 0061    | 006E       | 006B                    |
|                                     | 1                            | 0020 | 0059       | 006F    | 0075     | 0020        | 0061         | 006E        | 0064    | 0020       | 0048                    |
| Fast (Default) 🛛 🗸                  | u                            |      |            |         |          |             |              |             | 0050    | 0007       | 0005                    |
| Fast (Default) 🛛 🛩                  |                              | 0061 | 0076       | 0065    | 0020     | 0061        | 0020         | 004E        | 0069    | 0063       | 0065                    |

7. After receiving the message that it has successfully written the message to the pole display need to power on/off the pole for the changes to take effect. Either unplug and re-plug the pole into the USB port or restart the computer to active the new message or power off the pole via the power switch.

|                                                       |                                              | HP Disp     | olay Setup           | o Utility       | Version (          | 5.0.0.2        |             | ×                          |
|-------------------------------------------------------|----------------------------------------------|-------------|----------------------|-----------------|--------------------|----------------|-------------|----------------------------|
| VFD Display                                           |                                              |             |                      |                 |                    |                |             |                            |
| 9600,n,8,1 🗸                                          | Obtain Setting<br>from Display               |             | id Setting<br>isplay | Load<br>Setting | g Sat              | -              |             | nce / Basic<br>ult Setting |
| Basic<br>Setting                                      | Graphic<br>Setting                           |             |                      |                 |                    |                | ,           | Advanced<br>Setting        |
| Language Setting:                                     | IS English [CP437]                           | Re          | load Co              | mpound Wo       | rd: Disable        |                | ~           |                            |
| Screensaver Mode:                                     |                                              |             |                      |                 | ſ                  |                |             |                            |
| 2*20 (Default)                                        | Line 1 :                                     | HP VFD Disp | · ·                  |                 |                    |                | play the so | roll option                |
| Graphic<br>Start at No: 1                             | Hex : 00                                     |             | 0020<br>0073         | Information Suc | ccessfully Retriev | 046            | 0044        | 0020                       |
| End at No: 1<br>Welcome Messsage.<br>Scrolling Speed: | Line 2 :                                     |             | and Have a I         |                 |                    | ✓ Disp<br>0061 | olay the so | roll option                |
| Fast (Default)                                        | <ul> <li>✓</li> <li>✓</li> <li>ØØ</li> </ul> |             | 006F 0075            |                 | 0061 006E          | 0064           | 002.0       | 0048                       |
|                                                       | 000                                          |             | 0065 0020            |                 | 0020 004E          | 0069           | 0063        | 0065                       |
|                                                       | 00                                           | 20 0044     | 0061 0079            | 0020 0          | 002E 002E          | 002E           | 002E        | 0020                       |
|                                                       |                                              |             |                      |                 |                    |                |             |                            |

## 6.14.4 OPOS Drivers for the Pole Display

The HP Pole Display OPOS drivers are already installed in the HP factory image (C:\xxxxx\Point of Sale\Pole Display\Pole Display OPOS) and are also available from HP.COM.

#### 6.14.5 <u>Testing Pole Display</u>

#### 6.14.5.1 Testing pole display in non-OPOS environment

There are two utilities available to test the display in non-OPOS environment: "HP USB Pole non-OPOS Test Utility" and "HP VFD Utility"

## 6.14.5.1.1 HP USB Pole non-OPOS Test Utility

The following is overview of the steps to test the pole display followed by detailed steps:

- 1. Start the HP USB Pole non-OPOS Test Utility test utility.
- 2. After clicking on "Display Point Test" this message will appear on the pole display.
- 3. One can display other text for testing purpose by entering the text in the box. After entering the text in the box, click on "Display Text" and what is entered in the text box will be displayed on the pole display.
- 4. Click "Exit" to close the non-OPOS test applet.

### Detailed Steps

- 1. Start the HP USB Pole non-OPOS Test Utility from Windows start menu or from "C:\Program Files\Hewlett-Packard\Pole Display Test" folder.
- 2. Several seconds will pass before the test GUI appears on the screen. After clicking on "Display Point Test" button this message will appear on the pole display with other block characters. When the test is complete the word "Finish..." will appear on the pole display.

| HP Pole Display Test v2.0.0.7 |              |  |  |  |
|-------------------------------|--------------|--|--|--|
| Display Point<br>Test         | Display text |  |  |  |
| Exit                          | t            |  |  |  |

3. One can display other text for testing purpose by entering the text in the box. After entering the text in the box, click on "Display Text" and what is entered in the text box will be displayed on the pole display.

| HP Pole Display Test v2.0.0 | .7                 |  |  |  |  |
|-----------------------------|--------------------|--|--|--|--|
| Display Point<br>Test       | Display text       |  |  |  |  |
| This is a test.             |                    |  |  |  |  |
| Exi                         | t                  |  |  |  |  |
|                             |                    |  |  |  |  |
| HP Pole Display Test v2.0.0 | .7                 |  |  |  |  |
| Display Point<br>Test       | .7<br>Display text |  |  |  |  |
| Display Point               |                    |  |  |  |  |

4. Click "Exit" to close the non-OPOS test applet.

## 6.14.5.1.2 HP VFD Utility for HP USB Pole Display

The following is overview of the steps to test the pole display followed by detailed steps:

- 1. Start the HP VFD Utility from Windows start menu.
- 2. Several seconds will pass before the test GUI appears on the screen. Confirm the device was detected on the proper COM port.
- 3. Click on the available buttons on the utility.
- 4. Click "x" in the upper right corner of the utility to close/exit the HP VFD utility.

#### **Detailed Steps**

- 1. Start the HP VFD Utility from Windows start menu or from "C:\Program Files\Hewlett-Packard\Pole Display Test" folder.
- 2. Several seconds will pass before the test GUI appears on the screen. Confirm the device was detected on the proper COM port.

| HP VFD Utility v1.0.1.7 | ×                   |
|-------------------------|---------------------|
| Detect Device           | - Compound Word     |
| Line Display            | Korean              |
| Device Port : COM10     | Japanese            |
| Show Image              | Simplified Chinese  |
| Fixed Image             | Traditional Chinese |
| Scrolling Image 1       | Codepage            |
| Scrolling Image 2       | US ENGLISH [CP437 🔽 |
| Text                    | Codepage 0x80~0x9F  |
| Scroll                  | Codepage 0xA0~0xBF  |
| Blink                   | Codepage 0xC0~0xDF  |
| Reverse Character       | Codepage 0xD0~0xFF  |
|                         |                     |
|                         |                     |

**Note:** Features that are not supported by this device will be grayed out.

- 3. Click on the available buttons on the utility. The following describe the function of the buttons in the utility.
  - Blink → Will cause the device to blink ABCDEFGHIJ on the display until another button is pressed or the utility is exited.

| HP VFD Utility v1.0.1.7 | ×                   |
|-------------------------|---------------------|
| Detect Device           | Compound Word       |
| Line Display 🗸 🗸        | Korean              |
| Device Port : COM10     | Japanese            |
| Show Image              | Simplified Chinese  |
| Fixed Image             | Traditional Chinese |
| Scrolling Image 1       | Codepage            |
| Scrolling Image 2       | US ENGLISH [CP437 🔽 |
| Text                    | Codepage 0x80~0x9F  |
| Scroll                  | Codepage 0xA0~0xBF  |
| Blink                   | Codepage 0xC0~0xDF  |
| Reverse Character       | Codepage 0xD0~0xFF  |
|                         |                     |

• Reverse Characters → Will cause the device to display lower case **abcdefghij** on the display in reverse characters until another button is pressed or the utility is exited.

| Detect Device       | Compound Word       |
|---------------------|---------------------|
| Line Display 🛛 🗸    | Korean              |
| Device Port : COM10 | Japanese            |
| Show Image          | Simplified Chinese  |
| Fixed Image         | Traditional Chinese |
| Scrolling Image 1   | Codepage            |
| Scrolling Image 2   | US ENGLISH [CP437 🐱 |
| Text                | Codepage 0x80~0x9F  |
| Scroll              | Codepage 0xA0~0xBF  |
| Blink               | Codepage 0xC0~0xDF  |
| Reverse Character   | Codepage 0xD0~0xFF  |

If you close the pole it appears that as garbage characters; from a distance they are little more clear than close up.

- Code page drop down → Allows one to select the code page/language to display on the pole.
  - The four code page button will let one display the down page that was selected in the drop down menu.

| HP VFD Utility v1.0.1.7 | Đ                   |
|-------------------------|---------------------|
| Detect Device           | Compound Word       |
| Line Display            | Korean              |
| Device Port : COM10     | Japanese            |
| Show Image              | Simplified Chinese  |
| Fixed Image             | Traditional Chinese |
| Scrolling Image 1       | Codepage            |
| Scrolling Image 2       | US ENGLISH [CP437 🐱 |
| Text                    | Codepage 0x80~0x9F  |
| Scroll                  | Codepage 0xA0~0xBF  |
| Blink                   | Codepage 0xC0~0xDF  |
| Reverse Character       | Codepage 0xD0~0xFF  |
|                         |                     |
|                         |                     |

• Play → Will cause all the available option for the pole to be displayed automatically and continuously until the utility is stopped or exited. Only the selected cod page in the drop down box will be displayed in this mode.

| HP VFD Utility v1.0.1.7 | ×                   |
|-------------------------|---------------------|
| Detect Device           | - Compound Word     |
| Line Display            | Korean              |
| Device Port : COM10     | Japanese            |
| Show Image              | Simplified Chinese  |
| Fixed Image             | Traditional Chinese |
| Scrolling Image 1       | Codepage            |
| Scrolling Image 2       | US ENGLISH [CP437 🗸 |
| Text                    | Codepage 0x80~0x9F  |
| Scroll                  | Codepage 0xA0~0xBF  |
| Blink                   | Codepage 0xC0~0xDF  |
| Reverse Character       | Codepage 0xD0~0xFF  |
|                         |                     |

4. Click "x" in the upper right corner of the utility to close/exit the HP VFD utility.

| HP VFD Utility v1.0.1.7 |                     |
|-------------------------|---------------------|
| Detect Device           | Compound Word       |
| Line Display            | Korean              |
| Device Port : COM10     | Japanese            |
| Show Image              | Simplified Chinese  |
| Fixed Image             | Traditional Chinese |
| Scrolling Image 1       | Codepage            |
| Scrolling Image 2       | US ENGLISH [CP437 🗸 |
| Text                    | Codepage 0x80~0x9F  |
| Scroll                  | Codepage 0xA0~0xBF  |
| Blink                   | Codepage 0xC0~0xDF  |
| Reverse Character       | Codepage 0xD0~0xFF  |
|                         |                     |
|                         |                     |

## 6.14.5.1.3 HP VFD Utility for HP VFD Display

The following is overview of the steps to test the pole display followed by detailed steps:

- 1. Start the HP VFD Utility from Windows start menu.
- 2. Several seconds will pass before the test GUI appears on the screen.
- 3. Click on the available buttons on the utility.
- 4. Click "x" in the upper right corner of the utility to close/exit the HP VFD utility.

#### **Detailed Steps**

- 1. Start the HP VFD Utility from Windows start menu or from "C:\Program Files\Hewlett-Packard\Pole Display Test" folder.
- 2. Several seconds will pass before the test GUI appears on the screen. Confirm the device was detected on the proper COM port.

| HP VFD Utility v1.0.1.7 |                        |
|-------------------------|------------------------|
| Detect Device           | Compound Word          |
| VFD Display             | Korean                 |
| Device Port : COM6      | Japanese               |
| Show Image              | Simplified Chinese     |
| Fixed Image             | Traditional Chinese    |
| Scrolling Image 1       | Codepage               |
| Scrolling Image 2       | US English [CP437] 🛛 👻 |
| Text                    | Codepage 0x80~0x9F     |
| Scroll                  | Codepage 0xA0~0xBF     |
| Blink                   | Codepage 0xC0~0xDF     |
| Reverse Character       | Codepage 0xD0~0xFF     |
| C                       |                        |

- 3. Click on the available buttons on the utility. The following describe the function of the buttons in the utility.
  - Fixed Image  $\rightarrow$  An image with geometric shapes (similar to what is shown below) • will appear on the display.

| <b>++</b>                 |                                           |
|---------------------------|-------------------------------------------|
| HP VFD Utility v1.0.1.7   | ×                                         |
| Detect Device VFD Display | Compound Word<br>Korean                   |
| Device Port : COM6        | Japanese                                  |
| Show Image<br>Fixed Image | Simplified Chinese<br>Traditional Chinese |
| Scrolling Image 1         | Codepage                                  |
| Scrolling Image 2         | US English [CP437] 🛛 👻                    |
| Text                      | Codepage 0x80~0x9F                        |
| Scroll                    | Codepage 0xA0~0xBF                        |
| Blink                     | Codepage 0xC0~0xDF                        |
| Reverse Character         | Codepage 0xD0~0xFF                        |
| C                         |                                           |

• Scrolling Image 1 → Geometric shapes (similar to what is shown below) will scroll across the display. The same image that is in the fixed image except that it will be scrolling on the display.

| HP VFD Utility v1.0.1.7                                                                                      |                                                                                                    |
|----------------------------------------------------------------------------------------------------|----------------------------------------------------------------------------------------------------|
| Detect Device VFD Display Device Port : COM6 Show Image Fixed Image Scrolling Image 1 Scrolling Image 2 Text | Compound Word<br>Korean<br>Japanese<br>Simplified Chinese<br>Traditional Chinese<br>Codepage<br>US English [CP437] |
| Scroll<br>Blink<br>Reverse Character                                                                         | Codepage 0xA0~0xBF<br>Codepage 0xC0~0xDF<br>Codepage 0xD0~0xFF                                                     |

Scrolling Image 2  $\rightarrow$  Will cause two different images (similar to what is shown below) to scroll on the display; one after the other. •

| Enjory your Shopping Here! |                        |  |  |
|----------------------------|------------------------|--|--|
| HP VFD Utility v1.0.1.7    | ×                      |  |  |
| Detect Device              | Compound Word          |  |  |
| VFD Display                | Korean                 |  |  |
| Device Port : COM6         | Japanese               |  |  |
| Show Image                 | Simplified Chinese     |  |  |
| Fixed Image                | Traditional Chinese    |  |  |
| Scrolling Image 1          | Codepage               |  |  |
| Scrolling Image 2          | US English [CP437] 🛛 🗸 |  |  |
| Text                       | Codepage 0x80~0x9F     |  |  |
| Scroll                     | Codepage 0xA0~0xBF     |  |  |
| Blink                      | Codepage 0xC0~0xDF     |  |  |
| Reverse Character          | Codepage 0xD0~0xFF     |  |  |
|                            |                        |  |  |

• Scroll → Will cause the device to scroll **1234567890** on the display until another button is pressed or the utility is exited.

| HP VFD Utility v1.0.1.7 | ×                      |
|-------------------------|------------------------|
| Detect Device           | Compound Word          |
| VFD Display             | Korean                 |
| Device Port : COM6      | Japanese               |
| Show Image              | Simplified Chinese     |
| Fixed Image             | Traditional Chinese    |
| Scrolling Image 1       | Codepage               |
| Scrolling Image 2       | US English [CP437] 🛛 🔽 |
| Text                    | Codepage 0x80~0x9F     |
| Scroll                  | Codepage 0xA0~0xBF     |
| Blink                   | Codepage 0xC0~0xDF     |
| Reverse Character       | Codepage 0xD0~0xFF     |
|                         |                        |
| <u> </u>                |                        |

• Blink → Will cause the device to blink **ABCDEFGHIJ** on the display until another button is pressed or the utility is exited.

| HP VFD Utility v1.0.1.7 | ×                    |
|-------------------------|----------------------|
| Detect Device           | Compound Word        |
| VFD Display             | Korean               |
| Device Port : COM6      | Japanese             |
| Show Image              | Simplified Chinese   |
| Fixed Image             | Traditional Chinese  |
| Scrolling Image 1       | Codepage             |
| Scrolling Image 2       | US English [CP437] 💌 |
| Text                    | Codepage 0x80~0x9F   |
| Scroll                  | Codepage 0xA0~0xBF   |
| Blink                   | Codepage 0xC0~0xDF   |
| Reverse Character       | Codepage 0xD0~0xFF   |
|                         |                      |

• Reverse Characters → Will cause the device to display lower case **abcdefghij** on the display in reverse characters until another button is pressed or the utility is exited.

| HP VFD Utility v1.0.1.7 |                      |
|-------------------------|----------------------|
| Detect Device           | Compound Word        |
| VFD Display             | Korean               |
| Device Port : COM6      | Japanese             |
| Show Image              | Simplified Chinese   |
| Fixed Image             | Traditional Chinese  |
| Scrolling Image 1       | Codepage             |
| Scrolling Image 2       | US English [CP437] 💌 |
| Text                    | Codepage 0x80~0x9F   |
| Scroll                  | Codepage 0xA0~0xBF   |
| Blink                   | Codepage 0xC0~0xDF   |
| Reverse Character       | Codepage 0xD0~0xFF   |
|                         |                      |

- Code page drop down → Allows one to select the code page/language to display on the pole.
  - The four code page button will let one display the down page that was selected in the drop down menu.

| HP VFD Utility v1.0.1.7 | ×                    |
|-------------------------|----------------------|
| Detect Device           | Compound Word        |
| VFD Display             | Korean               |
| Device Port : COM6      | Japanese             |
| Show Image              | Simplified Chinese   |
| Fixed Image             | Traditional Chinese  |
| Scrolling Image 1       | Codepage             |
| Scrolling Image 2       | US English [CP437] 🔽 |
| Text                    | Codepage 0x80~0x9F   |
| Scroll                  | Codepage 0xA0~0xBF   |
| Blink                   | Codepage 0xC0~0xDF   |
| Reverse Character       | Codepage 0xD0~0xFF   |
|                         | >                    |

• Compound Word → When one clicks on the one of the four languages buttons (Korean / Japanese / Simplified Chinese / Traditional Chinese) two lines will be displayed on the HP VFD Display. The first line will display the welcome in the language button that was pressed and the second line will be "Welcome" in English. Sometimes "compound word" is referred to as complex characters.

| HP VFD Utility v1.0.1.7 | ×                      |
|-------------------------|------------------------|
| Detect Device           | Compound Word          |
| VFD Display 🗸           | Korean                 |
| Device Port : COM6      | Japanese               |
| Show Image              | Simplified Chinese     |
| Fixed Image             | Traditional Chinese    |
| Scrolling Image 1       | Codepage               |
| Scrolling Image 2       | US English [CP437] 🛛 🗸 |
| Text                    | Codepage 0x80~0x9F     |
| Scroll                  | Codepage 0xA0~0xBF     |
| Blink                   | Codepage 0xC0~0xDF     |
| Reverse Character       | Codepage 0xD0~0xFF     |
|                         |                        |

• Play → Will cause all the available option for the pole to be displayed automatically and continuously until the utility is stopped or exited. Only the selected cod page in the drop down box will be displayed in this mode.

| HP VFD Utility v1.0.1.7 | ×                      |  |
|-------------------------|------------------------|--|
| Detect Device           | Compound Word          |  |
| VFD Display             | Korean                 |  |
| Device Port : COM6      | Japanese               |  |
| Show Image              | Simplified Chinese     |  |
| Fixed Image             | Traditional Chinese    |  |
| Scrolling Image 1       | Codepage               |  |
| Scrolling Image 2       | US English [CP437] 🛛 🗸 |  |
| Text                    | Codepage 0x80~0x9F     |  |
| Scroll                  | Codepage 0xA0~0xBF     |  |
| Blink                   | Codepage 0xC0~0xDF     |  |
| Reverse Character       | Codepage 0xD0~0xFF     |  |
|                         |                        |  |

4. Click "x" in the upper right corner of the utility to close/exit the HP VFD utility.

| HP VFD Utility v1.0.1.7 | ( 🛛                    |
|-------------------------|------------------------|
| Detect Device           | Compound Word          |
| VFD Display             | Korean                 |
| Device Port : COM6      | Japanese               |
| Show Image              | Simplified Chinese     |
| Fixed Image             | Traditional Chinese    |
| Scrolling Image 1       | Codepage               |
| Scrolling Image 2       | US English [CP437] 🛛 👻 |
| Text                    | Codepage 0x80~0x9F     |
| Scroll                  | Codepage 0xA0~0xBF     |
| Blink                   | Codepage 0xC0~0xDF     |
| Reverse Character       | Codepage 0xD0~0xFF     |
|                         | >                      |

## 6.14.5.2 Testing pole display in OPOS environment – HP USB Pole Display

The following is overview of the steps to test the pole display followed by detailed steps:

- 1. Start the OPOS test utility from the START MENU
- 2. Select the device from the drop down menu.
- 3. Click on "Clear Text" button to clear if there is any text on the pole display. To display a test message on the pole, enter a message in the text box and click on "Display Text".
- 4. To display a test message on different ROW or Column:
  - a. Enter the test message.
  - b. Enter column and row supported by the display.
  - c. Click "Display Text At" button.
- 5. To cause a message to blink on the pole:
  - a. Click on the "Blink Characters" button which will cause "!!! Blinking !!!" to appear on the pole display.
- 6. To cause message to scroll (test #1):
  - a. Click on "Scrolling Text Line 1" button. The pole will scroll a message and the following message "Scrolling Text Line 1" appears on the pole until exiting the test applet or performing a different test function.
- 7. To cause message to scroll (test #2):
  - a. Click on "Scrolling Text Line 2" button. The pole will scroll a message and the following message "<<<Scrolling Text Line 2 >>> ..." appears on the pole until exiting the test applet or performing a different test function.
- 8. To display a message using different code page.
  - a. Click on "Clear Text" button.
  - b. Select Character Set from the drop down box.
  - c. Enable the character set by enabling the "MapCharacterSet" option on the utility.
  - d. Enter the appropriate text.
  - e. Click on the "Display Text" button.
  - f. The test message will display on the pole display using the code page specified.
- 9. To display a graphics on the HP VFD Display (this option will only be shown on the device that supports this feature):
  - a. Click on "Clear Text" button.
  - b. Click on "OPEN FILE" button and browse to the location of the BMP file.
    - In the OPOS folder there is "Sample BMP" folder with few BMP file that may be used with this utility.
    - Select the BITMAP file, now the file name and location should appear in the box to the left of the "OPEN FILE" button.
  - c. Click on "DISPLAYBITMAP" button to have the BMP appear on the VFD.
- 10. To exit the OPOS test applet, click on the "OK" button or click on the "x" in the upper right corner of the test applet.

<u>Detailed Steps</u>
1. Start the OPOS test utility from the START MENU or from C:\Program Files (x86)\HP\Line Display\OPOS.

Note: For 32-bit OS, use Program Files without the "(x86)" in the path above.

2. Select the device from the drop down menu:

| HP LineDisplay OPOS Demo Utility Character Set Select Character Set MapCharacterSet |            | Select Device Name<br>HP LCM220 Display<br>HP LCM960 Display<br>HP POS Pole Display<br>HPPOSCCPoleDisplay |
|-------------------------------------------------------------------------------------|------------|----------------------------------------------------------------------------------------------------|
| DisplayText                                                                         |            |                                                                                                    |
| - Display Text At                                                                   | Column Row |                                                                                                    |
| DisplayTextAt                                                                       | 0~19 0~1   |                                                                                                    |
| Blink Characters                                                                    |            |                                                                                                    |
| Marquee                                                                             |            |                                                                                                    |
| Scrolling Text Line 1                                                               |            |                                                                                                    |
| Scrolling Text Line 2                                                               |            |                                                                                                    |
| Clear Text                                                                          |            |                                                                                                    |
|                                                                                     |            |                                                                                                    |
|                                                                                     | Exit       | Verson 4.1.3.8                                                                                            |

3. Click on "Clear Text" button to clear if there is any text on the pole display. To display a test message on the pole, enter a message in the text box and click on "Display Text".

| HP LineDisplay OPOS Demo Utility                          |                           |                 |
|-----------------------------------------------------------|---------------------------|-----------------|
| Character Set<br>Select Character Set                     |                           | ot Device Name  |
| US English (CP-437)                                       | SO V                      | ersion 5.0.3.03 |
| This is a test.                                           |                           |                 |
| DisplayText                                               |                           |                 |
| DisplayTextAt 0                                           | olumn Row<br>0<br>~19 0~1 |                 |
| Blink Characters                                          |                           |                 |
| Marquee<br>Scrolling Text Line 1<br>Scrolling Text Line 2 |                           |                 |
| Clear Text                                                |                           |                 |
|                                                           | Open File DisplayBitn     | nap             |
|                                                           | Exit                      | Verson 4.1.3.8  |

- 4. To display a test message on different ROW or Column:

  - a. Enter the test message.b. Enter column and row supported by the display.
  - c. Click "Display Text At" button.

| THP LineDisplay OPOS Demo Utility                                 |                                          |
|-------------------------------------------------------------------|------------------------------------------|
| Character Set<br>Select Character Set<br>US English [CP-437]      | Select Device Name<br>HPPOSCCPoleDisplay |
| MapCharacterSet                                                   |                                          |
| This is a test.                                                   |                                          |
| DisplayText<br>⊂Display Text At                                   | <u>_</u>                                 |
| Column     Row       DisplayTextAt     0     0       0~19     0~1 |                                          |
| Blink Characters                                                  |                                          |
| Marquee<br>Scrolling Text Line 1<br>Scrolling Text Line 2         |                                          |
| Clear Text                                                        |                                          |
| Open File Dis                                                     | splayBitmap                              |
| Exit                                                              | Verson 4.1.3.8                           |

Note: If a numerical value is entered that is outside of the valid range, the value will default back to zero ("0").

- To cause a message to blink on the pole:
   a. Click on the "Blink Characters" button which will cause "!!! Blinking !!!" to appear on the pole display.

| T HP LineDisplay OPOS Demo Utility    |                               | X                   |
|---------------------------------------|-------------------------------|---------------------|
| Character Set<br>Select Character Set |                               | Select Device Name  |
| US English [CP-437]                   | ~                             | SO version 5.0.3.03 |
| MapCharacterSet                       |                               |                     |
| This is a test.                       |                               |                     |
| DisplayText                           |                               |                     |
| Display Text At                       |                               |                     |
| DisplayTextAt                         | Column Row<br>0 0<br>0~19 0~1 |                     |
| Blink Characters                      | ]                             |                     |
| Marquee                               |                               |                     |
| Scrolling Text Line 1                 |                               |                     |
| Scrolling Text Line 2                 |                               |                     |
| Clear Text                            |                               |                     |
|                                       | Open File Disp                | layBitmap           |
|                                       | Exit                          | Verson 4.1.3.8      |

- To cause message to scroll (test #1):

   Click on "Scrolling Text Line 1" button. The pole will scroll a message and the following message "Scrolling Text Line 1" appears on the pole until exiting the test applet or performing a different test function.

| T HP LineDisplay OPOS Demo Utility                          | ×                   |
|-------------------------------------------------------------|---------------------|
| Character Set<br>Select Character Set                       | Select Device Name  |
| US English [CP-437]                                         | SO version 5.0.3.03 |
| This is a test.                                             |                     |
| DisplayText                                                 |                     |
| Column     Row       DisplayTextAt     0       0~19     0~1 |                     |
| Blink Characters                                            |                     |
| Scrolling Text Line 1 Scrolling Text Line 2                 |                     |
| Clear Text                                                  |                     |
| Open File                                                   | DisplayBitmap       |
| Exit                                                        | Verson 4.1.3.8      |

- 7. To cause message to scroll (test #2):
  a. Click on "Scrolling Text Line 2" button. The pole will scroll a message and the following message "<<<Scrolling Text Line 2 >>> ..." appears on the pole until exiting the test applet or performing a different test function.

| Character Set         |              | Select Device Name   |
|-----------------------|--------------|----------------------|
| Select Character Set  |              | HPPOSCCPoleDisplay 🗸 |
| US English [CP-437]   | ~            | SO version 5.0.3.03  |
| MapCharacterSet       |              |                      |
| This is a test.       |              |                      |
| DisplayText           |              |                      |
| Display Text At       |              |                      |
|                       | Column Row   |                      |
| DisplayTextAt         | 0 0          |                      |
|                       | 0~19 0~1     |                      |
| Blink Characters      |              |                      |
| Marquee               |              |                      |
| Scrolling Text Line 1 |              |                      |
| Scrolling Text Line 2 |              |                      |
|                       |              |                      |
| Clear Text            |              |                      |
|                       |              |                      |
|                       | Open File Di | splayBitmap          |
|                       |              | Verson 4.1.3.8       |

- 8. To display a message using different code page:

  - a. Click on "Clear Text" button.b. Select Character Set from the drop down box.
  - c. Enable the character set by enabling the "MapCharacterSet" option on the utility.

  - d. Enter the appropriate text.e. Click on the "Display Text" button.
  - The test message will display on the pole display using the code page specified. f.

| HP LineDisplay OPOS Demo Utility                                                | <u> </u>                                 |
|---------------------------------------------------------------------------------|------------------------------------------|
| Character Set<br>Select Character Set<br>US English [CP-437]                    | Select Device Name<br>HPPOSCCPoleDisplay |
| This is a test.                                                                 |                                          |
| DisplayText<br>Display Text At<br>DisplayTextAt<br>0<br>0~19<br>0~1             |                                          |
| Blink Characters Marquee Scrolling Text Line 1 Scrolling Text Line 2 Clear Text |                                          |
| Open File Displ                                                                 | layBitmap<br>Verson 4.1.3.8              |

- 9. To display a graphics on the HP VFD Display (this option will only be shown on the device that supports this feature):
  - a. Click on "Clear Text" button.
  - b. Click on "OPEN FILE" button and browse to the location of the BMP file.
    - In the OPOS folder there is "Sample BMP" folder with few BMP file that may be used with this utility.
    - Select the BITMAP file, now the file name and location should appear in the box to the left of the "OPEN FILE" button.
  - c. Click on "DISPLAYBITMAP" button to have the BMP appear on the VFD.

| THP LineDisplay OPOS Demo Utility                                 |                     |
|-------------------------------------------------------------------|---------------------|
| Character Set<br>Select Character Set                             | Select Device Name  |
| US English [CP-437]                                               | SO version 5.0.3.03 |
| This is a test.                                                   |                     |
| DisplayText Display Text At                                       |                     |
| Column     Row       DisplayTextAt     0     0       0~19     0~1 |                     |
| Blink Characters                                                  |                     |
| Marquee<br>Scrolling Text Line 1<br>Scrolling Text Line 2         |                     |
| Clear Text                                                        |                     |
| of Sale\Pole Display\square.bmp Open File Display.                | splayBitmap         |
| Exit                                                              | Verson 4.1.3.8      |

10. To exit the OPOS test applet, click on the "OK" button or click on the "x" in the upper right corner of the test applet.

| HP LineDisplay OPOS Demo Utility      |               | $\mathbf{X}$        |
|---------------------------------------|---------------|---------------------|
| Character Set<br>Select Character Set |               | Select Device Name  |
| US English [CP-437]                   | ~             | SO version 5.0.3.03 |
| MapCharacterSet                       |               |                     |
| This is a test.                       |               |                     |
| DisplayText                           |               |                     |
| Display Text At                       | Column Row    |                     |
| DisplayTextAt                         |               |                     |
|                                       | 0413 041      |                     |
| Blink Characters                      |               |                     |
| Marquee                               |               |                     |
| Scrolling Text Line 1                 |               |                     |
| Scrolling Text Line 2                 |               |                     |
| Clear Text                            |               |                     |
| of Sale\Pole Display\square.bmp       | Open File Dis | playBitmap          |
|                                       | Exit          | Verson 4.1.3.8      |

## 6.14.6 JPOS Drivers for the pole display

The HP Pole Display JPOS drivers are included in the HP factory image (C:\xxxxx\Point of Sale\Pole Display\Pole Display JPOS) and are also available from <u>HP.COM</u>.

The following is an overview of the steps to test the pole display followed by detailed steps: Start the JPOS test utility.

- 1. Confirm/edit the JPOS.XML file that it has the correct COM port information for the pole that you are testing.
- 2. Start the JPOS test utility either using the link in the START MENU:
- 3. Click on the "LineDisplay" tab.
- 4. Click on the "OPEN" button.
- 5. Click on the "CLAIM" button.
- 6. Check the "DEVICE ENABLED" so there is a check box.
- 7. Press the "CLEAR TEXT" button.
- 8. Type in the test message in the "Send to line display" box and click on "Display Text"
- 9. Click on "RELEASE" / "CLOSE" / "EXIT" to exit the JPOS test utility.

## **Detailed Steps**

1. Confirm/edit the JPOS.XML file that it has the correct COM port information for the pole that you are testing.

| 📕 jpos - Notepad 📃 🗖                                                                                                    | ×   |
|----------------------------------------------------------------------------------------------------|-----|
| <u>File E</u> dit F <u>o</u> rmat <u>V</u> iew <u>H</u> elp                                                                                                    |     |
| <pre><!--Please change the serial port (i.e. COM5) to the correct virtual serial port for the pole on computer--></pre>                                                                                                    | ~   |
| <pre>    <!--Other non JavaPOS required property (mostly vendor properties and bus specific properties i.e. RS232 )-->     </pre>                                                                                                    | !   |
| <pre></pre>                                                                                                    | III |
| <pre><!--Please change the serial port (i.e. COM5) to the correct virtual serial port for the pole on computer--> <prop name="portName" type="String" value="COM5"></prop> <prop name="baudRate" type="String" value="9600"></prop></pre> | >   |

2. Start the JPOS test utility either using the link in the START MENU or by launching the POSTEST.BAT file that is located in the JPOS folder within the POLE DISPLAY folder.

After a few seconds the JPOS test utility GUI will appear as shown below:

| JavaPOStester in Progress |                                                                                             |                                                                                                    |                                                         | _ 🗆 🔁 🚩             |
|---------------------------|---------------------------------------------------------------------------------------------|----------------------------------------------------------------------------------------------------|---------------------------------------------------------|---------------------|
| le                        |                                                                                             |                                                                                                    |                                                         |                     |
| RemoteOrderDisplay Scale  | Scanner SignatureCapt                                                                       | ture SmartCardRW Toneli                                                                                                    | ndicator Exit                                           |                     |
| MSR PINPad                | PointCardRW                                                                                 | POSKeyboard                                                                                                    | POSPower                                                | POSPrinter          |
| ElectronicJournal         | FiscalPrinter Hard                                                                          | ITotals Keylock                                                                                                    | LineDisplay MICR                                        | MotionSensor        |
| About Configured Devices  | Biometrics Bump/Bar                                                                         | r CashChanger CashDra                                                                                                    | awer CAT CheckSca                                       | anner CoinDispenser |
|                           | POStest is a community proje<br>Original<br>Jeff Lange<br>Rory K. Shaw - II<br>William Whit | POSTest<br>vaPos Device Test<br>v1.10.1<br>ect under the direction of the Jac<br>code donated by 360 Commerce<br>Contributors:<br>- Ultimate Technology Corporat<br>MiRaleigh Retail Store Solu<br>Sistemi Digitali s.r.J. Pisa (Italy | vaPOS working group.<br>e.<br>ion<br>gnostics<br>titons |                     |

3. Click on the "Configured Devices" tab to obtain the device names.

| 최 JavaPOStester in I<br>File      | Progress                                            |                                    |                                     | _ 🗆 🔀                                        |
|-----------------------------------|-----------------------------------------------------|------------------------------------|-------------------------------------|----------------------------------------------|
| RemoteOrderDispla<br>MotionSensor | ay Scale Scanner<br>MSR PINPad                      |                                    | artCardRW ToneInd<br>SKeyboard POSF | licator Exit<br>Power POSPrinter             |
| CoinDispenser                     | ElectronicJournal                                   | FiscalPrinter Hard                 | Totals Keylock                      | LineDisplay MICR                             |
| About Configure                   | ed Devices   Biometrics                             | Bump/Bar CashCha                   | nger CashDrawer                     | CAT CheckScanner                             |
| Category                          | <b>the devices found in your jp</b><br>Logical Name | Vendor                             |                                     | uct Name                                     |
| LineDisplay                       | HPPOSCCPoleDisplay                                  | Hewlett-Packard                    | LineDisplay Service for             | · · ·                                        |
| LineDisplay<br>LineDisplay        | HPLCM220Display<br>HP_POLE_DISPLAY                  | Hewlett-Packard<br>Hewlett-Packard | LineDisplay Service for             | JavaPOS(TM) Standard<br>JavaPOS(TM) Standard |
| LineDisplay                       | HPLCM960Display                                     | Hewlett-Packard                    | LineDisplay Service for             | JavaPOS(TM) Standard                         |
|                                   |                                                     |                                    |                                     |                                              |

4. Click on the "LineDisplay" tab to obtain the device logical name to use:

| 🛓 JavaP0Stester in | Progress                 |                     | _ 0 🛛                                        |
|--------------------|--------------------------|---------------------|----------------------------------------------|
| File               |                          |                     |                                              |
| RemoteOrderDispl   | ay Scale Scanner         | SignatureCapture Sm | nartCardRW ToneIndicator Exit                |
| MotionSensor       | MSR PINPad               | PointCardRW PO      | SKeyboard POSPower POSPrinter                |
| CoinDispenser      | ElectronicJournal        | FiscalPrinter Hard  | Totals Keylock LineDisplay MICR              |
| About Configure    | ed Devices   Biometrics  | Bump/Bar CashCha    | anger CashDrawer CAT CheckScanner            |
| Below is a list of | the devices found in you | jpos.xml file.      |                                              |
| Category           | Logical Name             | Vendor              | Product Name                                 |
| LineDisplay        | HPPOSCCPoleDisplay       | Hewlett-Packard     | LineDisplay Service for JavaPOS(TM) Standard |
| LineDisplay        | HPLCM220Display          | Hewlett-Packard     | LineDisplay Service for JavaPOS(TM) Standard |
| LineDisplay        | HP_POLE_DISPLAY          | Hewlett-Packard     | LineDisplay Service for JavaPOS(TM) Standard |
| LineDisplay        | HPLCM960Display          | Hewlett-Packard     | LineDisplay Service for JavaPOS(TM) Standard |
|                    |                          |                     |                                              |

| 🛓 JavaPOStester | in Progress            |                    |              |              |                  |
|-----------------|------------------------|--------------------|--------------|--------------|------------------|
| File            |                        |                    |              |              |                  |
| Scale Scanner   | r SignatureCapture Sma | artCardRW ToneIn   | dicator Exit | ]            |                  |
| PointCardRW     | POSKeyboard            | POSPower           | POSPrinter   | Remo         | oteOrderDisplay  |
| FiscalPrinter   | HardTotals Keylock     |                    |              | lotionSensor | MSR PINPad       |
| About Configu   | red Devices Bump/Bar   | CashChanger 🛛 Cas  | hDrawer CA1  | CheckScann   | er CoinDispenser |
| Logical name: c | defaultLineDisplay     |                    |              | JPOS_S_CLOSE | ED               |
| Open (          | Claim Release Cl       | ose Info           | Statistics   | Firmware     | O/C/E EXIT       |
| Device enabled  |                        |                    |              |              |                  |
| Freeze events   | Display Text Window Co | ontrol Misc Contro | s            |              |                  |
|                 |                        |                    |              |              |                  |
|                 |                        |                    |              |              |                  |
|                 |                        |                    |              |              |                  |
|                 |                        |                    |              |              |                  |
|                 |                        |                    |              |              |                  |
|                 |                        | D'                 | D:           | 01T1         |                  |
|                 | Row:                   | Dispay Text At     | Dispay Text  | Clear Text   |                  |
|                 | Column:                |                    | love Cursor  |              |                  |
|                 |                        | IN IN              |              |              |                  |
|                 | Attribute:             |                    | Send to line | display:     |                  |
|                 |                        |                    |              |              |                  |
|                 |                        |                    |              |              |                  |
|                 |                        |                    |              |              |                  |
|                 |                        |                    |              |              |                  |
|                 |                        |                    |              |              |                  |
|                 |                        |                    |              |              |                  |

After clicking on the "LineDisplay" tab the screen should look like:

5. Enter the device logical name in the field.

| le              |                      |                   |                 |              |          |             |
|-----------------|----------------------|-------------------|-----------------|--------------|----------|-------------|
| Scale Scanner   | ·                    | 1/                | elndicator Exit | L            |          |             |
| PointCardRW     | POSKeyboard          | POSPower          | POSPrinter      |              | noteOrde |             |
| FiscalPrinter   | HardTotals Keylo     |                   |                 | NotionSensor | MSR      | PINPad      |
| About Configu   | red Devices Bump/Bar | CashChanger Ca    | ashDrawer CA    | CheckScar    | iner C   | oinDispense |
| Logical name: c | lefaultLineDisplay   |                   |                 | JPOS_S_CLO   | SED      |             |
| Open (          | Claim Release        | Close Info        | Statistics      | Firmware     | O/C/E    | EXIT        |
| Device enabled  |                      |                   |                 |              |          |             |
| Freeze events   | Display Text Window  | Control Misc Cont | rols            |              |          |             |
| 110020 070110   |                      |                   |                 |              |          |             |
|                 |                      |                   |                 |              |          |             |
|                 |                      |                   |                 |              |          |             |
|                 |                      |                   |                 |              |          |             |
|                 |                      |                   |                 |              |          |             |
|                 |                      |                   |                 |              |          |             |
|                 |                      |                   |                 |              |          |             |
|                 |                      |                   |                 |              | _        |             |
|                 | Row:                 | Dispay Text At    | Dispay Text     | Clear Text   |          |             |
|                 |                      |                   | Dispay Text     | Clean Leve   |          |             |
|                 |                      |                   | Dispay Text     | Cledi Text   |          |             |
|                 | Column: 🤍 🤟          |                   | Move Cursor     | Clear Text   |          |             |
|                 | Column:              |                   | Move Cursor     |              |          |             |
|                 |                      |                   |                 |              |          |             |
|                 |                      |                   | Move Cursor     |              | ]        |             |
|                 |                      |                   | Move Cursor     |              | ]        |             |
|                 |                      |                   | Move Cursor     |              | ]        |             |
|                 |                      |                   | Move Cursor     |              |          |             |
|                 |                      |                   | Move Cursor     |              | ]        |             |
|                 |                      |                   | Move Cursor     |              | ]        |             |

**Note:** If one clicks on the "Configured Device" tab, the names for the device will appear that will be used in the test utility.

6. Click on the "OPEN" button. If the test applet has successfully established communication with the pole display, the pole display will be blank.

| 📓 JavaPOStester in Progress                                                             |
|-----------------------------------------------------------------------------------------|
| File                                                                                    |
| Scale Scanner SignatureCapture SmartCardRW ToneIndicator Exit                           |
| PointCardRW POSKeyboard POSPower POSPrinter RemoteOrderDisplay                          |
| FiscalPrinter HardTotals Keylock LineDisplay MICR MotionSensor MSR PINPad               |
| About Configured Devices Bump/Bar CashChanger CashDrawer CAT CheckScanner CoinDispenser |
| Logical name: HP_POLE_DISPLAY JPOS_S_IDLE                                               |
| Open Claim Release Close Info Statistics Firmware O/C/E EXIT                            |
|                                                                                         |
| Freeze events Display Text Window Control Misc Controls                                 |
|                                                                                         |
|                                                                                         |
|                                                                                         |
|                                                                                         |
|                                                                                         |
| Row: 0 💌 Dispay Text At Dispay Text Clear Text                                          |
|                                                                                         |
| Column: 0  Move Cursor                                                                  |
| Attribute: Normal Send to line display:                                                 |
|                                                                                         |
|                                                                                         |
|                                                                                         |
|                                                                                         |
|                                                                                         |
|                                                                                         |

7. Click on the "CLAIM" button. After clicking the "CLAIM" button, the "Device Enabled" is available.

| 🛓 JavaPOStester | in Progress                                                               |
|-----------------|---------------------------------------------------------------------------|
| File            |                                                                           |
| Scale Scanner   | SignatureCapture SmartCardRW ToneIndicator Exit                           |
| PointCardRW     | POSKeyboard POSPower POSPrinter RemoteOrderDisplay                        |
| FiscalPrinter   | HardTotals Keylock LineDisplay MICR MotionSensor MSR PINPad               |
| About Configur  | ed Devices Bump/Bar CashChanger CashDrawer CAT CheckScanner CoinDispenser |
| Logical name: H | P_POLE_DISPLAY JPOS_S_IDLE                                                |
| Open C          | laim Release Close Info Statistics Firmware O/C/E EXIT                    |
| Device enabled  |                                                                           |
| Freeze events   | Display Text Window Control Misc Controls                                 |
|                 | Row: 0 V Dispay Text At Dispay Text Clear Text                            |
|                 | Column: 0  Move Cursor                                                    |
|                 | Attribute: Normal Send to line display:                                   |
|                 |                                                                           |

8. Check the "DEVICE ENABLED" so there is a check box.

| ▲ JavaPOStester | in Progress        |                    |                 |              |                  |
|-----------------|--------------------|--------------------|-----------------|--------------|------------------|
| File            |                    |                    |                 |              |                  |
| Scale Scanner   | SignatureCapture   | SmartCardRW Ton    | elndicator Exit |              |                  |
| PointCardRW     | POSKeyboard        | POSPower           | POSPrinte       | r Rem        | oteOrderDisplay  |
| FiscalPrinter   |                    | lock LineDisplay   |                 | NotionSensor | MSR PINPad       |
| About Configur  | ed Devices Bump/Ba | r CashChanger (    | CashDrawer CA   | T CheckScann | er CoinDispenser |
| Logical name:   | IP_POLE_DISPLAY    |                    |                 | JPOS_S_ID    | LE               |
| Open (          | Claim Release      | Close Info         | Statistics      | Firmware     | O/C/E EXIT       |
| Device enabled  |                    |                    |                 |              |                  |
| Freeze events   | Display Text Windo | w Control Misc Con | trols           |              |                  |
|                 |                    |                    |                 |              |                  |
|                 | Row: 0 🔻           | Dispay Text At     | Dispay Text     | Clear Text   |                  |
|                 | Column: 0 🔻        | _                  | Move Cursor     |              |                  |
|                 | Attribute: Normal  |                    | Send to line    | e display:   |                  |
|                 |                    |                    |                 |              |                  |
|                 |                    |                    |                 |              |                  |
|                 |                    |                    |                 |              |                  |
|                 |                    |                    |                 |              |                  |
|                 |                    |                    |                 |              |                  |

9. Press the "CLEAR TEXT" button.

| 🛓 JavaPOStester in Progr | ess             |                     |               |                 |               |
|--------------------------|-----------------|---------------------|---------------|-----------------|---------------|
| File                     |                 |                     |               |                 |               |
| Scale Scanner Signa      | ntureCapture Sm | nartCardRW Tonel    | ndicator Exit |                 |               |
| PointCardRW              | POSKeyboard     | POSPower            | POSPrinte     | r RemoteOr      | derDisplay    |
|                          | Fotals Keyloci  |                     |               | MotionSensor MS |               |
| About Configured Device  | es Bump/Bar     | CashChanger Cas     | shDrawer CA   | T CheckScanner  | CoinDispenser |
| Logical name: HP_POLE    | _DISPLAY        |                     |               | JPOS_S_IDLE     |               |
| Open Claim               | Release C       | lose Info           | Statistics    | Firmware O/C/E  | EXIT          |
| ✓ Device enabled         |                 |                     |               |                 |               |
| Freeze events Display    | y Text Window C | Control Misc Contro | ols           |                 |               |
|                          |                 |                     |               |                 |               |
|                          |                 |                     |               |                 |               |
|                          |                 |                     |               |                 |               |
|                          |                 |                     |               |                 |               |
|                          |                 |                     |               |                 |               |
| R                        | ow: 0 🔻         | Dispay Text At      | Dispay Text   | Clear Text      |               |
|                          |                 |                     |               |                 |               |
| Coli                     | umn: 0 🔻        |                     | Move Cursor   |                 |               |
| Attribu                  | te: Normal      |                     | Send to lin   | e display:      |               |
|                          |                 |                     |               |                 |               |
|                          |                 |                     |               |                 |               |
|                          |                 |                     |               |                 |               |
|                          |                 |                     |               |                 |               |
|                          |                 |                     |               |                 |               |
|                          |                 |                     |               |                 |               |

10. Type in the test message in the "Send to line display" box and click on "Display Text"

| 🕌 JavaPOStester in Progress     |                    |              |              |            |                  |
|---------------------------------|--------------------|--------------|--------------|------------|------------------|
| File                            |                    |              |              |            |                  |
| Scale Scanner SignatureCapture  | SmartCardRW T      | oneIndicator | Exit         |            |                  |
| PointCardRW POSKeyboar          | d POSPower         | POSE         | Printer      | Remo       | oteOrderDisplay  |
|                                 | eylock LineDispl   |              |              | nSensor    | MSR PINPad       |
| About Configured Devices Bump/E | ar CashChanger     | CashDrawer   | CAT          | CheckScann | er CoinDispenser |
| Logical name: HP_POLE_DISPLAY   |                    |              |              | JPOS_S_IDL | .E               |
| Open Claim Release              | Close Info         | Statistics   | Firm         | ware       | O/C/E EXIT       |
|                                 |                    |              |              |            |                  |
| Device enabled                  | dow Control Misc C |              |              |            |                  |
| Freeze events Display Text Win  | dow Control Misc C | ontrois      |              |            |                  |
|                                 |                    |              |              |            |                  |
|                                 |                    |              |              |            |                  |
|                                 |                    |              |              |            |                  |
|                                 |                    |              |              |            |                  |
|                                 |                    |              | _            |            |                  |
| Row: 0 🔻                        | Dispay Text A      | t 🛛 Dispay T | ext C        | lear Text  |                  |
|                                 | 1                  |              |              |            |                  |
| Column: 0 🔻                     |                    | Move Curs    | or           |            |                  |
| Attribute: Normal               |                    | Send         | to line disp | olav:      |                  |
|                                 | This is a test     |              |              |            |                  |
|                                 | <u></u>            |              |              |            |                  |
|                                 |                    |              |              |            |                  |
|                                 |                    |              |              |            |                  |
|                                 |                    |              |              |            |                  |
|                                 |                    |              |              |            |                  |

11. Click on "RELEASE" / "CLOSE" / "EXIT" to exit the JPOS test utility.

| 🕌 JavaPOStester in Progress       |                                                |         |
|-----------------------------------|------------------------------------------------|---------|
| File                              |                                                |         |
| Scale Scanner SignatureCapture S  | imartCardRW ToneIndicator Exit                 |         |
| PointCardRW POSKeyboard           | POSPower POSPrinter RemoteOrderDisc            | olay    |
| FiscalPrinter HardTotals Keylo    |                                                | PINPad  |
| About Configured Devices Bump/Bar | CashChanger CashDrawer CAT CheckScanner CoinDi | spenser |
| Logical name: HP_POLE_DISPLAY     | JPOS_S_CLOSED                                  |         |
| Open Claim Release                | Close Info Statistics Firmware O/C/E           | EXIT    |
| Device enabled                    |                                                | _       |
| Freeze events Display Text Window | Control Misc Controls                          |         |
| Freeze events                     | Control Misc controls                          |         |
|                                   |                                                |         |
|                                   |                                                |         |
|                                   |                                                |         |
|                                   |                                                |         |
|                                   | []                                             |         |
| Row: 0 🗸                          | Dispay Text At Dispay Text Clear Text          |         |
| Column: 0                         |                                                |         |
|                                   | Move Cursor                                    |         |
| Attribute: Normal                 | Send to line display:                          |         |
|                                   | This is a test                                 |         |
|                                   |                                                |         |
|                                   |                                                |         |
|                                   |                                                |         |
|                                   |                                                |         |
|                                   |                                                |         |

# 6.15 HP Biometric Fingerprint Readers

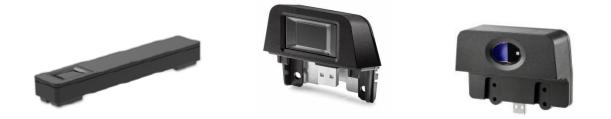

# 6.15.1 Connection

The fingerprint reader may be plugged into any designated free USB port for the specific device.

## 6.15.2 Windows Drivers for the HP Biometric Fingerprint Readers

The Biometric Fingerprint drivers are included in the HP factory image (C:\xxxxx\Drivers\Biometric Reader) and are also available from <u>HP.COM</u>.

The following is an example of Windows Device Manager after all the drivers are loaded for the HP Biometric Fingerprint Reader:

| 🚇 Device Man                                                                                | ager                                                                                                    |                                                     | _ 🗆 🔀        |
|---------------------------------------------------------------------------------------------|----------------------------------------------------------------------------------------------------|-----------------------------------------------------|--------------|
| <u>File A</u> ction                                                                         | ⊻iew <u>H</u> elp                                                                                                    |                                                     |              |
| $\leftrightarrow$ $\rightarrow$ <b>I</b>                                                    | 8                                                                                                    | 1 🔝                                                 |              |
| Biom<br>Biom<br>Bluet<br>Com<br>Com<br>Com<br>Com<br>Com<br>Com<br>Com<br>Com<br>Com<br>Com | HP Retail Finge<br>tooth Radios<br>Doom - serial p<br>puter<br>drives<br>an adapters<br>an Interface E<br>ATA/ATAPI co<br>boards<br>and other poi<br>tors<br>vork adapters<br>s (COM & LPT)<br>essors<br>disk<br>ad, video and a | ort emulato<br>Devices<br>ntrollers<br>nting device | es<br>ollers |
|                                                                                             |                                                                                                    |                                                     |              |

# 6.15.3 OPOS Drivers / JPOS Drivers / SDK Kit

Please contact your HP rep who will contact HP R&D to have arrangements made for the SDK kit for the HP Biometric device.

Recommended cleaning:

Apply the sticky side of a piece of adhesive cellophane tape on the window and peel it away. If necessary, gently wipe the window with a cloth (not paper) dampened with a mild ammonia-based glass cleaner to remove any milky haze.

## Never do the following:

- Clean the reader window with paper
- Pour glass cleaner directly on the reader window
- Use alcohol-based cleaners
- Submerge the reader in liquid

### **Touch Screen** 7

### 7.1 HP L5006tm

### 7.1.1 Connection

The HP L5006tm touch screen monitor has three (3) connections that need to be made on the back of the unit. One connector will plug into the VGA connector on the back of the unit, the second connection which is for the touch screen can be connected either via USB connector or serial connector and the third connection is for power to the monitor. The USB connection will plug into one of the free USB ports on the back of the unit. If the serial connection is chosen, please note which serial port on the back of the unit that you connect the monitor touch screen port; this information will be needed later.

ouch screen erial connection.

View underneath the HP L5006tm monitor showing monitor connections:

### Windows Drivers for the Touch Screen 7.1.2

The drivers for HP touch screen may be obtained from HP.COM.

Note: The touch screen install process must be run with ADMINISTRATOR privileges.

The following is an overview of the steps to install the touch screen drivers and applets:

- 1. Start the touch screen installer.
- 2. Select your language.
- 3. Select the interface that you will use for the touch screen.
- 4. After the drivers are installed, please select the option to calibrate the touch screen monitor and follow the instructions on the screen.

For the L5006tm / L5009tm / L5015tm touch screen, after the drivers are installed please restart the operating system.

<u>Detailed installation instructions</u>1. Start the touch screen installer and select your language:

| HP Touchscreen Setup (5.6.0)                                                      | × |
|-----------------------------------------------------------------------------------|---|
| Pick the default language for the HP Touchscreen Driver package.                  |   |
| All HP Touchscreen applications will be displayed in the language selected below. |   |
| English                                                                           |   |
| Next > Cancel                                                                     |   |

Selecting default will use the language that the operating system is running.

2. Make the appropriate selection for your model and interface:

| HP Touchscreen Setup (5.6.0 )                           |
|---------------------------------------------------------|
| Welcome to HP Touchscreen Setup.                        |
|                                                         |
| Install Serial Touchscreen Drivers (HP L5006tm)         |
| Install APR Touchscreen Driver (HP L5009tm, HP L5015tm) |
| < Back Next > Cancel                                    |

USB Connection If USB drivers are selected the installation package will search the USB ports for the monitor.

| HP Touchscreen Setup (5.6.0)                                                                                                    | × |
|----------------------------------------------------------------------------------------------------|---|
| Welcome to HP Touchscreen Setup.                                                                                                    |   |
| <ul> <li>Install Serial Touchscreen Drivers (HP L5006tm)</li> <li>✓ Install USB Touchscreen Drivers (HP L5006tm)</li> <li>☐ Install APR Touchscreen Driver (HP L5009tm, HP L5015tm)</li> </ul> |   |
| < Back Next > Cance                                                                                                    |   |

| HP Touchscreen Setup (5.6.0)                     |
|--------------------------------------------------|
| Installing HP Touchscreen drivers and components |
|                                                  |
| Copying files                                    |
|                                                  |
|                                                  |

3. After the drivers are installed, please select the option to calibrate the touch screen monitor and follow the instructions on the screen.

| HP Touchscreen Setup (5.6.0)                                                                                                    | × |
|----------------------------------------------------------------------------------------------------|---|
| Setup Complete<br>Setup has finished installing the HP Touchscreen drivers and components.<br>You can choose to calibrate your HP Touchscreen monitors after setup finishes. |   |
| Calibrate HP Touchscreen monitors.                                                                                                    |   |
| Finish                                                                                                    |   |

Serial Connection If Serial Touchscreen drivers are selected you may have the installation package try to auto-detect which COM port the monitor is attached to.

| HP Touchscreen Setup (5.6.0)                                                                                                    | × |
|----------------------------------------------------------------------------------------------------|---|
| Welcome to HP Touchscreen Setup.                                                                                                    |   |
| Install Serial Touchscreen Drivers (HP L5006tm)                                                                                                   |   |
| Install APR Touchscreen Driver (HP L5009tm, HP L5015tm) Sector Applied APR Touchscreen Driver (HP L5009tm, HP L5015tm)           <         Cancel | _ |

| HP Touchscreen Setup (5.6.0)             |
|------------------------------------------|
|                                          |
| Examining serial ports on your computer. |
| Please wait                              |
| Ficase Wait                              |
|                                          |
|                                          |
|                                          |

When the following box appears make sure that there is a check in the "Auto-detect HP Touchscreens" box.

| HP Touchscreen Setup (5.6.0)                                                                                                    |  |  |  |  |
|----------------------------------------------------------------------------------------------------|--|--|--|--|
| Select the COM ports to use with HP serial Touchscreens. Check the Auto-detection box if you want Setup to auto-detect COM ports currently connected to HP devices. |  |  |  |  |
| During Auto-detection, Setup will send data to each port which may temporarily interfere with some types of serial devices.                                         |  |  |  |  |
| Click Next to continue.                                                                                                    |  |  |  |  |
| Auto-detect HP Touchscreens.                                                                                                    |  |  |  |  |
|                                                                                                    |  |  |  |  |
| < Back Next > Cancel                                                                                                    |  |  |  |  |
|                                                                                                    |  |  |  |  |

| HP Touchscreen | Setup ( | 5.6. | 0) |
|----------------|---------|------|----|
|----------------|---------|------|----|

Searching for connected HP Touchscreens.

Please wait...

The following screen appears that shows the com ports that were found in unit. The COM port that is selected where were the utility found the touch screen monitor.

| HP Touchscreen Setup (5.6.0)                                                                                                 | × |
|----------------------------------------------------------------------------------------------------|---|
| Choose the COM ports from the list below to use with your<br>Touchscreens. All COM ports reported by your system are listed. |   |
| □ COM3<br>□ COM4<br>✓ COM1<br>□ COM2<br>□ COM5                                                                               |   |
| Once you have selected a COM port, dick Next to continue the installation.                                                   |   |
| < Back Next > Cancel                                                                                                    |   |

**Note:** The COM port listing on your unit may vary from the screen capture above.

You will be asked to confirm the COM port before the drivers are installed.

| HP Touchscreen Setup (5.6.0)                                                     | × |
|----------------------------------------------------------------------------------|---|
| You have selected the COM ports listed below to use with your Touchscreen.       |   |
| COM1                                                                             |   |
| Click Next to complete the installation or click Back to change your selections. |   |
| < Back Next > Cancel                                                             |   |

Page 466 of 550

| HP Touchscreen Setup (5.6.0)                                                   |  |  |
|--------------------------------------------------------------------------------|--|--|
| Installing HP Touchscreen drivers and components                               |  |  |
|                                                                                |  |  |
| Copying files                                                                  |  |  |
|                                                                                |  |  |
|                                                                                |  |  |
| HP Touchscreen Setup (5.6.0)                                                   |  |  |
| Setup Complete                                                                 |  |  |
| Setup has finished installing the HP Touchscreen drivers and components.       |  |  |
| You can choose to calibrate your HP Touchscreen monitors after setup finishes. |  |  |
|                                                                                |  |  |
| Calibrate HP Touchscreen monitors.                                             |  |  |
| View Readme.                                                                   |  |  |
|                                                                                |  |  |
| Finish                                                                         |  |  |

Would highly recommend after the drivers are installed please restart the operating system.

The following screen is showing Windows Device Manager when the touch screen is connected to the unit via the USB cable. After the Windows has loaded the device drivers for the touch screen there will be an entry in "Human Interface Devices" and "Mice and other pointing device" section in Device Manager as shown below:

| 🚔 Device Manager 🗕 🗖 🗙                                                                                                    |
|----------------------------------------------------------------------------------------------------|
| <u>F</u> ile <u>A</u> ction <u>V</u> iew <u>H</u> elp                                                                                                    |
|                                                                                                    |
| HPPankaj     Audia issute and autoute                                                                                                    |
| <ul> <li>Audio inputs and outputs</li> <li>Image: Computer</li> </ul>                                                                                                    |
| Disk drives                                                                                                    |
| Display adapters                                                                                                    |
| IDE ATA/ATAPI controllers                                                                                                    |
| Keyboards                                                                                                    |
| Mice and other pointing devices                                                                                                    |
| 🖉 Elo Touch Solutions 2700 IntelliTouch USB Touchmonitor Interface                                                                                                    |
| Microsoft PS/2 Mouse                                                                                                    |
| Monitors                                                                                                    |
| Network adapters                                                                                                    |
| Portable Devices                                                                                                    |
| ▷ 🚏 Ports (COM & LPT)                                                                                                    |
| Print queues                                                                                                    |
| Processors                                                                                                    |
| <ul> <li>Security devices</li> <li>Software devices</li> </ul>                                                                                                    |
| Solution of the second second seco |
| Storage controllers                                                                                                    |
| Storage controllers System devices                                                                                                    |
| Universal Serial Bus controllers                                                                                                    |
| · · · · · · · · · · · · · · · · · · ·                                                                                                    |
|                                                                                                    |

The following screen is showing Windows Device Manager when the touch screen is connected to the unit via the COM port. After the Windows has loaded the device drivers for the touch screen there will be an entry in "Mice and other pointing device" section in Device Manager as shown below:

| 📇 Device Manager 🗕 🗖 🗙              |
|-------------------------------------|
| <u>File Action View H</u> elp       |
|                                     |
| 🔺 🚔 HPPankaj                        |
| Audio inputs and outputs            |
| ⊳ jЩ Computer                       |
| Disk drives                         |
| Display adapters                    |
| DE ATA/ATAPI controllers            |
| Keyboards                           |
| Mice and other pointing devices     |
| 👸 Elo Touchmonitor Serial Interface |
| Microsoft PS/2 Mouse                |
| Monitors                            |
| Network adapters                    |
| Portable Devices                    |
| ▷ Ports (COM & LPT)                 |
| Print queues                        |
| Processors                          |
| Security devices                    |
| Software devices                    |
| Sound, video and game controllers   |
| Storage controllers                 |
| Image: System devices               |
| Universal Serial Bus controllers    |
|                                     |

After Windows has loaded the device drivers for the touch screen there will be an Elo icon in the system tray:

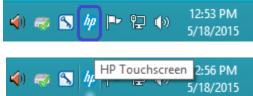

#### 7.1.3 <u>Touch Screen Alignment</u>

You will need to run the touch screen alignment program the first time you use the touch screen.

There are couple methods to get to the alignment program for the touch screen. You can access this program either via the Elo ICON in the system tray or control panel.

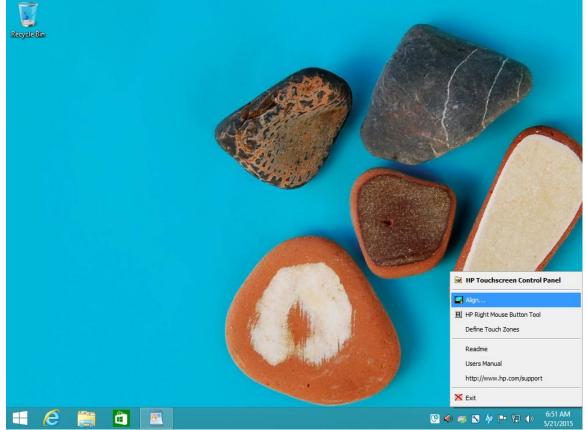

Method1: On the Elo icon in the system tray, click on the icon and select "Align ...." Option:

Note: The screen capture is example, what appears in the menu may vary by driver version.

X All Control Panel Items -🛞 🍥 👻 🕆 📴 🕨 Control Panel 🕨 All Control Panel Items 🕨 V C Search Control Panel p Adjust your computer's settings View by: Large icons \* Action Center Administrative Tools AutoPlay **BitLocker Drive Encryption** Color Management Credential Manager Date and Time **Default Programs** Device Manager Ease of Access Center **Devices and Printers** Display 201 Energy Star (32-bit) Family Safety File History Flash Player (32-bit) Folder Options Fonts hp HomeGroup **HP** Touchscreen Indexing Options 94 Intel® Rapid Storage Internet Options Keyboard Technology Language 1 Location Settings Mouse All Control Panel Items -🛞 💮 👻 🕇 📴 🕨 Control Panel 🕨 All Control Panel Items Search Control Panel p V C Adjust your computer's settings View by: Small icons -Action Center Administrative Tools AutoPlay BitLocker Drive Encryption Color Management Credential Manager Date and Time Default Programs Device Manager Devices and Printers Display Ease of Access Center Energy Star (32-bit) S Family Safety File History Flash Player (32-bit) Folder Options A Fonts () HP Touchscreen HomeGroup 🔒 Indexing Options Rapid Storage Technology C Keyboard Internet Options 😒 Language E Location Settings @ Mouse Network and Sharing Center Notification Area Icons NVIDIA Control Panel S NVIDIA nView Desktop Manager Personalization Phone and Modern Power Options Programs and Features Realtek HD Audio Manager P Recovery A Region 15 RemoteApp and Desktop Connections Sound Speech Recognition Storage Spaces Taskbar and Navigation Sync Center System Troubleshooting & User Accounts Int Windows Defender Windows Firewall Windows Update Mork Folders

Method 2: Need to switch to classic view or Large ICON / Small ICON view in control panel in order to see the HP Touch screen option.

| (hp     | HP Touchscreen Control Panel ?                                                                                                    | ×    |  |  |  |  |  |  |  |
|---------|----------------------------------------------------------------------------------------------------|------|--|--|--|--|--|--|--|
| General | Mode         Sound         Properties 1         About           Video alignment enables the computer to convert<br>Touchscreen coordinates into image coordinates.           Align the Touchscreen whenever you: |      |  |  |  |  |  |  |  |
|         | * Initially install the Touchscreen drivers.<br>* Change the Touchscreen or Touchscreen<br>hardware.<br>* Notice the cursor isn't lined up with your finger.                                                     |      |  |  |  |  |  |  |  |
|         | Calibration mode<br>Normal<br>Align                                                                                                    |      |  |  |  |  |  |  |  |
|         | Ok Cancel Apply                                                                                                    | Help |  |  |  |  |  |  |  |

Select the align option; follow the on screen direction to align the touch screen:

During the alignment of the touch screen you will be presented with three targets to press:

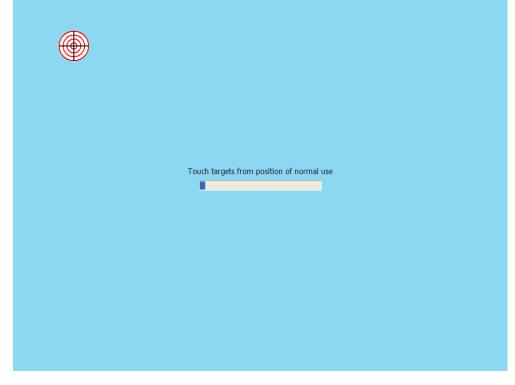

The fourth screen presented will accept the calibration that was performed:

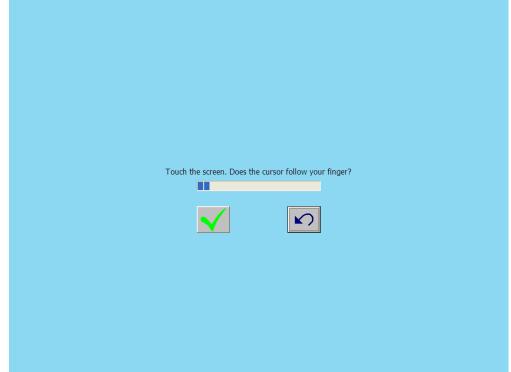

# 7.1.4 OPOS Drivers for the Touch Screen

No OPOS drivers are needed for the touch screen.

# 7.1.5 <u>Testing the Touch Screen</u>

Touch several places on the monitor screen and the mouse cursor should be present where the monitor was touched.

# 7.1.6 JPOS Drivers for the Touch Screen

No JPOS drivers are needed for the touch screen.

# 7.2 HP L5009tm / HP L5015tm

#### 7.2.1 Connection

The HP L5009tm / HP L5015tm touch screen monitor has three (3) connections that need to be made on the back of the unit. One connector will plug into the VGA connector on the back of the unit, the second connection which is for the touch screen via USB connector and the third connection is for power to the monitor. The USB connection will plug into one of the free USB ports on the back of the unit.

View underneath the HP L5009tm monitor showing monitor connections:

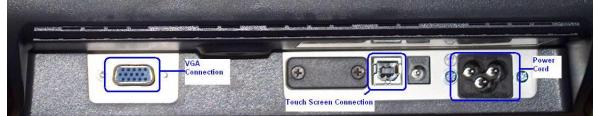

View underneath the HP L5015tm monitor showing monitor connections:

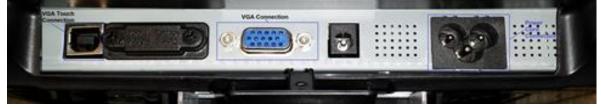

**Note:** For the HP L5009tm / HP L5015tm, there is **no** serial connection for the touch screen, it is only USB.

#### 7.2.2 Windows Drivers for the Touch Screen

The drivers for HP touch screen may be obtained from the <u>HP.COM</u> web or the HP factory image.

**Note:** When one attaches the USB cable for the touch screen on the HP L5009tm / HP L5015tm monitor, one may receive a Windows Hardware Wizard screen; select the CANCEL option on this screen. During the next few steps the drivers will be installed on the unit.

The touch screen install process must be run with ADMINISTRATOR privileges.

The following is overview of the steps to install the touch screen drivers and applets:

- 1. Start the touch screen installer.
- 2. Select your language.
- 3. Select the interface that you will use for the touch screen.
- 4. Agree to the license agreement.
- 5. Depending on whether the touch screen part of the monitor is attached to the unit or not, two different behaviors will be seen.

#### **Detailed Steps**

1. Start the touch screen installer and select your language:

| HP Touchscreen Setup (5.6.0)                                                      |  |  |  |  |  |  |  |
|-----------------------------------------------------------------------------------|--|--|--|--|--|--|--|
| Pick the default language for the HP Touchscreen Driver package.                  |  |  |  |  |  |  |  |
| All HP Touchscreen applications will be displayed in the language selected below. |  |  |  |  |  |  |  |
| English V                                                                         |  |  |  |  |  |  |  |
| Next > Cancel                                                                     |  |  |  |  |  |  |  |

Selecting default will use the language that the operating system is running.

2. Select the "Install APR Touchscreen Driver" option and click on the NEXT button:

| HP Touchscreen Setup (5.6.0)                                                                                |  |  |  |  |  |  |
|----------------------------------------------------------------------------------------------------|--|--|--|--|--|--|
| Welcome to HP Touchscreen Setup.                                                                            |  |  |  |  |  |  |
| Install Serial Touchscreen Drivers (HP L5006tm)                                                             |  |  |  |  |  |  |
| ☐ Install USB Touchscreen Drivers (HP L5006tm)<br>✓ Install APR Touchscreen Driver (HP L5009tm, HP L5015tm) |  |  |  |  |  |  |
| < Back Next > Cancel                                                                                        |  |  |  |  |  |  |

Note: The Serial Touchscreen Drivers option is not available for HP L5009tm / HP L5015tm.

| HP Touchscreen Setup (5.6.0)                     |
|--------------------------------------------------|
| Installing HP Touchscreen drivers and components |
|                                                  |
| Copying files                                    |
|                                                  |
|                                                  |

- 4. Depending if the touch screen USB cable is attached to the unit or not, one of the following behaviors will be seen:
  - a. After the drivers are installed and the HP L5009tm / HP L5015tm monitor touch screen USB cable is **not** attached to the unit, the installation process is complete as indicated below and the readme file may be viewed.

| HP Touchscreen Setup                                                                                        |
|----------------------------------------------------------------------------------------------------|
| Setup Complete                                                                                              |
| Setup has finished pre-installing the HP Touchscreen drivers. Your monitor can be plugged<br>in at anytime. |
| Click Finish to exit Setup.                                                                                 |
| View Readme.                                                                                                |
| Finish                                                                                                    |

When one attaches the HP L5009tm / HP L5015tm monitor touch screen the APR configuration process will start, it will copy files to the hard drive (this process will take several minutes).

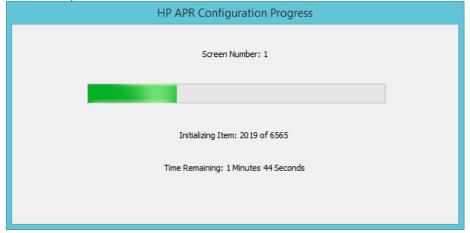

b. With the HP L5009tm / HP L5015tm monitor touch screen (USB cable) attached to the unit and one has agreed to the license agreement the installation process for the driver will start and one will see some of the following screens:

| HP Touchscreen Setup (5.6.0)                     |  |  |  |  |  |
|--------------------------------------------------|--|--|--|--|--|
| Installing HP Touchscreen drivers and components |  |  |  |  |  |
|                                                  |  |  |  |  |  |
| Copying files                                    |  |  |  |  |  |
|                                                  |  |  |  |  |  |
|                                                  |  |  |  |  |  |

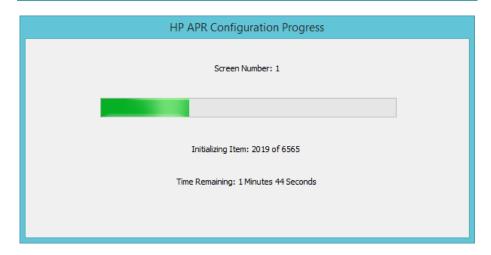

Select the option to "Calibrate HP Touchscreen monitors" and click on the "Finish" button:

| HP Touchscreen Setup (5.6.0)                                                   | × |
|--------------------------------------------------------------------------------|---|
| Setup Complete                                                                 |   |
| Setup has finished installing the HP Touchscreen drivers and components.       |   |
| You can choose to calibrate your HP Touchscreen monitors after setup finishes. |   |
|                                                                                |   |
|                                                                                |   |
| ✓ Calibrate HP Touchscreen monitors.                                           |   |
| View Readme.                                                                   |   |
|                                                                                |   |
|                                                                                |   |
| Finish                                                                         |   |
|                                                                                |   |

The calibrate option for HP L5009tm / HP L5015tm is a one point calibration, the screen during the calibration process looks like:

| Touch targets from position of normal use |  |
|-------------------------------------------|--|
|                                           |  |
|                                           |  |
|                                           |  |

The following screen is showing Windows Device Manager after the HP L5009tm and HP L5015tm drivers are installed and when the touch screen is connected to the unit via the USB cable. After Windows has loaded the device drivers for the touch screen there will be an entry in "Human Interface Devices" and "Mice and other pointing devices" sections in Device Manager as shown below:

| HP 5009tm attached to the unit.                                                                                                    | HP 5015tm attached to the unit                                                                                                    |
|----------------------------------------------------------------------------------------------------|----------------------------------------------------------------------------------------------------|
| 🚔 Device Manager 🗕 🗖 🔀                                                                                                    | 🛃 Device Manager 😑 🗖                                                                                                    |
| <u>File Action View H</u> elp                                                                                                    | <u>File Action View H</u> elp                                                                                                    |
|                                                                                                    |                                                                                                    |
| <ul> <li>HPPankaj</li> <li>Audio inputs and outputs</li> <li>Computer</li> <li>Disk drives</li> <li>Display adapters</li> <li>Display adapters</li> <li>Dis LTA/ATAPI controllers</li> <li>Keyboards</li> <li>Mice and other pointing devices</li> <li>Elo Touch Solutions PulseTouch-7000/7002</li> <li>Microsoft PS/2 Mouse</li> <li>Monitors</li> <li>Monitors</li> <li>Network adapters</li> <li>Ports (COM &amp; LPT)</li> <li>Print queues</li> <li>Software devices</li> <li>Software devices</li> <li>Software devices</li> <li>Software devices</li> <li>Software devices</li> <li>Sortage controllers</li> <li>Versal Serial Bus controllers</li> </ul> | <ul> <li>HPPankaj</li> <li>Audio inputs and outputs</li> <li>Computer</li> <li>Disk drives</li> <li>Display adapters</li> <li>Dipplay adapters</li> <li>DE ATA/ATAPI controllers</li> <li>Keyboards</li> <li>Mice and other pointing devices</li> <li>HP L5015tm APR Touch Monitor</li> <li>Microsoft PS/2 Mouse</li> <li>Monitors</li> <li>Metwork adapters</li> <li>Ports (COM &amp; LPT)</li> <li>Processors</li> <li>Software devices</li> <li>Software devices</li> <li>Sound, video and game controllers</li> <li>System devices</li> <li>Wirersal Serial Bus controllers</li> </ul> |
|                                                                                                    |                                                                                                    |

After Windows has loaded the device drivers for the touch screen there will be an HP icon in the system tray:

| ()        | <br>8 | hp  | ₽    | P    | <b>(</b> )) | 12:53 PM<br>5/18/2015  |
|-----------|-------|-----|------|------|-------------|------------------------|
| <b>()</b> | <br>8 | hp. | HP T | ouch | scree<br>N  | n 2:56 PM<br>5/18/2015 |

#### d to the unit.

#### 7.2.3 <u>Touch Screen Alignment</u>

You will need to run the touch screen alignment program the first time you use the touch screen.

There are couple of methods to get to the alignment program for the touch screen. You can access this program either via the HP ICON in the system tray or control panel.

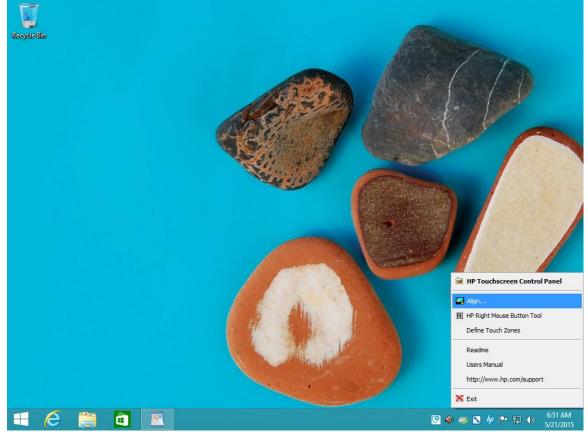

Method1: On the HP icon in the system tray, click on the icon and select "Align ...." Option:

Note: The screen capture is example, what appears in the menu may vary by driver version.

X All Control Panel Items -🛞 🍥 👻 🕆 📴 🕨 Control Panel 🕨 All Control Panel Items 🕨 V C Search Control Panel p Adjust your computer's settings View by: Large icons \* Action Center Administrative Tools AutoPlay **BitLocker Drive Encryption** Color Management Credential Manager Date and Time **Default Programs** Device Manager Ease of Access Center **Devices and Printers** Display 201 Energy Star (32-bit) Family Safety File History Flash Player (32-bit) Folder Options Fonts hp HomeGroup **HP** Touchscreen Indexing Options 94 Intel® Rapid Storage Internet Options Keyboard Technology Language 1 Location Settings Mouse All Control Panel Items -🛞 💮 👻 🕇 📴 🕨 Control Panel 🕨 All Control Panel Items Search Control Panel p V C Adjust your computer's settings View by: Small icons \* Action Center Administrative Tools AutoPlay BitLocker Drive Encryption Color Management Credential Manager Date and Time Default Programs Device Manager Devices and Printers Display Ease of Access Center Energy Star (32-bit) S Family Safety File History Flash Player (32-bit) Folder Options A Fonts () HP Touchscreen HomeGroup 🔒 Indexing Options Rapid Storage Technology C Keyboard Internet Options 😒 Language E Location Settings @ Mouse Network and Sharing Center Notification Area Icons NVIDIA Control Panel S NVIDIA nView Desktop Manager Personalization Phone and Modern Power Options Programs and Features D Realtek HD Audio Manager P Recovery A Region 15 RemoteApp and Desktop Connections Sound Speech Recognition Storage Spaces Taskbar and Navigation Sync Center System Troubleshooting & User Accounts Int Windows Defender Windows Firewall Windows Update Mork Folders

Method 2: Need to switch to classic view or Large ICON / Small ICON view in control panel in order to see the HP Touch screen option.

| (p)     | ,    |                | HP Touchs      |                                |             | Panel                                                 | ?  | x   |
|---------|------|----------------|----------------|--------------------------------|-------------|-------------------------------------------------------|----|-----|
| General | Mode | Sound          | Properties 1   | About                          |             |                                                       |    |     |
|         |      |                | Touch          | nscreen                        | coordinates | he computer to<br>into image coo<br>nenever you:      |    |     |
|         |      |                | * Cha<br>hardv | ange the<br>vare.              | Touchscree  | nscreen drivers<br>en or Touchscre<br>ned up with you | en |     |
|         | Alig | <mark>n</mark> |                | oration n<br>Norma<br>) Enhand |             |                                                       |    |     |
|         |      |                | Ok             |                                | Cancel      | Apply                                                 | Н  | elp |

Select the align option; follow the on screen direction to align the touch screen:

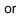

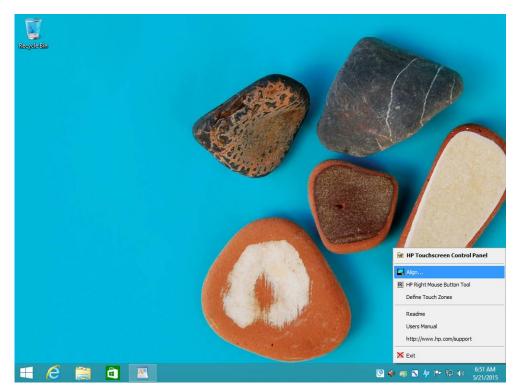

During the alignment of the touch screen you will be presented with one target to press:

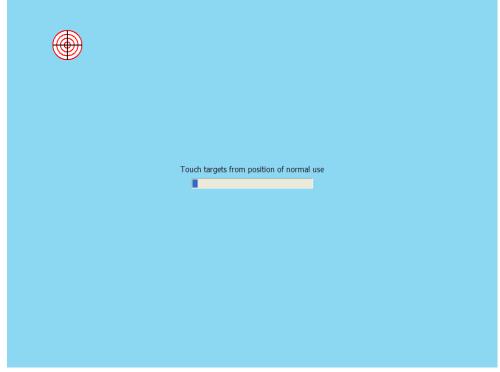

# 7.2.4 OPOS Drivers for the Touch Screen

No OPOS drivers are needed for the touch screen.

#### **Testing the Touch Screen** 7.2.5

Touch several places on the monitor screen and the mouse cursor should be present where the monitor was touched.

#### JPOS Drivers for the Touch Screen No JPOS drivers are needed for the touch screen. 7.2.6

# 7.3 <u>HP ap5000 Touch Screen</u>

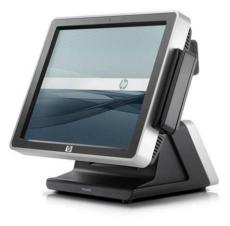

#### 7.3.1 Connection

The touch screen on the HP ap5000 system is integrated into the system which is connected internally via PS/2 interface. There is no user connection required for this device.

#### 7.3.2 Windows Drivers for the Touch Screen

The HP ap5000 touch screen drivers are already installed in the HP factory image (C:\xxxxx\ap5000 Touch Drivers) and are also available from <u>HP.COM</u>.

**Note:** Under Microsoft Vista, the touch screen install process must be run with ADMINISTRATOR privileges.

The following is an overview of the steps to install the touch screen drivers and applets:

1. Start the touch screen installer from the location that was mentioned in the beginning of this section.

**Note:** On the ap5000 unit with a Microsoft Windows image, the drivers for the ap5000 touch screen are pre-installed in the image.

- 2. Follow the prompts that appear on the screen.
- 3. After the drivers are installed, please select the option to calibrate the touch screen monitor and follow the instructions on the screen.

#### **Detailed installation instructions**

1. Start the touch screen installer from the location that was mentioned in the beginning of this section.

**Note:** On the ap5000 unit with a Microsoft Windows image, the drivers for the ap5000 touch screen are pre-installed in the image.

One must have ADMINISTRATOR privileges in order to install the drivers.

2. Follow the prompts that appear on the screen.

3. After the drivers are installed, please select the option to calibrate the touch screen monitor and follow the instructions on the screen by launching the calibration option in the start menu or from the system tray.

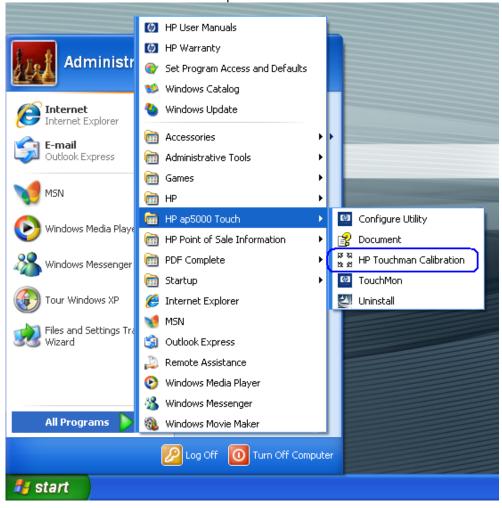

Calibration option from start menu

Calibration option from system tray menu

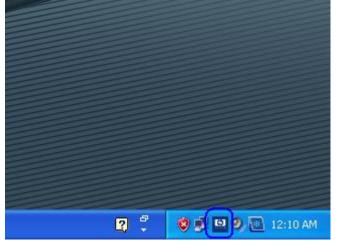

Right click on the touch screen option and select "4 Points Calibration"

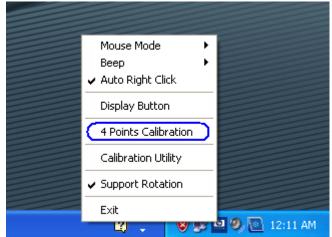

The calibrate option for HP ap5000 is four button calibration; one button appearing in each corner of the screen.

**Note:** When the red circle appear on the display, touch <u>and</u> hold the center of the red circle until it says OK.

The following screens appear during the calibration process:

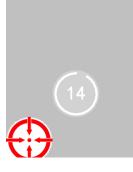

After the calibration point has been successfully accepted an "OK" appears:

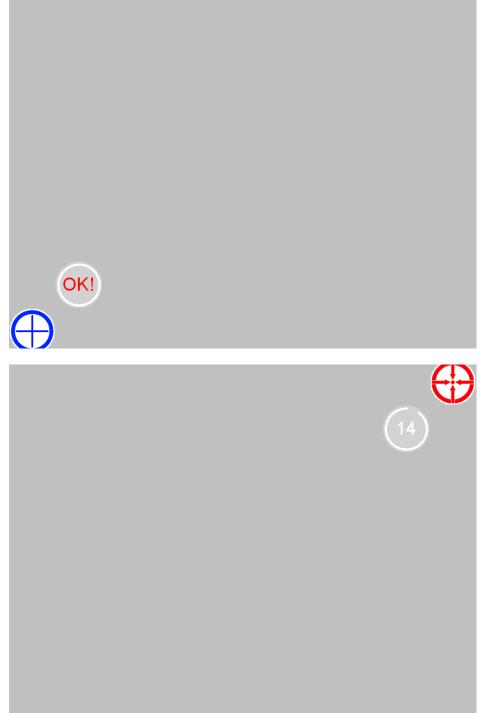

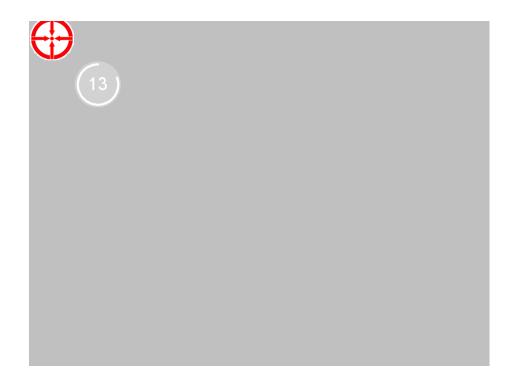

After all four points have been successfully calibrated, several screens will appear that read and write the calibration parameters. The following is a screen capture of the read screen that will appear:

Reading parameters

The following screen is showing Windows Device Manager after the HP ap5000 drivers are installed:

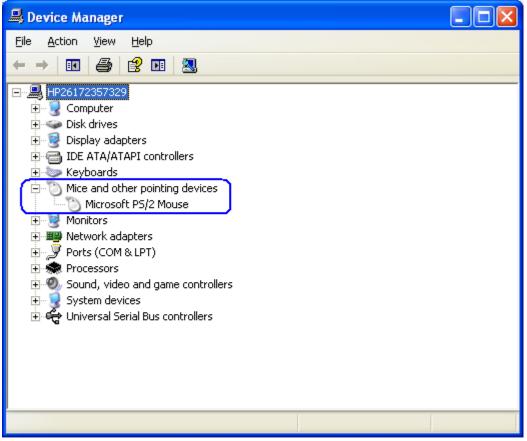

After Windows has loaded the device drivers for the touch screen there will be an HP icon in the system tray:

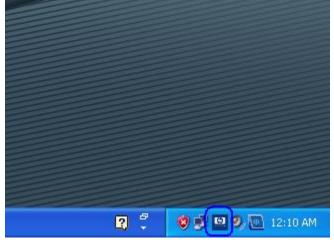

# 7.3.3 OPOS Drivers for the ap5000 Touch Screen

No OPOS drivers are needed for the touch screen.

# 7.3.4 Testing the Touch Screen

Touch several places on the monitor screen and the mouse cursor should be present where the monitor was touched.

# 7.3.5 JPOS Drivers for the ap5000 Touch Screen

No JPOS drivers are needed for the touch screen.

# 7.4 HP RP7 15inch Resistive (AFD)

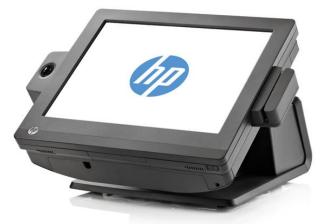

Unit is shown down position with MSR / Biometric option.

#### 7.4.1 Connection

The 15inch resistive AFD (Associate Facing Display) is part of the base unit thus require no external cables to be connected by the user.

#### 7.4.2 Windows Drivers for the Touch Screen

For Windows 7 (32 and 64 bit) and POSReady 7 (32 and 64 bit) operating system, the touch is recognized by the operating system automatically.

For Microsoft POSReady 2009 operating system, the drivers for HP touch screen are already installed in the HP factory image and are also available from <u>HP.COM</u>.

After obtaining drivers, the following is overview of the steps to install the touch screen drivers and applets:

- Start the touch screen installer by clicking on the SETUP.EXE file. Note: The touch driver is installed in the HP factory for HP RP7 15inch resistive model.
- 2. Accept the default prompt prompts until the installation process is complete to install the drivers.
- 3. Once the installation is complete restart the operating system by selecting YES to the restart question or manually restart after other items installation are complete.
- 4. Run the calibration utility.

#### **Detailed Steps**

1. Start the touch screen installer by clicking on the "HP Resistive TouchScreen Driver.exe" file.

Note: The touch driver is installed in the HP factory for HP RP7 15inch resistive model.

2. Accept the default prompt prompts until the installation process is complete to install the drivers. Below are few screen that will be seen during the installation process:

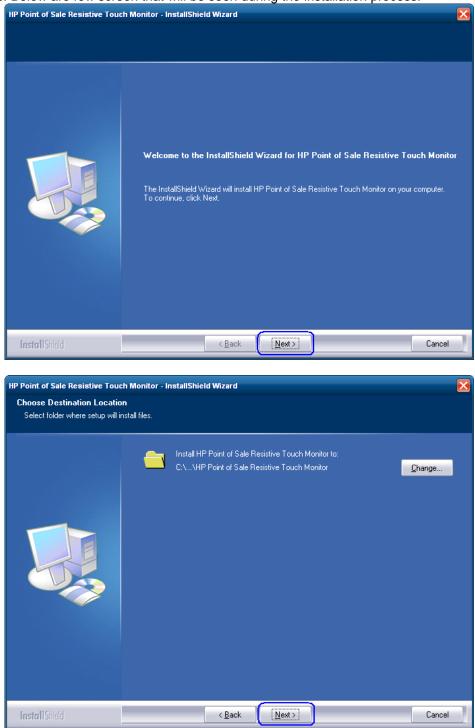

| HP Point of Sale Resistive Touch Monitor - InstallShield Wizard |                                                                                                    |  |  |  |
|-----------------------------------------------------------------|----------------------------------------------------------------------------------------------------|--|--|--|
|                                                                 |                                                                                                    |  |  |  |
|                                                                 | InstallShield Wizard Complete<br>The InstallShield Wizard has successfully installed HP Point of Sale Resistive Touch Monitor.<br>Click Finish to exit the wizard. |  |  |  |
| InstallShield                                                   | < <u>B</u> ack [Finish] Cancel                                                                                                    |  |  |  |

3. Once the installation is complete restart the operating system by selecting YES to the restart question or manually restart after other items installation are complete.

| HP Point of Sale Resistive Touch | Monitor - InstallShield Wizard                           |
|----------------------------------|----------------------------------------------------------|
|                                  |                                                          |
|                                  | InstallShield Wizard Complete                            |
|                                  | Please reboot your computer to work your touch properly. |
|                                  |                                                          |
|                                  | Yes, I want to restart my computer now.                  |
|                                  | No, I will restart my computer later.                    |
|                                  | Click Finish to complete setup                           |
|                                  |                                                          |
|                                  |                                                          |
|                                  |                                                          |
|                                  |                                                          |
| InstallShield                    | < Back Finish Cancel                                     |

4. Run the calibration utility as mentioned in the touch screen calibration section.

## 7.4.3 <u>Touch Screen calibration</u>

For Windows 7 (32 and 64 bit) and POSReady 7 (32 and 64 bit) operating system:

- 1. Click on the START button.
- 2. Click on CONTROL PANEL.
- 3. In the search box type in "Tablet PC Setting" (without the quote) and in the list of results select "Table PC Settings".
- 4. On the DISPLAY tab under DISPLAY OPTION select CALIBRATE.
  - **Note:** When one calibrates for the screen for the first time, the screen uses 16 different reference points. If one selects the calibration option again only 4 points are used. To perform a 16-point calibration again, in the Tablet PC Properties window, tap the Reset button.
- 5. Follow the instructions on the screen and click YES to save your calibration settings.

For POSReady 2009 operating system:

- 1. Click on the START button.
- 2. Open "HP Point of Sale Resistive Touch Monitor" folder.
- 3. Select the TOUCH TOOL icon.

|                      | 🍻 HP Warranty                              |   |   |                 |
|----------------------|--------------------------------------------|---|---|-----------------|
| Internet             | accessories                                | • |   |                 |
|                      | m HP Help and Support                      | • |   |                 |
| 🕞 Windows Media Play | m HP Point of Sale Information             | • |   |                 |
|                      | 💼 HP Point of Sale Resistive Touch Monitor | • | 1 | Touch tool      |
|                      | intel                                      | • | 8 | Touch tool Help |
|                      | m Productivity and Tools                   | • |   |                 |
|                      | 🛅 Startup                                  | • |   |                 |
|                      | 🏉 Internet Explorer                        |   |   |                 |
|                      | 🐼 Microsoft Office Excel Viewer            |   |   |                 |
|                      | 🕞 Microsoft Office PowerPoint Viewer 2007  |   |   |                 |
|                      | Wicrosoft Office Word Viewer 2003          |   |   |                 |
|                      | 💫 Remote Assistance                        |   |   |                 |
|                      | SetRefresh                                 |   |   |                 |
| All Programs         | 🕑 Windows Media Player                     |   |   |                 |
|                      |                                            |   |   |                 |

4. Select the 9 point calibration option and follow the prompts on the screen to calibrate the touch monitor. Press the target button that appears until the next target appears. The screen shot below represent the calibration screen that will appear during the process (the "x" represent the other 8 touch point that will appear during the calibration process.

| HP Point of Sale Resisti       | ve Touch Monitor |                 |         |  |
|--------------------------------|------------------|-----------------|---------|--|
| General Settings Advance About |                  |                 |         |  |
| Controller list                |                  |                 |         |  |
| Device name                    | Firmware Ve      | r. Display      |         |  |
| HIDTOUCH0                      | V2.1E            | 1               | Refresh |  |
|                                |                  |                 | device  |  |
|                                |                  |                 |         |  |
|                                |                  |                 |         |  |
| 9 pts calib                    | ration           | Free            | draw    |  |
| 5 pt5 camb                     |                  |                 | diaw    |  |
|                                |                  |                 |         |  |
|                                |                  |                 |         |  |
|                                |                  |                 |         |  |
|                                |                  |                 |         |  |
|                                |                  | Ok              | Cancel  |  |
|                                |                  |                 |         |  |
|                                |                  |                 |         |  |
|                                |                  |                 |         |  |
|                                |                  |                 |         |  |
|                                |                  |                 |         |  |
|                                |                  |                 |         |  |
|                                |                  |                 |         |  |
|                                |                  |                 |         |  |
|                                | Diseas touch the | contar of mark  |         |  |
|                                | Please touch the | center of mark. |         |  |
|                                |                  |                 |         |  |
|                                |                  |                 |         |  |
|                                |                  |                 |         |  |
|                                |                  |                 |         |  |

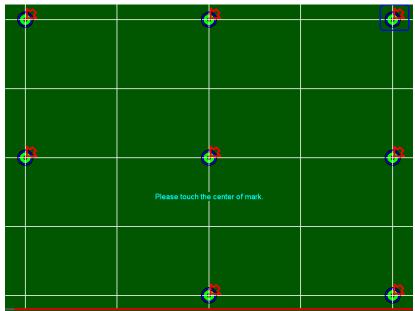

Note: The targets appear one at a time. The screen shot above represent the location where the 9 point calibration targets will appear.

5. Save the calibration setting.

|  |  | Skip |   |
|--|--|------|---|
|  |  |      |   |
|  |  |      |   |
|  |  | Save | ) |
|  |  |      |   |

# 7.4.4 OPOS Drivers for the Touch Screen

No OPOS drivers are needed for the touch screen.

#### 7.4.5 <u>Testing the Touch Screen</u>

Touch several places on the monitor screen and the mouse cursor should be present where the monitor was touched.

# 7.4.6 JPOS Drivers for the Touch Screen

No JPOS drivers are needed for the touch screen.

# 7.5 HP RP7 15 /17 inch Projective Capacitive AFD (Associate Facing Display)

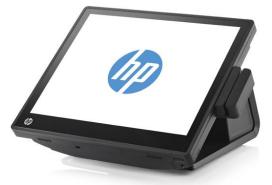

Unit is shown down position with MSR option.

#### 7.5.1 Connection

The 15 / 17 inch Projective Capacitive (PCap) AFD (Associate Facing Display) is part of the base unit thus require no external cables to be connected by the user.

#### 7.5.2 Windows Drivers for the Touch Screen

For Windows 7 (32 and 64 bit) and POSReady 7 (32 and 64 bit) operating system, the touch is recognized by the operating system automatically.

For Microsoft POSReady 2009 operating system the drivers for HP touch screen are already installed in the HP factory image and are also available from <u>HP.COM</u>.

After obtaining drivers, the following is overview of the steps to install the touch screen drivers and applets:

- 1. Start the touch screen installer by clicking on the SETUP.EXE file.
  - **Note:** The touch driver is installed in the HP factory for HP RP7 15/17 inch projective capacitive model.
- 2. Click on the "OK" to start the installation process.
- 3. Once the installation is complete restart the operating system by selecting YES to the restart question. If one selects "NO" one will see a screen that indicates the driver was successfully installed; manually restart after other items installation are complete.

#### Detailed installation instructions for Windows XP/POSReady 2009

Start the touch screen installer by clicking on the SETUP.EXE file.
 Note: The touch driver is installed in the HP factory for HP RP7 15/17 inch projective capacitive model.

2. Click on the "OK" to start the installation process.

| IP Projective Capacitive Touch Controller Installer |                                                    |  |
|-----------------------------------------------------|----------------------------------------------------|--|
| hp                                                  | Do you want to install HP Touch Controller driver? |  |
|                                                     | Driver Version                                     |  |
|                                                     | 7.2.52.00                                          |  |
|                                                     |                                                    |  |
|                                                     | ОК                                                 |  |
|                                                     |                                                    |  |
|                                                     | Exit                                               |  |
|                                                     |                                                    |  |
|                                                     |                                                    |  |
| HP Projective Capacitive                            | Touch Controller Installer                         |  |
| hp                                                  | Do you want to install HP Touch Controller driver? |  |
|                                                     | Driver Version                                     |  |
|                                                     | 7.2.52.00                                          |  |
|                                                     |                                                    |  |
| Installing                                          | ОК                                                 |  |
|                                                     | <b>-</b>                                           |  |
|                                                     | Exit                                               |  |
|                                                     |                                                    |  |
|                                                     |                                                    |  |

3. Once the installation is complete restart the operating system by selecting YES to the restart question. If one selects "NO" one will see a screen that indicates the driver was successfully installed; manually restart after other items installation are complete.

|                     | Driver ins     | stallation                                              | ×                  |
|---------------------|----------------|---------------------------------------------------------|--------------------|
|                     | 1              | You must reboot this system to complete<br>Restart now? | e the installion.  |
| HP Projective Capac | itive Touch Co | ontroller Installer                                     |                    |
| hp                  | Do y           | ou want to install HP Touch (                           | Controller driver? |
|                     | Drive          | er Version                                              |                    |
|                     | 7.2.5          | 52.00                                                   |                    |
|                     |                |                                                         |                    |
|                     |                |                                                         | OK                 |
| Install             | ation suc      | ccess!                                                  | Exit               |
|                     |                |                                                         |                    |
|                     |                |                                                         |                    |

## 7.5.3 <u>Touch Screen calibration</u>

For Microsoft POSReady 2009 and Windows XP Professional operating system there is no calibration needed due to the projective capacitive technology therefore there is no calibration utility for the HP RP7 15/17 inch projective capacitive touch.

For Windows 7 (32 and 64 bit) and POSReady 7 (32 and 64 bit) operating system the following are the steps to launch the calibration utility **BUT** it is not necessary for the HP RP7 15/17 inch projective capacitive touch:

- 1. Click on the START button.
- 2. Click on CONTROL PANEL.
- 3. In the search box type in "Tablet PC Setting" (without the quote) and in the list of results select "Table PC Settings".
- 4. On the DISPLAY tab under DISPLAY OPTION select CALIBRATE.
  - **Note:** When one calibrates for the screen for the first time, the screen uses 16 different reference points. If one selects the calibration option again only 4 points are used. To perform a 16-point calibration again, in the Tablet PC Properties window, tap the Reset button.
- 5. Follow the instructions on the screen and click YES to save your calibration settings.

#### 7.5.4 Touch in Dual Monitor Configuration in POSReady 2009 or XP

This section and the touch drivers are for Microsoft POSReady 2009 and Microsoft Windows XP operating system.

In a dual touch PCAP monitor configuration, in order to have touch on both monitors one must have driver's version 7.5.52.00 or later which can be obtained on the <u>HP.COM</u> website. After the drivers are obtained the following is the process to install the drivers in dual touch PCAP configuration.

- 1. Go to the folder where the PCAP touch drivers have been downloaded and extracted.
- 2. Launch the SETUP.EXE utility with "/dual" parameter (i.e. SETUP.EXE /dual) and follow the prompts on the screen.
- 3. After the drivers are installed and the unit is rebooted, need to identify the touch monitors to the touch drivers. In the system tray double click on the "Multi-mouse-daemon" icon to launch the configuration of the touch monitors. This utility was installed in the system tray because of the "/dual" parameter.

|                 | 🔸 😗 🗉 🛃 👷 🕬 🌒 🧠 🤿 🥵 6:46 AM |
|-----------------|-----------------------------|
|                 |                             |
| Multi-mouse-d   | daemon icon                 |
| in system tray. |                             |

4. Follow the prompts that appear when "Multi-mouse-daemon" utility is launched. The following are the screens that will appear.

Initial screen that appears when the utility is launched:

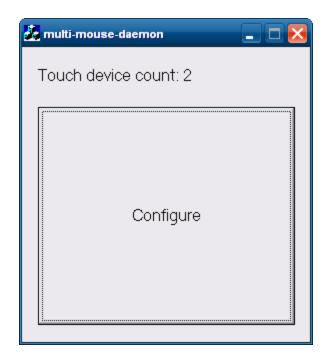

Once the "CONFIGURE" button is pressed on the primary monitor a screen appears that ask one to touch a box. After the box on primary monitor is touched then the similar screen appears on the secondary monitor. The boxes that will be similar to the box below:

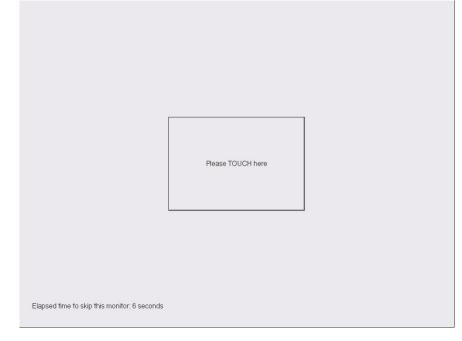

After the second monitor has been touched or timeout has occurred a message indicating that the process is complete appears:

| 🛃 multi-mouse-daemon  | _ <b>_</b> X |
|-----------------------|--------------|
| Touch device count: 2 |              |
| Configure X<br>Done   |              |

Click or press on the OK button to complete the process.

**Note:** The "Multi-mouse-daemon" information will be kept upon reboot of the operating system. If the driver is re-installed or different monitor PCAP monitor is installed on the unit the utility must be re-run in order to obtain the proper monitor information.

#### 7.5.5 Touch in Dual Monitor Setup in POSReady 7 or Windows 7

For Windows 7 (32 and 64 bit) and POSReady 7 (32 and 64 bit) operating system the following are the steps to correctly identify the touch monitors:

- 1. Click on the START button.
- 2. Click on CONTROL PANEL.
- 3. In the search box type in "Tablet PC Setting" (without the quote) and in the list of results select "Table PC Settings".

4. On the DISPLAY tab under CONFGIURE click on the SETUP button.

| Tablet PC Settings                                                         | ×   |
|----------------------------------------------------------------------------|-----|
| Display Other<br>Configure<br>Configure your pen and touch<br>displays.    |     |
| Display options<br>Display: 1, HP AFD15C                                   |     |
| Details: Touch Input Available                                             |     |
| <u>C</u> alibrate <u>R</u> eset                                            |     |
| Choose the order in which your screen rotates.<br><u>Go to Orientation</u> |     |
|                                                                            |     |
| OK Cancel Ap                                                               | ply |

5. Follow the prompt that appears on the screen. The following is example of the prompt that appears on the screen:

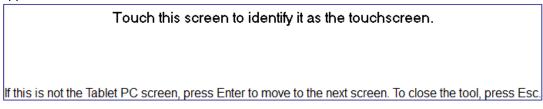

## 7.5.6 OPOS Drivers for the Touch Screen

No OPOS drivers are needed for the touch screen.

## 7.5.7 <u>Testing the Touch Screen</u>

Touch several places on the monitor screen and the mouse cursor should be present where the monitor was touched.

#### 7.5.8 JPOS Drivers for the Touch Screen

No JPOS drivers are needed for the touch screen.

# 7.5.9 Disable/Enable On-Screen Display (OSD)

The OSD feature can be locked and unlocked. The monitor is shipped with the OSD menu in the unlocked position.

To lock the OSD menu and disable the OSD controls:

- Tap on the area where the OSD icons are located so that the icon become illuminated and active.
- Press the "MENU" icon for approximately 10 seconds until message appears indicating the OSD is locked.

To unlock the OSD menu and enable the OSD controls:

- Tap on the area where the OSD icons are located so that the icon become illuminated and active.
- Press the "MENU" icon for approximately 10 seconds until message appears indicating the OSD is unlocked.

## 7.6 Touch Screen – HP L6015tm / L6017tm Projective Capacitive (PCap)

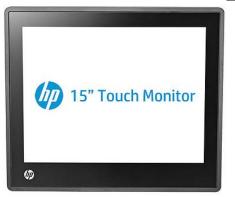

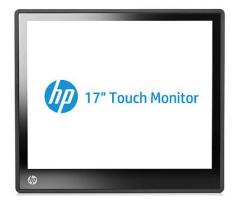

### 7.6.1 Connection

Please see the documentation that comes with the monitor for connection information.

## 7.6.2 Windows Drivers for the Touch Screen

For Windows 7 (32 and 64 bit) and POSReady 7 (32 and 64 bit) operating system, the touch is recognized by the operating system automatically.

For Microsoft POSReady 2009 operating system the drivers for HP touch screen are already installed in the HP factory image and are also available from <u>HP.COM</u>.

The following is overview of the steps to install the touch screen drivers and applets:

- 1. Start the touch screen installer by clicking on the SETUP.EXE file from the "Touchscreen" folder in the start menu.
- 2. Click on the "OK" to start the installation process.
- 3. Once the installation is complete restart the operating system by selecting YES to the restart question. If one selects "NO" one will see a screen that indicates the driver was successfully installed; manually restart after other items installation are complete.

### **Detailed Steps**

1. Start the touch screen installer by clicking on the SETUP.EXE file from the "Touchscreen" folder in the start menu.

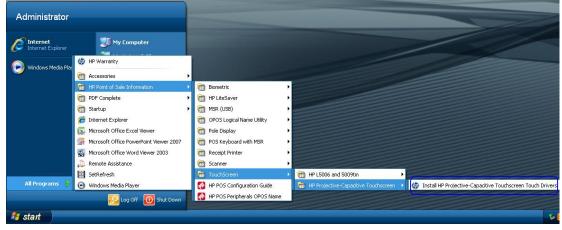

OR

The installation package can also be found at the following location on the HP image "C:\SWSetup\Point of Sale\HP Projective-Capacitive Touchscreen"

2. Click on the "OK" to start the installation process.

| HP Projective Capacitiv | re Touch Controller Installer                      |
|-------------------------|----------------------------------------------------|
| hp                      | Do you want to install HP Touch Controller driver? |
|                         | Driver Version<br>7.2.52.00                        |
|                         | ОК                                                 |
|                         | Exit                                               |
|                         |                                                    |
| HP Projective Capaciti  | ve Touch Controller Installer                      |
| hp                      | Do you want to install HP Touch Controller driver? |
|                         | Driver Version                                     |
|                         | 7.2.52.00                                          |
| Installin               | g OK                                               |
|                         | Exit                                               |
|                         |                                                    |

3. Once the installation is complete restart the operating system by selecting YES to the restart question. If one selects "NO" one will see a screen that indicates the driver was successfully installed; manually restart after other items installation are complete.

|                     | Driver ins     | stallation                                         | ×                      |  |
|---------------------|----------------|----------------------------------------------------|------------------------|--|
|                     | 1              | You must reboot this system to con<br>Restart now? | nplete the installion. |  |
| HP Projective Capac | itive Touch Co | ntroller Installer                                 |                        |  |
| hp                  | Do y           | ou want to install HP Tou                          | ch Controller driver?  |  |
|                     | Drive          | er Version                                         |                        |  |
|                     | 7.2.5          | 52.00                                              |                        |  |
|                     |                |                                                    |                        |  |
|                     |                |                                                    | ОК                     |  |
| Install             | ation suc      | ccess!                                             | Exit                   |  |
|                     |                |                                                    |                        |  |

### 7.6.3 Touch Screen calibration

For Microsoft POSReady 2009 and Windows XP Professional operating system there is no calibration is needed due to the projective capacitive technology therefore there is no calibration utility for the HP RP7 15/17 inch projective capacitive touch.

For Windows 7 (32 and 64 bit) and POSReady 7 (32 and 64 bit) operating system the following are the steps to launch the calibration utility **BUT** it is not necessary for the HP RP7 15/17 inch projective capacitive touch:

- 1. Click on the START button.
- 2. Click on CONTROL PANEL.
- 3. In the search box type in "Tablet PC Setting" (without the quote) and in the list of results select "Table PC Settings".
- 4. On the DISPLAY tab under DISPLAY OPTION select CALIBRATE.
  - **Note:** When one calibrates for the screen for the first time, the screen uses 16 different reference points. If one selects the calibration option again only 4 points are used. To perform a 16-point calibration again, in the Tablet PC Properties window, tap the Reset button.
- 5. Follow the instructions on the screen and click YES to save your calibration settings.

## 7.6.4 Touch in Dual Monitor Configuration in POSReady 2009 or XP

This section and the touch drivers are for Microsoft POSReady 2009 and Microsoft Windows XP operating system.

In a dual touch PCAP monitor configuration, in order to have touch on both monitors one must have driver's version 7.5.52.00 or later which can be obtained on the <u>HP.COM</u> website. After the drivers are obtained the following is the process to install the drivers in dual touch PCAP configuration.

- 1. Go to the folder where the PCAP touch drivers have been downloaded and extracted.
- 2. Launch the SETUP.EXE utility with "/dual" parameter (i.e. SETUP.EXE /dual) and follow the prompts on the screen.
- After the drivers are installed and the unit is rebooted, need to identify the touch monitors to the touch drivers. In the system tray double click on the "Multi-mouse-daemon" icon to launch the configuration of the touch monitors. This utility was installed in the system tray because of the "/dual" parameter.

|                 | 🍾 😲 🛯 🔀 🍢 🖓 🧐 🌒 🥪 🥪 6:46 AM |
|-----------------|-----------------------------|
|                 |                             |
| Multi-mouse-d   | daemon icon                 |
| in system tray. |                             |

4. Follow the prompts that appear when "Multi-mouse-daemon" utility is launched. The following are the screens that will appear.

| Initial screen that appears when the utility is launched: |
|-----------------------------------------------------------|
|-----------------------------------------------------------|

| Touch device count: 2 | nulti-mous | se-daemon     | 🗆 🔀 |
|-----------------------|------------|---------------|-----|
| Configure             | Touch de   | vice count: 2 |     |
|                       |            | -             |     |

Once the "CONFIGURE" button is pressed on the primary monitor a screen appears that ask one to touch a box. After the box on primary monitor is touched then the similar screen appears on the secondary monitor. The boxes that will be similar to the box below:

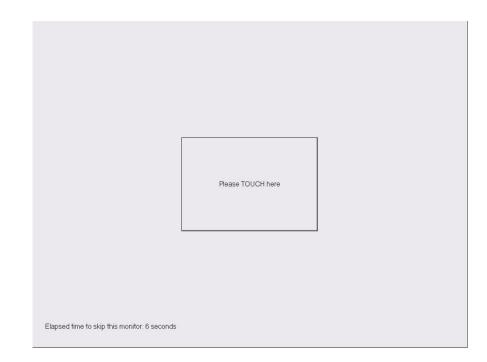

After the second monitor has been touched or timeout has occurred a message indicating that the process is complete appears:

| 🚣 multi-mouse | -daemon             | _ 🗆 🗙 |
|---------------|---------------------|-------|
| Touch devi    | ce count: 2         | 1     |
|               | Configure 🔀<br>Done |       |
|               |                     |       |

Click or press on the OK button to complete the process.

**Note:** The "Multi-mouse-daemon" information will be kept upon reboot of the operating system. If the driver is re-installed or different monitor PCAP monitor is installed on the unit the utility must be re-run in order to obtain the proper monitor information.

## 7.6.5 Touch in Dual Monitor Setup in POSReady 7 or Windows 7

For Windows 7 (32 and 64 bit) and POSReady 7 (32 and 64 bit) operating system the following are the steps to correctly identify the touch monitors:

- 1. Click on the START button.
- 2. Click on CONTROL PANEL.
- 3. In the search box type in "Tablet PC Setting" (without the quote) and in the list of results select "Table PC Settings".
- 4. On the DISPLAY tab under CONFGIURE click on the SETUP button.

| Tablet PC Setting                          | gs                                | ×               |
|--------------------------------------------|-----------------------------------|-----------------|
| Display Other                              |                                   |                 |
| Configure<br>Configure your<br>displays.   | pen and touch                     | Setup           |
| Display options                            |                                   |                 |
| Display:                                   | 1. HP AFD15C                      | •               |
| Details:                                   | Touch Input Availab               | le              |
|                                            | <u>C</u> alibrate                 | 🚱 <u>R</u> eset |
| Choose the orde<br><u>Go to Orientatio</u> | r in which your scree<br><u>n</u> | n rotates.      |
|                                            |                                   |                 |
|                                            | ОК                                | Cancel Apply    |

5. Follow the prompt that appears on the screen. The following is example of the prompt that appears on the screen:

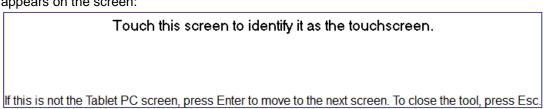

## 7.6.6 OPOS Drivers for the Touch Screen

No OPOS drivers are needed for the touch screen.

## 7.6.7 Testing the Touch Screen

Touch several places on the monitor screen and the mouse cursor should be present where the monitor was touched.

## 7.6.8 JPOS Drivers for the Touch Screen

No JPOS drivers are needed for the touch screen.

## 7.6.9 Disable/Enable On-Screen Display (OSD)

The OSD feature can be locked and unlocked. The monitor is shipped with the OSD menu in the unlocked position.

To lock the OSD menu and disable the OSD controls:

- Tap on the area where the OSD icons are located so that the icon become illuminated and active.
- Press the "MENU" icon for approximately 10 seconds until message appears indicating the OSD is locked.

To unlock the OSD menu and enable the OSD controls:

- Tap on the area where the OSD icons are located so that the icon become illuminated and active.
- Press the "MENU" icon for approximately 10 seconds until message appears indicating the OSD is unlocked.

### 7.6.10 Disable/Enable Power Button

The power button can be locked and unlocked. The monitor is shipped with the power button in the unlocked position.

To lock the power button menu:

• Press the power button for approximately 10 seconds until message appears indicating the power button is locked.

To unlock the power button menu:

 Press the power button for approximately 10 seconds until message appears indicating the power button is unlocked.

## 8 HP ap5000 Point of Sale System

# 8.1 <u>HP ap5000 10" Display</u>

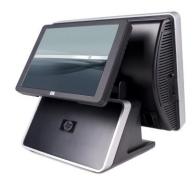

## 8.1.1 Connection

The HP ap5000 10" display can be attached to the back of the ap5000 unit by replacing VFD. The ap5000 10" display is connected via VGA connector on the I/O panel of the unit.

## 8.1.2 Windows Drivers for the HP ap5000 10" display

No additional drivers are necessary. The Intel video drivers that are used for the ap5000 integrated (touch screen) video are drivers that are needed to drive the 10" display.

## 8.1.3 OPOS Drivers for the HP ap5000 10" Display

No OPOS drivers are needed for the touch screen.

## 8.1.4 <u>Testing the HP ap5000 10" Display</u>

Once the second monitor is enabled in the Windows operating system, video should appear on the 10" display.

## 8.1.5 JPOS Drivers for the HP ap5000 10" Display

No JPOS drivers are needed for the touch screen.

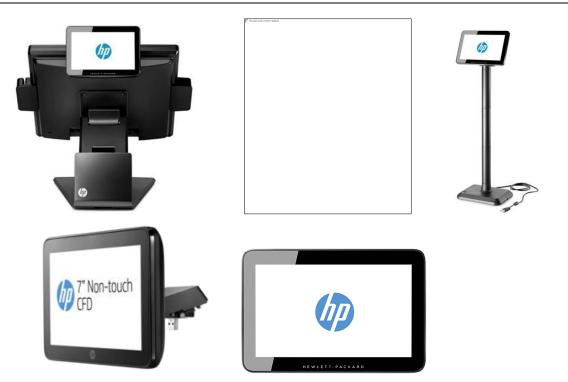

### 9.1.1 Connection

The HP 7" CFD can be connected to any USB port. The HP Integrated 7" CFD is designed to be attached on units and monitors that have the appropriate mounting receptacle (i.e. RP2, RP7, RP9, HP 6015tm, HP 6017tm).

The HP 7" CFD supports a single resolution of 1024x600. All other display options for the HP 7" CFD can be set either through the Control Panel or the DisplayLink System Tray icon depending on the OS and DisplayLink driver version being used. This device is not controlled by a video driver (i.e. Intel Video applet) even though it appears to applications as a monitor.

### 9.1.2 Windows Drivers for the HP 7" CFD display

The HP DisplayLink drivers may be included in the HP factory image (C:\xxxxx\Point of Sale\HP CFD Display with DisplayLink) and are also available from <u>HP.COM</u>.

If the HP DisplayLink drivers have been installed, the following will be present in Programs and Features:

### Windows 10 and newer:

| Programs and Features         |                                                          |                                                            |                                        |         |           | -                           | - 🗆           | $\times$ |
|-------------------------------|----------------------------------------------------------|------------------------------------------------------------|----------------------------------------|---------|-----------|-----------------------------|---------------|----------|
| ← → ✓ ↑ ፬ → Control Pa        | anel > Programs > Programs and Features                  |                                                            |                                        | ~       | Ö Se      | arch Programs               | and Features  | Ą        |
| Control Panel Home            | Uninstall or change a program                            |                                                            |                                        |         |           |                             |               |          |
| View installed updates        | To uninstall a program, select it from the list and th   | en click Uninstall, Change, or Repair.                     |                                        |         |           |                             |               |          |
| 🗣 Turn Windows features on or |                                                          |                                                            |                                        |         |           |                             |               |          |
| off                           | Organize 🔻 Uninstall                                     |                                                            |                                        |         |           |                             | == -          | ?        |
|                               | Name                                                     | Publisher                                                  | Installed On                           | Size    | Version   |                             |               | ^        |
| ſ                             | 🗹 📰 DisplayLink Graphics Driver                          | DisplayLink Corp.                                          | 9/27/2016                              | 8.54 MB | 8.0.778.0 |                             |               |          |
| _                             | 🗇 HP Software Setup                                      | HP                                                         | 8/2/2016                               | 2.32 MB | 9.2.2     |                             |               | ~        |
|                               | DisplayLink Corp. Product version: 8.0<br>Help link: htt | .778.0 Support lir<br>p://www.displaylin Update informatic | nk: <u>http://www</u><br>n: http://www |         |           | 8.54 MB<br>Installs Display | Link Core sof | tware.   |

| Win | dows 8.1 and older:                                                         |                                                                    |                                                          |                          |                |           |   |
|-----|-----------------------------------------------------------------------------|--------------------------------------------------------------------|----------------------------------------------------------|--------------------------|----------------|-----------|---|
|     |                                                                             |                                                                    |                                                          |                          |                | - 0       | x |
| G   | 🗸 🗢 💽 🕨 Control Panel                                                       | All Control Panel Items      Programs a                            | ind Features 👻 🗸                                         |                          | grams and Fea  | tures     | ٩ |
|     | Control Panel Home<br>View installed updates<br>Turn Windows features on or | Uninstall or change a prog<br>To uninstall a program, select it fr | <u> </u>                                                 | Uninstall, Chan <u>o</u> | ge, or Repair. |           |   |
|     | off                                                                         | Organize 🔻 Uninstall                                               |                                                          |                          |                | •== •     | 0 |
|     |                                                                             | Name                                                               | Publisher                                                | Installed On             | Size           | Version   |   |
|     |                                                                             | 🗹 📳 DisplayLink Core Software                                      | DisplayLink Corp.                                        | 9/27/2016                | 30.2 MB        | 8.0.778.0 |   |
|     |                                                                             | 🔄 🖽 HP USB Monitors                                                | Hewlett-Packard                                          | 9/27/2016                |                | 8.0.833.0 | - |
|     |                                                                             | DisplayLink Corp. Prod                                             | uct version: 8.0.778.0<br>Help link: <u>http://www.d</u> | isplaylink.com/          |                |           |   |

If the HP DisplayLink drivers have been installed and the HP 7" CFD is attached to the system, the following will be present in Device Manager:

Windows 10 and newer:

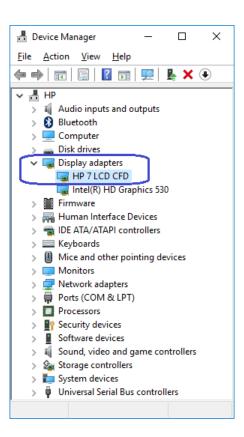

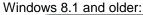

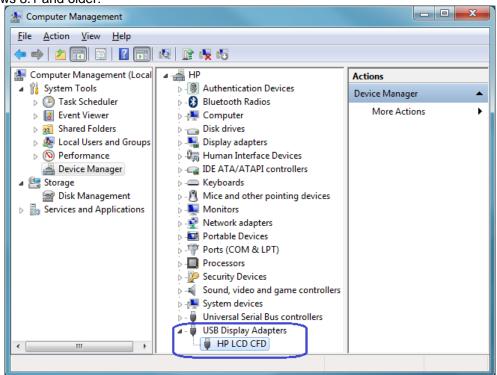

# 9.1.3 OPOS Drivers for the HP 7" CFD Display

No OPOS drivers are needed.

9.1.4 JPOS Drivers for the HP 7" CFD Display No JPOS drivers are needed.

## 9.1.5 <u>Testing the HP 7" CFD Display</u>

Once the second monitor is enabled in the Windows operating system, video should appear on the HP 7" CFD display.

### 9.1.6 HP 7 CFD Options

If the HP DisplayLink drivers have been installed, a DisplayLink icon will be present in the System Tray:

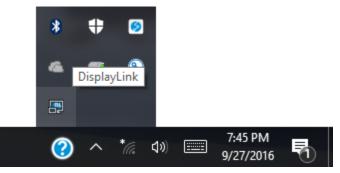

Clicking this icon will bring up the available configuration options. Depending on the OS installed, the icon may open the OS display properties directly instead of displaying menus as shown below:

|   |                                                       | Hewlett Packard DisplayLink Manager |      |       |      | 1 |                      |  |
|---|-------------------------------------------------------|-------------------------------------|------|-------|------|---|----------------------|--|
|   | Screen Resolution                                     | 2. HP LCD CFD                       | •    | 4     | 8    |   |                      |  |
| ۲ | Screen Rotation<br>Extend To<br>Extend                | Audio Setup<br>Video Setup          |      | 8     | æ    |   |                      |  |
|   | Set as Main Monitor<br>Notebook Monitor Off<br>Mirror |                                     | Cust | omize |      |   |                      |  |
|   | Off                                                   |                                     | EN   | -     | 18 🤞 | • | 2:51 PM<br>9/27/2016 |  |

**Note:** The above screen is an example only. The HP LCD CFD may appear as different number depending on how many video monitors are attached and active.

Q & A

# 9.2 <u>General</u>

**Question:** What are the OPOS names for the HP Peripherals?

Answer: Please refer to section <u>OPOS Names for HP Point of Sale Peripherals</u> for the OPOS names.

Question: Where can I obtain the latest drivers?

**Answer:** The latest drivers are posted on the <u>HP.COM</u> web site.

## 9.3 HP Cash Drawer

- Question: When I run the sample application I receive a message stating dependencies not correctly registered. How do I correct this?
- Answer: If you run the cash drawer sample application and receive the following screen, it indicates that either the CCO or the OPOS drivers are not installed and registered. Install the CCO drivers and install the printer OPOS package. After the installation is complete, please restart Windows.

Cash Drawer Sample Application Error message:

| A794_0    | POS_SampleApp 🛛 🔀                                                                                          |  |  |  |  |  |  |
|-----------|----------------------------------------------------------------------------------------------------|--|--|--|--|--|--|
| 8         | Component 'OPOSCA~2.OCX' or one of its dependencies not correctly registered: a file is missing or invalid |  |  |  |  |  |  |
|           | ()                                                                                                    |  |  |  |  |  |  |
| Printer 9 | Sample Application Error message when you click on cash drawer option                                      |  |  |  |  |  |  |

Printer Sample Application Error message when you click on cash drawer option

| Sample_ | Application                                                                                                    |
|---------|----------------------------------------------------------------------------------------------------|
| 1       | Run-time error '339':<br>Component 'OPOSCA~2.0CX' or one of its dependencies not correctly registered: a file is missing or invalid |
|         | ()                                                                                                    |

- Question: In a dual cash drawer configuration both of my cash drawers are opening at the same time, why?
- Answer: This is occurring because both the cash drawer have the same cash drawer cable. In a dual cash drawer configuration a different cash drawer cable is required for the second cash drawer.

Question: What are the ASCII codes to open the cash drawer?

Answer: The ASCII codes to open the cash drawer are:

| Cash drawer 1 | Cash Drawer 2 |
|---------------|---------------|
| 27 112 0 8 8  | 27 112 1 8 8  |

### 9.4 HP USB Cash Drawer

Question: With JPOS driver version 1.13.3 in dual cash drawer situation what used to be cash drawer 1 appears as USB0 before it was USB1, why?

Answer: JPOS driver prior to 1.13.3 used cashed drawer USB1 to define the first cash drawer mistakenly. With JPOS driver version 1.13.3 this was corrected to use USB0 for the first cash drawer. One can go into "C:\HP" folder and edit the JPOS XML file manually to define which cash drawer is the first cash drawer (will need the HID number on the bottom of the cash drawer).

## 9.5 <u>HP Receipt Printer</u>

- **Question:** When I run the sample application I receive a message stating dependencies not correctly registered. How do I correct this?
- Answer: If you run the cash drawer sample application and receive the following screen, it indicates that either the CCO or the OPOS drivers are not installed and registered. Install the CCO drivers and install the printer OPOS package. After the installation is complete, please restart Windows.

Printer Sample Application Error message when you click on printer option

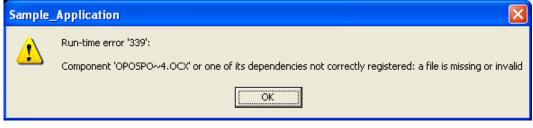

- **Question:** What firmware version is required to be able to switch between native and printer class mode on the A794 printer?
- Answer: The A794 printer must have firmware 3.48 or later. If the printer has firmware prior to 3.48, there is softpaq available on the <u>HP.COM</u> web site that will allow one to update the firmware.

Question: Can one switch the printer between native and printer class mode?

**Answer:** Yes, one may switch the printer between native and printer class mode. On the <u>HP.COM</u> web site there is firmware softpaq that may be obtained that has the option to switch the printer between printer class and native mode.

Question: How do I tell if the printer is in NATIVE or PRINTER CLASS mode?

Answer: One can obtain this information in one of two ways:

- 1 ... Print out the diagnostic form on the printer by holding down the form feed button when you close the printer cover. In the COMM. INTERFACE section of the print out see if the USB DRIVER TYPE states NATIVE or PRINTER CLASS.
- 2 ... Look in Windows device manager USB section. If it states HP USB Receipt printer, the printer is in NATIVE mode. If you it has USB PRINTING SUPPORT, the printer is in PRINTER CLASS mode.
- **Question:** Downloaded an updated JAVA from the web site, now the JPOS test utility does not launch?
- Answer: The batch file sets the location where the runtime of JAVA folder is located. Need to change the location in the batch file to reflect the update JAVA folder.
- **Question:** Why do I not see an option for "USB001 (Virtual USB Port) in the Windows mini-drivers setup?

Answer: In order for the port to appear, the printer must be attached to the unit AND the printer must be in printer class mode.

Question: What are the ASCII codes to open the cash drawer?

Answer: The ASCII codes to open the cash drawer are:

| Cash drawer 1 | Cash Drawer 2 |
|---------------|---------------|
| 27 112 0 8 8  | 27 112 1 8 8  |

### Detailed explanation of the cash drawer command: Generate pulse to open cash drawer

| ASCII        | ESC p    | n p1 p2                                     |
|--------------|----------|---------------------------------------------|
| Hexadecimal  | 1B 70    | n p1 p2                                     |
| Decimal      | 27 1 1 2 | n p1 p2                                     |
| Value of n:  |          | Decimal) = Drawer 1;<br>Decimal) = Drawer 2 |
| Value of p1: | 0-255    |                                             |
| Value of p2: | 0-255    |                                             |

Question: What are the ASCII codes to cut the paper (knife cut)?

Answer: The ASCII codes to cut the paper (knife cut) are:

## Perform full knife cut

| ASCII       | EM | ESC i  |
|-------------|----|--------|
| Hexadecimal | 19 | 1B 69  |
| Decimal     | 25 | 27 105 |

## Perform partial knife cut

| ASCII       | SUB | ESC m  |
|-------------|-----|--------|
| Hexadecimal | 1A  | 1B 6D  |
| Decimal     | 26  | 27 109 |

The partial knife cut leaves 5mm (0.20 inch) of paper on the left edge.

Question: How do I obtain the baud rate that the serial printer is set to?

**Answer:** Perform the following steps to obtain a diagnostics printout which has the baud rate information:

- Open the printer cover.
- Pull the paper out slightly.
- Press and hold the form feed button on the printer.

- Close the printer cover.
- When the diagnostics form prints, let go of the form feed button. Close to the middle of the diagnostics print out is the baud rate of the printer. Below is an example of the diagnostics print out:

| Serial number                                                     | : K083100426          |
|-------------------------------------------------------------------|-----------------------|
| Boot Firmware                                                     |                       |
|                                                                   |                       |
|                                                                   | •••••                 |
|                                                                   |                       |
|                                                                   |                       |
|                                                                   |                       |
| Comm. Interface<br>RX Buffer Size<br>Interface type<br>Parameters | : 4096<br>: RS232/USB |
| Baud Rate                                                         | : 115200              |
| Data Bits                                                         | : 8                   |
| Stop Bit                                                          | : 1                   |
| Parity                                                            | : NONE                |
| Flow Control                                                      | : DTR/DSR             |
| Reception Errors                                                  |                       |
|                                                                   | : Printer Class       |
| USB Packet w/Error                                                | : Reject              |

Question: For the HP Hybrid printer, what is the ribbon number if I want to purchase them locally?

Answer: The following are the numbers for the ribbon for the HP Hybrid printer:

- A152-0041 Purple
- A152-0042 Black
- **Question:** After installing the Windows mini-drivers in Windows 8.1 the print out on the receipt is small. This did not occur in previous operating system.
- Answer: To resolve this issue, ensure you have Microsoft KB2911106 installed in your Windows 8.1 image.
- Question: With the A799II printer when connected via serial connection, seeing garbage characters appear on the print out.
- Answer: Make sure the baud rate setting in Windows for the COM port / the baud rate for the Windows mini-drivers make that baud rate on the printer.
- Question: With the A799II printer receiving yellow bang in Windows device manager saying Cognitive TPGA795 but everything seems to work in OPOS/JPOS. How do I get rid of this yellow bang.

Answer: Point to the i386 folder that is located in the Windows mini-drivers. Will need to point to the 32bit or 64bit folder depending on your operating system in order to get the correct i386 folder.

Question: What version of OPOS driver do I need to support the Ethernet connection?

Answer: On the A799II Ethernet printer model need OPOS driver version 1.13.3.8 or later.

Question: What version of JPOS driver do I need to support the Ethernet connection?

Answer: On the A799II Ethernet printer model need OPOS driver version 1.13.0.3 or later.

- Question: The A799II Ethernet printer will lockup with the OPOS test utility when I hot dock and undock the unit, I get an error message when I try to print or claim the printer.
- Answer: Hot docking / undocking is not supported on the Ethernet printer since A799II Ethernet printer is not directly hooked up to the computer, Windows is not aware if the device is present or not. When using the Ethernet printer it is recommend to OPEN / CLAIM the network printer prior to printing a receipt and CLOSE the printer after the receipt is printed.

## 9.6 HP USB Barcode Scanner

**Question:** I am not sure the setting of the Barcode Scanner, how can I put the scanner back to the factory default setting?

Answer: You can put the scanner back to factory default setting by scanning the following bar code:

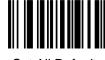

Set All Defaults

- **Question:** After scanning an item, I have to press the "Enter" to accept what was scanned in my application.
- Answer: You can change the behavior of the scan so that a carriage return is also transmitted after an item is scanned. In order to change the behavior of the scanner, scan the following bar codes in order that they appear below:

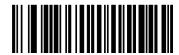

Scan Options

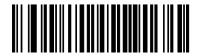

<Data><Suffix>

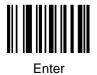

Question: After scanning an item my application needs a tab.

Answer: You can change the behavior of the scan so that a tab is also transmitted after an item is scanned. In order to change the behavior of the scanner, scan the following bar codes in order that they appear below:

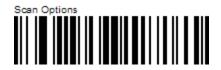

Page 523 of 550

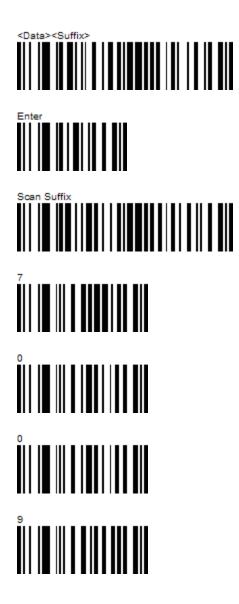

- **Question:** I need to use OPOS drivers with my application for the scanner, where can I obtain them from?
- Answer: The OPOS drivers for the scanner may be obtained from the HP web site under the software/driver section for the product. You will also need to change the scanner from HID device (default) to IBM hand-held USB device by scanning the appropriate bar code below:

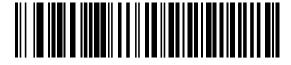

HID Keyboard Emulation

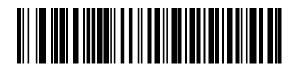

IBM Hand-Held USB

- **Question:** The volume of the scanner is loud for my environment, how can I lower the volume on the scanner?
- Answer: There are three volume setting for the scanner low / medium (default) / high. Scan one of the bar code below to set the volume on the scanner:

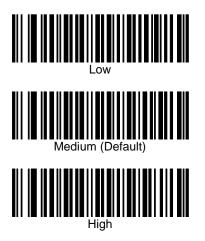

Question: When I scan something in notepad it appears to garbage in non-English language?

Answer: The barcode scanner USB country keyboard type needs to change. Please use one of the following barcode to change to the country.

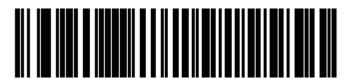

North American Standard USB Keyboard

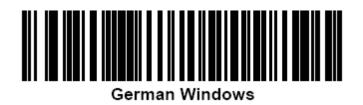

Page 525 of 550

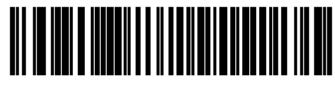

French Windows

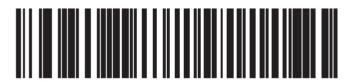

French Canadian Windows 2000/XP

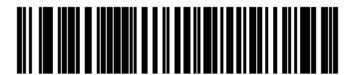

Spanish Windows

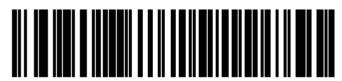

Italian Windows

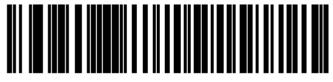

Swedish Windows

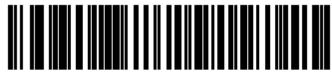

**UK English Windows** 

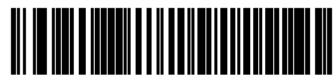

Japanese Windows (ASCII)

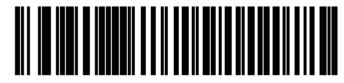

Portuguese-Brazilian Windows

## 9.7 HP Touch Screen (HP L5006tm / HP L5009tm / HP L5015tm)

- **Question:** Someone else installed the HP touch screen, how do I know which port the touch screen is attached to?
- Answer: In the touch screen properties it will inform you what if you are on the USB or serial interface. If you are using COM port it will tell you which com port the monitor is attached to.

| 4 HP Touc                     | chscreen Control Panel ?                    | × |
|-------------------------------|---------------------------------------------|---|
| General Mode Sound Properties | es 1 About                                  |   |
| Screen Information            |                                             |   |
| Windows monitor nun           | imber: 0                                    |   |
| Touchscreen t                 | type: Acoustic Pulse Recognition            |   |
| Connection                    | n Port: USB                                 |   |
| Controller m                  | nodel: Elo TouchSystems Inc. APR Controller |   |
| Controller Sta                | itatus: Working properly                    |   |
| Sensor Serial Nu              | umber J09L025552                            |   |
| Controller Serial Nun         | mber: T42G8814                              |   |
| Diag Si                       | Status 0x20                                 |   |
| Cal File in                   | in Use J09L025552                           |   |
| Identif<br>Align              |                                             | e |
| OF                            | Ok Cancel Apply Help                        |   |

Showing touch screen attached to USB port:

Showing touch screen attached to serial port on COM1:

| General Mode |                         | pout              |      |
|--------------|-------------------------|-------------------|------|
| Wir          | ndows monitor number:   | 0                 |      |
|              | Touchscreen type:       | IntelliTouch      |      |
|              | Connection Port:        | COM1              |      |
|              | Controller model:       | 2700U [1.7 - 0.0] |      |
|              | Controller Status:      | Working properly  |      |
| Co           | ntroller Serial Number: | UN006705          |      |
|              |                         |                   |      |
|              | Ok                      | Cancel Apply      | Help |

Question: In Microsoft Vista when I click on Elo ICON on control panel (classical view) I receive stating "No Elo touchscreen found" but the touch screen is attached to the unit.

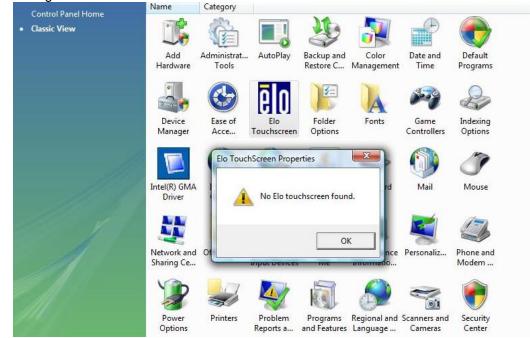

**Answer:** Re-run the install program from the start menu with administrator rights. Right click on the option to install and select "Run as administrator".

| 📑 Windows Mail      | -                         |                 |
|---------------------|---------------------------|-----------------|
| 🚺 Windows Media Pla | yer 🛛                     |                 |
| 🔋 Windows Meeting S | pace ast                  | as              |
| 📱 Windows Movie Ma  | ker                       |                 |
| 🛅 Windows Photo     | Open                      |                 |
| Windows Upda        | -                         |                 |
| Accessories         | Edit                      |                 |
| 퉬 Extras and Upgr   | Open file location        |                 |
| 퉬 Games 📃 🔔         | Print                     |                 |
| 📗 HP Backup & R 🛞   | Run as administrator      |                 |
| 🐌 HP Manageabil 🐂   | <b>D</b>                  | s i             |
| 🐌 HP Point of Sale  | Restore previous versions |                 |
| 🖬 HP POS Acc        | Send To                   | •               |
| HP POS Cor          |                           |                 |
| 🐌 Hand Scanr        | Cut                       |                 |
| 📕 MSR               | Сору                      |                 |
| 🌗 Pole Display      | Delete                    |                 |
| 🌗 POS Keyboa        |                           | el              |
| 🌗 Receipt Prin      | Rename                    |                 |
| TouchScree          | Properties                | Irams           |
| HP L500             | rouchocreen oetup         |                 |
| 🖬 HP Touch Sc       |                           | elp and Support |
|                     |                           |                 |
| 1 Back              |                           |                 |
| Start Search        | 0                         | () <u> </u>     |
| Start Search        | ~                         |                 |

Page 529 of 550

**Question:** I keep turning off the monitor or bringing up the on-screen display (OSD) when I put my hands on the side of the monitor. Is there a way to prevent this?

**Answer:** Yes, you can lock buttons on the monitor using the following procedure:

#### HP L5006tm and HP L5006tm: OSD Lock/Unlock

- Press the Menu button and down arrow button simultaneously until a window displays "OSD Unlock." Continue to hold the buttons down until "OSD Lock" displays.
- 2. To unlock the power button, repeat the above step until "OSD Unlock" is displayed.

#### Power Lock/Unlock

- Press the Menu button and down arrow button simultaneously until a window displays "Power Unlock." Continue to hold the buttons down until "Power Lock" displays.
- 2. To unlock the power button, repeat the above step until "Power Unlock" is displayed.

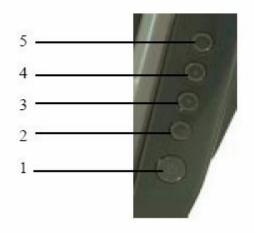

#### **Monitor Front Panel Controls**

- 1 Power Turns the monitor on or off.
- 2 Select Selects the adjustment items from the OSD menus.
- 3 Decrease value of the adjustment item.
- 4 Increase value of the adjustment item.
- 5 Menu/Exit Displays or exits the OSD menus.

#### HP L5015tm:

#### OSD Lock/Unlock

- 1. To lock the OSD Press and hold the "Menu" and "Up" buttons for two seconds.
- 2. To unlock the OSD Press and hold the "Menu" and "Up" buttons for two seconds.
- 3. When the OSD Locking is enabled, pressing any of the Menu, Up, Down, or Select keys will have no effect on the system.

#### Power Lock/Unlock

- Press the Menu button and down arrow button simultaneously until a window displays "Power Unlock." Continue to hold the buttons down until "Power Lock" displays.
- 2. To unlock the power button, repeat the above step until "Power Unlock" is displayed.

## 9.8 <u>HP MSR</u>

Question: How can I tell what mode the MSR is currently set to?

- Answer: There are two ways to determine the mode the MSR is currently set to:
  - 1. You can use the configuration utility and follow the steps that were outlined in <u>"Utility to</u> <u>switch MSR mode"</u> section of the document.
  - 2. In Windows device manager see what drivers Microsoft Windows has loaded for the device.

When the MSR is in the USB HID-KB mode (default shipping mode) there will be one driver loaded for the MSR.\*

| 🚇 Device Manager 💽 🗖 🔀                                                                                                    |
|----------------------------------------------------------------------------------------------------|
| Eile <u>A</u> ction <u>V</u> iew <u>H</u> elp                                                                                                    |
|                                                                                                    |
| Computer     Disk drives     Disk drives |
|                                                                                                    |

When the MSR is in the USB HID mode there will be two drivers loaded for the MSR.\*

| 😫 Device Manager                     |  |
|--------------------------------------|--|
| <u>File Action View H</u> elp        |  |
|                                      |  |
|                                      |  |
| 🔁 🚽 Computer                         |  |
|                                      |  |
| DVD/CD-ROM drives                    |  |
| 🖻 🖾 Human Interface Devices          |  |
| HID-compliant device                 |  |
| 🖾 USB Human Interface Device         |  |
| TOT ATA/ATAFI CONTONIERS             |  |
| 🕀 🧓 Imaging devices                  |  |
| 🕀 🦢 Keyboards                        |  |
| 🗉 🐚 Mice and other pointing devices  |  |
| 🗄 😼 Monitors                         |  |
| 🗈 🦉 Network adapters                 |  |
| 🗄 🖉 Ports (COM & LPT)                |  |
| Recessors                            |  |
| Sound, video and game controllers    |  |
| 🖭 😼 System devices                   |  |
| 🔃 😋 Universal Serial Bus controllers |  |
|                                      |  |
|                                      |  |
|                                      |  |

\* If you have other USB device installed you may have more than two HID device loaded showing in the device manager.

Question: Can I switch the MSR between USB HID and USB HID-KB mode?

Answer: Yes, the MSR can be switched between the two modes. This can be accomplished either by using the MSR configuration utility which can be obtained on <u>HP.COM</u> web site or using the standalone MSR HID Utility to switch between the modes. The standalone utility is included in the HP Factory image and can also be obtained from <u>HP.COM</u>.

**Question:** I am trying to disable one of the read head on the dual head MSR but receive an error message, why can I not disable the read head?

| MSR Read Head Configuration v1.00 for:<br>HP USB Dual Head MSR                                                                     |
|----------------------------------------------------------------------------------------------------|
| Cannot disable MSR read head         HP MSR was not found OR the HP MSR does         not support the ability to disable read head. |
|                                                                                                    |

Answer: The MSR that is attached to the unit does not support the ability to disable the read head. The "-002" or later dual headed MSR has the ability to disable the read head; the "-001" does not have this ability.

Question: Can I disable the read head on the single headed MSR?

Answer: No, disabling the read head on the single headed MSR is not supported.

# 9.9 HP Font Loader

**Question:** When I launch the font downloader utility, I receive an error message. How do I correct this?

| 🖻 Asian Font Control                          |                                              |                                                                                                    |                |
|-----------------------------------------------|----------------------------------------------|----------------------------------------------------------------------------------------------------|----------------|
| invent.                                       | HP Asian F                                   | ont Downloader                                                                                                    | Version 2.0.13 |
| Allocate Men                                  | nory for Fonts                               | Unable to open the COMM port for USB.<br>To resolve the issue, please use a printout of<br>the Diagnostics Form to determine if the printer<br>is set for Native or Printer Class USB. |                |
| Download Traditional<br>Chinese Code Page 950 | Download Simplified<br>Chinese Code Page 936 | Then use the Set USB Program Mode buttons<br>on this form to set the program to the USB type<br>that matches the type on the Diagnostics Form.<br>Then, please restart the utility.    |                |
| Download Kaniji (Japan)<br>Code Page 932      | Download Hangul<br>(Korea) Code Page 949     |                                                                                                    |                |
| Print Diagnostics Form                        | Print Font Information                       |                                                                                                    |                |
| Set Printer USB Mode                          | Set Program USB Mode                         |                                                                                                    |                |
| Set Native Mode                               | Set Native Mode                              |                                                                                                    |                |
| Set Printer Class                             | Set Printer Class                            | _                                                                                                    | Clear Status   |
|                                               |                                              | _                                                                                                    | Exit           |

Answer: The printer is setup in a different mode then what utility is currently set to. In the "SET PROGRAM USB MODE" select the mode the printer is currently set and then restart the utility.

| 🛱 Asian Font Control                                                                                                    |                                                                                                    |                                                                                                    |                      |
|----------------------------------------------------------------------------------------------------|----------------------------------------------------------------------------------------------------|----------------------------------------------------------------------------------------------------|----------------------|
| invent.                                                                                                    | HP Asian                                                                                                    | Font Downloader                                                                                                    | Version 2.0.13       |
| Allocate Mer<br>Download Traditional<br>Chinese Code Page 950<br>Download Kanii (Japan)<br>Code Page 932<br>Print Diagnostics Form<br>Set Printer USB Mode<br>Set Native Mode | Download Simplified<br>Chinese Code Page 936<br>Download Hangul<br>(Korea) Code Page 949<br>Print Font Information<br>Set Program USB Mode<br>Set Native Mode | Unable to open the COMM port for USB.<br>To resolve the issue, please use a printout of<br>the Diagnostics Form to determine if the printer<br>is set for Native or Printer Class USB.<br>Then use the Set USB Program Mode buttons<br>on this form to set the program to the USB type<br>that matches the type on the Diagnostics Form.<br>Then, please restart the utility. |                      |
| Set Printer Class                                                                                                    | Set Printer Class                                                                                                    |                                                                                                    | Clear Status<br>Exit |

Question: After the font to the printer is complete, the LED on the printer is blinking?

Answer: Select the "PRINT Sample/Diagnostics" button on the utility or reset the printer in order to have the LED go back to solid state.

## 9.10 HP rp3000 Optical Door

Question: How does one start and stop the optical door utility service?

- Answer: One must have administrator privileges in order to stop and start the service once it has been installed in the image. The following are the syntax:
  - Syntax to enable "ODDDoorCoverMonitor.exe -install"
  - Syntax to disable service "sc stop HPODDDoorCoverMonitor.exe"
    - Both enable and disable of the HPODDCoverMonitor service requires a reboot for the service to perform the action.

# 9.11 HP Pole Display

Question: When I run the non-OPOS test utility, I receive a run-time error message.

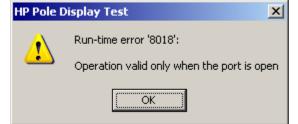

- Answer: This error occurs when the utility is not able to talk to the pole display. Ensure the following on the pole display
  - The pole display is attached to the unit
  - The Windows device manager drivers for the pole display are installed.
  - Confirm the pole display switch is turned on.

# 9.12 HP OPOS Logical Device Name Utility

**Question:** When the utility is launched it states "no OPOS drives have been detected", what needs to be done to correct this?

| 歸 HP OPOS Logical Device Name                                                               |          |             |
|---------------------------------------------------------------------------------------------|----------|-------------|
|                                                                                             | About    | <u>Exit</u> |
| Device Setting                                                                              |          |             |
| Device Tree - 0 devices listed                                                              |          |             |
| No installed OPOS driver has been detected of unit. Please consult with your support staff. | on this  |             |
| Edit Device Name                                                                            |          |             |
| Ref                                                                                         | iresh    | וכ          |
| Save Show [                                                                                 | Defaults |             |

**Answer:** Check with your POS application to see if application uses OPOS drivers. If the application does use OPOS drivers, for the HP branded peripherals the OPOS drivers can be obtained from <u>HP.COM</u> web site.

## 9.13 <u>HP ap5000 VFD</u>

Question: What is the default port that the VFD is attached to?

Answer: The ap5000 VFD as shipped from the HP factory is shipped on serial port 2 (COM2).

Question: Can the VFD be used on different COM port besides COM2?

**Answer:** Yes, the VFD may be used either on COM1 or COM2. The VFD cannot be attached to COM3 because of the power requirements.

Question: Does the VFD support emulation modes?

**Answer:** No emulation modes are supported BUT many of the same ESC commands are used that are used in Epson emulation mode.

### 9.14 HP ap5000 VFD (non-OPOS)

**Question:** When the "Test" button is selected I receive an error indicating a "WriteFile" error. How to fix this error?

| HP ap5000 Line             | Display test             | 🔀         |
|----------------------------|--------------------------|-----------|
| COM port name              | •                        |           |
| Test<br>ERROR: WriteFile() | Clear<br>returned error. | Exit      |
|                            | Error.                   | X)<br>Dr. |

- **Answer:** This error indicates that the utility is not able to find the ap5000 VFD attached to the unit. Checking the following items:
  - 1. An ap5000 VFD is attached to the unit.
  - 2. The ap5000 VFD is attached on either COM1 or COM2.

 In BIOS the port (COM1 or COM2) that the VFD is attached is set for "5V" for power instead of "Standard Mode". Please refer to the <u>HP</u> <u>ap5000 VFD BIOS Power setting</u> section for details on how to enable the power on the serial ports.

# 9.15 HP ap5000 VFD (JPOS)

Question: In the JPOS test utility, after I click on the "OPEN" button I receive a failed message when the default name is used that appears in the JPOS test utility. How to fix this error?

| error?                                                                                     |           |
|--------------------------------------------------------------------------------------------|-----------|
| 📓 JavaPOStester in Progress                                                                | _ 🗆 🔀     |
| File                                                                                       |           |
| RemoteOrderDisplay Scale Scanner SignatureCapture SmartCardRW ToneIndicator Exit           |           |
| MSR PINPad PointCardRW POSKeyboard POSPower POSPri                                         | nter      |
| ElectronicJournal FiscalPrinter HardTotals Keylock LineDisplay MICR Motions                |           |
| About Configured Devices Biometrics Bump/Bar CashChanger CashDrawer CAT CheckScanner Coint | )ispenser |
| Logical name: defaultLineDisplay JPOS_S_CLOSED                                             |           |
| Open Claim Release Close Info Statistics Firmware O/C/E EXIT                               |           |
| Device enabled                                                                             |           |
| Freeze events Display Text Window Control Misc Controls                                    |           |
|                                                                                            |           |
|                                                                                            |           |
|                                                                                            |           |
|                                                                                            |           |
|                                                                                            |           |
|                                                                                            |           |
| Row: v Dispay Text At Dispay Text Clear Text                                               |           |
| Column:  Move Cursor                                                                       |           |
|                                                                                            |           |
| Attribute: Send to line display:                                                           |           |
|                                                                                            |           |
|                                                                                            |           |
|                                                                                            |           |
|                                                                                            |           |
|                                                                                            |           |
|                                                                                            |           |
|                                                                                            |           |
|                                                                                            |           |
|                                                                                            |           |
|                                                                                            |           |
|                                                                                            |           |

**Answer:** The logical name of the device is "HPap5000LineDisplay". Replace the "defaultLineDisplay" that appears in the logical name box with "HPap5000LineDisplay". If one clicks on the "Configured Device" tab, the names for the device will appear that will be used in the test utility.

## 9.16 <u>HP ap5000 VFD (OPOS)</u>

**Question:** When launching the OPOS test utility, I receive an error indicating a "FAILED". How to fix this error?

|       | HP ap5000 LineDisplay OPOS test (error)                                                                                                    | _ 🗆 🔀           |                   |
|-------|----------------------------------------------------------------------------------------------------|-----------------|-------------------|
|       | OPOS Device Name<br>HPap5000LineDisplay                                                                                                    | version 1.0.0.6 |                   |
|       | OPOS Test Clear                                                                                                    | Exit            |                   |
|       | Service Object (Version: 1013003):<br>HP ap5000 LineDisplay OPOS Service Object<br>ClaimDevice() failure<br>Enable device success<br>DisplayText() failure<br>DisplayText() failure<br>Close() success<br><br>OPOS test FAILED! |                 |                   |
| Error |                                                                                                    |                 | $\mathbf{\times}$ |
|       | e HP ap5000 VFD Display OPOS driver is unable to                                                                                                    |                 |                   |
|       | ase ensure the device is plugged into the unit and the<br>abled for the serial port that the HP ap5000 VFD disp                                                                                                    |                 | :                 |
|       |                                                                                                    |                 |                   |

- **Answer:** This error indicates that the utility is not able to find the ap5000 VFD attached to the unit. Checking the following items:
  - 1. An ap5000 VFD is attached to the unit.
  - 2. The ap5000 VFD is attached on either COM1 or COM2.
  - In BIOS the port (COM1 or COM2) that the VFD is attached is set for "5V" for power instead of "Standard Mode". Please refer to the <u>HP</u> <u>ap5000 VFD BIOS Power setting</u> section for details on how to enable the power on the serial ports.
- **Question:** When I exit my point of sale application that uses OPOS to control the VFD there is nothing displayed on the VFD. I would like to have my customized power-on message appear on the VFD, can this be accomplished?
- Answer: The default behavior of the OPOS driver when exiting is to clear the screen. In order to have the power-on message appear when exiting a point of sale application a registry key value needs to be changed for the pole display. The registry key value that needs to be changed is "HKI MS of two of Control of Section 2005, Line Display, HBap 5000, in Display,"

"HKLM\Software\OLEforRetail\ServiceOPOS\LineDisplay\HPap5000LineDisplay".

## 9.17 HP ap5000 MSR

Question: What port is the MSR attached to?

Answer: The ap5000 MSR as shipped from the HP factory is shipped on COM4.

Question: When I open Notepad and swipe a card nothing appears in Notepad, why?

- **Answer:** The ap5000 MSR is attached to a serial port; it is not a USB HID keyboard (wedge) device. In order to have data appear in Notepad one may run a third party utility that takes data from the serial port and sends via keyboard. For XP / WePOS / POSReady there is serial key option that can be enabled, for Vista / Win7 a third party utility must be used. Please check with point of sale application if they support serial MSR which would be preferred over serial key option or third party application.
- **Question:** My application needs a carriage return after track 2, how can I add carriage return after track 2?
- Answer: One can use the ap5000 MSR configuration to enable a carriage return on track 2. The ap5000 MSR configuration utility may be obtained from <u>HP.COM</u> or from the HP Point of Sale Driver and Documentation CD.

## 9.18 HP ap5000 MSR (JPOS/OPOS)

Question: Why do I not need to configure any setting besides the device name when using OPOS / JPOS for the MSR like I need to for Windows?

#### Answer:

- For OPOS the drivers understand the settings for the MSR and communicate with it with the proper protocols.
- For JPOS the configuration file that is provided by HP already has proper protocol setting in the file.

# 9.19 Imaging Scanner - JPOS

**Question:** When I do a claim of the HP Imaging scanner in the JPOS utility I receive message stating the claim failed, what could be the cause?

| 🛓 JavaPOStester in Progress                                                                                                    |                               |                       |                     |            | - 🗆 X |  |
|----------------------------------------------------------------------------------------------------|-------------------------------|-----------------------|---------------------|------------|-------|--|
| File                                                                                                    |                               |                       |                     |            |       |  |
| About Configured Devices Sca                                                                                                    | nner Exit                     |                       |                     |            |       |  |
| Logical name: HPImage                                                                                                    | Scanner                       | -                     | JPOS_S_IDI          | LE         |       |  |
| Open Claim                                                                                                    | Release Close                 | Info Statistics       | Firmware            | O/C/E EXIT |       |  |
| <ul> <li>Auto disable</li> <li>✓ Data event enabled</li> <li>✓ Device enabled</li> </ul>                                                                                 | Scan Data:<br>Scan Data Type: | 5Z7668359 20Z0.00 100 | 00 28Z K801-0810 26 | <b>•</b>   |       |  |
| <ul> <li>Freeze events</li> <li>✓ Decode data</li> <li>Clear Input</li> </ul>                                                                                            | Scan Data Label:              | 8359 20Z0.00 1000 28  |                     | 719        |       |  |
| Clear Input Properties                                                                                                    | Data Count: 0<br>Failed       | Clear Fiel            | ds Refresh Fie      | elds       |       |  |
| DirectIO Lizer IO Command Reset   Exception: 0x80000004, Port open error  Direct IO Command Reset   Exception: 0x80000004, Port open error  Status Messages Clear Status |                               |                       |                     |            |       |  |
|                                                                                                    |                               |                       |                     |            |       |  |

Answer: The above message will occur if the device has been released and then one tries to CLAIM the device again. Need to CLOSE the device and then reopen OPEN / CLAIM the device (see the <u>JPOS section of the Imaging Scanner</u> for details).

**Question:** In the JPOS test utility for the HP Imaging Barcode Scanner, the "Data Count" is always zero (0) regardless of how many barcodes I scan?

| 🛃 JavaPOStester in Progress                |                                       |                 |                  | _ 🗆 🔀 |  |  |  |  |
|--------------------------------------------|---------------------------------------|-----------------|------------------|-------|--|--|--|--|
| File                                       |                                       |                 |                  |       |  |  |  |  |
| About Configured Devices Scanner           | About Configured Devices Scanner Exit |                 |                  |       |  |  |  |  |
| Logical name: HPImageScanner V JPOS_S_IDLE |                                       |                 |                  |       |  |  |  |  |
| Open Claim R                               | elease Close                          | Info Statistics | Firmware O/C/E   | EXIT  |  |  |  |  |
| Auto disable                               |                                       | T720555 SH 249  | <b>^</b>         |       |  |  |  |  |
| 🖌 Data event enabled                       | Scan Data:                            |                 | <b>—</b>         |       |  |  |  |  |
| Device enabled                             | Scan Data Type:                       | 110 (Code 128)  |                  |       |  |  |  |  |
| Freeze events                              |                                       | 720555 SH 249   | <b>^</b>         |       |  |  |  |  |
| Decode data                                | Scan Data Label:                      |                 |                  |       |  |  |  |  |
| Clear Input                                | Data Count: 0                         | Clear Field     | s Refresh Fields |       |  |  |  |  |
| Clear Input Properties                     |                                       |                 |                  |       |  |  |  |  |
| DirectIO                                   |                                       |                 |                  |       |  |  |  |  |
| Direct IO data                             |                                       |                 |                  |       |  |  |  |  |
| Direct IO Command Reset 💌 E                | xecute Direct IO                      | R\$232 <b>•</b> |                  |       |  |  |  |  |
| Status Messages Clear Status               |                                       |                 |                  |       |  |  |  |  |
|                                            |                                       |                 |                  |       |  |  |  |  |
|                                            |                                       |                 |                  |       |  |  |  |  |
|                                            |                                       |                 |                  |       |  |  |  |  |
|                                            |                                       |                 |                  |       |  |  |  |  |
|                                            |                                       |                 |                  |       |  |  |  |  |
|                                            |                                       |                 |                  |       |  |  |  |  |
|                                            |                                       |                 |                  |       |  |  |  |  |
|                                            |                                       |                 |                  |       |  |  |  |  |
|                                            |                                       |                 |                  |       |  |  |  |  |
|                                            |                                       |                 |                  |       |  |  |  |  |

**Answer:** In the JPOS utility the "Data Count" field is not used to keep track of the number of barcode that have been scanned during the session of the JPOS utility like it is in the OPOS utility for the imaging scanner.

## 9.20 HP Imaging Barcode Scanner

Question: When I scan something in notepad it appears to garbage in non-English language?

**Answer:** The "country mode" needs to be changed on the imaging barcode scanner. The country mode barcode are available in the programming guide for the scanner or one can change this via the configuration utility for the scanner in the "USB Keyboard parameter" which is found in the "Interface selection" of the utility.

## 9.21 Multiple HP Barcode Scanner

- Question: When I have multiple HP scanners installed on the unit (HP Imaging scanner / HP Linear Scanner / HP Presentation) the OPOS test utility will only test of one of the scanner. How can I have multiple scanners work on the unit in ((HP Imaging scanner / HP Linear Scanner / HP Presentation) OPOS?
- Answer: One will need to disable the OPOS driver so it does not use the virtual port to find the scanner. When this feature is disabled the OPOS driver will use the COM port that is assigned to the scanner; the COM port setting can be obtained from Windows device manager. Change these settings for the other scanner (HP Imaging scanner / HP Linear Scanner / HP Presentation). The following shows the changes in the registry (scanner is on COM6):

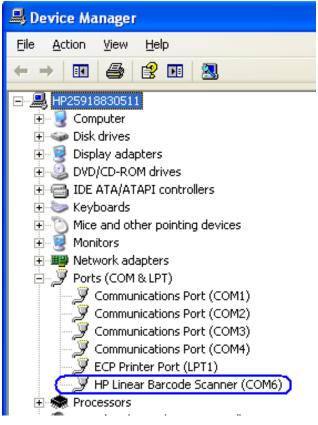

| Registry Editor<br>Edit View Favorites <u>H</u> elp |   |                             |                  |                       |
|-----------------------------------------------------|---|-----------------------------|------------------|-----------------------|
| 🗊 🚞 Nico Mak Computing                              | ~ | Name                        | Туре             | Data                  |
| 🕀 🧰 Novadigm                                        |   | ab (Default)                | REG SZ           | DLOPOS.DLScanner      |
| 🗊 🧰 ODBC                                            |   | ab AbstractDevice           | REG SZ           | 817614FD C918 4060    |
| 😑 🧰 OLEforRetail                                    |   | ab]BaudRate                 | REG SZ           | 9600                  |
|                                                     |   | a)CheckIHSOnClaim           | REG_SZ           | 1                     |
|                                                     |   |                             | REG SZ           | 1                     |
|                                                     |   | ab DataBits                 | REG_SZ           | *                     |
|                                                     |   |                             | REG SZ           | HP 1D Imaging Barcode |
| HPPresentationScanner                               |   | FirmwareUpdate              | REG_SZ           | FC2D854E 06C6 46fd    |
| PC Magazine                                         |   |                             | REG_SZ           | 0                     |
|                                                     |   |                             | REG_SZ           | 0                     |
| Program Groups     Realtek                          |   |                             | REG_SZ           | 0                     |
| RegisteredApplications                              |   | ab Parity                   | REG_52<br>REG_5Z | None                  |
|                                                     |   | Port                        | REG SZ           | COM6                  |
|                                                     |   |                             | REG_52           | 1                     |
|                                                     |   | ScanDataEgualsScanDataLabel | REG_52<br>REG_SZ | 1                     |
| 🕀 🦲 Seagull Scientific                              | _ | StopBits                    | REG_52<br>REG_5Z | 1                     |
|                                                     |   |                             | -                | 1                     |
| 🗊 🧰 Sonic                                           |   |                             | REG_SZ<br>REG_SZ | 1                     |
| 🗉 🧰 Sun Microsystems                                |   |                             |                  |                       |
| 🗄 🦲 Symantec                                        |   | UseVirtualPort              | REG_SZ           |                       |
| 🛓 🦲 W3i                                             |   | (a) WarholParsing           | REG_SZ           | 1                     |
| 🗊 🦲 Windows                                         |   | • WMIOnClaim                | REG_SZ           | 1                     |
| 🗊 🦲 Windows 3.1 Migration Status                    |   |                             |                  |                       |
| WinRAR                                              |   |                             |                  |                       |
| 🖻 🧰 System                                          |   |                             |                  |                       |
| 🖶 🧰 HKEY_USERS                                      |   |                             |                  |                       |
| 🖮 🧰 HKEY_CURRENT_CONFIG                             | ~ | <                           |                  |                       |

## 9.22 HP Biometric Fingerprint Reader

Question: Do I need to clean my reader to keep it working well?

### **Answer:** Recommended cleaning:

Apply the sticky side of a piece of adhesive cellophane tape on the window and peel it away. If necessary, gently wipe the window with a cloth (not paper) dampened with a mild ammonia-based glass cleaner to remove any milky haze.

### Never do the following:

- Clean the reader window with paper
- Pour glass cleaner directly on the reader window
- Use alcohol-based cleaners
- Submerge the reader in liquid

## 9.23 HP RP7 / RP3 Monitor

Question: How can I tell if I have Projective Capacitive or Resistive monitor on the RP7 or RP3 unit?

**Answer:** The Projective Capacitive display has flush glass on the front of the unit, the resistive display has a border around the touch.

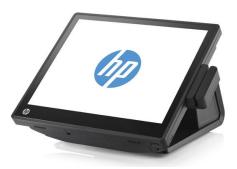

**Projective Capacitive** 

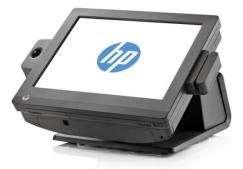

Resistive

- **Question:** In Windows XP or POSReady 2009 environment I have dual Projective Capacitive display setup but the touch on the second monitor is registered on the primary monitor when I touch the screen.
- **Answer:** The "Multi-mouse-daemon" utility needs to be run to provide the touch driver the monitor information. The "Multi-mouse-daemon" is found in driver's version 7.5.52.00 or later and must be installed with the "/dual" parameter.
- **Question:** In Windows 7 or POSReady 7 environment I have dual Projective Capacitive display setup but the touch one of the screens the mouse cursor is on the other screen.

**Answer:** The Windows 7 or POSReady 7 environment needs to be configured for the primary and secondary touch. Please refer to the "Touch in Dual Monitor Setup in POSReady 7 or Windows 7" section.

## 9.24 HP Retail Jacket for ElitePad Barcode Scanner

**Question:** How can I tell which COM port the scanner is assigned when it is USB-COM mode for OPOS/JPOS?

**Answer:** Open Windows Device Manager and open the "com0com – serial port emulators" device to see which COM port has been assigned.

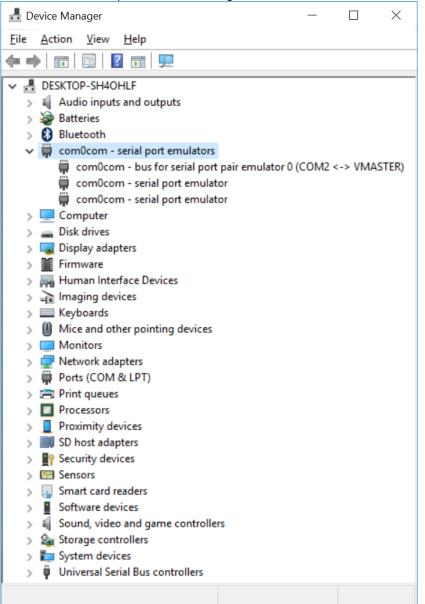

- **Note:** The above screen capture show the scanner assigned as COM2, your system setup could vary.
- Question: In JPOS when I click on the OPEN button, nothing seems to happen, what should I check?
- Answer: Depending on the operating mode of the scanner:
  - 1) If HID-POS mode is being used:

- i. Make sure the Port value is set to "HID" in JPOS.XML.
- 2) If USB COM mode is being used:
  - i. Make sure the COM port drivers are installed.
  - ii. Make sure the Port value is set to "COM" in JPOS.XML.
  - iii. Make sure the Portno value is set to the COM# from Windows Device Manager in JPOS.XML.

| 🧾 jpos - Notepad                                                                                                    | - 🗆 X                                              |
|----------------------------------------------------------------------------------------------------|----------------------------------------------------|
| <u>Eile E</u> dit F <u>o</u> rmat <u>V</u> iew <u>H</u> elp                                                                           |                                                    |
| xml version="1.0" encoding="UTF-8"?                                                                                                   | /                                                  |
| JposEntries PUBLIC "-//JavaPOS//DTD//EN"</td <td></td>                                                                                |                                                    |
| "jpos/res/jcl.dtd">                                                                                                    |                                                    |
| <jposentries></jposentries>                                                                                                    |                                                    |
| <jposentry logicalname="HPMobileScanner"></jposentry>                                                                                 |                                                    |
| <pre><creation factoryclass="com.jpos.scanner.ScannerSvcInstanceFac&lt;br&gt;&lt;vendor name=" hpscanner"="" url=""></creation></pre> | cory" serviceClass="com.jpos.scanner.ScannerSvc"/> |
| <pre><jpos category="Scanner" version="1.13"></jpos></pre>                                                                            |                                                    |
| <product )<="" description="Serial/USB Scanner" name="HPMobileScanner" td=""><td>" url=""/&gt;</td></product>                         | " url=""/>                                         |
| </td <td></td>                                                                                                    |                                                    |
| <prop name="port" value="HID"></prop>                                                                                                 |                                                    |
| >                                                                                                    |                                                    |
| The interface of Scanner, "HID" is HID POS Mode                                                                                       |                                                    |
| <prop name="port" value="COM"></prop>                                                                                                 |                                                    |
| <prop name="portno" value="2"></prop>                                                                                                 |                                                    |
| See Scanner type define on the top                                                                                                    |                                                    |
| <prop name="ScannerType" value="3"></prop>                                                                                            |                                                    |
| Enable/disable the suffix code default=0, close the suffix</td <td>code&gt;</td>                                                      | code>                                              |
| <prop name="Suffix" value="0"></prop> (ZasasEntrum)                                                                                   |                                                    |
|                                                                                                    |                                                    |
|                                                                                                    |                                                    |
| <                                                                                                    | >                                                  |

## 9.25 HP 7" CFD

Question: What is the video resolution for this monitor?

**Answer:** The HP 7" CFD has one fixed video resolution which is 1024 x 600.

**Question:** I have dual touch screens on my system. When I attach the HP 7" CFD the touch on the second monitor does not seem to respond.

**Answer:** Multiple touch monitors need to be registered prior to attaching the HP 7" CFD to the unit. Below are the steps to register multiple touch monitors under Windows:

- 1. Click on the Start button.
- 2. In the search box, type "Tablet PC Settings" and select this option in the list of results.
  - i. You may be required to perform this search from the Control Panel on older OSs.

3. On the Display tab, click the Setup button under Configure.

| 💐 Tablet PC Se                         | ttings                              |                 | ×             |
|----------------------------------------|-------------------------------------|-----------------|---------------|
| Display Other                          |                                     |                 |               |
| Configure<br>Configure yo<br>displays. | ur pen and touch                    | <u>∳</u> setu   | p             |
| Display optio                          | ns                                  |                 |               |
| Display:                               | 1. HP AFD18                         |                 | $\sim$        |
| Details:                               | Full Windows                        | fouch Support   |               |
|                                        | € <u>C</u> alibrate                 | <u> </u>        | :t            |
| Choose the o<br><u>Go to Orienta</u>   | rder in which your :<br><u>tion</u> | screen rotates. |               |
|                                        | ОК                                  | Cancel          | <u>A</u> pply |

4. Follow the prompt that appears on the screen:

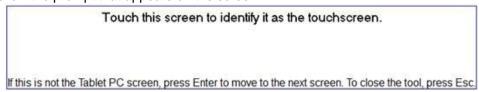